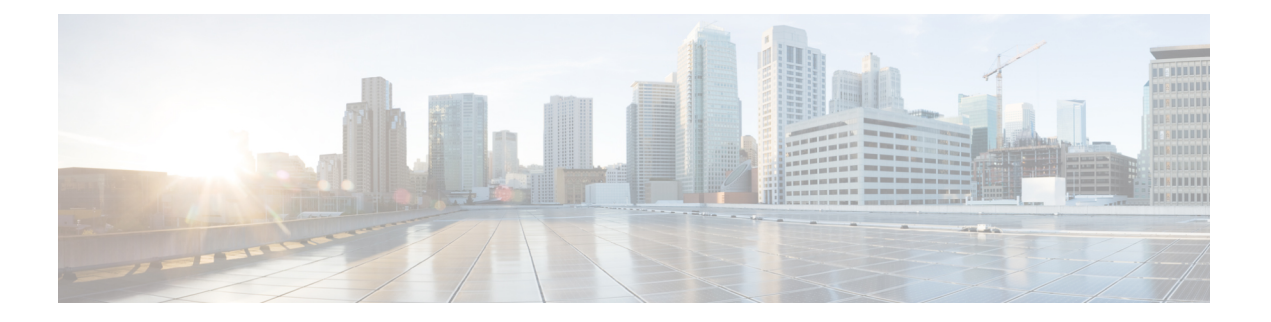

# アセットの可視性

- 外部 ID ストアを使用した Cisco ISE への管理アクセス (2ページ)
- 外部 ID ソース (7 ページ)
- Cisco ISE ユーザー (18 ページ)
- 内部 ID ソースと外部 ID ソース (36 ページ)
- 証明書認証プロファイル (40 ページ)
- 外部 ID ソースとしての Active Directory (41 ページ)
- Active Directory でEasy Connect および パッシブ ID サービスをサポートするための要件 (71 ページ)
- Easy Connect  $(83 \sim \rightarrow \sim)$
- PassiveID ワーク センター (88 ページ)
- LDAP  $(145 \sim -\gamma)$
- ODBC ID ソース (164 ページ)
- RADIUS トークン ID ソース (170 ページ)
- RSA ID ソース (176 ページ)
- 外部 ID ソースとしての SAMLv2 ID プロバイダ (184 ページ)
- ID ソース順序 (191 ページ)
- レポートでの ID ソースの詳細 (192 ページ)
- ネットワークのプロファイリングされたエンドポイント (193 ページ)
- プロファイラ条件の設定 (194 ページ)
- Cisco ISE プロファイリング サービス (195 ページ)
- Cisco ISE ノードでのプロファイリング サービスの設定 (197 ページ)
- プロファイリング サービスによって使用されるネットワーク プローブ (198 ページ)
- Cisco ISE ノードごとのプローブの設定 (211 ページ)
- CoA、SNMP RO コミュニティおよびエンドポイント属性フィルタの設定 (212 ページ)
- ISE データベースの持続性とパフォーマンスの属性フィルタ (216 ページ)
- Cisco IOS センサー組み込みスイッチからの属性の収集 (219 ページ)
- ISE プロファイラによる Cisco IND コントローラのサポート (221 ページ)
- MUD の Cisco ISE サポート (224 ページ)
- プロファイラ条件 (226 ページ)
- プロファイリング ネットワーク スキャン アクション (227 ページ)
- プロファイラ条件の作成 (246 ページ)
- エンドポイント プロファイリング ポリシー ルール (247 ページ)
- エンドポイント プロファイリング ポリシーの設定 (248 ページ)
- エンドポイント プロファイリング ポリシーの作成 (255 ページ)
- 事前定義されたエンドポイント プロファイリング ポリシー (259 ページ)
- エンドポイント プロファイリング ポリシーの論理プロファイルによるグループ化 (263 ページ)
- プロファイリング例外アクション (264 ページ)
- ポリシーおよび ID グループのスタティック割り当てによるエンドポイントの作成 (265 ページ)
- 識別されたエンドポイント (271 ページ)
- エンドポイント ID グループの作成 (273 ページ)
- エニーキャストおよびプロファイラサービス (277 ページ)
- プロファイラ フィード サービス (277 ページ)
- プロファイラ レポート (282 ページ)
- エンドポイントの異常な動作の検出 (283 ページ)
- クライアント マシン上のエージェントのダウンロードの問題 (285 ページ)
- エンドポイント (286 ページ)
- IF-MIB (299 ページ)
- SNMPv2-MIB  $(299 \sim -\check{\vee})$
- IP-MIB (300 ページ)
- CISCO-CDP-MIB  $(300 \sim \rightarrow \sim)$
- CISCO-VTP-MIB  $(301 \sim \rightarrow \sim)$
- CISCO-STACK-MIB  $(301 \sim -\check{\vee})$
- BRIDGE-MIB  $(301 \sim -\check{\mathcal{V}})$
- OLD-CISCO-INTERFACE-MIB (302 ページ)
- CISCO-LWAPP-AP-MIB  $(302 \sim \rightarrow \sim)$
- CISCO-LWAPP-DOT11-CLIENT-MIB (303 ページ)
- CISCO-AUTH-FRAMEWORK-MIB (304 ページ)
- EEE8021-PAE-MIB: RFC IEEE 802.1X (304 ページ)
- HOST-RESOURCES-MIB (305 ページ)
- LLDP-MIB  $(305 \sim \rightarrow \sim)$
- エンドポイントのセッションのトレース (305 ページ)
- エンドポイントのグローバル検索 (307 ページ)

# 外部 **ID** ストアを使用した **Cisco ISE** への管理アクセス

Cisco ISE では、Active Directory、LDAP、RSA SecureID などの外部 ID ストアを介して管理者 を認証できます。外部 ID ストアを介した認証の提供に使用できる次の 2 つのモデルがありま す。

- 外部認証および許可:管理者に関してローカル Cisco ISE データベースで指定されたクレ デンシャルはなく、許可は、外部 ID ストア グループ メンバーシップのみに基づきます。 このモデルは、Active Directory および LDAP 認証で使用されます。
- 外部認証および内部許可:管理者の認証クレデンシャルは外部 ID ソースから取得され、 許可および管理者ロール割り当てはローカル Cisco ISE データベースを使用して行われま す。このモデルは、RSA SecurID 認証で使用されます。この方法では、外部 ID ストアと ローカル Cisco ISE データベースの両方で同じユーザー名を設定する必要があります。

認証プロセス時、Cisco ISE は、外部 ID ストアとの通信が確立されなかった場合や失敗した場 合はフォールバックし、内部 ID データベースから認証の実行を試行するように設計されてい ます。さらに、外部認証が設定されている管理者には、ブラウザを起動してログインセッショ ンを開始するたびに、ログインダイアログボックスの [ID ストア(IdentityStore)] ドロップダ ウンリストから [内部(Internal)] を選択すると Cisco ISE のローカルデータベースを介した認 証を要求するオプションが依然として表示されます。

ネットワーク管理者グループに所属する管理者と、外部 ID ストアを使用して認証および認可 するように設定されている管理者は、CLI (コマンドラインインターフェイス) アクセス用に 外部 ID ストアを使用して認証することもできます。

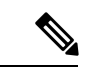

外部管理者認証を提供するこの方法は、管理者ポータルを介してのみ設定できます。Cisco ISE CLI では、これらの機能は設定されません。 (注)

ネットワークに既存の外部IDストアがまだない場合は、必要な外部IDストアをインストール し、これらの ID ストアにアクセスするように Cisco ISE が設定されていることを確認します。

## 外部認証および許可

デフォルトでは、Cisco ISE によって内部管理者認証が提供されます。外部認証を設定するに は、外部 ID ストアで定義している外部管理者アカウントのパスワード ポリシーを作成する必 要があります。次に、結果的に外部管理者RBACポリシーの一部となるこのポリシーを外部管 理者グループに適用できます。

外部認証を設定するには、次の手順を実行する必要があります。

- 外部 ID ストアを使用してパスワード ベースの認証を設定します。
- 外部管理者グループを作成します。
- 外部管理者グループ用のメニュー アクセスとデータ アクセスの権限を設定します。
- 外部管理者認証の RBAC ポリシーを作成します。

ネットワークでは、外部IDストア経由の認証を提供するほかに、共通アクセスカード(CAC) 認証デバイスを使用する必要もある場合があります。

### 外部 **ID** ストアを使用したパスワード ベースの認証の設定

最初に、Active Directory や LDAP などの外部 ID ストアを使用して認証を行う管理者のための パスワード ベースの認証を設定する必要があります。

#### ステップ **1**

- ステップ **2 [**認証方式(**Authentication Method**)**]** タブで、**[**パスワードベース(**Password Based**)**]** をクリックし、す でに設定されている外部 ID ソースの 1 つを選択します。たとえば、作成した Active Directory インスタン スを選択します。
- ステップ **3** 外部 ID ストアを使用して認証を行う管理者のためのその他の特定のパスワード ポリシーを設定します。
- **ステップ4** [保存 (Save) ] をクリックします。

### 外部管理者グループの作成

外部 Active Directory または LDAP 管理者グループを作成する必要があります。これにより、 Cisco ISE は外部 Active Directory または LDAP ID ストアで定義されているユーザー名を使用し て、ログイン時に入力した管理者ユーザー名とパスワードを検証します。

Cisco ISE は、外部リソースから Active Directory または LDAP グループ情報をインポートし、 それをディクショナリ属性として保存します。次に、この属性を、外部管理者認証方式用の RBAC ポリシーを設定するときのポリシー要素の 1 つとして指定できます。

ステップ **1** [管理(Administration)] > [システム(System)] > [管理者アクセス(Admin Access)] > [管理者 (Administrators)] > [管理者グループ(Admin Groups)] を選択します。

> [マッピングされた外部グループ(External Groups Mapped)] 列には、内部 RBAC ロールにマップされてい る外部グループの数が表示されます。管理者ロールに対応する番号をクリックすると、外部グループを表 示できます(たとえば、[ネットワーク管理者(Super Admin)] に対して表示されている 2 をクリックする と、2 つの外部グループの名前が表示されます)。

- ステップ2 [追加 (Add) ] をクリックします。
- ステップ **3** 名前とオプションの説明を入力します。
- ステップ4 [外部 (External) 1をクリックします。

Active Directory ドメインに接続し、参加している場合は、Active Directory インスタンス名が[名前 (Name)] フィールドに表示されます。

ステップ **5** [外部グループ(External Groups)] ドロップダウン リスト ボックスから、この外部管理者グループにマッ ピングする Active Directory グループを選択します。

追加の Active Directory グループをこの外部管理者グループにマッピングするために「+」記号をクリック します。

ステップ6 [保存 (Save) ] をクリックします。

### 内部読み取り専用管理者の作成

- ステップ **1 [**管理(**Administration**)**]** > **[**システム(**System**)**]** > **[**管理者アクセス(**Admin Access**)**]** > **[**管理者 (**Administrators**)**]** > **[**管理者ユーザー(**Admin Users**)**]** を選択します。
- ステップ **2** [追加(Add)] をクリックして、[管理ユーザーの作成(Create An Admin User)] を選択します。
- ステップ **3** [読み取り専用(Read Only)] チェックボックスをオンにして読み取り専用管理者を作成します。

## 外部グループを読み取り専用管理者グループにマッピング

- ステップ **1 [**管理(**Administration**)**]** > **[ID** の管理(**Identity Management**)**]** > **[**外部 **ID** ソース(**External Identity Sources**)**]** を選択して、外部認証ソースを設定します。
- ステップ2 必要な外部 ID ソース (Active Directory や LDAP など) をクリックし、選択した ID ソースからグループを 取得します。
- ステップ **3** [管理(Administration)] > [システム(System)] > [管理者アクセス(Admin Access)] > [認証 (Authentication)] を選択して、管理者アクセスの認証方式を ID ソースとマッピングします。
- ステップ **4** [管理(Administration)] > [システム(System)] > [管理者アクセス(Admin Access)] > [管理者 (Administrators) ]>[管理者グループ (Admin Groups) ] を選択し、[読み取り専用管理者 (Read Only Admin) |グループを選択します。
- ステップ **5 [**外部(**External**)**]**チェックボックスをオンにして、読み取り専用権限を提供する必要のある外部グループ を選択します。
- ステップ6 [保存 (Save) ] をクリックします。 読み取り専用管理者グループにマップされている外部グループは、他の管理者グループに割り当てること はできません。

### 外部管理者グループのメニューアクセス権限とデータアクセス権限の設定

外部管理者グループに割り当てることができるメニュー アクセス権限とデータ アクセス権限 を設定する必要があります。

- ステップ **1 [**管理(**Administration**)**]>** > **[**システム(**System**)**]>** > **[**管理者アクセス(**Admin Access**)**]>** > **[**権限 (**Permissions**)**]** を選択します。
- ステップ **2** 次のいずれかをクリックします。
	- **[**メニューアクセス(**Menu Access**)**]**:外部管理者グループに属するすべての管理者に、メニューまた はサブメニューレベルでの権限を付与することができます。メニュー アクセス権限によって、アクセ スできるサブメニューまたはメニューが決定されます。

• **[**データアクセス(**Data Access**)**]**:外部管理者グループに属するすべての管理者に、データレベルで の権限を付与することができます。データ アクセス権限によって、アクセスできるデータが決定され ます。

ステップ **3** 外部管理者グループのメニュー アクセス権限とデータ アクセス権限を指定します。

ステップ4 [保存 (Save) ] をクリックします。

### 外部管理者認証の **RBAC** ポリシーの作成

外部 ID ストアを使用して管理者を認証し、カスタムメニューアクセス権限とデータアクセス 権限を指定するには、新しいRBACポリシーを設定する必要があります。このポリシーには、 認証用の外部管理者グループ、および外部認証と許可を管理するための Cisco ISE メニュー ア クセス権限とデータ アクセス権限が存在している必要があります。

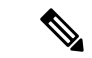

- これらの新しい外部属性を指定するように既存(システムプリセット)のRBACポリシー を変更することはできません。テンプレートとして使用する既存のポリシーがある場合 は、そのポリシーを複製し、名前を変更してから、新しい属性を割り当てる必要があり ます。 (注)
- ステップ **1 [**管理(**Administration**)**]** > **[**システム(**System**)**]** > **[**管理者アクセス(**Admin Access**)**]** > **[**許可 (**Authorization**)**]** > **[**ポリシー(**Policy**)**]** を選択します。
- ステップ **2** ルール名、外部管理者グループ、および権限を指定します。

適切な外部管理者グループが正しい管理者ユーザーIDに割り当てられている必要があることに注意してく ださい。管理者が正しい外部管理者グループに関連付けられていることを確認します。

ステップ3 [保存 (Save) 1をクリックします。

管理者としてログインした場合、Cisco ISERBACポリシーが管理者IDを認証できないと、Cisco ISEでは、 「認証されていない」ことを示すメッセージが表示され、管理者ポータルにアクセスできません。

# 内部許可を伴う認証に対する外部**ID**ストアを使用した管理アクセスの 設定

この方法では、外部 ID ストアとローカル Cisco ISE データベースの両方で同じユーザー名を設 定する必要があります。外部 RSA SecurID ID ストアを使用して管理者認証を提供するように Cisco ISE を設定している場合、管理者のクレデンシャル認証が RSA ID ストアによって実行さ れます。ただし、許可(ポリシーアプリケーション)は、依然として Cisco ISE 内部データ ベースに従って行われます。また、外部認証と許可とは異なる、留意する必要がある次の2つ の重要な要素があります。

- 管理者の特定の外部管理者グループを指定する必要はありません。
- 外部 ID ストアとローカル Cisco ISE データベースの両方で同じユーザー名を設定する必要 があります。

ステップ **1**

- ステップ **2** 外部 RSA ID ストアの管理者ユーザー名が Cisco ISE にも存在することを確認します。[パスワード (Password)] の下の [外部(External)] オプションをクリックします。
	- 外部管理者ユーザーIDのパスワードを指定する必要はなく、特別に設定されている外部管理者グ ループを関連付けられている RBAC ポリシーに適用する必要もありません。 (注)

**ステップ3** [保存 (Save) ] をクリックします。

### 外部認証のプロセス フロー

管理者がログインすると、ログインセッションはそのプロセスにおいて次の手順で処理されま す。

- **1.** 管理者が RSA SecurID チャレンジを送信します。
- **2.** RSA SecurID は、チャレンジ応答を返します。
- **3.** 管理者は、ユーザー ID とパスワードを入力する場合と同様に、ユーザー名および RSA SecurID チャレンジ応答を Cisco ISE ログイン ダイアログに入力します。
- **4.** 管理者は、指定した ID ストアが外部 RSA SecurID リソースであることを確認します。
- 5. 管理者は、「ログイン (Login) ] をクリックします。

ログイン時、管理者には、RBAC ポリシーで指定されたメニュー アクセス項目とデータ アク セス項目のみが表示されます。

# 外部 **ID** ソース

これらのウィンドウでは、Cisco ISE が認証および認可に使用するユーザーデータが含まれて いる外部 ID ソースを設定および管理することができます。

# **LDAP ID** ソースの設定

#### **LDAP** 一般設定

以下の表では、「一般 (General) 1タブのフィールドについて説明します。

I

#### 表 **<sup>1</sup> : LDAP** 一般設定

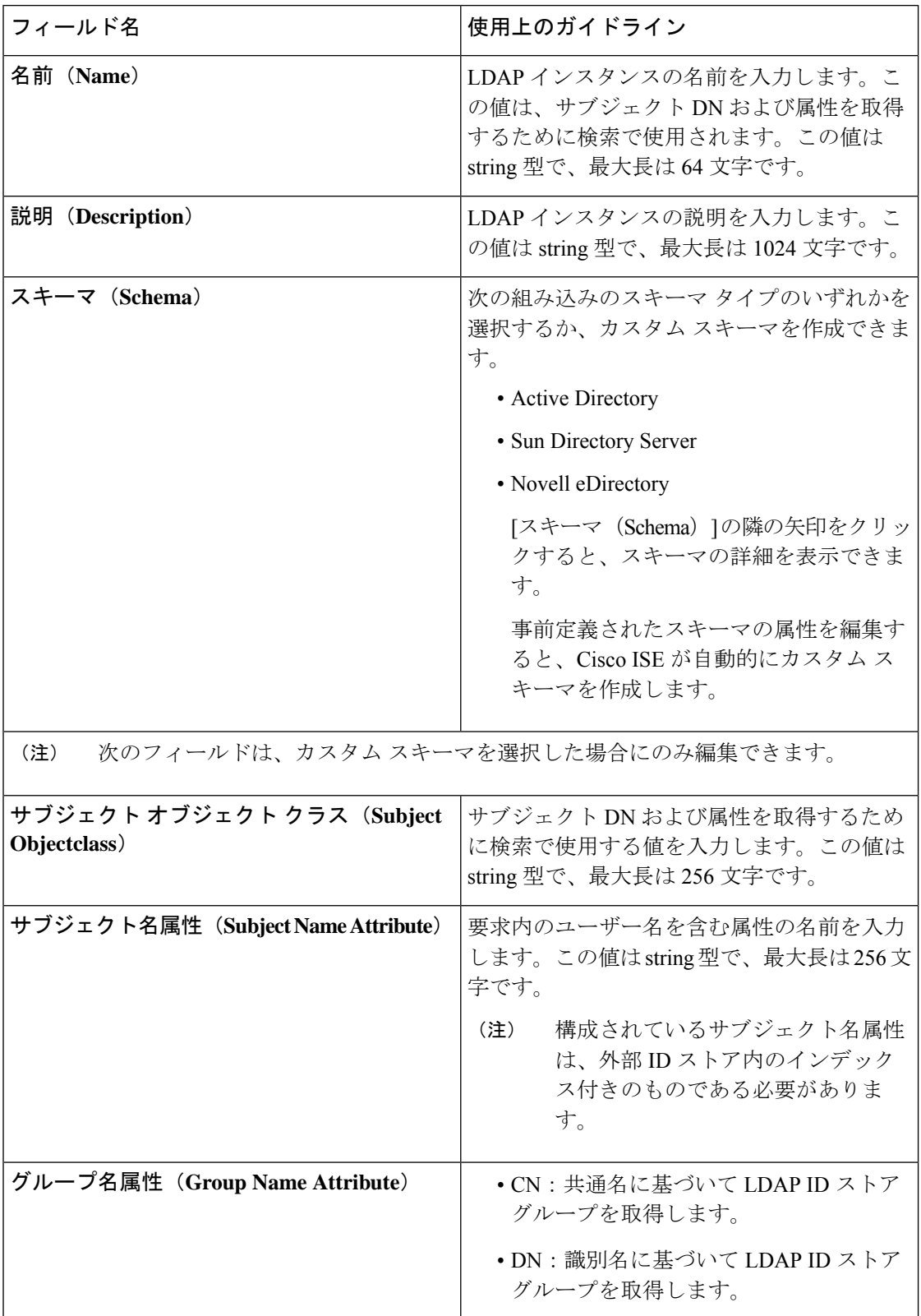

I

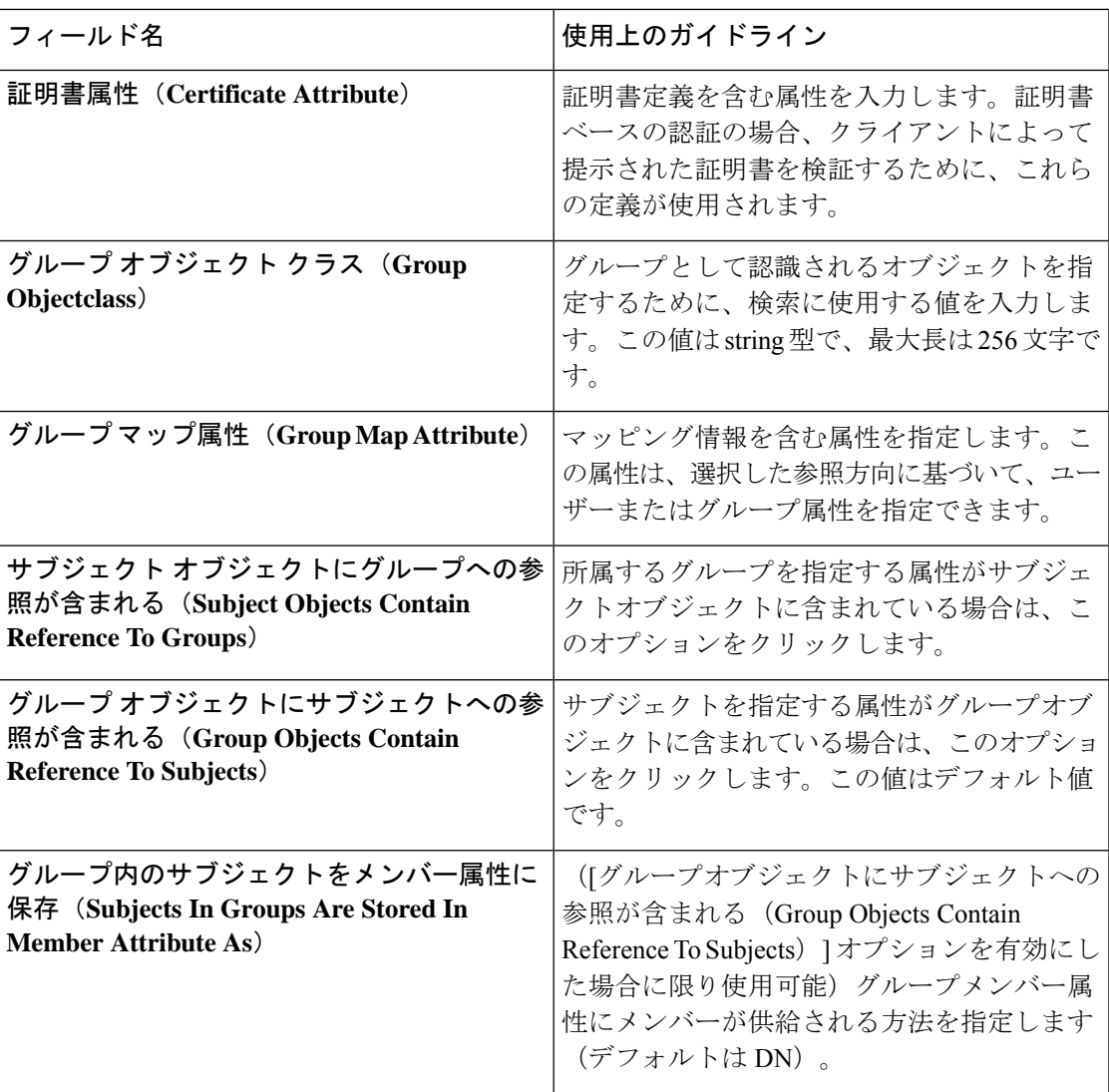

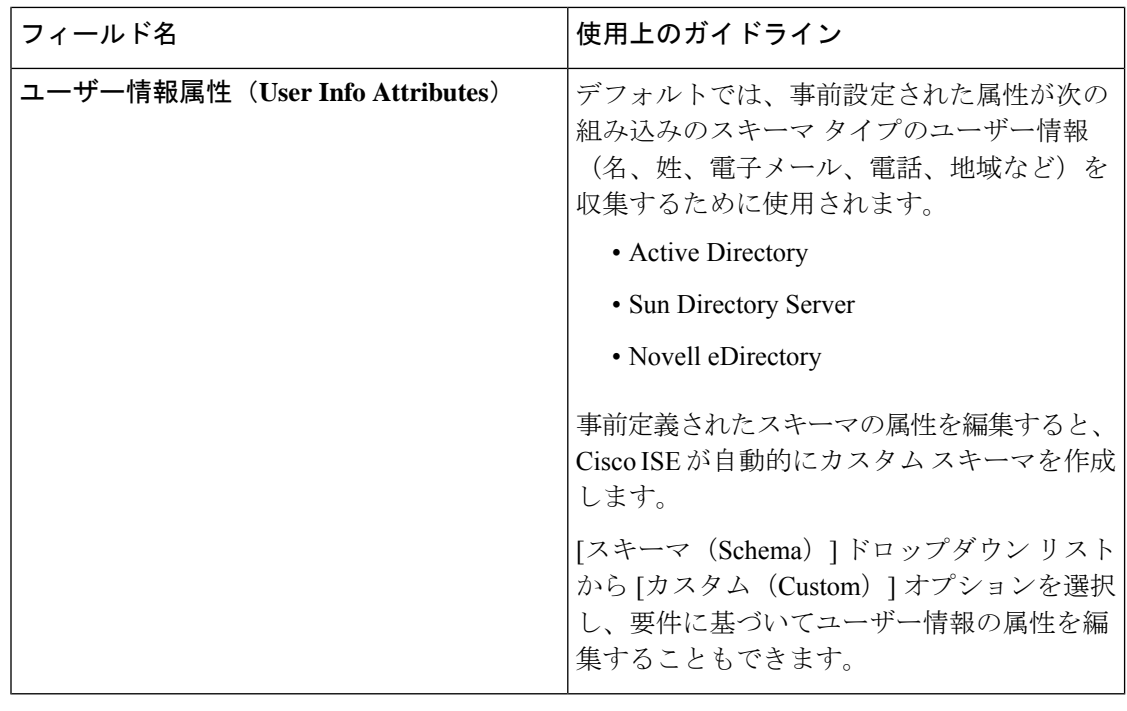

構成されているサブジェクト名属性は、外部 ID ストア内のインデックス付きのものであ る必要があります。 (注)

#### **LDAP** の接続設定

以下の表では、[接続設定 (Connection Settings) ] タブのフィールドについて説明します。

#### 表 **2 : LDAP** の接続設定

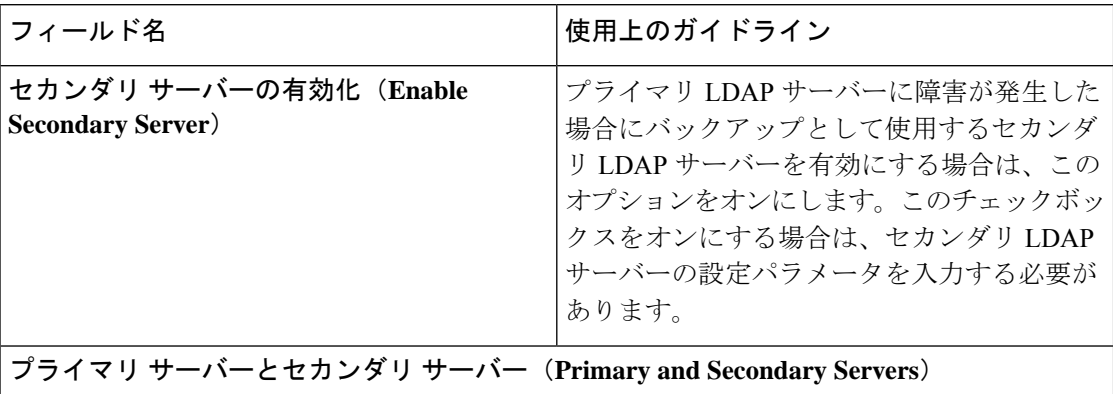

 $\mathbf{l}$ 

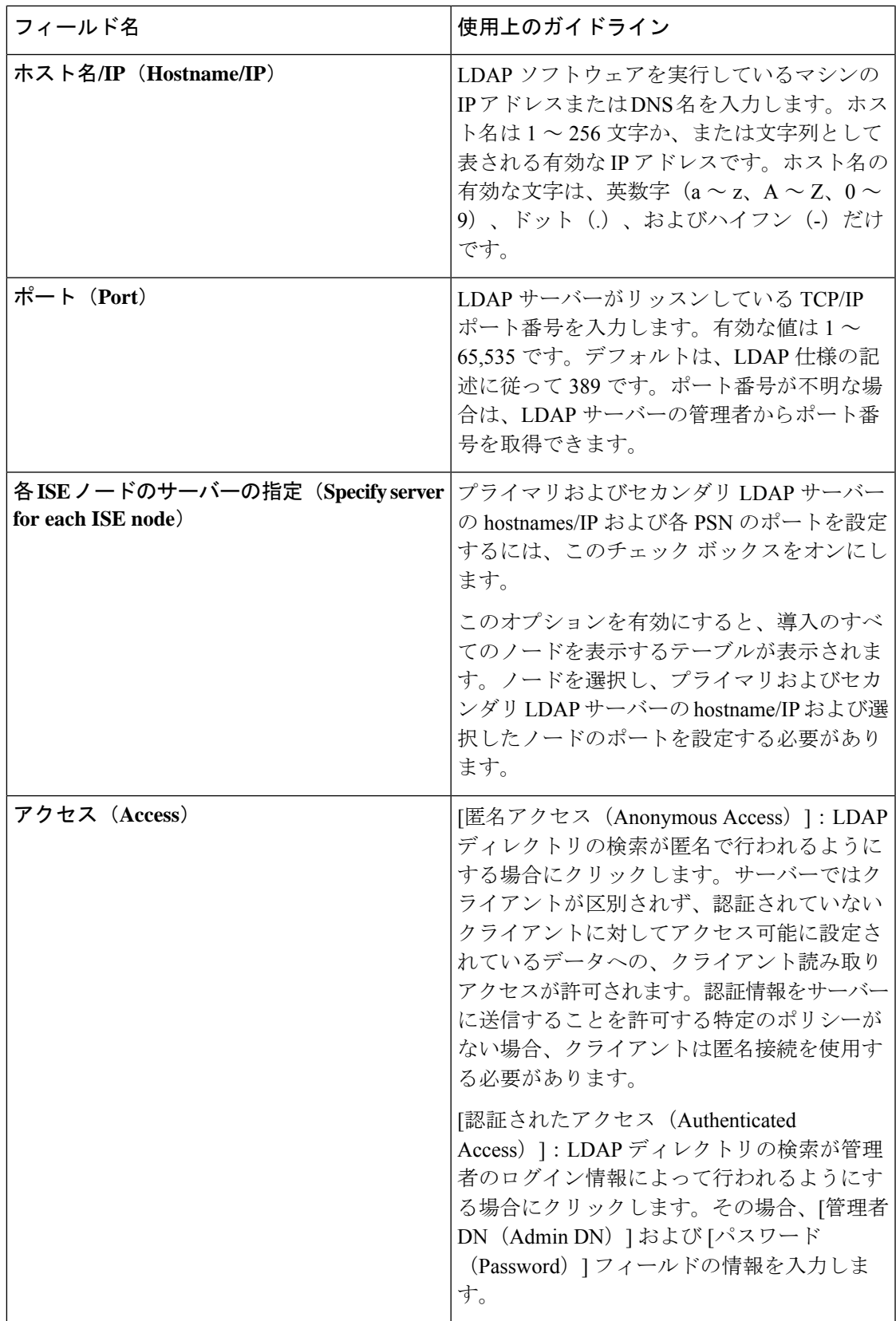

I

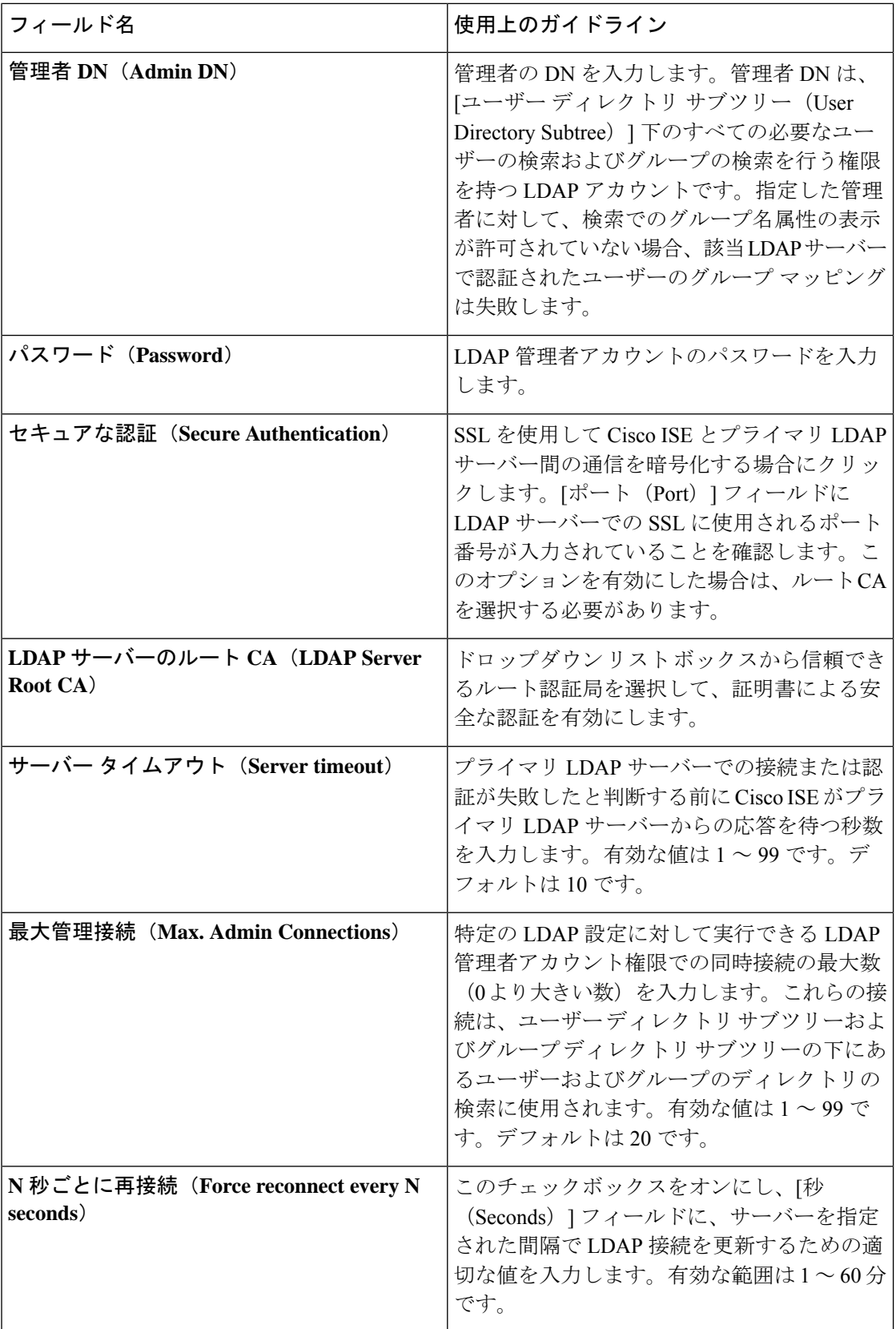

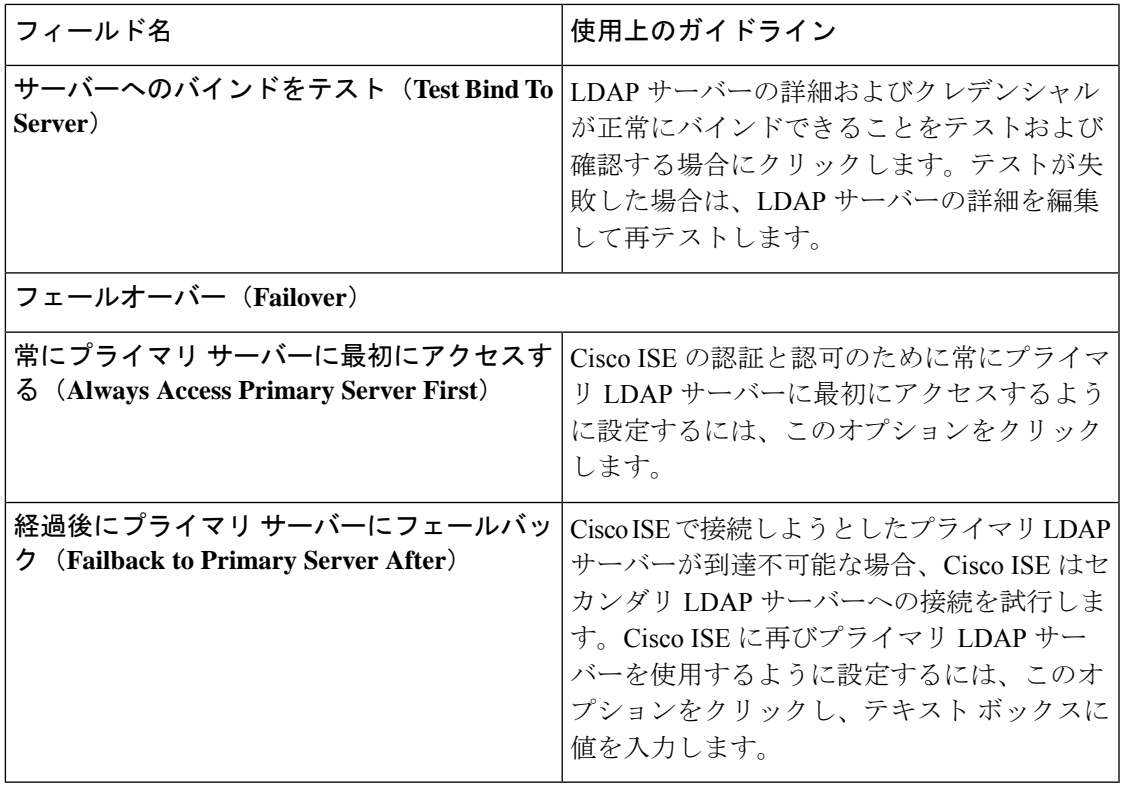

### **[LDAP]** の **[**ディレクトリ構成(**Directory Organization**)**]** タブ

次の表では、[ディレクトリ構成 (Directory Organization) ] タブのフィールドについて説明しま す。

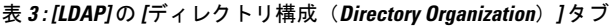

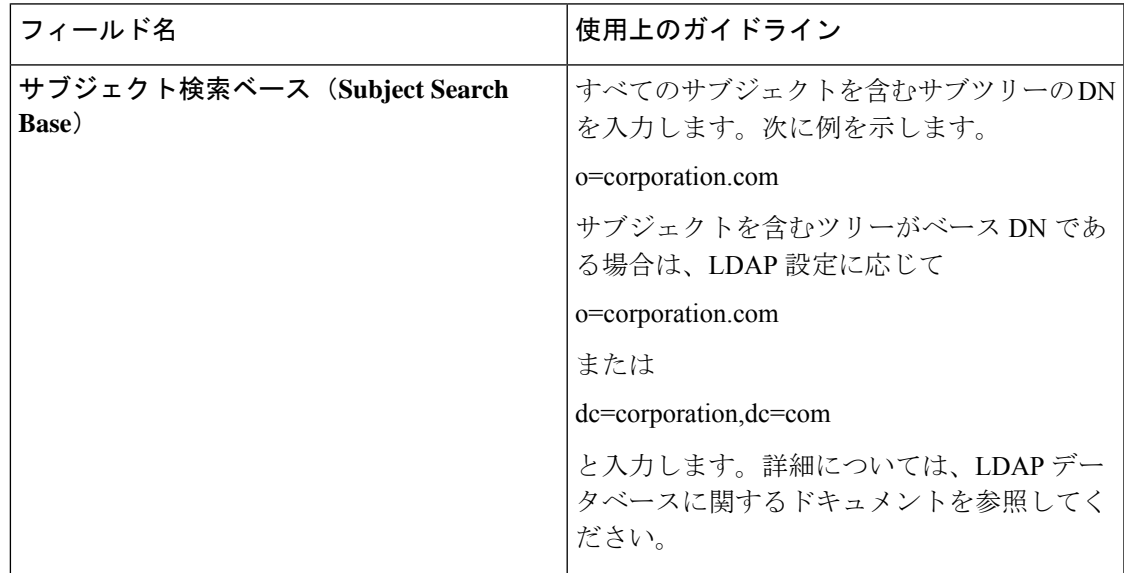

I

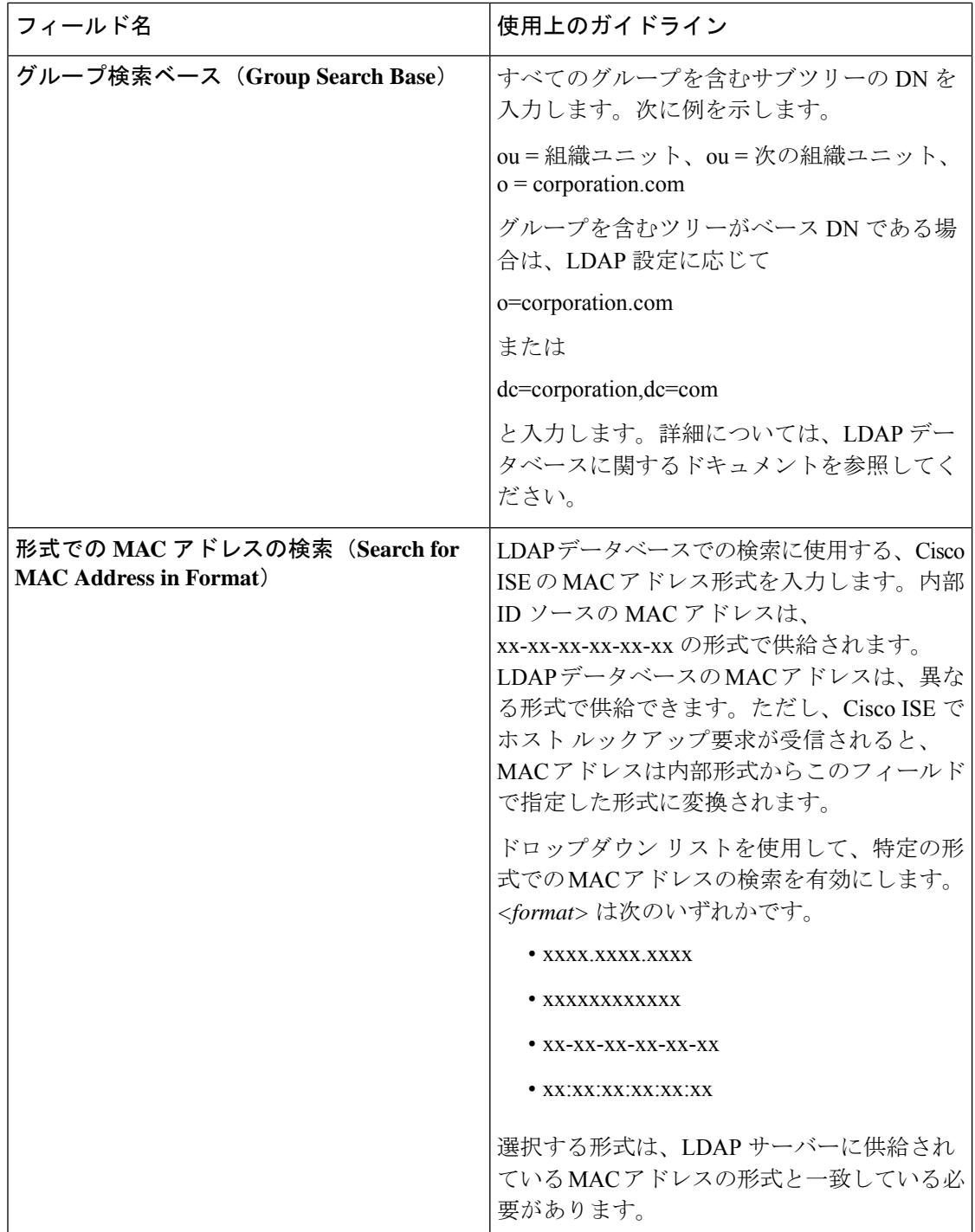

I

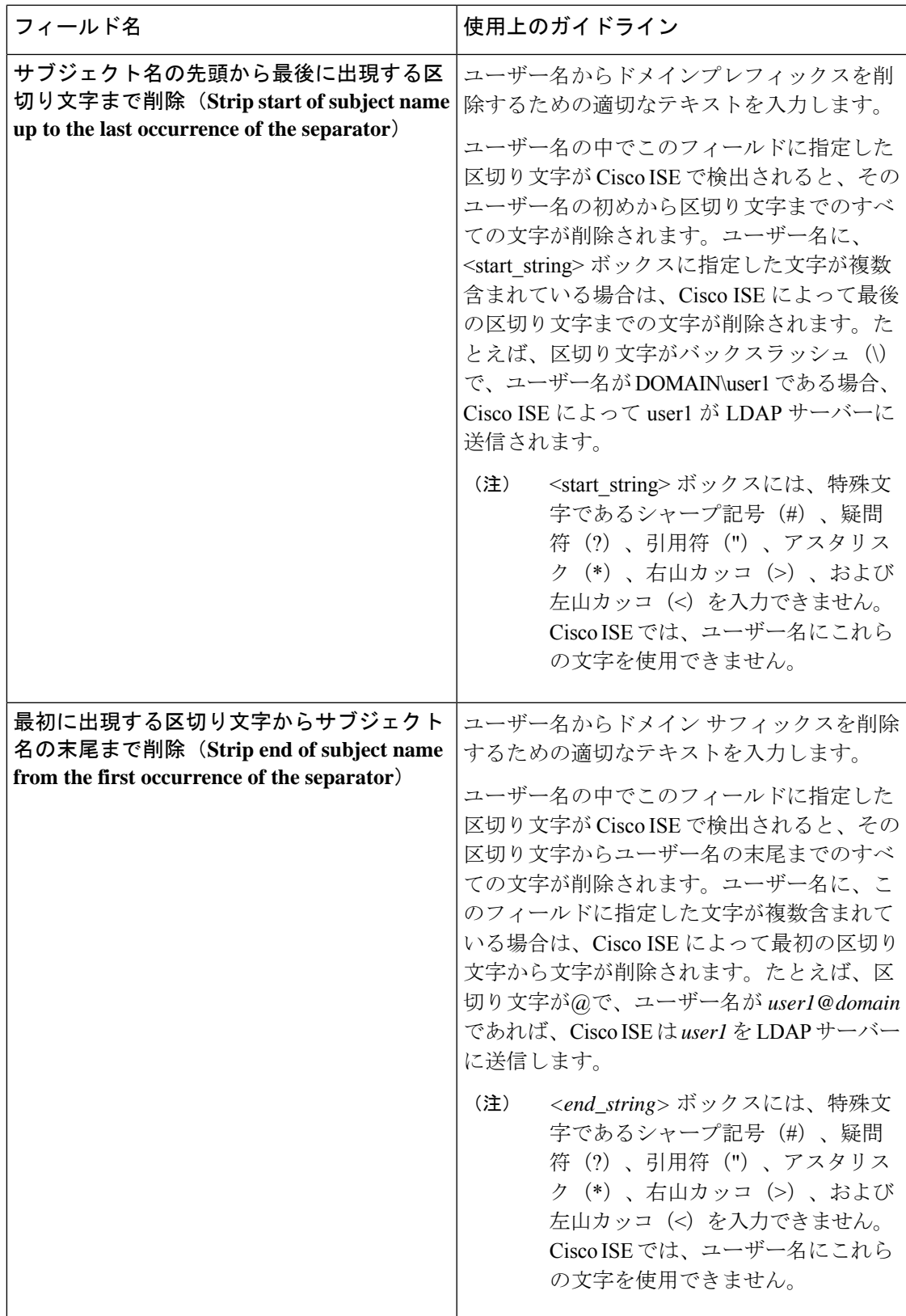

#### **LDAP** グループ設定

#### 表 **<sup>4</sup> : LDAP** グループ設定

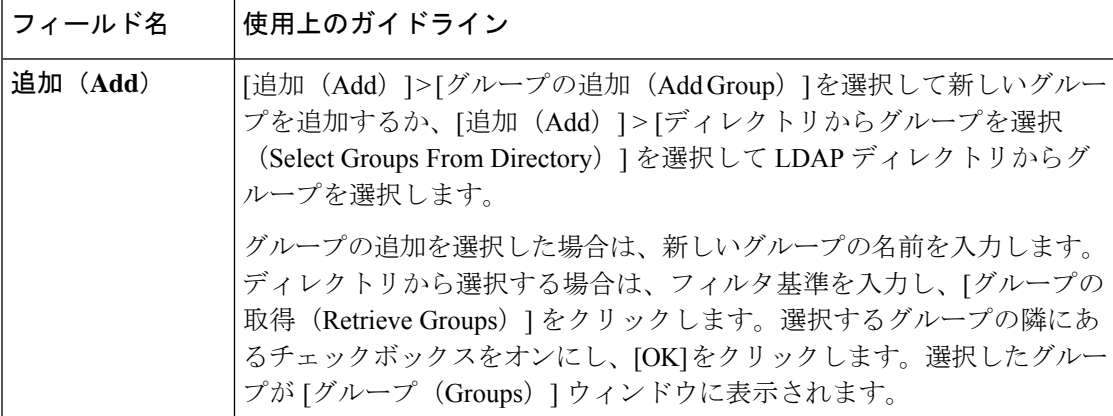

#### **LDAP** 属性設定

表 **5 : LDAP** 属性設定

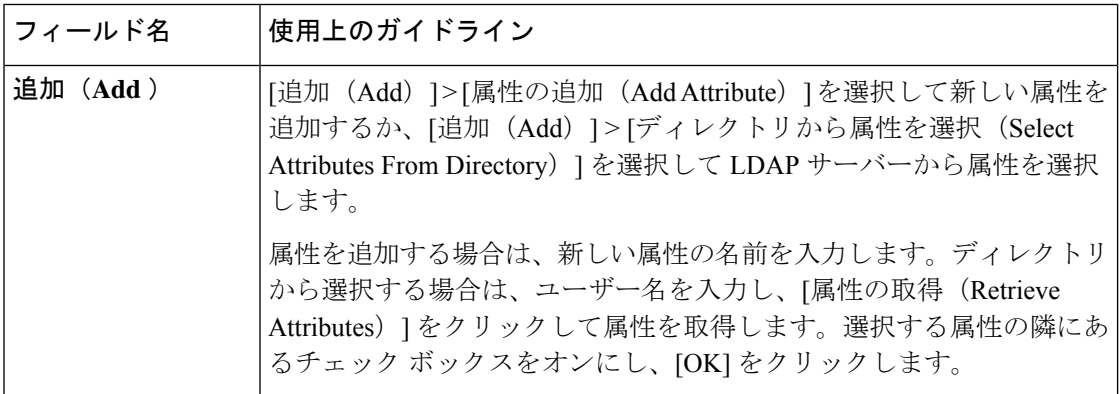

#### **LDAP** 詳細設定

以下の表では、[詳細設定 (Advanced Settings) ] タブのフィールドについて説明します。

#### 表 **6 : LDAP** 詳細設定

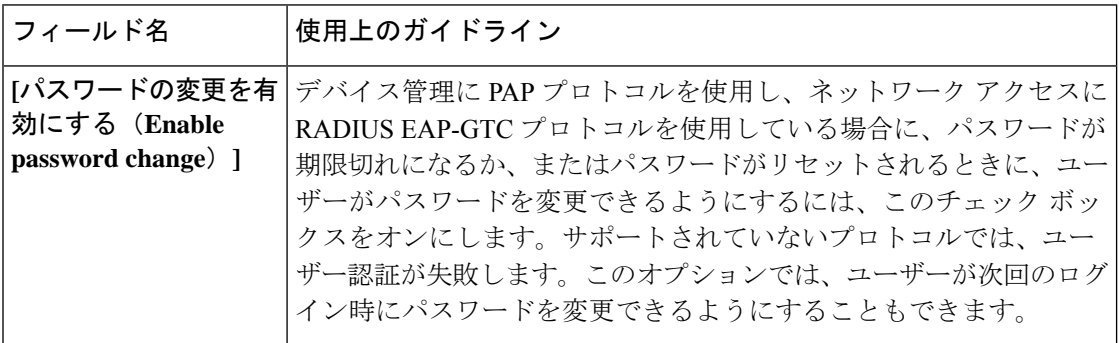

関連トピック LDAP ディレクトリ サービス (145 ページ) LDAP ユーザー認証 (146 ページ)

LDAP ユーザー ルックアップ (150 ページ) LDAP ID ソースの追加 (151 ページ)

# **RADIUS** トークン **ID** ソースの設定

関連トピック RADIUS トークン ID ソース (170 ページ) RADIUS トークン サーバーの追加 (174 ページ)

# **RSA SecurID ID** ソースの設定

**RSA** プロンプトの設定

次の表では、[RSA プロンプト (RSA Prompts) | タブ内のフィールドについて説明します。

表 **<sup>7</sup> : RSA** プロンプトの設定

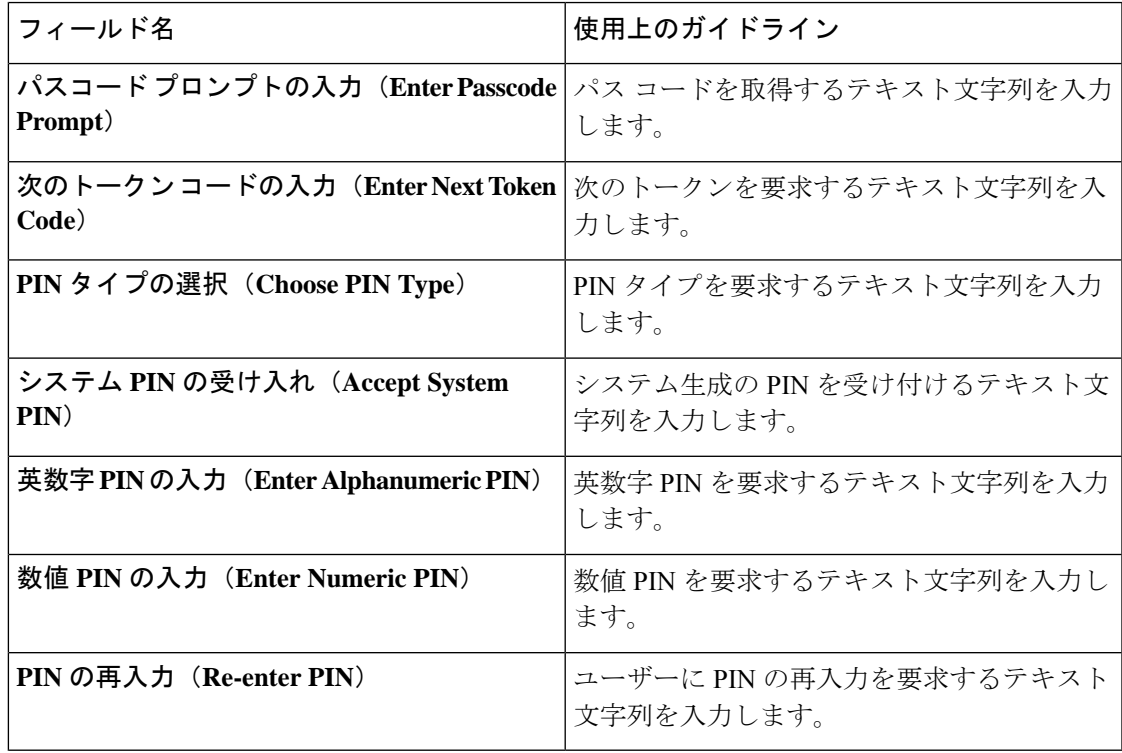

#### **RSA** メッセージ設定(**RSA Message Settings**)

次の表では、[RSA メッセージ (RSA Messages) ] タブ内のフィールドについて説明します。

表 **<sup>8</sup> : RSA** メッセージ設定(**RSA Messages Settings**)

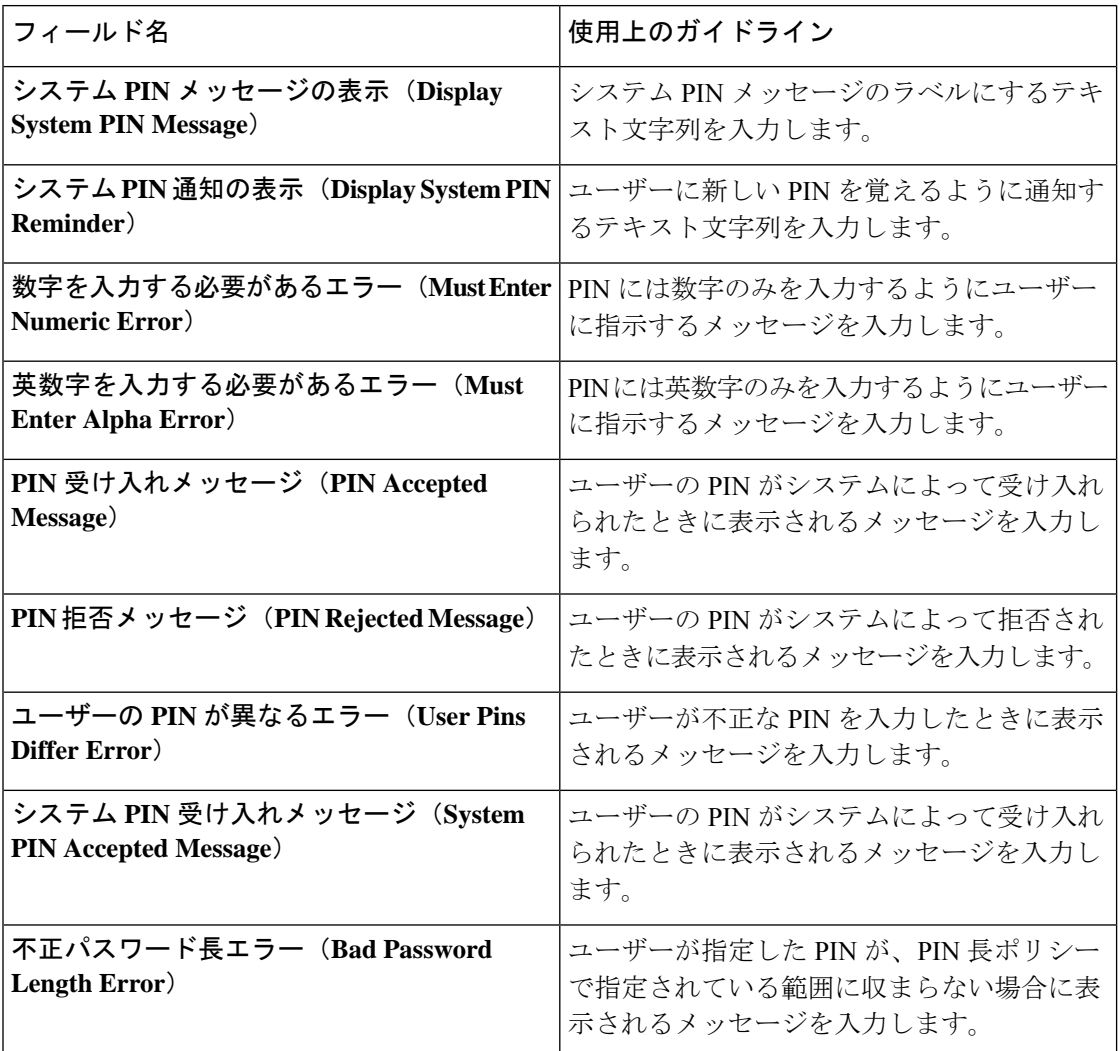

関連トピック

RSA ID ソース (176 ページ) Cisco ISE と RSA SecurID サーバーの統合 (177 ページ) RSA ID ソースの追加 (180 ページ)

# **Cisco ISE** ユーザー

この章では、ユーザーという用語はネットワークに定期的にアクセスする従業員と請負業者に 加え、スポンサーおよびゲストユーザーを意味します。スポンサーは、スポンサーポータルで ゲストユーザーアカウントを作成および管理する組織の従業員または請負業者です。ゲスト ユーザーは、一定期間組織のネットワークリソースへのアクセスを必要とする外部ビジターで す。

Cisco ISE ネットワーク上のリソースとサービスにアクセスするすべてのユーザーのアカウン トを作成する必要があります。従業員、請負業者、およびスポンサーユーザーは、管理者ポー タルから作成されます。

Cisco ISE リリース 3.2 から、[有効化日(Date Enabled)] 列(**[**設定(**Settings**)**]** > **[**列 (**Columns**)**]** > **[**有効化日(**Date Enabled**)**]**)と [パスワードが期限切れになるまでの日数 (Days Until Password Expires)] 列(**[**接続(**Settings**)**]** > **[**列(**Columns**)**]** > **[**パスワードが期 限切れになるまでの日数(**Days Until Password Expires**)**]**)を [ネットワーク アクセス ユー ザー(Network Access User)] ウィンドウ(**[**管理(**Administration**)**]** > **[ID**管理(**Identity Management**)**]** > **[ID**(**Identities**)**]** > **[**ユーザー(**Users**)**]**)の [ネットワーク アクセス ユー ザー(Network Access User)] テーブルに追加することを選択できます。この操作は、ネット ワークアクセスユーザーをパスワードの期限切れに関する情報でソートするのに役立ちます。 これらのフィールドは、デフォルトでは追加されません。ウィンドウのカスタマイズオプショ ンを使用して、それらをテーブルに追加できます。

## ユーザー **ID**

ユーザーIDは、ユーザーに関する情報を保持するコンテナに似ており、ユーザーのネットワー ク アクセス クレデンシャルを形成します。各ユーザーの ID はデータにより定義され、ユー ザー名、電子メールアドレス、パスワード、アカウントの説明、関連付けられている管理者グ ループ、ユーザー グループ、ロールなどが含まれます。

# ユーザー グループ

ユーザー グループは、特定の一連の Cisco ISE サービスおよび機能へのアクセスを許可する共 通の権限セットを共有する個々のユーザーの集合です。

# ユーザー **ID** グループ

ユーザーのグループ ID は、同じグループに属している特定のユーザー グループを識別および 説明する要素で構成されています。グループ名は、このグループのメンバーが持っている機能 ロールの説明です。グループは、そのグループに属しているユーザーのリストです。

#### デフォルト ユーザー **ID** グループ

Cisco ISE には、次の事前定義されたユーザー ID グループが用意されています。

- All Accounts
- 従業員
- Group Accounts
- GuestType\_Contractor
- GuestType Daily
- GuestType\_SocialLogin
- GuestType\_Weekly
- Own\_Accounts

## ユーザー ロール

ユーザー ロールは、ユーザーが Cisco ISE ネットワークで実行できるタスクやアクセスできる サービスを決定する権限セットです。ユーザー ロールは、ユーザー グループに関連付けられ ています(ネットワーク アクセス ユーザーなど)。

# ユーザー アカウントのカスタム属性

Cisco ISE では、ネットワーク アクセス ユーザーと管理者の両方に対して、ユーザー属性に基 づいてネットワーク アクセスを制限することができます。Cisco ISE では、一連の事前定義さ れたユーザー属性が用意されており、カスタム属性を作成することもできます。両方のタイプ の属性が認証ポリシーを定義する条件で使用できます。パスワードが指定された基準を満たす ように、ユーザー アカウントのパスワード ポリシーも定義できます。

#### カスタム ユーザー属性

[ユーザーのカスタム属性(User Custom Attributes)] ウィンドウ([管理(Administration)] > [ID 管理(Identity Management)] > [設定(Settings)] > [ユーザーのカスタム属性(User Custom Attributes)])で、追加のユーザー アカウント属性を設定できます。このウィンドウに事前に 定義済みのユーザー属性のリストを表示することもできます。事前定義済みユーザー属性を編 集することはできません。

新しいカスタム属性を追加するには、「ユーザーのカスタム属性 (User Custom Attributes)] ペ インに必要な詳細を入力します。[ユーザーのカスタム属性 (User Custom Attributes)] ウィン ドウに追加するカスタム属性とデフォルト値が、ネットワークアクセスユーザー([管理

(Administration) ]> [ID 管理 (Identity Management) ]> [ID (Identities) ]> [ユーザー (Users)] > [追加(Add)] / [編集(Edit)])または管理者ユーザー([管理(Administration)] > [システ ム(System)] > [管理者アクセス(Admin Access)] > [管理者(Administrators)] > [管理者ユー ザー(Admin Users)] > [追加(Add)]/[編集(Edit)])の追加または編集時に表示されます。 これらのデフォルト値は、ネットワークアクセスまたは管理者ユーザーの追加または編集時に 変更できます。

ユーザーが [ユーザーのカスタム属性(User Custom Attributes)] ウィンドウで、カスタム属性 に対し次のデータ型を選択できます。

- [文字列(String)]:文字列の最大長(文字列属性値の最大許容長)を指定できます。
- [整数(Integer)]:最小値と最大値を設定できます(最小、最大の許容可能な整数値を指 定します)。
- [Enum]:各パラメータに次の値を指定できます。
	- 内部値
	- 表示値

デフォルト パラメータを指定することもできます。ネットワーク アクセスまたは管理者 ユーザーの追加または編集時に、[表示 (Display) ]フィールドに追加する値が表示されま す。

- [浮動小数点数 (Float) ]
- •「パスワード(Password)]:最大文字列の長さを指定できます。
- [Long 型 (Long) ]: 最小値と最大値を設定できます。
- [IP]:デフォルトの IPv4 アドレスまたは IPv6 アドレスを指定できます。
- [ブール値(Boolean)]:デフォルト値として True または False を設定できます。
- [日付(Date)]:カレンダーから日付を選択し、デフォルト値として設定できます。日付 は yyyy-mm-dd 形式で表示されます。

ネットワークアクセスまたは管理者ユーザーの追加または編集時、これを必須属性とする場合 は、[必須(Mandatory)] チェックボックスをオンにします。カスタム属性のデフォルト値を 設定することもできます。

カスタム属性は、認証ポリシーで使用できます。カスタム属性に設定するデータ型と許容範囲 は、ポリシー条件のカスタム属性の値に適用されます。

## ユーザー認証の設定

すべての外部 ID ストアで、ネットワーク アクセス ユーザーが自分のパスワードを変更できる わけではありません。詳細については、各 ID ソースのセクションを参照してください。

ネットワーク使用パスワードルールは、**[**管理(**Administration**)**]** > **[ID**の管理(**Identity Management**)**]** > **[**設定(**Settings**)**]** > **[**ユーザー認証設定(**User Authentication Settings**)**]** で 設定されます。

[パスワードポリシー(Password Policy)] タブの一部のフィールドに関する追加情報を次のセ クションに示します。

- [必須の文字(Required Characters)]:大文字または小文字が必要なユーザーパスワードポ リシーを設定するときに、ユーザーの言語でこれらの文字がサポートされていない場合、 ユーザーはパスワードを設定できません。UTF-8文字をサポートするには、次のチェック ボックスをオフにします。
	- 小文字の英文字
	- 大文字の英文字
- [パスワード変更差分(PasswordChange Delta)]:現在のパスワードを新しいパスワードに 変更するときに変更する必要がある最小文字数を指定します。Cisco ISEでは、文字の位置 を変更することは変更とみなされません。たとえば、パスワードの差分が3で、現在のパ スワードが「?Aa1234?」の場合、「?Aa1567?」(「5」、「6」、「7」は 3 つの新しい文 字です)は有効な新しいパスワードです。「?Aa1562?」は、「?」、「2」、および「?」

の文字が現在のパスワードに含まれているため無効です。文字位置が変更された場合で も、同じ文字が現在のパスワードに含まれているため、「Aa1234??」は無効になります。

また、パスワード変更差分では、以前の X パスワードが考慮されます。この X は、[パス ワードは前のバージョンと異なっている必要があります(Password must be different from the previous versions)] の値です。パスワードの差分が 3 で、パスワードの履歴が 2 である 場合は、過去 2 つのパスワードの一部ではない 4 文字を変更する必要があります。

• [辞書の単語(Dictionary words)]:辞書の単語、辞書の単語の逆順での使用、単語内の文 字を別の文字で置き換えた単語の使用を制限する場合は、このチェックボックスをオンに します。

「s」を「\$」、「a」を「@」、「o」を「0」、「l」を「1」、「i」を「!」、「e」を「3」 に置き換えることはできません。たとえば、「Pa\$\$w0rd」です。

- [デフォルトの辞書(Default Dictionary)]:Cisco ISE でデフォルトの Linux 辞書を使 用するには、このオプションを選択します。デフォルトの辞書には約 480,000 件の英 単語が含まれています。
- [カスタム辞書(Custom Dictionary]:カスタマイズした辞書を使用するには、このオ プションを選択します。[ファイルの選択(Choose File)] をクリックし、カスタム辞 書ファイルを選択します。このテキストファイルでは、単語が改行文字で区切られて おり、拡張子は .dic、サイズは 20 MB 以下である必要があります。
- [パスワードの有効期間(PasswordLifetime)]セクションを使用して、パスワードのリセッ ト間隔と通知を更新できます。パスワードの有効期間を設定するには、[パスワードを\_\_ 日ごとに変更する (有効範囲は1~3650) (Change password every days (valid range 1 to 3650))]チェックボックスをオンにし、入力フィールドに日数を入力します。[ユーザーア カウントを無効にする(Disable User Account)] オプションを選択して、指定された時間 内にユーザーがパスワードを変更しなかった場合にユーザーアカウントを無効にすること ができます。[次回のログイン時にパスワードの変更が必要(Require password change on next login)] を選択して、次回 Cisco ISE にログインするときにパスワードを変更するよう にユーザーに求めます。

パスワードをリセットするためのリマインダ電子メールを送信するには、[パスワード有 効期限の \_\_ 日前にリマインダを表示する(Display Reminder \_\_ Days Before to Password Expiration)] チェックボックスをオンにし、ネットワークアクセスユーザーに設定された 電子メールアドレスにリマインダ電子メールを送信するまでの日数を入力します。ネット ワークアクセスユーザーを作成するときに、[管理(Administration)] > [ID 管理(Identity Management)] > [ID(Identities)] > [ユーザー(Users)] > [ネットワークアクセスユーザー の追加 (Add Network Access User) 1ウィンドウで電子メールアドレスを追加して、パス ワードのリセットに関する電子メール通知を送信できます。

• リマインダ電子メールは、 iseadminportal@<ISE-Primary-FQDN>から送信されます。 この送信者のアクセスを明示的に許可する必要がありま す。 • デフォルトでは、リマインダ電子メールには次の内容が

含まれています。ネットワークアクセスパスワードは、 <*password expiry date and time*> に失効します。Please contact your system administrator for assistance.

Cisco ISE リリース 3.2 以降では、電子メール通知の「シ ステム管理者に連絡して支援を受けてください(Please contact your system administrator for assistance) 」の部分 の後の電子メールの内容をカスタマイズできます。

- [不正なログイン試行によるアカウントのロック/一時停止(Lock/Suspend Account with Incorrect Login Attempts)]:このオプションを使用して、ログイン試行が指定した回数失 敗した場合にアカウントを一時停止またはロックできます。有効な範囲は、3~20です。
- [アカウント無効化ポリシー(Account DisablePolicy)]:既存のユーザーアカウントを無効 にするタイミングに関するルールを設定できます。詳細については、「グローバルにユー ザー アカウントを無効にする」を参照してください。

関連トピック

(注)

ユーザー アカウントのカスタム属性 (20 ページ) ユーザーの追加方法 (24 ページ)

# ユーザーおよび管理者用の自動パスワードの生成

ユーザーおよび管理者の作成ウィンドウで [パスワードの生成(Generate Password)] オプショ ンを使用して、Cisco ISE パスワードポリシーに従うインスタントパスワードを生成します。 これにより、ユーザーまたは管理者は設定する安全なパスワードを考えるために時間を費やす ことなく、Cisco ISE によって生成されたパスワードを使用することができます。

[パスワードの生成(Generate Password)] オプションは、次のウィンドウで使用できます。

- [管理(Administration)] > [ID 管理(Identity Management)] > [ID(Identities)] > [ユーザー (Users)]の順に選択します。
- [管理(Administration)] > [システム(System)] > [管理者アクセス(Admin Access)] > [管 理者 (Administrators) ] > [管理者ユーザー (Admin Users) ]の順に選択します。
- [設定(Settings)] > [アカウント設定(Account Settings)] > [パスワードの変更(Change Password) ]の順に選択します。

# 内部ユーザー操作

### ユーザーの追加方法

Cisco ISEでは、Cisco ISEユーザーの属性を表示、作成、編集、複製、削除、ステータス変更、 インポート、エクスポート、または検索できます。

Cisco ISE 内部データベースを使用する場合、Cisco ISE ネットワークのリソースまたはサービ スへのアクセスを必要とするすべての新規ユーザーのアカウントを作成する必要があります。

ステップ **1 [**管理(**Administration**)**]** > **[ID** の管理(**Identity Management**)**]** > **[ID**(**Identities**)**]** > **[**ユーザー(**Users**)**]** を選択します。

> **[**ワークセンター(**Work Centers**)**]** > **[**デバイス管理(**Device Administration**)**]** > **[ID**(**Identities**)**]** > **[**ユー ザー(**Users**)**]** ウィンドウにアクセスすることによって、ユーザーを作成することもできます。

- ステップ **2** 新しいユーザーを作成するには、[追加(Add)](+)をクリックします。
- ステップ **3** すべてのフィールドに値を入力します。
	- !、%、:、;、[、{、|、}、]、`、?、=、<、>、\、および制御文字をユーザー名に使用しないでくだ さい。スペースのみのユーザー名も許可されません。BYOD 用に Cisco ISE 内部認証局 (CA) を 使用する場合、ここに入力したユーザー名がエンドポイント証明書の共通名として使用されます。 Cisco ISE内部CAは、「+」または「\*」の文字を[共通名(Common Name)]フィールドでサポー トしていません。 (注)
- ステップ **4** [送信(Submit)] をクリックして、Cisco ISE 内部データベースに新しいユーザーを作成します。

### **Cisco ISE** ユーザー データのエクスポート

Cisco ISE 内部データベースからユーザー データをエクスポートしなければならない場合があ ります。Cisco ISE では、パスワード保護された csv ファイル形式でユーザー データをエクス ポートすることができます。

- ステップ **1 [**管理(**Administration**)**]** > **[ID** の管理(**Identity Management**)**]** > **[ID**(**Identities**)**]** > **[**ユーザー(**Users**)**]** を選択します。
- ステップ **2** データをエクスポートするユーザーに対応するチェックボックスをオンにします。
- ステップ3 [選択済みをエクスポート (Export Selected) 1をクリックします。
- ステップ **4** [キー(Key)] フィールドに、パスワードを暗号化するためのキーを入力します。
- ステップ5 [エクスポート開始 (Start Export) ] をクリックして、users.csv ファイルを作成します。
- ステップ **6** [OK] をクリックして、users.csv ファイルをエクスポートします。

### **Cisco ISE** 内部ユーザーのインポート

新しい内部アカウントを作成するために、CSV ファイルを使用して新しいユーザーデータを Cisco ISE にインポートできます。ユーザーアカウントのインポート中にテンプレートの CSV ファイルをダウンロードに使用できます。スポンサーはスポンサーポータルでユーザーをイン ポートできます。スポンサーゲストアカウントが使用する情報タイプの設定に関する情報につ いては、を参照してくださいスポンサー [アカウント作成のためのアカウント](b_ISE_26_admin_guide_chapter7.pdf#nameddest=unique_469) コンテンツの設 [定](b_ISE_26_admin_guide_chapter7.pdf#nameddest=unique_469) 。

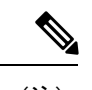

- CSV ファイルにカスタム属性が含まれている場合、カスタム属性に設定するデータタイ プと許容範囲は、インポート時にカスタム属性の値に適用されます。 (注)
- ステップ **1 [**管理(**Administration**)**]** > **[ID** の管理(**Identity Management**)**]** > **[ID**(**Identities**)**]** > **[**ユーザー(**Users**)**]** を選択します。
- **ステップ2** [インポート(Import)] をクリックして、カンマ区切りテキスト ファイルからユーザーをインポートしま す。

カンマ区切りテキストファイルがない場合は、[テンプレートの生成(Generate a Template)] をクリック し、ヘッダー行に値が取り込まれている CSV ファイルを作成します。

- ステップ **3** [ファイル(File)] テキスト ボックスに、インポートするユーザーが含まれたファイル名を入力するか、 [参照(Browse)] をクリックして、ファイルが配置されている場所に移動します。
- ステップ **4** 新しいユーザーを作成して既存のユーザーを更新する場合は、[新しいユーザーの作成と新しいデータでの 既存ユーザーの更新(Create new user(s) and update existing user(s) with new data)] チェックボックスをオン にします。
- ステップ5 [保存 (Save) ] をクリックします。

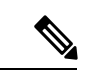

すべてのネットワーク アクセス ユーザーを一度に削除しないことを推奨します。一度に 削除すると、特に非常に大規模なデータベースを使用している場合は、CPU スパイクと サービスのクラッシュにつながる場合があるためです。 (注)

## エンドポイント設定

表 **9 :** エンドポイント設定

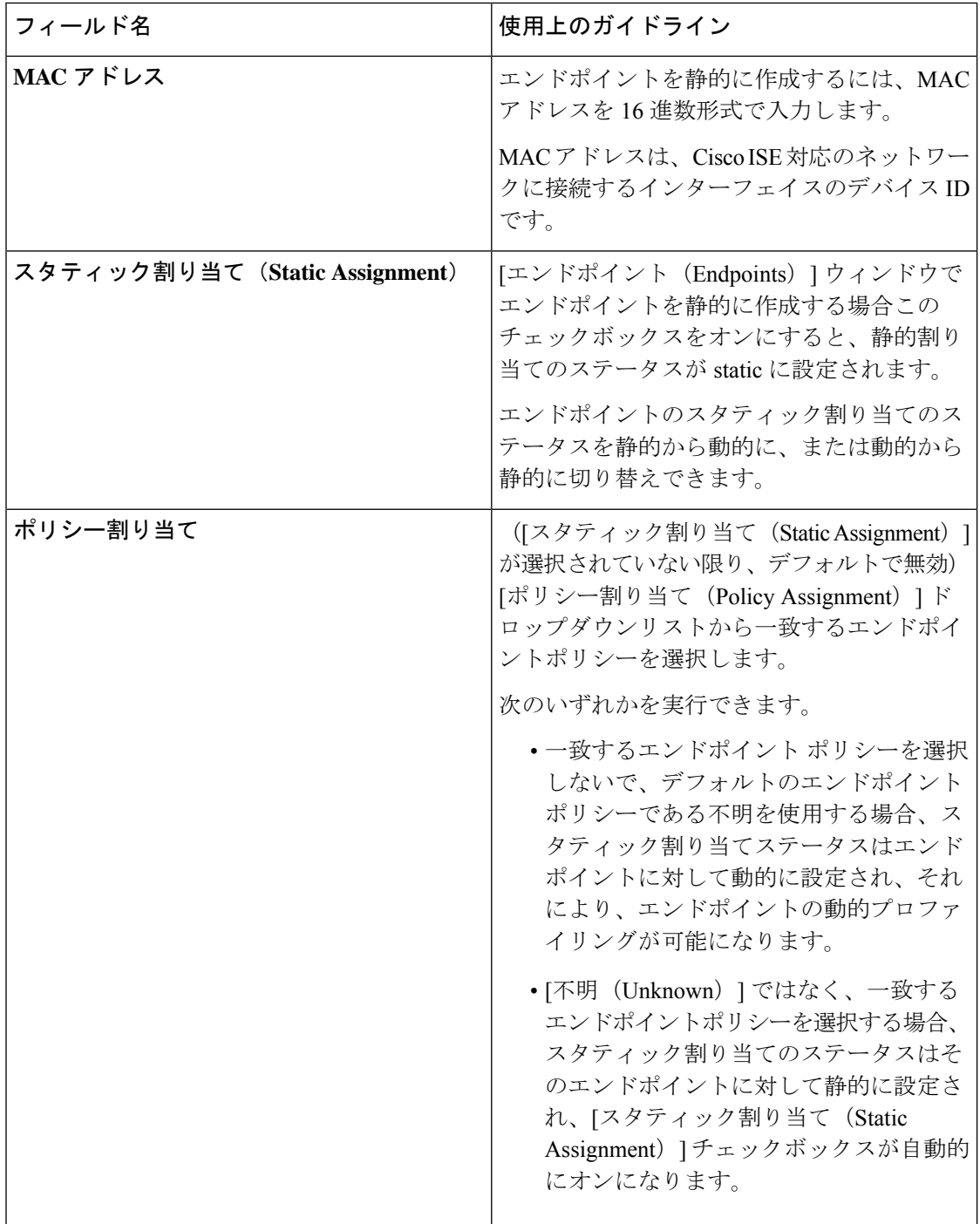

 $\mathbf{l}$ 

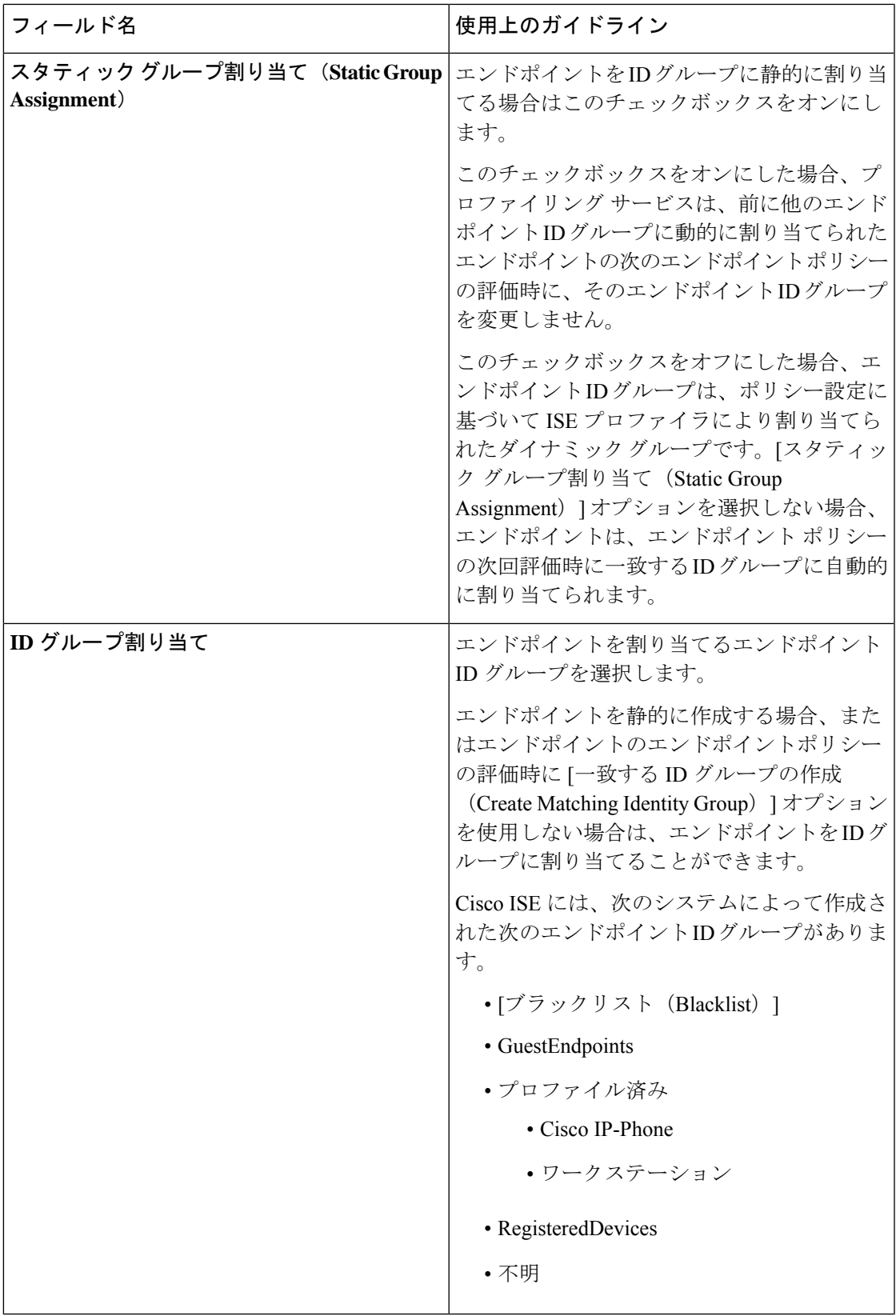

### 関連トピック

識別されたエンドポイント (271 ページ) ポリシーおよび ID グループのスタティック割り当てによるエンドポイントの作成 (265 ページ)

## エンドポイントの **LDAP** からのインポートの設定

表 **10 :** エンドポイントの、**LDAP** からのインポートの設定

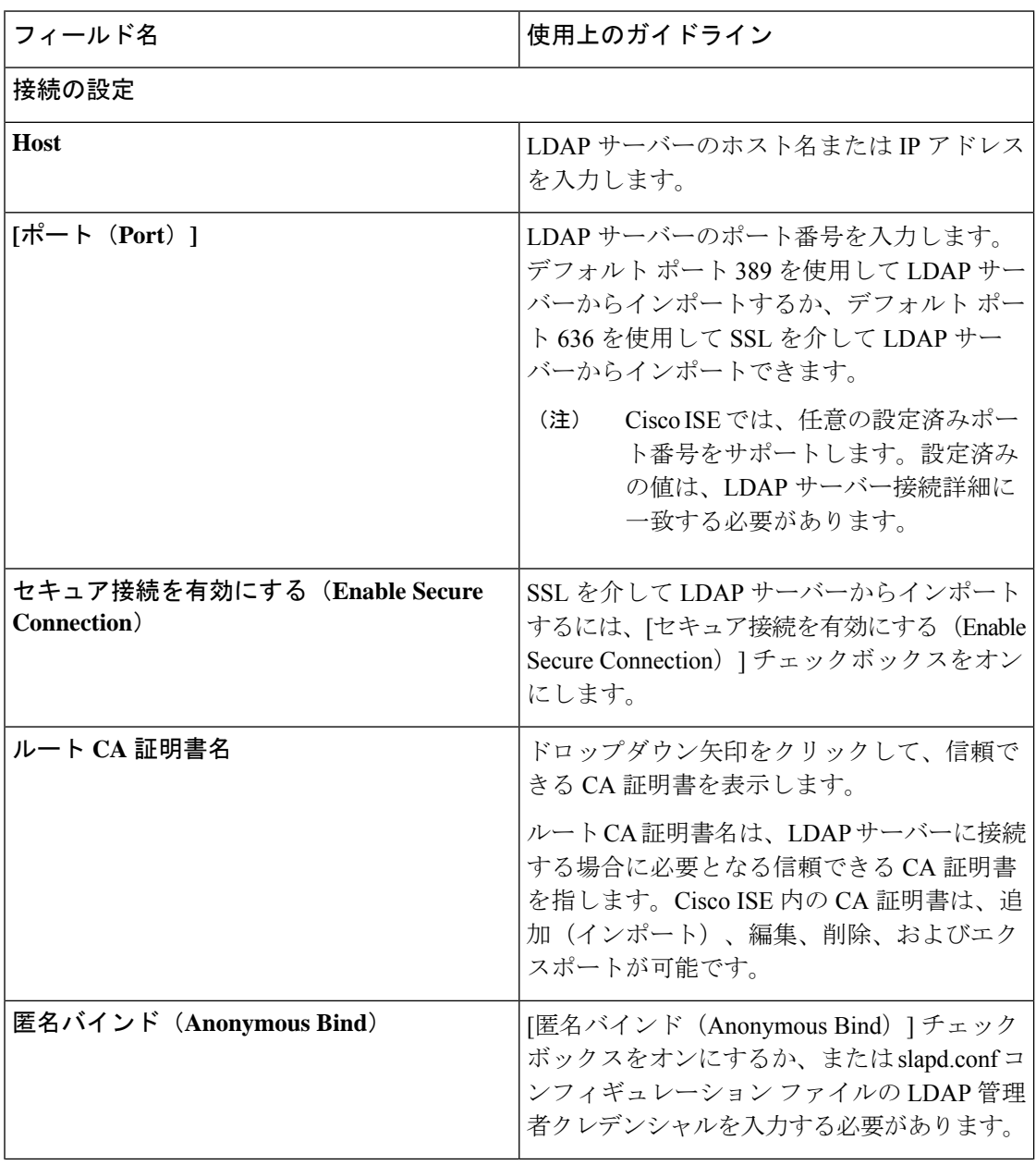

I

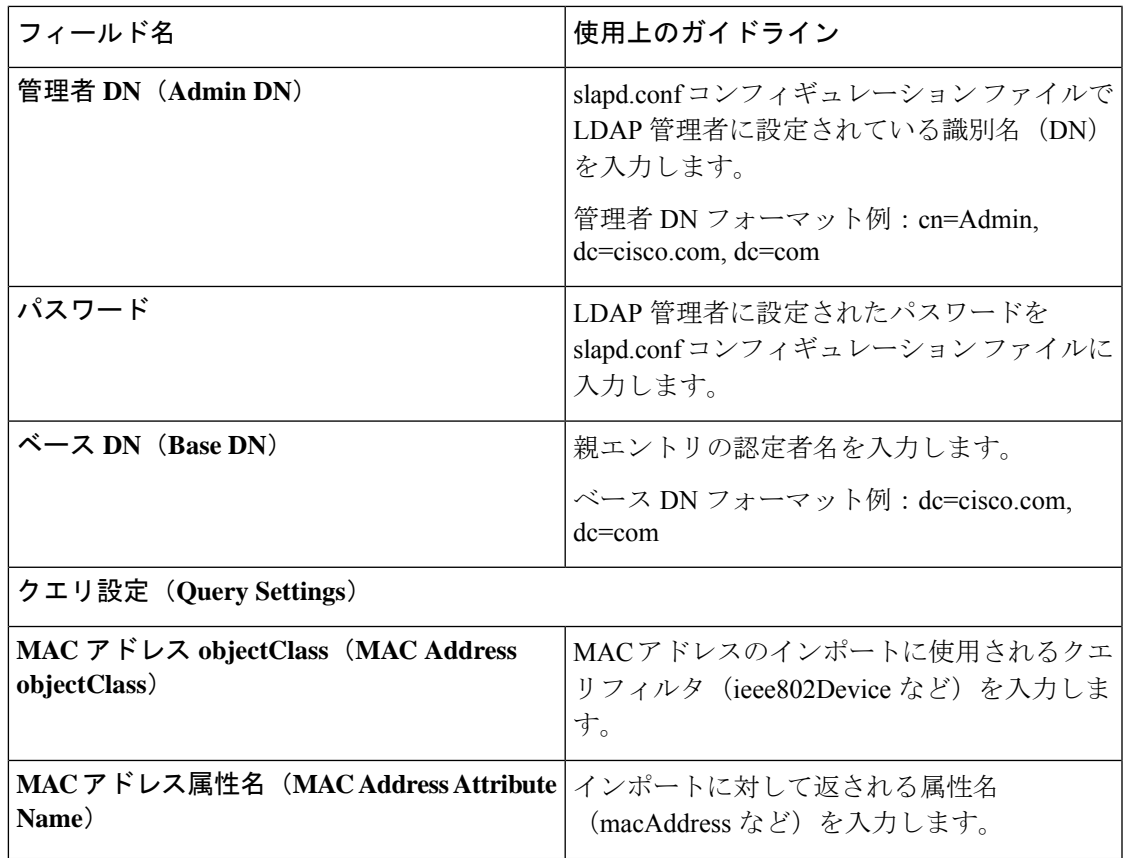

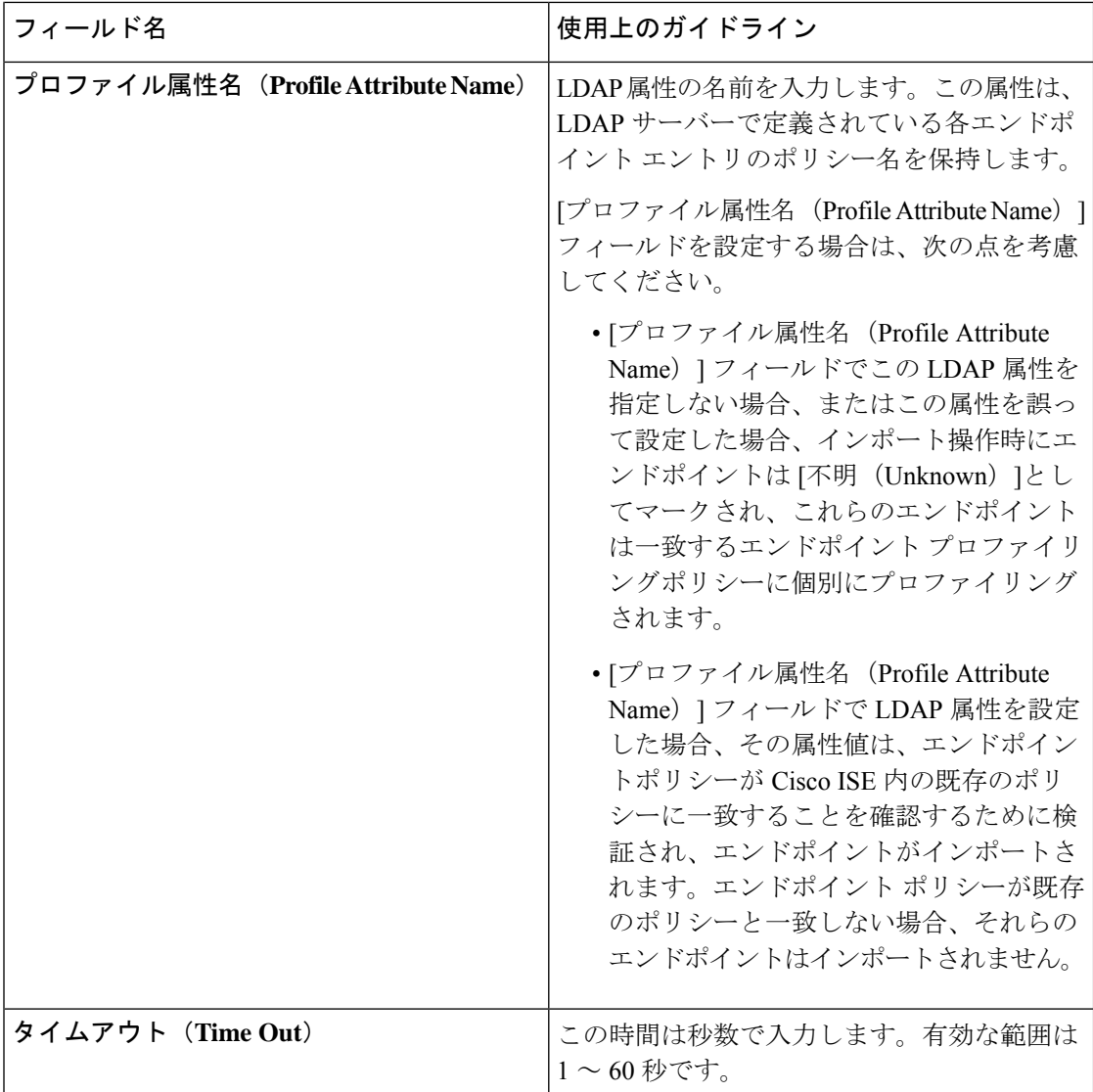

#### 関連トピック

識別されたエンドポイント (271 ページ) LDAP サーバーからのエンドポイントのインポート (270 ページ)

# **ID** グループ操作

ユーザー **ID** グループの作成

ユーザー ID グループを追加する前に、ユーザー ID グループを作成する必要があります。

ステップ **1 [**管理(**Administration**)**]** > **[ID** の管理(**Identity Management**)**]** > **[**グループ(**Groups**)**]** > **[ID**グループ (**Identity Groups**)**]** > **[**ユーザー **ID** グループ(**User Identity Groups**)**]** > **[**追加(**Add**)**]** を選択します。

**[**ワークセンター(**Work Centers**)**]** > **[**デバイス管理(**Device Administration**)**]** > **[**ユーザー**ID**グループ(**User Identity Groups**)**]** > **[ID**グループ(**Identity Groups**)**]** > **[**ユーザー**ID**グループ(**User Identity Groups**)**]** > **[**追加(**Add**)**]** ページにアクセスして、ユーザー ID グループを作成することもできます。

ステップ2 [名前 (Name) ] フィールドおよび [説明 (Description) ] フィールドに値を入力します。[名前 (Name) ] フィールドでサポートされる文字は次のとおりです:スペース、# \$ & ' ( ) \* + - . / @ \_。

ステップ **3 [**送信(**Submit**)**]** をクリックします。

#### 関連トピック

ユーザー ID グループ (19 ページ)

### ユーザー **ID** グループのエクスポート

Cisco ISE では、ローカルに設定されたユーザー ID グループを csv ファイル形式でエクスポー トすることができます。

- ステップ1 [管理 (Administration) ]>[ID 管理 (Identity Management) ]>[グループ (Groups) ]>[ID グループ (Identity Groups)] > [ユーザー ID グループ(User Identity Groups)] を選択します。
- **ステップ2** エクスポートするユーザーIDグループに対応するチェックボックスをオンにし、「エクスポート(Export) 1 をクリックします。
- ステップ **3** [OK] をクリックします。

### ユーザー **ID** グループのインポート

Cisco ISE では、ユーザー ID グループを csv ファイル形式でインポートすることができます。

- ステップ **1 [**管理(**Administration**)**]** > **[ID** の管理(**Identity Management**)**]** > **[**グループ(**Groups**)**]** > **[ID** グループ (**Identity Groups**)**]** > **[**ユーザー **ID** グループ(**User Identity Groups**)**]** を選択します。
- ステップ **2** インポートファイルに使用するテンプレートを取得するには、[テンプレートの生成(Generate aTemplate)] をクリックします。
- ステップ **3** [インポート(Import)] をクリックして、カンマ区切りテキスト ファイルからネットワーク アクセス ユー ザーをインポートします。
- ステップ **4** 新しいユーザー ID グループの追加、および既存のユーザー ID グループの更新の両方を実行する必要があ る場合は、[新しいデータで既存のデータを上書き(Overwrite existing data with new data)] チェックボック スをオンにします。
- ステップ **5** [インポート(Import)] をクリックします。
- ステップ **6** Cisco ISE データベースに変更を保存するには、[保存(Save)] をクリックします。

### エンドポイント **ID** グループの設定

表 **<sup>11</sup> :** エンドポイント **ID** グループの設定

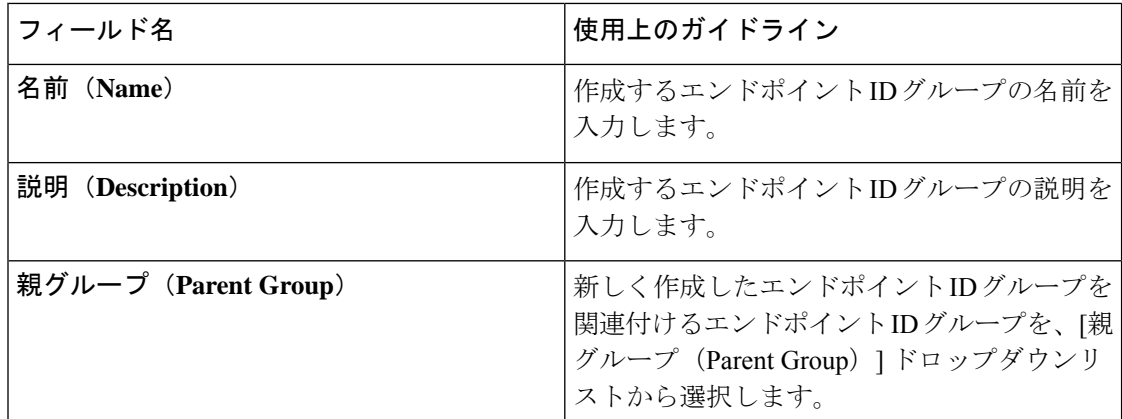

#### 関連トピック

識別されたエンドポイントの、エンドポイントIDグループでのグループ化 (274ページ) エンドポイント ID グループの作成 (273 ページ)

# 最大同時セッション数の設定

最適なパフォーマンスを得るために、同時ユーザー セッション数を制限できます。ユーザー レベルまたはグループ レベルで制限を設定できます。最大ユーザー セッションの設定に応じ て、セッション カウントはユーザーに適用されます。

ISEノードごとに各ユーザーの同時セッションの最大数を設定できます。この制限を超えるセッ ションは拒否されます。

ステップ1 [管理 (Administration) 1>[システム (System) ]>[設定(Settings) ]>[最大セッション数(Max Sessions)] > [ユーザー(User)] を選択します。

- ステップ **2** 次のいずれかを実行します。
	- 各ユーザーに許可される同時セッションの最大数を、[ユーザーごとの最大セッション数(Maximum Sessions per User)] フィールドに入力します。
	- ユーザーのセッション数を無制限にするには、[セッション数無制限(Unlimited Sessions)] チェック ボックスをオンにします。このオプションは、デフォルトで選択されます。

**ステップ3** [保存 (Save) ] をクリックします。

セッションの最大数がユーザー レベルとグループ レベルの両方で設定されている場合、小さ い方の値が優先されます。たとえば、ユーザーの最大セッション値が 10 に設定されていて、

ユーザーが属するグループの最大セッション値が5に設定されている場合、ユーザーは最大で 5 つのセッションのみを持つことができます。

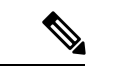

最大同時セッション数は、設定されている PSN によって管理されます。このカウントは PSN 間で同期されません。ユーザーまたはグループごとの最大同時セッション数が設定 されている Cisco ISE で認証が行われ、別のプロキシサーバーで許可が行われる場合、最 大同時セッション制限は Cisco ISE にのみ適用され、プロキシサーバーには適用されませ  $h_{\alpha}$ (注)

最大同時セッション数はランタイムプロセスで実装され、データはメモリにのみ保存さ れます。PSN が再起動されると、最大同時セッションカウンタがリセットされます。

最大同時セッション数は、使用されるネットワーク アクセス デバイスに関係なく、ユー ザー名に関して大文字と小文字を区別しません(同じ PSN ノードが使用されている場 合)。

### グループの最大同時セッション数

ID グループの最大同時セッション数を設定できます。

グループ内の少人数のユーザーによってすべてのセッションが使用される場合があります。他 のユーザーからの新しいセッションの作成要求は、セッション数がすでに最大設定値に達して いるため、拒否されます。Cisco ISE では、グループ内の各ユーザーに最大セッション制限を 設定できます。特定の ID グループに所属する各ユーザーは、同じグループの他のユーザーが 開いているセッション数に関係なく、制限以上はセッションを開くことができません。特定の ユーザーのセッション制限を計算する場合は、ユーザー1人あたりのグローバルセッション制 限、ユーザーが所属する ID グループあたりのセッション制限、グループ内のユーザー 1 人あ たりのセッション制限のいずれかの最小設定値が優先されます。

ID グループの同時セッションの最大数を設定するには、次の手順に従います。

ステップ1 [管理 (Administration) ]>[システム (System) ]>[設定(Settings) ]>[最大セッション数 (Max Sessions)] >[グループ (Group)]の順に選択します。

設定した ID グループがすべて一覧表示されます。

- **ステップ2** 編集するグループの横にある [編集 (Edit) ] アイコンをクリックして、次の値を入力します。
	- そのグループに許可される同時セッションの最大数。グループのセッションの最大数を 100 に設定し た場合、グループのすべてのメンバーによって確立されたすべてのセッションの総数は 100 を超える ことはできません。
		- (注) グループ階層に基づいてグループ レベルのセッションが適用されます。
	- そのグループの各ユーザーに許可される同時セッションの最大数。このオプションは、グループの最 大セッション数を上書きします。

グループの同時セッションの最大数、またはグループ内のユーザーの同時セッションの最大数を [無制限 (Unlimited)] に設定するには、[グループの最大セッション数/グループ内のユーザーの最大セッション数 (Max Sessions for User in Group/Max Sessions for User in Group)] フィールドを空白にし、ティック アイコ ンをクリックし、[保存(Save) ] をクリックします。デフォルトでは、両方の値が [無制限(Unlimited)] に設定されています。

**ステップ3** [保存(Save)] をクリックします。

### カウンタの時間制限の設定

同時ユーザー セッションのタイムアウトを設定できます。

- **ステップ1** [管理(Administration)]>[システム (System)] > [設定(Settings)] > [最大セッション数 (Max Sessions)] > [カウンタの時間制限(Counter Time Limit)] の順に選択します。
- ステップ **2** 次のオプションのいずれかを選択します。
	- [無制限(Unlimited)]:セッションのタイムアウトまたは時間制限を設定しない場合は、このチェッ クボックスをオンにします。
	- [経過後にセッションを削除(Delete sessions after)]:日、時間、分の単位で同時セッションのタイム アウト値を入力できます。セッションが時間制限を超えると、Cisco ISE はカウンタからセッションを 削除してセッション数を更新するため、新しいセッションが許可されます。ユーザーは、セッション の時間制限を超えた場合、ログアウトされません。

ステップ3 [保存 (Save) ] をクリックします。

[RADIUS ライブログ(RADIUS Live Logs)] ウィンドウでセッションカウントをリセットでき ます。[ID(Identity)]、[IDグループ(Identity Group)]、[サーバー(Server)]列に表示される [アクション(Actions)] アイコンをクリックして、セッション カウントをリセットします。 セッションをリセットすると、セッションはカウンタから削除されます(これにより、新しい セッションが許可されます)。ユーザーのセッションがカウンタから削除されても、ユーザー の接続は切断されません。

# アカウントの無効化ポリシー

ユーザーまたは管理者の認証または問い合わせ時に、Cisco ISE は **[**管理(**Administration**)**] > [ID** の管理(**Identity Management**)**] > [**設定(**Settings**)**] > [**ユーザー認証設定(**User Authentication Settings**)**]** でグローバルアカウント無効化ポリシー設定を確認し、その構成に 基づいて認証または結果を返します。

Cisco ISE は、次の 3 つのポリシーを確認します。

• [指定した日付(yyyy-mm-dd)を超えたらユーザーアカウントを無効にする(Disable user accounts that exceed a specified date (yyyy-mm-dd)) ]:設定された日付にユーザーアカウント を無効にします。ただし、[管理(Administration)] **>** [ID の管理(Identity Management)] **>** [ID(Identities)] **>** [ユーザー(Users)] **>** [アカウント無効化ポリシー(Account Disable Policy)]で設定された個々のネットワークアクセスユーザーのアカウント無効化ポリシー 設定はグローバル設定よりも優先されます。

- [アカウント作成時または最後の有効化から *n* 日後にユーザーアカウントを無効にする (Disable user account after n days of account creation or last enable)]:アカウントの作成また はアカウントが有効になった最後の日から指定した日数後にユーザーアカウントを無効に します。[管理(Administration)] **>** [ID の管理(Identity Management)] **>** [ID(Identities)] **>** [ユーザー(Users)] **>** [ステータス(Status)]でユーザーのステータスを確認できます。
- 非アクティブになってから *n* 日後にアカウントを無効にする(Disable accounts after n days ofinactivity)]:設定した連続日数、認証されなかった管理者およびユーザーアカウントを 無効化します。

Cisco Secure ACS から Cisco ISE に移行する際、Cisco Secure ACS ではネットワーク アクセス ユーザー用に指定したアカウント無効化ポリシーの設定は Cisco ISE に移行されます。

# 個別のユーザー アカウントの無効化

Cisco ISE では、アカウントの無効日が管理者ユーザーによって指定された日付を超えた場合 は、各個人ユーザーのユーザー アカウントを無効にすることができます。

- ステップ **1** [管理(Administration)] **>** [ID の管理(Identity Management)] **>** [ID(Identities)] **>** [ユーザー(Users)] の 順に選択します。
- ステップ **2** [追加(Add)]をクリックして新しいユーザーを作成するか、既存のユーザーの横のチェックボックスをオ ンにして [編集 (Edit) ] をクリックして既存のユーザーの詳細を編集します。
- ステップ **3** [日付を超えたらアカウントを無効化する(Disable account if the date exceeds)] チェックボックスをオンに して、日付を選択します。

このオプションによって、ユーザー レベルで設定した日付を超えたときに、ユーザー アカウントをディ セーブルにすることができます。必要に応じて、異なるユーザーに異なる失効日を設定できます。このオ プションは、個々のユーザーのグローバルコンフィギュレーションを無効にします。日付には、現在のシ ステム日付または将来の日付を設定できます。

(注) 現在のシステム日付よりも古い日付は入力できません。

ステップ **4** [送信(Submit)] をクリックして、個々のユーザーのアカウント無効化ポリシーを設定します。

# グローバルにユーザー アカウントを無効にする

特定の日付、アカウントの作成日または最終アクセス日から数日後、およびアカウントが非ア クティブになってから数日後に、ユーザー アカウントを無効にすることができます。

- ステップ **1** [管理(Administration)] **>** [IDの管理(Identity Management)] **>** [設定(Settings)] **>** [ユーザー認証設定(User Authentication Settings)] **>** [アカウント無効化ポリシー(Account Disable Policy)] を選択します。
- ステップ **2** 次のいずれかの操作を実行します。
	- [日付を超えるとアカウントを無効にする(Disable account if date exceeds)] チェック ボックスをオン にして、yyyy-mm-dd形式の適切な日付を選択します。このオプションによって、設定した日付の後、 ユーザー アカウントを無効にすることができます。ユーザー レベルでの [日付を超えるとアカウント を無効にする(Disable account if date exceeds)] オプションは、このグローバル設定よりも優先されま す。
	- [アカウントの作成または最後に有効になってから n 日後にアカウントを無効にする(Disable account after n days of account creation or last enable)] チェック ボックスをオンにして、日数を入力します。こ のオプションは、アカウントの作成日または最終アクセス日が指定した日数を超えたときにユーザー アカウントを無効にします。管理者は、無効化されたユーザー アカウントを手動で有効にでき、有効 にすると、日数の数はリセットされます。
	- •「非アクティブになってからn日後にアカウントを無効にする (Disable account after n days of inactivity) ] チェックボックスをオンにして、日数を入力します。このオプションは、アカウントが指定した日数 非アクティブのときにユーザー アカウントを無効にします。
- ステップ **3** [送信(Submit)] をクリックし、グローバル アカウント無効化ポリシーを設定します。
	- **[**非アクティブ状態で**n**日経過後のアカウントを無効化(**Disable account afterndays ofinactivity**)**]** オプションを使用して、Cisco ISE の非アクティブユーザーを無効にすると、デバイスポータルに ログインしたエンドポイントのアクティブな日数はリセットされません。これは、デバイスポー タルがプロファイリングの更新やアカウンティング情報を送信しないためです。 (注)

# 内部 **ID** ソースと外部 **ID** ソース

アイデンティティ ソースは、ユーザー情報を保存するデータベースです。Cisco ISE は、アイ デンティティ ソースのユーザー情報を使用して、認証時にユーザー クレデンシャルを検証し ます。ユーザー情報には、グループ情報と、そのユーザーに関連付けられているその他の属性 が含まれます。ID ソースに対してユーザー情報の追加、編集、および削除を行うことができ ます。

Cisco ISE では内部 ID ソースと外部 ID ソースがサポートされます。スポンサーとゲストユー ザーの認証に両方のソースを使用できます。

#### 内部 **ID** ソース

Cisco ISE には、ユーザー情報を保存できる内部ユーザー データベースがあります。内部ユー ザー データベースのユーザーは、内部ユーザーと呼ばれます。Cisco ISE には、Cisco ISE に接
続するすべてのデバイスおよびエンドポイントに関する情報を格納する内部エンドポイント データベースもあります。

#### 外部 **ID** ソース

Cisco ISE では、ユーザー情報を含む外部 ID ソースを設定することができます。Cisco ISE は外 部 ID ソースに接続して、認証用のユーザー情報を取得します。外部 ID ソースには、Cisco ISE サーバーおよび証明書認証プロファイルの証明書情報も含まれます。Cisco ISE は外部 ID ソー スとの通信に認証プロトコルを使用します。

内部ユーザーのポリシーを設定する際は、次の点に注意してください。

- 内部 ID ストアに対して内部ユーザーを認証するための認証ポリシーを設定します。
- 次のオプションを選択して、内部ユーザー グループの許可ポリシーを設定します。 Identitygroup.Name EQUALS User Identity Groups: **Group\_Name**

次の表に、認証プロトコルおよびサポートされる外部 ID ソースを示します。

| プロトコ<br>ル(認証<br>タイプ)                                                                                                    | 内部デー<br>タベース | <b>Active</b><br><b>Directory</b> | <b>LDAP</b> | <b>RADIUS</b><br>トークン<br>サーバー<br>または<br><b>RSA</b> | <b>ODBC</b> |
|----------------------------------------------------------------------------------------------------|--------------|-----------------------------------|-------------|----------------------------------------------------|-------------|
| EAP-GTC<br>PAP $(7)$<br>レーンテ<br>キストパ<br>スワー<br>$\mathcal{F}$ )                                                           | 対応           | 対応                                | 対応          | 対応                                                 | 対応          |
| MS-CHAP<br>パスワー<br>ドハッ<br>シュ:<br>MSCHAPvI/v2<br>EAPMOHAP2<br>(PEAP<br>EAP-FAST<br>または<br>EAP-TTLS<br>の内部メ<br>ソッドと<br>して) | 対応           | 対応                                | $\times$    | $\times$                                           | 対応          |
| <b>LEAP</b>                                                                                                    |              |                                   |             |                                                    |             |

表 **12 :** 認証プロトコルとサポートされている外部 **ID** ソース

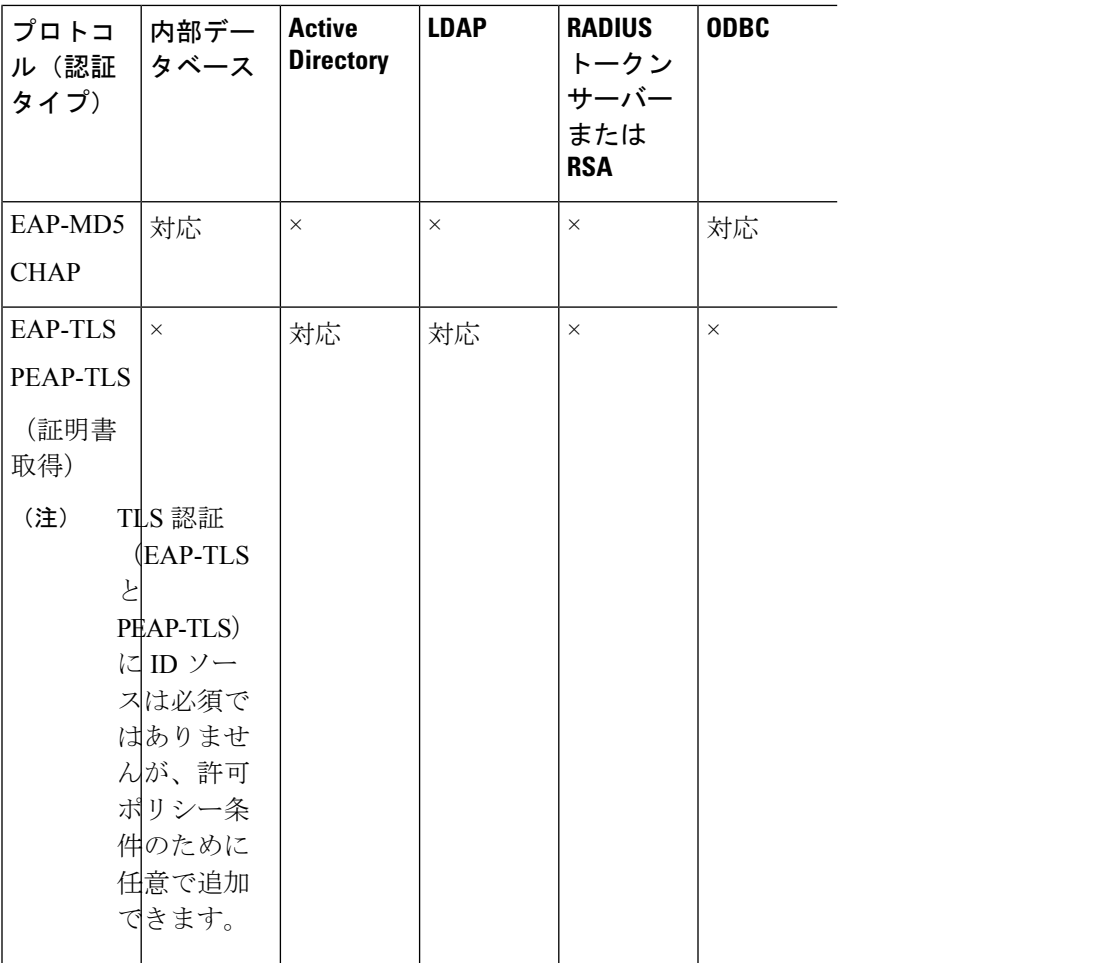

クレデンシャルを保存する方法は、外部データソースの接続タイプと使用される機能に応じて 異なります。

- Active Directory ドメイン(パッシブ ID 用ではない)に参加する場合、参加に使用される クレデンシャルは保存されません。Cisco ISEは、ADコンピュータアカウントが存在しな い場合はそのアカウントを作成し、そのアカウントを使用してユーザーを認証します。
- LDAP およびパッシブ ID の場合、外部データ ソースへの接続に使用されるクレデンシャ ルは、ユーザーの認証にも使用されます。

# 外部 **ID** ソースの作成

Cisco ISE では、Active Directory、LDAP、RADIUS トークン、RSA SecurID サーバーなどの外 部 ID ソースに接続して、認証/許可のユーザー情報を取得できます。外部 ID ソースには、証 明書ベースの認証に必要な証明書認証プロファイルも含まれています。

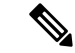

- 認証済みユーザー ID を受信して共有できるようにするパッシブ ID サービスを使用する には、その他の パッシブ ID サービス プロバイダ (98 ページ)を参照してください。 (注)
- ステップ **1 [**管理(**Administration**)**]** > **[ID** の管理(**Identity Management**)**]** > **[**外部 **ID** ソース(**External Identity Sources**)**]** を選択します。
- ステップ **2** 次のオプションのいずれかを選択します。
	- •証明書認証プロファイル(Certificate Authentication Profile):証明書ベースの認証の場合。
	- [Active Directory]:外部 ID ソースとして Active Directory に接続する場合。詳細については、外部 ID ソースとしての Active Directory (41 ページ)を参照してください。
	- LDAP:LDAPIDソースを追加する場合。詳細については、LDAP(145ページ)を参照してください。
	- RADIUSトークン(RADIUS Token):RADIUS トークン サーバーを追加する場合。詳細については、 RADIUS トークン ID ソース (170 ページ) を参照してください。
	- RSA SecurID: RSA SecurID サーバーを追加する場合。詳細については、RSA ID ソース (176ページ) を参照してください。
	- SAML IDプロバイダ (SAML Id Providers): Oracle Access Manager などの ID プロバイダ (IdP) を追 加する場合。詳細については、外部 ID ソースとしての SAMLv2 ID プロバイダ (184 ページ)を参照 してください。
	- [ソーシャルログイン(Social Login)]:Facebook などのソーシャルログインを外部 ID ソースとして追 加する場合。詳細については[、アカウント登録ゲストのソーシャル](b_ISE_26_admin_guide_chapter7.pdf#nameddest=unique_434) ログイン を参照してください。

# 外部 **ID** ストアパスワードに対する内部ユーザーの認証

Cisco ISE では、外部 ID ストア パスワードに対して内部ユーザーを認証できます。Cisco ISE では、[管理(Administration)] > [ID の管理(Identity Management)] > [ID(Identities)] > [ユー ザー(Users)] ウィンドウから、内部ユーザーのパスワード ID ストアを選択するオプション が提供されます。管理者は、Cisco ISE の外部 ID ソースのリストから ID ストアを選択するこ とができ、[ユーザー(Users) 1ウィンドウでユーザーを追加するか、または編集します。内部 ユーザーのデフォルトのパスワード ID ストアは内部 ID ストアです。Cisco Secure ACS ユー ザーは、Cisco Secure ACS から Cisco ISE への移行中および移行後、同じパスワード ID ストア を維持します。

Cisco ISE はパスワード タイプに対し次の外部 ID ストアをサポートします。

- Active Directory
- LDAP
- ODBC
- RADIUS トークン サーバー
- RSA SecurID サーバー

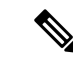

現在の設計では、外部 ID ストアに対して認証が行われる場合、内部ユーザー ID グルー プ名は認証ポリシー内に設定できません。許可に内部ユーザー ID グループを使用するに は、内部ユーザー ID ストアに対して認証するように認証ポリシーを設定する必要があり ます。また、ユーザー設定でパスワードタイプ(内部または外部)を選択する必要があ ります。 (注)

# 証明書認証プロファイル

プロファイルごとに、プリンシパルユーザー名として使用する証明書フィールドと、証明書の バイナリ比較を行うかどうかを指定する必要があります。

# 証明書認証プロファイルの追加

Extensible Authentication Protocol-Transport Layer Security (EAP-TLS) 証明書ベースの認証方式 を使用する場合は、証明書認証プロファイルを作成する必要があります。従来のユーザー名と パスワードの方法で認証する代わりに、Cisco ISE はクライアントから受信した証明書をサー バー内の証明書と比較してユーザーの信頼性を確認します。

#### 始める前に

スーパー管理者またはシステム管理者である必要があります。

- ステップ **1**
- ステップ **2** 証明書認証プロファイルの名前と説明(任意)を入力します。
- ステップ **3** ドロップダウン リストから ID ストアを選択します。

基本証明書のチェックはIDソースを必要としません。証明書にバイナリ比較チェックが必要な場合は、ID ソースを選択する必要があります。IDソースとしてActive Directoryを選択した場合は、サブジェクト名、 一般名、およびサブジェクト代替名(すべての値)を使用してユーザーを検索できます。

ステップ **4** [証明書属性(Certificate Attribute)] または [証明書の任意のサブジェクトまたは代替名属性(Any Subject or Alternative Name Attributes in the Certificate)] から ID の使用を選択します。これは、ログで検索のために 使用されます。

> [証明書の任意のサブジェクトまたは代替名属性 (Any Subject or Alternative Name Attributes in the Certificate) 1 を選択すると、Active Directory UPN がログ用のユーザー名として使用され、証明書のすべてのサブジェク ト名および代替名がユーザーの検索に試行されます。このオプションは、ID ソースとして Active Directory を選択した場合にのみ使用できます。

ステップ **5** クライアント証明書を **ID** ストアの証明書と照合する場合に選択します。この場合、ID ソース(LDAP ま たは Active Directory)を選択する必要があります。[Active Directory] を選択した場合は、ID のあいまいさ を解決するためにのみ証明書を照合することを選択できます。

- •「なし(Never)1: このオプションは、バイナリ比較を実行しません。
- [ID のあいまいさを解決する目的のみ (Only to resolve identity ambiguity) ]:このオプションは、あい まいさが見つかった場合にのみ、クライアント証明書と Active Directory のアカウントの証明書とのバ イナリ比較を実行します。たとえば、複数の Active Directory アカウントが証明書の識別名に一致する ことがあります。
- [常にバイナリ比較を実行する(Always perform binary comparison)]:このオプションは、クライアン ト証明書と ID ストア(Active Directory または LDAP)内のアカウントの証明書とのバイナリ比較を常 に実行します。

ステップ **6** [送信(Submit)] をクリックして、証明書認証プロファイルを追加するか、変更を保存します。

# 外部 **ID** ソースとしての **Active Directory**

Cisco ISE は、ユーザー、マシン、グループ、属性などのリソースにアクセスするために、 Microsoft Active Directory を外部 ID ソースとして使用します。Active Directory でのユーザーと マシンの認証では、ActiveDirectoryにリストされているユーザーとデバイスに対してのみネッ トワーク アクセスを許可します。

**ISE** [コミュニティ](https://communities.cisco.com/community/technology/security/pa/ise) リソース

ISE [Administrative](http://www.cisco.com/c/en/us/support/docs/security/identity-services-engine/116503-configure-product-00.html) Portal Access with AD Credentials Configuration Example

# **Active Directory** でサポートされる認証プロトコルおよび機能

Active Directory は、一部のプロトコルを使用したユーザーとマシンの認証、Active Directory ユーザーパスワードの変更などの機能をサポートしています。次の表に、Active Directoryでサ ポートされる認証プロトコルおよびそれぞれの機能を示します。

表 **<sup>13</sup> : Active Directory** でサポートされる認証プロトコル

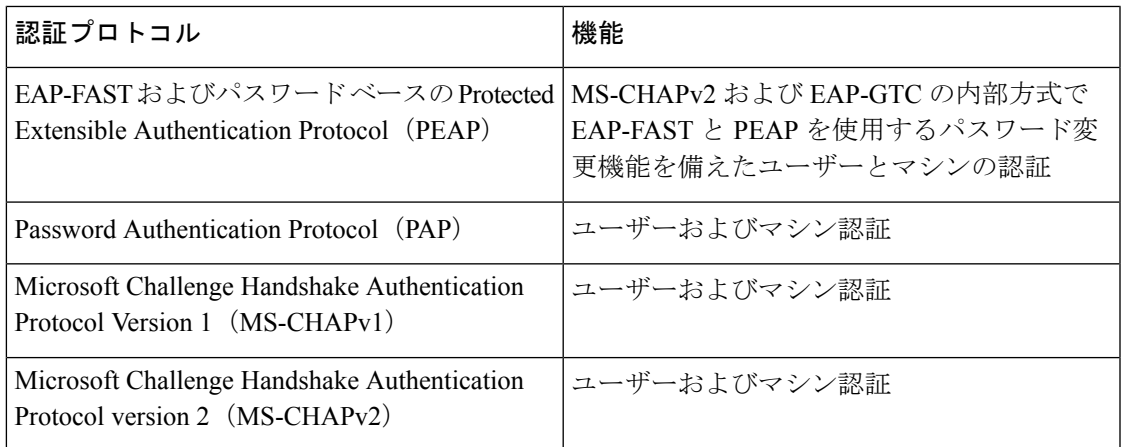

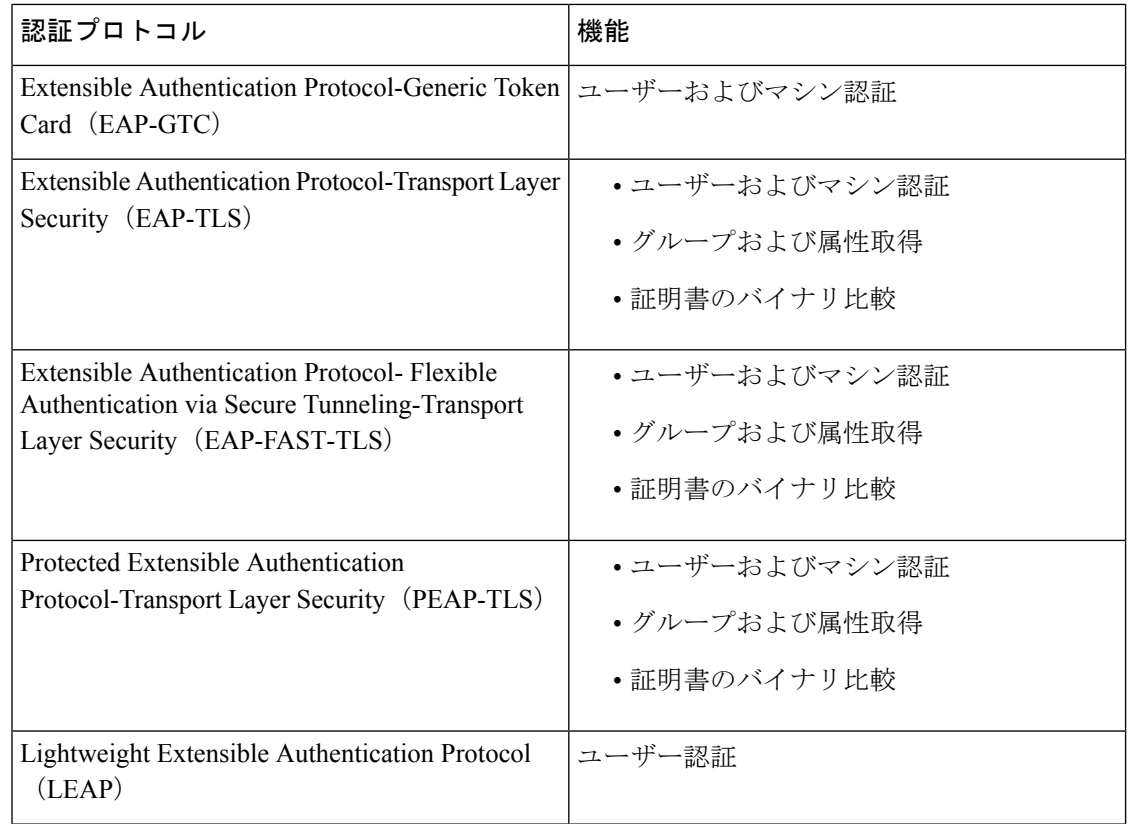

# 許可ポリシーで使用する **Active Directory** 属性およびグループの取得

Cisco ISE は、許可ポリシー ルールで使用するために Active Directory からユーザーまたはマシ ンの属性およびグループを取得します。これらの属性は Cisco ISE ポリシーで使用され、ユー ザーまたはマシンの承認レベルを決定します。Cisco ISE は、認証が成功した後にユーザーお よびマシンのActive Directory属性を取得します。認証とは別に、許可のために属性を取得する こともできます。

Cisco ISE は、外部 ID ストア内のグループを使用してユーザーまたはコンピュータに権限を割 り当てることがあります(たとえば、ユーザーをスポンサーグループにマップします)。Active Directory のグループ メンバーシップの次の制限事項に注意してください。

- ポリシールールの条件は、次のいずれかを参照します。ユーザーまたはコンピュータのプ ライマリグループ、ユーザーまたはコンピュータが直接メンバーであるグループ、または 間接的(ネストされた)グループ。
- ユーザーまたはコンピュータのアカウント ドメイン外のドメイン ローカル グループはサ ポートされません。

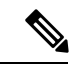

Active Directory 属性の値 msRadiusFramedIPAddress を IP アドレスとして使用できます。 このIPアドレスは、許可プロファイルのネットワークアクセスサーバー(NAS)に送信 できます。msRADIUSFramedIPAddress 属性は IPv4 アドレスだけをサポートします。ユー ザー認証では、ユーザーに対し取得された msRadiusFramedIPAddress 属性値が IP アドレ ス形式に変換されます。 (注)

属性およびグループは、参加ポイントごとに取得され、管理されます。これらは許可ポリシー で使用されます(まず参加ポイントを選択し、次に属性を選択します)。許可のスコープごと に属性またはグループを定義することはできませんが、認証ポリシーでスコープを使用できま す。認証ポリシーでスコープを使用する場合、ユーザーは1つの参加ポイントで認証されます が、ユーザーのアカウントドメインへの信頼できるパスがある別の参加ポイント経由で属性ま たはグループを取得することができます。認証ドメインを使用して、1 つの範囲内にある 2 つ の参加ポイントで認証ドメインが重複しないようにすることができます。

マルチ参加ポイント設定の許可プロセス時に、Cisco ISE は、特定のユーザーが見つかる まで、認証ポリシーに記載されている順序で参加ポイントを検索します。ユーザーが見 つかると、参加ポイント内のユーザーに割り当てられた属性とグループが、認証ポリシー を評価するために使用されます。 (注)

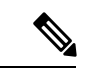

 $\mathscr{D}_{\mathscr{A}}$ 

使用可能な Active Directory グループの最大数については、Microsoft の制限を参照してく ださい。[http://technet.microsoft.com/en-us/library/](http://technet.microsoft.com/en-us/library/active-directory-maximum-limits-scalability(v=WS.10).aspx) [active-directory-maximum-limits-scalability\(v=WS.10\).aspx](http://technet.microsoft.com/en-us/library/active-directory-maximum-limits-scalability(v=WS.10).aspx) (注)

ルールに、/、!、@、\、#、\$、%、^、&、\*、(、)、 、+、または~のような特殊文字を使用し た Active Directory グループ名が含まれる場合、許可ポリシーは失敗します。

管理者ユーザー名に \$ という文字が含まれている場合、Active Directory を介した管理者ユー ザーのログインが失敗することがあります。

#### 明示的な **UPN** の使用

ユーザー情報と Active Directory のユーザー プリンシパル名 (UPN) 属性を照合する場合の不 確実性を減らすため、明示的な UPN を使用するように Active Directory を設定する必要があり ます。2 人のユーザーが同じ値 *sAMAccountName* を使用した場合、暗示的な UPN を使用する と、あいまいな結果が生成されます。

Active Directory で明示的な UPN を設定するには、[高度な調整(Advanced Tuning)] ページを 開いて、属性 *REGISTRY.Services\lsass\Parameters\Providers\ActiveDirectory\UseExplicitUPN* を 1 に設定します。

### ブール属性のサポート

Cisco ISE は、Active Directory および LDAP ID ストアからのブール属性の取得をサポートして います。

Active Directory または LDAP のディレクトリ属性を設定する際に、ブール属性を設定できま す。これらの属性は、Active Directory または LDAP による認証時に取得されます。

ブール属性は、ポリシー ルール条件の設定に使用できます。

ブール属性値は、文字列型として Active Directory または LDAP サーバーから取得されます。 Cisco ISE は、次のブール属性値をサポートしています。

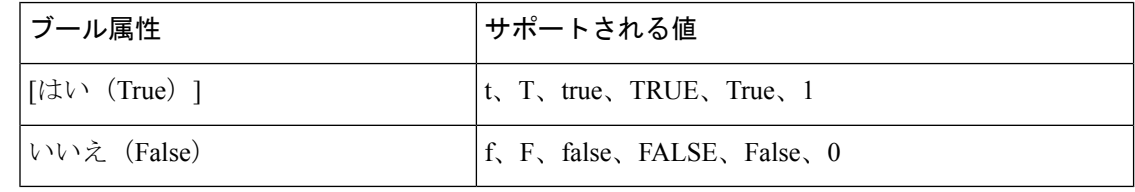

$$
\mathscr{A}
$$

(注) 属性置換はブール属性ではサポートされません。

文字列型としてブール属性(たとえば、msTSAllowLogon)を設定すると、Active Directory ま たは LDAP サーバーの属性のブール値は Cisco ISE の文字列属性に設定されます。属性タイプ をブール型に変更したり、ブール型として属性を手動で追加できます。

# 証明書ベース認証の **Active Directory** 証明書の取得

Cisco ISE では、EAP-TLS プロトコルを使用するユーザーまたはマシン認証のための証明書取 得がサポートされています。Active Directory上のユーザーまたはマシンレコードには、バイナ リデータ型の証明書属性が含まれています。この証明書属性に1つ以上の証明書を含めること ができます。Cisco ISE ではこの属性は userCertificate として識別され、この属性に対して他の 名前を設定することはできません。Cisco ISE はこの証明書を取得し、バイナリ比較の実行に 使用します。

証明書認証プロファイルは、証明書の取得に使用するActive Directoryのユーザーを検索するた めにユーザー名を取得するフィールド(たとえば、サブジェクト代替名 (SAN)または一般 名)を決定します。Cisco ISE は、証明書を取得した後、この証明書とクライアント証明書と のバイナリ比較を実行します。複数の証明書が受信された場合、Cisco ISE は、いずれかが一 致するかどうかをチェックするために証明書を比較します。一致が見つかった場合、ユーザー またはマシン認証に合格します。

# **Active Directory** ユーザー認証プロセス フロー

ユーザーの認証または問い合わせ時に、Cisco ISE は次のことをチェックします。

- MS-CHAP および PAP 認証では、ユーザーが無効かどうか、ロックアウトされているかど うか、期限切れかどうか、またはログイン時間外かどうかを確認します。これらの条件の いずれかが true の場合、認証が失敗します。
- EAP-TLS認証では、ユーザーが無効かどうか、ロックアウトされているかどうかを確認し ます。これらの条件のいずれかが一致する場合、認証が失敗します。

# **Active Directory** マルチドメイン フォレストのサポート

Cisco ISE では、マルチドメイン フォレストの Active Directory がサポートされます。各フォレ スト内で、Cisco ISE は単一のドメインに接続しますが、Cisco ISE が接続されているドメイン と他のドメイン間に信頼関係が確立されている場合は、ActiveDirectoryフォレストの他のドメ インからリソースにアクセスできます。

Active Directory サービスをサポートする Windows サーバー オペレーティング システムのリス トについては、『Release Notes for Cisco Identity Services Engine』を参照してください。

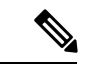

<sup>(</sup>注)

Cisco ISE は、ネットワーク アドレス トランスレータの背後にあり、ネットワーク アド レス変換(NAT)アドレスを持つMicrosoft Active Directory サーバーをサポートしません。

# **Active Directory** と **Cisco ISE** の統合の前提条件

この項では、Cisco ISE と統合する Active Directory を設定するために必要な手動での作業手順 について説明します。ただしほとんどの場合、Cisco ISE が Active Directory を自動的に設定す るようにできます。次に、Cisco ISEとActive Directoryを統合するための前提条件を示します。

- AD ドメイン設定の変更に必要な Active Directory ドメイン管理者クレデンシャルがあるこ とを確認します。
- Cisco ISEでのネットワーク管理者またはシステム管理者の権限があることを確認します。
- Cisco ISE サーバーと Active Directory 間の時間を同期するために Network Time Protocol (NTP)サーバー設定を使用します。Cisco ISE CLI で NTP を設定できます。
- Cisco ISE は、双方向信頼がなく、相互の信頼がゼロである複数の Active Directory ドメイ ンと接続できます。特定の参加ポイントから他のドメインを照会する場合は、参加ポイン トと、アクセスする必要があるユーザー情報およびマシン情報があるその他のドメインの 間に信頼関係が確立されていることを確認します。信頼関係が確立されていない場合は、 信頼できないドメインへの別の参加ポイントを作成する必要があります。信頼関係の確立 の詳細については、Microsoft Active Directory のドキュメントを参照してください。
- Cisco ISE の参加先ドメインでは、少なくとも 1 つのグローバル カタログ サーバーが動作 し、Cisco ISE からアクセス可能である必要があります。

### さまざまな操作の実行に必要な **Active Directory** アカウント権限

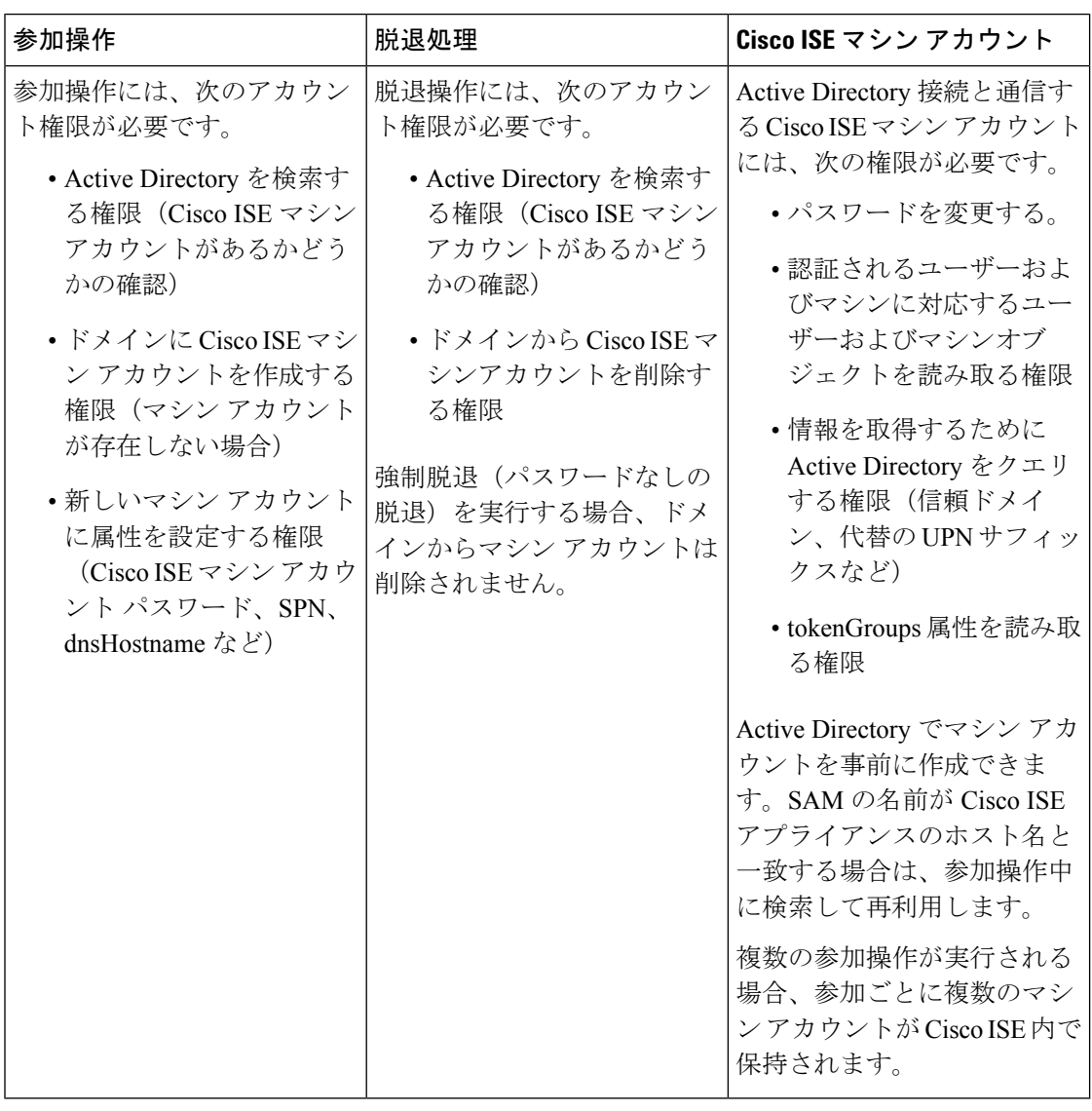

(注)

参加操作または脱退操作に使用するクレデンシャルは Cisco ISE に保存されません。新規 作成された Cisco ISE マシンアカウントのログイン情報のみが保存されます。

Microsoft Active Directory のセキュリティポリシー「ネットワーク アクセス:**SAM** へのリモー トの呼び出しを許可するクライアントを制限する」が改訂されました。このため、Cisco ISE は 15 日ごとにマシンアカウントのパスワードを更新できない場合があります。マシンアカウ ントのパスワードが更新されない場合、Cisco ISEはMicrosoft Active Directoryを介してユーザー を認証しません。このイベントを通知するために、Cisco ISE ダッシュボードに [AD:ISE アカ ウントパスワードの更新に失敗(AD: ISE account password update failed) ] アラームが表示され ます。

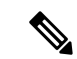

この問題は、WindowsServer 2016 Active Directory 以降および Windows 10 バージョン 1607 の制限により発生します。この制限を克服するには、WindowsServer 2016 Active Directory 以降または Windows 10 バージョン 1607 を Cisco ISE と統合する場合、レジストリ: HKEY\_LOCAL\_MACHINE\SYSTEM\CurrentControlSet\Control\Lsa\restrictremotesam のレジ ストリ値をnon-zeroから空白に設定して、すべてにアクセスを提供する必要があります。 これにより、Cisco ISE がそのマシンのアカウントパスワードを更新できるようになりま す。 (注)

セキュリティポリシーにより、ユーザーはローカル セキュリティ アカウント マネージャ (SAM)データベース内とMicrosoft Active Directory内のユーザーとグループを列挙できます。 Cisco ISE がマシンアカウントのパスワードを更新できるようにするには、Microsoft Active Directory の設定が正しいことを確認します。影響を受ける Windows オペレーティングシステ ムとWindowsServerのバージョン、ネットワークにおけるこのセキュリティポリシーの意味、 必要な変更の詳細については、以下を参照してください。

[https://docs.microsoft.com/en-us/windows/security/threat-protection/security-policy-settings/](https://docs.microsoft.com/en-us/windows/security/threat-protection/security-policy-settings/network-access-restrict-clients-allowed-to-make-remote-sam-calls) [network-access-restrict-clients-allowed-to-make-remote-sam-calls](https://docs.microsoft.com/en-us/windows/security/threat-protection/security-policy-settings/network-access-restrict-clients-allowed-to-make-remote-sam-calls)

### 通信用に開放するネットワークポート

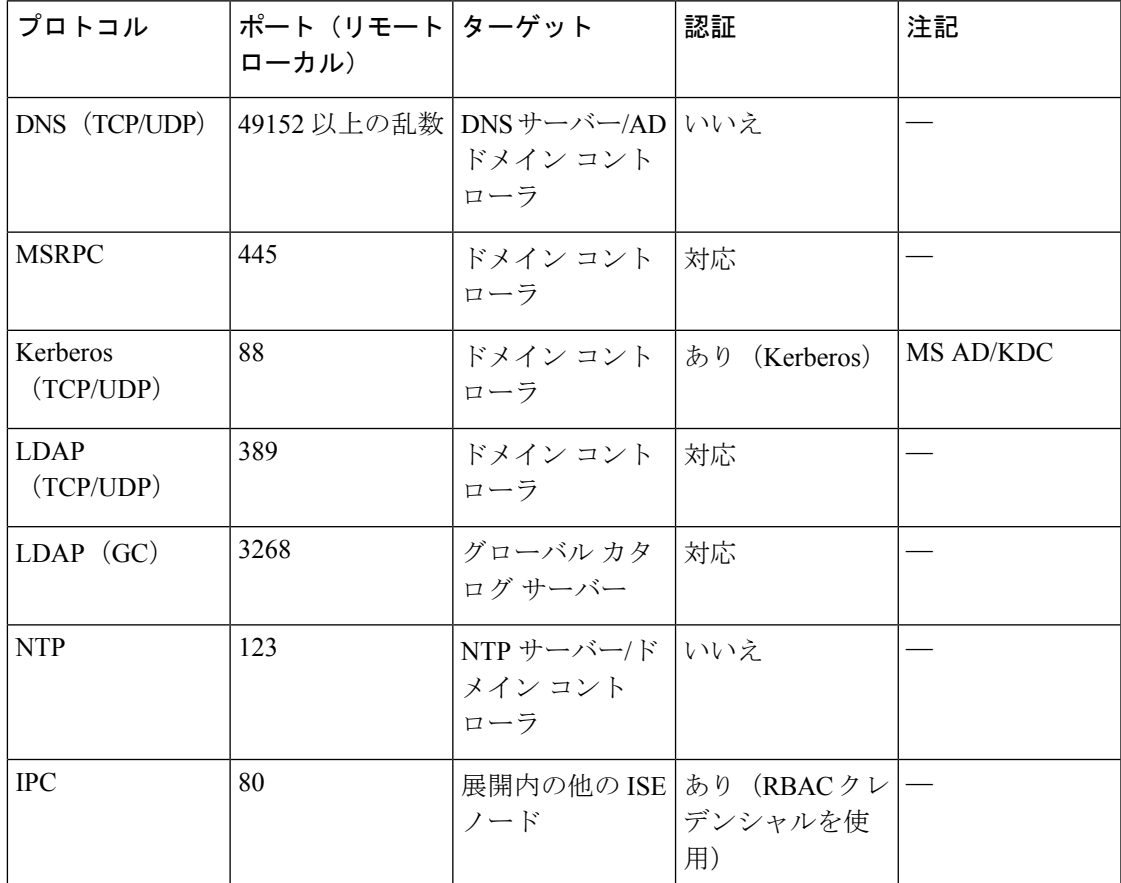

### **DNS** サーバー

DNS サーバーを設定する場合は、次の処理を実行します。

- Cisco ISE に設定されている DNS サーバーで、使用するドメインのすべての正引きおよび 逆引き DNS クエリを解決できるようにする必要があります。
- DNS再帰によって遅延が発生してパフォーマンスが重大な悪影響を受ける可能性があるの で、権威 DNS サーバーで Active Directory レコードを解決することをお勧めします。
- すべての DNS サーバーで、追加サイト情報の有無に関係なく、DC、GC、および KDC の SRV クエリに回答できるようにする必要があります。
- パフォーマンスを向上させるために、SRV 応答にサーバー IP アドレスを追加することを 推奨します。
- パブリック インターネットでクエリを実行する DNS サーバーを使用しないでください。 不明な名前を解決する必要がある場合に、ネットワークの情報が漏洩する可能性がありま す。

# 外部 **ID** ソースとしての **Active Directory** の設定

Easy Connect や PassiveID ワーク センターなどの機能を設定する際に、Active Directory を外部 ID ソースとして設定します。これらの機能の詳細については、Easy Connect (83 ページ)と PassiveID ワーク センター (88ページ)を参照してください。

外部 ID ソースとして Active Directory を設定する前に、次のことを確認します。

- Microsoft Active Directory サーバーがネットワーク アドレス トランスレータの背後にない こと、およびネットワーク アドレス変換(NAT)アドレスを持たないこと。
- 参加操作用の Microsoft Active Directory アカウントが有効であり、[次回ログイン時にパス ワードを変更 (Change Password on Next Login)] を使用して設定されていないこと。
- ISE のスーパー管理者またはシステム管理者の権限があること。

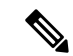

Cisco ISE が Active Directory に接続されているときに操作に関する問題がある場合は、**[**操 作(**Operations**)**]** > **[**レポート(**Reports**)**]** で AD コネクタ操作レポートを参照してくだ さい。 (注)

外部 ID ソースとして Active Directory を設定するには、次のタスクを実行する必要がありま す。

- **1.** Active Directory 参加ポイントの追加および参加ポイントへの Cisco ISE ノードの参加 (49 ページ)
- **2.** 認証ドメインの設定 (54 ページ)
- **3.** Active Directory ユーザー グループの設定 (55 ページ)
- **4.** Active Directory ユーザーとマシンの属性の設定 (56 ページ)
- **5.** (オプション) パスワード変更、マシン認証、およびマシン アクセス制限の設定の変更 (57 ページ)

### **Active Directory** 参加ポイントの追加および参加ポイントへの **Cisco ISE** ノードの参加

#### 始める前に

Cisco ISE ノードが、NTP サーバー、DNS サーバー、ドメインコントローラ、グローバルカタ ログサーバーが配置されているネットワークと通信できることを確認します。ドメイン診断 ツールを実行して、これらのパラメータをチェックできます。

Active Directory と、パッシブ ID ワーク センターのエージェント、syslog、SPAN、およびエン ドポイントの各プローブを使用するには、参加ポイントを作成する必要があります。

Active Directory と統合する際に IPv6 を使用する場合は、関連する ISE ノードで IPv6 アドレス が設定されていることを確認する必要があります。

- ステップ **1 [**管理(**Administration**)**]** > **[ID** の管理(**Identity Management**)**]** > **[**外部 **ID** ソース(**External Identity Sources**)**]** > **[Active Directory]** を選択します。
- **ステップ2** [追加(Add)] をクリックして、[Active Directory 参加ポイント名(Active Directory Join Point Name)] の設 定のドメイン名と ID ストア名を入力します。
- **ステップ3** [送信 (Submit)] をクリックします。

新しく作成された参加ポイントをドメインに参加させるかどうかを確認するポップアップウィンドウが表 示されます。すぐに参加させる場合は [はい (Yes) ] をクリックします。

[いいえ (No) 1をクリックした場合、設定を保存すると、Active Directory ドメインの設定が(プライマリ およびセカンダリのポリシー サービス ノードに)グローバルに保存されますが、いずれの Cisco ISE ノー ドもまだドメインに参加しません。

- ステップ **4** 作成した新しい Active Directory 参加ポイントの横にあるチェックボックスをオンにして [編集(Edit)] を クリックするか、または左側のナビゲーションペインから新しい Active Directory 参加ポイントをクリック します。展開の参加/脱退テーブルに、すべての Cisco ISE ノード、ノードのロール、およびそのステータ スが表示されます。
- ステップ **5** 参加ポイントがステップ 3 の間にドメインに参加しなかった場合は、関連する Cisco ISE ノードの横にある チェックボックスをオンにし、[参加(Join)] をクリックして Active Directory ドメインに Cisco ISE ノード を参加させます。

設定を保存した場合も、これを明示的に実行する必要があります。1 回の操作で複数の Cisco ISE ノードを ドメインに参加させるには、使用するアカウントのユーザー名とパスワードがすべての参加操作で同じで ある必要があります。各 Cisco ISE ノードを追加するために異なるユーザー名とパスワードが必要な場合 は、Cisco ISE ノードごとに参加操作を個別に実行する必要があります。

ステップ **6** [ドメインへの参加(Join Domain)] ダイアログボックスで Active Directory のユーザー名とパスワードを入 力します。

> [クレデンシャルの保存 (Store Credentials) ]を選択することを強く推奨します。これにより、管理者のユー ザー名とパスワードが保存され、モニター対象として設定されているすべてのドメインコントローラ(DC) に使用されます。

> 参加操作に使用するユーザーは、ドメイン自体に存在する必要があります。ユーザーが異なるドメインま たはサブドメインに存在する場合、ユーザー名はjdoe@acme.comのように、UPN表記で表記する必要があ ります。

**ステップ7** (任意) [組織ユニットの指定 (Specify Organizational Unit)] チェックボックスをオンにします。

このチェックボックスは、Cisco ISE ノードのマシンアカウントを CN=Computers,DC=someDomain,DC=someTLD以外の特定の組織ユニットに配置する場合に、オンにする必 要があります。Cisco ISEは、指定された組織ユニットの下にマシンアカウントを作成するか、またはマシ ン アカウントがすでにある場合は、この場所に移動します。組織ユニットが指定されない場合、Cisco ISE はデフォルトの場所を使用します。値は完全識別名(DN)形式で指定する必要があります。構文は、 Microsoftのガイドラインに準拠する必要があります。特別な予約文字(/+,; =◇など)、改行、スペース、 およびキャリッジ リターンは、バックスラッシュ(\)によってエスケープする必要があります。たとえ ば、OU=Cisco ISE\,US,OU=IT Servers,OU=Servers\ や Workstations,DC=someDomain,DC=someTLD のように します。マシンアカウントがすでに作成されている場合、このチェックボックスをオンにする必要はあり ません。Active Directory ドメインに参加したマシン アカウントのロケーションを後で変更することもでき ます。

ステップ **8** [OK] をクリックします。

Active Directory ドメインに参加する複数のノードを選択できます。

参加操作に失敗した場合、失敗メッセージが表示されます。各ノードの失敗メッセージをクリックして、 そのノードの詳細なログを表示します。

- 参加が完了すると、Cisco ISE によりその AD グループと対応するセキュリティ識別子 (SID) が 更新されます。Cisco ISE は自動的に SID の更新プロセスを開始します。このプロセスを完了でき るようにする必要があります。 (注)
- DNS サービス (SRV) レコードが欠落している(参加しようとしているドメインに対し、ドメイ ンコントローラがSRVレコードをアドバタイズしない)場合は、Active DirectoryドメインにCisco ISE を参加させることができない可能性があります。トラブルシューティング情報については、 次の Microsoft Active Directory のマニュアルを参照してください。 (注)
	- <http://support.microsoft.com/kb/816587>
	- <http://technet.microsoft.com/en-us/library/bb727055.aspx>
- ISE には最大 200 のドメイン コントローラのみを追加できます。制限を超えると、「エラー発生 <DCFQDN> - DCの数が最大許容数である200を超えています(Error creating <DCFQDN> - Number of DCs Exceeds allowed maximum of 200)」というエラーが表示されます。 (注)

### ドメイン コントローラの追加

- ステップ **1 [**ワークセンター(**Work Centers**)**]** > **[PassiveID]** > **[**プロバイダー(**Providers**)**]** を選択し、左側のパネル から **[Active Directory]** を選択します。
- ステップ **2** 作成した Active Directory 参加ポイントの隣にあるチェックボックスをオンにし、[編集(Edit)] をクリッ クします。展開の参加/脱退テーブルが、すべての Cisco ISE ノード、ノードのロール、およびそのステー タスとともに表示されます。
- ステップ **3** (注) パッシブ ID サービスの新しいドメイン コントローラ(DC)を追加するには、その DC のログイ ン クレデンシャルが必要です。

[PassiveID] タブに移動し、[DC の追加 (Add DCs) ] をクリックします。

- ステップ **4** モニター対象として参加ポイントに追加するドメインコントローラの隣にあるチェックボックスをオンに し、[OK] をクリックします。 ドメイン コントローラが [PassiveID] タブの [ドメイン コントローラ (Domain Controllers)] リストに表示 されます。
- ステップ **5** ドメイン コントローラを設定します。
	- a) ドメイン コントローラをオンにし、[編集 (Edit)] をクリックします。[アイテムの編集 (Edit Item)] 画面が表示されます。
	- b) 必要に応じて、各種ドメイン コントローラ フィールドを編集します。
	- c) WMIプロトコルを選択した場合は、[設定(Configure)]をクリックしてWMIを自動的に設定するか、 または [テスト (Test) ] をクリックして接続をテストします。

DC フェールオーバー メカニズムは DC 優先順位リストに基づいて管理されます。このリスト は、フェールオーバーの発生時に DC が選択される順序を決定します。ある DC がオフライン であるか、何らかのエラーのため到達不能な場合には、優先順位リストにおける優先順位が下 がります。DC がオンラインに戻ると、優先順位リストにおけるその優先順位が適宜調整され ます(上がります)。

### パッシブ **ID** 用の **WMI** の設定

#### 始める前に

AD ドメイン設定の変更に必要な Active Directory ドメイン管理者クレデンシャルがあることを 確認します。[管理 (Administration) ] > [システム (System) ] > [展開 (Deployment) ] で、こ のノードのパッシブ ID が有効になっていることを確認します。

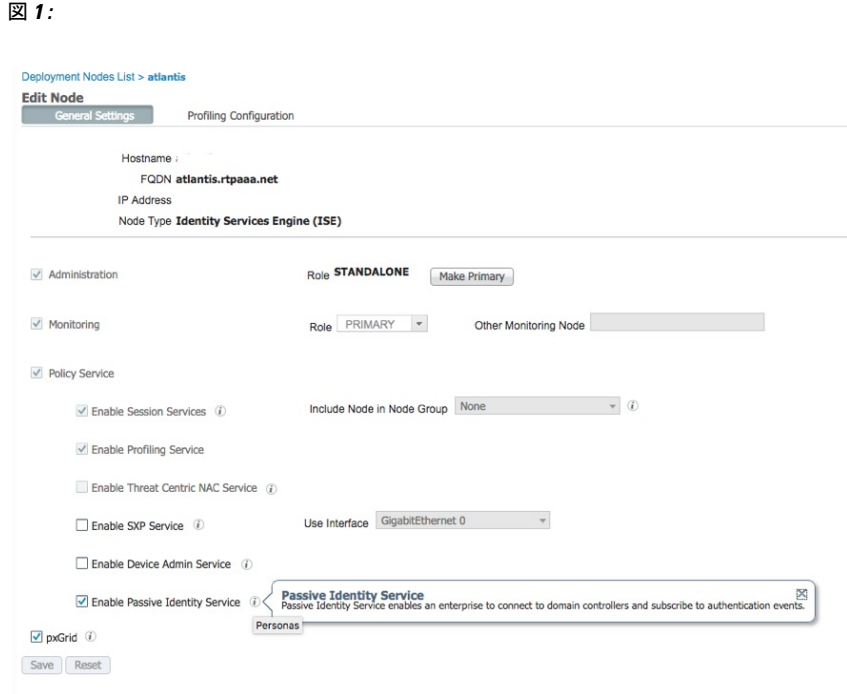

- ステップ **1 [**管理(**Administration**)**]** > **[ID**の管理(**Identity Management**)**]** > **[**外部 **ID** ソース(**External Identity Sources**)**]** > **[Active Directory]** を選択します。
- ステップ2 作成した Active Directory 参加ポイントの隣にあるチェックボックスをオンにし、「編集 (Edit) 1をクリッ クします。展開の参加/脱退テーブルが、すべての Cisco ISE ノード、ノードのロール、およびそのステー タスとともに表示されます。
- ステップ3 [パッシブ ID (Passive ID) ] タブに移動し、該当するドメイン コントローラの隣にあるチェックボックス をオンにし、[WMI の設定 (Config WMI) ] をクリックして、選択したドメイン コントローラが ISE によ り自動的に設定されるようにします。

図 **2 :**

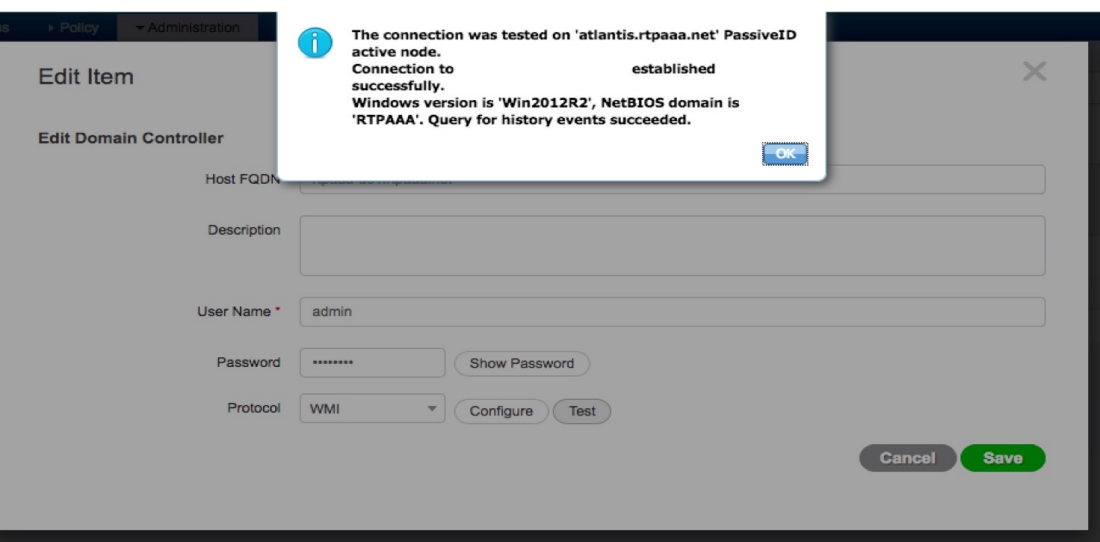

Active Directory とドメイン コントローラを手動で設定する場合、または設定の問題のトラブルシューティ ングを行う場合は、Active Directory と Cisco ISE の統合の前提条件 (45 ページ)を参照してください。

図 **3 :**

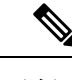

エージェントがWindowsシステムで正確なDCの詳細を取得できない場合は、DCとCisco ISE 間の通信を再確立する必要があります。再確立するには、Cisco ISE IP アドレスと Cisco ISE FQDN(たとえば、Cisco ISE IPアドレス:<https://10.0.0.0/>およびCisco ISE FQDN: <https://ise1.cisco.com/>)を Windows システム(**[**この**PC**(**This PC**)**]** > **[**ローカルディスク (**C:**)(**Local Disk (C:)**)**]** > **[Windows]** > **[System32]** > **[drivers]** > **[etc]**)の *hosts* ファイル に追加します。 (注)

### **Active Directory** ドメインの脱退

このActive Directoryドメインまたはこの参加ポイントからユーザーとマシンを認証する必要が ない場合は、Active Directory ドメインを脱退できます。

コマンドライン インターフェイスから Cisco ISE アプリケーション設定をリセットする場合、 またはバックアップやアップグレードの後に設定を復元する場合、脱退操作が実行され、Cisco ISEノードがすでに参加している場合は、ActiveDirectoryドメインから切断されます。ただし、 Cisco ISE ノードのアカウントは、Active Directory ドメインから削除されません。脱退操作で は Active Directory ドメインからノード アカウントも削除されるため、脱退操作は管理者ポー タルからActiveDirectoryクレデンシャルを使用して実行することを推奨します。これは、Cisco ISE ホスト名を変更する場合にも推奨されます。

#### 始める前に

Active Directory ドメインを脱退したが、認証の ID ソースとして(直接または ID ソース順序の 一部として)Active Directory を使用している場合、認証が失敗する可能性があります。

- ステップ **1 [**管理(**Administration**)**]** > **[ID** の管理(**Identity Management**)**]** > **[**外部 **ID** ソース(**External Identity Sources**)**]** > **[Active Directory]** を選択します。
- ステップ **2** 作成した Active Directory 参加ポイントの隣にあるチェックボックスをオンにし、[編集(Edit)] をクリッ クします。展開の参加/脱退テーブルが、すべての Cisco ISE ノード、ノードのロール、およびそのステー タスとともに表示されます。
- ステップ **3** Cisco ISE ノードの隣にあるチェックボックスをオンにして [脱退(Leave)] をクリックします。
- ステップ **4** Active Directory のユーザー名とパスワードを入力し、[OK] をクリックしてドメインを脱退し、Cisco ISE データベースからマシン アカウントを削除します。

Active Directoryクレデンシャルを入力すると、Cisco ISEノードはActive Directoryドメインを脱退し、Active Directory データベースから Cisco ISE マシン アカウントが削除されます。

- Active Directory データベースから Cisco ISE マシン アカウントを削除するには、ここに入力する Active Directory クレデンシャルに、ドメインからマシン アカウントを削除する権限がなければな りません。 (注)
- **ステップ5** Active Directoryクレデンシャルがない場合は、[使用可能なクレデンシャルなし (No Credentials Available) ] チェックボックスをオンにして、[OK] をクリックします。

[クレデンシャルなしでドメインを脱退(Leave domain without credentials)] チェックボックスをオンにする と、プライマリ Cisco ISE ノードが Active Directory ドメインから脱退します。参加時に Active Directory で 作成されたマシン アカウントは、Active Directory 管理者が手動で削除する必要があります。

### 認証ドメインの設定

Cisco ISE が参加しているドメインは、信頼関係を持つ他のドメインに対して可視性がありま す。デフォルトでは、Cisco ISE はこれらすべての信頼ドメインに対する認証を許可するよう に設定されます。認証ドメインのサブセットに対して、ActiveDirectory展開との相互作用を制 限できます。ドメイン認証を設定することにより、接続ポイントごとに特定のドメインを選択 して、選択されたドメインに対してのみ認証が実行されるようにできます。認証ドメインで は、接続ポイントから信頼されたすべてのドメインではなく、選択されたドメインのユーザー のみを認証するように Cisco ISE に指示するため、セキュリティが向上します。また、認証ド メインでは検索範囲(着信したユーザー名または ID に一致するアカウントの検索)が制限さ れるため、認証要求処理のパフォーマンスと遅延が改善されます。このことは、着信したユー ザー名または ID にドメイン マークアップ(プレフィクスまたはサフィックス)が含まれてい ない場合に特に重要です。これらの理由から、認証ドメインを設定することをベスト プラク ティスとして強く推奨します。

- ステップ **1 [**管理(**Administration**)**]** > **[ID** の管理(**Identity Management**)**]** > **[**外部 **ID** ソース(**External Identity Sources**)**]** > **[Active Directory]** を選択します。
- ステップ **2 Active Directory** の参加ポイントをクリックします。
- ステップ3 [認証ドメイン (Authentication Domains) | タブをクリックします。

表に、信頼ドメインのリストが表示されます。デフォルトでは、Cisco ISE はすべての信頼ドメインに対す る認証を許可します。

- ステップ **4** 指定したドメインのみを許可するには、[認証にすべてのActiveDirectoryドメインを使用する(Use allActive Directory domains for authentication)] チェックボックスをオフにします。
- ステップ **5** 認証を許可するドメインの隣にあるチェックボックスをオンにし、[選択対象の有効化(Enable Selected)] をクリックします。[認証(Authenticate)] カラムで、このドメインのステータスが [はい(Yes)] に変わ ります。

また、選択したドメインを無効にすることもできます。

ステップ **6** [使用できないドメインを表示(Show Unusable Domains)] をクリックして、使用できないドメインのリス トを表示します。使用できないドメインは、単方向の信頼や選択的な認証などの理由により、Cisco ISE が 認証に使用できないドメインです。

#### 次のタスク

Active Directory ユーザー グループを設定します。

### **Active Directory** ユーザー グループの設定

Active Directory ユーザー グループを許可ポリシーで使用できるように設定する必要がありま す。内部的には、Cisco ISE はグループ名のあいまいさの問題を解決し、グループ マッピング を向上させるためにセキュリティID (SID)を使用します。SID により、グループ割り当てが 正確に一致します。

- ステップ **1 [**管理(**Administration**)**]** > **[ID** の管理(**Identity Management**)**]** > **[**外部 **ID** ソース(**External Identity Sources**)**]** > **[Active Directory]** を選択します。
- ステップ **2** [グループ(Groups)] タブをクリックします。
- ステップ **3** 次のいずれかを実行します。
	- a) **[**追加(**Add**)**]** > **[**ディレクトリからグループを選択(**Select Groups From Directory**)**]** を選択して、既 存のグループを選択します。
	- b) **[**追加(**Add**)**]** > **[**グループの追加(**Add Group**)**]** を選択して、グループを手動で追加します。グルー プ名と SID の両方を指定するか、またはグループ名のみを指定し、[SID を取得(Fetch SID)] を押し ます。

ユーザー インターフェイス ログインのグループ名に二重引用符(")を使用しないでください。

- ステップ **4** グループを手動で選択する場合は、フィルタを使用してグループを検索できます。たとえば、**admin\*** を フィルタ基準として入力し、[グループの取得(Retrieve Groups)] をクリックすると、admin で始まるユー ザー グループが表示されます。アスタリスク(\*)ワイルドカード文字を入力して、結果をフィルタリン グすることもできます。一度に取得できるのは 500 グループのみです。
- ステップ **5** 許可ポリシーで使用可能にするグループの隣にあるチェックボックスをオンにし、[OK] をクリックしま す。
- ステップ **6** グループを手動で追加する場合は、新しいグループの名前と SID を入力します。
- ステップ **7** [OK] をクリックします。
- ステップ8 [保存 (Save) ] をクリックします。
	- グループを削除し、そのグループと同じ名前で新しいグループを作成する場合は、[SID 値の更新 (Update SID Values)] をクリックして、新しく作成したグループに新しい SID を割り当てる必要 があります。アップグレードすると、最初の参加の後に SID が自動的に更新されます。 (注)

#### 次のタスク

Active Directory のユーザー属性を設定します。

### **Active Directory** ユーザーとマシンの属性の設定

許可ポリシーの条件で使用できるようにActive Directoryユーザーとマシンの属性を設定する必 要があります。

- ステップ **1 [**管理(**Administration**)**]** > **[ID** の管理(**Identity Management**)**]** > **[**外部 **ID** ソース(**External Identity Sources**)**]** > [Active Directory] を選択します。
- ステップ2 [属性 (Attributes) 1タブをクリックします。
- ステップ **3 [**追加(**Add**)**]** > **[**属性の追加(**Add Attribute**)**]** を選択して属性を手動で追加するか、**[**追加(**Add**)**]** > **[**ディレクトリから属性を選択(**Select Attributes From Directory**)**]** を選択してディレクトリから属性のリ ストを選択します。

Cisco ISE では、属性タイプ IP を手動で追加するときに、ユーザー認証に IPv4 または IPv6 アドレスを使用 して AD を設定できます。

- ステップ **4** ディレクトリからの属性の追加を選択した場合、ユーザーの名前を [サンプル ユーザー(Sample User)] フィールドまたは [マシン アカウント(Machine Account)] フィールドに入力し、[属性の取得(Retrieve Attributes)]をクリックしてユーザーの属性のリストを取得します。たとえば、管理者属性のリストを取得 するには **administrator** を入力します。アスタリスク(\*)ワイルドカード文字を入力して、結果をフィル タリングすることもできます。
	- ユーザー名の例を入力する場合、Cisco ISE が接続されているアクティブな Active Directory ドメイ ンからユーザーを選択します。マシン属性を取得するマシンの例を選択する場合、マシン名のプ レフィックスとして「host/」を追加するか、SAM\$形式を使用してください。たとえば、host/myhost を使用します。属性の取得時に表示される値の例は説明のみを目的としており、保存されません。 (注)

ステップ **5** 選択する Active Directory の属性の隣にあるチェックボックスをオンにし、[OK] をクリックします。

ステップ **6** 属性を手動で追加する場合は、新しい属性の名前を入力します。

ステップ1 [保存 (Save) 1をクリックします。

### パスワード変更、マシン認証、およびマシン アクセス制限の設定の変更

#### 始める前に

Active Directory ドメインに Cisco ISE を参加させる必要があります。詳細については、Active Directory 参加ポイントの追加および参加ポイントへの Cisco ISE ノードの参加 (49 ページ) を参照してください。

- ステップ **1 [**管理(**Administration**)**]** > **[ID** の管理(**Identity Management**)**]** > **[**外部 **ID** ソース(**External Identity Sources**)**]** > **[Active Directory]** を選択します。
- ステップ **2** 該当する Cisco ISE ノードの隣にあるチェックボックスをオンにして [編集(Edit)] をクリックします。
- ステップ **3** [高度な設定(Advanced Settings)] タブをクリックします。
- ステップ **4** 必要に応じて、パスワード変更、マシン認証、およびマシンアクセス制限(MAR)の設定を変更します。
- ステップ **5** [ダイヤルイン チェックを有効にする(Enable dial-in check)] チェックボックスをオンにして、認証中また はクエリ中にユーザーのダイヤルインアクセス権をチェックします。ダイヤルインアクセス権が拒否され ている場合は、チェックの結果により認証拒否の原因になります。
- ステップ **6** 認証中またはクエリ中にサーバーからユーザーにコールバックするようにするには、[ダイヤルインクライ アントのコールバック チェックを有効にする (Enable callback check for dial-in clients) ] チェックボックス をオンにします。サーバーによって使用されるIPアドレスまたは電話番号は、発信者またはネットワーク 管理者によって設定されます。チェックの結果は、RADIUS 応答でデバイスに返されます。
- ステップ **7** プレーン テキスト認証に Kerberos を使用する場合は、[プレーン テキスト認証に Kerberos を使用(Use Kerberos for Plain Text Authentications) ] チェックボックスをオンにします。デフォルトの推奨オプションは MS-RPC です。

### マシンアクセス制限キャッシュ

アプリケーションサービスを手動で停止すると、Cisco ISE はマシンアクセス制限(MAR) キャッシュコンテンツ、calling-station-ID リスト、および対応するタイムスタンプをローカル ディスクのファイルに保存します。アプリケーションサービスを誤って再起動した場合、Cisco ISE はインスタンスの MAR キャッシュ エントリを保存しません。アプリケーション サービス が再起動すると、Cisco ISE はキャッシュエントリの存続時間に基づいて、ローカルディスク のファイルから MAR キャッシュエントリを読み取ります。再起動後にアプリケーションサー ビスが起動すると、Cisco ISE はそのインスタンスの現在の時刻と MAR キャッシュエントリの 時刻を比較します。現在の時刻と MAR エントリの時刻の差が MAR キャッシュ エントリの存 続時間よりも大きい場合は、Cisco ISE はディスクからそのエントリを取得しません。それ以 外の場合、Cisco ISE は MAR キャッシュ エントリを取得し、MAR キャッシュ エントリ存続時 間を更新します。

#### **MAR** キャッシュを設定するには、次の手順を実行します。

外部IDにソースで定義されているActive Directoryの「詳細設定(Advanced Settings)] タブで、 次のオプションがオンになっていることを確認します。

- [マシン認証の有効化(Enable Machine Authentication)]:マシン認証を有効にします。
- [マシンアクセス制限の有効化(Enable Machine Access Restriction)]:承認前にユーザーと マシン認証を組み合わせます。

#### 認証で **MAR** キャッシュを使用するには、次の手順を実行します。

認証ポリシーで WasMachineAuthenticated is True を使用します。このルールとクレデンシャ ルルールを使用すると、デュアル認証を行うことができます。マシン認証は、ADクレデンシャ ルの前に実行する必要があります。

[システム(System)] > [展開(Deployment) ] ページでノードグループを作成した場合は、 MARのキャッシュ配布を有効にします。MARのキャッシュ配布は、同じノードグループ内の すべての PSN に MAR キャッシュを複製します。

詳細については、次の Cisco ISE コミュニティのページを参照してください。

• <https://community.cisco.com/t5/policy-and-access/mar-why-is-it-useful/td-p/3213527>

• <https://community.cisco.com/t5/policy-and-access/ise-2-1-mar-aging-time-eap-tls/td-p/3209628>

#### 関連トピック

外部 ID ソースとしての Active Directory の設定 (48 ページ)

### カスタム スキーマの設定

始める前に

Active Directory ドメインに Cisco ISE を参加させる必要があります。

- ステップ **1 [**管理(**Administration**)**]** > **[ID** の管理(**Identity Management**)**]** > **[**外部 **ID** ソース(**External Identity Sources**)**]** > **[Active Directory]** を選択します。
- ステップ **2** 参加ポイントを選択します。
- ステップ **3** [高度な設定(Advanced Settings)] タブをクリックします。
- **ステップ4** [スキーマ(Schema)]セクションの[スキーマ(Schema)] ドロップダウンリストから[カスタム(Custom)] オプションを選択します。必要に応じて、ユーザー情報の属性を更新できます。これらの属性は、ユーザー 情報(名、姓、電子メール、電話番号、地域など)の収集に使用されます。

事前設定された属性は、Active Directory スキーマ(組み込みのスキーマ)に使用されます。事前定義され たスキーマの属性を編集すると、Cisco ISE が自動的にカスタム スキーマを作成します。

# **Active Directory** の複数参加設定のサポート

Cisco ISE では、Active Directory ドメインへの複数参加がサポートされます。Cisco ISE では、 50 までの Active Directory 参加がサポートされます。Cisco ISE は、双方向信頼がなく、相互の 信頼がゼロである複数のActive Directoryドメインと接続できます。Active Directoryの複数ドメ イン参加は、各参加の独自のグループ、属性、および許可ポリシーを持つ個別のActiveDirectory ドメインのセットで構成されます。

同じフォレストに複数回参加できます。つまり、必要に応じて、同じフォレスト内の複数のド メインに参加できます。

Cisco ISE は、単方向の信頼があるドメインに参加できます。このオプションで、単方向の信 頼によって生じる権限の問題を回避できます。いずれかの信頼ドメインに参加できるため、両 方のドメインを確認できます。

- [参加ポイント(Join Point)]:Cisco ISE では、Active Directory ドメインへの個別参加は、 参加ポイントと呼ばれます。Active Directory の参加ポイントは、Cisco ISE の ID ストアで あり、認証ポリシーで使用できます。属性およびグループの関連ディクショナリがあり、 許可条件で使用できます。
- [スコープ(Scope)]:グループ化されたActive Directoryの参加ポイントのサブセットは、 スコープと呼ばれます。単一参加ポイントの代わりに、認証結果として認証ポリシーでス コープを使用できます。スコープは、複数の参加ポイントに対してユーザーを認証するた めに使用されます。各参加ポイントに複数のルールを使用する代わりにスコープを使用す ると、単一のルールで同じポリシーを作成することができ、Cisco ISE で要求の処理やパ フォーマンスの向上にかかる時間を短縮できます。参加ポイントには、複数のスコープが 含まれる場合があります。スコープは、IDソース順序に含まれる場合があります。スコー プには関連するディクショナリがないため、許可ポリシー条件にスコープを使用すること はできません。

新しいCisco ISEのインストールを実行する場合、デフォルトでスコープは存在しません。 これは、ノー スコープ モードと呼ばれます。スコープを追加すると、Cisco ISE はマルチ スコープモードになります。必要に応じて、ノースコープモードに戻すことができます。 すべての参加ポイントは [Active Directory] フォルダに移動されます。

- Initial\_Scope は、ノー スコープ モードで追加された Active Directory 参加ポイントの 格納に使用される暗黙のスコープです。マルチスコープモードを有効にすると、すべ ての Active Directory 参加ポイントが自動作成された Initial\_Scope に移動します。 Initial Scope の名前を変更できます。
- All\_AD\_Instances は組み込み型の疑似スコープで、Active Directory 設定には表示され ません。これは、認証結果としてポリシーおよび ID 順序にのみ示されます。Cisco ISE で設定されたすべての Active Directory 参加ポイントを選択する場合は、このス コープを選択できます。

**Active Directory** 参加ポイントを追加する新しいスコープの作成

### **Active Directory** 参加ポイントを追加する新しいスコープの作成

- ステップ **1 [**管理(**Administration**)**]** > **[ID** の管理(**Identity Management**)**]** > **[**外部 **ID** ソース(**External Identity Sources**)**]** > **[Active Directory]** を選択します。
- ステップ **2** [スコープモード(Scope Mode)] をクリックします。 Initial Scopeと呼ばれるデフォルトのスコープが作成され、現在のすべての参加ポイントがこのスコープに 配置されます。
- ステップ **3** より多くのスコープを作成するには、[追加(Add)] をクリックします。
- ステップ **4** 新しいスコープの名前と説明を入力します。
- ステップ **5 [**送信(**Submit**)**]** をクリックします。

# **ID** 書き換え

ID 書き換えは、外部 Active Directory システムに渡される前に ID を操作するよう Cisco ISE に 指示する拡張機能です。ID を必要な形式(任意のドメイン プレフィクスやサフィックスまた はその他の追加マークアップを含むまたは除く)に変更するためのルールを作成できます。

ID書き換えルールは、サブジェクト検索、認証クエリー、許可クエリーなどの操作のために、 クライアントから受信したユーザー名またはホスト名に対してActive Directoryに渡される前に 適用されます。Cisco ISE は条件のトークンを照合し、最初の 1 つが一致するとポリシーの処 理を停止して、結果に応じて ID 文字列を書き換えます。

書き換え時、角カッコ [ ] で囲まれている ([IDENTITY] など) 内容はすべて、評価側では評価 されず、代わりに文字列内のその場所に一致する文字列が付加される変数です。角カッコなし はすべて、ルールの評価側と書き換え側の両方で、固定文字列として評価されます。

次に、ユーザーによって入力された ID が ACME\jdoe であるとした場合の ID 書き換えの例を 示します。

• ID が **ACME\[IDENTITY]** と一致する場合、**[IDENTITY]** に書き換えます。

結果は jdoe です。このルールは、ACME プレフィクスを持つすべてのユーザー名を削除 するよう Cisco ISE に指示します。

• ID が **ACME\[IDENTITY]** と一致する場合、**[IDENTITY]@ACME.com** に書き換えます。

結果はjdoe@ACME.comです。このルールは、形式をプレフィクス表記からサフィックス 表記に、または NetBIOS 形式から UPN 形式に変更するよう Cisco ISE に指示します。

• ID が **ACME\[IDENTITY]** と一致する場合、**ACME2\[IDENTITY]** に書き換えます。

結果は ACME2\jdoe です。このルールは、特定のプレフィクスを持つすべてのユーザー名 を代替プレフィクスに変更するよう Cisco ISE に指示します。

• ID が **[ACME]\jdoe.USA** と一致する場合、**[IDENTITY]@[ACME].com** に書き換えます。

結果は jdoe\ACME.com です。このルールは、ドットの後の領域を削除するよう Cisco ISE に指示します。この場合は国名で、正しいドメインに置き換えられます。

• ID が **E=[IDENTITY]** と一致する場合、**[IDENTITY]** に書き換えます。

結果は jdoe です。これは、ID が証明書から取得され、フィールドが電子メール アドレス で、Active Directory がサブジェクトで検索するように設定されている場合に作成可能な ルールの例です。このルールは、「E=」を削除するように Cisco ISE に指示します。

• ID が **E=[EMAIL],[DN]** と一致する場合、**[DN]** に書き換えます。

このルールは、証明書サブジェクトを、E=jdoe@acme.com、CN=jdoe、DC=acme、DC=com から単なる DN、CN=jdoe、DC=acme、DC=com に変換します。これは、ID が証明書サブ ジェクトから取得され、Active Directory が DN でユーザー検索するように設定されている 場合に作成可能なルールの例です。このルールは、電子メール プレフィクスを削除し、 DN を生成するよう Cisco ISE に指示します。

次に、ID 書き換えルールを記述する際によくある間違いを示します。

• ID が **[DOMAIN]\[IDENTITY]** と一致する場合、**[IDENTITY]@DOMAIN.com** に書き換え ます。

結果は jdoe@DOMAIN.com です。このルールは、ルールの書き換え側の角カッコ [ ] に [DOMAIN] がありません。

• ID が **DOMAIN\[IDENTITY]** と一致する場合、**[IDENTITY]@[DOMAIN].com** に書き換え ます。

この場合も、結果はjdoe@DOMAIN.comです。このルールは、ルールの評価側の角カッコ [ ] に [DOMAIN] がありません。

ID書き換えルールは、常に、Active Directory参加ポイントのコンテキスト内で適用されます。 認証ポリシーの結果としてスコープが選択されている場合でも、書き換えルールは、各Active Directory 参加ポイントに適用されます。EAP-TLS が使用されている場合、これらの書き換え ルールは、証明書から取得される ID にも適用されます。

### **ID** 書き換えの有効化

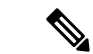

この設定タスクは任意です。あいまいな識別エラーなどのさまざまな理由で発生する認 証失敗を減らすために実行できます。 (注)

#### 始める前に

Active Directory ドメインに Cisco ISE を参加させる必要があります。

ステップ **1 [**管理(**Administration**)**]** > **[ID** の管理(**Identity Management**)**]** > **[**外部 **ID** ソース(**External Identity Sources**)**]** > **[Active Directory]** を選択します。

- ステップ **2** [高度な設定(Advanced Settings)] タブをクリックします。
- ステップ **3** [ID 書き換え(Identity Rewrite)] セクションで、ユーザー名を変更する書き換えルールを適用するかどう かを選択します。
- ステップ **4** 一致条件および書き換え結果を入力します。表示されるデフォルトルールを削除し、要件に応じてルール を入力できます。Cisco ISE は順番にポリシーを処理し、要求ユーザー名に一致する最初の条件が適用され ます。一致トークン(角カッコ内に含まれるテキスト)を使用して、元のユーザー名の要素を結果に転送 できます。いずれのルールにも一致しない場合、識別名は変更されません。[テスト開始 (Launch Test)] ボタンをクリックして、書き換え処理をプレビューできます。

# **ID** 解決の設定

一部のタイプの ID には、プレフィクスまたはサフィックスのようなドメイン マークアップが 含まれます。たとえば、ACME\jdoe などの NetBIOS ID では、「ACME」がドメイン マーク アップのプレフィクスで、同様に jdoe@acme.com などの UPN ID では、「acme.com」がドメイ ン マークアップのサフィックスです。ドメイン プレフィクスは、組織内の Active Directory ド メインの NetBIOS (NTLM) 名に一致し、ドメイン サフィックスは、組織内の Active Directory ドメインの DNS 名または代替 UPN サフィックスに一致する必要があります。たとえば、 gmail.com は Active Directory ドメインの DNS 名ではないため、jdoe@gmail.com はドメイン マー クアップなしとして処理されます。

ID 解決設定では、Active Directory 展開に一致するように、セキュリティおよびパフォーマン スのバランスを調整する重要な設定を指定できます。これらの設定を使用して、ドメインマー クアップのないユーザー名およびホスト名の認証を調整できます。Cisco ISE でユーザーのド メインを認識できない場合、すべての認証ドメインでユーザーを検索するように設定できま す。ユーザーが 1 つのドメインで見つかった場合でも、Cisco ISE は ID のあいまいさがないこ とを確実にするために、すべての応答を待ちます。この処理は、ドメインの数、ネットワーク の遅延、負荷などに応じて、時間がかかる場合があります。

### **ID** 解決問題の回避

認証時に、ユーザーおよびホストに完全修飾名(つまり、ドメインマークアップが含まれてい る名前)を使用することを強く推奨します。たとえば、ユーザーの UPN と NetBIOS 名、およ びホストの FQDN SPN です。これは、複数の Active Directory アカウントが受信ユーザー名と 一致する(たとえば、jdoe が jdoe@emea.acme.com および jdoe@amer.acme.com と一致する)な ど、あいまいエラーが頻繁に生じる場合に特に重要です。場合によっては、完全修飾名を使用 することが、問題を解決する唯一の方法になります。また、ユーザーに一意のパスワードが設 定されていることを保証するだけで十分な場合もあります。したがって、一意の ID を最初か ら使用すると、効率が向上し、パスワード ロックアウトの問題が減少します。

### **ID** 解決の設定

この設定タスクは任意です。あいまいな識別エラーなどのさまざまな理由で発生する認 証失敗を減らすために実行できます。 (注)

始める前に

Active Directory ドメインに Cisco ISE ノードを参加させる必要があります。

- ステップ **1 [**管理(**Administration**)**]** > **[ID** の管理(**Identity Management**)**]** > **[**外部 **ID** ソース(**External Identity Sources**)**]** > **[Active Directory]** を選択します。
- ステップ2 [高度な設定 (Advanced Settings) 1タブをクリックします。
- ステップ3 [ID 解決 (Identity Resolution)] セクションで、ユーザー名またはマシン名の ID 解決についての次の設定を 定義します。この設定によって、ユーザーの検索と認証を詳細に制御できます。

最初に、マークアップなしのIDに対する設定を行います。このような場合、次のオプションのいずれかを 選択できます。

- [要求を拒否する(Reject the request)]:このオプションを使用すると、SAM 名などのドメインマーク アップがないユーザーの認証は失敗します。このことは、複数参加ドメインで、Cisco ISE がすべての 参加グローバル カタログの ID を検索する必要があることによって、安全性が低下する可能性がある 場合に役立ちます。このオプションによって、ドメイン マークアップを含むユーザー名を使用するこ とがユーザーに対して強制されます。
- [結合されたフォレストの「認証ドメイン」のみで検索する(Only search in the "Authentication Domains" from the joined forest)]:このオプションを使用すると、認証ドメインのセクションで指定した、結合 ポイントのフォレスト内のドメイン内のみで ID が検索されます。これはデフォルト オプションであ り、SAM アカウント名に対する Cisco ISE 1.2 の動作と同じです。
- [すべての「認証ドメイン」セクションで検索する(Search in all the "Authentication Domains" sections)]: このオプションを使用すると、すべての信頼できるフォレストのすべての認証ドメイン内でIDが検索 されます。これにより、遅延が増加し、パフォーマンスに影響する可能性があります。

Cisco ISE で認証ドメインがどのように設定されているかに基づいて選択します。特定の認証ドメインのみ を選択した場合は、それらのドメインのみが検索されます(「結合されたフォレスト」と「すべてのフォ レスト」のいずれを選択した場合も)。

2番目の設定は、Cisco ISE が、[認証ドメイン (Authentication Domains) ] セクションで指定された設定に 準拠するために必要となるすべてのグローバルカタログ(GC)と通信できない場合に使用します。このよ うな場合、次のオプションのいずれかを選択できます。

• [使用可能なドメインで続行する(Proceed with available domains)]:このオプションを使用すると、使 用可能ないずれかのドメインで一致が見つかった場合に認証が続行されます。

• [要求をドロップする(Drop the request)]:このオプションを使用すると、ID解決で到達不能または使 用できないドメインが検出された場合に認証要求がドロップされます。

# **Active Directory** 認証のためのユーザーのテスト

Active Directory からユーザー認証を検証するには、[ユーザーのテスト(Test User)] ツールを 使用できます。グループおよび属性を取得して調査することもできます。単一の参加ポイント またはスコープのテストを実行できます。

- ステップ **1 [**管理(**Administration**)**]** > **[ID** の管理(**Identity Management**)**]** > **[**外部 **ID** ソース(**External Identity Sources**)**]** > **[Active Directory]** を選択します。
- ステップ **2** 次のいずれかのオプションを選択します。
	- すべての参加ポイントのテストを実行するには、**[**拡張ツール(**Advanced Tools**)**]** > **[**すべての参加ポ イントのユーザーをテスト(**Test User for All Join Points**)**]** を選択します。
	- 特定の参加ポイントのテストを実行するには、参加ポイントを選択し、[編集 (Edit) ]をクリックしま す。Cisco ISE ノードを選択し、[ユーザーのテスト (Test User) ] をクリックします。
- ステップ **3** Active Directory のユーザー(またはホスト)のユーザー名とパスワードを入力します。
- ステップ **4** 認証タイプを選択します。ステップ 3 のパスワード入力は、ルックアップ オプションを選択する場合には 必要ありません。
- ステップ **5** すべての参加ポイントに対してこのテストを実行する場合は、このテストを実行するCisco ISEノードを選 択します。
- ステップ **6** Active Directory からグループおよび属性を取得するには、[グループを取得(Retrieve Groups)] および [属 性の取得 (Retrieve Attributes) 1チェック ボックスをオンにします。
- ステップ **7** [テスト(Test)] をクリックします。 テスト操作の結果と手順が表示されます。手順で失敗の原因を特定し、トラブルシューティングできます。

また、Active Directory がそれぞれの処理手順(認証、参照、グループおよび属性の取得)を実行するのに 要する時間(ミリ秒単位)を表示することもできます。操作にかかる時間がしきい値を超えると、Cisco ISE に警告メッセージが表示されます。

### **Active Directory** の設定の削除

Active Directory を外部 ID ソースとして使用しない場合は、Active Directory の設定を削除する 必要があります。別のActive Directoryドメインに参加する場合は、設定を削除しないでくださ い。現在参加しているドメインから脱退し、新しいドメインに参加できます。

#### 始める前に

Active Directory ドメインが残っていることを確認します。

- ステップ **1 [**管理(**Administration**)**]** > **[ID** の管理(**Identity Management**)**]** > **[**外部 **ID** ソース(**External Identity Sources**)**]** > **[Active Directory]** を選択します。
- ステップ **2** 設定された Active Directory の横のチェックボックスをオンにします。
- ステップ3 「ローカル ノードステータス (Local Node Status) ] が [参加していない (Not Joined) ] としてリストされて いることを確認します。
- **ステップ4** [削除 (Delete) ] をクリックします。

Active Directory データベースから設定を削除しました。後で Active Directory を使用する場合は、有効な Active Directory の設定を再送信できます。

# ノードの **Active Directory** の参加の表示

特定の Cisco ISE ノードのすべての Active Directory 参加ポイントのステータスまたはすべての Cisco ISE ノードのすべての参加ポイントのリストを表示するには、[Active Directory] ページの [ノード ビュー(Node View)] ボタンを使用できます。

- ステップ **1 [**管理(**Administration**)**]** > **[ID** の管理(**Identity Management**)**]** > **[**外部 **ID** ソース(**External Identity Sources**)**]** > **[Active Directory]** を選択します。
- ステップ **2** [ノード ビュー(Node View)] をクリックします。
- ステップ **3** [ISE Node(ISE ノード)] ドロップダウン リストからノードを選択します。 テーブルに、Active Directory のステータスがノード別に一覧されます。展開に複数の参加ポイントと複数 の Cisco ISE ノードがある場合、このテーブルが更新されるまでに数分かかる場合があります。
- ステップ **4** その Active Directory 参加ポイントのページに移動し、その他の特定のアクションを実行するには、参加ポ イントの [名前 (Name) 1リンクをクリックします。
- ステップ **5** [診断ツール(Diagnostic Tools)] ページに移動して特定の問題のトラブルシューティングを行うには、[診 断概要(Diagnostic Summary)] 列のリンクをクリックします。診断ツールでは、ノードごとに各参加ポイ ントの最新の診断結果が表示されます。

### **Active Directory** の問題の診断

診断ツールは、各Cisco ISEノードで実行されるサービスです。診断ツールを使用して、Active Directory 展開を自動的にテストおよび診断したり、Cisco ISE によって Active Directory が使用 される場合に機能やパフォーマンスの障害の原因となる可能性がある問題を検出するための一 連のテストを実行したりすることができます。

Cisco ISE が Active Directory に参加できない、または Active Directory に対して認証できない理 由は、複数あります。このツールは、Cisco ISE を Active Directory に接続するための前提条件 が正しく設定されていることを確認するのに役立ちます。また、ネットワーク、ファイアウォー ル設定、クロック同期、ユーザー認証などの問題の検出に役立ちます。このツールは、手順を ステップごとに説明したガイドとして機能し、必要に応じて、中間の各レイヤの問題の修正を 支援します。

- ステップ **1 [**管理(**Administration**)**]** > **[ID** の管理(**Identity Management**)**]** > **[**外部 **ID** ソース(**External Identity Sources**)**]** > **[Active Directory]** を選択します。
- ステップ **2** [拡張ツール(Advanced Tools)] ドロップダウン リストをクリックし、[診断ツール(Diagnostic Tools)] を 選択します。
- ステップ **3** 診断を実行する Cisco ISE ノードを選択します。 Cisco ISE ノードを選択しない場合は、すべてのノードでテストが実行されます。

ステップ **4** 特定の Active Directory 参加ポイントを選択します。

Active Directory 参加ポイントを選択しない場合は、すべての参加ポイントでテストが実行されます。

- ステップ **5** オンデマンドで、またはスケジュールに基づいて診断テストを実行できます。
	- •テストをすぐに実行するには、[テストを今すぐ実行(Run Tests Now)] を選択します。
	- スケジュールした間隔でテストを実行するには、[スケジュールしたテストを実行する(RunScheduled Tests)] チェックボックスをオンにし、開始時刻とテストの実行間隔(時、日、週単位)を指定しま す。このオプションを有効にすると、すべての診断テストがすべてのノードとインスタンスに対して 実行され、[ホーム (Home) ]ダッシュボードの[アラーム (Alarms) ]ダッシュレットに障害が報告さ れます。
- ステップ **6** 警告ステータスまたは失敗ステータスのテストの詳細を確認するには、[テストの詳細の表示(View Test Details)] をクリックします。 このテーブルを使用して、特定のテストの再実行、実行中のテストの停止、特定のテストのレポートの表 示を行うことができます。

# **Active Directory** デバッグ ログの有効化

Active Directory デバッグ ログはデフォルトでは記録されません。展開でポリシー サービス ペ ルソナを担当する Cisco ISE ノードでこのオプションを有効にする必要があります。Active Directoryのデバッグログを有効にすると、ISEのパフォーマンスに影響する場合があります。

- ステップ **1 [**管理(**Administration**)**]** > **[**システム(**System**)**]** > **[**ロギング(**Logging**)**]** > **[**デバッグ ログの設定(**Debug Log Configuration**)**]** を選択します。
- ステップ **2** Active Directory のデバッグ情報を取得する Cisco ISE ポリシー サービス ノードの隣のオプション ボタンを クリックし、[編集 (Edit) ] をクリックします。
- ステップ **3** [Active Directory] オプション ボタンをクリックし、[編集(Edit)] をクリックします。
- ステップ **4** [Active Directory] の隣にあるドロップダウン リストから [DEBUG] を選択します。これにはエラー、警告、 および verbose ログが含まれます。完全なログを取得するには、[TRACE] を選択します。

**ステップ5** [保存 (Save) 1をクリックします。

# トラブルシューティング用の **Active Directory** ログ ファイルの入手

可能性がある問題をトラブルシューティングするには、Active Directoryのデバッグログをダウ ンロードし、表示します。

#### 始める前に

Active Directory のデバッグ ロギングを有効にする必要があります。

- ステップ **1 [**操作(**Operations**)**]** > **[**トラブルシューティング(**Troubleshoot**)**]** > **[**ログのダウンロード(**Download Logs**)**]** を選択します。
- ステップ **2** Active Directory のデバッグ ログ ファイルを取得するノードをクリックします。
- ステップ **3** [デバッグ ログ(Debug Logs)] タブをクリックします。
- ステップ **4** このページを下にスクロールしてad\_agent.logファイルを見つけます。このファイルをクリックしてダウン ロードします。

# **Active Directory** のアラームおよびレポート

Cisco ISEは、Active Directoryに関連するアクティビティをモニターリングし、トラブルシュー ティングを実行するためのさまざまなアラームおよびレポートを提供します。

#### アラーム

Active Directory のエラーおよび問題に対して、次のアラームがトリガーされます。

- 構成済みネーム サーバーが使用不可(Configured nameserver not available)
- 参加しているドメインが使用不可(Joined domain is unavailable)
- 認証ドメインが使用不可(Authentication domain is unavailable)
- Active Directory フォレストが使用不可 (Active Directory forest is unavailable)
- AD コネクタを再起動する必要があります (AD Connector had to be restarted)
- AD: ISE アカウント パスワードの更新に失敗 (AD: ISE account password update failed)
- AD:マシン TGT のリフレッシュに失敗(AD: Machine TGT refresh failed)

#### レポート

次の2つのレポートでActive Directoryに関連するアクティビティをモニターリングできます。

- RADIUS 認証レポート:このレポートには、Active Directory の認証と許可の詳細な手順が 表示されます。このレポートは、**[**操作(**Operations**)**]** > **[**レポート(**Reports**)**]** > **[**エンド ポイントとユーザー(**Endpoints and Users**)**]** > **[RADIUS**認証(**RADIUS Authentications**)**]** にあります。
- ADコネクタ操作レポート:ADコネクタ操作レポートには、ADコネクタが実行するバッ クグラウンド操作(Cisco ISE サーバーパスワードの更新、ケルベロスチケットの管理、 DNSクエリ、DC検出、LDAP、およびRPC接続管理など)のログが表示されます。Active Directoryの障害が発生した場合は、考えられる原因を特定するために、このレポートで詳 細を確認できます。このレポートは、**[**操作(**Operations**)**]** > **[**レポート(**Reports**)**]** > **[**診 断(**Diagnostics**)**]** > **[AD** コネクタ操作(**AD Connector Operations**)**]** にあります。

### **Active Directory** の高度な調整

高度な調整機能により、シスコのサポート担当者の管理下で、サポート操作に使用されるノー ド固有の設定が可能となり、システムのさらに深いレベルでパラメータを調整できるようにな ります。これらの設定は、通常の管理フローを対象としていません。ガイダンスに従って使用 する必要があります。

# **Active Directory** アイデンティティ検索属性

Cisco ISE は、SAM と CN のいずれか、または両方の属性を使用してユーザーを識別します。 Cisco ISE リリース 2.2 パッチ 5 以降、および 2.3 パッチ 2 以降は、sAMAccountName 属性をデ フォルトの属性として使用します。これ以前のリリースでは、SAM と CN の両方の属性がデ フォルトで検索されていました。この動作はリリース2.2パッチ5以降と2.3パッチ2以降で、 [CSCvf21978](https://tools.cisco.com/bugsearch/bug/CSCvf21978)バグ修正の一部として変更されました。これらのリリースでは、sAMAccountName 属性のみがデフォルトの属性として使用されます。

実際の環境で必要に応じて、SAM と CN のいずれか、または両方を使用するように Cisco ISE を設定できます。SAM および CN が使用される場合、SAMAccountName 属性の値が一意でな いと、Cisco ISE は CN 属性値も比較します。

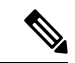

デフォルトでは、Cisco ISE 2.4 の ID 検索の動作は SAM アカウント名のみを検索するよ うに変更されました。このデフォルトの動作を変更するには、「ActiveDirectoryアイデン ティティ検索の属性の設定」のセクションで説明しているように「IdentityLookupField」 フラグの値を変更します。 (注)

#### **Active Directory** アイデンティティ検索の属性の設定

- **1. [**管理(**Administration**)**]** > **[ID** 管理(**Identity Management**)**]** > **[**外部 **ID** ソース(**External Identity Sources**)**]** > **[Active Directory]** を選択します。
- **2.** [Active Directory] ウィンドウで、[拡張ツール(Advanced Tools)] をクリックし、[高度な 調整(Advanced Tuning)] を選択します。次の詳細を入力します。
- [ISE ノード(ISE Node)]: Active Directory に接続される ISE ノードを選択します。
- [名前(Name)]:変更するレジストリキーを入力します。Active Directory 検索属性を 変更するには、 REGISTRY.Services\lsass\Parameters\Providers\ActiveDirectory\IdentityLookupField と入力します。
- [値(Value)]:ユーザーを識別するために ISE で使用する属性を入力します。
	- SAM:クエリで SAM のみを使用します(このオプションがデフォルトです)。
	- CN:クエリで CN のみを使用します。
	- SAMCN:クエリで CN と SAM を使用します。
- [コメント(Comment)]:変更内容を記述します(「デフォルト動作を SAM および CN に変更」など)。
- **3.** [値の更新(Update Value)] をクリックしてレジストリを更新します。

ポップアップウィンドウが表示されます。メッセージを読み取り、変更を受け入れます。 ISE の AD コネクタサービスが再起動します。

#### 検索文字列の例

次の例では、ユーザー名が *userd2only* であると想定します。

- SAM 検索文字列: filter=[(&(|(objectCategory=person)(objectCategory=computer))(|(cn=userd2only)(sAMAccountName=userd2only)))]
- SAM および CN 検索文字列:

filter=[(&(|(objectCategory=person)(objectCategory=computer))(sAMAccountName=userd2only))]

# **Active Directory** が構成された **Cisco ISE** をセットアップするための補足 情報

Active Directory が構成された Cisco ISE を設定するには、グループ ポリシーを設定し、マシン 認証のサプリカントを設定する必要があります。

### **Active Directory** のグループ ポリシーの設定

グループポリシー管理エディタにアクセスする方法の詳細については、MicrosoftActiveDirectory のマニュアルを参照してください。

ステップ1 次の図に示すように、グループ ポリシー管理エディタを開きます。

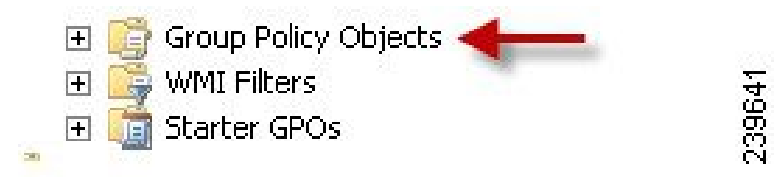

- **ステップ2** 新しいポリシーを作成し、その説明的な名前を入力するか、既存のドメイン ポリシーに追加します。 次の例では、ポリシー名に Wired Autoconfiguration を使用しています。
- ステップ **3** 次の図に示すように、[このポリシー設定を定義する(Define this policy setting)] チェックボックスをオン にして、サービス起動モードの [自動(Automatic)] オプション ボタンをクリックします。

| 大同义日乡日雨                                                                                                    |                                                                                                    |                                                                                                    |                                                                                                    |                                                                                                    |    |
|----------------------------------------------------------------------------------------------------|----------------------------------------------------------------------------------------------------|----------------------------------------------------------------------------------------------------|----------------------------------------------------------------------------------------------------|----------------------------------------------------------------------------------------------------|----|
| Wired AutoConfig [<br>il Policy                                                                                                    | Service Name -                                                                                                    | Startup                                                                                                    | Permission                                                                                                    | $\left  \cdot \right $                                                                                                    |    |
| El M Computer Configuration<br><b>El Polcies</b><br>田<br>Software Settings<br>Windows Settings<br>白国<br>Scripts (Startup/Shutdown)<br>B Security Settings<br><b>EE CITY Account Policies</b><br><b>Life Local Policies</b><br>$\begin{bmatrix} \widehat{\mathbf{u}} \end{bmatrix}$<br>Ë<br>Event Log<br>$\blacksquare$<br>Restricted Groups<br>System Services<br>Registry<br>۰<br>File System<br>困<br>Wired Network (IEEE 802.3) Policies<br>田<br>Windows Firewall with Advanced Sec<br>国<br>Network List Manager Policies<br>Wineless Network (IEEE 802.11) Pob.<br>闽<br>E<br>Public Key Policies<br>$\left[ \frac{1}{2} \right]$<br>Software Restriction Policies<br>凿<br>Network Access Protection<br>IP Security Policies on Active Directo<br>₩<br>E alla Policy-based QoS<br>(ii) Administrative Templates: Policy definitions (<br><sup>4</sup> Preferences<br>El us, User Configuration | <b>CLIPriP Device Host</b><br><b>Hillber Profile Service</b><br><b>IN EVetual Disk</b><br>Volume Shadow Copy<br>A Windows Audio<br>Windows Audio Endpoint Bu<br><b>IMEWindows CardSpace</b><br>Windows Color System<br>Mill Windows Driver Foundation<br>Windows Error Reporting S<br>Windows Event Collector<br><b>Hall Windows Event Log</b><br><b>NEWindows Firewall</b><br><b>MEWindows Font Cache Service</b><br><b>Ma</b> Windows Installer<br>Windows Management Instr Not Defined<br><b>Hill Windows Modules Installer</b><br>Windows Presentation Foun Not Defined<br>Windows Remote Managem Not Defined<br><b>NEW Indows Time</b><br>Windows Update<br>WinHTTP Web Proxy Auto-<br><b>IN IWINS</b> | Not Defined<br>Not Defined<br>Not Defined<br>Not Defined<br>Not Defined<br>Not Defined<br>Not Defined<br>Not Defined<br>Not Defined<br>Not Defined<br>Not Defined<br>Not Defined<br>Not Defined<br>Not Defined<br>Not Defined<br>Not Defined<br>Not Defined<br>Not Defined<br>Not Defined<br>Not Defined | Not Defined<br>Not Defined<br>Not Defined | <b>Not Defined Wired AutoConfig Properties</b><br>Security Policy Setting<br>Wired AutoConfig<br>$\nabla$ Define this policy setting<br>Select service startup mode<br>G Automatic 4<br>C Manual<br>C Dirabled<br>Edit Security<br><b>OK</b><br>Cancel<br>Accly | 78 |
| Policies                                                                                                    | Wired AutoConfig                                                                                                    | Automatic                                                                                                    | Not Defined                                                                                                    |                                                                                                    |    |

ステップ **4** 目的の組織ユニットまたはドメイン Active Directory レベルでポリシーを適用します。

### **Active Directory** に対する **EAP-TLS** マシン認証のための **Odyssey 5.X** サプリカントの設定

Active Directory に対する EAP-TLS マシン認証に Odyssey 5.x サプリカントを使用している場合 は、サプリカントで次の設定を行う必要があります。

- ステップ **1** Odyssey アクセス クライアントを起動します。
- ステップ2 [ツール (Tools) ]メニューから[Odysseyアクセスクライアント管理者 (Odyssey Access Client Administrator)] を選択します。
- ステップ **3** [マシン アカウント(Machine Account)] アイコンをダブルクリックします。
- ステップ **4** [マシンアカウント(Machine Account)]ウィンドウから、EAP-TLS認証のプロファイルを設定する必要が あります。
	- a) **[**設定(**Configuration**)**]** > **[**プロファイル(**Profiles**)**]** を選択します。
	- b) EAP-TLS プロファイルの名前を入力します。
	- c) [認証(Authentication)] タブで、認証方式として [EAP-TLS] を選択します。
- d) [証明書(Certificate)] タブで、[証明書を使用したログインを許可(Permit login using my certificate)] チェックボックスをオンにして、サプリカント マシンの証明書を選択します。
- e) [ユーザー情報 (User Info) ] タブで、[マシン クレデンシャルを使用 (Use machine credentials)] チェッ クボックスをオンにします。

このオプションが有効になっている場合、Odyssey サプリカントは host\<*machine\_name*> の形式でマシ ン名を送信します。Active Directory は要求をマシンから送信されていると識別し、認証を実行するコ ンピュータ オブジェクトを検索します。このオプションが無効になっている場合、Odyssey サプリカ ントは host\ プレフィクスなしでマシン名を送信します。Active Directory はユーザー オブジェクトを検 索し、認証は失敗します。

### マシン認証のための **AnyConnect** エージェント

マシン認証のためにAnyConnectエージェントを設定する場合、次のいずれかを実行できます。

- •デフォルトのマシン ホスト名(プレフィクス「host/」を含む)を使用する。
- 新しいプロファイルを設定する。その場合、マシン名の前にプレフィクス「host/」を付加 する必要があります。

# **Active Directory** で**Easy Connect** および パッシブ **ID** サービ スをサポートするための要件

Easy Connect および パッシブ ID サービスでは、Active Directory ドメイン コントローラによっ て生成される Active Directory ログイン監査イベントを利用して、ユーザー ログイン情報を収 集します。ISE ユーザーが接続を行い、ユーザー ログイン情報を取得することができるよう に、Active Directory サーバーを適切に設定する必要があります。ここでは、Easy Connect およ び パッシブ ID サービス をサポートするように Active Directory ドメインコントローラを設定 する方法 (Active Directory 側からの設定)について説明します。

Easy Connect およびパッシブ ID サービスをサポートするように Active Directory ドメインコン トローラを設定するには(Active Directory 側からの設定)、次の手順に従います:

- 
- (注) すべてのドメインのすべてのドメインコントローラを設定する必要があります。
	- **1.** ISE から Active Directory の参加ポイントとドメイン コントローラを設定します。Active Directory 参加ポイントの追加および参加ポイントへの Cisco ISE ノードの参加 (49 ペー ジ)および#unique 678を参照してください。
	- **2.** ドメイン コントローラごとに WMI を設定します。#unique\_679を参照してください。
	- **3.** Active Directory で次の操作を実行します。
- パッシブ ID サービス の Active Directory の設定 (72 ページ)
- Windows 監査ポリシーの設定 (76 ページ)
- **4.** (オプション)Active Directory で ISE により実行された自動設定のトラブルシューティン グを行うには、次の操作を実行します。
	- Microsoft Active Directory ユーザーがドメイン管理グループに属しているときの権限の 設定 (76 ページ)
	- ドメイン管理グループに属していない Microsoft Active Directory ユーザー の権限 (77 ページ)
	- ドメイン コントローラで DCOM を使用するための権限 (79 ページ)
	- WMI ルート/CIMv2 名前空間にアクセスするための権限の設定 (80 ページ)
	- AD ドメインコントローラのセキュリティイベントログへのアクセス権の付与 (81 ページ)

# パッシブ **ID** サービス の **Active Directory** の設定

ISE Easy Connect およびパッシブ ID サービスでは、ユーザー ログイン情報を収集するため、 Active Directory ドメイン コントローラにより生成される Active Directory ログイン監査イベン トが使用されます。ISE は Active Directory に接続し、ユーザー ログイン情報を取得します。

次の手順は、Active Directory ドメイン コントローラから実行する必要があります。

- ステップ **1** 該当する Microsoft のパッチが Active Directory ドメイン コントローラにインストールされていることを確 認します。
	- Windows Server 2008 には次のパッチが必要です。
		- http://support.microsoft.com/kb/958124

このパッチは Microsoft の WMI のメモリリークを修正し、ISE がドメインコントローラとの正常 な接続を確立できないようにします。

• http://support.microsoft.com/kb/973995

このパッチは、Microsoft WMI の別のメモリ リークを解消します。このメモリ リークは、Active Directory ドメイン コントローラが必要なユーザー ログイン イベントをドメイン コントローラの セキュリティ ログに書き込むのを散発的に妨げます。

- Windows Server 2008 R2 では、(SP1 がインストールされていない場合)次のパッチが必要です。
	- http://support.microsoft.com/kb/981314

このパッチは、MicrosoftWMIのメモリリークを解消します。このメモリリークは、ActiveDirectory ドメイン コントローラが必要なユーザー ログイン イベントをドメイン コントローラのセキュリ ティ ログに書き込むのを散発的に妨げます。
• http://support.microsoft.com/kb/2617858

このパッチは、Windows Server 2008 R2 での予期しない起動やログイン プロセスの遅れを解消し ます。

• WindowsプラットフォームのWMI関連問題には、次のリンクにリストされているパッチが必要です。 • http://support.microsoft.com/kb/2591403

これらのホットフィックスは、WMIサービスおよび関連コンポーネントの動作と機能に関連付けられ ます。

ステップ **2** Active Directory がユーザー ログイン イベントを Windows セキュリティ ログに記録するのを確認します。

[監査ポリシー(Audit Policy )]の設定([グループポリシー管理(Group Policy Management)] の設定の一 部)が、正常なログインによって Windows セキュリティログに必要なイベントが生成されるように設定さ れていることを確認します(これはデフォルトの Windows 設定ですが、この設定が適切であることを明示 的に確認する必要があります)。

- ステップ **3** ISE が Active Directory に接続するための十分な権限を持つ Active Directory ユーザーを設定する必要があり ます。次の手順では、管理ドメイングループのユーザー、または管理ドメイングループではないユーザー に対して権限を定義する方法を示します。
	- Active Directory ユーザーが Domain Admin グループのメンバーである場合に必要な権限
	- Active Directory ユーザーが Domain Admin グループのメンバーでない場合に必要な権限
- ステップ4 ISE によって使用される Active Directory ユーザーは、NT Lan Manager(NTLM)v1 または v2 のいずれかに よって認証を受けることができます。ISE と Active Directory ドメイン コントローラ間の正常な認証済み接 続を確実に行うために、Active Directory NTLM の設定が ISE NTLM の設定と合っていることを確認する必 要があります。次の表に、すべての Microsoft NTLM オプションと、サポート対象の ISE NTLM アクション を示します。ISE が NTLMv2 に設定される場合、記載されている 6 つのオプションがすべてサポートされ ます。NTLMv1 をサポートするように ISE が設定されている場合、最初の 5 つのオプションだけがサポー トされます。

表 **<sup>14</sup> : ISE** と **AD NTLM** のバージョン設定に基づいてサポートされる認証タイプ

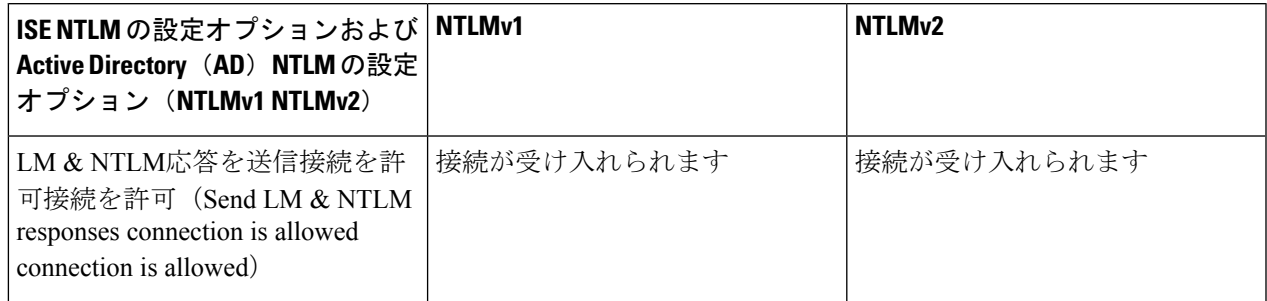

 $\overline{\phantom{a}}$ 

I

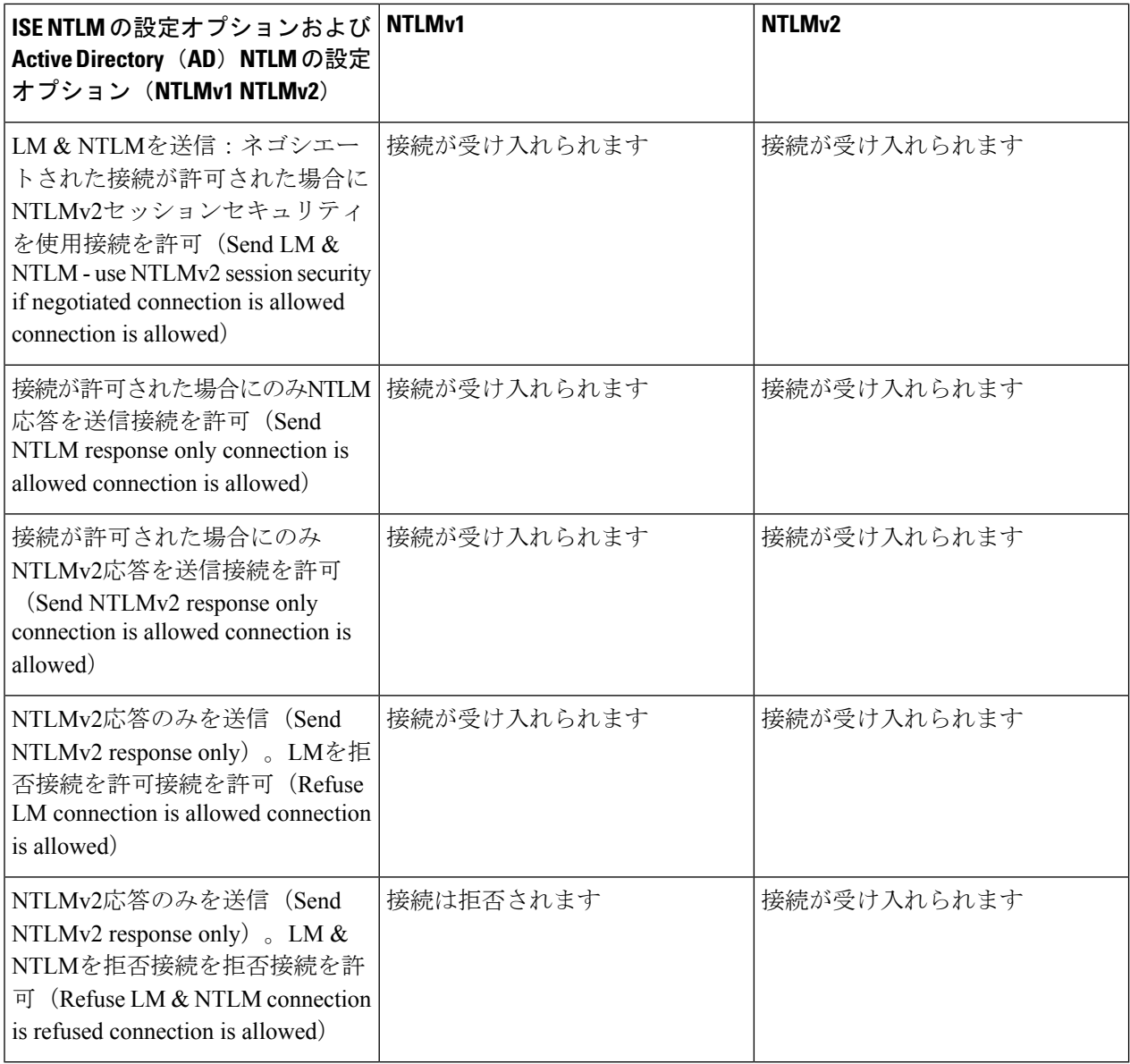

図 **<sup>4</sup> : MS NTLM** 認証タイプのオプション

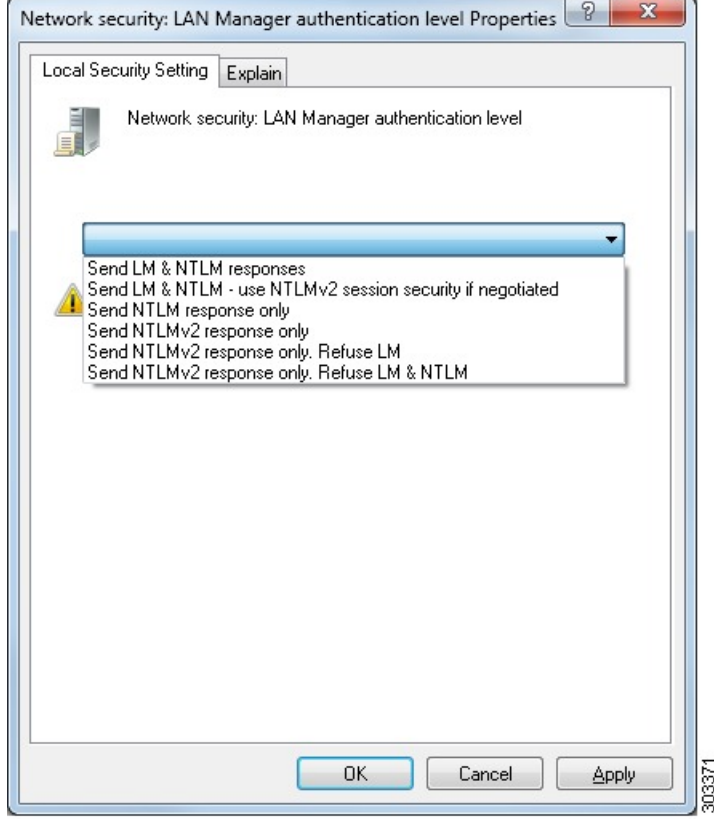

ステップ **5** Active Directory ドメイン コントローラで dllhost.exe へのトラフィックを許可するファイアウォール ルールを作成していることを確認します。

> ファイアウォールをオフにするか、または次のポートへの特定の IP (ISE IP アドレス)のアクセスを許可 することができます。

- TCP 135:一般的な RPC ポート。非同期 RPC 発信をすると、このポートでリスニングしているサービ スが、クライアントに、この要求を処理できるコンポーネントが使用しているポートを通知します。
- UDP 137: NetBIOS 名前解決
- UDP 138:NetBIOS データグラム サービス
- TCP 139:NetBIOS セッション サービス
- $\cdot$  TCP 445: SMB

数値の大きいポートは動的に割り当てられ、手動で設定できます。ターゲットとして %SystemRoot%\System32\dllhost.exeを追加することを推奨します。このプログラムは、ポートを動的に管理 します。

すべてのファイアウォール ルールを、特定の IP アドレス (ISE IP) に割り当てることができます。

## **Windows** 監査ポリシーの設定

**監査ポリシー(グループポリシー管理**設定の一部)が正常なログインを許可していることを確 認します。これには、AD ドメイン コントローラ マシンの Windows セキュリティ ログに必要 なイベントを生成する必要があります。これはデフォルトの Windows 設定ですが、この設定 が正しいことを確認する必要があります。

- ステップ **1 [**スタート**]** > **[Programs]** > **[Administrative Tools]** > **[Group Policy Management]** を選択します。
- ステップ **2** [Domains] で関連するドメインに移動し、ナビゲーション ツリーを展開します。
- ステップ **3** [Default Domain Controller Policy] を選択し、右クリックして、[編集] を選択します。

グループ ポリシー管理エディターが表示されます。

- ステップ **4 [**デフォルトのドメイン コントローラ ポリシー(**Default Domain Controllers Policy** )**]** > **[**コンピュータ設定 (**Computer Configuration**)**]** > **[**ポリシー(**Policies**)**]** > **[Windows** 設定(**Windows Settings**)**]** > **[**セキュリ ティ設定(**Security Settings**)**]** の順に選択します。
	- Windows Server 2003 または Windows Server 2008(R2 以外)の場合は **[**ローカルポリシー(**Local Policies**)**]** > **[**監査ポリシー(**Audit Policy**)**]** の順に選択します。2 つのポリシー項目([Audit Account Logon Events] と [Audit Logon Events]) で、対応する [Policy Setting] に [Success] 状態が直接的または間 接的に含まれていることを確認します。[Success] 状況を間接的に含めるには、[Policy Setting] に [Not Defined] を設定します。この場合、上位ドメインから有効値が継承されるため、[Success] 状態を明示 的に含めるようにその上位ドメインの [Policy Setting] を設定する必要があります。
	- Windows Server 2008 R2 および Windows 2012 の場合、**[Advanced Audit Policy Configuration]** > **[Audit Policies] > [Account Logon] を選択します。2 つのポリシー項目 ([Audit Kerberos Authentication Service]** と [Audit Kerberos Service Ticket Operations])に対応する [Policy Setting] に、前述のように [Success] 状 態が直接または間接的に含まれていることを確認します。
		- Active Directory ドメイン コントローラの設定で RC4 暗号が無効になっている場合を除き、 Cisco ISE は Active Directory との通信に Kerberos プロトコルで RC4 暗号を使用します。Active Directory で [ネットワークセキュリティ:Kerberosで許可される暗号タイプを設定(Network Security: Configure Encryption Types Allowed for Kerberos)] オプションを使用すると、Kerberos プロトコルで許可される暗号タイプを設定できます。 (注)
- ステップ **5** [監査ポリシー] の項目設定が変更されている場合は、gpupdate /force を実行して新しい設定を強制的に有 効にする必要があります。

# **Microsoft Active Directory** ユーザーがドメイン管理グループに属してい るときの権限の設定

Windows 2008 R2、Windows Server 2012 および Windows Server 2012 R2 の場合、ドメイン管理 グループは、デフォルトで Windows オペレーティングシステムの特定のレジストリ キーを完 全に制御することはできません。Microsoft Active Directoryの管理者は、Microsoft Active Directory ユーザーに次のレジストリキーに対する完全制御権限を提供する必要があります。

- **HKEY\_CLASSES\_ROOT\CLSID\{76A64158-CB41-11D1-8B02-00600806D9B6}**
- **HKLM\Software\Classes\Wow6432Node\CLSID\{76A64158-CB41-11D1-8B02-00600806D9B6}**

次の Microsoft Active Directory バージョンでは、レジストリを変更する必要はありません。

- Windows 2003
- Windows 2003R2
- Windows 2008

完全な制御を許可するには、まず Microsoft Active Directory 管理者がキーの所有権を取得する 必要があります。

ステップ **1** キーアイコンを右クリックし、[所有者(Owner)] タブを選択します。 ステップ2 [アクセス許可 (Permissions) ] をクリックします。

ステップ **3** [詳細設定(Advanced)] をクリックします。

# ドメイン管理グループに属していない **Microsoft Active Directory** ユー ザー の権限

Windows 2012 R2 の場合は、Microsoft AD ユーザーに次のレジストリキーに対する完全制御権 限を提供します。

- HKEY\_CLASSES\_ROOT\CLSID\{76A64158-CB41-11D1-8B02-00600806D9B6}
- HKLM\Software\Classes\Wow6432Node\CLSID\{76A64158-CB41-11D1-8B02-00600806D9B6}

WindowsPowerShell で次のコマンドを使用して、レジストリキーに完全な権限が付与されてい るかどうかを確認します。

- get-acl -path "Microsoft.PowerShell.Core\Registry::HKEY\_CLASSES\_ROOT\CLSID\{76A64158-CB41-11D1-8B02-00600806D9B6}" | format-list
- get-acl -path "hklm:\Software\Classes\Wow6432Node\CLSID\{76A64158-CB41-11D1-8B02-00600806D9B6}" | format-list

Microsoft AD ユーザーがドメイン管理者グループではなく、ドメインユーザーグループに所属 している場合は、次の権限が必要です。

• Cisco ISEがドメインコントローラに接続できるようにするには、レジストリキーを追加し ます。

- ドメイン コントローラで DCOM を使用するための権限 (79 ページ)
- WMI ルート/CIMv2 名前空間にアクセスするための権限の設定 (80 ページ)

これらの権限は、次のバージョンの Microsoft AD でのみ必要となります。

- Windows 2003
- Windows 2003R2
- Windows 2008
- Windows 2008 R2
- Windows 2012
- Windows 2012 R2
- Windows 2016

#### ドメインコントローラへの **Cisco ISE** の接続を許可するためにレジストリキーを追加

Cisco ISE がドメインユーザーとして接続し、ログイン認証イベントを取得できるようにする には、ドメインコントローラにいくつかのレジストリキーを手動で追加する必要があります。 エージェントはドメインコントローラまたはドメイン内のマシンには必要ありません。

次のレジストリのスクリプトは追加するキーを示しています。これをコピーしてテキストファ イルに貼り付け、.reg の拡張子でファイルを保存し、ファイルをダブルクリックすることでレ ジストリの変更を行うことができます。レジストリ キーを追加するには、ルート キーのオー ナーである必要があります。

Windows Registry Editor Version 5.00

[HKEY\_CLASSES\_ROOT\CLSID\{76A64158-CB41-11D1-8B02-00600806D9B6}] "AppID"="{76A64158-CB41-11D1-8B02-00600806D9B6}"

```
[HKEY_CLASSES_ROOT\AppID\{76A64158-CB41-11D1-8B02-00600806D9B6}]
"DllSurrogate"=" "
```
[HKEY\_CLASSES\_ROOT\Wow6432Node\AppID\{76A64158-CB41-11D1-8B02-00600806D9B6}] "DllSurrogate"=" "

DllSurrogateキーの値には、2つのスペースが含まれていることを確認します。レジストリを手 動で更新する場合は、2つのスペースのみを含める必要があり、引用符は含めないでください。 レジストリを手動で更新する際は、AppID、DllSurrogate、およびその値に引用符が含まれてい ないことを確認してください。

前述のスクリプトに示すように、ファイルの末尾の空の行を含めて、空の行は保持します。

Windowsコマンドプロンプトで次のコマンドを使用して、レジストリキーが作成され、正しい 値が設定されているかどうかを確認します。

- reg query "HKEY\_CLASSES\_ROOT\CLSID\{76A64158-CB41-11D1-8B02-00600806D9B6}" /f "{76A64158-CB41-11D1-8B02-00600806D9B6}" /e
- reg query HKEY\_CLASSES\_ROOT\AppID\{76A64158-CB41-11D1-8B02-00600806D9B6} /f " " /e

• reg query HKEY\_CLASSES\_ROOT\Wow6432Node\AppID\{76A64158-CB41-11D1-8B02-00600806D9B6}  $/f$  "  $/e$ 

# ドメイン コントローラで **DCOM** を使用するための権限

Cisco ISE パッシブ ID サービスに使用される Microsoft Active Directory ユーザーには、ドメイ ンコントローラサーバーでDCOMを使用する権限が必要です。**dcomcnfg**コマンドラインツー ルを使用して権限を設定します。

- ステップ **1** コマンド ラインから **dcomcnfg** ツールを実行します。
- ステップ **2** [コンポーネントサービス(Component Services)] を展開します。
- ステップ **3 [**コンピュータ(**Computers**)**]** > **[**マイコンピュータ(**My Computer**)**]** を展開します。
- ステップ4 メニューバーで[アクション (Action) ]を選択し、[プロパティ (Properties) ]をクリックして[COMセキュ リティ(COM Security)] をクリックします。
- ステップ **5** Cisco ISE がアクセスと起動の両方に使用するアカウントには許可権限が必要です。4 つのオプション([ア クセス権限Access Permissions) | と [起動およびアクティブ化の権限 (Launch and Activation Permissions) | の両方に対する [制限の編集(Edit Limits)] と [デフォルトの編集(Edit Default)])のすべてに Microsoft Active Directory ユーザーを追加します。
- ステップ6 [アクセス権限 (Access Permissions) ]と[起動およびアクティブ化の権限 (Launch and Activation Permissions)] の両方に対してローカルアクセスとリモートアクセスをすべて許可します。

図 **5 : [**アクセス権限(**Access Permissions**)**]** に対するローカルアクアセスとリモートアクセス

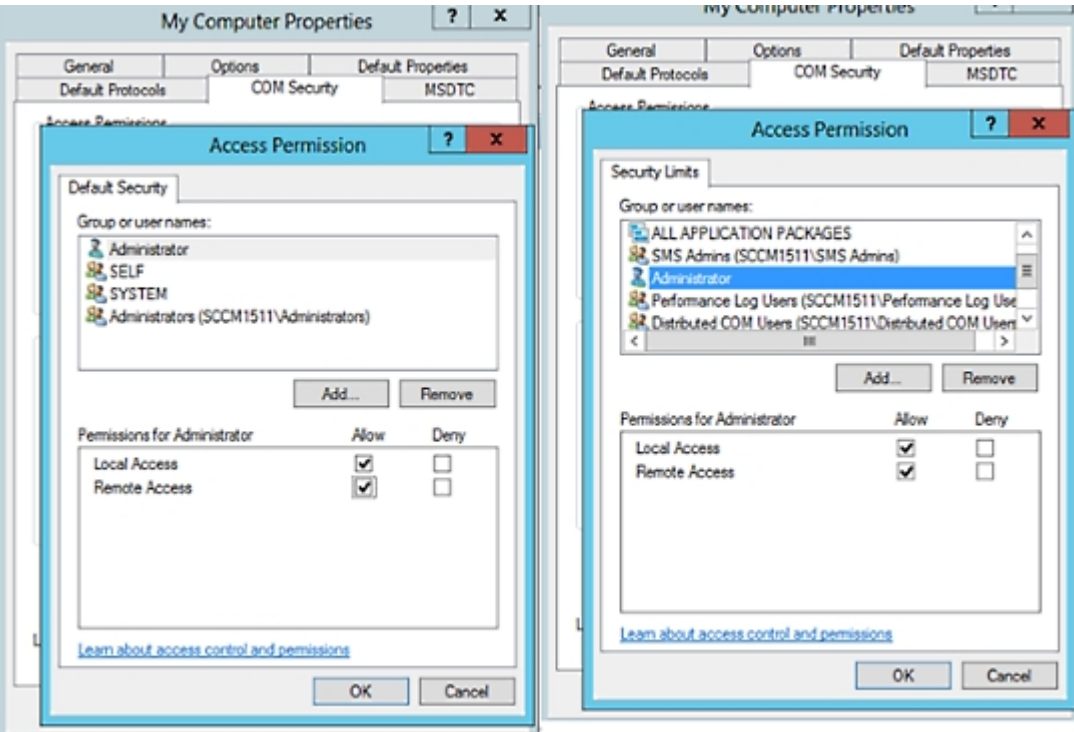

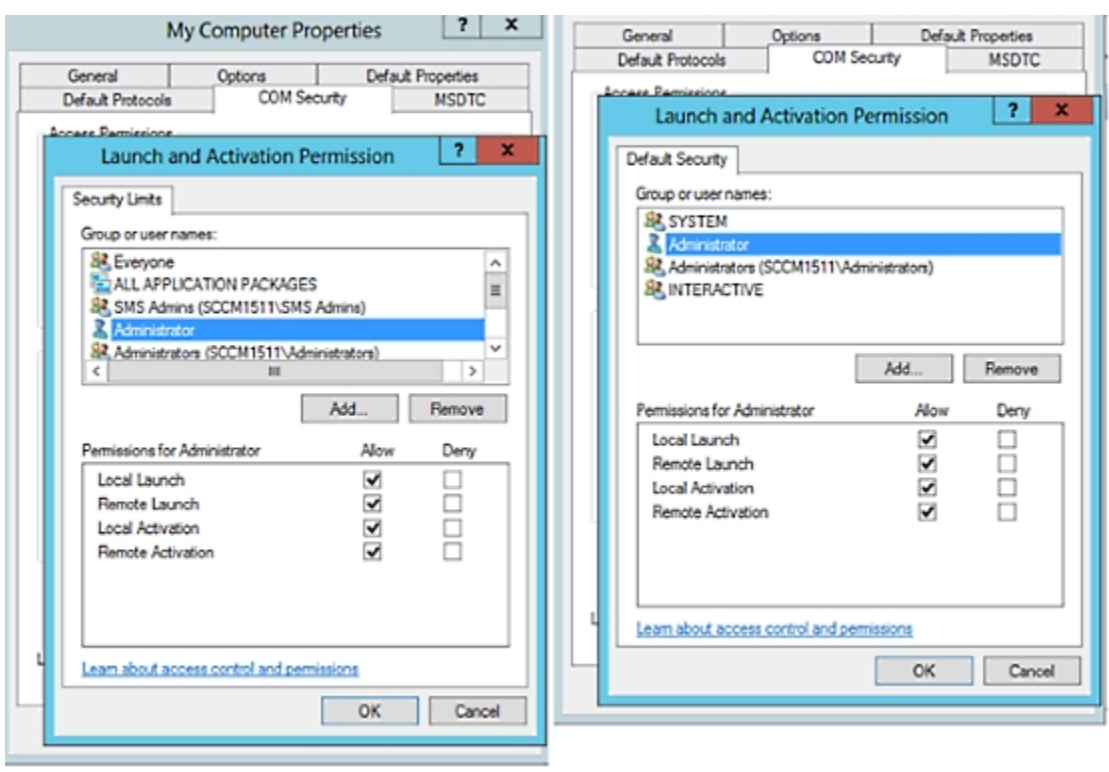

図 **6 : [**起動およびアクティブ化の権限(**Launch and Activation Permissions**)**]** のローカルアクセスとリモートアクセス

## **WMI** ルート**/CIMv2** 名前空間にアクセスするための権限の設定

デフォルトでは、Microsoft Active Directoryユーザーには実行メソッドおよびリモートの有効化 のための権限がありません。wmimgmt.msc MMC コンソールを使用してアクセス権を付与でき ます。

- ステップ **1 [**スタート(**Start**)**]** > **[**実行(**Run**)**]** を選択し、wmimgmt.msc と入力します。
- ステップ **2 [WMI Control]** を右クリックし、**[**プロパティ(**Properties**)**]** をクリックします。
- ステップ **3 [**セキュリティ(**Security**)**]** タブで、**[**ルート(**Root**)**]** を展開し、**[CIMV2]** を選択します。
- ステップ **4** [セキュリティ(Security)] をクリックします。
- ステップ **5** 次のイメージに示すように、Microsoft Active Directory ユーザーを追加し、必要な権限を設定します。

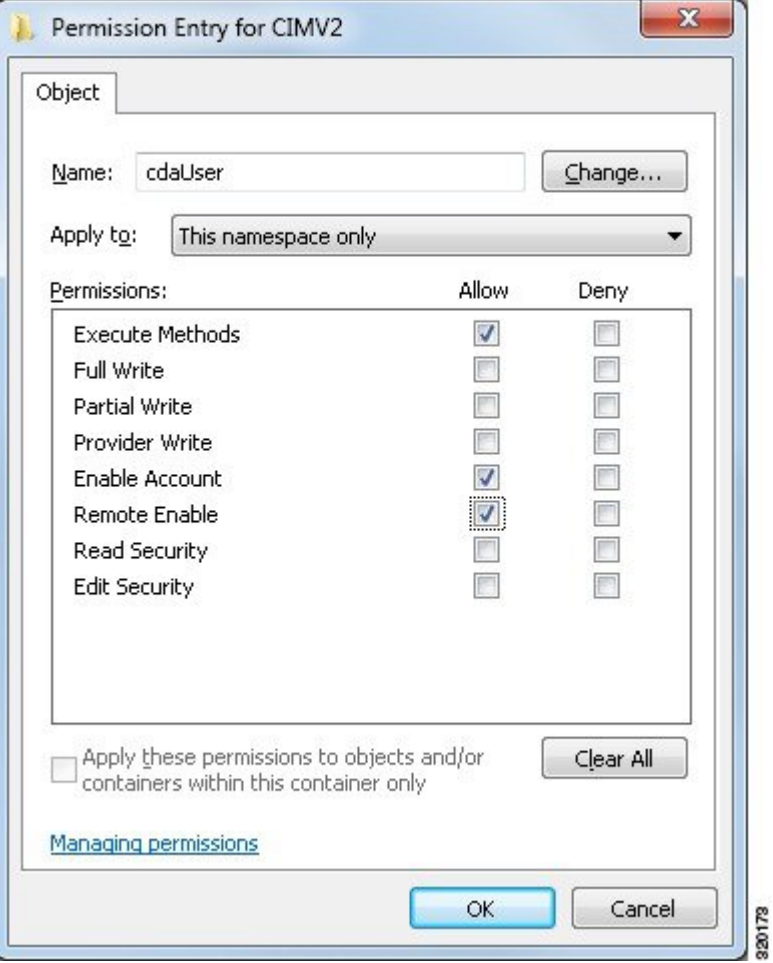

# **AD** ドメインコントローラのセキュリティイベントログへのアクセス 権の付与

Windows 2008 以降では、ISE ID マッピング ユーザーを Event Log Reader と呼ばれるグループ に追加することで、AD ドメイン コントローラのログへのアクセス権を付与できます。

Windows のすべての旧バージョンでは、次に示すようにレジストリ キーを編集する必要があ ります。

ステップ **1** セキュリティ イベント ログへのアクセス権を委任するには、アカウントの SID を検索します。

ステップ **2** すべての SID アカウントを表示するには、次の図に示すように、コマンド ラインから次のコマンドを使用 します。

wmic useraccount get name, sid

特定のユーザー名とドメインに対して、次のコマンドを使用することもできます。

wmic useraccount where name="iseUser" get domain, name, sid

#### 図 **<sup>7</sup> :** すべての **SID** アカウントの表示

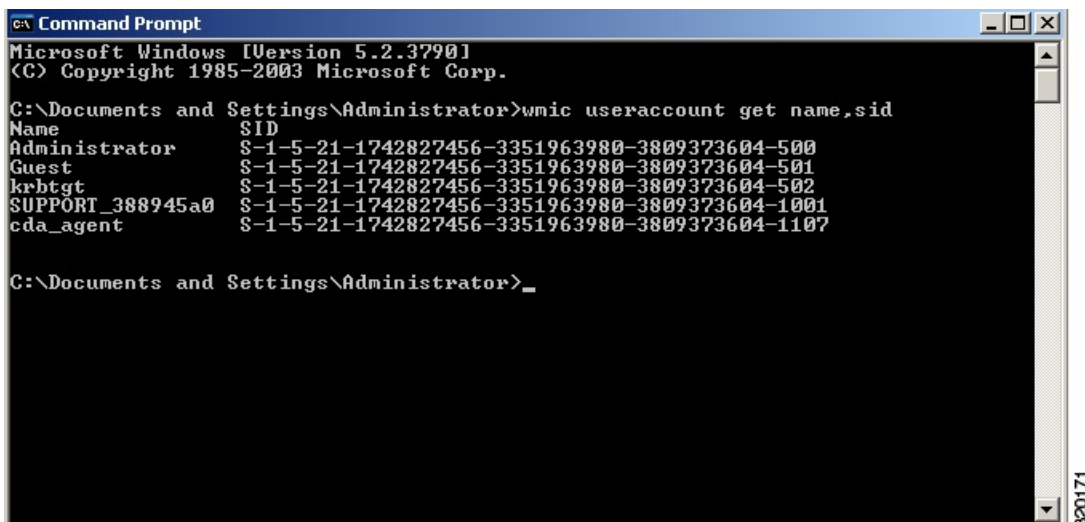

ステップ **3** SID を見つけ、レジストリ エディタを開き、次の場所を参照します。

HKEY\_LOCAL\_MACHINE/SYSTEM/CurrentControlSet/Services/Eventlog

ステップ **4** [セキュ リティ(Security)] をクリックし、[CustomDS] をダブルクリックします。

たとえば、ise\_agent アカウント (SID:S-1-5-21-1742827456-3351963980-3809373604-1107)への読み取りア クセスを許可するには、「(A;;0x1;;;S-1-5-21-1742827456-3351963980-3809373604-1107)」と入力します。

図 **8 : CustomSD** 文字列の編集

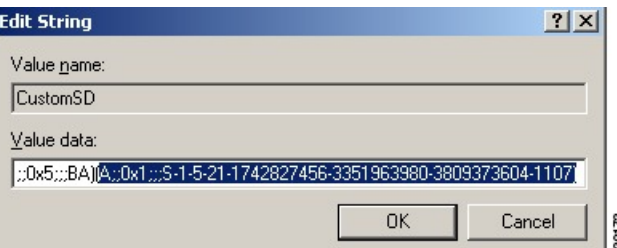

- ステップ **5** ドメイン コントローラ上で WMI サービスを再起動します。次の 2 とおりの方法で WMI サービスを再起動 できます。
	- a) CLI から次のコマンドを実行します。

**net stop winmgmt**

**net start winmgmt**

b) Services.msc を実行します。これにより、Windows サービス管理ツールが開きます。Windows サービ ス管理ウィンドウで、「**Windows Management Instrumentation**」サービスを検索し、右クリックして [再起動] を選択します。

# **Easy Connect**

Easy Connect により、セキュアな方法で有線接続されたエンドポイントからネットワークに ユーザーを簡単に接続し、Cisco ISE ではなく Active Directory ドメイン コントローラからユー ザーを認証することで、それらのユーザーをモニターすることができます。Easy Connect によ り、Cisco ISE は Active Directory ドメインコントローラからユーザー認証情報を収集します。 Easy Connect は MS WMI インターフェイスを使用して Windows システム (Active Directory) に 接続し、Windows イベントメッセージからのログにクエリを行うため、現在は Windows がイ ンストールされているエンドポイントのみをサポートしています。Easy Connect は MAB を使 用した有線接続をサポートし、これは 802.1X よりもずっと設定が容易です。802.1X とは異な り、Easy Connect と MAB では、

- サプリカントを設定する必要がありません
- PKI を設定する必要がありません
- ISE は外部サーバー(AD) がユーザーを認証した後に CoA を発行します

Easy Connect は次の動作モードをサポートしています。

- 適用モード:ISEがユーザークレデンシャルに基づいて、適用のために認証ポリシーをネッ トワークデバイスにアクティブにダウンロードします。
- 可視性モード:Cisco ISE がセッションマージをパブリッシュし、情報を pxGrid に送信す るために NAD デバイスセンサーから受信した情報をアカウンティングします。

どちらの場合も、ActiveDirectory(AD)で認証されたユーザーは、Cisco ISEのライブセッショ ンビューに表示され、サードパーティ製アプリケーションによるCisco pxGridインターフェイ スを使用してセッションディレクトリからクエリすることができます。既知の情報としては、 ユーザー名、IP アドレス、AD DC ホスト名と AD DC NetBIOS 名があります。pxGrid の詳細に ついては、Cisco pxGrid[ノードを](b_ISE_26_admin_guide_chapter3.pdf#nameddest=unique_61)参照してください。

EasyConnectのセットアップが完了したら、ユーザーの名前またはIPアドレスに基づいて特定 ユーザーをフィルタリングできます。たとえば IT サービスの管理者が、そのエンドポイント の標準ユーザーを支援するためにエンドポイントにログインする場合、管理者アクティビティ をフィルタリングにより除外して [ライブ セッション(LiveSessions)] に表示されないように し、そのエンドポイントの標準ユーザーだけが表示されるようにできます。パッシブ ID サー ビスをフィルタリングするには、パッシブ IDサービスのフィルタリング (137ページ)を参照 してください。

#### **Easy Connect** の制限

- MAC 認証バイパス(MAB)は Easy Connect をサポートします。MAB と 802.1X の両方を 同じポートで設定できますが、各サービス用に異なる ISE ポリシーが必要です。
- 現在は MAB 接続のみがサポートされています。許可ポリシーで定義されている Easy Connect 条件によって接続が許可され、権限が付与されるため、接続についての独自の認 証ポリシーは不要です。
- Easy Connect はハイ アベイラビリティ モードでサポートされます。パッシブ ID を使用し て、複数のノードを定義して有効にすることができます。ISE はその後自動的に 1 つの PSN を有効にしますが、その他のノードはスタンバイ状態のままです。
- シスコのネットワーク アクセス デバイス (NAD) のみがサポートされています。
- IPv6 はサポートされていません。
- ワイヤレス接続は現在サポートされていません。
- Kerberos 認証イベントのみが追跡されるため、Easy Connect はユーザー認証のみを有効に し、マシン認証をサポートしません。

Easy Connect は ISE で設定する必要があり、Active Directory ドメイン サーバーには Microsoft によって発行された指示とガイドラインに基づいた適切なパッチと設定が必要です。Cisco ISE の Active Directory ドメインコントローラの設定については、次の項を参照してください。 Active Directory でEasy Connect および パッシブ ID サービスをサポートするための要件 (71 ページ)

#### **Easy Connect** 適用モード

Easy Connect により、ユーザーは MAC アドレス バイパス(MAB)プロトコルを使用し、認証 のための Active Directory(AD)にアクセスすることで、Windows オペレーティング システム を備えた有線接続されたエンドポイント(通常は PC)からセキュアなネットワークにログオ ンすることができます。Easy Connect は、認証されるユーザーに関する情報のために Active Directory サーバーからの Windows Management Instrumentation(WMI)イベントをリッスンし ます。AD がユーザーを認証すると、ドメインコントローラがユーザーに割り当てられたユー ザー名と IP アドレスを含むイベント ログを生成します。Cisco ISE が AD からログインの通知 を受信し、RADIUS の認可変更(CoA)を発行します。

(注)

RADIUS サービス タイプが call-check に設定されている場合、MAC アドレス ルックアッ プは MAB 要求のために行われません。そのため、この要求への応答は access-accept で す。これはデフォルトの設定です。

#### **Easy Connect** 適用モードのプロセス フロー

Easy Connect 適用モードのプロセスは次のとおりです。

1. ユーザーが有線接続されたエンドポイント (PC など)から NAD に接続します。

- 2. NAD (MAB 用に設定)はアクセス要求を Cisco ISE に送信します。Cisco ISE がアクセス に応答し、ユーザー設定に基づいて、ユーザーに AD へのアクセスを許可します。設定で は、少なくとも DNS、DHCP、および AD へのアクセスを許可する必要があります。
- **3.** ユーザーがドメインにログインし、セキュリティ監査イベントが Cisco ISE に送信されま す。
- **4.** ISE は RADIUS から MAC アドレスを収集し、セキュリティ監査イベントから IP アドレ ス、ドメイン名、ユーザーに関するアカウンティング情報(ログイン情報)を収集しま す。
- **5.** セッションディレクトリですべてのデータが収集されてマージされると、(ポリシーサー ビスノードで管理されている適切なポリシーに基づいて) Cisco ISE が NAD に CoA を発行 し、そのポリシーに基づいて NAD によりユーザーにネットワークへのアクセスが提供さ れます。

図 **<sup>9</sup> : Easy Connect** 適用モードの基本フロー

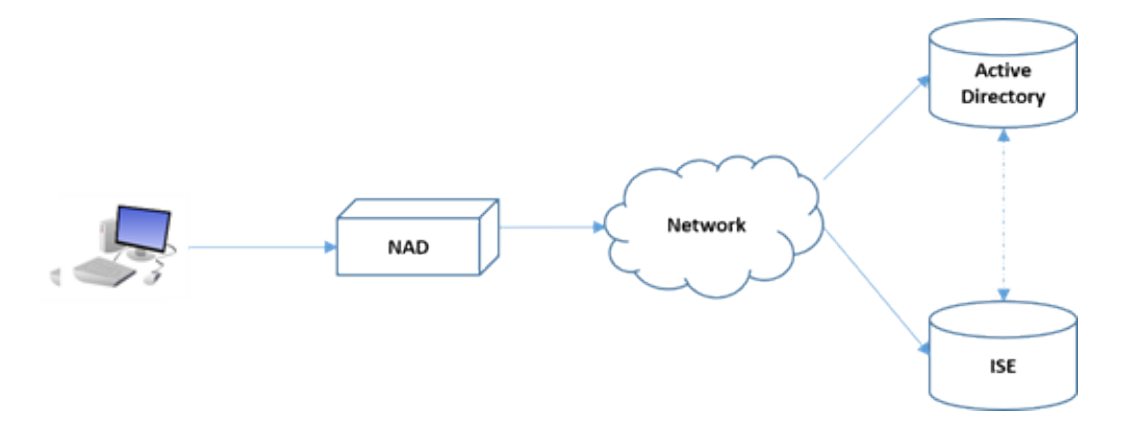

図 **<sup>10</sup> : Easy Connect** 適用モードの詳細フロー

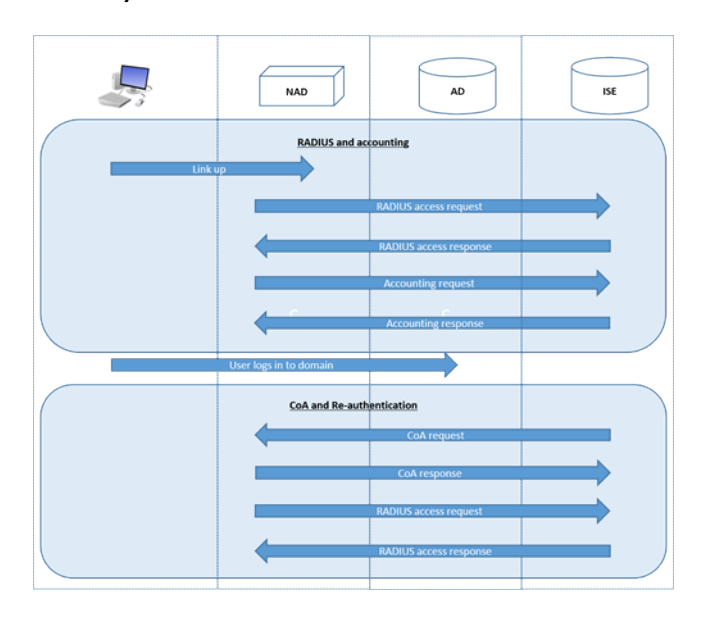

適用モードの設定の詳細については、Easy Connect 適用モードの設定 (86 ページ)を参照し てください。

#### **Easy Connect** 可視性モード

可視性モードでは、Cisco ISEはRADIUSからのアカウンティング情報のみをモニターし(NAD のデバイスセンサー機能の一部)、認証は行いません。Easy Connect は RADIUS アカウンティ ングと WMI イベントをリッスンし、ログとレポート(およびオプションで pxGrid)にその情 報をパブリッシュします。pxGridが設定されている場合、Active Directoryを使用したユーザー ログイン中に RADIUS のアカウンティング開始とセッション終了の両方が pxGrid にパブリッ シュされます。

図 **<sup>11</sup> : Easy Connect** 可視性モードのフロー

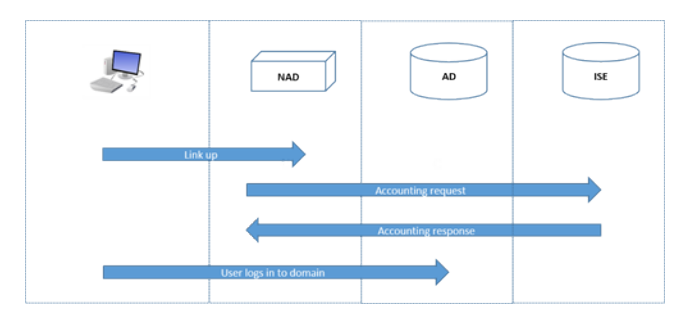

Easy Connect 可視性モードの設定の詳細については、Easy Connect 可視性モードの設定 (88 ページ)を参照してください。

## **Easy Connect** 適用モードの設定

#### 始める前に

- 最適なパフォーマンスを得るには、WMI イベントを受け取るための専用の PSN を導入し ます。
- AD ログイン イベントを受け取る、WMI ノードの Active Directory ドメイン コントローラ のリストを作成します。
- Active Directory からユーザーグループを取得するために Cisco ISE が参加する必要がある Microsoft ドメインを決定します。
- 認証ポリシーでリファレンスとして使用される Active Directory グループを決定します。
- pxGrid を使用してネットワーク デバイスからのセッション データを他の pxGrid 対応シス テムと共有する場合は、展開内で pxGrid ペルソナを定義します。pxGrid の詳細について は、次を参照してください。 Cisco [pxGrid](b_ISE_26_admin_guide_chapter3.pdf#nameddest=unique_61)ノード
- MAB が成功した後、NAD は、そのポートのユーザーが Active Directory サーバーにアクセ スできるようにする、制限付きアクセスプロファイルを提供する必要があります。

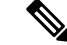

- パッシブ ID サービスは複数のノードで有効にできますが、Easy Connect は一度に 1 つの ノードでのみ操作できます。複数のノードのサービスを有効にすると、ISEはアクティブ な Easy Connect セッションのために使用するノードを自動的に決定します。 (注)
- ステップ **1 [**管理(**Administration**)**]** > **[**システム(**System**)**]** > **[**展開(**Deployment**)**]** を選択してノードを開き、[全般 設定 (General Settings) ] で [パッシブ ID サービスの有効化 (Enable Passive Identity Service) ] を有効にし ます。
- ステップ **2** Easy Connect が使用する Active Directory 参加ポイントとドメイン コントローラを設定します。詳細につい ては、Active Directory でEasy Connect および パッシブ ID サービスをサポートするための要件 (71 ペー ジ)を参照してください。
- ステップ **3** (オプション)**[**管理(**Administration**)**]** > **[ID** 管理(**Identity Management**)**]** > **[**外部 **ID** ソース(**External Identity Sources**)**]** > [Active Directory] を選択します。[グループ(Groups)] タブをクリックし、認証ポリ シーで使用する Active Directory グループを追加します。 ドメイン コントローラ用にマッピングした Active Directory グループは PassiveID ディクショナリで動的に 更新され、ポリシー条件ルールを設定するときに使用することができます。
- ステップ **4** (注) Easy Connect プロセスが適切に実行され、ISE が有効にされて CoA が発行できるように、Easy Connect 認証に使用されるすべてのプロファイルで [パッシブ ID 追跡 (Passive Identity Tracking) 1 を有効にする必要があります。

**[**ポリシー(**Policy**)**]** > **[**ポリシー要素(**Policy Elements**)**]** > **[**結果(**Results**)**]** > **[**許可(**Authorization**)**]** > **[**認証プロファイル(**Authorization Profiles**)**]** を選択します。Easy Connect によって使用されるプロファイ ルについて、プロファイルを開いて [パッシブ ID 追跡(Passive Identify Tracking)] を有効にします。

- ステップ **5 [**ポリシー(**Policy**)**]** > **[**ポリシー要素(**PolicyElements**)**]** > **[**条件(**Conditions**)**]** > **[**許可(**Authorization**)**]** > **[**単純条件(**Simple Conditions**)**]** を選択し、Easy Connect 用のルールを作成します。[追加(Add)] をク リックして条件を定義します。
	- a) 名前と説明を入力します。
	- b) [属性 (Attribute) ] から PassiveID ディクショナリに移動し、PassiveID Groups を選択してドメイン コ ントローラグループ用の条件を作成するか、PassiveID\_userを選択して個々のユーザー用の条件を作成 します。
	- c) 正しい操作を入力します。
	- d) ポリシーに含めるユーザー名またはグループ名を入力します。

ステップ **6 [**送信(**Submit**)**]** をクリックします。

# **Easy Connect** 可視性モードの設定

#### 始める前に

- 最適なパフォーマンスを得るには、WMI イベントを受け取るための専用の PSN を導入し ます。
- AD ログイン イベントを受け取る、WMI ノードの Active Directory ドメイン コントローラ のリストを作成します。
- Active Directory からユーザーグループを取得するために Cisco ISE が参加する必要がある Microsoft ドメインを決定します。
- pxGrid を使用してネットワーク デバイスからのセッション データを他の pxGrid 対応シス テムと共有する場合は、展開内で pxGrid ペルソナを定義します。pxGrid の詳細について は、次を参照してください。 Cisco [pxGrid](b_ISE_26_admin_guide_chapter3.pdf#nameddest=unique_61)ノード
- ステップ **1 [**管理(**Administration**)**]** > **[**システム(**System**)**]** > **[**展開(**Deployment**)**]** を選択してノードを開き、[全般 設定(General Settings)] で [パッシブ ID サービスの有効化(Enable Passive Identity Service)] を有効にし ます。
- ステップ **2** Easy Connect が使用する Active Directory 参加ポイントとドメイン コントローラを設定します。詳細につい ては、Active Directory でEasy Connect および パッシブ ID サービスをサポートするための要件 (71 ペー ジ)を参照してください。

# **PassiveID** ワーク センター

パッシブ ID コネクタ(PassiveID ワーク センター)は一元的なワンストップ インストールお よび実装を提供します。これにより、ユーザー ID 情報を受信してさまざまなセキュリティ製 品 (Cisco Firepower Management Center (FMC) や Stealthwatch など) のサブスクライバと共有 するように、ネットワークを容易に設定できます。パッシブ ID の完全なブローカとして、 PassiveID ワーク センター はさまざまなプロバイダ ソース(Active Directory ドメイン コント ローラ(AD DC)など)からユーザー ID を収集し、ユーザー ログイン情報を使用中の該当す るIPアドレスにマッピングし、そのマッピング情報を、設定されているサブスクライバセキュ リティ製品と共有します。

#### パッシブ **ID** について

認証、許可、およびアカウンティング(AAA)サーバーを提供し、802.1X や Web 認証などの テクノロジーを使用する Cisco Identity Services Engine (ISE) で提供される標準フローは、ユー ザーまたはエンドポイントと直接通信し、ネットワークへのアクセスを要求し、ログインクレ デンシャルを使用して ID を検証およびアクティブに認証します。

パッシブ ID サービスはユーザーを直接認証するのではなく、プロバイダと呼ばれる Active Directory などの外部認証サーバーからユーザー ID および IP アドレスを収集し、サブスクライ バとこの情報を共有します。まず初めに、PassiveID ワーク センターは、通常、ユーザーのロ グインとパスワードに基づいてプロバイダからユーザーID情報を受信し、ユーザーIDおよび 関連する IP アドレスを照合するために必要な確認とサービスを実行し、認証済み IP アドレス をサブスクライバに提供します。

#### **Passive Identity Connector (PassiveID** ワーク センター)のフロー

PassiveID ワーク センター のフローは次のとおり。

- **1.** プロバイダがユーザーまたはエンドポイントの認証を実行します。
- **2.** プロバイダが認証済みのユーザー情報を Cisco ISE に送信します。
- **3.** Cisco ISE によりユーザー情報の正規化、ルックアップ、マージ、解析、および IP アドレ スへのマッピングが行われ、マッピングされた詳細情報がpxGridに対して公開されます。
- **4.** pxGrid サブスクライバはマッピングされたユーザーの詳細情報を受信します。

次の図に、Cisco ISE の全体的なフローを示します。

図 **12 :** 全体的なフロー

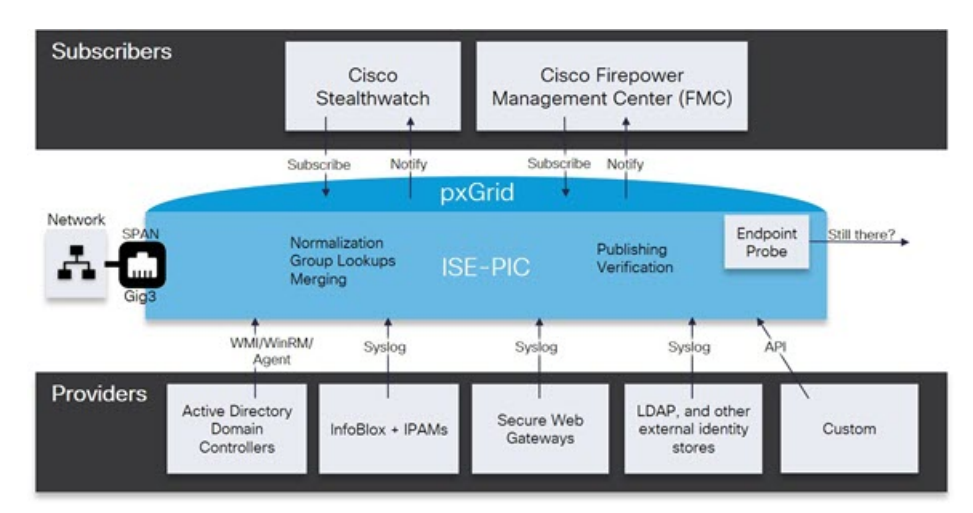

## 初期セットアップと設定

CiscoPassiveIDワークセンターをすぐに使用できるようにするには、次のフローに従います。

- **1.** DNS サーバーを適切に設定していることを確認します。これには、Cisco ISE からのクラ イアントマシンの逆引きの設定も含まれます。詳細については、DNS サーバー (48 ペー ジ)を参照してください。
- 2. いずれかのパッシブ ID サービスに使用する専用ポリシーサーバー (PSN) で、パッシブ ID サービスと pxGrid サービスを有効にします。**[**管理(**Administration**)**]** > **[**システム (**System**)**]**>**[**展開(**Deployment**)**]**を選択して該当するノードを開き、[全般設定(General

Settings)] で [パッシブ ID サービスの有効化(Enable Passive Identity Service)] と [pxGrid] を有効にします。

- **3.** NTP サーバーのクロック設定を同期します。
- **4.** ISE パッシブ ID セットアップで、最初のプロバイダを設定します。詳細については、 PassiveID セットアップの使用を開始する (92 ページ) を参照してください。
- **5.** 1 つまたは複数のサブスクライバを設定します。詳細については、サブスクライバ (140 ページ)を参照してください。

最初のプロバイダとサブスクライバの設定が完了したら、追加のプロバイダを容易に作成でき ます(その他の パッシブ ID サービス プロバイダ (98 ページ)を参照)。また PassiveID ワー ク センター。

## **PassiveID** ワーク センター ダッシュボード

Cisco PassiveID ワーク センター ダッシュボードには、効果的なモニターリングおよびトラブ ルシューティングに必要不可欠な、統合され、関連付けられた概要と統計データが表示されま す。ダッシュボードはリアルタイムに更新されます。特に指定がない限り、ダッシュレットに は過去 24 時間のアクティビティが表示されます。ダッシュボードにアクセスするには、**[**ワー クセンター(**Work Centers**)**]** > **[PassiveID]** を選択し、左側のパネルで [ダッシュボード (Dashboard)]を選択します。CiscoPassiveIDワークセンターダッシュボードはプライマリ管 理ノード(PAN)でのみ表示できます。

- [メイン(Main)]ビューには、線形の[メトリクス(Metrics)]ダッシュボード、チャート ダッシュレット、およびリストダッシュレットが含まれています。PassiveID ワーク セン ターでは、ダッシュレットは設定できません。使用可能なダッシュレットには次のものが あります。
	- [パッシブ ID メトリック(Passive Identity Metrics)] では、現在追跡中の固有のライブ セッションの総数、システムに設定されている ID プロバイダの総数、ID データをア クティブに配信しているエージェントの総数、および現在設定されているサブスクラ イバの総数が表示されます。
	- [プロバイダ(Providers)]:プロバイダはユーザー ID 情報を PassiveID ワーク セン ター に提供します。ISE プローブ(特定のソースからデータを収集するメカニズム) を設定します。プローブを介してプロバイダソースからの情報を受信します。たとえ ば、Active Directory(AD)プローブとエージェント プローブはいずれも ISE-PIC に よる AD からのデータ収集を支援しますが、syslog プローブは、syslog メッセージを 読み取るパーサーからデータを収集します。
	- •[サブスクライバ (Subscribers) ]: サブスクライバは ISE に接続し、ユーザー ID 情報 を取得します。
	- [OS タイプ(OS Types)]:表示できる唯一の OS タイプは Windows です。Windows のタイプが Windows バージョン別に表示されます。プロバイダは OS タイプを報告し ませんが、ISE はこの情報を取得するため Active Directory を照会できます。ダッシュ レットに表示できるエントリの最大数は 1000 です。

• [アラーム (Alarms) 1: ユーザー ID 関連のアラーム。

# プローブおよびプロバイダとしての **Active Directory**

Active Directory (AD) は、ユーザー ID 情報(ユーザー名、IP アドレス、ドメイン名など)の 取得元である安全性が高く正確なソースです。

AD プローブ (パッシブ ID サービス)は、WMI テクノロジーを使用して AD からユーザー ID 情報を収集しますが、その他のプローブはその他のテクノロジーや手法で AD をユーザー ID プロバイダとして使用します。ISE のその他のプローブとプロバイダ タイプの詳細について は、その他の パッシブ ID サービス プロバイダ (98 ページ)を参照してください。

Active Directoryプローブを設定すると、次の(ソースとしてActive Directoryを使用する)その 他のプローブも迅速に設定して有効にできます。

• Active Directory エージェント (101 ページ)

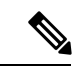

- Active Directory エージェントは、Windows Server 2008 以降で のみサポートされます。 (注)
	- SPAN (112 ページ)
	- エンドポイント プローブ (138 ページ)

また、ユーザー情報の収集時にADユーザーグループを使用するためにActiveDirectoryプロー ブを設定します。AD、エージェント、SPAN、および syslog プローブで AD ユーザーグループ を使用できます。AD グループの詳細については、Active Directory ユーザー グループの設定 (55 ページ)を参照してください。

#### **Active Directory**(**WMI**)プローブのセットアップ

パッシブ ID サービス向けに Active Directory と WMI を設定するには、パッシブ ID ワークセン ターウィザードを使用するか(PassiveID セットアップの使用を開始する (92 ページ)を参 照)、または次の手順に従います。

- **1.** Active Directory プローブを設定します。Active Directory 参加ポイントの追加および参加ポ イントへの Cisco ISE ノードの参加 (49 ページ)を参照してください。
- **2.** AD ログイン イベントを受信する 1 つ以上の WMI 設定ノードの Active Directory ドメイン コントローラのリストを作成します。#unique\_678を参照してください。
- **3.** Active Directory を ISE と統合するため Active Directory を設定します。#unique 679を参照し てください。
- **4.** (オプション) Active Directory プロバイダの管理 (94ページ)。

詳細については、Active Directory でEasy Connect および パッシブ ID サービスをサポートする ための要件 (71 ページ)を参照してください。

## **PassiveID** セットアップの使用を開始する

ISE-PIC には、Active Directory からユーザー ID を受信するために、Active Directory を最初の ユーザー ID プロバイダとして容易に設定できるウィザードがあります。ISE-PIC に Active Directory を設定することで、後でその他のプロバイダ タイプを設定するプロセスも簡素化さ れます。Active Directoryを設定したら、ユーザーデータを受信するクライアントを定義するた め、サブスクライバ (Cisco Firepower Management Center (FMC) や Stealthwatch など) を設定 する必要があります。サブスクライバの詳細については、サブスクライバ(140ページ)を参 照してください。

#### 始める前に

- Microsoft Active Directory サーバーがネットワーク アドレス トランスレータの背後にない こと、およびネットワークアドレス変換(NAT)アドレスを持たないことを確認します。
- 参加操作用の Microsoft Active Directory アカウントが有効であり、[次回ログイン時にパス ワードを変更(Change Password on Next Login)] を使用して設定されていないことを確認 します。
- ISE でのスーパー管理者またはシステム管理者の権限があることを確認します。
- いずれかのパッシブ ID サービスに使用する専用ポリシーサーバー (PSN) で、パッシブ ID サービスと pxGrid サービスを有効にします。**[**管理(**Administration**)**]** > **[**システム (**System**)**]**>**[**展開(**Deployment**)**]**を選択して該当するノードを開き、[全般設定(General Settings) ] で [パッシブ ID サービスの有効化 (Enable Passive Identity Service) ] と [pxGrid] を有効にします。
- ISE のエントリがドメイン ネーム サーバー (DNS) にあることを確認します。ISE からの クライアントマシンの逆引き参照を適切に設定していることを確認します。詳細について は、DNS サーバー (48 ページ) を参照してください。
- ステップ **1 [**ワーク センター(**Work Centers**)**]** > **[PassiveID]** を選択します。[パッシブ ID コネクタの概要(Passive Identity Connector Overview)] 画面で [パッシブ ID ウィザード(Passive Identity Wizard)] をクリックしま す。

[PassiveID セットアップ (PassiveID Setup) 1ウィンドウが表示されます。

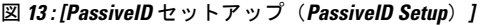

PassivelD Setup

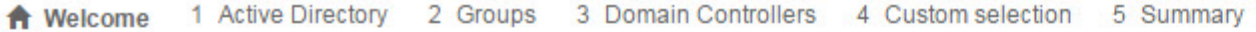

This wizard will setup passive identity using Active Directory. If you prefer to use Syslogs, SPAN or API providers, then exit wizard and Identity Providers of all types may be added at a later date.

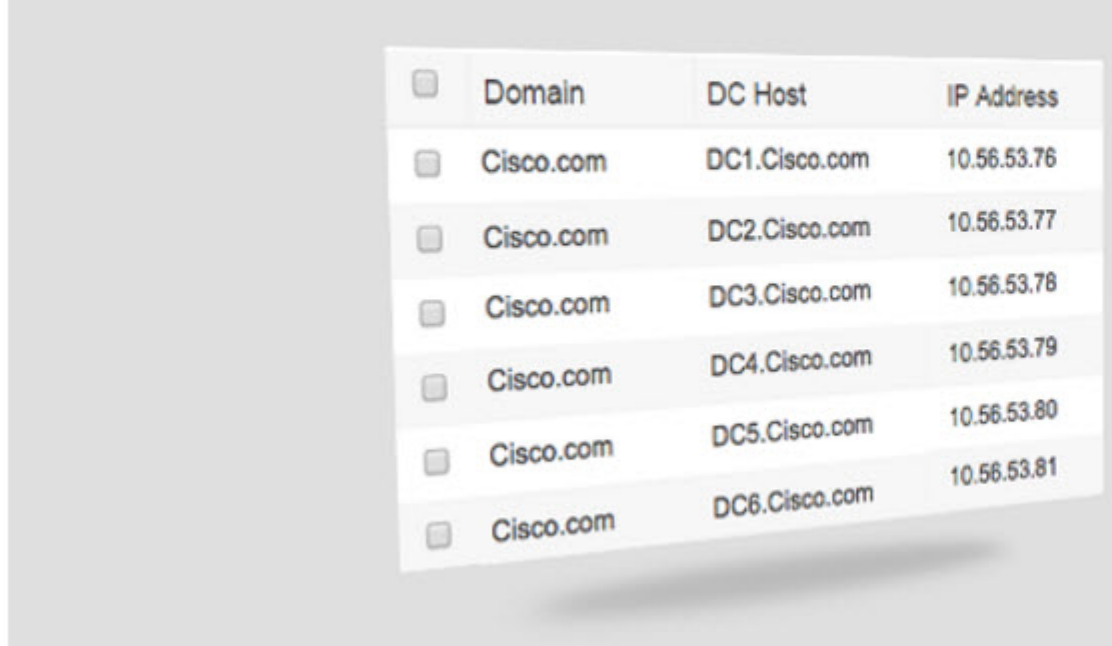

ステップ2 [次へ (Next) ] をクリックしてウィザードを開始します。

- ステップ **3** この Active Directory の参加ポイントの一意の名前を入力します。このノードが接続されている Active Directoryドメインのドメイン名を入力し、ActiveDirectory管理者のユーザー名とパスワードを入力します。 [クレデンシャルの保存(StoreCredentials)]を選択することを強く推奨します。これにより、管理者のユー ザー名とパスワードが保存され、モニター対象として設定されているすべてのドメインコントローラ(DC) に使用されます。
- ステップ **4** [次へ(Next)] をクリックし、Active Directory グループを定義し、追加してモニターするユーザー グルー プをすべてオンにします。

前のステップで設定した Active Directory 参加ポイントに基づいて Active Directory ユーザー グループが自 動的に表示されます。

- ステップ **5** [次へ(Next)] をクリックします。モニターする DC を選択します。[カスタム(Custom)] を選択した場 合は、次の画面でモニターする特定のDCを選択します。完了したら、[次へ(Next)]をクリックします。
- ステップ6 [終了 (Exit) ] をクリックして、ウィザードを終了します。

#### 次のタスク

最初のプロバイダとして Active Directory の設定を完了したら、追加のプロバイダ タイプも容 易に設定できます。詳細については、その他のパッシブIDサービスプロバイダ (98ページ) を参照してください。さらに、定義したいずれかのプロバイダが収集したユーザー ID 情報を 受信するためのサブスクライバも設定できるようになりました。詳細については、サブスクラ イバ (140 ページ)を参照してください。

## **Active Directory** プロバイダの管理

Active Directory 参加ポイントの作成と設定が完了したら、次の作業を行い Active Directory プ ローブを管理します。

- Active Directory 認証のためのユーザーのテスト (64 ページ)
- ノードの Active Directory の参加の表示 (65 ページ)
- Active Directory の問題の診断 (65 ページ)
- Active Directory ドメインの脱退 (53 ページ)
- Active Directory の設定の削除 (64 ページ)
- Active Directory デバッグ ログの有効化 (66 ページ)

### **Active Directory** の設定

Active Directory (AD) は、安全性が高く正確なソースであり、ここからユーザー情報(ユー ザー名、IP アドレスなど)が取得されます。

参加ポイントを作成、編集することで Active Directory のプローブを作成し、管理するには、 **[**ワークセンター(**Work Centers**)**]** > **[PassiveID]** > **[**プロバイダ(**Providers**)**]** > **[Active Directory]** を選択します。

詳細については、Active Directory 参加ポイントの追加および参加ポイントへの Cisco ISE ノー ドの参加 (49 ページ)を参照してください。

表 **<sup>15</sup> : Active Directory** 参加ポイント名の設定と **[**ドメインへの参加(**Join Domain**)**]** ウィンドウ

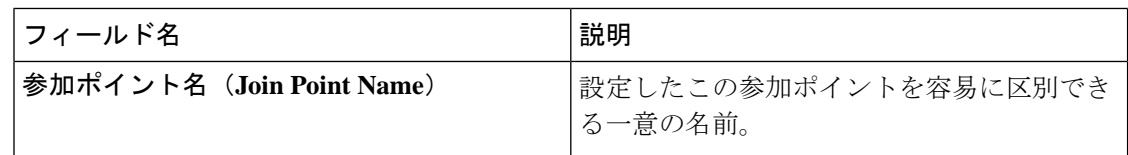

 $\overline{\phantom{a}}$ 

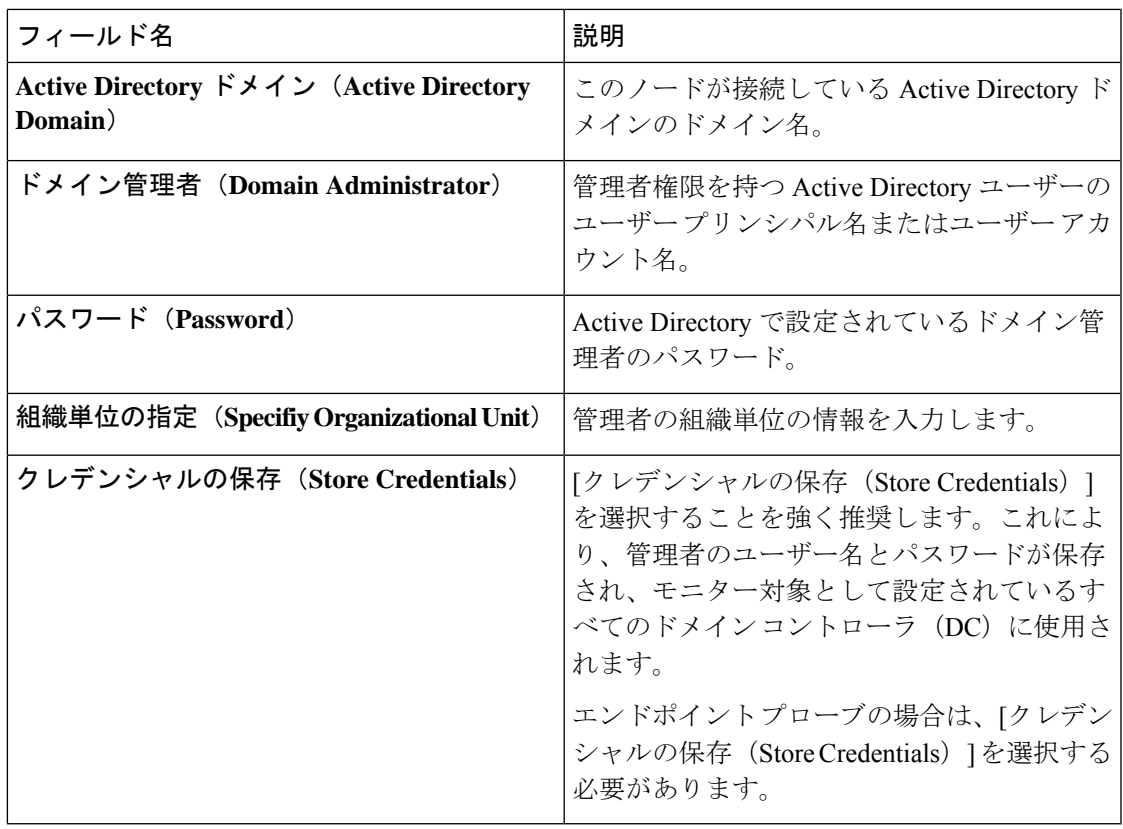

#### 表 **<sup>16</sup> : [Active Directory** 参加**/**脱退(**Active Directory Join/Leave**)**]** ウィンドウ

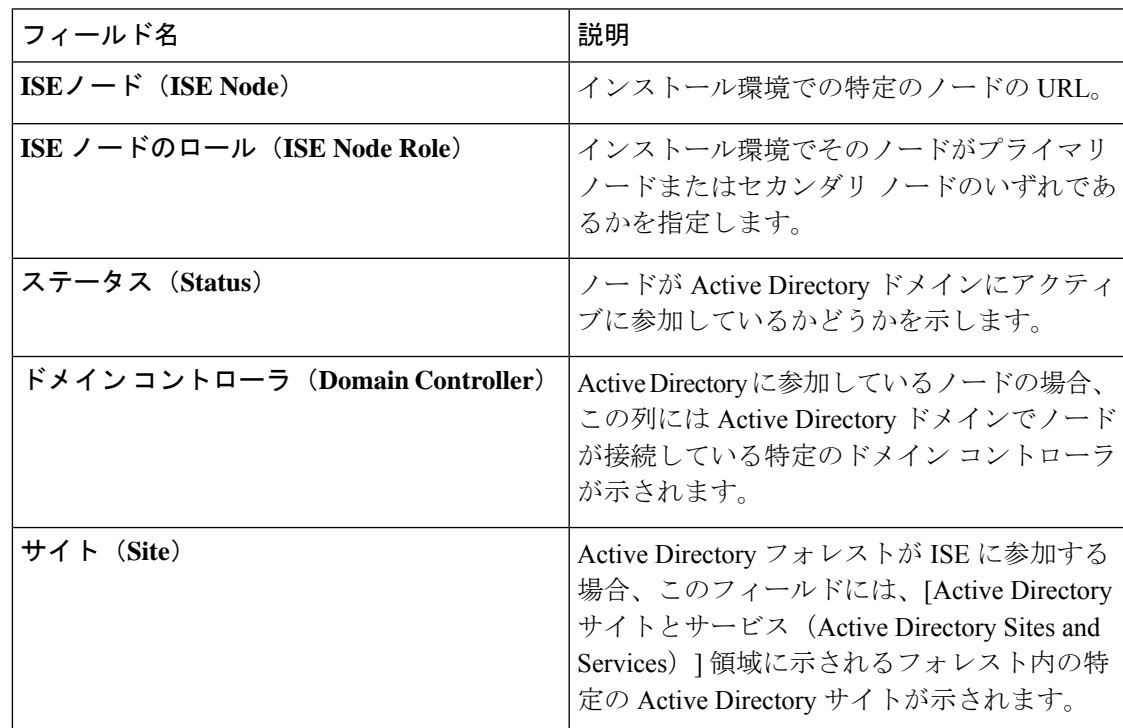

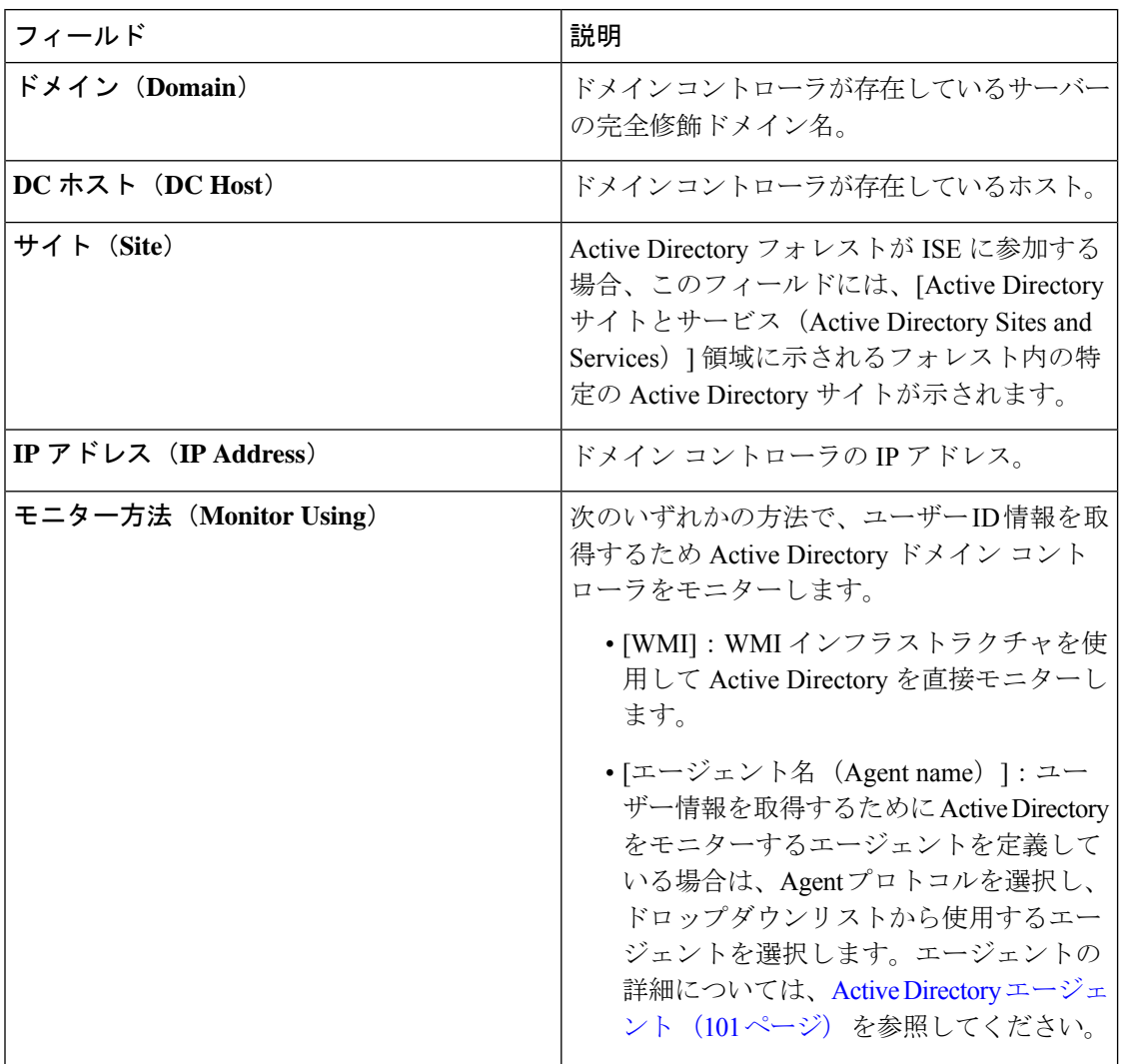

#### 表 **<sup>17</sup> : [**パッシブ **ID** ドメイン コントローラ(**DC**)(**Passive ID Domain Controllers (DC)**)**]** リスト

表 **18 : [**パッシブ **ID** ドメインコントローラ(**DC**)(**Passive ID Domain Controllers (DC)**)**]** 編集ウィンドウ

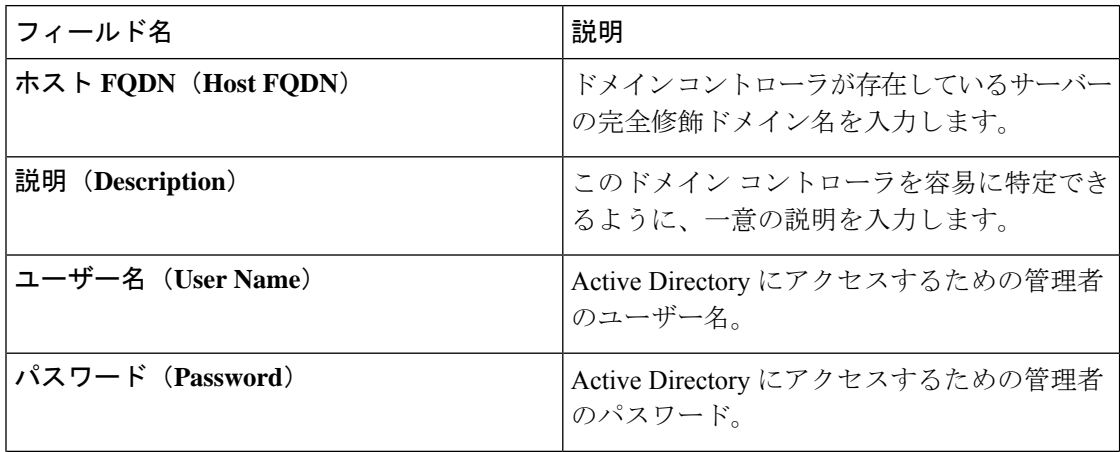

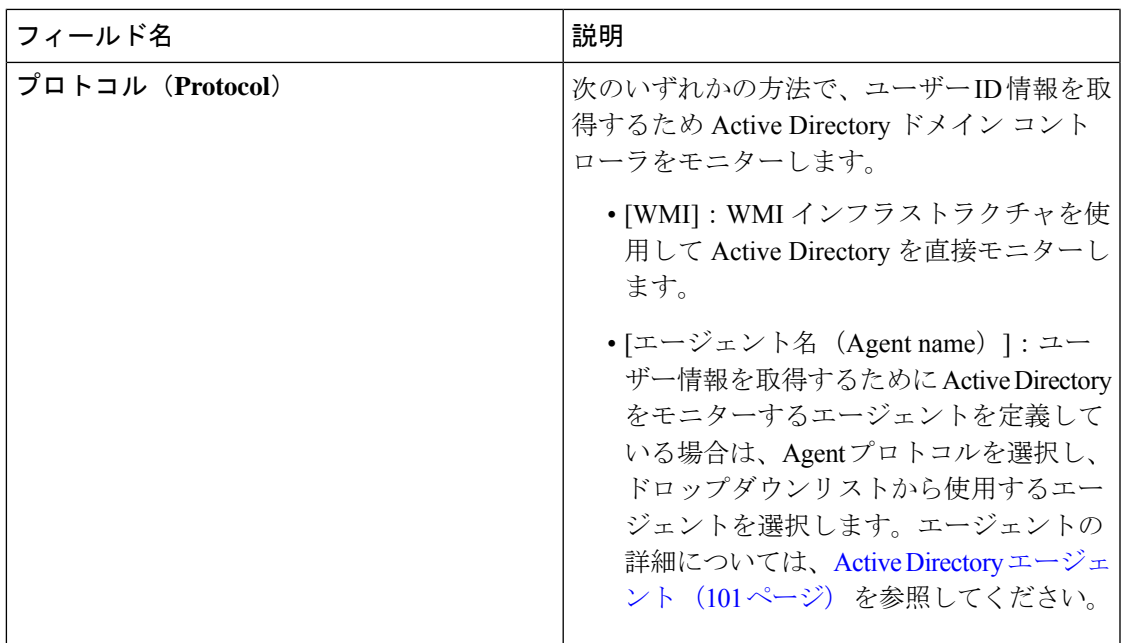

Active DirectoryグループはActive Directoryから定義および管理されます。このノードに参加し ているActive Directoryのグループは、このタブで確認できます。Active Directoryの詳細につい ては、<https://msdn.microsoft.com/en-us/library/bb742437.aspx>を参照してください。

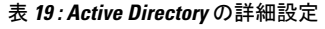

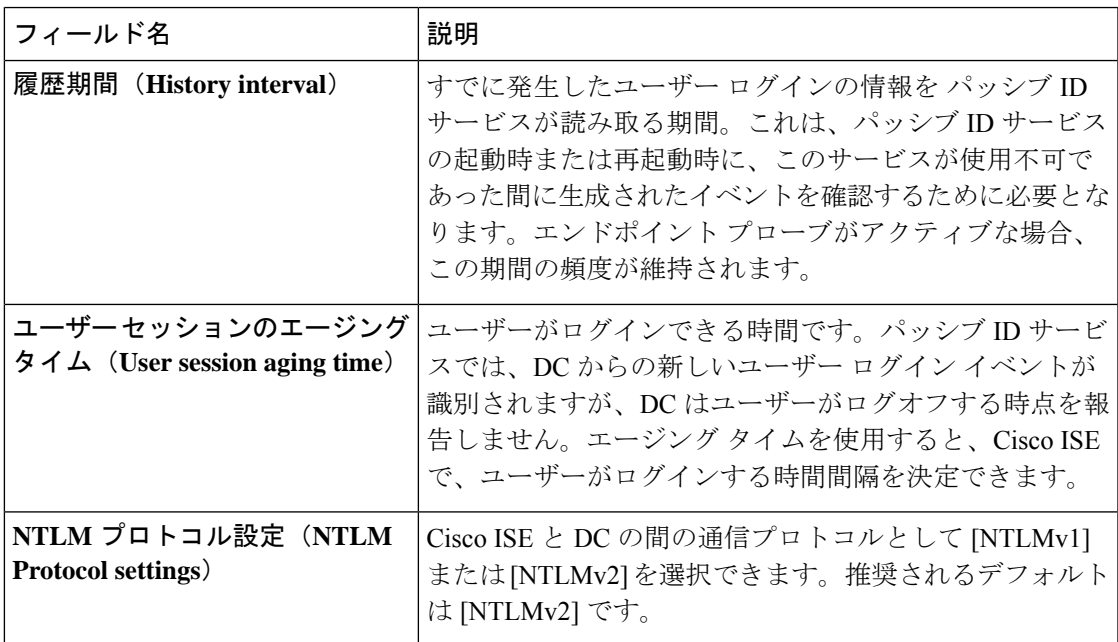

## その他の パッシブ **ID** サービス プロバイダ

ISE が ID 情報 (パッシブ ID サービス) を、サービスをサブスクライブするコンシューマ(サ ブスクライバ)に提供できるようにするため、最初に ISE プローブを設定する必要がありま す。このプローブは ID プロバイダに接続します。

次の表に、ISE で使用可能なすべてのプロバイダとプローブタイプの詳細を示します。Active Directory の詳細については、プローブおよびプロバイダとしての Active Directory (91 ペー ジ)を参照してください。

定義できるプロバイダ タイプを次に示します。

 $\mathbf I$ 

#### 表 **20 :** プロバイダ タイプ

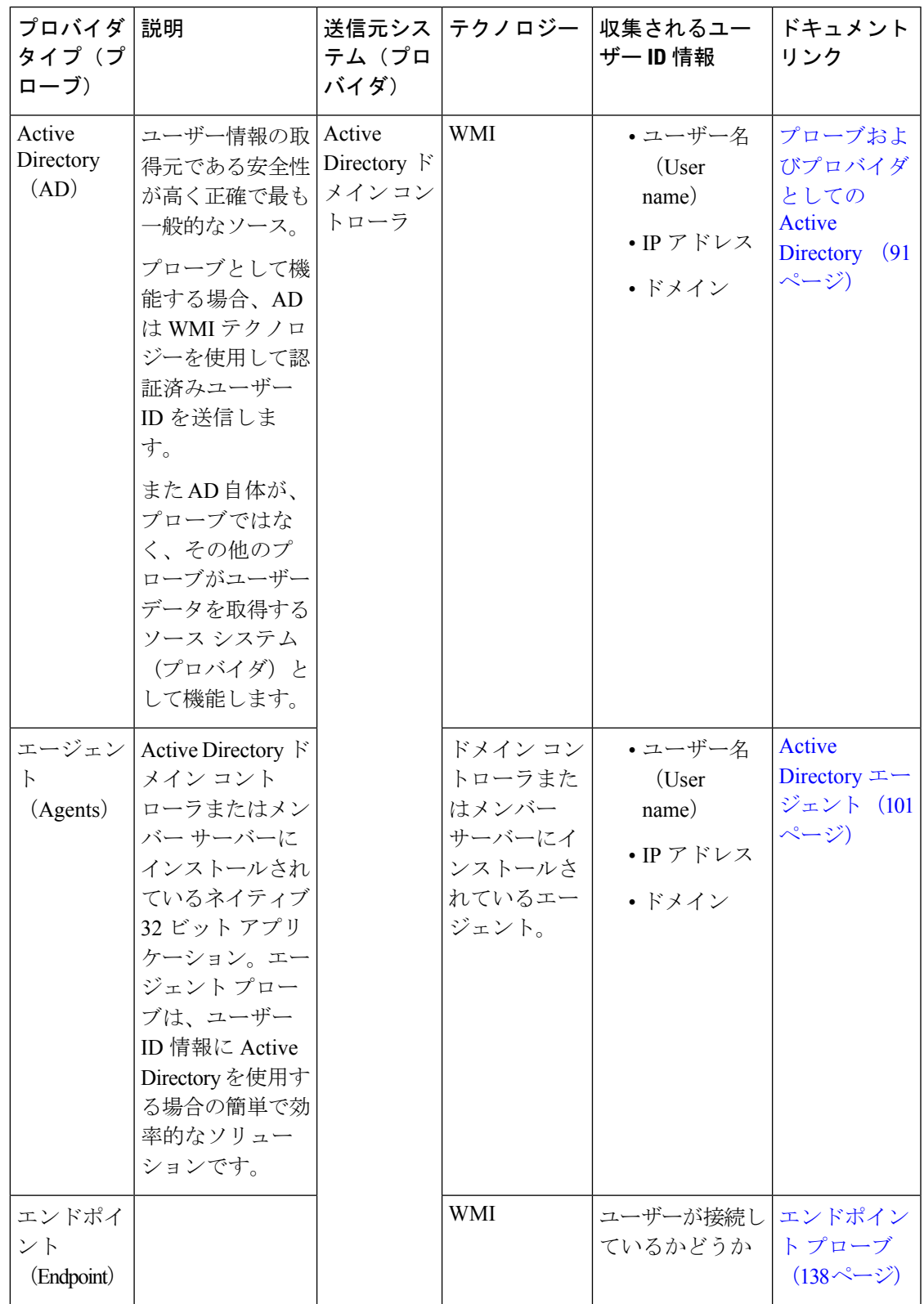

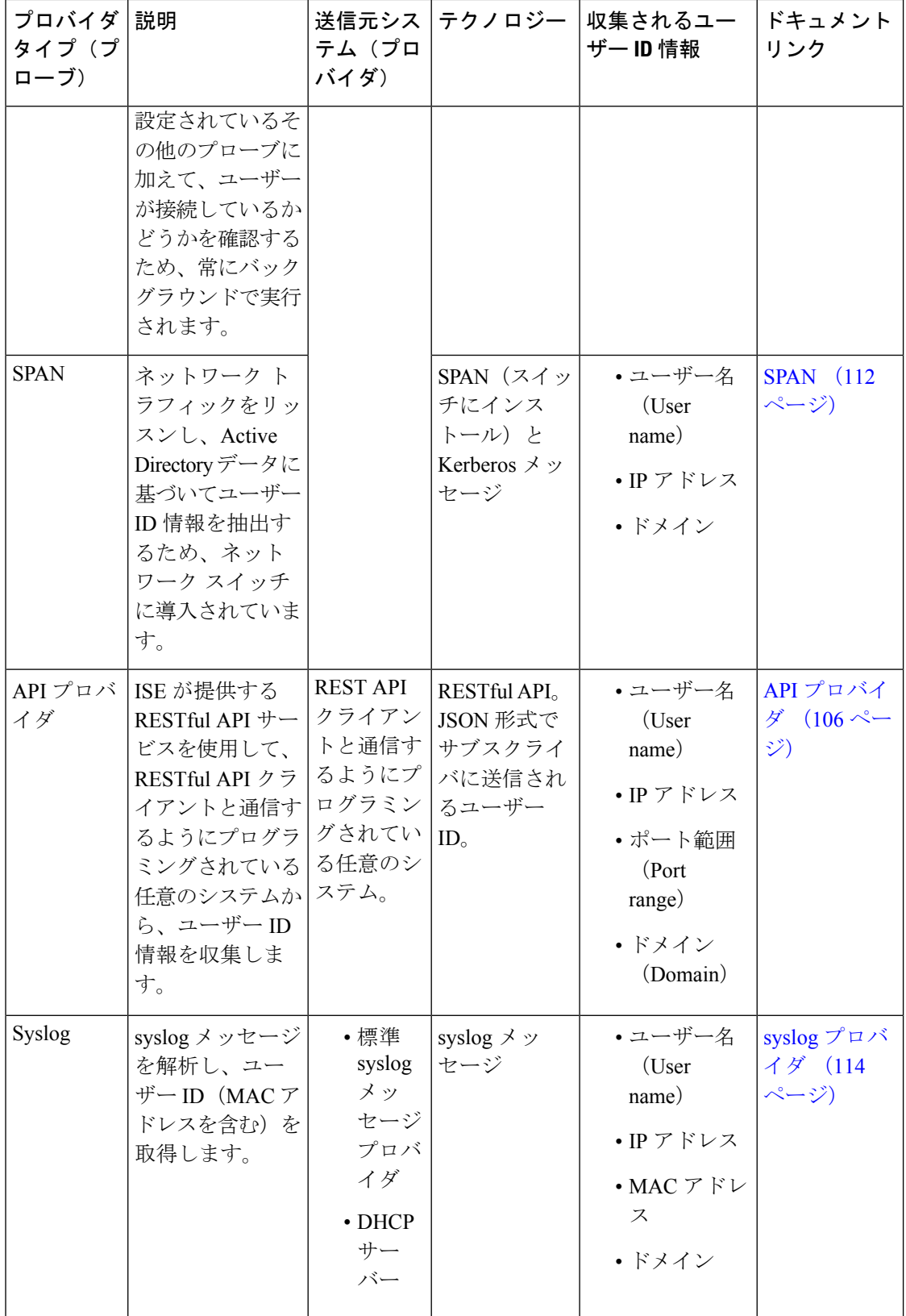

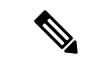

pxGrid は、セッショントピックに対して 1 秒あたり 200 イベントを送信して、クライア ントのオーバーロードを回避します。パブリッシャが 200 を超えるイベントを送信する と、追加のイベントはキューに入り、次のバッチで送信されます。 (注)

pxGrid が長時間にわたって 1 秒あたり 200 を超えるイベントを継続的に受信する場合、 バックログイベントを保存するために通常よりも多くのメモリが消費される可能性があ り、pxGrid のパフォーマンスに影響を与える場合があります。

## **Active Directory** エージェント

パッシブ ID サービス ワーク センターから、ネイティブ 32 ビット アプリケーション、ドメイ ンコントローラ(DC)エージェントを、(設定に応じて)Active Directory(AD)ドメインコ ントローラ (DC) またはメンバー サーバー上の任意の場所にインストールし、AD からユー ザーID情報を取得して、設定したサブスクライバにこれらのIDを送信します。エージェント プローブは、ユーザー ID 情報に Active Directory を使用する場合の簡単で効率的なソリュー ションです。エージェントは個別のドメインまたはADドメインにインストールできます。イ ンストールされたエージェントは、1 分ごとに ISE にステータス更新情報を提供します。

エージェントはISEが自動的にインストールおよび設定するか、またはユーザーが手動でイン ストールすることができます。インストールが完了すると、次のようになります。

- エージェントとその関連ファイルはパス**Program Files/Cisco/Cisco ISE PassiveID Agent** にインストールされています。
- エージェントのロギングレベルを指定する**PICAgent.exe.config**という設定ファイル がインストールされます。この設定ファイル内でロギングレベルを手動で変更できます。
- CiscoISEPICAgent.log ファイルにはすべてのロギング メッセージが保存されます。
- nodes.txtファイルには、展開内でエージェントが通信できるすべてのノードのリストが含 まれています。エージェントはリストの最初のノードと通信します。このノードと通信で きない場合、エージェントはリストのノード順序に従ってノードとの通信を試行します。 手動でのインストールの場合、このファイルを開き、ノード IP アドレスを入力する必要 があります。(手動または自動での)インストールの完了後にこのファイルを変更するに は、このファイルを手動で更新する必要があります。ファイルを開き、ノード IP アドレ スを必要に応じて追加、変更、または削除します。
- Cisco ISE PassiveID Agent サービスはマシン上で稼働します。このサービスは [Windows サービス(Windows Services)] ダイアログボックスから管理できます。
- ISE は最大 100 個のドメイン コントローラをサポートでき、それぞれのエージェントは最 大 10 個のドメイン コントローラをモニターできます。100 個のドメイン コントローラを モニターするには、10 個のエージェントを設定する必要があります。
- Active Directory エージェントは、WindowsServer 2008 以降でのみサポートされます。エー ジェントをインストールできない場合、パッシブ ID サービスには Active Directory プロー

ブを使用します。詳細については、プローブおよびプロバイダとしての Active Directory (91 ページ)を参照してください。

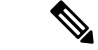

メンバーサーバーでADエージェントを実行している場合でも、ActiveDirectoryにログイ ン要求をクエリします。 (注)

### **Active Directory** エージェントの自動インストールおよび展開

ユーザー ID についてドメイン コントローラをモニターするようにエージェント プロバイダを 設定するときには、エージェントがメンバー サーバーまたはドメイン コントローラのいずれ かにインストールされている必要があります。エージェントはISEが自動的にインストールす るか、またはユーザーが手動でインストールすることができます。手動または自動でのインス トール後に、インストールされたエージェントが、デフォルト WMI ではなく指定のドメイン コントローラをモニターするように設定する必要があります。このプロセスでは、自動インス トールを有効にし、ドメインコントローラをモニターするようにエージェントを設定する方法 について説明します。

### 始める前に

始める前に:

- サーバー側からの関連 DNS サーバーの逆引き参照を設定します。ISE の DNS サーバー設 定要件の詳細については、DNS サーバー (48 ページ)を参照してください。
- エージェント用に指定されたマシンで Microsoft .NET Framework がバージョン 4.0 以上に 更新されていることを確認します。.NET フレームワークの詳細については、 <https://www.microsoft.com/net/framework>を参照してください。
- アクティブなパッシブ ID および pxGrid サービス。詳細については、初期セットアップと 設定 (89ページ)を参照してください。
- AD 参加ポイントを作成し、1 つ以上のドメイン コントローラを追加します。参加ポイン トの作成の詳細については、プローブおよびプロバイダとしての Active Directory (91ペー ジ)を参照してください。
- AD、エージェント、SPAN、および syslog プローブで AD ユーザー グループを使用しま す。AD グループの詳細については、Active Directory ユーザー グループの設定 (55 ペー ジ)を参照してください。
- ステップ **1 [**ワークセンター(**Work Centers**)**]** > **[PassiveID]** > **[**プロバイダ(**Providers**)**]** を選択し、左側のパネル から **[**エージェント(**Agents**)**]** を選択します。
- ステップ **2** 新しいエージェントを追加するには、テーブルの上部で [追加(Add)] をクリックします。
- ステップ **3** 新しいエージェントを作成し、この設定で指定するホストに自動的にインストールするには、[新規エー ジェントの展開(Deploy New Agent)] を選択します。
- ステップ **4** クライアントを正しく設定するため、すべての必須フィールドに入力します。詳細については、Active Directory エージェントの設定 (105 ページ)を参照してください。
- **ステップ5** [展開 (Deploy)] をクリックします。 設定で指定したドメインに基づいてエージェントが自動的にホストにインストールされ、設定が保存さ れます。エージェントは [エージェント (Agents) ] テーブルに表示されます。これで、指定したドメイ ン コントローラにこのエージェントを適用できます。これについては以降のステップで説明します。
- ステップ **6 [**ワーク センター(**Work Centers**)**]** > **[PassiveID]** > **[**プロバイダ(**Providers**)**]** を選択し、左側のパネル から [Active Directory] を選択して、現在設定されているすべての参加ポイントを表示します。
- ステップ **7** 作成したエージェントを有効にする参加ポイントのリンクをクリックします。
- ステップ **8** 前提条件の一部として追加したドメインコントローラを設定するには、[パッシブID(Passive ID)]タブ を選択します。
- ステップ **9** 作成したエージェントを使用してモニターするドメインコントローラを選択し、[編集(Edit)]をクリッ クします。
- ステップ **10** [プロトコル(Protocol)] ドロップダウンリストから [エージェント(Agent)] を選択します。
- ステップ **11** 作成したエージェントを**[**エージェント(**Agent**)**]**ドロップダウンリストから選択します。作成したエー ジェントのユーザー名とパスワードのログイン情報を入力し、**[**保存(**Save**)**]** をクリックします。

ユーザー名とパスワードのログイン情報は、ドメインコントローラにエージェントをインストールする ために使用されます。最後に、[展開する(Deploy)]をクリックすると、*picagent.exe*が*/opt/pbis/bin*から 指定した Windows マシンにコピーされます。

### **Active Directory** エージェントの手動インストールおよび展開

ユーザー ID についてドメイン コントローラをモニターするようにエージェント プロバイダを 設定するときには、エージェントがメンバー サーバーまたはドメイン コントローラのいずれ かにインストールされている必要があります。エージェントはISEが自動的にインストールす るか、またはユーザーが手動でインストールすることができます。手動または自動でのインス トール後に、インストールされたエージェントが、デフォルト WMI ではなく指定のドメイン コントローラをモニターするように設定する必要があります。このプロセスでは、エージェン トを手動でインストールし、ドメインコントローラをモニターするように設定する方法につい て説明します。

#### 始める前に

始める前に:

- サーバー側からの関連 DNS サーバーの逆引き参照を設定します。ISE の DNS サーバー設 定要件の詳細については、DNS サーバー (48ページ)を参照してください。
- エージェント用に指定されたマシンで Microsoft .NET Framework がバージョン 4.0 以上に 更新されていることを確認します。.NET フレームワークの詳細については、 <https://www.microsoft.com/net/framework>を参照してください。
- アクティブなパッシブ ID および pxGrid サービス。詳細については、初期セットアップと 設定 (89ページ)を参照してください。
- AD 参加ポイントを作成し、1 つ以上のドメイン コントローラを追加します。参加ポイン トの作成の詳細については、プローブおよびプロバイダとしての Active Directory (91ペー ジ)を参照してください。
- AD、エージェント、SPAN、および syslog プローブで AD ユーザー グループを使用しま
- す。AD グループの詳細については、Active Directory ユーザー グループの設定 (55 ペー
- ジ)を参照してください。
- ステップ **1 [**ワークセンター(**Work Centers**)**]** > **[PassiveID]** > **[**プロバイダ(**Providers**)**]** を選択し、左側のパネル から **[**エージェント(**Agents**)**]** を選択します。
- ステップ **2** [エージェントのダウンロード(Download Agent)] をクリックし、手動でインストールするための **picagent-installer.zip** ファイルをダウンロードします。 このファイルは Windows の標準ダウンロード フォルダにダウンロードされます。
- ステップ **3** ZIP ファイルを指定のホスト マシンに保存してインストールを実行します。
- ステップ **4** ISE GUI から **[**ワークセンター(**Work Centers**)**]** > **[PassiveID]** > **[**プロバイダー(**Providers**)**]** をもう一 度選択し、左側のパネルから **[**エージェント(**Agents**)**]** を選択します。
- ステップ **5** 新しいエージェントを設定するには、テーブルの上部で [追加(Add)] をクリックします。
- ステップ **6** すでにホストマシンにインストールしているエージェントを設定するには、[既存のエージェントの登録 (Register Existing Agent)] を選択します。
- ステップ7 クライアントを正しく設定するため、すべての必須フィールドに入力します。詳細については、Active Directory エージェントの設定 (105 ページ)を参照してください。
- **ステップ8** [保存 (Save) ] をクリックします。 エージェント設定が保存されます。エージェントは[エージェント(Agents)]テーブルに表示されます。 これで、指定したドメイン コントローラにこのエージェントを適用できます。これについては以降のス テップで説明します。
- ステップ **9 [**ワークセンター(**Work Centers**)**]** > **[PassiveID]** > **[**プロバイダー(**Providers**)**]** を選択し、左側のパネ ルから **[Active Directory]** を選択して、現在設定されているすべての参加ポイントを表示します。
- ステップ **10** 作成したエージェントを有効にする参加ポイントのリンクをクリックします。
- ステップ **11** 前提条件の一部として追加したドメインコントローラを設定するには、[パッシブID(Passive ID)]タブ を選択します。
- ステップ **12** 作成したエージェントを使用してモニターするドメインコントローラを選択し、[編集(Edit)]をクリッ クします。
- ステップ **13** [プロトコル(Protocol)] ドロップダウンリストから [エージェント(Agent)] を選択します。
- ステップ **14** 作成したエージェントを[エージェント(Agent)]ドロップダウンリストから選択します。エージェント に接続するためのユーザー名とパスワードを入力し、[保存 (Save) ] をクリックします。

ユーザーアカウントには、セキュリティイベントを読み取るために必要な権限が必要です。WMIベース のエージェントのユーザーアカウントには、WMI/DCOM 権限が必要です。

## エージェントのアンインストール

自動または手動でインストールされたエージェントは、Windowsから直接(手動で)簡単にア ンインストールできます。

- ステップ **1** [Windows] ダイアログで [プログラムと機能(Programs and Features)] に移動します。
- ステップ **2** インストールされているプログラムのリストで [Cisco ISE PassiveID エージェント(Cisco ISE PassiveID Agent)] を見つけて選択します。
- ステップ **3** [アンインストール(Uninstall)] をクリックします。

## **Active Directory** エージェントの設定

ISE が、さまざまなドメイン コントローラ (DC) からユーザー ID 情報を取得し、その情報を パッシブ ID サービス サブスクライバに配信するために、ネットワーク内の指定されたホスト にエージェントを自動的にインストールすることを許可します。

エージェントを作成および管理するには、**[**プロバイダー(**Providers**)**]** > **[**エージェント (**Agents**)**]**を選択します。Active Directoryエージェントの自動インストールおよび展開(102 ページ)を参照してください。

表 **<sup>21</sup> : [**エージェント(**Agents**)**]** ウィンドウ

| フィールド名               | 説明                                            |
|----------------------|-----------------------------------------------|
| <b>Name</b>          | 設定したエージェント名。                                  |
| ホスト(Host)            | エージェントがインストールされているホス<br> トの完全修飾ドメイン名。         |
| モニターリング (Monitoring) | 指定されたエージェントがモニターするドメ<br>インコントローラのカンマ区切りリストです。 |

表 **<sup>22</sup> :** 新規エージェント(**Agents New**)

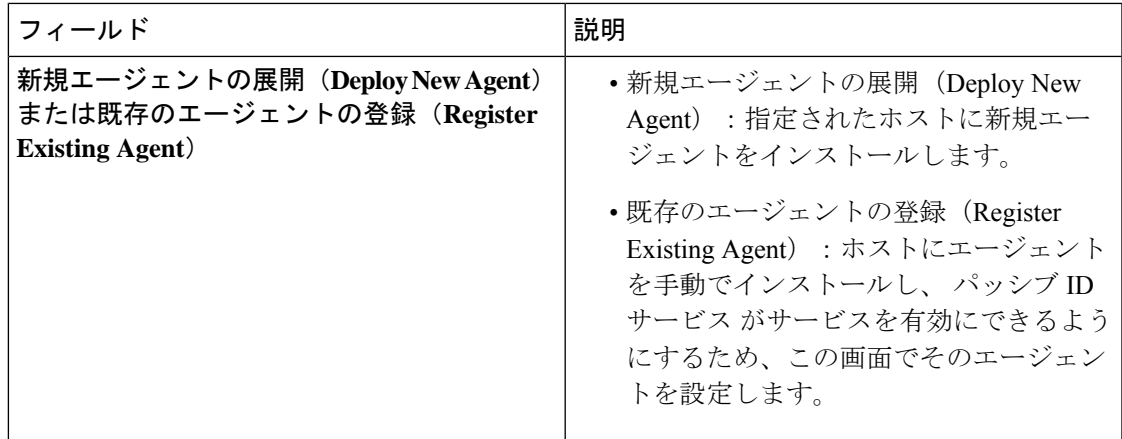

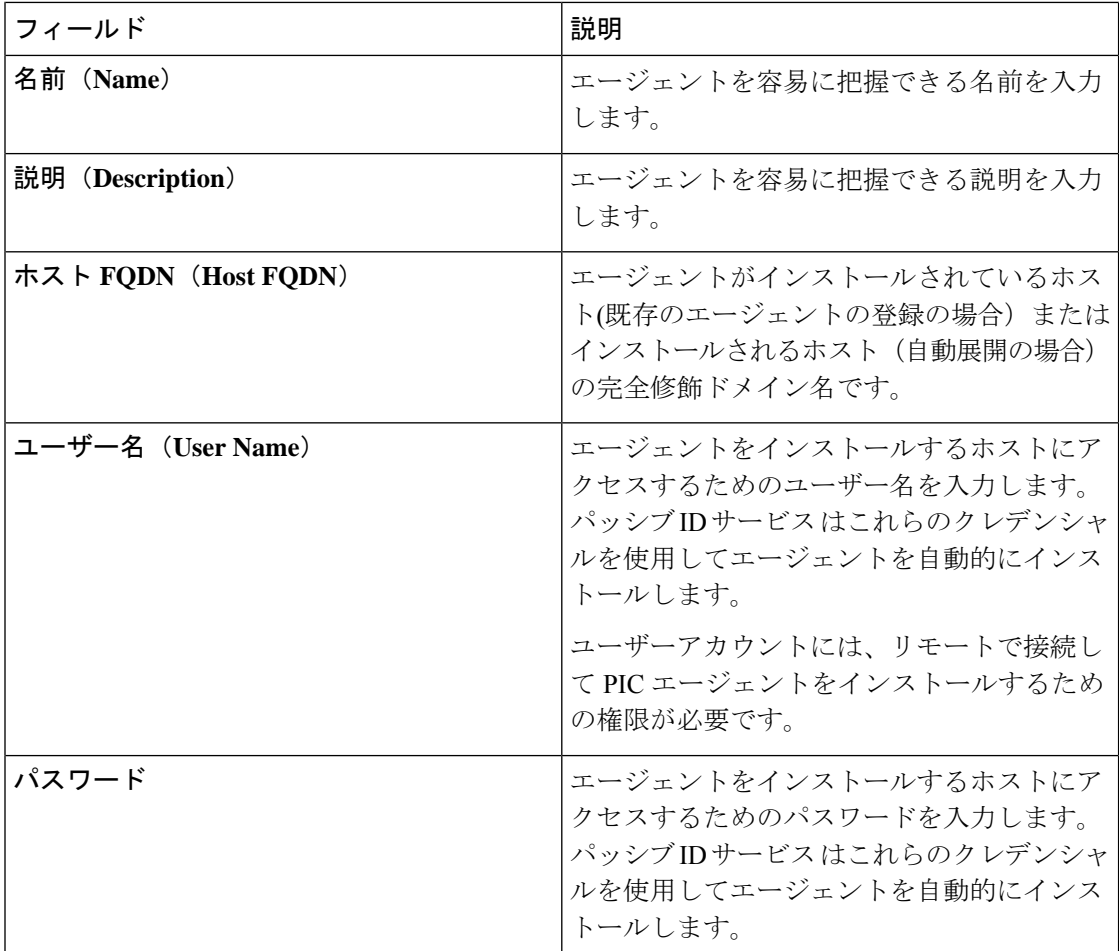

# **API** プロバイダ

Cisco ISEのAPIプロバイダ機能では、カスタマイズしたプログラムまたはターミナルサーバー (TS)エージェントから組み込み ISE パッシブ ID サービス REST API サービスにユーザー ID 情報をプッシュできます。これにより、ネットワークからプログラミング可能なクライアント をカスタマイズして、任意のネットワークアクセス制御(NAC)システムから収集されたユー ザー ID をこのサービスに送信するようにできます。さらに Cisco ISE API プロバイダにより、 すべてのユーザーの IP アドレスが同一であるが、各ユーザーに固有のポートが割り当てられ るネットワーク アプリケーション(Citrix サーバーの TS-Agent など)と対話できます。

たとえば、Active Directory(AD)サーバーに対して認証されたユーザーの ID マッピングを提 供する Citrix サーバーで稼働するエージェントは、新しいユーザーがログインまたはログオフ するたびに、ユーザー セッションを追加または削除する REST 要求を ISE に送信できます。 ISE は、クライアントから送信されたユーザー ID 情報(IP アドレス、割り当てられたポート など)を取得し、事前に設定されているサブスクライバ(Cisco Firepower Management Center (FMC)など)に送信します。

ISE REST API フレームワークは、HTTPS プロトコルを介した REST サービスを実装し(クラ イアント証明書の検証は不要)、ユーザー ID 情報が JSON (JavaScript Object Notation) 形式で 送信されます。JSON の詳細については、<http://www.json.org/> を参照してください。

ISE REST API サービスは、1 つのシステムに同時にログインしている複数のユーザーを区別す るため、ユーザーIDを解析し、その情報をポート範囲にマッピングします。ポートがユーザー に割り当てられるたびに、API がメッセージを ISE に送信します。

#### **REST API** プロバイダのフロー

カスタマイズしたクライアントをISEのプロバイダとして宣言し、そのカスタマイズした特定 のプログラム(クライアント)が RESTful 要求を送信できるようにして、ISE からカスタマイ ズしたクライアントへのブリッジを設定している場合、ISE REST サービスは次のように機能 します。

- **1.** Cisco ISE はクライアント認証のために認証トークンを必要とします。通信開始時と、ISE から以前のトークンの期限が切れたことが通知されるたびに、クライアントマシンのカス タマイズしたプログラムから認証トークンを求める要求が送信されます。この要求への応 答としてトークンが返されます。これによりクライアントと ISE サービス間の継続的な通 信が可能になります。
- **2.** ユーザーがネットワークにログインすると、クライアントはユーザー ID 情報を取得し、 API Add コマンドを使用してこの情報を ISE REST サービスに送信します。
- **3.** Cisco ISE はユーザー ID 情報を受信してマッピングします。
- **4.** Cisco ISE はマッピングされたユーザー ID 情報をサブスクライバに送信します。
- **5.** 必要な場合は常に、カスタマイズされたマシンはユーザー情報削除要求を送信できます。 このためには、Remove API コールを送信し、Add コールの送信時に応答として受信した ユーザー ID を含めます。

#### **ISE** での **REST API** プロバイダの操作

ISE で REST サービスをアクティブにするには、次の手順に従います。

- **1.** クライアント側を設定します。詳細については、クライアント ユーザー マニュアルを参 照してください。
- **2.** パッシブIDサービスとpxGridサービスをアクティブにします。詳細については、初期セッ トアップと設定 (89 ページ)を参照してください。
- **3.** DNS サーバーを適切に設定していることを確認します。これには、ISE からのクライアン ト マシンの逆引きの設定も含まれます。 の DNS サーバー設定要件の詳細については、 DNS サーバー (48 ページ) を参照してください。
- **4.** パッシブ ID サービス の ISE REST サービスへのブリッジの設定 (108ページ) を参照して ください。

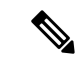

- TS-Agent と連携するように API プロバイダを設定するには、ISE からそのエージェント へのブリッジの作成時に TS-Agent 情報を追加します。その後、TS-Agent のマニュアルで API コールの送信について確認してください。 (注)
- **5.** 認証トークンを生成し、追加要求と削除要求を API サービスに送信します。

### パッシブ **ID** サービス の **ISE REST** サービスへのブリッジの設定

ISERESTAPIサービスが特定のクライアントから情報を受信できるようにするには、まずCisco ISEでその特定のクライアントを定義する必要があります。異なるIPアドレスを使用して複数 の REST API クライアントを定義できます。

#### 始める前に

始める前に:

- パッシブ ID サービスと pxGrid サービスをアクティブにしていることを確認します。詳細 については、初期セットアップと設定 (89 ページ)を参照してください。
- DNS サーバーを適切に設定していることを確認します。これには、Cisco ISE からのクラ イアントマシンの逆引きの設定も含まれます。Cisco ISE の DNS サーバー設定要件の詳細 については、DNS サーバー (48 ページ) を参照してください。
- ステップ **1 [**ワークセンター(**Work Centers**)**]** > **[PassiveID]** > **[**プロバイダ(**Providers**)**]** を選択し、次に左側のパネ ルから [API プロバイダ (API Providers) | を選択します。 [APIプロバイダ (APIProviders) ]テーブルが表示されます。このテーブルには既存の各クライアントのス テータス情報が含まれています。
- ステップ **2** 新しいクライアントを追加するには、テーブルの上部で [追加(Add)] をクリックします。
- ステップ **3** クライアントを正しく設定するため、すべての必須フィールドに入力します。詳細については、API プロ バイダの設定 (109 ページ)を参照してください。
- ステップ4 [送信 (Submit) ] をクリックします。 クライアント設定が保存され、更新された [API プロバイダ(API Providers)] テーブルが画面に表示され ます。これで、クライアントは ISE REST サービスにポストを送信できるようになりました。

#### 次のタスク

認証トークンとユーザーIDをISERESTサービスに送信するように、カスタマイズしたクライ アントをセットアップします。パッシブ ID REST サービスへの API コールの送信 (109 ペー ジ) を参照してください。
# パッシブ **ID REST** サービスへの **API** コールの送信

#### 始める前に

パッシブ ID サービス の ISE REST サービスへのブリッジの設定 (108 ページ)

- ステップ **1** Cisco ISE URL をブラウザのアドレス バーに入力します(たとえば *https://<ise hostname or ip address>/admin/*)。
- ステップ **2** [API プロバイダ(API Providers)] ウィンドウで指定および設定したユーザー名とパスワードを入力しま す。詳細については、パッシブ ID サービス の ISE REST サービスへのブリッジの設定 (108ページ)を参 照してください。
- ステップ **3** Enter キーを押します。
- ステップ **4** ターゲットノードの [URL アドレス(URL Address)] フィールドに API コールを入力します。
- **ステップ5** [送信(Send)] をクリックして API コールを発行します。

#### 次のタスク

さまざまなAPIコールとそのスキーマおよび結果の詳細については、APIコール(110ページ) を参照してください。

### **API** プロバイダの設定

- 次のようにリクエスト コールを使用して完全な API 定義とオブジェクト スキーマを取得 できます。 (注)
	- •完全な API の指定(wadl): https://YOUR\_ISE:9094/application.wadl
	- API モデルとオブジェクト スキーマ:https://YOUR\_ISE:9094/application.wadl/xsd0.xsd

#### 表 **23 : API** プロバイダの設定

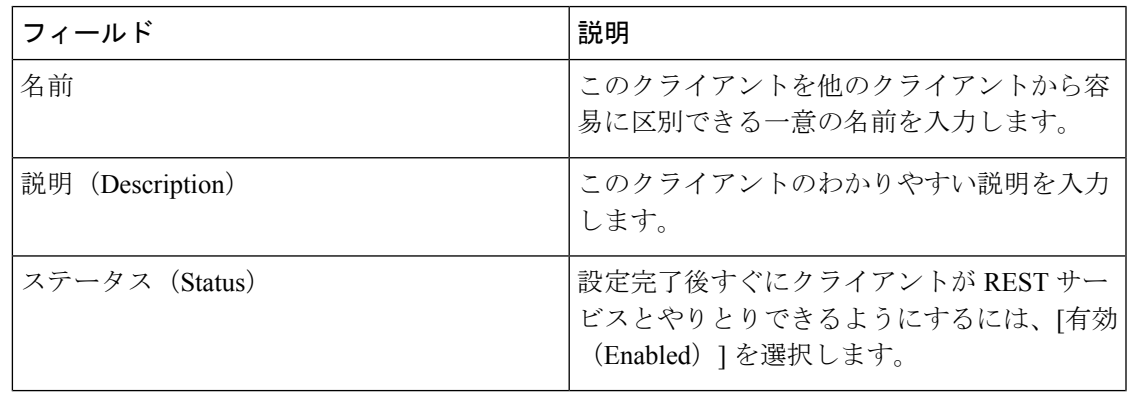

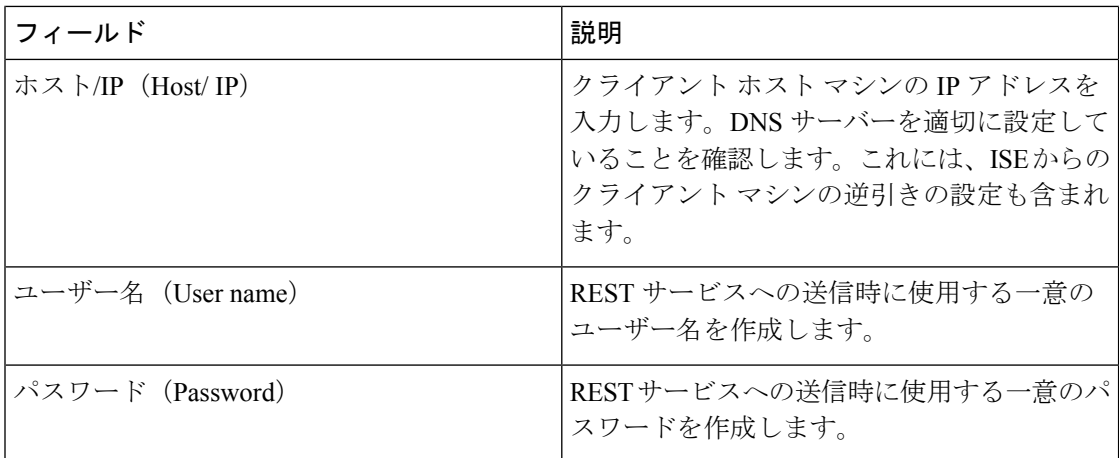

### **API** コール

Cisco ISE で パッシブ ID サービスのユーザー ID イベントを管理するには、次の API コールを 使用します。

#### 目的:認証トークンの生成

#### • 要求

POST

https://<PIC IP アドレス>:9094/api/fmi\_platform/v1/identityauth/generatetoken

要求には BasicAuth 認証ヘッダーが含まれている必要があります。ISE-PIC GUI から以前 に作成した API プロバイダのログイン情報を入力します。詳細については、API プロバイ ダの設定 (109 ページ)を参照してください。

• 応答ヘッダー

このヘッダーには X-auth-access-token が含まれています。これは、追加の REST 要求を送 信するときに使用するトークンです。

• 応答本文

HTTP 204 No Content

#### 目的:ユーザーの追加

#### • 要求

POST

https://<PIC IP アドレス>:9094/api/identity/v1/identity/useridentity

POST 要求のヘッダーに X-auth-access-token を追加します(例:ヘッダー: X-auth-access-token、値:f3f25d81-3ac5-43ee-bbfb-20955643f6a7)。

• 応答ヘッダー

201 Created

• 応答本文

{

"user": "<ユーザー名>",

"srcPatRange": {

"userPatStart": <ユーザー PAT 開始値>,

"userPatEnd": <ユーザー PAT 終了値>,

"patRangeStart": <PAT 範囲開始値>

},

"srcIpAddress": "<src IP アドレス>",

"agentInfo": "<エージェント名>",

"timestamp": "<ISO\_8601 形式、例:"YYYY-MM-DDTHH:MM:SSZ" >",

"domain": "<ドメイン>"

}

• 注記

- 上記の JSON で 1 つの IP ユーザー バインディングを作成するには srcPatRange を削除 します。
- 応答本文には「ID」(作成されたユーザーセッションバインディングの固有識別子) が含まれています。削除するユーザーを指定するDELETE要求を送信するときに、こ の ID を使用してください。
- この応答には、新たに作成されたユーザー セッション バインディングの URL である セルフ リンクも含まれています。

### 目的:ユーザーの削除

• 要求

DELETE

https://<PIC IP アドレス>:9094/api/identity/v1/identity/useridentity/<id>

<id>に、Add 応答で受信した ID を入力します。

DELETE 要求のヘッダーに X-auth-access-token を追加します(例:ヘッダー: X-auth-access-token、値:f3f25d81-3ac5-43ee-bbfb-20955643f6a7)。

• 応答ヘッダー

200 OK

• 応答本文

応答本文には、削除されたユーザーセッションバインディングの詳細が含まれています。

# **SPAN**

SPAN は、Cisco ISE がネットワークをリッスンし、ユーザー情報を取得できるようにユーザー が容易に設定できるようにする、パッシブ ID サービスです。このとき、Active Directory が Cisco ISEと直接連携するように設定する必要はありません。SPANはネットワークトラフィッ クをスニフィングし、特にKerberosメッセージを調べ、Active Directoryにより保存されている ユーザー ID 情報を抽出し、その情報を ISE に送信します。ISE は次にその情報を解析し、最 終的にはユーザー名、IP アドレス、およびドメイン名を、ISE からすでに設定しているサブス クライバに送信します。

SPAN がネットワークをリッスンし、Active Directory ユーザー情報を抽出できるようにするに は、ISE と Active Directory の両方がネットワーク上の同一スイッチに接続している必要があり ます。これにより、SPAN は Active Directory からすべてのユーザー ID データをコピーおよび ミラーリングできます。

SPAN により、ユーザー情報は次のように取得されます。

- **1.** ユーザーエンドポイントがネットワークにログインします。
- **2.** ログイン データとユーザー データは Kerberos メッセージに保存されます。
- **3.** ユーザーがログインし、ユーザーデータがスイッチを通過すると、SPAN がネットワーク データをミラーリングします。
- **4.** Cisco ISEは、ユーザー情報を取得するためネットワークをリッスンし、ミラーリングされ たデータをスイッチから取得します。
- **5.** Cisco ISE はユーザー情報を解析し、パッシブ ID マッピングを更新します。
- **6.** Cisco ISE は解析後のユーザー情報をサブスクライバに送信します。

### **SPAN** の使用

### 始める前に

ISE がネットワーク スイッチから SPAN トラフィックを受信できるようにするには、最初にそ のスイッチをリッスンするノードとノードインターフェイスを定義する必要があります。イン ストールされている複数の ISE ノードをリッスンするには、SPAN を設定します。ネットワー クをリッスンするように設定できるインターフェイスは、ノードごとに1つのみです。また、 リッスンするために使用するインターフェイスは SPAN 専用である必要があります。

開始する前に、パッシブ ID サービスと pxGrid サービスをアクティブにしていることを確認し ます。SPAN の設定に使用可能なインターフェイスのリストには、パッシブ ID が有効なノー ドだけが表示されます。詳細については、初期セットアップと設定 (89 ページ)を参照して ください。

また、次の操作を行う必要があります。

- ネットワークで Active Directory が設定されていることを確認します。
- スイッチが ISE と通信できることを確認するために、Active Directory に接続しているネッ トワーク上のスイッチで CLI を実行します。
- AD からネットワークをミラーリングするようにスイッチを設定します。
- SPAN 専用の ISE ネットワーク インターフェイス カード(NIC)を設定します。この NIC は SPAN トラフィック専用で使用されます。
- SPAN 専用の NIC が、コマンドライン インターフェイスからアクティブにされているこ とを確認します。
- Kerberos トラフィックのみを SPAN ポートに送信する VACL を作成します。
- ステップ **1 [**ワークセンター(**Work Centers**)**]** > **[PassiveID]** > **[**プロバイダー(**Providers**)**]** を選択し、次に左側のパ ネルから **[SPAN]** を選択して SPAN を設定します。
- ステップ2 (注) GigabitEthernet0 ネットワーク インターフェイス カード (NIC) は使用可能なままにし、SPAN の 設定には使用可能な別の NIC を選択することを推奨します。GigabitEthernet0 は、システム管理の 目的で使用されます。

わかりやすい説明を入力し(オプション)、[有効(Enabled)]ステータスを選択し、ネットワークスイッ チのリッスンに使用する関連 NIC とノードを選択します。詳細については、SPAN 設定 (113ページ)を 参照してください。

ステップ3 [保存 (Save) ] をクリックします。 SPAN 設定が保存され、ISE-PIC ISE がネットワーク トラフィックをアクティブにリッスンします。

# **SPAN** 設定

SPAN をクライアント ネットワークにインストールすることで、展開した各ノードから、 ISE がユーザー ID を受信することを簡単に設定できます。

#### 表 **24 : SPAN** 設定

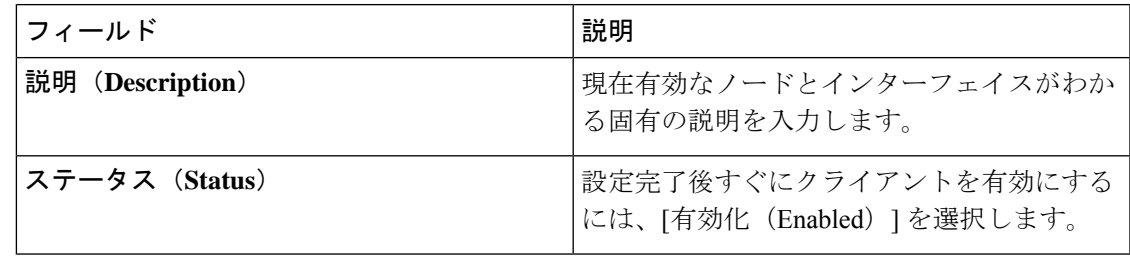

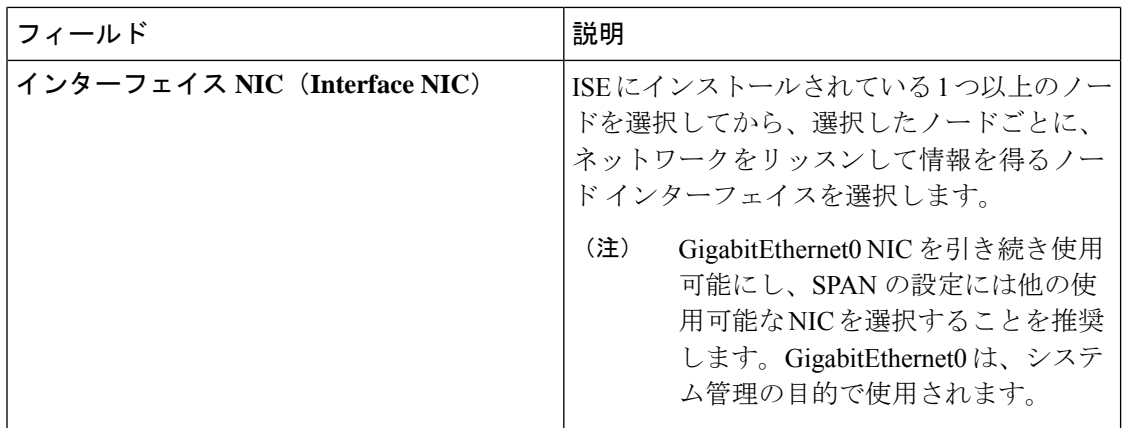

# **syslog** プロバイダ

パッシブ ID サービス は syslog メッセージを配信する任意のクライアント(ID データプロバイ ダ)からの syslog メッセージを解析し、MAC アドレスなどのユーザー ID 情報を送信します。 syslog メッセージには、通常の syslog メッセージ(InfoBlox、Blue Coat、BlueCat、Lucent など のプロバイダからのメッセージ)と DHCPsyslog メッセージがあります。このマッピングされ たユーザー ID データがサブスクライバに配信されます。

ユーザー ID データを受信する syslog クライアントを指定できます(syslog クライアントの設 定 (115ページ)を参照)。プロバイダの設定時に、接続方法 (TCPまたはUDP) および解析 に使用する syslog テンプレートを指定する必要があります。

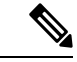

(注)

設定されている接続タイプが TCP であり、メッセージヘッダーに問題があるためにホス ト名を解析できない場合、 ISE はパケットで受信した IP アドレスを、ISE で設定されて いる syslog メッセージのプロバイダリストにあるすべてのプロバイダの IP アドレスと照 合しようとします。このリストを表示するには、**[**ワーク センター(**Work Centers**)**]** > **[**パッシブ **ID**(**Passive ID**)**]** > **[**プロバイダ(**Providers**)**]** > **[syslog** プロバイダ(**Syslog Providers**)**]**を選択します。メッセージヘッダーを確認し、必要に応じて、解析が正常に 実行されるようにカスタマイズすることをお勧めします。ヘッダーのカスタマイズの詳 細については、syslog ヘッダーのカスタマイズ (122 ページ) を参照してください。

syslog プローブが受信した syslog メッセージを ISE パーサーに送信します。パーサーはユー ザー ID 情報をマッピングし、その情報を ISE に公開します。次に ISE が、解析およびマッピ ングされたユーザー ID 情報を パッシブ ID サービス サブスクライバに配信します。

ISE-PIC ISE からの syslog メッセージを解析してユーザー ID を取得するには、次の手順を実行 します。

- ユーザー ID データの送信元 syslog クライアントを設定します。syslog クライアントの設 定 (115 ページ)を参照してください。
- 1 つのメッセージヘッダーをカスタマイズします。syslog ヘッダーのカスタマイズ (122 ページ)を参照してください。
- テンプレートを作成してメッセージ本文をカスタマイズします。syslog メッセージ本文の カスタマイズ (120ページ)を参照してください。
- 解析に使用するメッセージテンプレートとしてsyslogクライアントを設定する場合には、 ISE で事前に定義されているメッセージテンプレートを使用します。あるいは、これらの 事前に定義されたテンプレートに基づいてヘッダーまたは本文のテンプレートをカスタマ イズします。Syslog 事前定義メッセージテンプレートの使用 (126ページ) を参照してく ださい。

### **syslog** クライアントの設定

Cisco ISE が特定のクライアントからの syslog メッセージをリッスンできるようにするには、 最初に Cisco ISE でそのクライアントを定義する必要があります。異なる IP アドレスを使用し て複数のプロバイダを定義できます。

#### 始める前に

開始する前に、パッシブ ID サービスと pxGrid サービスをアクティブにしていることを確認し ます。詳細については、初期セットアップと設定 (89 ページ)を参照してください。

- ステップ **1 [**ワークセンター(**Work Centers**)**]** > **[PassiveID]** > **[**プロバイダ(**Providers**)**]** を選択し、次に左側のパネ ルから [syslog プロバイダ(Syslog Providers)] を選択します。 [syslog プロバイダ (syslog Providers) ] テーブルが表示されます。このテーブルには既存の各クライアント のステータス情報が含まれています。
- ステップ **2** 新しい syslog クライアントを設定するには、テーブルの上部で [追加(Add)] をクリックします。
- ステップ **3** クライアントを正しく設定するため、すべての必須フィールドを入力し(詳細についてはSyslog の設定 (115ページ)を参照)、必要に応じてメッセージテンプレートを作成します(詳細についてはsyslogメッ セージ本文のカスタマイズ (120 ページ)を参照)。

ステップ **4 [**送信(**Submit**)**]** をクリックします。

#### **Syslog** の設定

特定のクライアントからの syslog メッセージを介してユーザー ID (MAC アドレスを含む)を 受信するように Cisco ISE を設定します。異なる IP アドレスを使用して複数のプロバイダを定 義できます。

#### 表 **<sup>25</sup> : syslog** プロバイダ

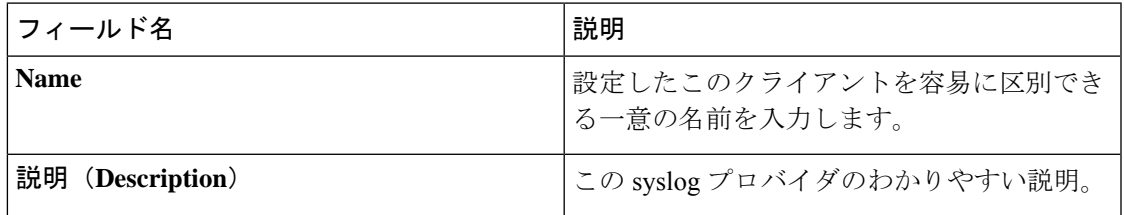

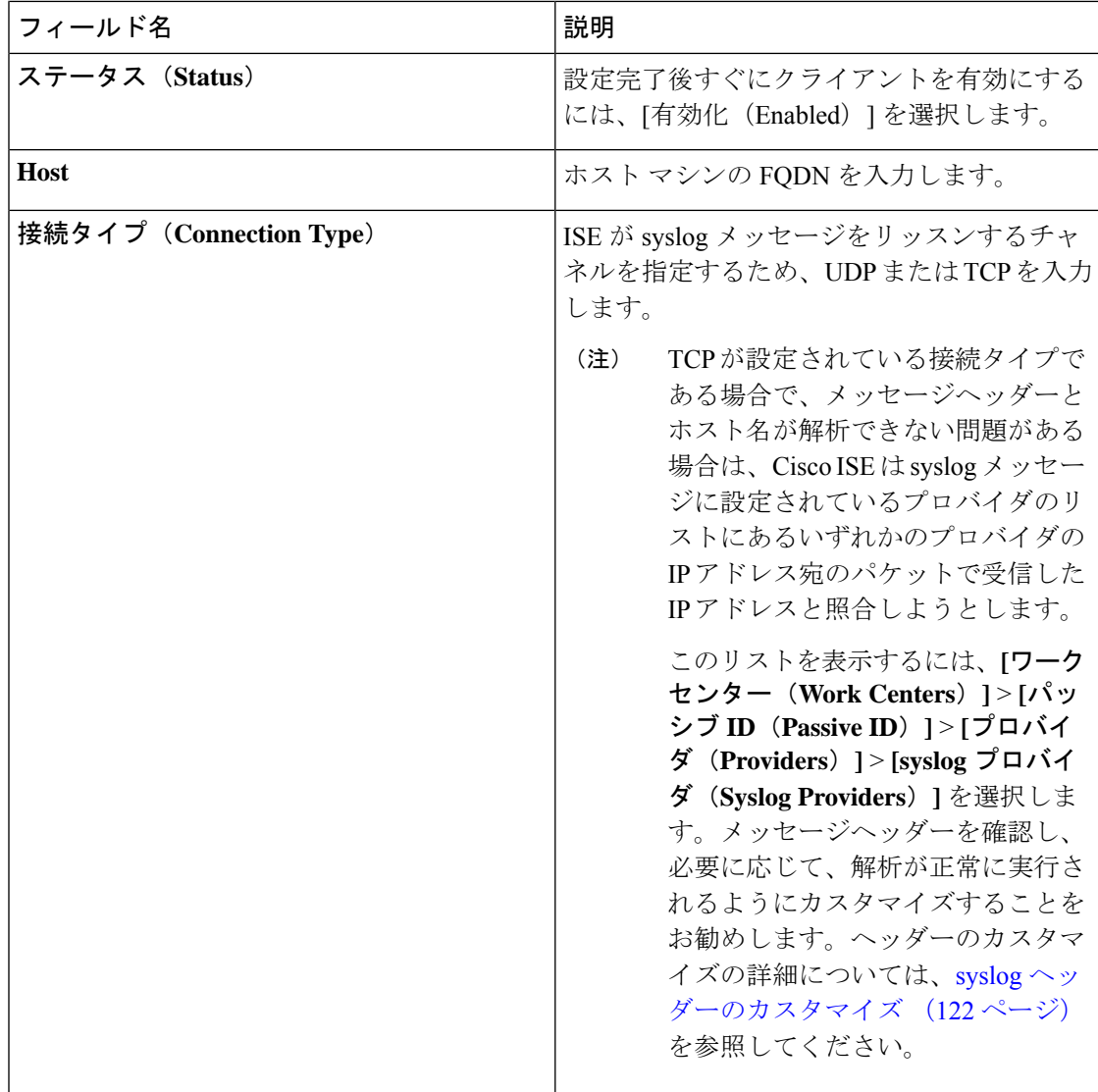

I

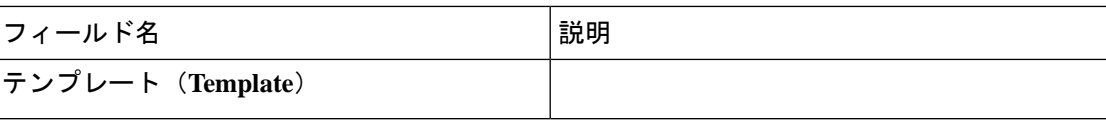

 $\mathbf I$ 

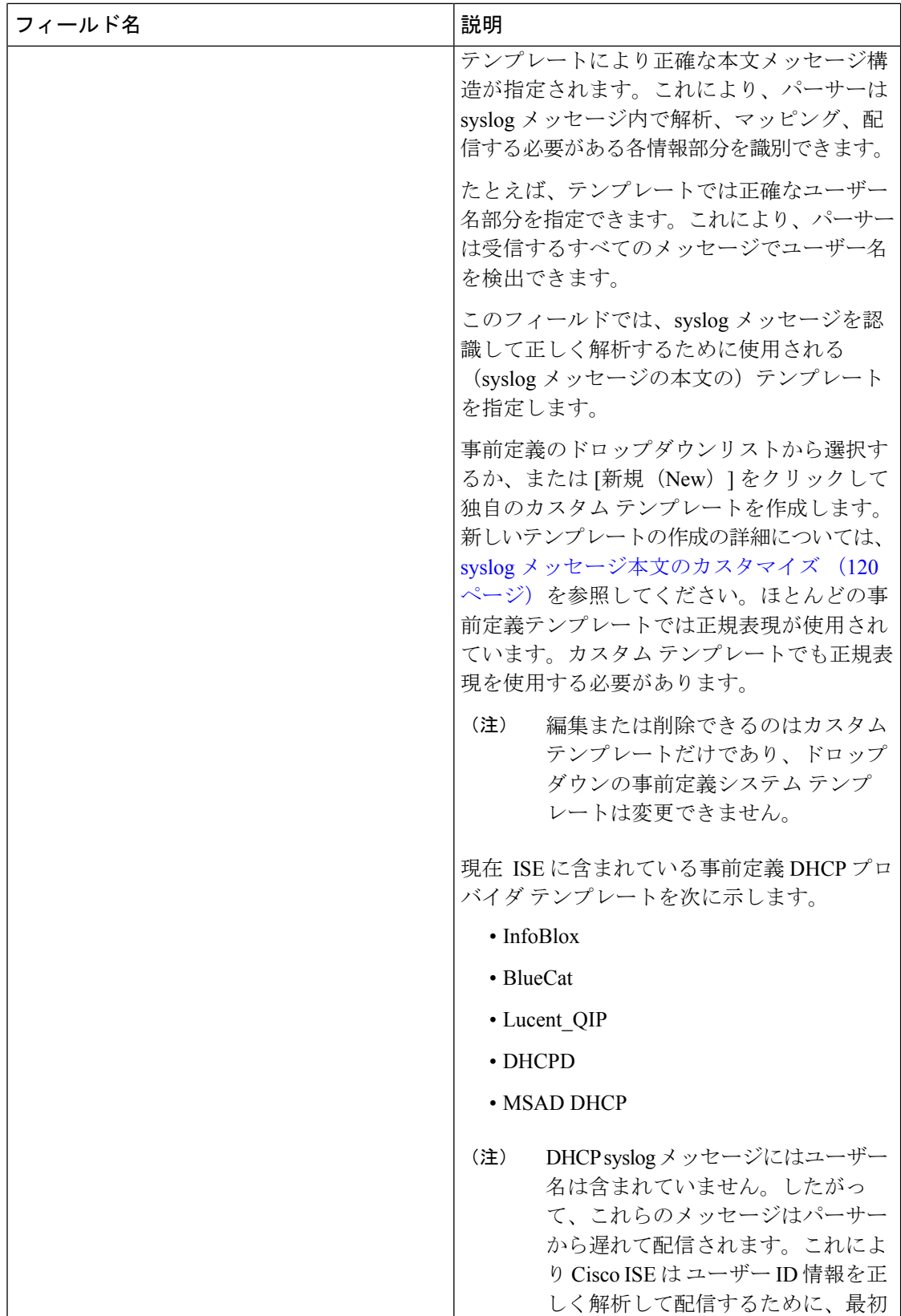

 $\mathbf{l}$ 

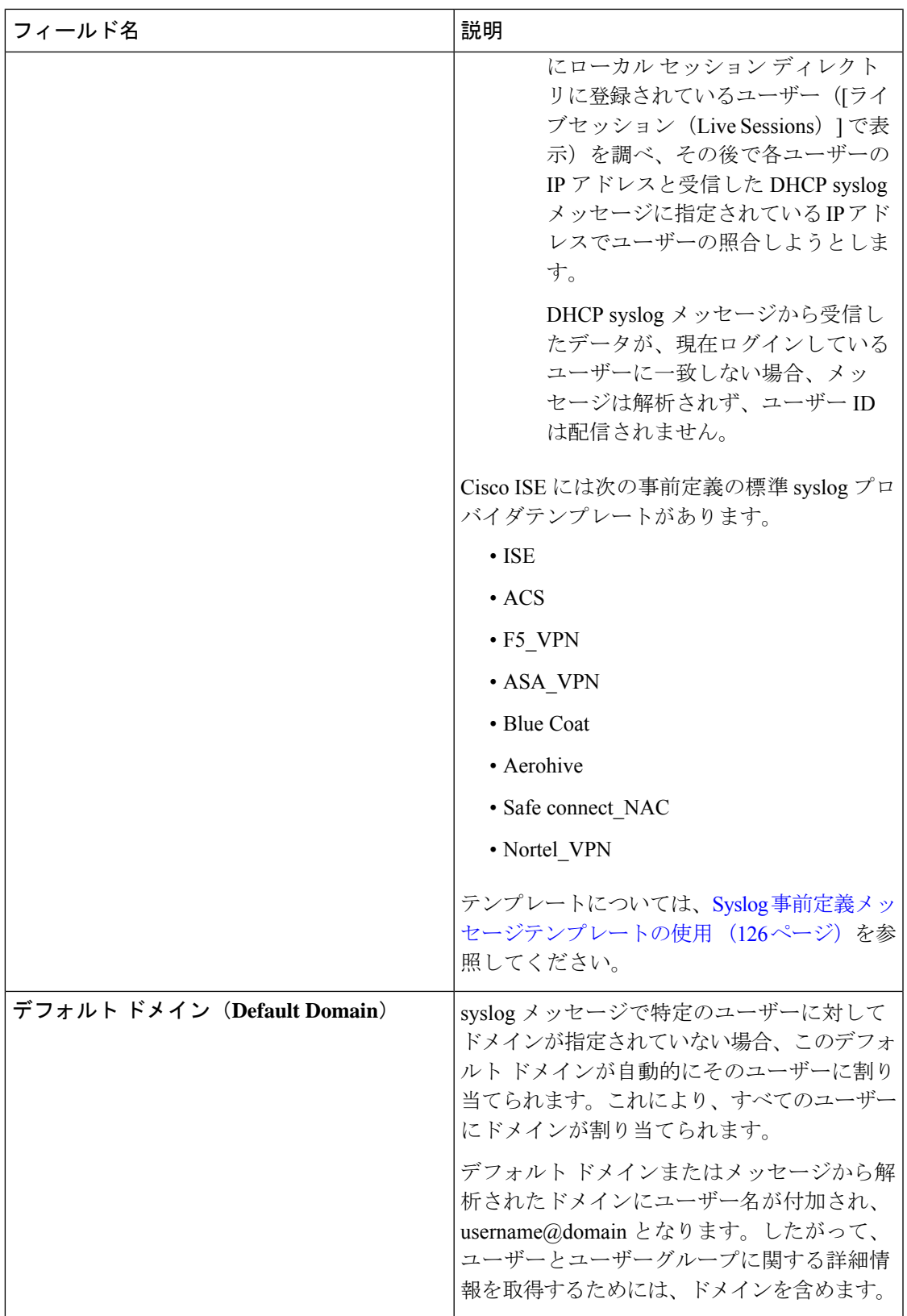

### **syslog** メッセージ構造のカスタマイズ(テンプレート)

テンプレートは正確なメッセージ構造を指定します。これにより、パーサーはsyslogメッセー ジ内で解析、マッピング、配信する必要がある各情報部分を識別できます。たとえば、テンプ レートでは正確なユーザー名部分を指定できます。これにより、パーサーは受信するすべての メッセージでユーザー名を検出できます。テンプレートにより、新規マッピングメッセージと マッピング削除メッセージの両方に対応する構造が決定します。

Cisco ISE では、パッシブ ID パーサーが使用する 1 つのメッセージ ヘッダーと複数の本文構造 をカスタマイズできます。

パッシブIDパーサーが、メッセージがユーザーIDマッピングを追加するためのメッセージで あるかまたは削除するためのメッセージであるかを正しく識別し、ユーザーの詳細情報を正し く解析できるようにするため、テンプレートには、ユーザー名、IPアドレス、MACアドレス、 およびドメインの構造を定義する正規表現が含まれている必要があります。

メッセージテンプレートをカスタマイズするときに、事前定義オプションで使用されている正 規表現とメッセージ構造を調べ、ISE-PICISE の事前定義メッセージ テンプレートに基づいて カスタマイズを行うかどうかを決定できます。事前定義テンプレートの正規表現、メッセージ 構造、例などの詳細については、Syslog事前定義メッセージテンプレートの使用 (126ページ) を参照してください。

次の内容をカスタマイズできます。

- 1 つのメッセージ ヘッダー:syslog ヘッダーのカスタマイズ (122 ページ)
- 複数のメッセージ本文:syslog メッセージ本文のカスタマイズ (120 ページ)。

(注)

DHCPsyslogメッセージにはユーザー名は含まれていません。したがって、これらのメッ セージはパーサーから遅れて配信されます。これにより Cisco ISE は ユーザー ID 情報を 正しく解析して配信するために、最初にローカル セッション ディレクトリに登録されて いるユーザー([ライブセッション(LiveSessions)]で表示)を調べ、その後で各ユーザー の IP アドレスと受信した DHCP syslog メッセージに指定されている IP アドレスでユー ザーの照合しようとします。DHCPsyslogメッセージから受信したデータが、現在ログイ ンしているユーザーに一致しない場合、メッセージは解析されず、ユーザー ID は配信さ れません。

DHCPメッセージの詳細情報を適切に照合、解析、マッピングするために必要な遅延は、 カスタマイズされたテンプレートには適用できません。したがって、DHCP メッセージ テンプレートをカスタマイズすることは推奨されません。代わりに、事前定義の DHCP テンプレートを使用してください。

#### **syslog** メッセージ本文のカスタマイズ

Cisco ISE では、パッシブ ID パーサーにより解析される syslog メッセージ テンプレートをカス タマイズできます(メッセージ本文のカスタマイズ)。テンプレートには、ユーザー名、IPア ドレス、MAC アドレス、およびドメインの構造を定義する正規表現が含まれている必要があ ります。

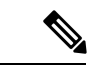

DHCPsyslogメッセージにはユーザー名は含まれていません。したがって、これらのメッ セージはパーサーから遅れて配信されます。これにより ISE は ユーザー ID 情報を正しく 解析して配信するために、最初にローカル セッション ディレクトリに登録されている ユーザー([ライブセッション(Live Sessions)] で表示)を調べ、その後で各ユーザーの IP アドレスと受信した DHCP syslog メッセージに指定されている IP アドレスでユーザー の照合を試行します。DHCPsyslogメッセージから受信したデータが、現在ログインして いるユーザーに一致しない場合、メッセージは解析されず、ユーザー ID は配信されませ  $h_{\rm o}$ (注)

DHCPメッセージの詳細情報を適切に照合、解析、マッピングするために必要な遅延は、 カスタマイズされたテンプレートには適用できません。したがって、DHCP メッセージ テンプレートをカスタマイズすることは推奨されません。代わりに、事前定義の DHCP テンプレートを使用してください。

syslog クライアント設定画面から、syslog メッセージ本文テンプレートを作成および編集しま す。

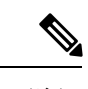

- 各自でカスタマイズしたテンプレートだけを編集できます。システムに用意されている 事前定義テンプレートは変更できません。 (注)
- ステップ **1 [**ワークセンター(**Work Centers**)**]** > **[PassiveID]** > **[**プロバイダ(**Providers**)**]** を選択し、次に左側のパネ ルから [syslog プロバイダ (Syslog Providers) ] を選択します。 [syslog プロバイダ (syslog Providers) ] テーブルが表示されます。このテーブルには既存の各クライアント のステータス情報が含まれています。
- ステップ **2** 新しい syslog クライアントを追加するには [追加(Add)] をクリックし、すでに設定されているクライア ントを更新するには[編集 (Edit) ]をクリックします。syslogクライアントの設定と更新については、syslog クライアントの設定 (115 ページ)を参照してください。
- ステップ3 [syslog プロバイダ (Syslog Providers) 1ウィンドウで、[新規(New) 1をクリックして新しいメッセージテ ンプレートを作成します。既存のテンプレートを編集するには、ドロップダウンリストからテンプレート を選択して [編集 (Edit) 1をクリックします。
- ステップ **4** 必須フィールドをすべて指定します。

値を正しく入力する方法の詳細については、syslog カスタマイズ テンプレートの設定と例 (123 ページ) を参照してください。

ステップ **5** [テスト(Test)]をクリックして、入力した文字列に基づいてメッセージが正しく解析されていることを確 認します。

**ステップ6** [保存 (Save) ] をクリックします。

#### **syslog** ヘッダーのカスタマイズ

syslog ヘッダーには、メッセージの送信元のホスト名も含まれています。syslog メッセージが Cisco ISE メッセージパーサーで認識されない場合は、ホスト名の後に続く区切り文字を設定 し、Cisco ISE がホスト名を認識してメッセージを正しく解析できるようにすることで、メッ セージヘッダーをカスタマイズする必要がある場合があります。この画面のフィールドの詳細 については、syslogカスタマイズテンプレートの設定と例 (123ページ)を参照してください。 カスタマイズされたヘッダーの設定は保存され、メッセージを受信するたびにパーサーが使用 するヘッダー タイプにこの設定が追加されます。

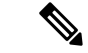

- 1 つのヘッダーだけをカスタマイズできます。ヘッダーをカスタマイズした後、[カスタ ムヘッダー(CustomHeader)]をクリックしてテンプレートを作成すると、最新の設定の みが保存されます。 (注)
- ステップ **1 [**ワークセンター(**Work Centers**)**]** > **[PassiveID]** > **[**プロバイダ(**Providers**)**]** を選択し、次に左側のパネ ルから [syslog プロバイダ(Syslog Providers)] を選択します。 [syslog プロバイダ (syslog Providers) ] テーブルが表示されます。このテーブルには既存の各クライアント のステータス情報が含まれています。
- ステップ **2** [カスタム ヘッダー(Custom Header)] をクリックして [syslog カスタム ヘッダー(Syslog Custom Header)] 画面を開きます。
- ステップ **3** [サンプル syslog を貼り付ける(Paste sample syslog)] に、syslog メッセージのヘッダー形式の例を入力し ます。たとえば、メッセージの 1 つからヘッダー **<181>Oct 10 15:14:08 Cisco.com** をコピーして貼 り付けます。
- ステップ **4** [区切り文字(Separator)] フィールドで、単語をスペースとタブのいずれで区切るかを指定します。
- ステップ **5** [ヘッダーのホスト名の位置(Position of hostname in header)] フィールドで、ヘッダーのどの位置がホスト 名であるかを指定します。たとえば、前述のヘッダーではホスト名は 4 番目の単語です。これを指定する には 4 と入力します。

[ホスト名(Hostname)] フィールドに、最初の 3 つのフィールドに示される詳細情報に基づいてホスト名 が表示されます。たとえば、[syslog の例を貼り付ける(Paste sample syslog)] でのヘッダーの例の場合は 次のようになります。

#### <181>Oct 10 15:14:08 Cisco.com

区切り文字として [スペース (Space) ] を指定し、[ヘッダーのホスト名の位置 (Position of hostname in header) 1には4を入力します。

[ホスト名(Hostname)]には自動的にCisco.comと表示されます。これは、[syslogの例を貼り付ける(Paste sample syslog)] フィールドに貼り付けたヘッダー フレーズの 4 番目の単語です。

ホスト名が正しく表示されない場合は、[区切り文字(Separator)]フィールドと[ヘッダーのホスト名の位 置(Position of hostname in header)] フィールドに入力したデータを確認してください。

この例を次のスクリーン キャプチャに示します。

図 **<sup>14</sup> : syslog** ヘッダーのカスタマイズ

### **Syslog Custom Header**

×

If some or all of the syslogs are not being accepted, it may be because they have an uncommon header format. Define a custom header here.

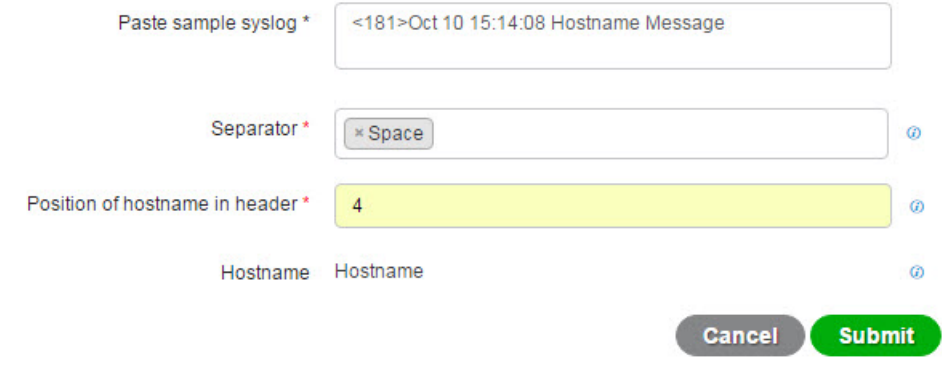

**ステップ6** [送信 (Submit) ] をクリックします。

カスタマイズされたヘッダーの設定は保存され、メッセージを受信するたびにパーサーが使用するヘッダー タイプにこの設定が追加されます。

#### **syslog** カスタマイズ テンプレートの設定と例

Cisco ISE では、パッシブ ID パーサーにより解析される syslog メッセージ テンプレートをカス タマイズできます。カスタマイズされたテンプレートは、新規マッピングメッセージとマッピ ング削除メッセージの両方に対応する構造を決定します。パッシブ ID パーサーが、メッセー ジがユーザー ID マッピングを追加するためのメッセージであるかまたは削除するためのメッ セージであるかを正しく識別し、ユーザーの詳細情報を正しく解析できるようにするため、テ ンプレートには、ユーザー名、IP アドレス、MAC アドレス、およびドメインの構造を定義す る正規表現が含まれている必要があります。

(注)

ほとんどの事前定義テンプレートでは正規表現が使用されます。カスタマイズテンプレー トでも正規表現を使用してください。

#### **syslog** ヘッダーの各部分

ホスト名の後に続く区切り文字を設定することで、syslog プローブが認識する単一ヘッダーを カスタマイズできます。

次の表に、カスタムsyslogヘッダーに組み込むことができるさまざまな部分とフィールドにつ いて説明します。正規表現の詳細については、表 28 : カスタマイズ テンプレートの正規表現 (126 ページ)を参照してください。

表 **<sup>26</sup> : syslog** カスタム ヘッダー

| フィールド                                            | 説明                                                                                                    |
|--------------------------------------------------|----------------------------------------------------------------------------------------------------|
| syslog の例を貼り付ける (Paste sample syslog)            | syslog メッセージにヘッダー形式の例を入力<br>します。たとえば、次のヘッダーをコピーし<br>て貼り付けます。                                                                          |
|                                                  | <181>Oct 10 15:14:08 Hostname Message                                                                                                 |
| 区切り文字 (Separator)                                | 単語をスペースまたはタブのいずれで区切る<br>かを指定します。                                                                                                    |
| ヘッダーのホスト名の位置 (Position of<br>hostname in header) | ヘッダーでのホスト名の位置を指定します。<br>たとえば、前述のヘッダーではホスト名は4<br>番目の単語です。これを指定するには4と入<br>力します。                                                         |
| ホストネーム                                           | 最初の3つのフィールドに示される詳細情報<br>に基づいて、ホスト名を表示します。たとえ<br>ば、[syslog の例を貼り付ける (Paste sample<br>syslog) ] でのヘッダーの例の場合は次のよう<br>になります。              |
|                                                  | $\le$ 181 $>$ Oct 10 15:14:08 Hostname Message                                                                                        |
|                                                  | 区切り文字として[スペース (Space) ]を指定<br>し、「ヘッダーのホスト名の位置 (Position of<br>hostname in header) 1には4を入力します。                                         |
|                                                  | [ホスト名 (Hostname) ]には Hostname が自動<br>的に表示されます。                                                                                        |
|                                                  | ホスト名が正しく表示されない場合は、[区切<br>り文字 (Separator) ] フィールドと [ヘッダー<br>のホスト名の位置 (Position of hostname in<br>header)   フィールドに入力したデータを確認<br>してください。 |

### メッセージ本文の **syslog** テンプレートの各部分と説明

次の表に、カスタマイズ syslog メッセージ テンプレートに組み込むことができるさまざまな 部分とフィールドについて説明します。正規表現の詳細については、表 28 : カスタマイズ テ ンプレートの正規表現 (126 ページ)を参照してください。

表 **<sup>27</sup> : syslog** テンプレート

| パー<br>$\mathsf{F}$          | フィー<br>ルド                      | 説明                                                                                                    |
|-----------------------------|--------------------------------|----------------------------------------------------------------------------------------------------|
|                             | 名前                             | このテンプレートの目的がわかる一意の名前。                                                                                                    |
| ピ<br>$\checkmark$<br>ゲ<br>操 | マッ 新規<br>マッ<br>ピン<br>ゲ         | 新しいユーザーを追加するためにこのテンプレートで使用されるマッピングのタイプを<br>記述する正規表現。たとえば、F5VPNにログインした新しいユーザーを示すには、この<br>フィールドに「logged on from」と入力します。                                |
| 作                           | 削除<br>され<br>た<br>マッ<br>ピン<br>ゲ | ユーザーを削除するためにこのテンプレートで使用されるマッピングのタイプを記述す<br>る正規表現。たとえば、削除する必要がある ASA VPN のユーザーを示すには、この<br>フィールドに「session disconnect」と入力します。                           |
| ザー<br>デ<br>R                | ユーロア                           | キャプチャするIPアドレスを示す正規表現。                                                                                                    |
|                             | ドレ<br>ス                        | たとえば Bluecat メッセージの場合、この IP アドレス範囲内のユーザーの ID をキャプ<br>チャするには、次のように入力します。                                                                              |
|                             |                                | $(on\space[0]s]t0\space[0]s)$ $((?:(?:25[0-5]   2[0-4] [0-9]   01] ? [0-9] [0-9] ?) \setminus (3 \{ ?:25[0-5]   2[0-4] [0-9]   01] ? [0-9] [0-9] ?)$ |
|                             | ユー<br>ザー<br>名                  | キャプチャするユーザー名形式を示す正規表現。                                                                                                    |
|                             | ドメ<br>イン                       | キャプチャするドメインを示す正規表現。                                                                                                    |
|                             | <b>MAC</b><br>アド<br>レス         | キャプチャする MAC アドレスの形式を示す正規表現。                                                                                                    |

#### 正規表現の例

メッセージを解析するため、正規表現を使用します。ここでは、IPアドレス、ユーザー名、お よびマッピング追加メッセージを解析する正規表現の例を示します。 たとえば、正規表現を使用して次のメッセージを解析します。

<174>192.168.0.1 %ASA-4-722051: Group <DfltGrpPolicy> User <user1> IP <192.168.0.10> IPv4 Address  $\leq$ 192.168.0.6> IPv6 address  $\leq$ : $\geq$  assigned to session

 $\langle 174 \rangle$ 192.168.0.1 %ASA-6-713228: Group = xyz, Username = user1, IP = 192.168.0.12, Assigned private IP address 192.168.0.8 to remote user

次の表に、正規表現の定義を示します。

表 **28 :** カスタマイズ テンプレートの正規表現

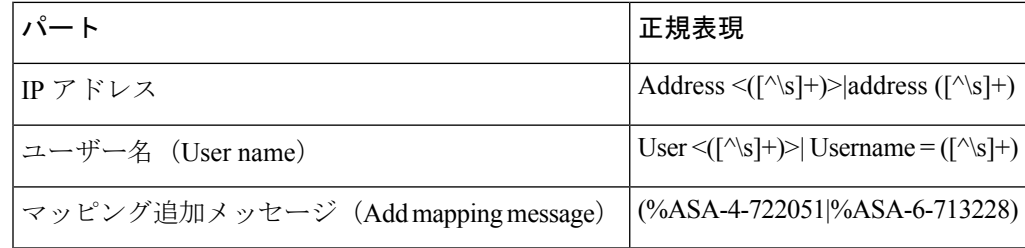

### **Syslog** 事前定義メッセージテンプレートの使用

syslog メッセージには、ヘッダーとメッセージ本文を含む標準構造があります。

ここでは、メッセージの送信元に基づいてサポートされているヘッダーの内容の詳細や、サ ポートされている本文の構造など、Cisco ISE が提供する事前定義テンプレートについて説明 します。

また、システムで事前に定義されていないソース用に、カスタマイズした本文コンテンツを使 用した独自のテンプレートも作成できます。ここでは、カスタムテンプレートでサポートされ る構造について説明します。メッセージの解析時には、システムで事前定義されているヘッ ダーに加えて、使用する1つのカスタマイズヘッダーを設定できます。また、メッセージ本文 には、複数のカスタマイズテンプレートを設定できます。ヘッダーのカスタマイズの詳細につ いては、syslog ヘッダーのカスタマイズ (122 ページ) を参照してください。本文のカスタマ イズの詳細については、syslog メッセージ本文のカスタマイズ (120 ページ) を参照してくだ さい。

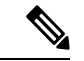

ほとんどの事前定義テンプレートでは正規表現が使用されており、カスタマイズテンプ レートでも正規表現を使用する必要があります。 (注)

#### メッセージ ヘッダー

パーサーで認識されるヘッダータイプには、すべてのクライアントマシンのすべてのメッセー ジタイプ(新規および削除)について認識される2つのタイプがあります。これらのヘッダー は次のとおりです。

- <171>Host message
- <171>Oct 10 15:14:08 Host message

受信されたヘッダーはホスト名を検出するため解析されます。ホスト名は、IPアドレス、ホス ト名、または完全 FQDN のいずれかです。

ヘッダーもカスタマイズできます。ヘッダーをカスタマイズするには、syslog ヘッダーのカス タマイズ (122 ページ)を参照してください。

#### **syslog ASA VPN** 事前定義テンプレート

ASA VPN でサポートされる syslog メッセージの形式とタイプについて説明します。

ヘッダー

パーサーでサポートされるヘッダーはすべてのクライアントで同一です(Syslog事前定義メッ セージテンプレートの使用 (126 ページ)を参照)。

#### 新規マッピング本文メッセージ

次の表では、パーサーが認識するさまざまな ASA VPN 本文メッセージについて説明します。

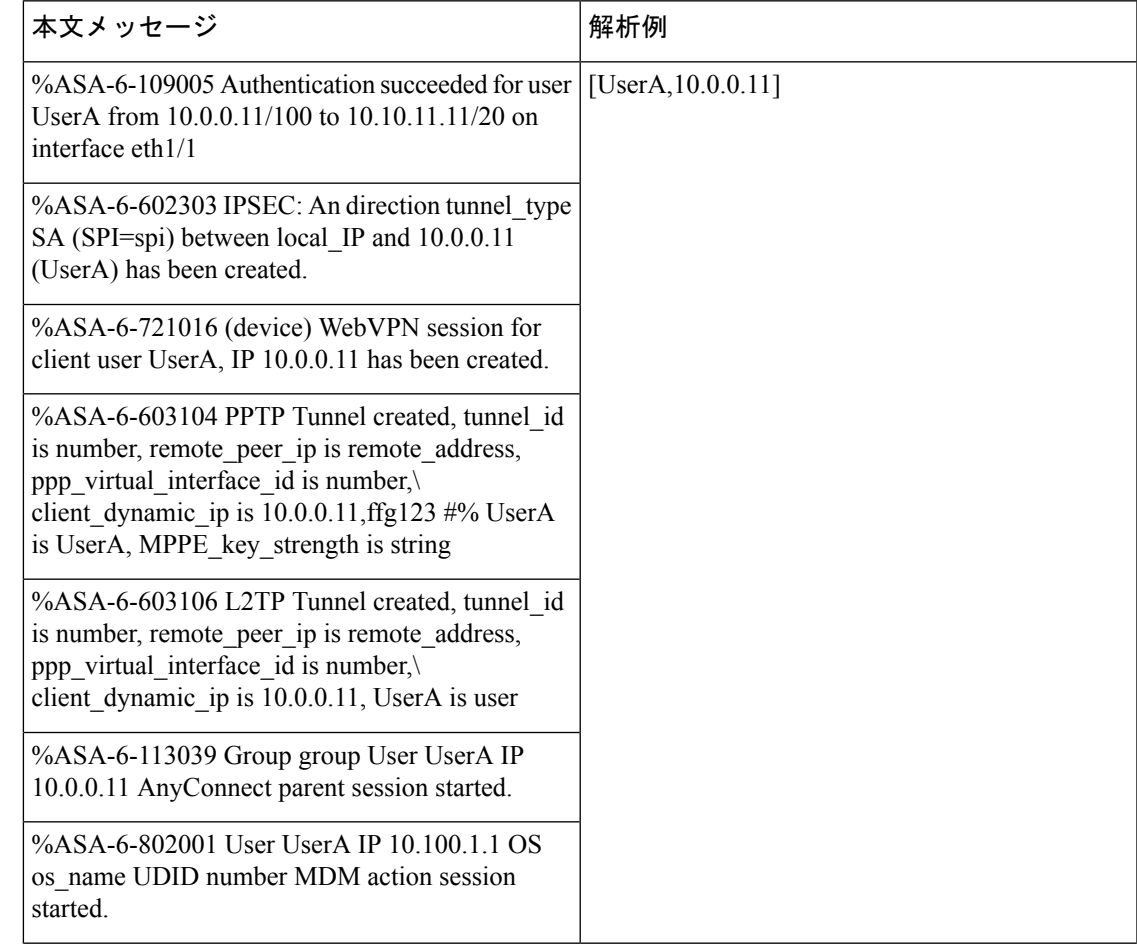

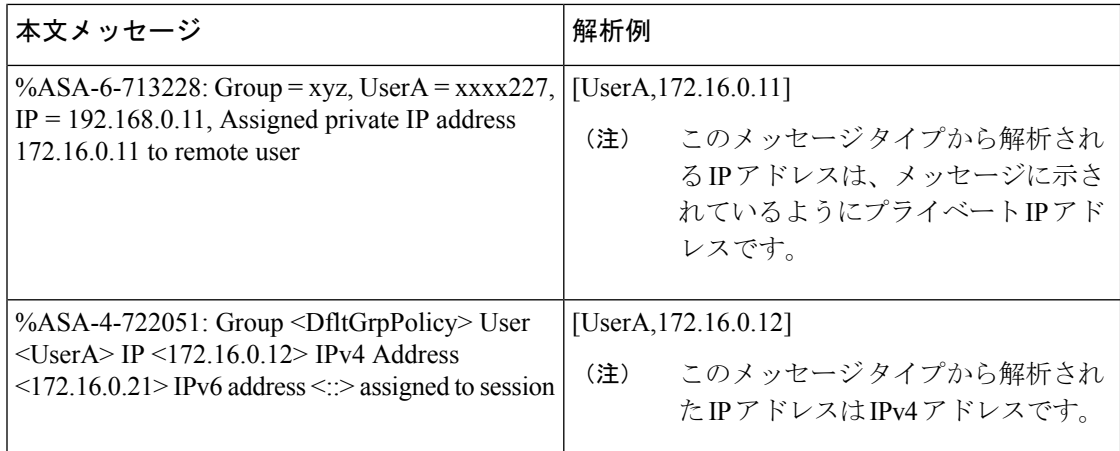

#### マッピング削除本文メッセージ

ここではパーサーで ASA VPN のためにサポートされている マッピング削除メッセージについ て説明します。

受信された本文が解析され、次のようにユーザーの詳細が判明します。

#### **[UserA,10.1.1.1]**

#### 本文メッセージ

%ASA-4-113019 Group = group, UserA = UserA,  $IP = 10.1.1.1$ , Session disconnected. Session Type: type, Duration:\ duration, Bytes xmt: count,Bytes rcv: count, Reason: reason

%ASA-4-717052 Group group name User UserA IP 10.1.1.1 Session disconnected due to periodic certificate authentication failure. Subject Name id subject name Issuer Name id issuer name\ Serial Number id serial number

%ASA-6-602304 IPSEC: An direction tunnel\_typeSA (SPI=spi) between local\_IPand 10.1.1.1 (UserA) has been deleted.

%ASA-6-721018 WebVPN session for client user UserA, IP 10.1.1.1 has been deleted.

%ASA-4-722049 Group group User UserA IP 10.1.1.1 Session terminated: SVC not enabled or invalid image on the ASA

%ASA-4-722050 Group group User UserA IP 10.1.1.1 Session terminated: SVC not enabled for the user.

%ASA-6-802002 User UserA IP 10.1.1.1 OS os\_name UDID number MDM action session terminated.

%ASA-3-716057 Group group User UserA IP 10.1.1.1 Session terminated, no type license available.

%ASA-3-722046 Group group User UserA IP 10.1.1.1 Session terminated: unable to establish tunnel.

%ASA-4-113035 Group group User UserA IP 10.1.1.1 Session terminated: AnyConnect not enabled or invalid AnyConnect image on the ASA.

%ASA-4-716052 Group group-name User UserA IP 10.1.1.1 Pending session terminated.

#### 本文メッセージ

%ASA-6-721018 WebVPN session for client user UserA, IP 10.1.1.1 has been deleted.

#### **syslog Bluecat** 事前定義テンプレート

Bluecat でサポートされる syslog メッセージの形式とタイプについて説明します。

ヘッダー

パーサーでサポートされるヘッダーはすべてのクライアントで同一です(Syslog事前定義メッ セージテンプレートの使用 (126 ページ)を参照)。

#### 新規マッピング本文メッセージ

ここでは、Bluecatsyslogで新規マッピングとしてサポートされるメッセージについて説明しま す。

受信された本文が解析され、次のようにユーザーの詳細が判明します。

**[macAddress=nn:xx:nn:ca:xx:nn,ip=172.16.0.12]**

### 本文

Nov 7 23:37:32 xx-campus1 dhcpd: DHCPACK on 172.16.0.13 to nn:xx:nn:ca:xx:nn via 172.16.0.17

マッピング削除メッセージ

Bluecat のマッピング削除メッセージはありません。

#### **syslog F5 VPN** 事前定義テンプレート

F5 VPN でサポートされる syslog メッセージの形式とタイプについて説明します。

ヘッダー

パーサーでサポートされるヘッダーはすべてのクライアントで同一です(Syslog事前定義メッ セージテンプレートの使用 (126 ページ)を参照)。

#### 新規マッピング本文メッセージ

次の表では、パーサーが認識するさまざまな F5 VPN 本文メッセージについて説明します。

受信された本文が解析され、次のようにユーザーの詳細が判明します。

#### **[user=UserA,ip=172.16.0.12]**

#### 本文

Apr 10 09:33:58 Oct 2 08:28:32 abc.xyz.org security[nnnnn]: [UserA@vendor-abcr] User UserA logged on from 172.16.0.21 to \ 172.16.0.12 Sid = xyz\

#### マッピング削除メッセージ

現在、F5 VPN でサポートされている削除メッセージはありません。

#### **syslog Infoblox** 事前定義テンプレート

Infoblox でサポートされる syslog メッセージの形式とタイプについて説明します。

#### ヘッダー

パーサーでサポートされるヘッダーはすべてのクライアントで同一です(Syslog事前定義メッ セージテンプレートの使用 (126 ページ)を参照)。

#### 新規マッピング本文メッセージ

次の表では、パーサーが認識するさまざまな ASA VPN 本文メッセージについて説明します。

受信された本文が解析され、次のようにユーザーの詳細が判明します。

**[macAddress= nn:xx:xx:xx:nn:nn,ip=10.0.10.100]**

#### 本文メッセージ

Nov 15 11:37:26 user1-lnx dhcpd[3179]: DHCPACK on 10.0.0.14 to nn:xx:xx:nx:nn:nn (android-df67ddcbb1271593) via eth2 relay 10.0.0.24 lease-duration 3600

Nov 15 11:38:11 user1-lnx dhcpd[3179]: DHCPACK on 172.16.0.18 to nn:xx:xx:xn:nn:nn (DESKTOP-HUDGAAQ) via eth2 relay 172.16.0.13 lease-duration 691200 (RENEW)

Nov 15 11:38:11 192.168.0.12 dhcpd[25595]: DHCPACK to 10.0.0.11 (nn:xx:xx:xn:nn:nx) via eth1

#### マッピング削除メッセージ

受信された本文が解析され、次のようにユーザーの詳細が判明します。

• MAC アドレスが含まれている場合:

#### **[00:0c:29:a2:18:34,10.0.10.100]**

• MAC アドレスが含まれていない場合:

**[10.0.10.100]**

#### 本文メッセージ

07-11-2016 23:37:32 Daemon.Info 10.0.10.2 Jul 12 10:42:26 10.0.10.2 dhcpd[26083]: DHCPEXPIRE 10.0.10.100 has expired

07-11-2016 23:37:32 Daemon.Info 10.0.10.2 Jul 12 10:42:26 10.0.10.2 dhcpd[26083]: DHCPRELEASE of 10.0.10.100 from 00:0c:29:a2:18:34 \ (win10) via eth1 uid 01:00:0c:29:a2:18:34

07-11-2016 23:37:32 Daemon.Info 10.0.10.2 Jul 12 10:42:26 10.0.10.2 dhcpd[25595]: RELEASE on 10.20.31.172 to c0:ce:cd:44:4f:bd

#### **syslog Linux DHCPd3** 事前定義テンプレート

Linux DHCPd3 でサポートされる syslog メッセージの形式とタイプについて説明します。

#### ヘッダー

パーサーでサポートされるヘッダーはすべてのクライアントで同一です (Syslog事前定義メッ セージテンプレートの使用 (126 ページ)を参照)。

#### 新規マッピング メッセージ

次の表では、パーサーが認識するさまざまな Linux DHCPd3 本文メッセージについて説明しま す。

受信された本文が解析され、次のようにユーザーの詳細が判明します。

#### **[macAddress=24:ab:81:ca:f2:72,ip=172.16.0.21]**

本文メッセージ

Nov 11 23:37:32 dhcpsrv dhcpd: DHCPACK on 10.0.10.100 to 00:0c:29:a2:18:34 (win10) via eth1

Nov 11 23:37:32 dhcpsrv dhcpd: DHCPACK on 10.0.10.100 (00:0c:29:a2:18:34) via eth1

#### マッピング削除本文メッセージ

ここではパーサーで Linux DHCPd3 のためにサポートされているマッピング削除メッセージに ついて説明します。

受信された本文が解析され、次のようにユーザーの詳細が判明します。

#### **[00:0c:29:a2:18:34 ,10.0.10.100]**

本文メッセージ Nov 11 23:37:32 dhcpsrv dhcpd: DHCPEXPIRE 10.0.10.100 has expired Nov 11 23:37:32 dhcpsrv dhcpd: DHCPRELEASE of 10.0.10.100 from 00:0c:29:a2:18:34 (win10) via eth1

#### **syslog MS DHCP** 事前定義テンプレート

MS DHCP でサポートされる syslog メッセージの形式とタイプについて説明します。

#### ヘッダー

パーサーでサポートされるヘッダーはすべてのクライアントで同一です(Syslog事前定義メッ セージテンプレートの使用 (126 ページ)を参照)。

#### 新規マッピング本文メッセージ

次の表では、パーサーが認識するさまざまな MS DHCP 本文メッセージについて説明します。

受信すると、パーサーはカンマ()を検索してデータを分割し、これらの形式のメッセージが 次の例に示すように解析されます。

#### **[macAddress=000C29912E5D,ip=10.0.10.123]**

#### 本文メッセージ

Nov 11 23:37:32 10,07/21/16,16:55:22,Assign,10.0.10.123,win10.IDCSPAN.Local,000C29912E5D,,724476048,0,,,,0x4D53465420352E30,MSFT,5.0

#### マッピング削除本文メッセージ

ここではパーサーで MS DHCP のためにサポートされているマッピング削除メッセージについ て説明します。

受信すると、パーサーはカンマ(,)を検索してデータを分割し、これらの形式のメッセージが 次の例に示すように解析されます。

#### **[macAddress=000C29912E5D,ip=10.0.10.123]**

#### 本文メッセージ

Nov 11 23:37:32 12,07/21/16,16:55:18,Release,10.0.10.123,win10.IDCSPAN.Local,000C29912E5D,,3128563632,\  $0, \ldots, 0$ 

#### **syslog SafeConnect NAC** 事前定義テンプレート

SafeConnect NAC でサポートされる syslog メッセージの形式とタイプについて説明します。

#### ヘッダー

パーサーでサポートされるヘッダーはすべてのクライアントで同一です(Syslog事前定義メッ セージテンプレートの使用 (126 ページ)を参照)。

#### 新規マッピング本文メッセージ

次の表では、パーサーが認識するさまざまな SafeConnect NAC 本文メッセージについて説明し ます。

受信された本文が解析され、次のようにユーザーの詳細が判明します。

#### **[user=galindk1i,p=xxxx.xx.xxx.xxd,domain=Resnet-Macs]**

本文メッセージ

Apr 10 09:33:58 nac Safe\*Connect: authenticationResult|xxx.xx.xxx.xxx|xxx.xx.xxx.xxx|UserA|true|Resnet-Macs|TCNJ-Chain|001b63b79018|MAC

#### マッピング削除メッセージ

現在、Safe Connect でサポートされている削除メッセージはありません。

#### **syslog Aerohive** 事前定義テンプレート

Aerohive でサポートされる syslog メッセージの形式とタイプについて説明します。

#### ヘッダー

パーサーでサポートされるヘッダーはすべてのクライアントで同一です (Syslog事前定義メッ セージテンプレートの使用 (126 ページ)を参照)。

#### 新規マッピング本文メッセージ

次の表では、パーサーが認識するさまざまな Aerohive 本文メッセージについて説明します。

本文で解析される詳細には、ユーザー名と IP アドレスがあります。解析に使用される正規表 現の例を次に示します。

- New mapping—auth\:
- IP—ip ([A-F0-9a-f:.]+)
- User name—UserA ([a-zA-Z0-9\\_]+)

受信された本文が解析され、次のようにユーザーの詳細が判明します。

#### **[UserA,10.5.50.52]**

本文メッセージ

2013-04-01 14:06:05 info ah auth: Station 1cab:a7e6:cf7f ip 10.5.50.52 UserA UserA

#### マッピング削除メッセージ

現在、Aerohive からのマッピング削除メッセージはサポートされていません。

#### **syslog Blue Coat** 事前定義テンプレート:**Main Proxy**、**Proxy SG**、**Squid Web Proxy**

Blue Coat の次のメッセージ タイプがサポートされています。

- BlueCoat Main Proxy
- BlueCoat Proxy SG
- BlueCoat Squid Web Proxy

BlueCoatメッセージでサポートされるsyslogメッセージの形式とタイプについて説明します。

#### ヘッダー

パーサーでサポートされるヘッダーはすべてのクライアントで同一です(Syslog事前定義メッ セージテンプレートの使用 (126 ページ)を参照)。

#### 新規マッピング本文メッセージ

次の表では、パーサーが認識するさまざまな Blue Coat 本文メッセージについて説明します。

受信された本文が解析され、次のようにユーザーの詳細が判明します。

#### **[UserA,192.168.10.24]**

本文メッセージ(この例は、**BlueCoat** プロキシ **SG** メッセージからの引用です)

2016-09-21 23:05:33 58 10.0.0.1 UserA - -PROXIED "none" http://www.example.com/ 200 TCP\_MISS GET application/json;charset=UTF-8 http site.api.example.com 80 /apis/v2/scoreboard/header ?rand=1474499133503 - "Mozilla/5.0 (Windows NT 10.0; Win64; x64) AppleWebKit/537.36 (KHTML, like Gecko) Chrome/46.0.2486.0 Safari/537.36 Edge/13.10586" 192.168.10.24 7186 708 - "unavailable

次の表では、新規マッピングメッセージに使用されるクライアント別の正規表現構造について 説明します。

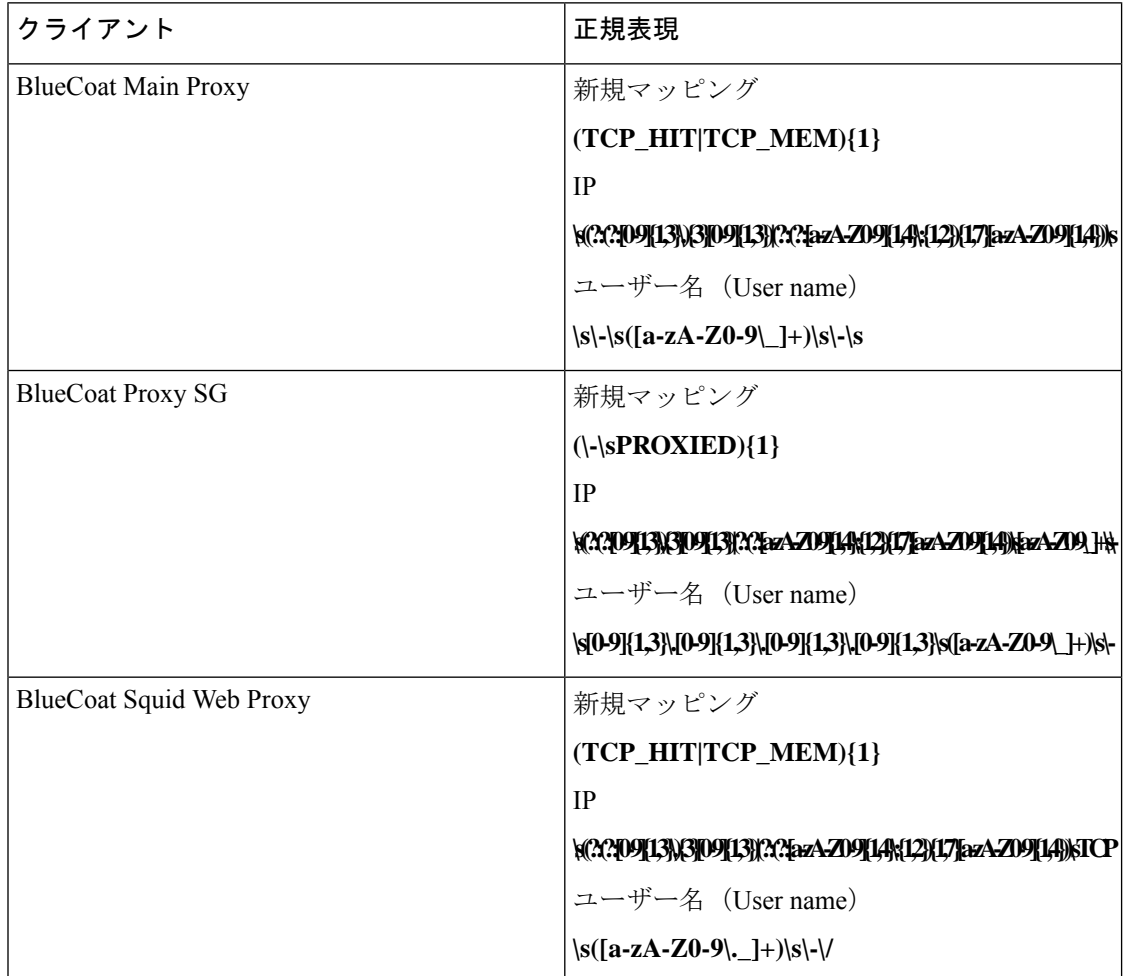

#### マッピング削除メッセージ

Blue Coat クライアントではマッピング削除メッセージがサポートされていますが、現在利用 できる例はありません。

次の表では、マッピング削除メッセージに使用されるクライアント別の既知の正規表現構造に ついて説明します。

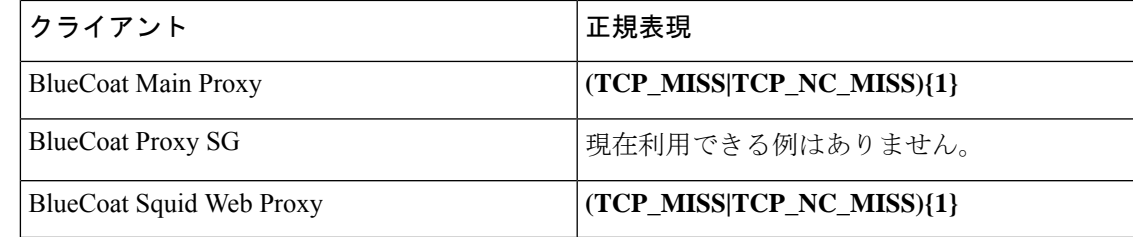

#### **syslog ISE** および **ACS** 事前定義テンプレート

パーサーは ISE または ACS クライアントをリッスンするときに、次のメッセージ タイプを受 信します。

- 認証成功:ユーザーが ISE または ACS により認証されると、認証が成功したことを通知 し、ユーザーの詳細情報を記述した認証成功メッセージが発行されます。このメッセージ が解析され、このメッセージのユーザーの詳細とセッション ID が保存されます。
- アカウンティング開始およびアカウンティング更新メッセージ(新規マッピング):アカ ウンティング開始メッセージまたはアカウンティング更新メッセージは、認証成功メッ セージから保存されたユーザーの詳細とセッション ID を使用して解析され、ユーザーが マッピングされます。
- •アカウンティング終了(マッピング削除):システムからユーザーマッピングが削除され ます。

ISE および ACS でサポートされる syslog メッセージの形式とタイプについて説明します。

#### 認証成功メッセージ

認証成功メッセージとして次のメッセージがサポートされています。

• ヘッダー

<181>Sep 13 10:51:41 Server logTag messageId totalFragments currentFragments message

例: <181>Sep 13 10:51:41 Positron CISE\_PassiveID 0000005255 1 0 message

• 本文

Passed-Authentication 000011 1 0 2016-05-09 12:48:11.011 +03:00 0000012435 5200 NOTICE Passed-Authentication: Authentication succeeded, ConfigVersionId=104, Device IP Address=10.0.0.12, DestinationIPAddress=10.0.0.18, DestinationPort=1812, UserA=UserA, Protocol=Radius, RequestLatency=45, NetworkDeviceName=DefaultNetworkDevice, User-Name=UserA, NAS-IP-Address=10.0.0.1, Session-Timeout=90, Calling-Station-ID=, cisco-av-pair=audit-session-id=5

• 解析例

ユーザー名とセッション ID だけが解析されます。

**[UserA,5]**

#### アカウンティング開始**/**更新(新規マッピング)メッセージ

新規マッピング メッセージとして次のメッセージがサポートされています。

#### • ヘッダー

<181>Sep 13 10:51:41 Server logTag messageId totalFragments currentFragments message

例: <181>Sep 13 10:51:41 Positron CISE\_PassiveID 0000005255 1 0 message

• 本文

CISE\_RADIUS\_Accounting 000011 1 0 2016-05-09 12:53:52.823 +03:00 0000012451 3000 NOTICE Radius-Accounting: RADIUS Accounting start request, ConfigVersionId=104, Device IP Address=10.0.0.12, RequestLatency=12, NetworkDeviceName=DefaultNetworkDevice, User-Name=UserA, NAS-IP-Address=10.0.0.1, Framed-IP-Address=10.0.0.16, Session-Timeout=90, Calling-Station-ID=, Acct-Status-Type=Start, Acct-Session-Id=6, cisco-av-pair=audit-session-id=5

• 解析例

解析される詳細には、ユーザー名、フレーム IP アドレス、および MAC アドレス(メッ セージに含まれている場合)などがあります。

[UserA,10.0.0.16]

#### マッピング削除メッセージ

マッピング削除では次のメッセージがサポートされています。

• ヘッダー

<181>Sep 13 10:51:41 Server logTag messageId totalFragments currentFragments message

例: <181>Sep 13 10:51:41 Positron CISE\_PassiveID 0000005255 1 0 message

• 本文

2016-05-09 12:56:27.274 +03:00 0000012482 3001 NOTICE Radius-Accounting: RADIUS Accounting stop request, ConfigVersionId=104, Device IP Address=10.0.0.17, RequestLatency=13, NetworkDeviceName=DefaultNetworkDevice, User-Name=UserA, NAS-IP-Address=10.0.0.1, Framed-IP-Address=10.0.0.16, Session-Timeout=90, Calling-Station-ID=, Acct-Status-Type=Stop, Acct-Session-Id=104, cisco-av-pair=audit-session-id=5

• 解析例

解析される詳細には、ユーザー名、フレーム IP アドレス、および MAC アドレス(メッ セージに含まれている場合)などがあります。

#### **[UserA,10.0.0.16]**

#### **syslog Lucent QIP** 事前定義テンプレート

Lucent QIP でサポートされる syslog メッセージの形式とタイプについて説明します。

ヘッダー

パーサーでサポートされるヘッダーはすべてのクライアントで同一です(Syslog事前定義メッ セージテンプレートの使用 (126 ページ)を参照)。

#### 新規マッピング本文メッセージ

次の表では、パーサーが認識するさまざまなLucentQIP本文メッセージについて説明します。 これらのメッセージの正規表現構造を次に示します。

#### **DHCP\_GrantLease|:DHCP\_RenewLease**

受信された本文が解析され、次のようにユーザーの詳細が判明します。

#### **[00:0C:29:91:2E:5D,10.0.0.11]**

本文メッセージ

DHCP:subtype=0:Single:\$IGNORE\_N\$ DHCP\_GrantLease: Host=\$HOSTNAME\$ P=10.0.0.11 MAC= 00:0C:29:91:2E:5D

DHCP:subtype=0:Single:\$IGNORE\_N\$ DHCP\_RenewLease: Host=\$HOSTNAME\$ P=10.0.0.11 MAC= 00:0C:29:91:2E:5D

#### マッピング削除本文メッセージ

これらのメッセージの正規表現構造を次に示します。

#### **Delete Lease:|DHCP Auto Release:**

受信された本文が解析され、次のようにユーザーの詳細が判明します。

#### **[10.0.0.11]**

本文メッセージ

DHCP:subtype=0:Single:\$IGNORE\_N\$ Delete Lease: IP=10.0.0.11 \$IGNORE\_N\$

DHCP:subtype=0:Single:\$IGNORE\_N\$ DHCP Auto Release: IP=10.0.0.11 \$IGNORE\_N\$

# パッシブ **ID** サービスのフィルタリング

特定のユーザーを名前や IP アドレスに基づいてフィルタリングできます。たとえば IT サービ スの管理者が、そのエンドポイントの標準ユーザーを支援するためにエンドポイントにログイ ンする場合、管理者アクティビティをフィルタリングにより除外して[ライブセッション(Live Sessions)]に表示されないようにし、そのエンドポイントの標準ユーザーだけが表示されるよ うにできます。[ライブ セッション (Live Session) ]には、マッピング フィルタでフィルタリ ングされていない パッシブ ID サービス コンポーネントが表示されます。フィルタは必要なだ け追加できます。「OR」論理演算子をフィルタの間に適用します。両方のフィールドを 1 つ のフィルタで指定する場合は、「AND」論理演算子をこれらのフィールドの間に適用します。

- ステップ **1 [**ワーク センター(**Work Centers**)**]** > **[PassiveID]** > **[**プロバイダ(**Providers**)**]** を選択し、左側のパネルか ら [マッピング フィルタ(Mapping Filters)] を選択します。
- ステップ **2 [**プロバイダ(**Providers**)**]** > **[**マッピング フィルタ(**Mapping Filters**)**]** を選択します。
- ステップ **3** [追加(Add)] をクリックし、フィルタするユーザーのユーザー名や IP アドレスを入力して、[送信 (Submit)] をクリックします。

ステップ **4** 現在モニターリング セッション ディレクトリにログインしてしているフィルタリングされていないユー ザーを表示するには、**[**操作(**Operations**)**]** > **[RADIUS**ライブログ(**RADIUS Livelog**)**]** を選択します。

# エンドポイント プローブ

設定可能なカスタム プロバイダの他に、パッシブ ID サービス がアクティブになると ISE でエ ンドポイント プローブが有効になります。エンドポイント プローブは、特定の各ユーザーが まだシステムにログインしているかどうかを定期的にチェックします。

エンドポイントがバックグラウンドで実行されることを確認するには、まず最初のActive Directory参加ポイントを設定し、「クレデンシャルの保存 (Store Credentials) 1を選択して いることを確認します。エンドポイント プローブの設定の詳細については、エンドポイ ント プローブの使用 (139 ページ)を参照してください。 (注)

エンドポイントのステータスを手動で確認するには、**[**アクション(**Actions**)**]** 列から **[**ライブ セッション(**Live Sessions**)**]** に移動し、**[**アクションを表示(**Show Actions**)**]** をクリックし、 次の図に示すように **[**現在のユーザーを確認(**Check current user**)**]** を選択します。

図 **15 :** 現在のユーザーの確認

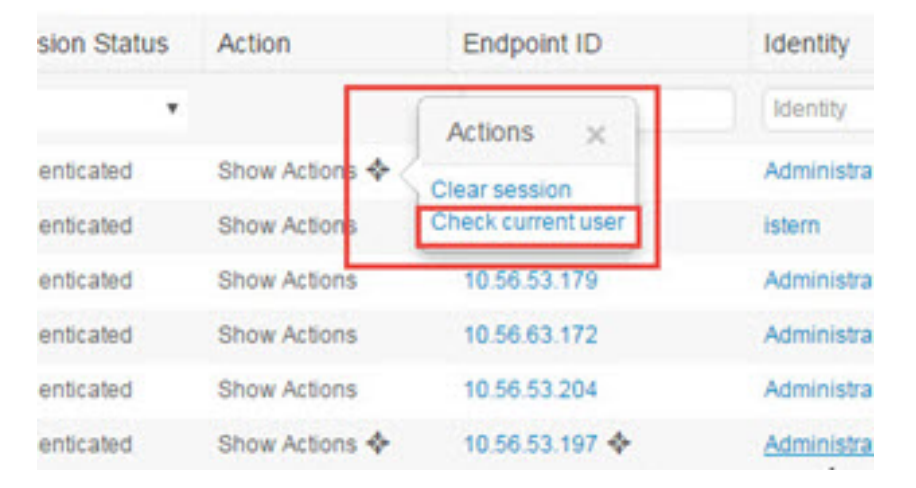

エンドポイントユーザーのステータスと手動でのチェックの実行の詳細については、[RADIUS](b_ISE_26_admin_guide_chapter5.pdf#nameddest=unique_382) ライブ [セッション](b_ISE_26_admin_guide_chapter5.pdf#nameddest=unique_382)を参照してください。

エンドポイントプローブはユーザーが接続していることを認識します。特定のエンドポイント のセッションが最後に更新された時点から4時間経過している場合には、ユーザーがまだログ インしているかどうかを確認し、次のデータを収集します。

- MAC アドレス
- オペレーティング システムのバージョン

このチェックに基づいてプローブは次の操作を実行します。

- ユーザーがまだログインしている場合、プローブは Cisco ISE を [アクティブユーザー (Active User)] ステータスで更新します。
- ユーザーがログアウトしている場合、セッション状態は[終了(Terminated)]に更新され、 15 分経過後にユーザーはセッション ディレクトリから削除されます。
- ユーザーと通信できない場合、たとえばファイアウォールによって通信が防止されている か、エンドポイントがシャットダウンしている場合などには、ステータスが [到達不可能 (Unreachable)]として更新され、サブスクライバポリシーによってユーザーセッション の処理方法が決定します。エンドポイントは引き続きセッション ディレクトリに残りま す。

# エンドポイント プローブの使用

#### 始める前に

サブネット範囲に基づいてエンドポイント プローブを作成および有効にできます。PSN ごと に1つのエンドポイントプローブを作成できます。エンドポイントプローブを使用するには、 次のように設定していることを確認してください。

- エンドポイントはポート 445 とのネットワーク接続が必要です。
- ISE から 1 番目の Active Directory 参加ポイントを設定し、プロンプトが表示されたら [ク レデンシャルの選択(Select Credentials)] を選択してください。参加ポイントの詳細につ いては、プローブおよびプロバイダとしての Active Directory (91 ページ)を参照してく ださい。

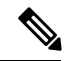

- エンドポイントがバックグラウンドで実行するようにするた め、最初に 1 番目の Active Directory 参加ポイントを設定す る必要があります。これにより、Active Directoryプローブが 完全に設定されていない場合でもエンドポイント プローブ を実行できるようになります。 (注)
- ステップ **1 [**ワーク センター(**Work Centers**)**]** > **[**パッシブ **ID**(**Passive ID**)**]** > **[**プロバイダ(**Providers**)**]** を選択し、 [エンドポイント プローブ(Endpoint Probes)] を選択します。
- ステップ **2** 新しいエンドポイント プローブを作成するには、[追加(Add)] をクリックします。
- ステップ **3** 必須フィールドに入力し、[ステータス(Status)] フィールドで [有効化(Enable)] を選択していることを 確認してから、[送信 (Submit) ]をクリックします。詳細については、エンドポイントプローブ設定 (140 ページ)を参照してください。

# エンドポイント プローブ設定

サブネット範囲に基づいて PSN ごとに 1 つのエンドポイント プローブを作成します。展開で 複数の PSN を使用している場合は、個別のサブネットのセットに各 PSN を割り当てることが できます。

表 **29 :** エンドポイント プローブ設定

| フィールド名           | 説明                                                                                                    |
|------------------|----------------------------------------------------------------------------------------------------|
| <b>Name</b>      | このプローブの用涂を示す一意の名前を入力<br>します。                                                                           |
| 説明 (Description) | このプローブの用途を示す一意の説明を入力<br>します。                                                                           |
| ステータス(Status)    | このプローブをアクティブにするには[有効化<br>(Enable)   を選択します。                                                            |
| ホスト名 (Host Name) | 展開で使用可能な PSN のリストから、このプ<br>ローブの PSN を選択します。                                                            |
| サブネット(Subnets)   | このプローブがチェックする必要があるエン<br>ドポイントのグループのサブネット範囲を入<br>力します。標準のサブネットマスク範囲と、<br>カンマで区切ったサブネット アドレスを使用<br>します。  |
|                  | 例:<br>10.56.14.111/32,2.55.2.0/16,2.2.3.0/16,1.2.3.4/32                                                |
|                  | 各範囲は一意である必要があり、相互に重複<br>していてはなりません。たとえば、範囲<br>2.2.2.0/16,2.2.3.0/16は相互に重複しているた<br>め、同一プローブに対して入力できません。 |

# サブスクライバ

パッシブ ID サービス は、さまざまなプロバイダから収集し、Cisco ISE セッション ディレク トリにより保存された認証済みユーザーIDを、Cisco StealthwatchやCisco Firepower Management Center(FMC)などのその他のネットワーク システムに送信するため、Cisco pxGrid サービス を使用します。

次の図では、pxGrid ノードが外部プロバイダからユーザー ID を収集しています。これらの ID は解析、マッピング、およびフォーマットされます。pxGrid はこれらのフォーマット済みの ユーザー ID を取得し、パッシブ ID サービス サブスクライバに送信します。

図 **16 :** パッシブ **ID** サービス フロー

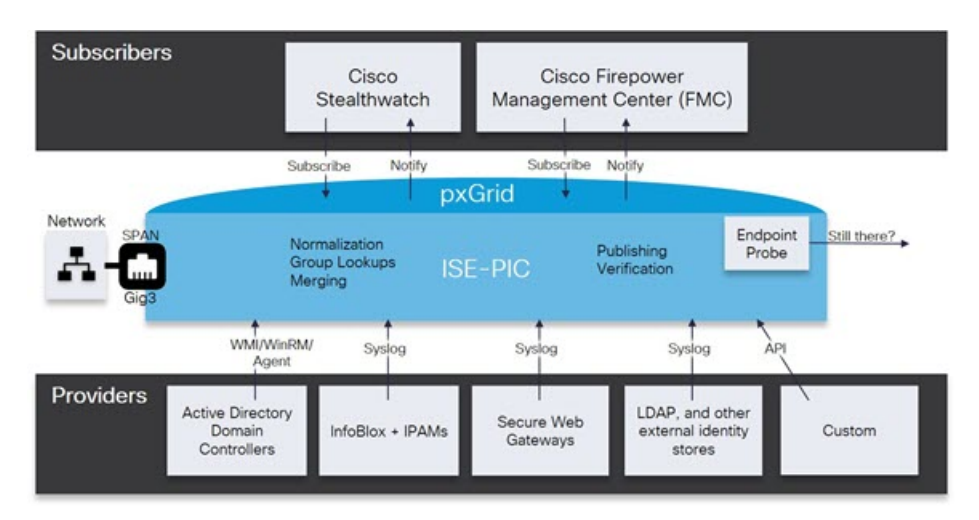

Cisco ISE に接続するサブスクライバは、pxGrid サービスの使用を登録する必要があります。 サブスクライバは、クライアントになるために pxGrid SDK を介してシスコから使用可能な pxGrid クライアント ライブラリを採用する必要があります。サブスクライバは、一意の名前 と証明書ベースの相互認証を使用して pxGrid にログインできます。Cisco pxGrid サブスクライ バは、有効な証明書を送信すると、ISE により自動的に承認されます。

サブスクライバは設定されている pxGrid サーバーのホスト名または IP アドレスのいずれかに 接続できます。不必要なエラーが発生することを防ぎ、DNSクエリが適切に機能するようにす るため、ホスト名を使用することが推奨されます。公開および登録するためにサブスクライバ の pxGrid で作成される、情報トピックまたはチャネル機能があります。Cisco ISE では SessionDirectory と IdentityGroup だけがサポートされています。機能情報は、公開、ダイレク トクエリ、または一括ダウンロードクエリによりパブリッシャから取得でき、[Capabilities] タ ブの [Subscribers] で確認できます。

サブスクライバが ISE から情報を受信できるようにするには、次の操作を行います。

- **1.** 必要に応じて、サブスクライバ側から証明書を生成します。
- **2.** PassiveID ワーク センターからサブスクライバの pxGrid 証明書の生成 (141 ページ)を参 照してください。
- **3.** サブスクライバの有効化 (143ページ)。サブスクライバがISEからユーザーIDを受信で きるようにするため、このステップを実行するか、承認を自動的に有効にします。サブス クライバの設定 (144 ページ) を参照してください。

# サブスクライバの **pxGrid** 証明書の生成

#### 始める前に

pxGridとサブスクライバの間の相互信頼を保証するため、pxGridサブスクライバの証明書を生 成できます。これにより、ISE からサブスクライバにユーザー ID を渡すことが可能になりま

す。次のタスクを実行するには、スーパー管理者またはシステム管理者である必要がありま す。

- ステップ **1 [**ワーク センター(**Work Centers**)**]** > **[PassiveID]** > **[**サブスクライバ(**Subscribers**)**]** を選択し、[証明書 (Certificates)] タブに移動します。
- ステップ **2** [処理の選択(I want to)] ドロップダウン リストから、以下のいずれかのオプションを選択します。
	- [単一の証明書の生成(証明書署名要求なし)(Generate a single certificate without a certificate signing request) ]:このオプションを選択した場合は、共通名 (CN) を入力する必要があります。[コモンネー ム(Common Name)] フィールドに、pxGrid をプレフィックスとして含む pxGrid FQDN を入力しま す。たとえばwww.pxgrid-ise.ise.netです。あるいはワイルドカードを使用します。たとえば\*.ise.netで す。
	- [単一の証明書の生成(証明書署名要求あり)(Generate a single certificate with a certificate signing request)]:このオプションを選択した場合は、証明書署名要求の詳細を入力する必要があります。
	- [一括証明書の生成(Generate bulk certificates)]:必要な詳細を含む CSV ファイルをアップロードする ことができます。
	- [ルート証明書チェーンのダウンロード(Download root certificate chain)]:pxGrid クライアントの信頼 できる証明書ストアに追加するために、ISE公開ルート証明書をダウンロードします。ISEpxGridノー ドは、新規に署名された pxGrid クライアント証明書だけを信頼します(あるいはこの逆)。これによ り、外部の認証局を使用する必要がなくなります。
- ステップ **3** (オプション)この証明書の説明を入力できます。
- ステップ **4** この証明書のベースとなる pxGrid 証明書テンプレートを表示または編集します。証明書テンプレートに は、そのテンプレートに基づいて認証局(CA)によって発行されたすべての証明書に共通のプロパティが 含まれています。証明書テンプレートは、件名、サブジェクト代替名(SAN)、キー タイプ、キー サイ ズ、使用する必要がある SCEP RA プロファイル、証明書の有効期間、証明書がクライアントまたはサー バーの認証またはその両方に使用される必要があるかどうかを指定した拡張キーの使用状況(EKU)を定 義します。内部 Cisco ISE CA (ISE CA) は、証明書テンプレートを使用し、そのテンプレートに基づいて 証明書を発行します。このテンプレートを編集するには、**[**管理(**Administration**)**]** > **[**証明書 (**Certificates**)**]** > **[**認証局(**Certificate Authority**)**]** > **[**証明書テンプレート(**Certificate Templates**)**]** を選 択します。

### ステップ **5** サブジェクト代替名(SAN)を指定します。複数の SAN を追加できます。次のオプションを使用できま す。

• [FQDN]:ISE ノードの完全修飾ドメイン名を入力します。たとえば www.isepic.ise.net です。あるいは FQDN にワイルドカードを使用します。たとえば \*.ise.net です。

pxGridFODNも入力できる追加の行をFQDNに追加できます。これは[コモンネーム (Common Name) ] フィールドで使用する FQDN と同一である必要があります。

• IIP アドレス (IP address) 1: この証明書に関連付ける ISE ノードの IP アドレスを入力します。サブス クライバが FQDN ではなく IP アドレスを使用する場合には、この情報を入力する必要があります。

- このフィールドは、[一括証明書の生成(Generate bulk certificates)] オプションを選択している場 合には表示されません。 (注)
- ステップ6 [証明書のダウンロード形式 (Certificate Download Format) ] ドロップダウン リストから、以下のいずれか のオプションを選択します。
	- [Private Enhanced Electronic Mail(PEM)形式の証明書、PKCS8PEM 形式のキー(証明書チェーンを含 む)(Certificate in Private Enhanced Electronic Mail (PEM) format, key in PKCS8 PEM format (including certificate chain))]:ルート証明書、中間 CA 証明書、およびエンドエンティティ証明書は PEM 形式で 表されます。PEM形式の証明書はBASE64エンコードASCIIファイルです。各証明書は「-------BEGIN CERTIFICATE-----」タグで始まり、「-----END CERTIFICATE----」タグで終わります。エンドエンティ ティの秘密キーは PKCS\* PEM を使用して格納されています。「-----BEGIN ENCRYPTED PRIVATE KEY----」タグで始まり、「-----END ENCRYPTED PRIVATE KEY----」タグで終わります。
	- [PKCS12形式(証明書チェーンを含む。つまり証明書チェーンとキーの両方で1ファイル)(PKCS12 format (including certificate chain; one file for both the certificate chain and key)) ]: 1 つの暗号化ファイルに ルート CA 証明書、中間 CA 証明書、およびエンドエンティティの証明書と秘密キーを格納するバイ ナリ形式。
- ステップ7 証明書のパスワードを入力します。
- **ステップ8** [作成 (Create) ] をクリックします。

# サブスクライバの有効化

サブスクライバが Cisco ISE からユーザー ID を受信できるようにするため、このタスクを実行 するか、または承認を自動的に有効にする必要があります。サブスクライバの設定(144ペー ジ)を参照してください。

#### 始める前に

- Cisco pxGrid クライアントからの要求を表示するには、少なくとも 1 つのノードで pxGrid ペルソナを有効にします。
- パッシブ ID サービスを有効にします。詳細については、Easy Connect (83 ページ)を参 照してください。
- ステップ **1 [**ワーク センター(**Work Centers**)**]** > **[PassiveID]** > **[**サブスクライバ(**Subscribers**)**]** を選択し、[クライア ント(Clients)] タブが表示されることを確認します。

ステップ **2** サブスクライバの隣にあるチェックボックスをオンにして [承認(Approve)] をクリックします。

ステップ **3** [リフレッシュ(Refresh)] をクリックすると、最新のステータスが表示されます。

# ライブ ログからのサブスクライバ イベントの表示

[ライブ ログ(Live Logs)] ページにはすべてのサブスクライバ イベントが表示されます。イ ベント情報には、イベントタイプ、タイムスタンプ、サブスクライバ名、機能名が含まれてい ます。

**[**サブスクライバ(**Subscribers**)**]** に移動し、[ライブ ログ(Live Log)] タブを選択し、イベン トリストを表示します。ログを消去して、リストを再同期またはリフレッシュすることもでき ます。

# サブスクライバの設定

#### 始める前に

次のタスクを実行するには、スーパー管理者またはシステム管理者である必要があります。

- ステップ **1 [**管理(**Administration**)**]** > **[pxGrid** サービス(**pxGrid Services**)**]** > **[**設定(**Settings**)**]** を選択します。
- ステップ **2** 必要に応じて、次のオプションを選択します。
	- [新しいアカウントの自動承認(Automatically Approve New Accounts)]:このチェックボックスをオン にすると、新しい pxGrid クライアントからの接続要求が自動的に承認されます。
	- [パスワードベースのアカウント作成の許可(Allow Password Based Account Creation)]:このチェック ボックスをオンにすると、pxGridクライアントのユーザー名/パスワードベースの認証が有効になりま す。このオプションを有効にした場合、pxGrid クライアントを自動的に承認することはできません。

pxGrid クライアントは、REST API を介してユーザー名を送信することで、pxGrid コントローラに自 身を登録できます。pxGrid コントローラは、クライアント登録時に pxGrid クライアントのパスワード を生成します。管理者は接続要求を承認または拒否できます。

ステップ3 [保存 (Save) ] をクリックします。

# **PassiveID** ワーク センター でのサービスのモニターリングとトラブル シューティング

モニターリング、トラブルシューティング、およびレポーティングの各ツールを使用して PassiveID ワーク センター を管理する方法について説明します。

- RADIUS ライブ [セッション](b_ISE_26_admin_guide_chapter5.pdf#nameddest=unique_382)
- 『』の「レポート」のセクションを参照してください。 Cisco ISE [レポート](b_ISE_26_admin_guide_chapter5.pdf#nameddest=unique_369)
- [着信トラフィックを検証する](b_ISE_26_admin_guide_chapter16.pdf#nameddest=unique_739) TCP ダンプユーティリティ
Lightweight Directory Access Protocol(LDAP)は、RFC 2251 で定義されている、TCP/IP 上で動 作するディレクトリ サービスの問い合わせおよび変更のためのネットワーキング プロトコル です。LDAP は、X.500 ベースのディレクトリ サーバーにアクセスするためのライトウェイト メカニズムです。

Cisco ISEは、LDAPプロトコルを使用してLDAP外部データベース(IDソースとも呼ばれる) と統合します。

# **LDAP** ディレクトリ サービス

LDAP ディレクトリ サービスは、クライアント/サーバー モデルに基づきます。クライアント は、LDAP サーバーに接続し、操作要求をサーバーに送信することで、LDAP セッションを開 始します。サーバーは、応答を送信します。1 台以上の LDAP サーバーに、LDAP ディレクト リ ツリーまたは LDAP バックエンド データベースからのデータが含まれています。

ディレクトリ サービスは、情報を保持するデータベースであるディレクトリを管理します。 ディレクトリサービスは、情報を保存するために分散モデルを使用します。その情報は、通常 はディレクトリ サーバー間で複製されます。

LDAPディレクトリは、単純なツリー階層で編成されており、数多くのサーバー間で分散でき ます。各サーバーには、定期的に同期化されるディレクトリ全体の複製バージョンを配置でき ます。

ツリーのエントリには属性のセットが含まれており、各属性には名前(属性タイプまたは属性 の説明)と 1 つ以上の値があります。属性はスキーマに定義されます。

各エントリには、固有識別情報、つまり識別名(DN)があります。この名前には、エントリ 内の属性で構成されている相対識別名(RDN)と、それに続く親エントリのDNが含まれてい ます。DN は完全なファイル名、RDN はフォルダ内の相対ファイル名と考えることができま す。

# 複数の **LDAP** インスタンス

IPアドレスまたはポートの設定が異なる複数のLDAPインスタンスを作成することにより、異 なるLDAPサーバーを使用するか、または同じLDAPサーバー上の異なるデータベースを使用 して認証を行うように、Cisco ISE を設定できます。プライマリ サーバーの各 IP アドレスおよ びポートの設定は、セカンダリ サーバーの IP アドレスおよびポートの設定とともに、Cisco ISE LDAP ID ソース インスタンスに対応する LDAP インスタンスを形成します。

Cisco ISE では、個々の LDAP インスタンスが一意の LDAP データベースに対応している必要 はありません。複数のLDAPインスタンスを、同一のデータベースにアクセスするように設定 できます。この方法は、LDAPデータベースにユーザーまたはグループのサブツリーが複数含 まれている場合に役立ちます。各LDAPインスタンスでは、ユーザーとグループに対してそれ ぞれ単一のサブツリー ディレクトリだけをサポートするため、Cisco ISE が認証要求を送信す

るユーザー ディレクトリとグループ ディレクトリのサブツリーの組み合わせごとに、別々の LDAP インスタンスを設定する必要があるからです。

# **LDAP** フェールオーバー

Cisco ISEは、プライマリLDAPサーバーとセカンダリLDAPサーバー間でのフェールオーバー をサポートします。フェールオーバーは、LDAPサーバーがダウンしているかまたは到達不可 能なために Cisco ISE で LDAP サーバーに接続できないことが原因で認証要求が失敗した場合 に発生します。

フェールオーバー設定が指定され、Cisco ISE で接続しようとした最初の LDAP サーバーが到 達不可能な場合、Cisco ISEは常に2番目のLDAPサーバーへの接続を試行します。再度、Cisco ISEで最初のLDAPサーバーを使用する場合は、[フェールバック再試行の遅延(FailbackRetry Delay)] テキスト ボックスに値を入力する必要があります。

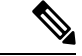

Cisco ISE では、常にプライマリ LDAP サーバーを使用して、認証ポリシーで使用するグ ループと属性を管理者ポータルから取得します。このため、プライマリ LDAP サーバー はこれらの項目を設定するときにアクセス可能である必要があります。Cisco ISE では、 フェールオーバーの設定に従って、実行時に認証と許可にのみセカンダリLDAPサーバー を使用します。 (注)

### **LDAP** 接続管理

Cisco ISE では、複数の同時 LDAP 接続がサポートされます。接続は、最初の LDAP 認証時に オンデマンドで開かれます。最大接続数は、LDAPサーバーごとに設定されます。事前に接続 を開いておくと、認証時間が短縮されます。同時バインディング接続に使用する最大接続数を 設定できます。開かれる接続の数は、LDAPサーバー(プライマリまたはセカンダリ)ごとに 異なる場合があり、サーバーごとに設定される最大管理接続数に基づいて決まります。

Cisco ISE は、Cisco ISE で設定されている LDAP サーバーごとに、開いている LDAP 接続(バ インディング情報を含む)のリストを保持します。認証プロセス中に、Connection Manager は 開いている接続をプールから検索しようとします。開いている接続が存在しない場合、新しい 接続が開かれます。

LDAPサーバーが接続を閉じた場合、ConnectionManagerはディレクトリを検索する最初のコー ルでエラーをレポートし、接続を更新しようとします。認証プロセスが完了した後、Connection Manager は接続を解放します。

### **LDAP** ユーザー認証

LDAP を外部 ID ストアとして設定できます。Cisco ISE はプレーン パスワード認証を使用しま す。ユーザー認証には次の処理が含まれます。

• LDAP サーバーでの、要求のユーザー名に一致するエントリの検索

- ユーザー パスワードと、LDAP サーバーで見つかったパスワードとの照合
- ポリシーで使用するグループ メンバーシップ情報の取得
- ポリシーおよび許可プロファイルで使用するように指定された属性の値の取得

ユーザーを認証するために、Cisco ISE は LDAP サーバーにバインド要求を送信します。バイ ンド要求には、ユーザーの DN およびユーザー パスワードがクリア テキストで含まれていま す。ユーザーの DN およびパスワードが LDAP ディレクトリ内のユーザー名およびパスワード と一致した場合に、ユーザーは認証されます。

Active Directory が LDAP として使用されている場合は、UPN 名がユーザー認証に使用されま す。Sun ONE Directory Server が LDAP として使用されている場合は、SAM 名がユーザー認証 に使用されます。

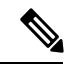

(注)

- Cisco ISE は、ユーザー認証ごとに 2 つの searchRequest メッセージを送信します。こ れは、Cisco ISE の許可またはネットワークのパフォーマンスに影響しません。2 番 目の LDAP 要求では、Cisco ISE が正しい ID と通信していることを確認します。
- DNS クライアントとしての Cisco ISE は、DNS 応答で返された最初の IP のみを使用 して、LDAP バインドを実行します。

SecureSocketsLayer(SSL)を使用してLDAPサーバーへの接続を保護することを推奨します。

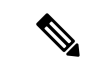

パスワードの変更は、パスワードの有効期限が切れた後にアカウントの残りの猶予ログ インがあるときにのみ、LDAP でサポートされます。パスワードが正常に変更された場 合、LDAP サーバーの bindResponse は LDAP\_SUCCESS であり、bindResponse メッセージ に残りの猶予ログインの制御フィールドが含まれます。bindResponseメッセージにさらな る制御フィールド(残りの猶予ログイン以外)が含まれる場合は、Cisco ISE がメッセー ジを復号できない可能性があります。 (注)

# 許可ポリシーで使用する **LDAP** グループおよび属性の取得

Cisco ISE は、ディレクトリ サーバーでバインド操作を実行し、サブジェクトを検索および認 証することによって、LDAPIDソースに対してサブジェクト(ユーザーまたはホスト)を認証 できます。認証が成功した後、Cisco ISE は、要求された場合、常にサブジェクトに所属する グループおよび属性を取得できます。Cisco ISE 管理者ポータルで取得されるように属性を設 定するには、**[**管理(**Administration**)**]** > **[ID**の管理(**Identity Management**)**]** > **[**外部**ID**ソース (**ExternalIdentitySources**)**]** > **[LDAP]** を選択します。Cisco ISE は、これらのグループおよび 属性を使用してサブジェクトを許可できます。

ユーザーの認証または LDAP ID ソースの問い合わせを行うために、Cisco ISE は LDAP サー バーに接続し、接続プールを保持します。

Active Directory が LDAP ストアとして設定されている場合は、グループ メンバーシップに関 する次の制限事項に注意する必要があります。

- ユーザーまたはコンピュータは、ポリシー条件でポリシールールに一致するように定義さ れたグループの直接的なメンバーである必要があります。
- 定義されたグループは、ユーザーまたはコンピュータのプライマリグループではない可能 性があります。この制限は、Active Directory が LDAP ストアとして設定されている場合に のみ適用されます。

#### **LDAP** グループ メンバーシップ情報の取得

ユーザー認証、ユーザー ルックアップ、および MAC アドレス ルックアップのために、Cisco ISEはLDAPデータベースからグループメンバーシップ情報を取得する必要があります。LDAP サーバーは、サブジェクト(ユーザーまたはホスト)とグループ間の関連付けを次の方法のい ずれかで表します。

- [グループがサブジェクトを参照(GroupsRefertoSubjects)]:グループオブジェクトには、 サブジェクトを指定する属性が含まれています。サブジェクトの識別子は、次のものとし てグループに供給できます。
	- 識別名
	- プレーン ユーザー名
- [サブジェクトがグループを参照(Subjects Refer to Groups)]:サブジェクトオブジェクト には、所属するグループを指定する属性が含まれています。

LDAP ID ソースには、グループ メンバーシップ情報の取得のために次のパラメータが含まれ ています。

- [参照方向 (Reference direction) ]:このパラメータは、グループメンバーシップを決定す るときに使用する方法を指定します(グループからサブジェクトへまたはサブジェクトか らグループへ)。
- [グループマップ属性(GroupMap Attribute)]:このパラメータは、グループメンバーシッ プ情報を含む属性を示します。
- [グループオブジェクトクラス(GroupObjectClass)]:このパラメータは、特定のオブジェ クトがグループとして認識されることを決定します。
- [グループ検索サブツリー(Group Search Subtree)]:このパラメータは、グループ検索の 検索ベースを示します。
- [メンバータイプオプション(Member Type Option)]:このパラメータは、グループメン バー属性にメンバーが保存される方法を指定します(DN またはプレーンユーザー名のい ずれかとして)。

#### **LDAP** 属性の取得

ユーザー認証、ユーザー ルックアップ、および MAC アドレス ルックアップのために、Cisco ISE は LDAP データベースからサブジェクト属性を取得する必要があります。LDAPID ソース のインスタンスごとに、ID ソース ディクショナリが作成されます。これらのディレクトリで は、次のデータ型の属性がサポートされています。

- 文字列
- 符号なし 32 ビット整数
- IPv4 アドレス

符号なし整数および IPv4 属性の場合、Cisco ISE は取得した文字列を対応するデータ型に変換 します。変換が失敗した場合、または属性の値が取得されなかった場合、Cisco ISEではデバッ グ メッセージをロギングしますが、認証またはルックアップ プロセスは失敗しません。

変換が失敗した場合、または Cisco ISE で属性の値が取得されない場合に、Cisco ISE で使用で きるデフォルトの属性値を任意で設定できます。

#### **LDAP** 証明書の取得

ユーザー ルックアップの一部として証明書取得を設定した場合、Cisco ISE は証明書属性の値 を LDAP から取得する必要があります。証明書属性の値を LDAP から取得するには、LDAPID ソースの設定時に、アクセスする属性のリストで証明書属性をあらかじめ設定しておく必要が あります。

### **LDAP** サーバーによって返されるエラー

次のエラーが認証プロセス中に発生する可能性があります。

• 認証エラー:Cisco ISE は、認証エラーを Cisco ISE ログ ファイルに記録します。

LDAPサーバーがバインディング(認証)エラーを返す理由で考えられるのは、次のとお りです。

- パラメータ エラー:無効なパラメータが入力された
- ユーザーアカウントが制限されている(無効、ロックアウト、期限切れ、パスワード 期限切れなど)
- 初期化エラー:LDAP サーバーのタイムアウト設定を使用して、LDAP サーバーでの 接続または認証が失敗したと判断する前に Cisco ISE が LDAP サーバーからの応答を 待つ秒数を設定します。

LDAP サーバーが初期化エラーを返す理由で考えられるのは、次のとおりです。

- LDAP がサポートされていない。
- サーバーがダウンしている。
- サーバーがメモリ不足である。

• ユーザーに特権がない。

• 間違った管理者クレデンシャルが設定されている。

外部リソースエラーとして次のエラーがロギングされ、LDAPサーバーで考えられる問題が示 されます。

- 接続エラーが発生した
- タイムアウトが期限切れになった
- サーバーがダウンしている
- サーバーがメモリ不足である

未知ユーザー エラーとして次のエラーがロギングされます。

• データベースにユーザーが存在しない

ユーザーは存在するが送信されたパスワードが無効である場合、無効パスワードエラーとして 次のエラーがロギングされます。

• 無効なパスワードが入力された

### **LDAP** ユーザー ルックアップ

Cisco ISE は LDAP サーバーを使用したユーザー ルックアップ機能をサポートしています。こ の機能を使用すると、認証なしでLDAPデータベース内のユーザーを検索し、情報を取得でき ます。ユーザー ルックアップ プロセスには次のアクションが含まれます。

- LDAP サーバーでの、要求のユーザー名に一致するエントリの検索
- ポリシーで使用するユーザー グループ メンバーシップ情報の取得
- ポリシーおよび許可プロファイルで使用するように指定された属性の値の取得

## **LDAP MAC** アドレス ルックアップ

Cisco ISEはMACアドレスルックアップ機能をサポートしています。この機能を使用すると、 認証なしで LDAP データベース内の MAC アドレスを検索し、情報を取得できます。MAC ア ドレス ルックアップ プロセスには次のアクションが含まれます。

- デバイスの MAC アドレスと一致するエントリの LDAP サーバーを検索する
- ポリシーで使用するデバイスの MAC アドレス グループ情報の取得
- ポリシーで使用する指定された属性の値の取得

# **LDAP ID** ソースの追加

#### 始める前に

- 次のタスクを実行するには、スーパー管理者またはシステム管理者である必要がありま す。
- Cisco ISE は、許可ポリシーで使用するグループおよび属性を取得するためにプライマリ LDAP サーバーを常に使用します。このため、プライマリ LDAP サーバーはこれらの項目 を設定するときに到達可能である必要があります。
- ステップ **1 [**管理(**Administration**)**]** > **[ID** 管理(**Identity Management**)**]** > **[**外部**ID**ソース(**ExternalIdentitySources**)**]** > [LDAP] > [追加(Add)] を選択します。

ステップ2 値を入力します。

ステップ **3** [送信(Submit)] をクリックして、LDAP インスタンスを作成します。

### **LDAP ID** ソースの設定

#### **LDAP** 一般設定

以下の表では、[一般 (General) ] タブのフィールドについて説明します。

#### 表 **30 : LDAP** 一般設定

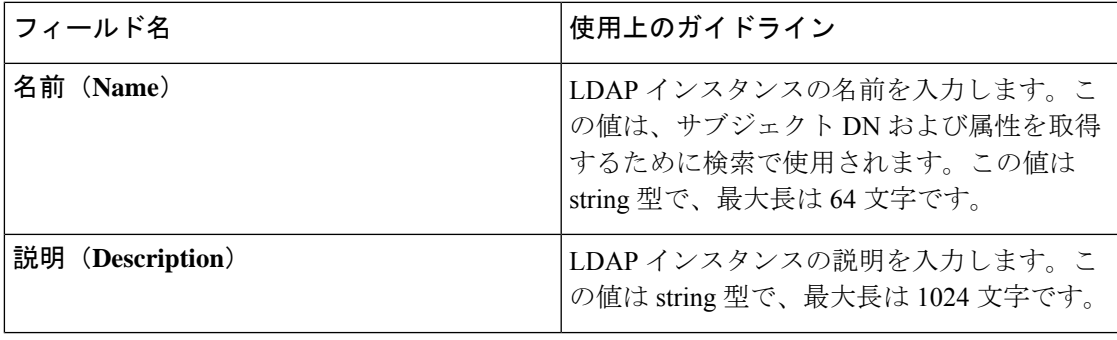

I

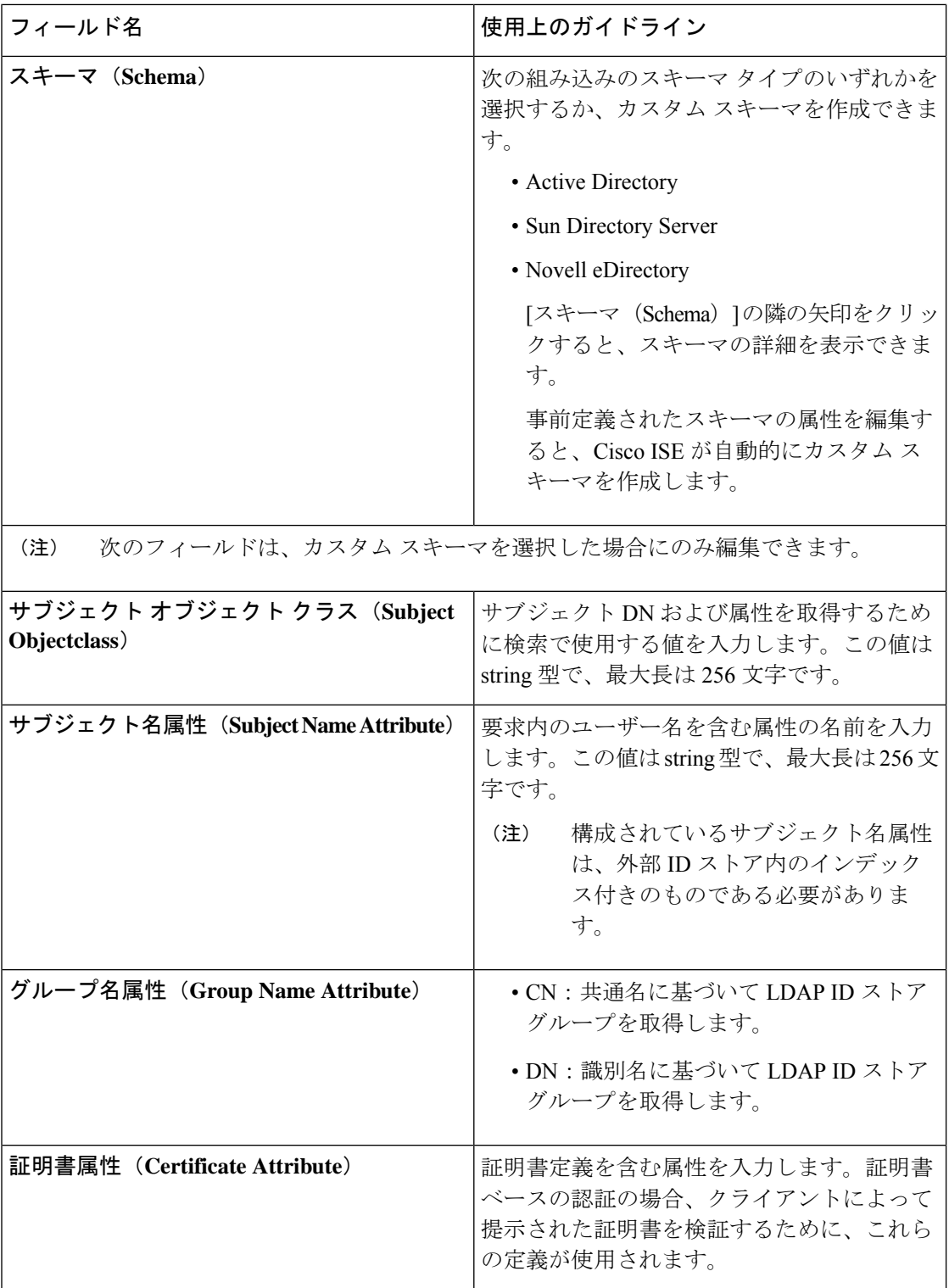

 $\mathbf{l}$ 

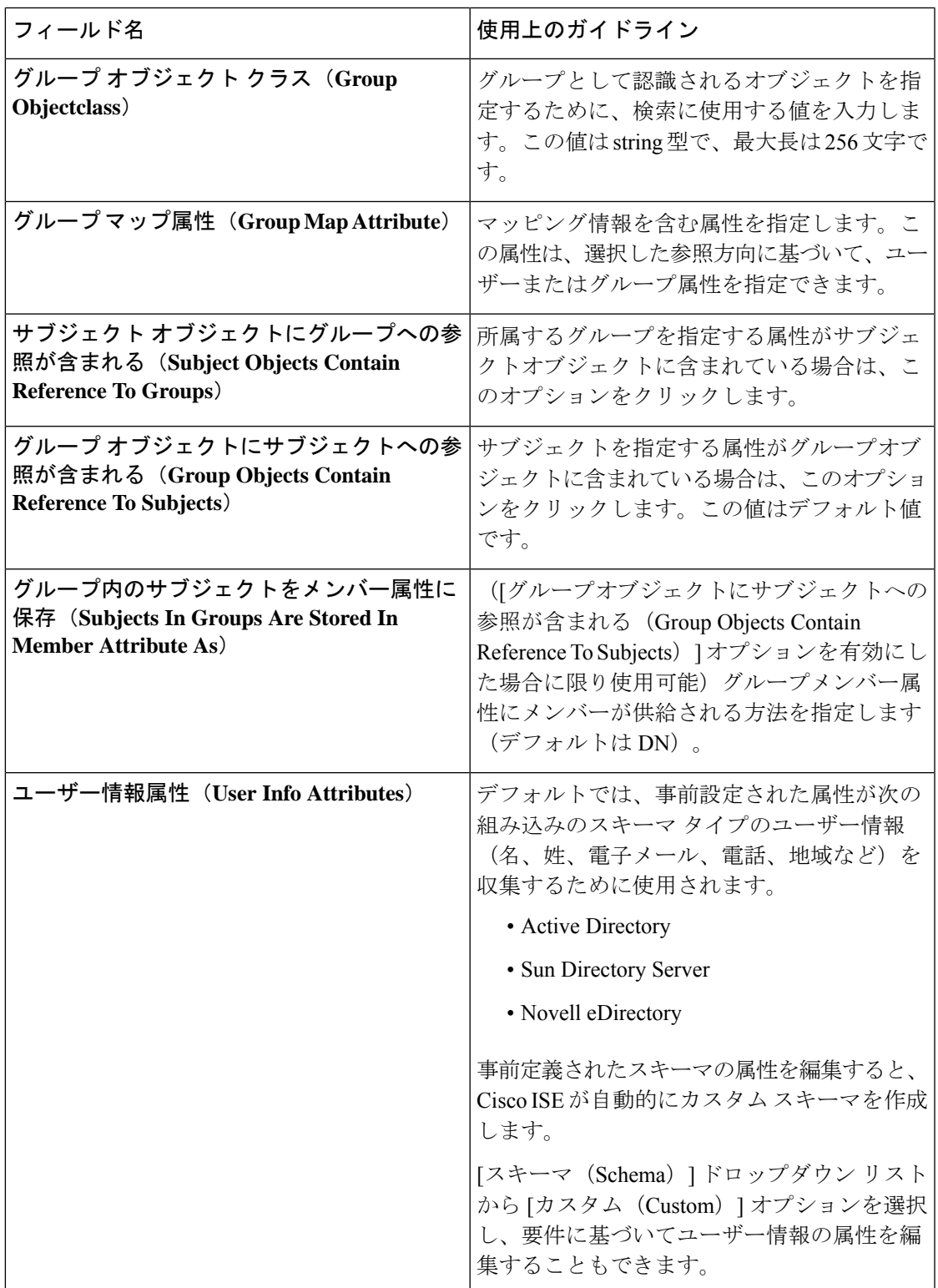

構成されているサブジェクト名属性は、外部 ID ストア内のインデックス付きのものであ る必要があります。 (注)

#### **LDAP** の接続設定

以下の表では、[接続設定 (Connection Settings) ] タブのフィールドについて説明します。

#### 表 **31 : LDAP** の接続設定

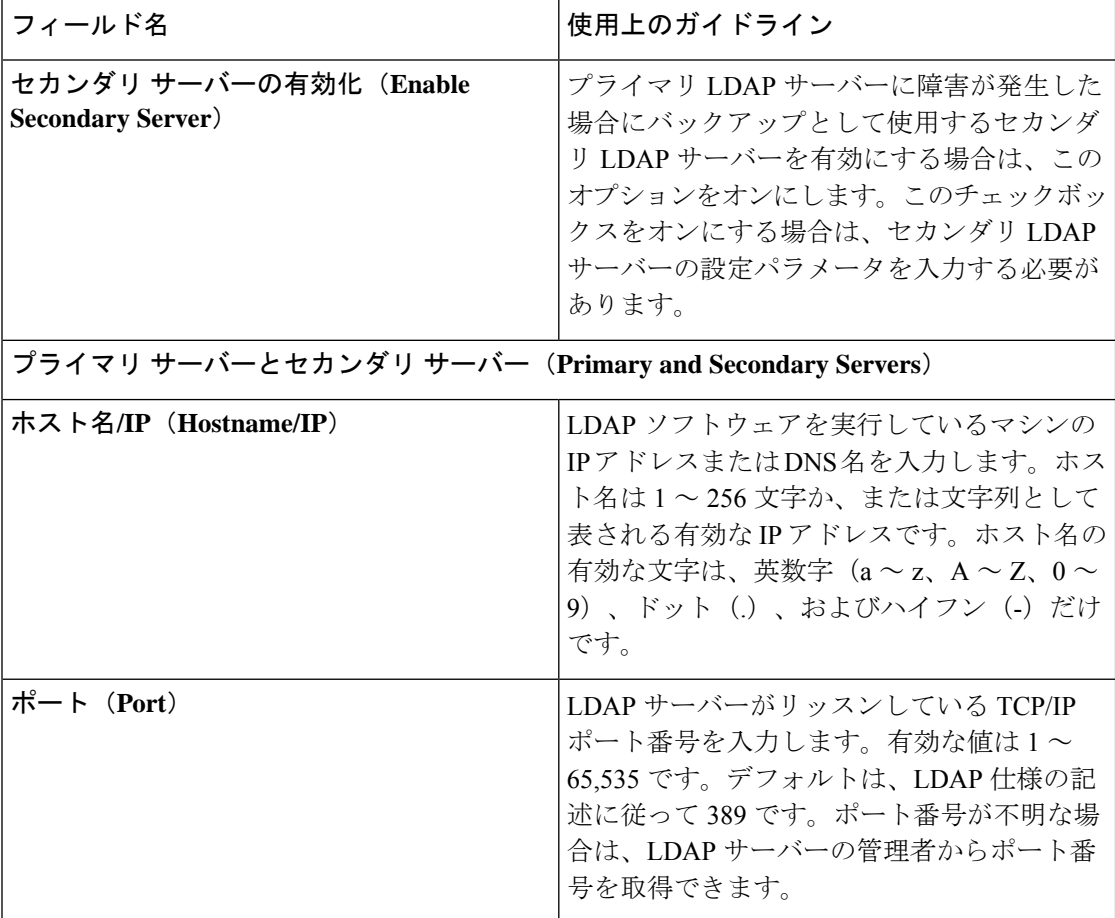

 $\mathbf{l}$ 

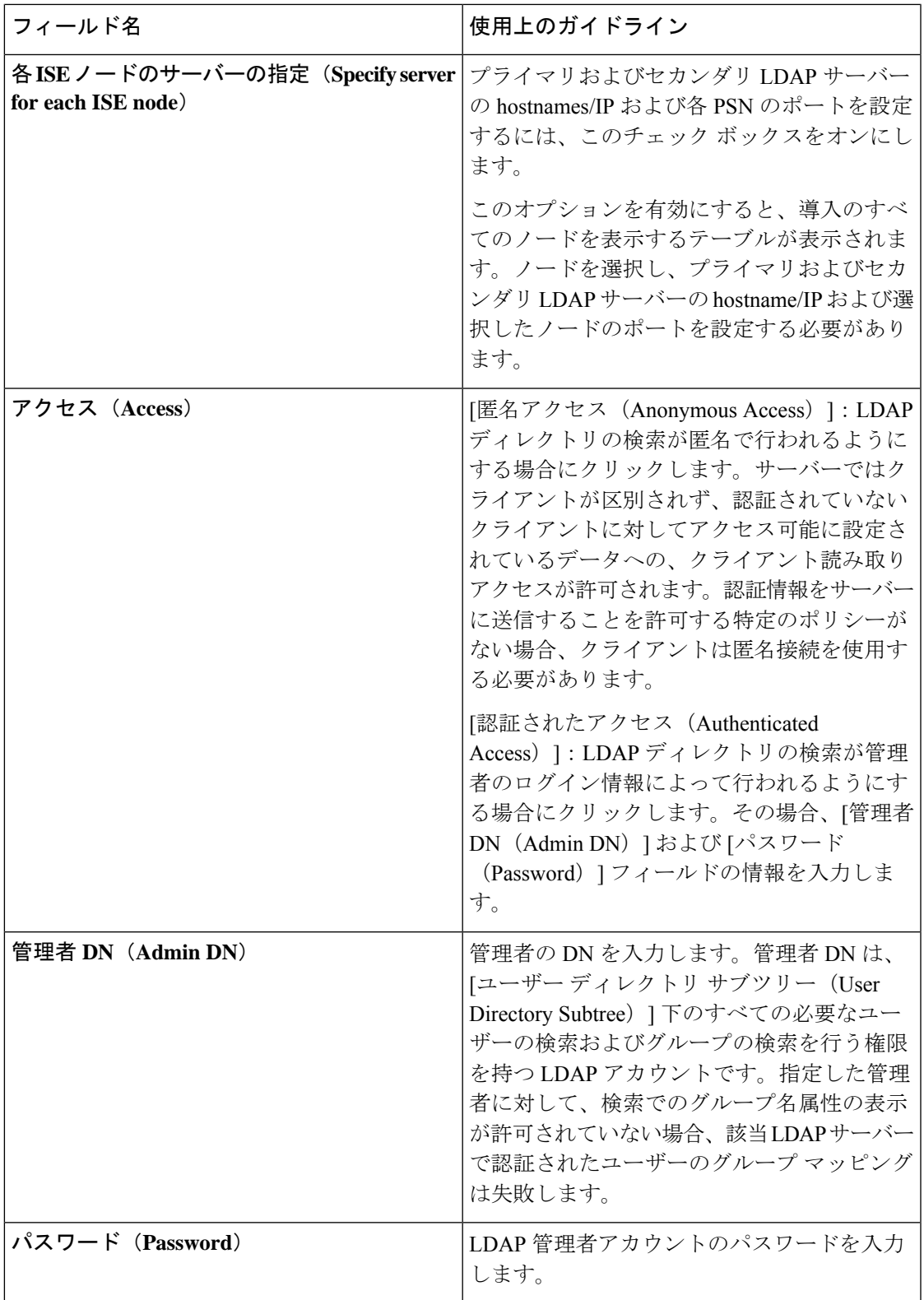

I

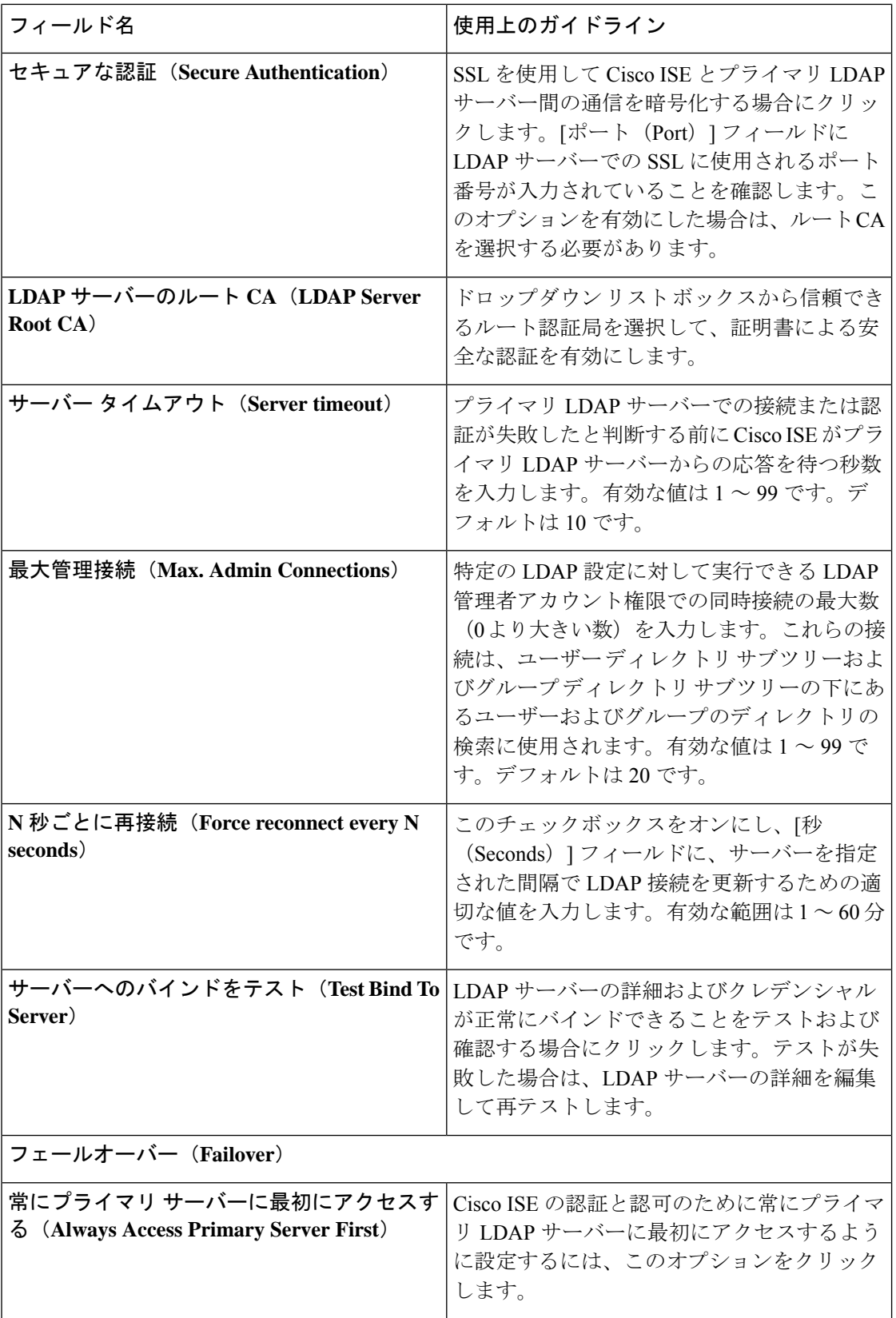

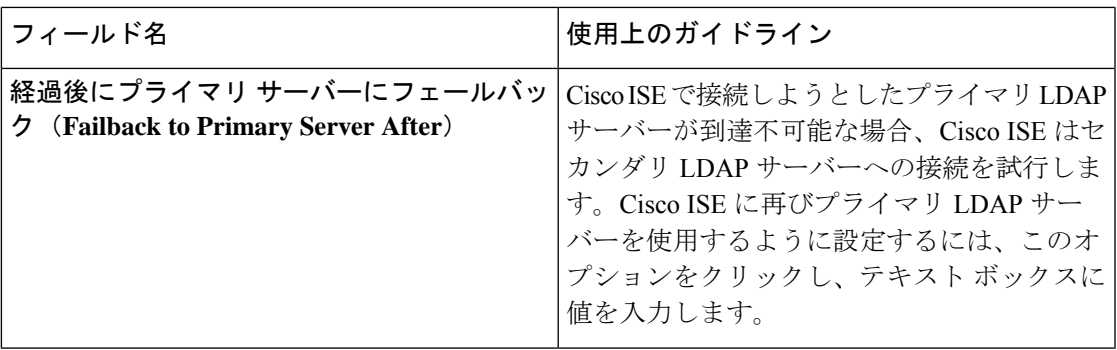

### **[LDAP]** の **[**ディレクトリ構成(**Directory Organization**)**]** タブ

次の表では、[ディレクトリ構成 (Directory Organization) ] タブのフィールドについて説明しま す。

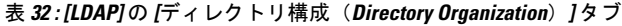

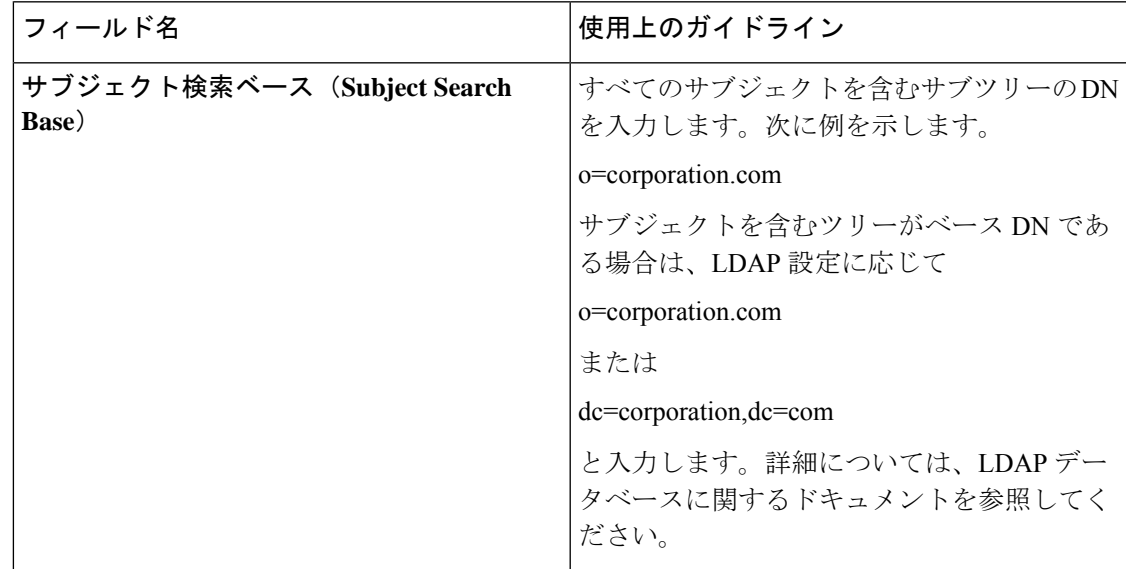

I

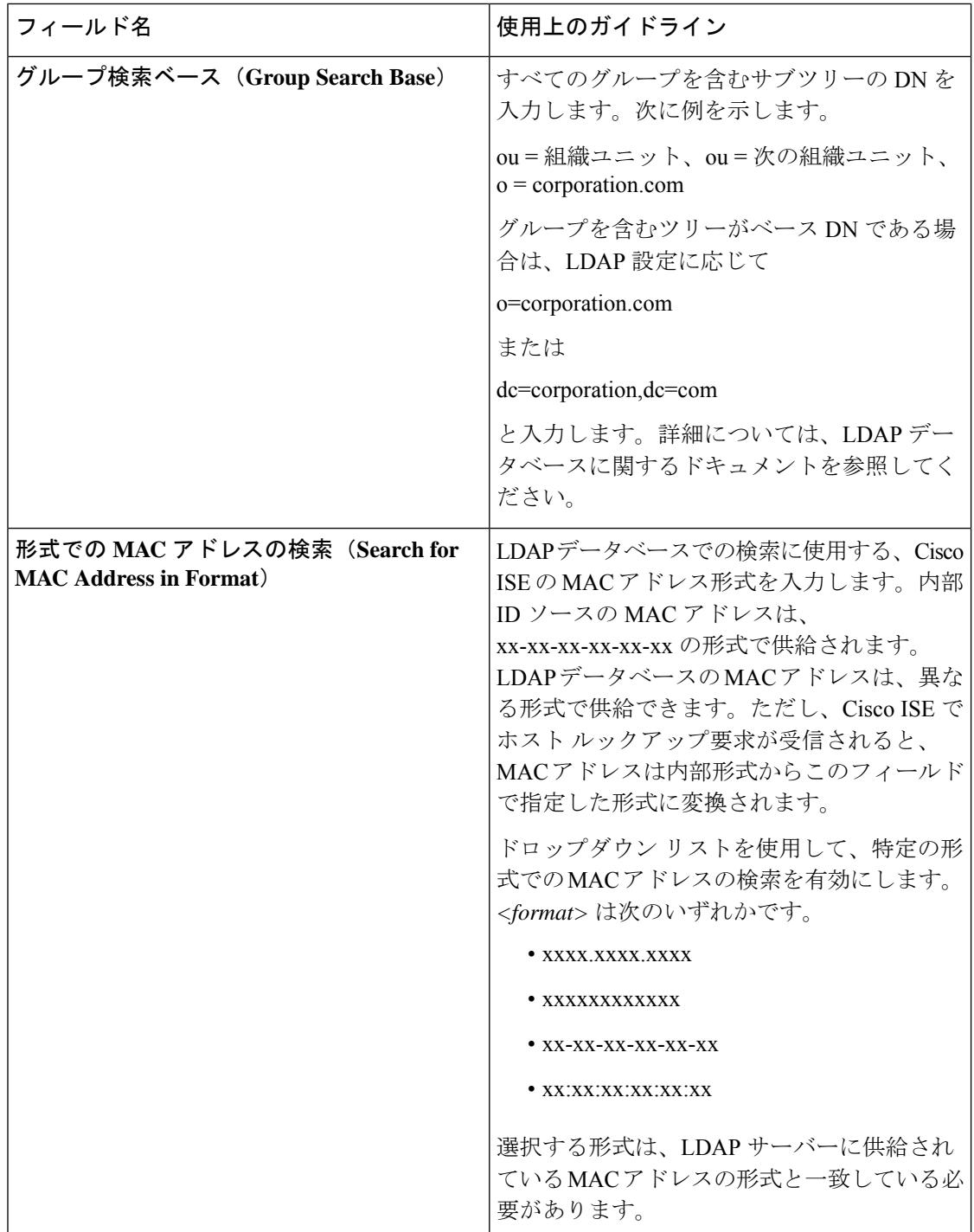

I

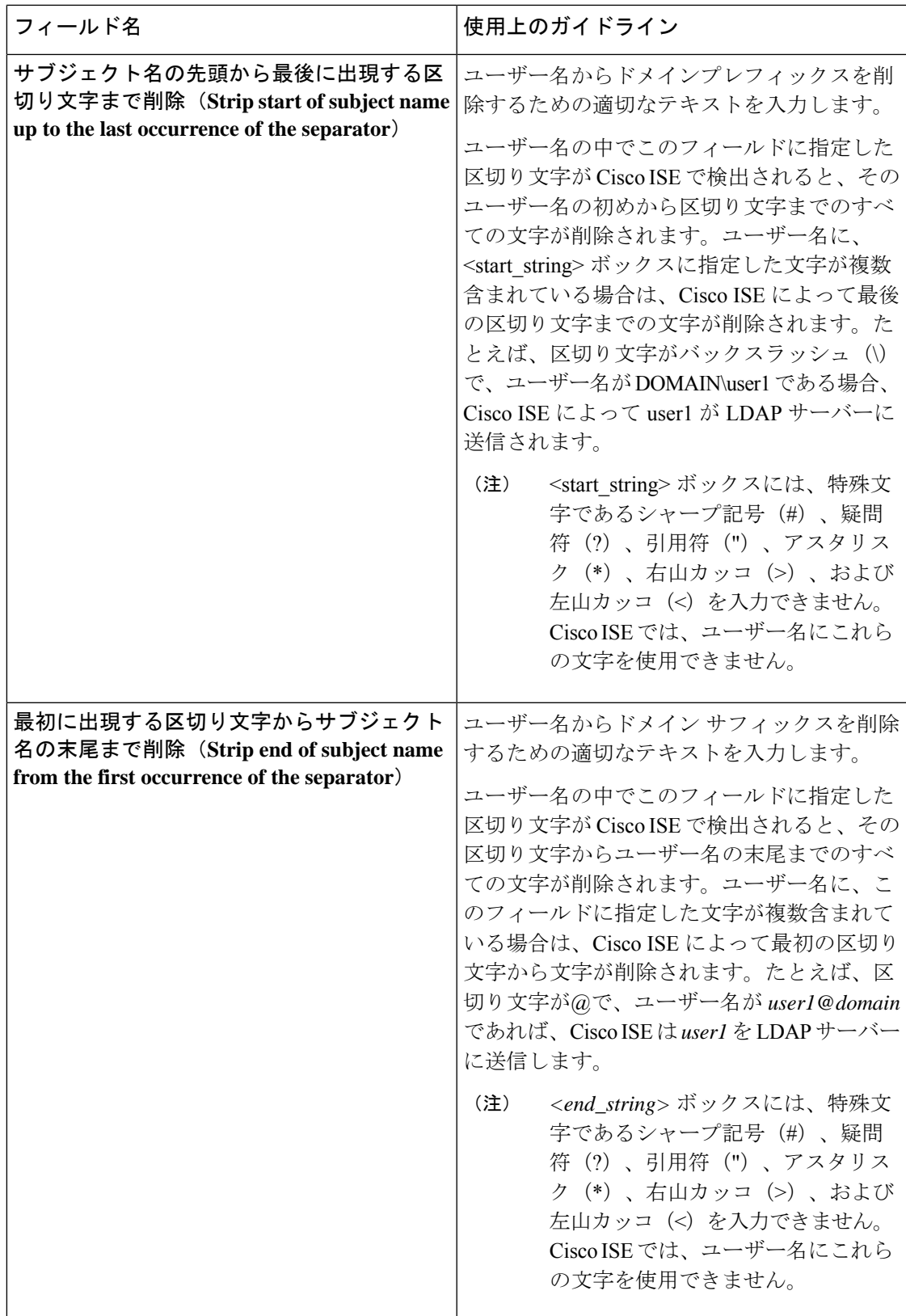

#### **LDAP** グループ設定

#### 表 **33 : LDAP** グループ設定

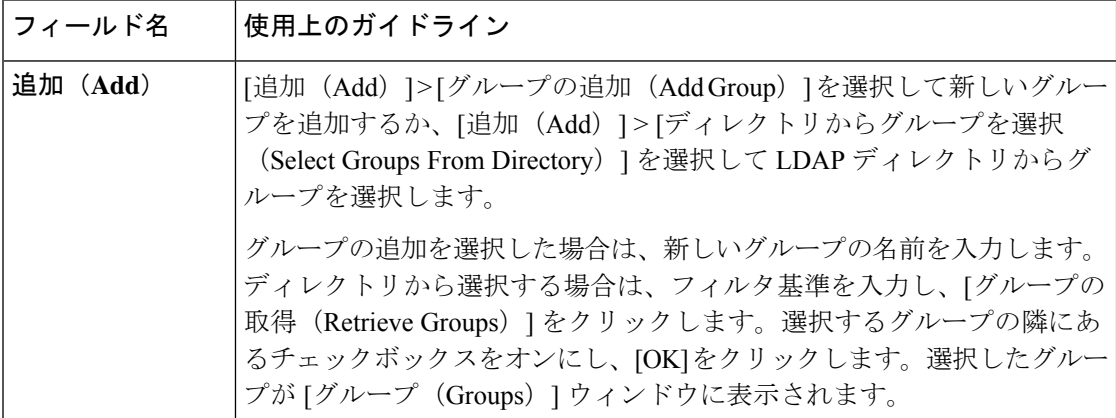

#### **LDAP** 属性設定

#### 表 **34 : LDAP** 属性設定

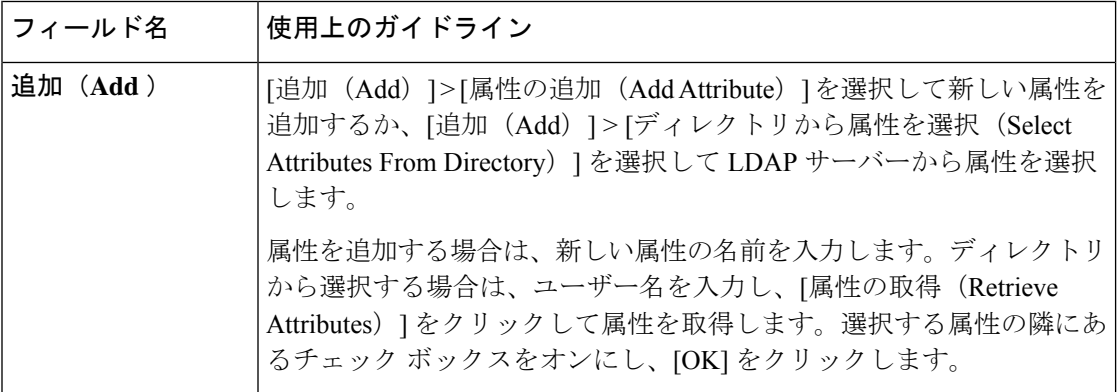

#### **LDAP** 詳細設定

以下の表では、[詳細設定 (Advanced Settings) ] タブのフィールドについて説明します。

#### 表 **35 : LDAP** 詳細設定

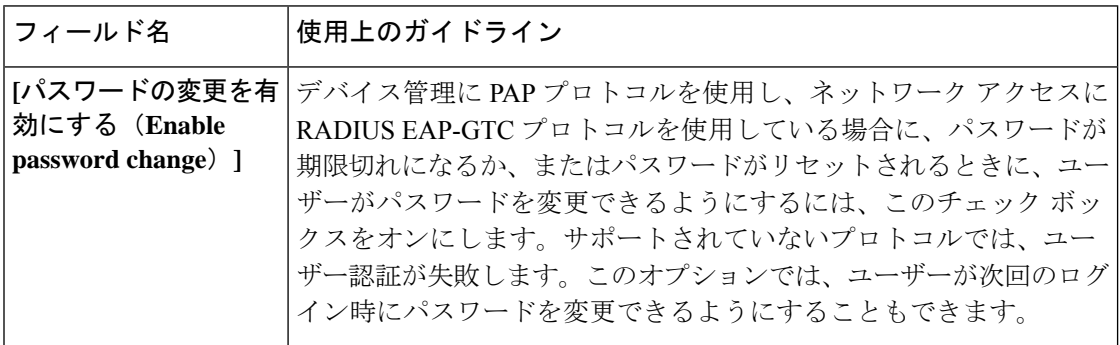

関連トピック LDAP ディレクトリ サービス (145 ページ) LDAP ユーザー認証 (146 ページ) LDAP ユーザー ルックアップ (150 ページ) LDAP ID ソースの追加 (151 ページ)

**LDAP** スキーマの設定

ステップ **1**

- ステップ **2** LDAP インスタンスを選択します。
- ステップ3 [全般 (General) ] タブをクリックします。
- ステップ **4** [スキーマ(Schema)] オプションの近くにあるドロップダウン矢印をクリックします。
- ステップ5 [スキーマ (Schema) ] ドロップダウン リストから必要なスキーマを選択します。[カスタム (Custom) ]オ プションを選択して、要件に基づいて属性を更新できます。

事前定義属性は、組み込みスキーマ(Active Directory、Sun directoryServer、Novell eDirectory など)に使用 されます。事前定義されたスキーマの属性を編集すると、Cisco ISEが自動的にカスタムスキーマを作成し ます。

#### プライマリおよびセカンダリ **LDAP** サーバーの設定

LDAP インスタンスを作成したら、プライマリ LDAP サーバーに対する接続を設定する必要が あります。セカンダリ LDAP サーバーの設定は、オプションです。

- ステップ **1** Cisco ISE GUI で [メニュー(Menu)] アイコン( )をクリックして、**[**管理(**Administration**)**]** > **[ID** の 管理(**Identity Management**)**]** > **[**外部 **ID** ソース(**External Identity Sources**)**]** > **[LDAP]** を選択します。
- ステップ **2** 編集するLDAPインスタンスの隣にあるチェックボックスをオンにし、[編集(Edit)]をクリックします。
- ステップ **3** [接続(Connection)] タブをクリックして、プライマリおよびセカンダリ サーバーを設定します。
- ステップ **4** 「LDAP ID ソースの設定」の説明に従って、値を入力します。
- ステップ **5** [送信(Submit)] をクリックして接続パラメータを保存します。

#### **LDAP** サーバーからの属性を取得するための **Cisco ISE** の有効化

Cisco ISE で LDAP サーバーからユーザーとグループのデータを取得するには、Cisco ISE で LDAP ディレクトリの詳細を設定する必要があります。LDAPID ソースでは、次の 3 つの検索 が適用されます。

- 管理のためのグループ サブツリーのすべてのグループの検索
- ユーザーを特定するためのサブジェクト サブツリーのユーザーの検索

• ユーザーが所属するグループの検索

- ステップ **1** Cisco ISE GUI で [メニュー(Menu)] アイコン( )をクリックして、**[**管理(**Administration**)**]** > **[ID** 管 理(**Identity Management**)**]** > **[**外部 **ID** ソース(**External Identity Sources**)**]** > [LDAP] を選択します。
- ステップ **2** 編集するLDAPインスタンスの隣にあるチェックボックスをオンにし、[編集(Edit)]をクリックします。
- ステップ **3** [ディレクトリ構成(Directory Organization)] タブをクリックします。
- ステップ **4** 「LDAP ID ソースの設定」の説明に従って、値を入力します。
- ステップ **5** [送信(Submit)] をクリックして設定を保存します。

### **LDAP** サーバーからのグループ メンバーシップ詳細の取得

新しいグループを追加するか、LDAP ディレクトリからグループを選択できます。

- ステップ **1** Cisco ISE GUI で [メニュー(Menu)] アイコン( )をクリックして、**[**管理(**Administration**)**]** > **[ID** の 管理(**Identity Management**)**]** > **[**外部 **ID** ソース(**External Identity Sources**)**]** > **[LDAP]** を選択します。
- ステップ **2** 編集するLDAPインスタンスの隣にあるチェックボックスをオンにし、[編集(Edit)]をクリックします。
- ステップ **3** [グループ(Groups)] タブをクリックします。
- ステップ **4 [**追加(**Add**)**]**>**[**グループの追加(**AddGroup**)**]**を選択して新しいグループを追加するか、**[**追加(**Add**)**]**> **[**ディレクトリからグループを選択(**Select Groups From Directory**)**]** を選択して LDAP ディレクトリから グループを選択します。
	- a) グループの追加を選択した場合は、新しいグループの名前を入力します。
	- b) ディレクトリから選択する場合は、フィルタ基準を入力し、[グループの取得(Retrieve Groups)] をク リックします。検索条件には、アスタリスク(\*)ワイルドカード文字を含めることができます。
- ステップ **5** 選択するグループの隣にあるチェックボックスをオンにし、[OK] をクリックします。

選択したグループが [グループ (Groups) ] ページに表示されます。

ステップ **6** グループ選択を保存するには、[送信(Submit)] をクリックします。

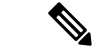

Active Directory の組み込みグループは、Active Directory が Cisco ISE の LDAPID ストアと して設定されているときにはサポートされません。 (注)

#### **LDAP** サーバーからのユーザー属性の取得

許可ポリシーで使用する LDAP サーバーからユーザー属性を取得できます。

- ステップ **1 [**管理(**Administration**)**]** > **[ID** の管理(**Identity Management**)**]** > **[**外部 **ID** ソース(**External Identity Sources**)**]** > **[LDAP]** を選択します。
- ステップ **2** 編集するLDAPインスタンスの隣にあるチェックボックスをオンにし、[編集(Edit)]をクリックします。
- ステップ3 [属性 (Attributes) 1タブをクリックします。
- ステップ **4 [**追加(**Add**)**]** > **[**属性の追加(**Add Attribute**)**]** を選択して新しい属性を追加するか、**[**追加(**Add**)**]** > **[**ディレクトリから属性を選択(**Select Attributes From Directory**)**]** を選択して LDAP サーバーから属性を 選択します。
	- a) 属性を追加する場合は、新しい属性の名前を入力します。
	- b) ディレクトリから選択する場合は、例のユーザーを入力し、[属性の取得(Retrieve Attributes)] をク リックしてユーザーの属性を取得します。アスタリスク(\*)ワイルドカード文字を使用できます。

Cisco ISE では、属性タイプ IP を手動で追加するときに、ユーザー認証に IPv4 または IPv6 アドレスを使用 して LDAP サーバーを設定できます。

ステップ **5** 選択する属性の隣にあるチェックボックスをオンにし、[OK] をクリックします。

ステップ **6** 属性選択を保存するには、[送信(Submit)] をクリックします。

# **LDAP ID** ソースによるセキュア認証の有効化

LDAP 設定ページで [セキュア認証(Secure Authentication)] オプションを選択すると、Cisco ISE は LDAP ID ソースとのセキュアな通信に SSL を使用します。LDAP ID ソースへのセキュ アな接続は以下を使用して確立されます。

- SSL トンネル: SSL v3 または TLS v1 (LDAP サーバーでサポートされる最も強力なバー ジョン)を使用
- •サーバー認証(LDAP サーバーの認証):証明書ベース
- •クライアント認証(Cisco ISE の認証):なし(管理者のバインドは SSL トンネル内で使 用されます)
- 暗号スイート:Cisco ISE でサポートされるすべての暗号スイート

最も強力な暗号化と Cisco ISE がサポートする暗号方式を備えている TLSv1 を使用することを 推奨します。

Cisco ISE が LDAP ID ソースと安全に通信できるようにするには、次の手順を実行します。

始める前に

- Cisco ISE は、LDAP サーバーに接続する必要があります
- TCP ポート 636 を開く必要があります

ステップ **1** LDAP サーバーにサーバー証明書を発行した CA の認証局(CA)チェーン全体を Cisco ISE にインポート します(**[**管理(**Administration**)**]** > **[**システム(**System**)**]** > **[**証明書(**Certificates**)**]** > **[**信頼できる証明書 (**Trusted Certificates**)**]**)。

> 完全な CA チェーンは、ルート CA 証明書および中間 CA 証明書を参照し、LDAP サーバー証明書は参照し ません。

- ステップ **2** LDAP ID ソースとの通信時にセキュア認証を使用するように Cisco ISE を設定します(**[**管理 (**Administration**)**]** > **[ID** の管理(**Identity Management**)**]** > **[**外部 **ID** ソース(**ExternalIdentitySources**)**]** > [LDAP]の順に選択します。[接続設定 (Connection Settings) ]タブで[セキュア認証 (Secure Authentication)] チェックボックスを必ずオンにしてください)。
- ステップ **3** LDAP ID ストアでルート CA 証明書を選択します。

# **ODBC ID** ソース

オープン データベース コネクティビティ(ODBC)準拠データベースは、ユーザーとエンド ポイントを認証する外部IDソースとして使用できます。ODBCIDストアは、IDストアの順序 で、ゲストおよびスポンサーの認証に使用できます。また、BYODフローにも使用できます。

サポートされているデータベース エンジンは次のとおりです。

- MySQL
- Oracle
- PostgreSQL
- Microsoft SQL Server
- Sybase

ODBC 準拠データベースに対して認証するように Cisco ISE を設定しても、データベースの設 定には影響を与えません。データベースを管理するには、データベースのマニュアルを参照し てください。

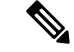

Cisco ISE は ODBC による暗号化をサポートしていません。したがって、ODBC 接続は保 護されていません。 (注)

# **ODBC** データベースのクレデンシャルチェック

Cisco ISE は、ODBC データベースに対する 3 つの異なるタイプのクレデンシャルチェックを サポートしています。それぞれのクレデンシャル チェック タイプに適切な SQL ストアドプロ シージャを設定する必要があります。ストアドプロシージャは、ODBCデータベースで適切な テーブルをクエリし、ODBCデータベースから出力パラメータやレコードセットを受信するた めに使用されます。データベースは、ODBCクエリに応答してレコードセットまたは名前付き パラメータのセットを返すことができます。

パスワードは、クリアテキストまたは暗号化形式でODBCデータベースに保存できます。Cisco ISEによって呼び出された場合は、ストアドプロシージャでパスワードをクリアテキストに復 号化できます。

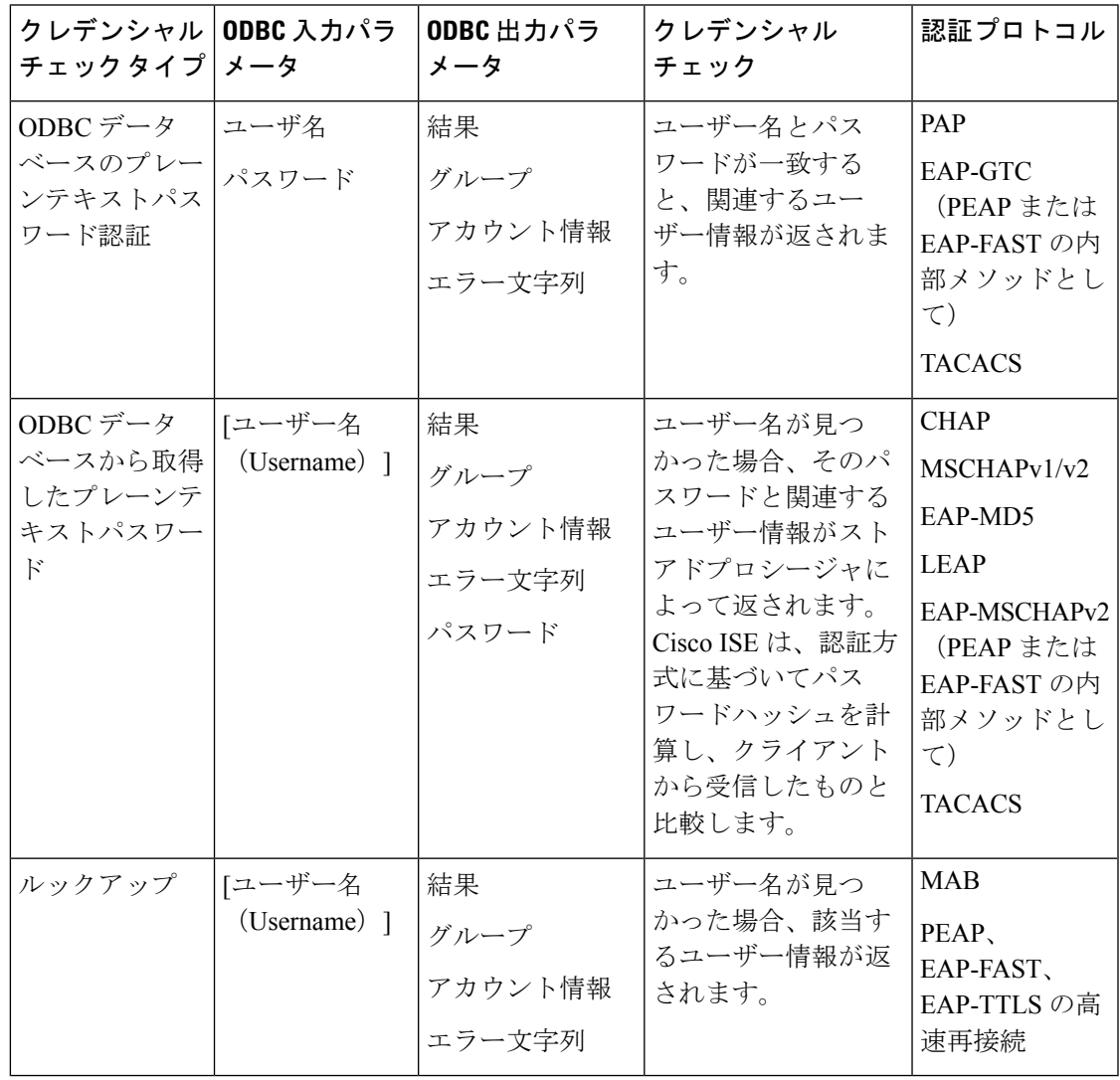

(注)

 $\mathscr{D}$ 

承認の参照元として ODBC を使用する場合は、ODBC データベースと着信要求 MAB 形 式が同じであることを確認します。

出力パラメータで返されるグループは、Cisco ISE では使用されません。グループの取得スト アド プロシージャによって取得されたグループのみが Cisco ISE で使用されます。アカウント 情報は、認証の監査ログにのみ含まれています。

次の表に、ODBC データベース ストアド プロシージャと Cisco ISE 認証結果コードによって返 される、結果コード間のマッピングを示します。

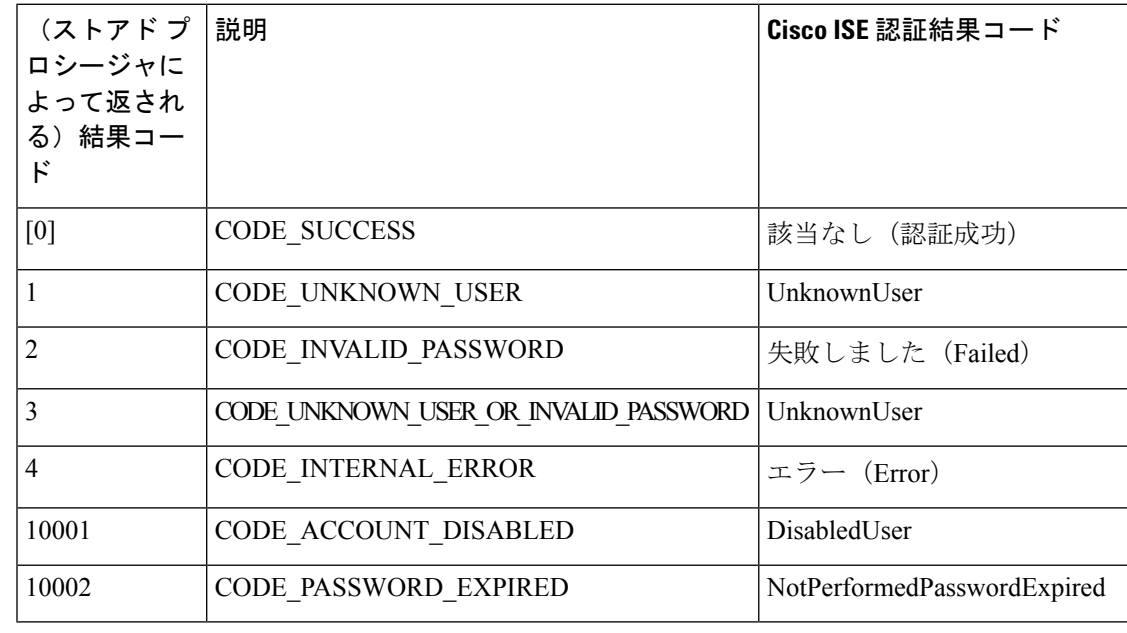

- 
- Cisco ISE は、このマッピングされた認証結果コードに基づいて実際の認証またはルック アップ操作を実行します。 (注)

ODBC データベースからグループと属性を取得するためにストアド プロシージャを使用でき ます。

次は、プレーンテキストパスワード認証用のレコードセットを返すサンプルのプロシージャ (Microsoft SQL Server 用)です。

```
CREATE PROCEDURE [dbo].[ISEAuthUserPlainReturnsRecordset]
       @username varchar(64), @password varchar(255)
AS
BEGIN
       IF EXISTS( SELECT username
       FROM NetworkUsers
       WHERE username = @username
       AND password = @password )
       SELECT 0,11,'give full access','No Error'
       FROM NetworkUsers
       WHERE username = @username
       ELSE
       SELECT 3,0,'odbc','ODBC Authen Error'
END
```
次は、プレーンテキストパスワード取得用のレコードセットを返すサンプルのプロシージャ (Microsoft SQL Server 用)です。

```
CREATE PROCEDURE [dbo].[ISEFetchPasswordReturnsRecordset]
        @username varchar(64)
AS
BEGIN
```

```
IF EXISTS( SELECT username
       FROM NetworkUsers
       WHERE username = @username)
       SELECT 0,11,'give full access','No Error',password
       FROM NetworkUsers
       WHERE username = @username
       ELSE
       SELECT 3,0,'odbc','ODBC Authen Error'
END
次は、ルックアップ用のレコードセットを返すサンプルのプロシージャ(MicrosoftSQL Server
用)です。
CREATE PROCEDURE [dbo].[ISEUserLookupReturnsRecordset]
       @username varchar(64)
AS
BEGIN
       IF EXISTS( SELECT username
       FROM NetworkUsers
       WHERE username = @username)
       SELECT 0,11,'give full access','No Error'
       FROM NetworkUsers
       WHERE username = @username
       ELSE
       SELECT 3,0,'odbc','ODBC Authen Error'
END
次は、プレーンテキストパスワード認証用のパラメータを返すサンプルのプロシージャ
 (Microsoft SQL Server 用)です。
CREATE PROCEDURE [dbo].[ISEAuthUserPlainReturnsParameters]
       @username varchar(64), @password varchar(255), @result INT OUTPUT, @group
varchar(255) OUTPUT, @acctInfo varchar(255) OUTPUT, @errorString varchar(255) OUTPUT
AS
BEGIN
       IF EXISTS( SELECT username
       FROM NetworkUsers
       WHERE username = @username
       AND password = @password )
       SELECT @result=0, @group=11, @acctInfo='give full access', @errorString='No
Error'
       FROM NetworkUsers
       WHERE username = @username
       ELSE
       SELECT @result=3, @group=0, @acctInfo='odbc', @errorString='ODBC Authen Error'
END
次は、プレーンテキストパスワード取得用のパラメータを返すサンプルのプロシージャ
 (Microsoft SQL Server 用)です。
CREATE PROCEDURE [dbo].[ISEFetchPasswordReturnsParameters]
       @username varchar(64), @result INT OUTPUT, @group varchar(255) OUTPUT, @acctInfo
varchar(255) OUTPUT, @errorString varchar(255) OUTPUT, @password varchar(255) OUTPUT
AS
BEGIN
       IF EXISTS( SELECT username
       FROM NetworkUsers
       WHERE username = @username)
       SELECT @result=0, @group=11, @acctInfo='give full access', @errorString='No
Error', @password=password
       FROM NetworkUsers
       WHERE username = @username
       ELSE
```

```
SELECT @result=3, @group=0, @acctInfo='odbc', @errorString='ODBC Authen Error'
END
次は、ルックアップ用のパラメータを返すサンプルのプロシージャ (Microsoft SOL Server 用)
です。
CREATE PROCEDURE [dbo].[ISEUserLookupReturnsParameters]
       @username varchar(64), @result INT OUTPUT, @group varchar(255) OUTPUT, @acctInfo
varchar(255) OUTPUT, @errorString varchar(255) OUTPUT
AS
BEGIN
       IF EXISTS( SELECT username
       FROM NetworkUsers
       WHERE username = @username)
       SELECT @result=0, @group=11, @acctInfo='give full access', @errorString='No
Error'
       FROM NetworkUsers
       WHERE username = @username
       ELSE
       SELECT @result=3, @group=0, @acctInfo='odbc', @errorString='ODBC Authen Error'
END
次は、Microsoft SQL Server からグループを取得するサンプルのプロシージャです。
CREATE PROCEDURE [dbo].[ISEGroupsH]
       @username varchar(64), @result int output
AS
BEGIN
       if exists (select * from NetworkUsers where username = @username)
       begin
               set @result = 0
               select 'accountants', 'engineers', 'sales', 'test group2'
       end
       else
               set @result = 1
END
次は、ユーザー名が「*」の場合にすべてのユーザーの全グループを取得するサンプルのプロ
シージャ(Microsoft SQL Server 用)です。
ALTER PROCEDURE [dbo].[ISEGroupsH]
               @username varchar(64), @result int output
AS
BEGIN
               if @username = '*'
               begin
                              -- if username is equal to '*' then return all existing
 groups
                              set @result = 0
                              select 'accountants', 'engineers',
'sales', 'test group1', 'test group2', 'test group3', 'test group4'
               end
               else
               if exists (select * from NetworkUsers where username = @username)
               begin
                              set @result = 0
                              select 'accountants'
               end
               else
                              set @result = 1
END
```
次は、Microsoft SQL Server から属性を取得するサンプルのプロシージャです。

```
CREATE PROCEDURE [dbo].[ISEAttrsH]
        @username varchar(64), @result int output
AS
BEGIN
        if exists (select * from NetworkUsers where username = @username)
        begin
                set @result = 0
                                select phone as phone, username as username, department
 as department, floor as floor, memberOf as memberOf, isManager as isManager from
NetworkUsers where username = @username
        end
        else
                set @result = 1
END
```
#### **ODBC** 設定のその他の例

<https://www.cisco.com/c/en/us/support/docs/security/identity-services-engine/211581-Configure-ODBC-on-ISE-2-3-with-Oracle-Da.html> <https://www.cisco.com/c/en/us/support/docs/security/identity-services-engine-21/200544-Configure-ISE-2-1-with-MS-SQL-using-ODBC.html> <https://www.cisco.com/c/en/us/support/docs/security/identity-services-engine-21/200644-Configure-ODBC-on-ISE-2-1-with-PostgreSQ.html>

## **ODBC ID** ソースの追加

#### 始める前に

次のタスクを実行するには、スーパー管理者またはシステム管理者である必要があります。

- ステップ **1 [**管理(**Administration**)**]** > **[ID** 管理(**Identity Management**)**]** > **[**外部 **ID** ソース(**External Identity Sources**)**]** を選択します。
- ステップ **2** [ODBC] をクリックします。
- ステップ **3** [追加(Add)] をクリックします。
- ステップ **4** [一般(General)] タブで、ODBC ID ソースの名前と説明を入力します。
- ステップ5 [接続 (Connection) ] タブで、次の詳細情報を入力します。
	- ODBCデータベースのホスト名またはIPアドレス。データベースに非標準TCPポートが使用されて いる場合は、「ホスト名または IP アドレス:ポート」の形式でポート番号を指定できます。
	- ODBC データベースの名前
	- 管理者のユーザー名およびパスワード(Cisco ISE がこれらのクレデンシャルを使用してデータベー スに接続します)
	- 秒単位のサーバーのタイムアウト(デフォルトは5秒)
	- •接続の試行(デフォルトは1)
	- データベース タイプ。次のいずれかを実行します。
		- **MySQL**
		- **Oracle**
- **PostgreSQL**
- **Microsoft SQL Server**

• **Sybase**

- ステップ **6** [テスト接続(Test Connection)] をクリックして ODBC データベースとの接続を確認し、設定された使 用例用のストアドプロシージャの存在を確認します。
- ステップ7 「ストアドプロシージャ (Stored Procedures) 1タブで、次の詳細情報を入力します。
- ステップ **8** [属性(Attributes)] タブに必要な属性を追加します。属性の追加時に、属性名が認証ポリシールールで どのように表示されるかを指定できます。
- ステップ **9** [グループ(Groups)]タブにユーザーグループを追加します。また、ユーザー名またはMACアドレスを 指定して ODBC データベースからグループを取得することもできます。これらのグループは、認証ポリ シーで使用できます。

グループおよび属性の名前を変更できます。デフォルトでは、[ISE の名前 (Name in ISE) ] フィールド に表示される名前は ODBC データベースの名前と同じですが、この名前は変更できます。この名前が認 証ポリシーで使用されます。

ステップ **10** [送信(Submit)] をクリックします。

- 入力属性を設定した場合は、ODBC ID ストアを複製するときに次の手順を実行する必要 があります。保存しない場合は、複製した ODBC ID ストアで入力パラメータが失われる 可能性があります。 (注)
	- 1. [詳細設定 (Advance Settings) ] をクリックします。
	- **2.** 入力パラメータが正しく設定されているかどうかを確認します。
	- **3.** [OK] をクリックして、複製した ODBC ID ストアにこれらの入力パラメータを保存し ます。

# **RADIUS** トークン **ID** ソース

RADIUSプロトコルをサポートし、ユーザーおよびデバイスに認証、許可、アカウンティング (AAA)サービスを提供するサーバーは、RADIUS サーバーと呼ばれます。RADIUS ID ソー スは、サブジェクトとそのクレデンシャルの集合を含み、通信にRADIUSプロトコルを使用す る外部 ID ソースです。たとえば、Safeword トークン サーバーは、複数のユーザーおよびその クレデンシャルをワンタイムパスワードとして含めることができるIDソースであり、Safeword トークンサーバーによって提供されるインターフェイスでは、RADIUSプロトコルを使用して 問い合わせることができます。

Cisco ISE では、RADIUS RFC 2865 準拠のいずれかのサーバーが外部 ID ソースとしてサポート されています。Cisco ISE では、複数の RADIUS トークン サーバー ID がサポートされていま す。たとえば、RSA SecurID サーバーや SafeWord サーバーなどです。RADIUS ID ソースは、 ユーザーを認証するために使用される任意の RADIUS トークン サーバーと連携できます。

MAB認証では、プロセスホストルックアップオプションを有効にする必要があります。 MAB 認証を使用するデバイスは OTP または RADIUS トークン(RADIUS トークン サー バー認証に必要)を生成できないため、MAB 認証用に外部 ID ソースとして使用される RADIUS トークン サーバーを設定しないことをお勧めします。そのため、認証は失敗し ます。MAB 要求の処理には、外部 RADIUS サーバー オプションを使用できます。 (注)

# **RADIUS** トークンサーバーでサポートされる認証プロトコル

Cisco ISE では、RADIUS ID ソースに対して次の認証プロトコルがサポートされています。

- RADIUS PAP
- •内部拡張認証プロトコル汎用トークン カード (EAP-GTC) を含む保護拡張認証プロトコ ル(PEAP)
- 内部 EAP-GTC を含む EAP-FAST

# **RADIUS** トークンサーバーで通信に使用されるポート

RADIUSID トークン サーバーでは、認証セッションに UDP ポートが使用されます。このポー トはすべての RADIUS 通信に使用されます。Cisco ISE で RADIUS ワンタイム パスワード (OTP)メッセージを RADIUS 対応トークン サーバーに送信するには、Cisco ISE と RADIUS 対応トークン サーバーの間のゲートウェイ デバイスが、UDP ポートを介した通信を許可する ように設定されている必要があります。UDP ポートは、管理者ポータルを介して設定できま す。

### **RADIUS** 共有秘密

Cisco ISE で RADIUS ID ソースを設定するときに、共有秘密を指定する必要があります。この 共有秘密情報は、RADIUSトークンサーバー上で設定されている共有秘密情報と同一である必 要があります。

# **RADIUS** トークン サーバーでのフェールオーバー

Cisco ISE では、複数の RADIUS ID ソースを設定できます。各 RADIUS ID ソースには、プラ イマリとセカンダリの RADIUS サーバーを指定できます。Cisco ISE からプライマリ サーバー に接続できない場合は、セカンダリ サーバーが使用されます。

# **RADIUS** トークン サーバーの設定可能なパスワード プロンプト

RADIUS ID ソースでは、パスワード プロンプトを設定できます。パスワード プロンプトは、 管理者ポータルを介して設定できます。

## **RADIUS** トークン サーバーのユーザー認証

Cisco ISE は、ユーザー クレデンシャル(ユーザー名とパスコード)を取得し、RADIUS トー クン サーバーに渡します。また、Cisco ISE は RADIUS トークン サーバー認証処理の結果を ユーザーに中継します。

### **RADIUS** トークン サーバーのユーザー属性キャッシュ

RADIUS トークン サーバーでは、デフォルトではユーザー ルックアップはサポートされてい ません。ただし、ユーザー ルックアップは次の Cisco ISE 機能に不可欠です。

- PEAP セッション再開:この機能によって、認証の成功後、EAP セッションの確立中に PEAP セッションを再開できます。
- EAP/FAST 高速再接続:この機能によって、認証の成功後、EAP セッションの確立中に高 速再接続が可能になります。
- TACACS+ 許可:TACACS+ 認証に成功すると発生します。

Cisco ISE では、これらの機能のユーザー ルックアップ要求を処理するために、成功した認証 の結果がキャッシュされます。成功した認証すべてについて、認証されたユーザーの名前と取 得された属性がキャッシュされます。失敗した認証はキャッシュに書き込まれません。

キャッシュは、実行時にメモリで使用可能であり、分散展開の Cisco ISE ノード間で複製され ません。管理者ポータルを介してキャッシュの存続可能時間(TTL)制限を設定できます。ISE 2.6 以降、ID キャッシング オプションを有効にして、エージング タイムを分単位で設定する 場合があります。デフォルトでは、このオプションは無効です。有効にすると、指定した期 間、メモリでキャッシュが使用できるようになります。

### **ID** 順序での **RADIUS ID** ソース

ID ソース順序で認証順序用の RADIUS ID ソースを追加できます。ただし、属性取得順序用の RADIUS ID ソースを追加することはできません。これは、認証しないで RADIUS ID ソースを 問い合わせることはできないためです。RADIUSサーバーによる認証中、Cisco ISEでは異なる エラーを区別できません。すべてのエラーに対して RADIUS サーバーから Access-Reject メッ セージが返されます。たとえば、RADIUS サーバーでユーザーが見つからない場合、RADIUS サーバーからは User Unknown ステータスの代わりに Access-Reject メッセージが返されます。

# **RADIUS** サーバーがすべてのエラーに対して同じメッセージを返す

RADIUSサーバーでユーザーが見つからない場合、RADIUSサーバーからはAccess-Rejectメッ セージが返されます。Cisco ISE では、管理者ポータルを使用してこのメッセージを [認証失敗 (Authentication Failed)] メッセージまたは [ユーザーが見つからない(User Not Found)] メッ セージとして設定するためのオプションを使用できます。ただし、このオプションを使用する と、ユーザーが未知の状況だけでなく、すべての失敗状況に対して「ユーザーが見つからない (User Not Found)」メッセージが返されます。

次の表は、RADIUS ID サーバーで発生するさまざまな失敗状況を示しています。

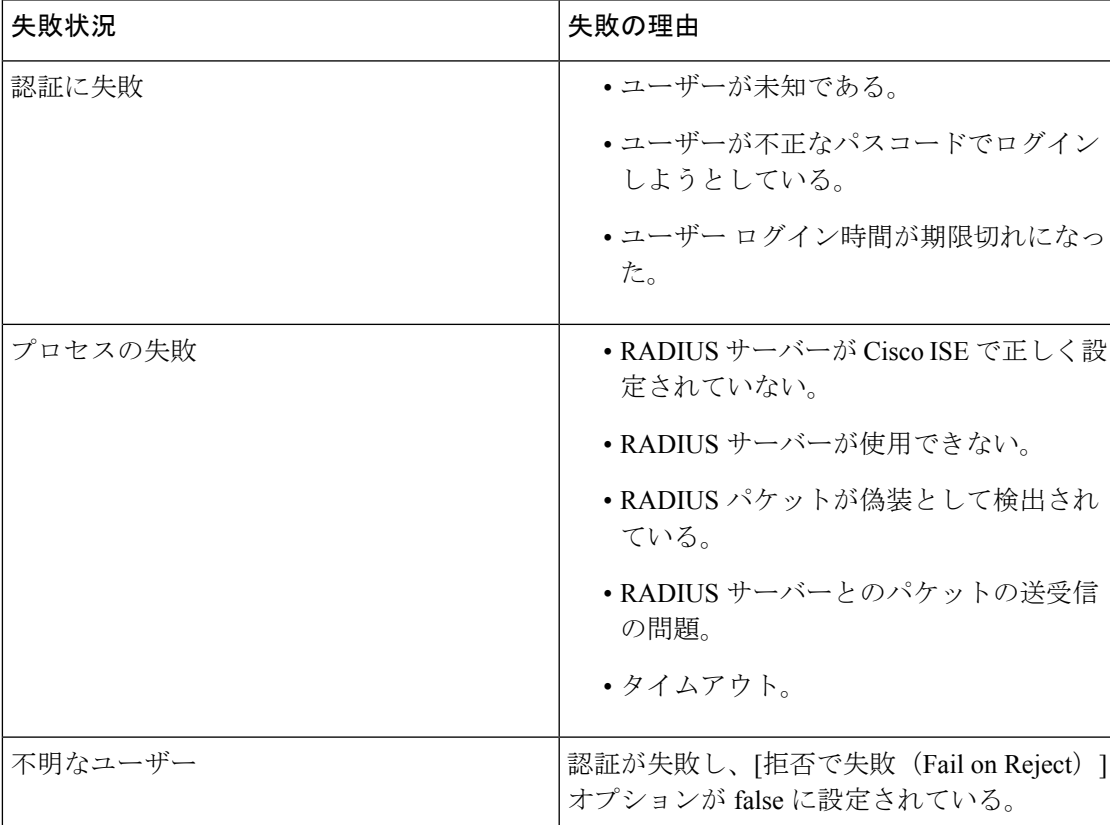

#### 表 **36 :** エラー処理

# **Safeword** サーバーでサポートされる特別なユーザー名の形式

Safeword トークン サーバーでは、次のユーザー名フォーマットでの認証がサポートされてい ます。

ユーザー名:Username, OTP

Cisco ISE では、認証要求を受信するとすぐにユーザー名が解析され、次のユーザー名に変換 されます。

ユーザー名:Username

Safewordトークンサーバーでは、これらの両方のフォーマットがサポートされています。Cisco ISE はさまざまなトークン サーバーと連携します。SafeWord サーバーを設定する場合、Cisco ISEでユーザー名を解析して指定のフォーマットに変換するには、管理者ポータルで[SafeWord サーバー(SafeWord Server)] チェックボックスをオンにする必要があります。この変換は、 要求が RADIUS トークン サーバーに送信される前に、RADIUS トークン サーバー ID ソースで 実行されます。

### **RADIUS** トークン サーバーでの認証要求と応答

Cisco ISE が RADIUS 対応トークン サーバーに認証要求を転送する場合、RADIUS 認証要求に は次の属性が含まれます。

- User-Name (RADIUS 属性 1)
- User-Password (RADIUS 属性 2)
- NAS-IP-Address (RADIUS 属性 4)

Cisco ISE は次の応答のいずれかを受信すると想定されます。

- [Access-Accept]:属性は必要ありませんが、応答には RADIUS トークンサーバーの設定に 基づいてさまざまな属性が含まれる場合があります。
- [Access-Reject]:属性は必要ありません。
- Access-Challenge:RADIUS RFC ごとに必要な属性は次のとおりです。
	- State (RADIUS 属性 24)
	- Reply-Message (RADIUS 属性 18)
	- 次の 1 つ以上の属性:Vendor-Specific、Idle-Timeout(RADIUS 属性 28)、 Session-Timeout (RADIUS 属性 27)、Proxy-State (RADIUS 属性 33)

Access-Challenge ではそれ以外の属性は使用できません。

### **RADIUS** トークン **ID** ソースの設定

#### 関連トピック

RADIUS トークン ID ソース (170 ページ) RADIUS トークン サーバーの追加 (174 ページ)

### **RADIUS** トークン サーバーの追加

#### 始める前に

次のタスクを実行するには、スーパー管理者またはシステム管理者である必要があります。

- ステップ **1** Cisco ISE GUI で [メニュー(Menu)] アイコン( )をクリックして、**[**管理(**Administration**)**] [**外部 **ID** ソース(**External Identity Sources**)**]** > **[RADIUS** トークン(**RADIUS Token**)**]** > **[**追加(**Add**)**]** を選択し ます。
- ステップ **2** [一般(General)] タブおよび [接続(Connection)] タブに値を入力します。
- ステップ **3** [認証(Authentication)] タブをクリックします。

このタブでは、RADIUS トークン サーバーからの Access-Reject メッセージへの応答を制御できます。この 応答は、クレデンシャルが無効であること、またはユーザーが不明であることのいずれかを意味する場合 があります。Cisco ISE は、認証失敗か、またはユーザーが見つからないかのいずれかの応答を受け入れま す。このタブでは、IDキャッシングを有効にし、キャッシュのエージングタイムを設定することもできま す。パスワードを要求するプロンプトを設定することもできます。

- a) RADIUSトークンサーバーからのAccess-Reject応答を認証失敗として処理する場合は、[拒否を「認証 失敗」として処理(Treat Rejects as 'authentication failed')] オプション ボタンをクリックします。
- b) RADIUSトークンサーバーからのAccess-Reject応答を未知ユーザーエラーとして処理する場合は、[拒 否を「ユーザーが見つからない」として処理(Treat Rejects as 'user not found')] オプション ボタンをク リックします。
- ステップ **4** RADIUSトークンサーバーとの最初の認証の成功の後、Cisco ISEでキャッシュにパスコードを保存し、設 定された期間内に発生した後続の認証に対しキャッシュされたユーザーのクレデンシャルを使用する場合、 [パスコード キャッシングの有効化(Enable Passcode Caching)] チェック ボックスをオンにします。

パスコードをキャッシュ内に保存する必要がある秒数を [エージング タイム(Aging Time)] フィールドに 入力します。この期間内にユーザーは同じパスコードで複数回の認証を行うことができます。デフォルト 値は 30 秒です。有効な範囲は 1 ~ 300 秒です。

- Cisco ISE は、認証が初めて失敗した後でキャッシュをクリアします。ユーザーは新しい有効なパ スコードを入力する必要があります。 (注)
- EAP-FAST-GTC などの、パスコードの暗号化をサポートするプロトコルを使用する場合にのみこ のオプションを有効にすることを強く推奨します。RADIUS トークン サーバーでサポートされて いる認証プロトコルについては、次を参照してください。 RADIUS トークンサーバーでサポート される認証プロトコル (171 ページ) (注)
- ステップ **5** サーバーに対する認証を実行しない要求の処理を許可する場合は、[ID キャッシングの有効化(Enable Identity Caching)] チェックボックスをオンにします。

IDキャッシングオプションを有効にし、エージングタイムを分単位で設定できます。デフォルト値は120 分です。有効な範囲は、1 ~ 1440 分です。最後に成功した認証から取得された結果と属性が、指定した時 間、キャッシュ内に保持されます。

このオプションはデフォルトでは無効になっています。

ステップ6 [許可 (Authorization) 1タブをクリックします。

このタブでは、Cisco ISE への Access-Accept 応答を送信中に RADIUS トークン サーバーによって返される この属性に対して表示される名前を設定できます。この属性は、許可ポリシー条件で使用できます。デフォ ルト値は CiscoSecure-Group-Id です。

外部 ID ソースから Access-Accept で属性を送信する場合、外部 ID ソースは属性名および値として <ciscoavpair>をACS形式(<attrname>=<attrvalue>)で送信する必要があります。<attrname>は[許 可(Authorization)] タブで設定します。 (注)

ステップ **7 [**送信(**Submit**)**]** をクリックします。

### **RADIUS** トークン サーバーの削除

#### 始める前に

- 次のタスクを実行するには、スーパー管理者またはシステム管理者である必要がありま す。
- ID ソース順序に含まれる RADIUS トークン サーバーを選択していないことを確認しま す。ID ソース順序に含まれる RADIUS トークン サーバーを削除用に選択した場合、削除 操作は失敗します。
- ステップ **1** Cisco ISE GUI で [メニュー(Menu)] アイコン( )をクリックして、**[**管理(**Administration**)**]** > **[ID** 管 理(**Identity Management**)**]** > **[**外部 **ID** ソース(**ExternalIdentitySources**)**]** > **[RADIUS** トークン(**RADIUS Token**)**]** を選択します。
- ステップ2 削除する RADIUS トークン サーバーの隣にあるチェックボックスをオンにし、[削除 (Delete) ] をクリッ クします。
- ステップ **3** [OK] をクリックして、選択した RADIUS トークン サーバーを削除します。

削除する RADIUS トークン サーバーを複数選択し、その 1 つが ID ソース順序で使用されている場合、削 除操作は失敗し、いずれの RADIUS トークン サーバーも削除されません。

# **RSA ID** ソース

Cisco ISEでは、外部データベースとしてRSA SecurIDサーバーがサポートされています。RSA SecurID の 2 要素認証は、ユーザーの PIN と、タイム コード アルゴリズムに基づいて使い捨て のトークン コードを生成する個別に登録された RSA SecurID トークンで構成されます。異な るトークン コードが固定間隔(通常は 30 または 60 秒ごと)で生成されます。RSA SecurID サーバーでは、この動的な認証コードが検証されます。各 RSA SecurID トークンは固有であ り、過去のトークンに基づいて将来のトークンの値を予測することはできません。そのため、 正しいトークン コードが PIN とともに提示された場合、その人が有効なユーザーである確実 性が高くなります。したがって、RSA SecurID サーバーでは、従来の再利用可能なパスワード よりも信頼性の高い認証メカニズムが提供されます。

Cisco ISE では、次の RSA ID ソースがサポートされています。

- RSA ACE/Server 6.x シリーズ
- RSA Authentication Manager 7.x および 8.0 シリーズ

次のいずれかの方法で、RSA SecurID 認証テクノロジーと統合できます。

- RSA SecurID エージェントの使用:ユーザーは、RSA のネイティブプロトコルによって ユーザー名とパスコードで認証されます。
- RADIUS プロトコルの使用:ユーザーは、RADIUS プロトコルによってユーザー名とパス コードで認証されます。

Cisco ISE の RSA SecurID トークン サーバーは、RSA SecurID 認証テクノロジーと RSA SecurID エージェントを使用して接続します。

Cisco ISE では、1 つの RSA 領域だけがサポートされています。

## **Cisco ISE** と **RSA SecurID** サーバーの統合

Cisco ISE と RSA SecurID サーバーを接続するには、次の 2 つの管理ロールが必要です。

- RSA サーバー管理者:RSA システムおよび統合を設定および維持します。
- Cisco ISE 管理者:Cisco ISE を RSA SecurID サーバーに接続するように設定し、設定を維 持します。

ここでは、Cisco ISE に RSA SecurID サーバーを外部 ID ソースとして接続するために必要なプ ロセスについて説明します。RSA サーバーについての詳細は、RSA に関するドキュメントを 参照してください。

#### **Cisco ISE** の **RSA** 設定

RSA 管理システムでは sdconf.rec ファイルが生成されます。このファイルは RSA システム管 理者によって提供されます。このファイルを使用すると、Cisco ISE サーバーを領域内の RSA SecurIDエージェントとして追加できます。このファイルを参照してCisco ISEに追加する必要 があります。プライマリ Cisco ISE サーバーは、複製のプロセスによってこのファイルをすべ てのセカンダリ サーバーに配布します。

#### **RSA SecurID** サーバーに対する **RSA** エージェント認証

sdconf.rec ファイルがすべての Cisco ISE サーバーにインストールされると、RSA エージェント モジュールが初期化され、RSA 生成のクレデンシャルによる認証が各 Cisco ISE サーバーで実 行されます。展開内の各Cisco ISEサーバー上のエージェントが正常に認証されると、RSAサー バーとエージェント モジュールは securid ファイルをダウンロードします。このファイルは Cisco ISE ファイル システムに存在し、RSA エージェントによって定義された既知の場所にあ ります。

### 分散 **Cisco ISE** 環境の **RSA ID** ソース

分散 Cisco ISE 環境で RSA ID ソースを管理するには、次の操作が必要です。

- sdconf.rec および sdopts.rec ファイルのプライマリ サーバーからセカンダリ サーバーへの 配布。
- securid および sdstatus.12 ファイルの削除。

### **Cisco ISE** 展開の **RSA** サーバーの更新

Cisco ISE で sdconf.rec ファイルを追加した後、RSA サーバーを廃止する場合、または新しい RSA セカンダリ サーバーを追加する場合、RSA SecurID 管理者は sdconf.rec ファイルを更新す ることがあります。更新されたファイルはRSA SecurID管理者によって提供されます。更新さ れたファイルによって Cisco ISE を再設定できます。Cisco ISE では、更新されたファイルが複 製プロセスによって展開内のセカンダリ Cisco ISE サーバーに配布されます。Cisco ISE では、 まずファイル システムのファイルを更新し、RSA エージェント モジュールに合わせて調整し て再起動プロセスを適切に段階的に行います。sdconf.rec ファイルが更新されると、sdstatus.12 および securid ファイルがリセット(削除)されます。

#### 自動 **RSA** ルーティングの上書き

領域内に複数の RSA サーバーを持つことができます。sdopts.rec ファイルはロード バランサの 役割を果たします。Cisco ISE サーバーと RSA SecurID サーバーはエージェント モジュールを 介して動作します。Cisco ISE に存在するエージェント モジュールは、領域内の RSA サーバー を最大限に利用するためにコストベースのルーティングテーブルを保持します。ただし、領域 の各Cisco ISEサーバーの手動設定を使用してこのルーティングを上書きするには、管理者ポー タルで sdopts.rec と呼ばれるテキスト ファイルを使用します。このファイルの作成方法につい ては、RSA に関するドキュメントを参照してください。

#### **RSA** ノード秘密リセット

securid ファイルは秘密ノード キー ファイルです。RSA が最初に設定されると、RSA では秘密 を使用してエージェントが検証されます。Cisco ISE に存在する RSA エージェントが RSA サー バーに対して初めて正常に認証されると、securid と呼ばれるファイルがクライアント マシン 上に作成され、このファイルを使用して、マシン間で交換されるデータが有効であることが確 認されます。展開内の特定の Cisco ISE サーバーまたはサーバーのグループから securid ファイ ルを削除する必要がある場合があります(たとえば、RSA サーバーでのキーのリセット後な ど)。領域に対する Cisco ISE サーバーからこのファイルを削除するには、Cisco ISE 管理者 ポータルを使用できます。Cisco ISE の RSA エージェントが次回正常に認証されたとき、新し い securid ファイルが作成されます。

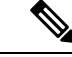

Cisco ISE の最新リリースへのアップグレード後に認証が失敗した場合は、RSA 秘密をリ セットします。 (注)

### **RSA** の自動可用性のリセット

sdstatus.12 ファイルは、領域内の RSA サーバーのアベイラビリティに関する情報を提供しま す。たとえば、いずれのサーバーがアクティブで、いずれのサーバーがダウンしているかに関 する情報を提供します。エージェント モジュールは領域内の RSA サーバーと連携して、この アベイラビリティ ステータスを維持します。この情報は、sdstatus.12 ファイルに連続的に表示 されます。このファイルは、Cisco ISE ファイル システムの既知の場所に供給されます。この ファイルは古くなり、現在のステータスが反映されていないことがあります。その場合、現在 のステータスが反映されるように、このファイルを削除する必要があります。特定の領域に対 する固有のCisco ISEサーバーからファイルを削除するには、管理者ポータルを使用できます。 Cisco ISE は RSA エージェントに合わせて調整して、再起動が正しく段階的に行われるように します。

sdstatus.12 ファイルは、securid ファイルがリセットされるか、あるいは sdconf.rec ファイルま たは sdopts.rec ファイルが更新されるたびに削除されます。

## **RSA SecurID ID** ソースの設定

#### **RSA** プロンプトの設定

次の表では、[RSA プロンプト (RSA Prompts) | タブ内のフィールドについて説明します。

表 **37 : RSA** プロンプトの設定

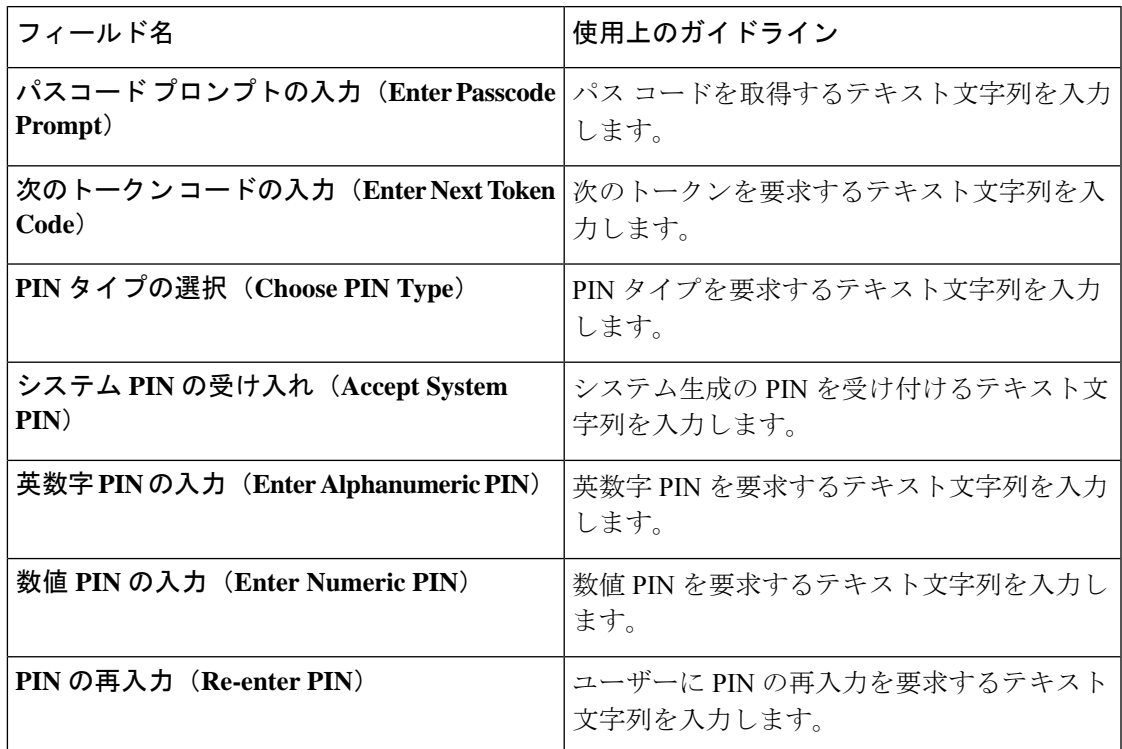

#### **RSA** メッセージ設定(**RSA Message Settings**)

次の表では、[RSA メッセージ (RSA Messages) ] タブ内のフィールドについて説明します。

#### 表 **<sup>38</sup> : RSA** メッセージ設定(**RSA Messages Settings**)

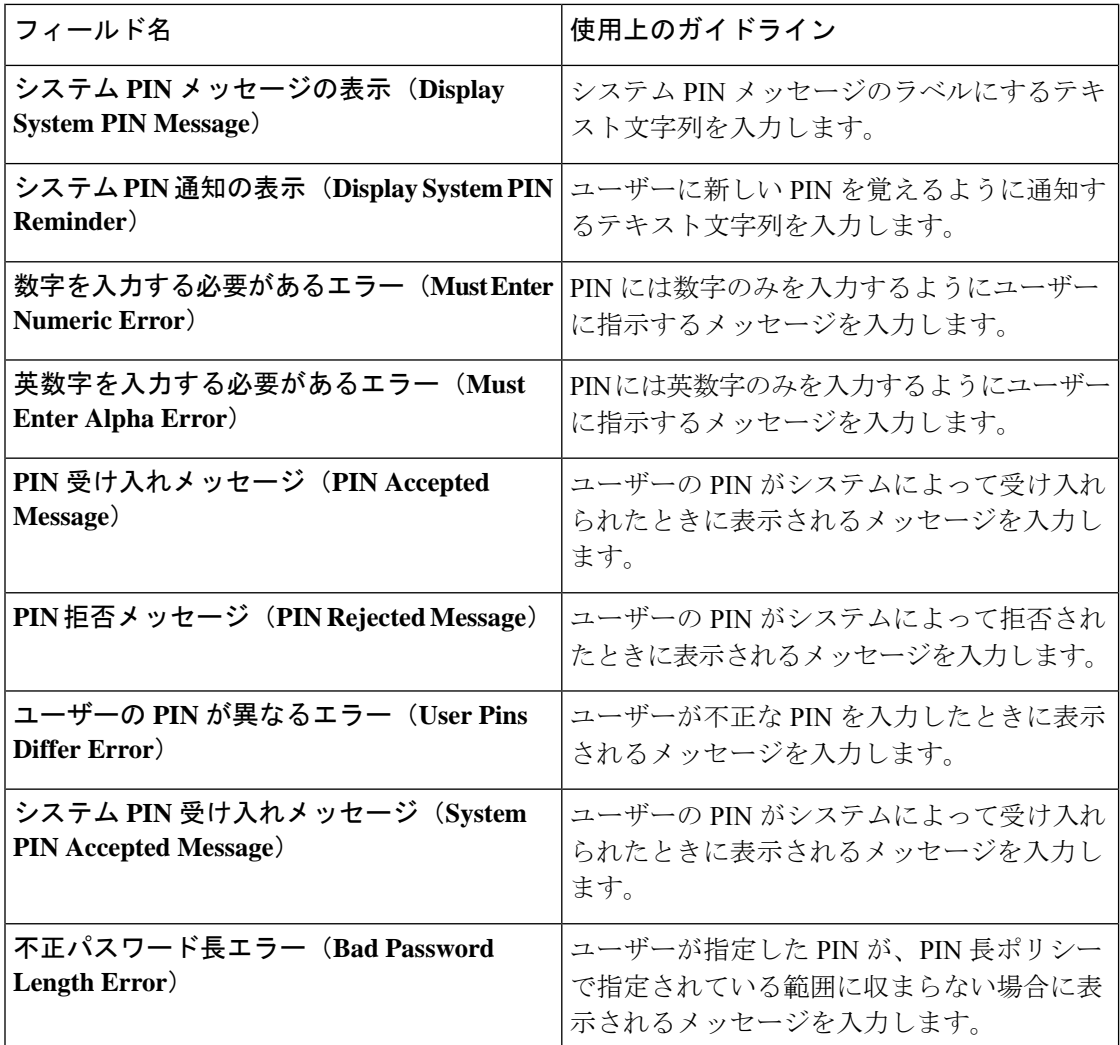

#### 関連トピック

RSA ID ソース (176 ページ) Cisco ISE と RSA SecurID サーバーの統合 (177 ページ) RSA ID ソースの追加 (180 ページ)

# **RSA ID** ソースの追加

RSA ID ソースを作成するには、RSA コンフィギュレーション ファイル (sdconf.rec) をイン ポートする必要があります。RSA 管理者から sdconf.rec ファイルを取得する必要があります。 このタスクを実行するには、スーパー管理者またはシステム管理者である必要があります。
RSA ID ソースを追加するには、次のタスクを実行します。

#### **RSA** コンフィギュレーション ファイルのインポート

Cisco ISEにRSA IDソースを追加するには、RSAコンフィギュレーションファイルをインポー トする必要があります。

- ステップ **1** Cisco ISE GUI で [メニュー(Menu)] アイコン( )をクリックして、**[**管理(**Administration**)**]** > **[ID** 管 理(**Identity Management**)**]** > **[**外部**ID**ソース(**ExternalIdentitySources**)**]** > **[RSA SecurID]** > **[**追加(**Add**)**]** を選択します。
- ステップ **2** [参照(Browse)] をクリックして、クライアント ブラウザを実行しているシステムから新しい sdconf.rec ファイルまたは更新された sdconf.rec ファイルを選択します。

初めて RSA ID ソースを作成する場合、[新しい sdconf.rec ファイルのインポート(Import new sdconf.rec file)]フィールドは必須フィールドです。これ以降は、既存のsdconf.recファイルを更新されたファイルで 置き換えることができますが、既存のファイルの置き換えは任意です。

- ステップ **3** サーバーのタイムアウト値を秒単位で入力します。Cisco ISE はタイムアウトになる前に、指定された秒数 RSA サーバーからの応答を待ちます。この値には、1 ~ 199 の任意の整数を指定できます。デフォルト値 は 30 秒です。
- ステップ **4** PIN が変更された場合に強制的に再認証するには、[変更 PIN で再認証(Reauthenticate on Change PIN)] チェックボックスをオンにします。
- **ステップ5** [保存 (Save) ] をクリックします。

Cisco ISE は、次のシナリオもサポートします。

- Cisco ISE サーバーのオプション ファイルの設定および SecurID ファイルと sdstatus.12 ファイルのリ セット。
- RSA ID ソースの認証制御オプションの設定。

### **Cisco ISE** サーバーのオプション ファイルの設定および **SecurID** ファイルと **sdstatus.12** ファイルのリセット

- ステップ **1** Cisco ISE サーバーにログインします。
- ステップ **2 [**管理(**Administration**)**]** > **[ID** の管理(**Identity Management**)**]** > **[**外部 **ID** ソース(**External Identity Sources**)**]** > **[RSA SecurID]** > **[**追加(**Add**)**]** を選択します。
- ステップ **3** [RSA インスタンス ファイル(RSA Instance Files)] タブをクリックします。

このページには、展開内のすべての Cisco ISE サーバーの sdopts.rec servers ファイルが一覧表示されます。

ユーザーが RSA SecurID トークン サーバーに対して認証されると、ノードのシークレット ステータスは [作成済み(Created)] と表示されます。ノードのシークレット ステータスは、[作成済み(Created)] また

は [未作成(Not Created)] のどちらかになります。消去されると、ノードのシークレット ステータスは [未作成 (Not Created) ] と表示されます。

ステップ **4** 特定の Cisco ISE サーバーの sdopts.rec ファイルの横にあるオプション ボタンをクリックし、[オプション ファイルの更新(Update Options File)] をクリックします。

[現在のファイル(Current File)] 領域に既存のファイルが表示されます。

- ステップ **5** 次のいずれかを実行します。
	- [RSA エージェントが保持する自動ロード バランシング ステータスを使用(Use the Automatic Load Balancing status maintained by the RSA agent)]:RSA エージェントでロード バランシングを自動的に管 理する場合は、このオプションを選択します。
	- [次で選択された sdopts.rec ファイルで自動ロード バランシング ステータスを上書き(Override the Automatic Load Balancing status with the sdopts.rec file selected below) |: 特定のニーズに基づいて手動で ロード バランシングを設定する場合は、このオプションを選択します。このオプションを選択する場 合は、[参照(Browse)] をクリックして、クライアント ブラウザを実行しているシステムから新しい sdopts.rec ファイルを選択する必要があります。
- ステップ **6** [OK] をクリックします。
- ステップ7 Cisco ISE サーバーに対応する行をクリックして、そのサーバーの securid および sdstatus.12 ファイルをリ セットします。
	- a) ドロップダウン矢印をクリックし、[securid ファイルのリセット(Reset securid File)] 列と [sdstatus.12 ファイルのリセット(Reset sdstatus.12 File)] 列の [送信で削除(Remove on Submit)] を選択します。
		- [sdstatus.12 ファイルのリセット(Reset sdstatus.12 File)] フィールドはユーザーのビューから 非表示になっています。このフィールドを表示するには、最も内側のフレームで垂直および 水平スクロール バーを使用して、下にスクロールし、次に右にスクロールします。 (注)

b) この行で [保存 (Save) ] をクリックして変更を保存します。

ステップ8 [保存 (Save) ] をクリックします。

#### **RSA ID** ソースの認証制御オプションの設定

- ステップ **1** Cisco ISE GUI で [メニュー(Menu)] アイコン( )をクリックして、**[**管理(**Administration**)**]** > **[ID** 管 理(**Identity Management**)**]** > **[**外部**ID**ソース(**ExternalIdentitySources**)**]** > **[RSA SecurID]** > **[**追加(**Add**)**]** を選択します。
- ステップ2 [認証制御 (Authentication Control) 1タブをクリックします。
- ステップ **3** 次のいずれかを実行します。
	- [拒否を「認証失敗」として処理(Treat Rejects as "authentication failed")]:拒否された要求を認証失敗 として処理する場合は、このオプションを選択します。
- [拒否を「ユーザーが見つからない」として処理(Treat Rejects as "user not found")]:拒否された要求 をユーザーが見つからないエラーとして処理する場合は、このオプションを選択します。
- ステップ **4** 最初に認証が成功した後にCisco ISEがキャッシュにパスコードを保存し、設定された期間内に認証が行わ れた場合にキャッシュされたユーザークレデンシャルを後続の認証のために使用するようにする場合は、 [パスコード キャッシュの有効化(Enable Passcode Caching)] チェック ボックスにマークを付けます。 パスコードをキャッシュ内に保存する必要がある秒数を [エージング タイム(Aging Time)] フィールドに 入力します。この期間内にユーザーは同じパスコードで複数回の認証を行うことができます。デフォルト
	- Cisco ISE は、認証が初めて失敗した後でキャッシュをクリアします。ユーザーは新しい有効なパ スコードを入力する必要があります。 (注)
	- EAP-FAST-GTC などの、パスコードの暗号化をサポートするプロトコルを使用する場合にのみこ のオプションを有効にすることを強く推奨します。 (注)
- ステップ **5** サーバーに対する認証を実行しない要求の処理を許可する場合は、[ID キャッシングの有効化(Enable Identity Caching)] チェックボックスをオンにします。

IDキャッシングオプションを有効にし、エージングタイムを分単位で設定できます。デフォルト値は120 分です。有効な範囲は、1 ~ 1440 分です。最後に成功した認証から取得された結果と属性が、指定した時 間、キャッシュ内に保持されます。

このオプションはデフォルトでは無効になっています。

値は 30 秒です。有効な範囲は 1 ~ 300 秒です。

ステップ **6** [保存(**Save**)] をクリックして、設定を保存します。

### **RSA** プロンプトの設定

Cisco ISEでは、RSA SecurIDサーバーに送信される要求の処理中にユーザーに表示されるRSA プロンプトを設定できます。

#### 始める前に

次のタスクを実行するには、スーパー管理者またはシステム管理者である必要があります。

- ステップ **1** Cisco ISE GUI で [メニュー(Menu)] アイコン( )をクリックして、**[**管理(**Administration**)**]** > **[ID** 管 理(**Identity Management**)**]** > **[**外部 **ID** ソース(**External Identity Sources**)**]** > **[RSA SecurID]** を選択しま す。
- ステップ **2** [プロンプト(Prompts)] をクリックします。
- ステップ **3** 「RSA SecurID ID ソースの設定」の説明に従って、値を入力します。
- ステップ **4 [**送信(**Submit**)**]** をクリックします。

#### **RSA** メッセージの設定

Cisco ISE では、RSA SecurID サーバーに送信される要求の処理中にユーザーに表示されるメッ セージを設定できます。

#### 始める前に

次のタスクを実行するには、スーパー管理者またはシステム管理者である必要があります。

- ステップ **1** Cisco ISE GUI で [メニュー(Menu)] アイコン( )をクリックして、**[**管理(**Administration**)**]** > **[ID** 管 理(**Identity Management**)**]** > **[**外部 **ID** ソース(**External Identity Sources**)**]** > **[RSA SecurID]** を選択しま す。
- ステップ **2** [プロンプト(Prompts)] をクリックします。
- ステップ **3** [メッセージ(Messages)] タブをクリックします。
- ステップ **4** 「RSA SecurID ID ソースの設定」の説明に従って、値を入力します。
- ステップ **5 [**送信(**Submit**)**]** をクリックします。

## 外部 **ID** ソースとしての **SAMLv2 ID** プロバイダ

Security Assertion Markup Language (SAML) は XML ベースのオープン規格のデータ形式であ り、いずれかのアプリケーションにサインインした後に、管理者は定義された一連のアプリ ケーションにシームレスにアクセスできます。SAML では、信頼できるビジネス パートナー 間で、セキュリティに関連した情報交換を記述します。SAML により、ID プロバイダ(IdP) とサービス プロバイダ (この場合は ISE) の間で、セキュリティ認証情報を交換できます。

SAML シングルサインオン (SSO) は、IdP とサービスプロバイダの間のプロビジョニングプ ロセスの一部として、メタデータと証明書を交換することで信頼の輪(CoT)を確立します。 サービスプロバイダはIdPのユーザー情報を信頼して、さまざまなサービスやアプリケーショ ンにアクセスできるようにします。

SAML SSO を有効にすると、次のようないくつかの利点が得られます。

- 異なるユーザー名とパスワードの組み合わせを入力する必要がなくなるため、パスワード の劣化が軽減します。
- 同じ ID に資格情報を再入力する時間が省けるため、生産性が向上します。
- アプリケーションをホストしているお使いのシステムからサードパーティのシステムに、 認証を転送します。
- パスワードをリセットするためのヘルプデスクへの問い合わせが減るため、コスト削減に つながります。

IdPは、ユーザー、システム、またはサービスのID情報を作成、維持、管理する認証モジュー ルです。IdPは、ユーザークレデンシャルを保管、検証し、ユーザーがサービスプロバイダの 保護リソースにアクセスできる SAML 応答を生成します。

IdPサービスをよく理解している必要があります。現在インストールされていて、操作可 能であることを確認してください。 (注)

SAML SSO は次のポータルでサポートされます。

- ゲスト ポータル (スポンサー付きおよびアカウント登録)
- スポンサー ポータル
- デバイス ポータル
- 証明書プロビジョニング ポータル

- セッションサービスは、SAML SSO を有効にするノードで有効にする必要があります。 このオプションを有効にするには、次の手順を実行します。 (注)
	- **1.** [管理(Administration)] > [システム(System)] > [展開(Deployment)] の順に選択 します。
	- 2. ノードを選択して、[編集 (Edit) ] をクリックします。
	- **3.** [全般設定(General Settings)] タブで [ポリシーサービス(Policy Service)] トグルボ タンを有効にします。
	- **4.** [セッションサービスの有効化(Enable Session Services)] チェックボックスをオンに して、[保存(Save)] をクリックします。

BYOD ポータルでは外部 ID ソースとして IdP を選択できませんが、ゲスト ポータルでは IdP を選択し、BYOD フローをイネーブルにできます。

Cisco ISE は SAMLv2 に準拠しており、Base64 でエンコードされた証明書を使用するすべての SAMLv2 準拠 IdP をサポートしています。次に示す IdP が Cisco ISE でテストされました。

- Oracle Access Manager (OAM)
- Oracle Identity Federation (OIF)
- SecureAuth
- PingOne
- PingFederate
- Azure Active Directory

IdP は、ID ソース順序に追加できません。

指定された時間(デフォルトでは5分)にアクティビティがない場合は、SSOセッションが終 了し、セッション タイムアウトのエラー メッセージが表示されます。

ポータルの [エラー(Error)] ページに [再度サインオン(Sign On Again)] ボタンを追加する 場合は、[ポータルエラー (Portal Error) ]ページの[オプションコンテンツ (Optional Content) ] フィールドに次の JavaScript を追加します。

<button class="cisco-ise" data-inline="true" data-mini="true" data-theme="b" id="ui\_aup\_accept\_button" onclick="location.href='PortalSetup.action?portal=<Portal ID>'" type="button">再サインオン</button>

### **SAML ID** プロバイダの追加

#### 始める前に

次のタスクを実行するには、スーパー管理者またはシステム管理者である必要があります。

- ステップ **1** 証明書が IdP で自己署名されていない場合は、信頼できる証明書ストアに認証局(CA)証明書をイン ポートします。[管理(Administration)] > [システム(System)] > [証明書(Certificates)] > [信頼できる 証明書(Trusted Certificates)] > [インポート(Import)] の順に選択し、CA 証明書をインポートします。
- ステップ2 [管理 (Administration) ]> [ID の管理 (Identity Management) ]> [外部 ID ソース (External Identity Sources)][ワーク センター(Work Centers)] > [ネットワーク アクセス(Network Access)] > [外部 ID ソース(External Identity Sources)] を選択します。
- ステップ **3** [SAML ID プロバイダ(SAML Id Providers)] をクリックします。
- ステップ **4** [追加(Add)] をクリックします。
- ステップ **5** [SAML ID プロバイダ(SAML Identity Provider)] ページで、次の詳細情報を入力します。
- ステップ6 [送信 (Submit) 1をクリックします。
- ステップ **7** [ポータル設定(Portal Settings)] ページ(ゲスト ポータル、証明書プロビジョニングまたはデバイス ポータル)に移動して、[認証方式 (Authentication Method) |フィールドでそのポータルにリンクするIdP を選択します。

[ポータル設定(Portal Settings)] ページにアクセスするには、次の手順を実行します。

- ゲスト ポータル:**[**ワークセンター(**Work Centers**)**]** > **[**ゲストアクセス(**Guest Access**)**]** > **[**ポータ ルとコンポーネント(**Portals and Components**)**]** > **[**ゲストポータル(**Guest Portals**)**]** > **[**作成、編 集または複製(**Create, Edit, or Duplicate**)**]** > **[**ポータルの動作およびフローの設定(**Portal Behavior and Flow Settings**)**]** > **[**ポータル設定(**Portal Settings**)**]** の順に選択します(『』の「クレデンシャ ルを持つゲスト ポータルのポータル設定」のセクショ[ンクレデンシャルを持つゲスト](b_ISE_26_admin_guide_chapter7.pdf#nameddest=unique_508) ポータルの [ポータル設定を](b_ISE_26_admin_guide_chapter7.pdf#nameddest=unique_508)参照してください)。
- スポンサー ポータル:**[**ワークセンター(**Work Centers**)**]** > **[**ゲストアクセス(**Guest Access**)**]** > **[**ポータルとコンポーネント(**Portals and Components**)**]** > **[**スポンサーポータル(**SponsorPortals**)**]** > **[**作成、編集または複製(**Create,Edit, or Duplicate**)**]** > **[**ポータルの動作およびフローの設定(**Portal**

**Behavior and Flow Settings**)**]** > **[**ポータル設定(**Portal Settings**)**]** の順に選択します[\(スポンサー](b_ISE_26_admin_guide_chapter7.pdf#nameddest=unique_426) [ポータルのポータル設定](b_ISE_26_admin_guide_chapter7.pdf#nameddest=unique_426)を参照してください)。

- デバイス ポータル:**[**ワークセンター(**Work Centers**)**] > [BYOD] > [**設定(**Configure**)**] > [**デバイ スポータル(**My Devices Portals**)**] > [**作成、編集または複製(**Create, Edit, or Duplicate**)**] > [**ポータ ルの動作およびフローの設定(**PortalBehavior andFlow Settings**)**] > [**ポータル設定(**PortalSettings**)**]** [管理(Administration)] > [デバイスポータル管理(Device Portal Management)] > [デバイス(My Devices)] > [作成、編集または複製(Create, Edit, or Duplicate)] > [ポータルの動作およびフローの 設定(Portal Behavior and Flow Settings) ]>[ポータル設定(Portal Settings) ]を選択します[\(デバイス](b_ISE_26_admin_guide_chapter13.pdf#nameddest=unique_780) [ポータルのポータル設定](b_ISE_26_admin_guide_chapter13.pdf#nameddest=unique_780)を参照してください)。
- 証明書プロビジョニングポータル:[管理(Administration)] > [デバイスポータル管理(DevicePortal Management) ]>[証明書プロビジョニング (Certificate Provisioning) ]>[作成、編集または複製 (Create, Edit, or Duplicate) ]>[ポータルの動作およびフローの設定 (Portal Behavior and Flow Settings) ]>[ポー タル設定(Portal Settings)] の順に選択します(「[証明書プロビジョニング](b_ISE_26_admin_guide_chapter13.pdf#nameddest=unique_262) ポータルのポータル設 [定](b_ISE_26_admin_guide_chapter13.pdf#nameddest=unique_262)」を参照してください)。
- ステップ8 [保存 (Save) 1をクリックします。
- **ステップ <b>9** [管理(Administration)] > [ID の管理(Identity Management)] > [外部 ID ソース(External Identity Sources)] > [SAML ID プロバイダ(SAML Id Providers)][ワーク センター(Work Centers)] > [ネットワーク アク セス(Network Access)] > [外部 ID ソース(External Identity Sources)] > [SAML ID プロバイダ(SAML Id Providers) ] を選択します。そのポータルにリンクする IdP を選択し、[編集 (Edit) ] をクリックしま す。
- ステップ **10** (オプション)[サービス プロバイダ情報(Service Provider Info)] タブで、ロード バランサの詳細を追 加します。ISE ノードの前にロード バランサを追加することで、ID プロバイダの設定を簡素化し、ISE ノードの負荷を最適化できます。

ロード バランサはソフトウェアベースまたはハードウェアベースのアプライアンスである可能性があり ます。導入の ISE ノードに要求を転送できる必要があります ([ポータル設定 (Portal Settings) ] ページ で指定されたポートを使用して)。

ロード バランサを使用する場合は、ロード バランサの URL のみがサービス プロバイダのメタデータ ファイルで提供されます。ロードバランサが追加されていない場合は、複数のAssertionConsumerService URL がサービス プロバイダのメタデータ ファイルに含まれます。

- ポータル FQND 設定でロード バランサに同じ IP アドレスを使用しないようにすることが推奨 されます。 (注)
- ステップ **11** [サービスプロバイダ情報(Service Provider Info)] タブで、[エクスポート(Export)] をクリックして、 サービス プロバイダのメタデータ ファイルをエクスポートします。

エクスポートされたメタデータには、Cisco ISE の署名証明書が含まれています。署名証明書は、選択し たポータルの証明書と同一です。

エクスポートされたメタデータの ZIP ファイルには、各 IdP の設定に関する基本的な説明を含む Readme ファイルが含まれています(Azure Active Directory、PingOne、PingFederate、SecureAuth、OAM など)。

- ロードバランサが設定されていない、または次のようなポータル設定に変更がある場合は、サー ビス プロバイダのメタデータを再度エクスポートする必要があります。 (注)
	- 新しい ISE ノードが登録された場合
	- ノードのホスト名または IP アドレスが変更された場合
	- デバイス、スポンサー、または証明書プロビジョニング ポータルの完全修飾ドメイン名 (FQDN)が変わりました
	- ポートまたはインターフェイス設定が変更された

更新されたメタデータが再エクスポートされない場合、ユーザー認証が IdP 側で失敗する可能 性があります。

- ステップ **12** ダイアログボックスで [参照(Browse)] をクリックして、圧縮ファイルをローカルに保存します。メタ データ ファイルのフォルダを解凍します。フォルダを解凍すると、ポータルの名前が付いたメタデータ ファイルを取得します。メタデータ ファイルには、プロバイダ ID とバインディング URI が含まれてい ます。
- ステップ **13** 管理ユーザーとして IdP にログインし、サービス プロバイダのメタデータ ファイルをインポートしま す。サービス プロバイダのメタデータ ファイルをインポートする方法の詳細については、ID プロバイ ダのメタデータ ファイルをインポートする方法の詳細については、ID プロバイダのユーザーユーザー マニュアルを参照してください。
- ステップ **14** [グループ(Groups)] タブで、必要なユーザー グループを追加します。

[グループメンバーシップ属性(GroupMembership Attribute)]フィールドにユーザーのグループメンバー シップを指定するアサーション属性を入力します。

- ステップ **15** [属性(Attributes)] タブにユーザー属性を追加します。属性を追加するときに、属性が IdP から返され たアサーションでどのように表示されるかを指定できます。[ISE の名前(Name in ISE)] フィールドに 指定した名前はポリシー ルールに表示されます。属性でサポートされているのは、次のデータ型です。
	- 文字列
	- 整数 (Integer)
	- IPv4
	- ブール値
	- グループと属性の追加は必須ではありません。これらのグループと属性は、ポリシーとルール の設定に使用できます。スポンサー ポータルを使用している場合は、グループを追加してこれ らのグループを選択し、スポンサー グループの設定を構成することができます。 (注)
- ステップ **16** [詳細設定(Advanced Settings)] タブで、次のオプションを設定します。
	- [ID属性(Identity Attribute)]: 認証中のユーザーの ID を指定する属性を選択します。[属性 (Attribute)] ドロップダウン リストからサブジェクト名属性または属性を選択できます。
- Cisco ISE は、件名 (NameID) が一時的なまたは永続的な形式で含まれる SAML IdP 応答を サポートしていません。このような方法が使用され、認証が失敗する場合、Cisco ISE は SAML IdP 応答からユーザー名属性アサーションを取得できません。 (注)
- [メール属性(Email attribute)]:スポンサーの電子メール アドレスを含む属性を選択します。これ には、セルフサービスのゲストの要求とスポンサーが一致する必要があります。
- [メール属性(Email attribute)]:ユーザーの電子メール アドレスを返すアサーション属性を選択し ます。スポンサー付きゲストのリストが 1 人のスポンサーに承認されるようにフィルタリング(制 限)する場合は、メール属性を設定する必要があります。
- 複数値属性の場合は、次のいずれかのオプションを選択します。
	- [個別のXML要素で各値(Each value in a separate XML element)]:個別の XML 要素で同じ属性 の複数の値を IdP が返すには、このオプションをクリックします。
	- [単一の XML 要素で複数の値(Multiple values in a single XML element)]:単一の XML 要素で複 数値を IdP が返すには、このオプションをクリックします。テキスト ボックスにデリミタを指 定できます。
- •ログアウト設定 (Logout Settings)
	- [ログアウト要求の署名(SignLogoutRequests)]:ログアウト要求に署名されるようにする場合 は、このチェックボックスをオンにします。このオプションは、OAMおよびOIFでは表示され ません。
		- (注) SecureAuth は SAML ログアウトをサポートしていません。
	- [ログアウト URL(Logout URL)]:ロード バランサが設定されていなければ、このオプション は OAM および OIF だけに表示されます。ユーザーがスポンサー ポータルまたはデバイス ポー タルからログアウトすると、ユーザーは SSO セッションを終了するために IdP でログアウト URL にリダイレクトされ、その後、ログイン ページにリダイレクトされます。
	- [リダイレクト パラメータ名(RedirectParameter Name)]:ロード バランサが設定されていなけ れば、このオプションは OAM および OIF だけに表示されます。リダイレクト パラメータは、 ユーザーがログアウト後にリダイレクトされる必要があるログインページのURLを渡すために 使用されます。リダイレクト パラメータ名は、IdP に基づいて異なる場合があります(たとえ ば end\_url や returnURL)。このフィールドは大文字と小文字が区別されます。

ログアウトが正常に動作しない場合は、ログアウトURLおよびリダイレクトパラメータ名につ いて、ID プロバイダのマニュアルを確認してください。マニュアルを確認してください。

**ステップ17** [送信 (Submit)] をクリックします。

#### 例

PingFederate の設定の例については、『**Configure ISE 2.1 Guest Portal with [PingFederate](https://www.cisco.com/c/en/us/support/docs/security/identity-services-engine-21/200551-Configure-ISE-2-1-Guest-Portal-with-Pin.html) [SAML](https://www.cisco.com/c/en/us/support/docs/security/identity-services-engine-21/200551-Configure-ISE-2-1-Guest-Portal-with-Pin.html) SSO**』を参照してください。

### **ID** プロバイダの削除

#### 始める前に

次のタスクを実行するには、スーパー管理者またはシステム管理者である必要があります。

削除する IdP がいずれのポータルにもリンクされていないことを確認します。IdP がポータル にリンクされている場合、削除操作は失敗します。

#### ステップ **1**

ステップ **2** 削除する IdP の隣のチェックボックスをオンにして、[削除(Delete)] をクリックします。

ステップ **3** [OK] をクリックして、選択した IdP を削除します。

### 認証失敗ログ

SAML ID ストアに対する認証が失敗し、IdP がユーザーを ISE ポータルに(SAML 応答を通じ て)リダイレクトすると、ISE は認証ログに障害の理由を報告します。ゲスト ポータルで (BYOD フローの有効無効に関係なく)、認証の失敗の原因を知るために、RADIUS Livelog ([操作(Operations)] > [RADIUS] > [ライブ ログ(Live Logs)])を確認できます。ポータル およびスポンサー ポータル認証失敗の原因を把握するためには、デバイス ポータルおよびス ポンサー ポータルで、デバイス ログイン/監査レポートとスポンサー ログイン/監査レポート ([操作(Operations)] > [レポート(Reports)] > [ゲスト(Guest)])を確認できます。

ログアウトで障害が発生した場合、MyDevices、スポンサーおよびゲストポータルの障害の原 因を知るためにレポートおよびログを確認することができます。

認証が失敗する原因には次のものが考えられます。

- SAML 応答の解析エラー
- SAML 応答の検証エラー(不正な発行者など)
- SAML アサーションの検証エラー(誤った対象者など)
- SAML 応答署名の検証エラー(不正な署名など)
- IdP 署名証明書のエラー(失効した証明書など)

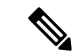

Cisco ISEは、暗号化されたアサーションを含むSAML応答をサポートしていません。IdP で設定すると、ISEに次のエラーメッセージが表示されます:FailureReason=24803 Unable to find 'username' attribute assertion。 (注)

認証に失敗した場合は、認証ログの「DetailedInfo」属性を確認することを推奨します。この属 性では、障害理由に関する追加情報が提供されます。

### **ID** ソース順序

ID ソース順序は、Cisco ISE がそれぞれ異なるデータベース内でユーザー クレデンシャルを検 索する順序を定義します。

Cisco ISE に接続されている 2 つ以上のデータベースにユーザー情報がある場合、Cisco ISE で これらの ID ソース内の情報を検索する順序を定義できます。一致が見つかると、Cisco ISE は それ以上の検索を行いませんが、クレデンシャルを評価し、ユーザーに結果を返します。この ポリシーは最初の一致ポリシーです。

### **ID** ソース順序の作成

#### 始める前に

Cisco ISE に外部 ID ソースを設定していることを確認します。

次のタスクを実行するには、スーパー管理者またはシステム管理者である必要があります。

ゲストユーザーがローカル WebAuth を使用して認証できるようにするには、ゲストポータル 認証ソースと ID ソース順序の両方に同じ ID ストアが含まれるように設定する必要がありま す。

- ステップ **1 [**管理(**Administration**)**]** > **[ID** 管理(**Identity Management**)**]** > **[ID** ソース順序(**Identity Source Sequences**)**]** > [追加(Add)] を選択します。
- ステップ **2** ID ソース順序の名前を入力します。また、任意で説明を入力できます。
- ステップ **3** [証明書認証プロファイル(Certificate Authentication Profile)] チェックボックスをオンにし、証明書ベース の認証のための証明書認証プロファイルを選択します。
- ステップ **4** [選択済み(Selected)] リストフィールドの ID ソース順序に含めるデータベースを選択します。
- ステップ **5** Cisco ISE がデータ ベースを検索する順序に [選択済み(Selected)] リストフィールドのデータベースを並 べ替えます。
- ステップ **6** 選択したアイデンティティストアに認証のためにアクセスできない場合は、[高度な検索リスト(Advanced Search List) 1領域で次のいずれかのオプションを選択します。
	- [順序内の他のストアにアクセスせず、AuthenticationStatus属性をProcessErrorに設定(Do not access other stores in the sequence and set the AuthenticationStatus attribute to ProcessError) [164]

• [ユーザーが見つからなかったとして処理し、順序内の次のストアに進む(Treat as if the user was not found and proceed to the next store in the sequence) ]

Cisco ISE では、要求の処理中にこれらの ID ソースが順番に検索されます。[選択済み(Selected)] リ ストフィールドに Cisco ISE が ID ソースを検索する順序で ID ソースが表示されていることを確認しま す。

ステップ **7** [送信(Submit)] をクリックして ID ソース順序を作成すると、その後この ID ソース順序をポリシーで使 用できます。

### **ID** ソース順序の削除

ポリシーで今後使用しない ID ソース順序を削除できます。

#### 始める前に

- 削除する ID ソース順序がいずれの認証ポリシーでも使用されていないことを確認してく ださい。
- 次のタスクを実行するには、スーパー管理者またはシステム管理者である必要がありま す。
- ステップ **1 [**管理(**Administration**)**]** > **[ID** の管理(**Identity Management**)**]** > **[ID** ソース順序(**Identity Source Sequences**)**]** を選択します。
- ステップ **2** 削除する ID ソース順序の隣にあるチェックボックスをオンにし、[削除(Delete)] をクリックします。
- ステップ **3** [OK] をクリックして ID ソース順序を削除します。

## レポートでの **ID** ソースの詳細

Cisco ISE は認証ダッシュレットおよび ID ソース レポートで ID ソースに関する情報を提供し ます。

### **[**認証(**Authentications**)**]** ダッシュレット

[認証(Authentications)]ダッシュレットから、障害の理由などの詳細情報にドリルダウンでき ます。

[操作(Operations)] > [RADIUS ライブログ(RADIUS Livelog)] の順に選択して、リアルタイ ムで認証の概要を表示します。RADIUS ライブ ログの詳細については、[RADIUS](b_ISE_26_admin_guide_chapter5.pdf#nameddest=unique_380) ライブ ログ を参照してください。

#### 図 **<sup>17</sup> : RADIUS** ライブ ログ

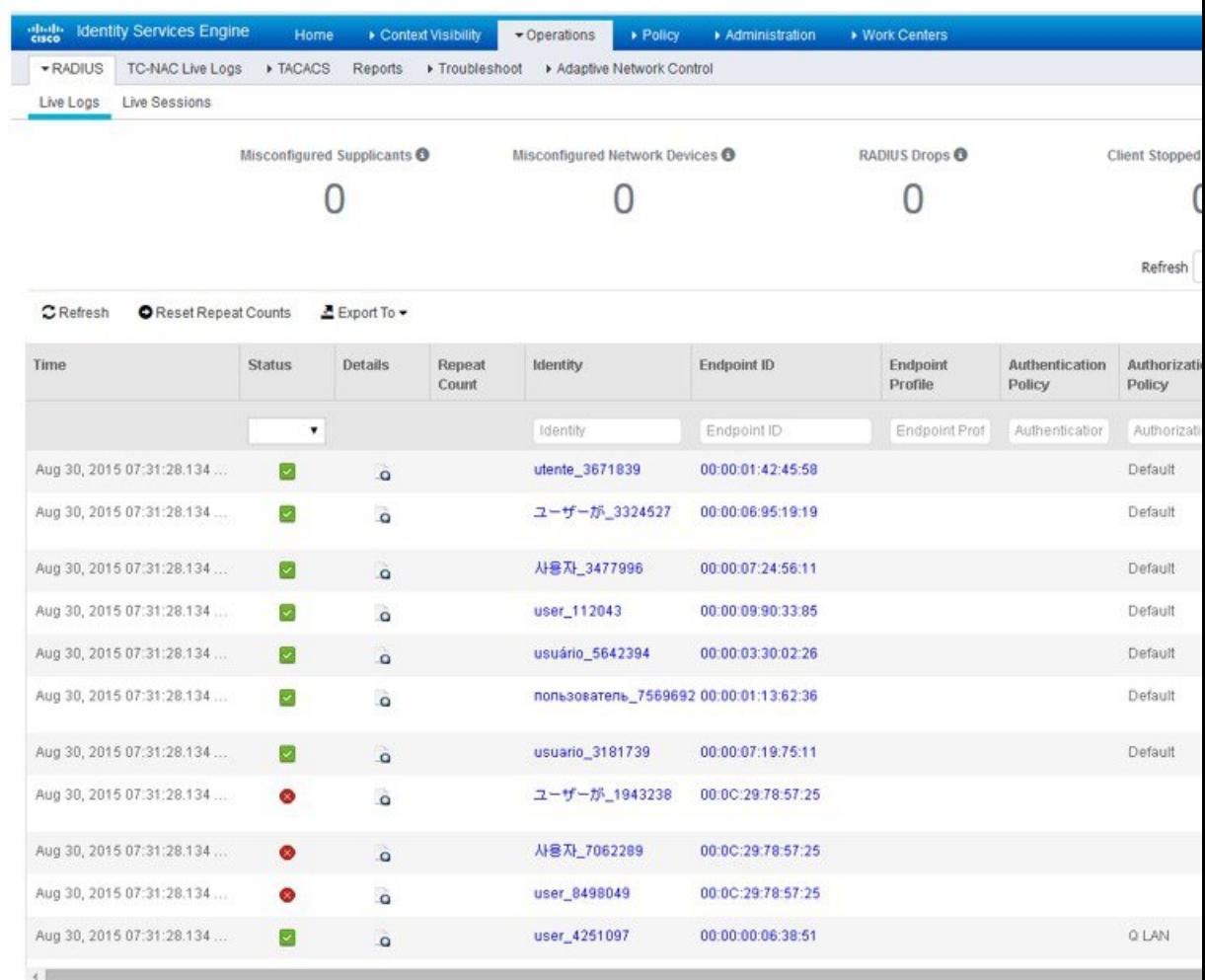

### **ID** ソース レポート

Cisco ISE は ID ソースに関する情報を含むさまざまなレポートを提供します。これらのレポー トの詳細については、「使用可能なレポート」の項を参照してください。

# ネットワークのプロファイリングされたエンドポイント

プロファイラ サービスは、ネットワーク上にあるすべてのエンドポイントの機能(Cisco ISE では ID とも呼ばれる)を、デバイスタイプにかかわらず識別、検索、および特定して、企業 ネットワークへの適切なアクセスを保証および維持するのに役立ちます。Cisco ISE プロファ

イラ機能では、さまざまなプローブを使用して、ネットワーク上にあるすべてのエンドポイン トの属性を収集し、それらを既知のエンドポイントが関連ポリシーおよび ID グループに従っ て分類されるプロファイラ アナライザに渡します。

プロファイラ フィード サービスによって、管理者は、新規および更新されたエンドポイント プロファイリングポリシーや更新されたOUIデータベースを、指定されたCiscoフィードサー バーからの、サブスクリプションを介した Cisco ISE へのフィードとして取得できます。

## プロファイラ条件の設定

次の表では、[プロファイラ条件 (Profiler Condition) ]ウィンドウのフィールドについて説明し ます。このウィンドウへのナビゲーションパスは、**[**ポリシー(**Policy**)**]**>**[**ポリシー要素(**Policy Elements**)**]** > **[**条件(**Conditions**)**]** > **[**プロファイリング(**Profiling**)**]** です。

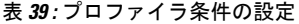

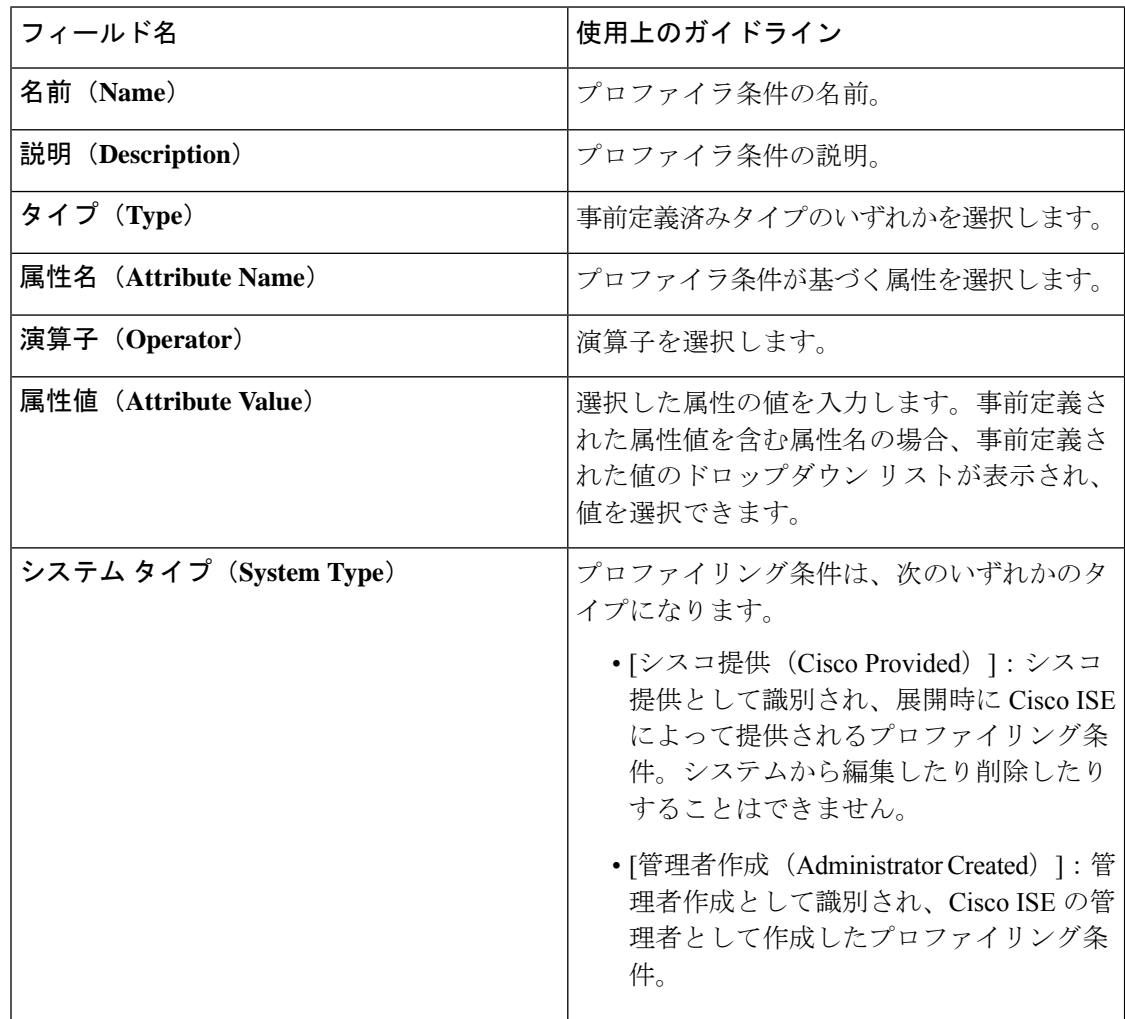

関連トピック

Cisco ISE プロファイリング サービス (195 ページ) プロファイラ条件 (226 ページ) プロファイラ フィード サービス (277 ページ) プロファイラ条件の作成 (246 ページ)

## **Cisco ISE** プロファイリング サービス

Cisco IdentityServices Engine(ISE)のプロファイリングサービスは、ネットワークに接続され ているデバイスおよびその場所を識別します。エンドポイントは Cisco ISE に設定されたエン ドポイント プロファイリング ポリシーに基づいてプロファイリングされます。次に、Cisco ISE では、ポリシー評価の結果に基づいてネットワークのリソースにアクセスする権限がエン ドポイントに付与されます。

プロファイリング サービス:

- IEEE規格802.1Xポートベースの認証アクセスコントロール、MAC認証バイパス(MAB) 認証、およびネットワーク アドミッション コントロール (NAC) をさまざまな規模およ び複雑度の企業ネットワークに使用して、認証の効率的かつ効果的な展開および継続的な 管理を容易にします。
- デバイス タイプにかかわらず、接続されたすべてのネットワーク エンドポイントの機能 を特定、検索、および決定します。
- 一部のエンドポイントへのアクセスを誤って拒否しないようにします。

#### **ISE [Community](https://communities.cisco.com/community/technology/security/pa/ise) Resource**

ISE [Endpoint](https://communities.cisco.com/docs/DOC-66340) Profiles How To: ISE [Profiling](https://communities.cisco.com/docs/DOC-68156) Design Guide

### プロファイラ ワーク センター

[プロファイラ ワーク センター(Profiler Work Center)] メニュー([ワーク センター(Work Centers)] > [プロファイラ(Profiler)])には、すべてのプロファイラページが含まれ、ISEの 管理者向けの単一の窓口として機能します。[プロファイラ ワーク センター(Profiler Work Center)]メニューには次のオプションがあります:[概要(Overview)]、[外部IDストア(Ext ID Stores)]、[ネットワーク デバイス(Network Devices)]、[エンドポイント分類(Endpoint Classification)]、[ノード設定(NodeConfig)]、[フィード(Feeds)]、[手動スキャン(Manual Scans)]、[ポリシー要素(ポリシーの要素)]、[プロファイリング ポリシー(Profiling Policies) ]、[許可ポリシー(Authorization Policy)]、[トラブルシューティング(Troubleshoot)]、 [レポート (Reports) ]、[設定 (Settings) ] および [ディクショナリ (Dictionaries) ]。

### **[**プロファイラ(**Profiler**)**]** ダッシュボード

[プロファイラ(Profiler)] ダッシュボード([ワーク センター(Work Centers)] > [プロファイ ラ(Profiler)] > [エンドポイント分類(Endpoint Classification)])は、ネットワーク内のプロ ファイル、エンドポイント、アセットの集中型モニターリングツールです。このダッシュボー ドには、グラフと表の形式でデータが表示されます。[プロファイル(Profiles)]ダッシュレッ トには、ネットワークで現在アクティブな論理プロファイルとエンドポイントプロファイルが 表示されます。[エンドポイント (Endpoints) 1ダッシュレットには、ネットワークに接続する エンドポイントの ID グループ、PSN、OS タイプが表示されます。[アセット (Assets) 1ダッ シュレットには、ゲスト、BYOD、企業などのフローが表示されます。表には接続されたさま ざまなエンドポイントが表示され、新しいエンドポイントを追加することもできます。

### プロファイリング サービスを使用したエンドポイント インベントリ

プロファイリングサービスを使用して、ネットワークに接続されたすべてのエンドポイントの 機能を検出、特定、および決定することができます。デバイスのタイプに関係なく、エンドポ イントの企業ネットワークへの適切なアクセスを、保障し、保持できます。

プロファイリングサービスでは、エンドポイントの属性をネットワークデバイスとネットワー クから収集し、エンドポイントをそのプロファイルに従って特定のグループに分類します。一 致したプロファイルを持つエンドポイントがCisco ISEデータベースに保存されます。プロファ イリング サービスで処理されるすべての属性は、プロファイラ ディクショナリに定義されて いる必要があります。

プロファイリングサービスは、ネットワークの各エンドポイントを識別し、そのプロファイル に従ってシステム内の既存のエンドポイントの ID グループ、またはシステム内で作成できる 新しいグループにそれらのエンドポイントをグループ化します。エンドポイントをグループ化 して既存の ID グループにエンドポイント プロファイリング ポリシーを適用することで、エン ドポイントと対応するエンドポイント プロファイリング ポリシーのマッピングを決定できま す。

### **Cisco ISE** プロファイラ キュー制限の設定

Cisco ISE プロファイラは、ネットワークから大量のエンドポイント データを短時間で収集し ます。それにより、一部の遅い Cisco ISE コンポーネントがプロファイラによって生成される データを処理するときにバックログが蓄積されるため、Java仮想マシン(JVM)のメモリ使用 率が増大し、パフォーマンスの低下および安定性の問題が生じます。

プロファイラが JVM メモリ使用率を増やさず、また、JVM がメモリ不足になり、再起動しな いように、プロファイラの次の内部コンポーネントに制限が適用されます。

- エンドポイントキャッシュ:内部キャッシュのサイズは制限され、サイズが制限を超える と定期的に消去する必要があります(最長時間未使用方式に基づく)。
- フォワーダ:プロファイラによって収集されたエンドポイント情報のメイン入力キュー。

• イベントハンドラ:高速コンポーネントを接続解除する内部キューで、(通常、データ ベースクエリーに関連する)低速処理コンポーネントにデータを提供します。

#### エンドポイント キャッシュ

- maxEndPointsInLocalDb = 100000(キャッシュ内のエンドポイント オブジェクト)
- endPointsPurgeIntervalSec = 300(秒単位のエンドポイント キャッシュ消去スレッド間隔)
- numberOfProfilingThreads = 8 (スレッド数)

制限は、すべてのプロファイラ内部イベント ハンドラに適用されます。キュー サイズ制限に 達すると、モニターリング アラームがトリガーされます。

**Cisco ISE** プロファイラのキュー サイズの制限

- forwarderQueueSize = 5000 (エンドポイント収集イベント)
- eventHandlerQueueSize =  $10000 (\angle \times \angle)$

#### イベント ハンドラ

- NetworkDeviceEventHandler:すでにキャッシュされているネットワーク アクセス デバイ ス(NAD)の重複 IP アドレスのフィルタリングのほか、ネットワークデバイスのイベン ト用。
- ARPCacheEventHandler:ARP キャッシュのイベント用。

### **Martian IP** アドレス

Martian IP アドレスは、RADIUS パーサーがプロファイリングサービスに到達する前にそのよ うなアドレスを削除するため、**[**コンテキストの可視性(**Context Visibility**)**]** > **[**エンドポイン ト(**Endpoints**)**]** と **[**ワークセンター(**Work Centers**)**]** > **[**プロファイラ(**Profiler**)**]** > **[**エン ドポイントの分類(**Endpoint Classification**)**]**ウィンドウには表示されません。Martian IPアド レスは攻撃に対して脆弱であるため、セキュリティ上の懸念事項です。ただし、Martian IP ア ドレスは監査目的で MnT ログに表示されます。この動作は、マルチキャスト IP アドレスの場 合にも当てはまります。Martian IP アドレスの詳細については、

[https://www.cisco.com/assets/sol/sb/Switches\\_Emulators\\_v2\\_3\\_5\\_xx/help/250/index.html#page/tesla\\_250\\_olh/martian\\_addresses.html](https://www.cisco.com/assets/sol/sb/Switches_Emulators_v2_3_5_xx/help/250/index.html#page/tesla_250_olh/martian_addresses.html) を参照してください。

## **Cisco ISE** ノードでのプロファイリング サービスの設定

Cisco ISE 対応のネットワークでネットワーク リソースを使用しているすべてのエンドポイン トのコンテキスト インベントリを提供するプロファイリング サービスを設定できます。

デフォルトですべての管理、モニターリング、およびポリシーサービスのペルソナを担当する 単一の Cisco ISE ノードで実行されるようにプロファイリング サービスを設定できます。

分散展開では、プロファイリング サービスは、ポリシー サービス ペルソナを担当する Cisco ISEノードでのみ実行され、管理ペルソナとモニターリングペルソナを担当する他のCiscoISE ノードでは実行されません。

ステップ **1**

- ステップ **2** ポリシー サービス ペルソナを担当する Cisco ISE ノードを選択します。
- ステップ **3** [展開ノード(Deployment Nodes)] ページで [編集(Edit)] をクリックします。
- ステップ **4** [全般設定(General Settings)] タブで [ポリシー サービス(Policy Service)] チェックボックスをオンにし ます。[ポリシー サービス (Policy Service) 1チェックボックスがオフになっている場合は、セッション サービスとプロファイリング サービスの両方のチェックボックスが無効になります。
- ステップ **5** 次の作業を実行します。
	- a) [セッションサービスの有効化(EnableSessionServices)]チェックボックスをオンにして、ネットワー ク アクセス セッション サービス、ポスチャ セッション サービス、ゲスト セッション サービス、およ びクライアント プロビジョニング セッション サービスを実行します。
	- b) [プロファイリング サービスの有効化(Enable Profiling Service)] チェックボックスをオンにして、プ ロファイリング サービスを実行します。
	- c) デバイス管理サービスを実行し、企業のネットワークデバイスを制御および監査するには、[デバイス 管理サービスの有効化(Enable Device Admin Service)] チェックボックスをオンにします。
- ステップ **6** [保存(Save)] をクリックしてノード設定を保存します。

## プロファイリング サービスによって使用されるネット ワーク プローブ

ネットワークプローブは、ネットワーク上のエンドポイントから属性を収集するために使用さ れる方法です。プローブを使用して、エンドポイントを Cisco ISE データベース内の一致する プロファイルで作成または更新できます。

Cisco ISE では、ネットワーク デバイスの動作を分析してデバイス タイプを決定する多数の ネットワークプローブを使用して、デバイスをプロファイリングすることができます。ネット ワーク プローブは、ネットワーク可視性の向上に役立ちます。

### **IP** アドレスと **MAC** アドレスのバインディング

エンドポイントを作成または更新するには、企業ネットワークの MAC アドレスのみを使用で きます。ARP キャッシュにエントリが見つからない場合は、Cisco ISE で HTTP パケットの L2 MACアドレスとNetFlowパケットのIN SRC MACを使用してエンドポイントを作成または更 新できます。エンドポイントが 1 ホップだけ離れている場合、プロファイリング サービスは

L2 隣接関係に依存します。エンドポイントに L2 隣接関係がある場合、エンドポイントの IP アドレスと MAC アドレスはすでにマッピングされているため、IP-MAC キャッシュ マッピン グは必要ありません。

エンドポイントにL2隣接関係が存在せず、エンドポイントが複数ホップ離れている場合、マッ ピングは信頼できない場合があります。収集する NetFlow パケットの既知の属性には、 PROTOCOL、L4\_SRC\_PORT、IPV4\_SRC\_ADDR、L4\_DST\_PORT、IPV4\_DST\_ADDR、 IN\_SRC\_MAC、OUT\_DST\_MAC、IN\_SRC\_MAC、OUT\_SRC\_MACなどがあります。エンドポ イントに L2 隣接関係が存在せず、L3 ホップに関して複数ホップ離れている場合は、 IN SRC MAC 属性で L3 ネットワーク デバイスの MAC アドレスのみが伝送されます。Cisco ISE で HTTP プローブが有効になっている場合は、HTTP 要求メッセージによってペイロード データでエンドポイントの IP アドレスと MAC アドレスが伝送されないため、HTTP パケット の MAC アドレスを使用してのみエンドポイントを作成できます。

Cisco ISE では、プロファイリング サービスで ARP キャッシュが実装されるため、エンドポイ ントの IP アドレスと MAC アドレスを確実にマッピングできます。ARP キャッシュを機能さ せるには、DHCP プローブまたは RADIUS プローブを有効にする必要があります。DHCP プ ローブと RADIUS プローブは、ペイロード データでエンドポイントの IP アドレスと MAC ア ドレスを伝送します。DHCP プローブの dhcp-requested address 属性と RADIUS プローブの Framed-IP-address 属性によって、エンドポイントの IP アドレスがその MAC アドレスとともに 伝送されます。これらのアドレスは、マッピングして ARP キャッシュに格納できます。

### **NetFlow** プローブ

Cisco ISE プロファイラは Cisco IOS NetFlow Version 9 を実装しています。NetFlow Version 9 に は、Cisco ISE プロファイリング サービスをサポートするためのプロファイラの拡張に必要な 追加機能があるため、これを使用することを推奨します。

NetFlow Version 9 の属性を NetFlow 対応のネットワーク アクセス デバイスから収集して、エ ンドポイントを作成したり、Cisco ISE データベース内の既存のエンドポイントを更新できま す。NetFlow Version 9 は、エンドポイントの送信元 MAC アドレスと宛先 MAC アドレスを割 り当てて、更新するように設定できます。NetFlow 属性のディクショナリを作成して NetFlow ベースのプロファイリングに対応することもできます。

NetFlow Version 9 レコード フォーマットの詳細については、『NetFlow Version 9 Flow-Record Format』マニュアルの表 6「NetFlow Version 9 Field Type Definitions」を参照してください。

さらに、Cisco ISE は Version 5 以前の NetFlow バージョンをサポートします。ネットワークで NetFlow Version 5 を使用する場合は、Version 5 をアクセス レイヤのプライマリ ネットワーク アクセス デバイス(NAD)でのみ使用できます。他のデバイスでは動作しません。

Cisco IOS NetFlow Version 5 パケットには、エンドポイントの MAC アドレスが含まれません。 NetFlow Version 5 から収集された属性は、Cisco ISE データベースに直接追加できません。IP アドレスを使用してエンドポイントを検出し、エンドポイントに NetFlow Version 5 の属性を付 加できます。このことは、ネットワーク アクセス デバイスの IP アドレスと NetFlow Version 5 属性から抽出される IP アドレスを組み合わせることによって実行できます。ただし、これら のエンドポイントを RADIUS または SNMP プローブで事前に検出しておく必要があります。

NetFlow Version 5 以前のバージョンでは、MAC アドレスは IP フローの一部ではありません。 このため、エンドポイントのキャッシュにあるネットワーク アクセス デバイスから収集され た属性情報を関連付けることにより、エンドポイントの IP アドレスをプロファイリングする ことが必要となります。

NetFlow Version 5レコードフォーマットの詳細については、『NetFlow ServicesSolutions Guide』 の表 2 「Cisco IOS NetFlow Flow Record and Export Format Content Information」を参照してくだ さい。

### **DHCP** プローブ

Cisco ISE 展開内のダイナミック ホスト コンフィギュレーション プロトコル プローブを使用 すると、Cisco ISE プロファイリングサービスで INIT-REBOOT および SELECTING のメッセー ジタイプの新しい要求だけに基づいてエンドポイントを再プロファイリングできます。

RENEWING や REBINDING などの他の DHCP メッセージ タイプは処理されますが、エンドポ イントのプロファイリングには使用されません。DHCPパケットから解析された属性は、エン ドポイント属性にマッピングされます。

#### **INIT-REBOOT** 状態中に生成された **DHCPREQUEST** メッセージ

DHCPクライアントが前に割り当てられてキャッシュされた設定を確認する場合、クライアン トはサーバー識別子 (server-ip) オプションを入力できません。代わりに、前に割り当てられ たIPアドレスを要求されたIPアドレス(requested-ip)オプションに入力する必要があります。 また、DHCPREQUEST メッセージの Client IP Address (ciaddr) フィールドをゼロで埋める必 要があります。要求された IP アドレスが正しくない場合、またはクライアントが誤ったネッ トワークに配置されている場合、DHCPサーバーはDHCPNAKメッセージをクライアントに送 信します。

#### **SELECTING** 状態中に生成された **DHCPREQUEST** メッセージ

DHCP クライアントは、サーバー識別子(server-ip)オプションで選択された DHCP サーバー の IP アドレスを挿入し、要求された IP アドレス(requested-ip)オプションにクライアントに よって選択された DHCPOFFER の Your IP Address (yiaddr) フィールドの値を入力します。ま た、「ciaddr」フィールドをゼロで埋めます。

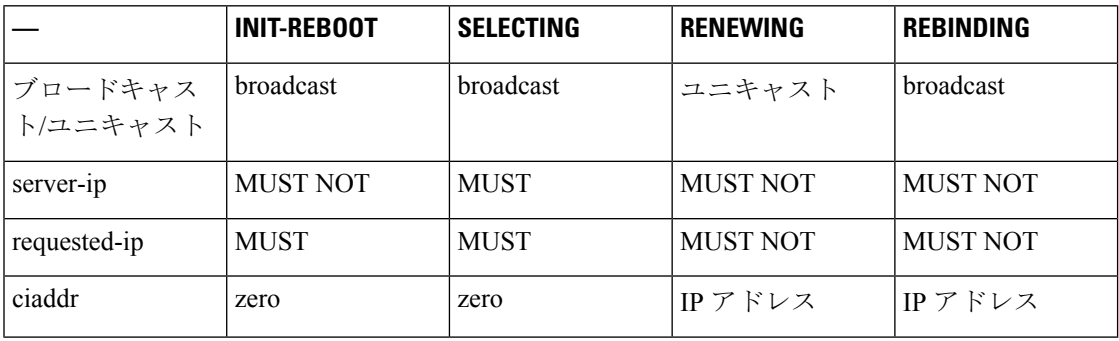

表 **40 :** さまざまな状態からの **DHCP** クライアント メッセージ

#### **DHCP** ブリッジ モードのワイヤレス **LAN** コントローラ設定

ダイナミック ホスト コンフィギュレーション プロトコル(DHCP)ブリッジ モードでワイヤ レス LAN コントローラ(WLC)を設定することを推奨します。このモードでは、ワイヤレス クライアントから Cisco ISE にすべての DHCP パケットを転送できます。WLC Web インター フェイスの **[**コントローラ(**Controller**)**]** > **[**詳細設定(**Advanced**)**]** > **[DHCP**マスターコント ローラモード(**DHCP Master Controller Mode**)**]** > **[DHCP**パラメータ(**DHCP Parameters**)**]** で使用可能な[DHCPプロキシの有効化(Enable DHCPProxy)]チェックボックスをオフにする 必要があります。DHCP IP ヘルパー コマンドが Cisco ISE ポリシー サービス ノードを指して いることも確認する必要があります。

### **DHCP SPAN** プローブ

DHCP スイッチド ポート アナライザ (SPAN) プローブは、Cisco ISE ノードで初期化される と、特定インターフェイス上のネットワークアクセスデバイスからのネットワークトラフィッ クをリッスンします。DHCP SPAN パケットを DHCP サーバーから Cisco ISE プロファイラに 転送するようにネットワーク アクセス デバイスを設定する必要があります。プロファイラは これらの DHCP SPAN パケットを受信して解析し、エンドポイントのプロファイリングに使用 できるエンドポイント属性を取得します。

次に例を示します。

switch(config)# monitor session 1 source interface Gi1/0/4 switch(config)# monitor session 1 destination interface Gi1/0/2

### **HTTP** プローブ

HTTP プローブでは、識別文字列が HTTP 要求ヘッダー フィールド User-Agent を使って転送さ れます。このフィールドは、IP タイプのプロファイリング条件の作成、および Web ブラウザ 情報の確認に使用される属性です。プロファイラは Web ブラウザ情報を User-Agent 属性およ び要求メッセージの他のHTTP属性から取得し、エンドポイント属性のリストに追加します。

Cisco ISE はポート 80 およびポート 8080 で Web ブラウザからの通信をリッスンします。Cisco ISEには、多くのデフォルトプロファイルが用意されています。これらのプロファイルはシス テムに組み込まれ、User-Agent 属性に基づいてエンドポイントを識別します。

HTTP はデフォルトで有効になっています。CWA、Hotspot、BYOD、MDM、およびポスチャ などの複数の ISE サービスは、クライアントの Web ブラウザの URL リダイレクトに依存して います。リダイレクトされるトラフィックには、接続されたエンドポイントの RADIUS セッ ション ID が含まれています。PSN でこれらの URL リダイレクトフローを終端すると、復号化 されたHTTPSデータが可視化されます。HTTPプローブがPSNで無効になっている場合でも、 ノードは Web トラフィックからブラウザのユーザーエージェント文字列を解析し、関連付け られたセッション ID に基づいてエンドポイントにデータを関連付けます。この方法でブラウ ザ文字列が収集されると、データのソースがHTTPプローブではなく、ゲストポータルまたは CP(クライアント プロビジョニング)としてリストされます。

### **HTTP SPAN** プローブ

Cisco ISE 展開の HTTP プローブをスイッチド ポート アナライザ (SPAN) プローブとともに 有効にすると、プロファイラは指定されたインターフェイスからの HTTP パケットをキャプ チャできます。SPAN 機能は、Cisco ISE サーバーが Web ブラウザからの通信をリッスンする ポート 80 で使用できます。

HTTP SPAN は、HTTP 要求ヘッダー メッセージの HTTP 属性を IP ヘッダー (L3 ヘッダー) の IP アドレスとともに収集し、L2 ヘッダーのエンドポイントの MAC アドレスに基づいてエ ンドポイントに関連付けることができます。この情報は、Appleデバイスやさまざまなオペレー ティング システムのコンピュータなどの各種モバイルおよびポータブル IP 対応デバイスを識 別するのに役立ちます。ゲスト ログインまたはクライアント プロビジョニング ダウンロード 時に Cisco ISE サーバーでキャプチャをリダイレクトするため、各種モバイルおよびポータブ ル IP 対応デバイスの識別の信頼性が向上しました。これにより、プロファイラは User-Agent 属性とその他の HTTP 属性を要求メッセージから取得し、Apple デバイスなどのデバイスを識 別できます。

#### **VMware** で実行中の **Cisco ISE** の **HTTP** 属性の収集の無効化

Cisco ISE を ESX サーバー(VMware)に展開している場合、Cisco ISE プロファイラはダイナ ミック ホスト コンフィギュレーション プロトコル トラフィックを収集しますが、vSphere ク ライアント上の設定の問題により HTTP トラフィックを収集しません。VMware セットアップ で HTTP トラフィックを収集するには、Cisco ISE プロファイラのために作成する仮想スイッ チの無差別モードを Accept から Reject(デフォルト)に変更して、セキュリティを設定しま す。DHCP および HTTP のスイッチド ポート アナライザ (SPAN) プローブが有効になってい る場合は、Cisco ISE プロファイラによって DHCP トラフィックと HTTP トラフィックの両方 が収集されます。

### **pxGrid** プローブ

PxGridプローブは、外部ソースからエンドポイントコンテキストを受信するためにCisco pxGrid を利用します。Cisco ISE 2.4 より前は、Cisco ISE はパブリッシャおよび共有されたさまざまな コンテキスト情報(セッションid、グループ情報、外部サブスクライバへの設定要素など)の みを提供していました。Cisco ISE 2.4 での pxGrid プローブの導入により、パブリッシャおよび Cisco ISE ポリシーサービスノードがサブスクライバになるという他のソリューションが提供 されます。

pxGrid プローブは、エンドポイントアセットのトピック /topic/com.cisco.endpoint.asset、サービ ス名 com.cisco.endpoint.asset を使用する pxGrid v2 仕様に基づいています。次の表に、プレフィッ クス asset が先行するすべてのトピック属性を示します。

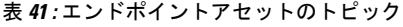

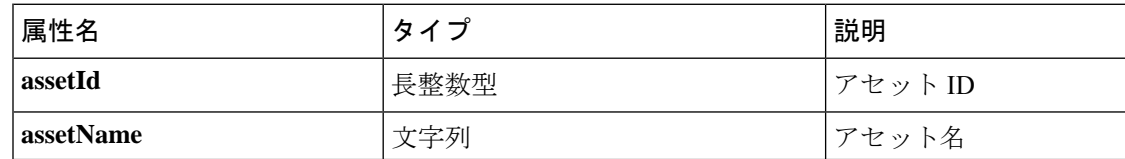

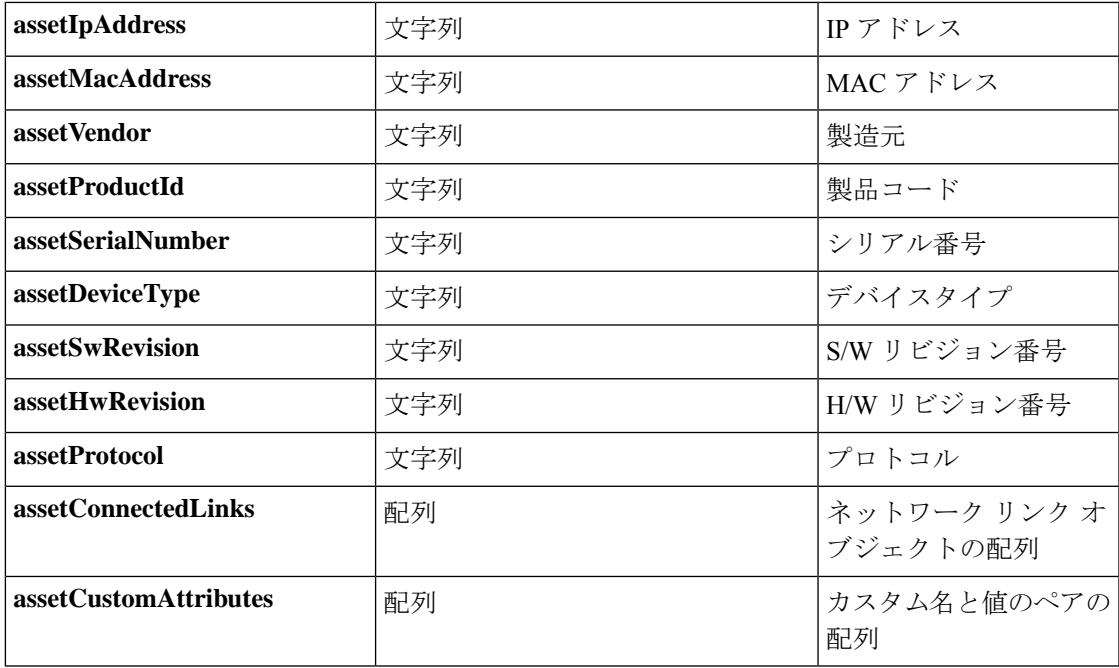

デバイスの MAC アドレス(assetMacAddress)や IP アドレス(assetIpAddress)などのネット ワーク資産を追跡するために一般的に使用される属性に加えて、このトピックでは、ベンダー が固有のエンドポイント情報をカスタム属性(assetCustomAttributes)として公開することがで きます。Cisco ISE でエンドポイントカスタム属性を使用すると、pxGrid で共有される一意の ベンダー属性セットごとにスキーマの更新を必要とせずに、さまざまな使用例に関するトピッ クを拡張できます。

### **RADIUS** プローブ

Cisco ISE で認証に RADIUS を使用するように設定し、クライアント サーバー トランザクショ ンで使用できる共有秘密を定義できます。RADIUSサーバーからRADIUS要求および応答メッ セージを受信すると、プロファイラはエンドポイントのプロファイリングに使用できるRADIUS 属性を収集できます。

Cisco ISE は RADIUS サーバーおよび他の RADIUS サーバーに対する RADIUS プロキシ クライ アントとして動作できます。プロキシ クライアントとして動作する場合は、外部の RADIUS サーバーを使用して RADIUS 要求および応答メッセージを処理します。

また、RADIUSプローブは、デバイスセンサーによってRADIUSアカウンティングパケットで 送信された属性も収集します。詳細については、Cisco IOS センサー組み込みスイッチからの 属性の収集 (219ページ)およびCisco IOS センサー組み込みネットワーク アクセス デバイス の設定チェックリスト (220 ページ)を参照してください。

RADIUS プローブは、プロファイルサービス用に設定されていないシステムであっても、デ フォルトで実行し、ISE がコンテキスト可視性サービスで使用するエンドポイント認証および 認可の詳細を追跡できるようにします。また、RADIUSプローブサービスおよびプロファイリ ングサービスは、消去操作のために登録されたエンドポイントの作成および更新の時間を追跡 するためにも使用されます。

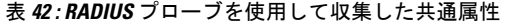

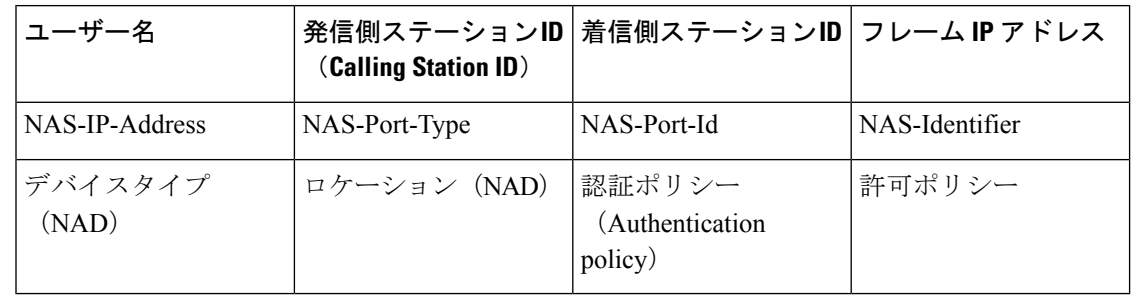

Cisco ISE がアカウンティング終了を受信すると、エンドポイントが最初に IP アドレスで プロファイルされた場合、対応するエンドポイントを再プロファイルするように Cisco ISEがトリガーされます。したがって、IPアドレスを使用してプロファイルされたエンド ポイントのカスタム プロファイルがある場合、これらのプロファイルの確実度係数の合 計を満たす唯一の方法は、プロファイルが対応する IP アドレスで一致することです。 (注)

### ネットワーク スキャン(**NMAP**)プローブ

Cisco ISE では、NMAP セキュリティ スキャナを使用して、サブネット内のデバイスを検出で きます。プロファイリング サービスの実行が有効になっているポリシー サービス ノードで NMAP プローブをイネーブルにします。エンドポイント プロファイリング ポリシーでそのプ ローブからの結果を使用します。

NMAPの各手動サブネットスキャンには、エンドポイントソース情報をそのスキャンIDで更 新するために使用される一意の数値 ID があります。エンドポイント検出時に、エンドポイン ト ソース情報を更新して、ネットワーク スキャン プローブで検出されたことを示すこともで きます。

NMAP の手動サブネット スキャンは、静的な IP アドレスが割り当てられたプリンタなど、常 に Cisco ISE ネットワークに接続されているために、他のプローブで検出できないデバイスを 検出する場合に便利です。

#### **NMAP** スキャンの制限

サブネットのスキャンには非常に多くのリソースを消費します。サブネットのスキャンは時間 のかかるプロセスです。これは、サブネットのサイズや密度によって異なります。アクティブ なスキャンの数は常に 1 つに制限されるため、同時にスキャンできるサブネットは 1 つだけで す。また、サブネット スキャンの進行中にいつでもサブネット スキャンをキャンセルできま す。[クリック (Click) ]を使用して、最新のスキャン結果のリンクを表示できます。これによ り、**[**ワークセンター(**Work Centers**)**]** > **[**プロファイラ(**Profiler**)**]** > **[**手動スキャン(**Manual Scans**)**]** > **[**手動 **NMAP** スキャンの結果(**Manual NMAP Scan Results**)**]** に保存されている最 新のネットワーク スキャン結果を表示できます。

#### 手動 **NMAP** スキャン

次のNMAPコマンドを使用すると、サブネットがスキャンされ、nmapSubnet.logに出力が送信 されます。

nmap -O -sU -p U:161,162 -oN /opt/CSCOcpm/logs/nmapSubnet.log --append-output -oX - <subnet>

#### 表 **43 :** 手動サブネット スキャンの **NMAP** コマンド

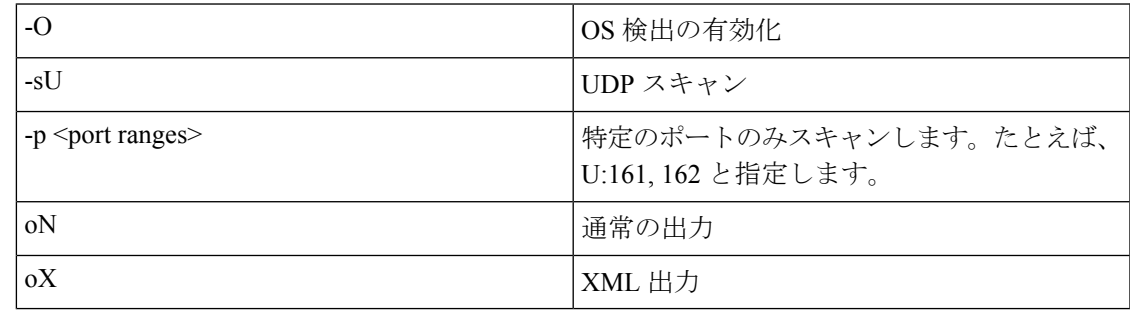

#### **NMAP** の手動サブネット スキャンの **SNMP** 読み取り専用コミュニティ ストリング

NMAP の手動サブネット スキャンは、エンドポイントで UDP ポート 161 が開かれ、その結 果、より多くの属性が収集されることを検出したときには、SNMPクエリーで拡張されます。 NMAP 手動サブネット スキャン中は、ネットワーク スキャン プローブによって、デバイスで SNMP ポート 161 が開いているかどうかが検出されます。ポートが開いている場合は、SNMP バージョン 2c のデフォルトのコミュニティ ストリング(public)を使用して SNMP クエリが トリガーされます。

デバイスで SNMP がサポートされ、デフォルトの読み取り専用コミュニティ ストリングが public に設定されている場合は、デバイスの MAC アドレスを MIB 値「ifPhysAddress」から取 得できます。

さらに、[プロファイラ設定(Profiler Configuration)] ウィンドウでは、NMAP の手動ネット ワークスキャン用として、カンマで区切られた追加のSNMP読み取り専用コミュニティ文字列 を設定できます。また、SNMP バージョン 1 および 2c の SNMP MIB ウォーク用に新しい読み 取り専用コミュニティ文字列を指定できます。SNMP読み取り専用コミュニティ文字列の設定 については、CoA、SNMP RO コミュニティおよびエンドポイント属性フィルタの設定 (212 ページ)を参照してください。

#### 手動 **NMAP** スキャンの結果

最新のネットワーク スキャン結果は、[ワーク センター(Work Centers)] > [プロファイラ (Profiler)] > [手動スキャン(Manual Scans)] > [手動 NMAP スキャンの結果(Manual NMAP Scan Results)] に保存されます。[手動 NMAP スキャンの結果(Manual NMAP Scan Results)] ページには、任意のサブネットに対して手動でのネットワークスキャンを実行し、その結果と して検出された最新のエンドポイントのみが、関連付けられたエンドポイントプロファイル、 MAC アドレス、およびスタティック割り当てステータスとともに表示されます。このページ では、必要に応じて、エンドポイントサブネットで検出されたポイントをより適切に分類する ために編集できます。

Cisco ISEを使用すると、プロファイリングサービスの実行が有効になっている[ポリシーサー ビス(Policy Service)] ノードで手動でのネットワーク スキャンを実行できます。展開内のプ ライマリ管理 ISE ノード ユーザー インターフェイスでポリシー サービス ノードを選択し、そ のポリシー サービス ノードで手動でのネットワーク スキャンを実行する必要があります。任 意のサブネットに対する手動でのネットワーク スキャン時に、ネットワーク スキャン プロー ブにより、指定されたサブネット上のエンドポイントとそのオペレーティングシステムが検出 され、SNMP サービス用の UDP ポート 161 および 162 がチェックされます。

手動での NMAP スキャンの結果に関する追加情報を以下に示します。

- 不明なエンドポイントを検出するには、NMAP が NMAP スキャンまたはサポートする SNMP スキャンを介して IP/MAC バインディングを学習できる必要があります。
- ISE は、RADIUS 認証または DHCP プロファイリングを使用して、既知のエンドポイント の IP/MAC バインディングを学習します。
- IP/MACバインディングは、展開内のPSNノード間で複製されません。したがって、ロー カル データベースに IP/MAC バインディングがある PSN(たとえば、MAC アドレスが最 後に認証された PSN)から手動スキャンを開始する必要があります。
- NMAP スキャンの結果には、手動または自動にかかわらず、NMAP が以前にスキャンし たエンドポイントに関する情報は表示されません。

### **DNS** プローブ

Cisco ISE 展開のドメイン ネーム サーバー(DNS)プローブを使用すると、プロファイラはエ ンドポイントを検索し、完全修飾名(FQDN)を取得できます。Cisco ISE対応のネットワーク でエンドポイントが検出されたら、エンドポイント属性のリストが NetFlow、DHCP、DHCP SPAN、HTTP、RADIUS、または SNMP プローブから収集されます。

Cisco ISE をスタンドアロンで展開する場合、または初めて分散環境に展開する場合は、セッ トアップ ユーティリティを実行して Cisco ISE アプライアンスを設定するように求められま す。セットアップ ユーティリティを実行するときに、ドメイン ネーム システム(DNS)ドメ インとプライマリ ネームサーバー(プライマリ DNS サーバー)を設定します。設定時には、 1 つ以上のネームサーバーを設定できます。Cisco ISE の展開後に、CLI コマンドを使用して DNS ネームサーバーを変更または追加することもできます。

#### **DNS FQDN** ルックアップ

DNS ルックアップを実行する前に、DHCP、DHCP SPAN、HTTP、RADIUS、または SNMP の いずれかのプローブをDNSプローブとともに起動する必要があります。これにより、プロファ イラの DNS プローブは、Cisco ISE 展開に定義されている、指定されたネームサーバーに対し て逆引き DNS ルックアップ(FQDN ルックアップ)を実行できます。新しい属性がエンドポ イントの属性リストに追加され、エンドポイント プロファイリング ポリシーの評価に使用で きます。FQDN は、システム IP ディクショナリに存在する新しい属性です。エンドポイント プロファイリング条件を作成して、FQDN属性およびそのプロファイリング用の値を検証でき ます。次は、DNSルックアップ、およびこれらの属性を収集するプローブに必要な特定のエン ドポイント属性です。

- dhcp-requested-address 属性:DHCP プローブと DHCP SPAN プローブによって収集される 属性
- SourceIP 属性: HTTP プローブによって収集される属性
- Framed-IP-Address 属性:RADIUS プローブによって収集される属性
- cdpCacheAddress 属性:SNMP プローブによって収集される属性

#### **WLC Web** インターフェイスでの呼出端末 **ID** タイプの設定

WLC Web インターフェイスを使用して、呼出端末 ID タイプ情報を設定できます。WLC Web インターフェイスの [セキュリティ(Security)] タブに移動すると、[RADIUS RADIUS 認証 サーバー(AuthenticationServers)]ページで発信側ステーションIDを設定できます。[MACデ リミタ(MACDelimiter)]フィールドは、WLCユーザーインターフェイスのデフォルトでは、 [コロン(Colon)] に設定されます。

WLC Web インターフェイスで設定する方法の詳細については、『Cisco Wireless LAN Controller Configuration Guide, Release 7.2』の第 6 章「Configuring Security Solutions」を参照してくださ い。

config radius callStationIdTypeコマンドを使用してWLCCLIで設定する方法の詳細については、 『Cisco Wireless LAN Controller Command Reference Guide, Release 7.2』の第 2 章「Controller Commands」を参照してください。

- ステップ **1** ワイヤレス LAN コントローラのユーザー インターフェイスにログインします。
- ステップ **2** [セキュリティ(Security)] をクリックします。
- ステップ **3** [AAA] を展開して、**[RADIUS]** > **[**認証(**Authentication**)**]** を選択します。
- ステップ **4** [呼出端末 ID タイプ(Call Station ID Type)] ドロップダウン リストから [システム MAC アドレス(System MAC Address) 1を選択します。
- ステップ **5** FIPS モードで Cisco ISE を実行する場合は、[AES キー ラップ(AES Key Wrap)] チェックボックスをオン にします。
- ステップ6 [MAC 区切り文字(MAC Delimiter)] ドロップダウン リストから [コロン(Colon)] を選択します。

### **SNMP** クエリ プローブ

[ノードの編集(Edit Node)] ページでの SNMP クエリー プローブの設定に加えて、**[**管理 (**Administration**)**]** > **[**ネットワーク リソース(**Network Resources**)**]** > **[**ネットワーク デバイ ス(**Network Devices**)**]** でその他の Simple Management Protocol 設定を行う必要があります。

[ネットワーク デバイス(Network Devices)] リスト ページで新しいネットワーク アクセス デ バイス (NAD)のSNMP設定を行うことができます。ネットワークアクセスデバイスのSNMP クエリー プローブまたは SNMP 設定に指定したポーリング間隔で、NAD に定期的にクエリー を実行します。

次の設定に基づいて、特定の NAD の SNMP クエリーをオンおよびオフにすることができま す。

- [リンクアップ時に SNMP クエリー(SNMP Query on Link up)] および [新しい MAC の通 知 (New MAC notification) 1のオンまたはオフ
- Cisco Discovery Protocol 情報の [リンクアップ時に SNMP クエリー(SNMP Query on Link up) 1および [新しい MAC の通知(New MAC notification)] のオンまたはオフ
- SNMP クエリー タイマーをデフォルトでスイッチごとに 1 時間に 1 回

iDevice および SNMP をサポートしないその他のモバイル デバイスでは、ARP テーブルによっ て MAC アドレスを検出でき、SNMP クエリー プローブによってネットワーク アクセス デバ イスからクエリーを実行できます。

#### **SNMP** クエリに関する **Cisco Discovery Protocol** のサポート

ネットワーク デバイスで SNMP 設定を行う場合は、ネットワーク デバイスのすべてのポート で Cisco DiscoveryProtocol を有効(デフォルト)にする必要があります。ネットワーク デバイ スのいずれかのポートで Cisco Discovery Protocol を無効にすると、接続されているすべてのエ ンドポイントの Cisco Discovery Protocol 情報が失われるため、正しくプロファイリングを実行 できなくなる可能性があります。ネットワーク デバイスで cdp run コマンドを使用して Cisco Discovery Protocol をグローバルに有効にし、ネットワーク アクセス デバイスのインターフェ イスで cdp enable コマンドを使用して Cisco Discovery Protocol を有効にします。ネットワーク デバイスとインターフェイスで Cisco Discovery Protocol を無効にするには、コマンドの先頭に no キーワードを使用します。

#### **SNMP** クエリに関する **Link Layer Discovery Protocol** のサポート

CiscoISEプロファイラはLLDPの属性を収集するためにSNMPクエリーを使用します。RADIUS プローブを使用して、ネットワークデバイスに組み込まれているCisco IOSセンサーからLLDP 属性を収集することもできます。次に、ネットワーク アクセス デバイスでの LLDP グローバ ル コンフィギュレーション コマンドと LLDP インターフェイス コンフィギュレーション コマ ンドの設定に使用できるデフォルトの LLDP 構成設定を示します。

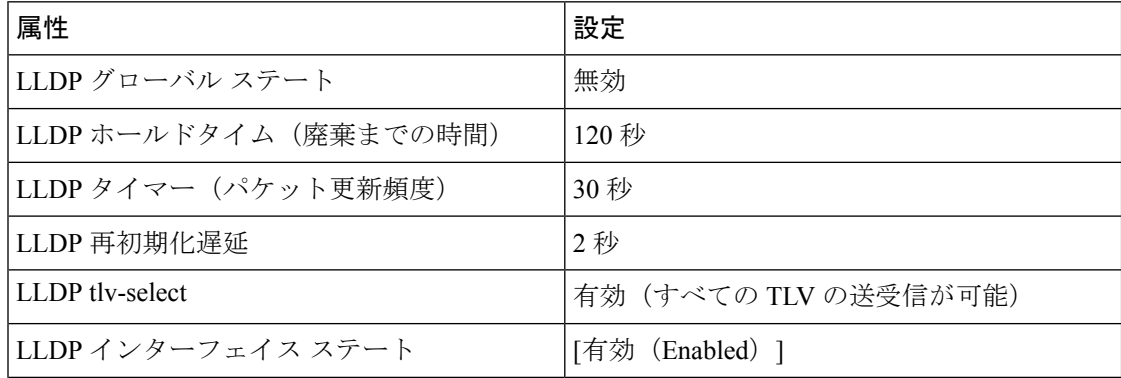

表 **<sup>44</sup> :** デフォルトの **LLDP** 設定

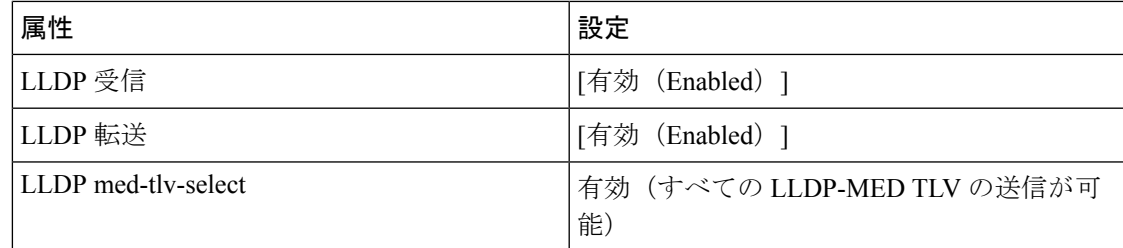

#### 単一文字で表示される **CDP** および **LLDP** の機能コード

エンドポイントの属性リストには、lldpCacheCapabilities 属性と lldpCapabilitiesMapSupported 属 性の 1 文字の値が表示されます。値は、CDP と LLDP を実行するネットワーク アクセス デバ イスに対して表示される機能コードです。

#### 例 **1**

lldpCacheCapabilities S lldpCapabilitiesMapSupported S

#### 例 **2**

```
lldpCacheCapabilities B;T
lldpCapabilitiesMapSupported B;T
```
#### 例 **3**

```
Switch#show cdp neighbors
Capability Codes:
R - Router, T - Trans Bridge, B - Source Route Bridge, S - Switch, H - Host, I - IGMP,
r - Repeater, P - Phone, D - Remote, C - CVTA, M - Two-port Mac Relay
...
Switch#
Switch#show lldp neighbors
```

```
Capability codes:
(R) Router, (B) Bridge, (T) Telephone, (C) DOCSIS Cable Device
(W) WLAN Access Point, (P) Repeater, (S) Station, (O) Other
...
Switch#
```
### **SNMP** トラップ プローブ

SNMP トラップは、MAC 通知、linkup、linkdown、および informs をサポートする特定のネッ トワーク アクセス デバイスから情報を受信します。SNMP トラップ プローブは、ポートが起 動するかダウンし、エンドポイントがネットワークから切断されるかネットワークに接続する と、特定のネットワーク アクセス デバイスから情報を受信します。

SNMPトラップを完全に機能させ、エンドポイントを作成するには、トラップを受信したとき に SNMP クエリー プローブがネットワーク アクセス デバイスの特定のポートでポーリング イ ベントをトリガーするようにSNMPクエリーを有効にする必要があります。この機能を完全に 動作させるには、ネットワーク アクセス デバイスと SNMP トラップを設定する必要がありま す。

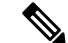

- (注)
	- Cisco ISE では、ワイヤレス LAN コントローラ(WLC)とアクセス ポイント(AP)から 受信した SNMP トラップはサポートされません。

### **Active Directory** プローブ

Active Directory (AD) のプローブは以下を実現します。

- Windows エンドポイントの OS 情報の明瞭度を向上させます。Microsoft AD はバージョン とサービス パックのレベルを含む、AD に参加しているコンピュータの OS の詳細情報を 追跡します。AD のプローブは、AD のランタイム コネクタを使用してこの情報を直接取 得し、クライアント OS 情報の信頼性の高いソースを提供します。
- 社内および社外の資産を区別するのに役立ちます。AD のプローブで使用される基本的で すが重要な属性は、エンドポイントが AD にあるかどうかです。この情報は AD に含まれ るエンドポイントを管理対象デバイスまたは企業資産として分類するために使用できま す。

**[**管理(**Administration**)**]** > **[**システム(**System**)**]** > **[**展開(**Deployment**)**]** > **[**プロファイリン グ設定(**Profiling Configuration**)**]** で AD プローブを有効化できます。このプローブを有効に すると、Cisco ISEはホスト名を受信するとすぐに、新しいエンドポイントのAD属性を取得し ます。ホスト名は通常 DHCP または DNS プローブから正常に学習されます。正常に取得する と、ISE は再スキャンがタイムアウトになるまで、同じエンドポイントに対し AD を再度問い 合わせようとはしません。これにより属性の問い合わせに対するADの負荷が制限されます。 再スキャン タイマーは、**[**再スキャンまでの日数(**Days Before Rescan**)**]** フィールド([管理 (Administration)] > [システム(System)] > [展開(Deployment)] > [プロファイリング設定 (Profiling Configuration)] > [Active Directory] )で設定できます。エンドポイントでの追加の プロファイリング アクティビティがあれば、AD はもう一度クエリーされます。

次の AD プローブの属性は ACTIVEDIRECTORY 条件を使用して、**[**ポリシー(**Policy**)**]** > **[**ポ リシー要素(**Policy Elements**)**]** > **[**プロファイリング(**Profiling**)**]** でマッチングさせることが できます。ADのプローブを使用して集められたAD属性は、[コンテキストの可視性(Context Visibility)] > [エンドポイント(Endpoints)]ウィンドウのエンドポイントの詳細にプレフィッ クス「AD」が付いて表示されます。

- AD-Host-Exists
- AD-Join-Point
- AD-Operating-System
- AD-OS-Version

• AD-Service-Pack

## **Cisco ISE** ノードごとのプローブの設定

ポリシー サービス ペルソナを担当する展開の Cisco ISE ノードごとに、[プロファイリング設 定(Profiling Configuration)] タブで次のプローブを 1 つ以上設定できます。

- [スタンドアロンノード(A standalone node)]:デフォルトですべての管理、モニターリン グ、およびポリシー サービスのペルソナを担当する単一のノードに Cisco ISE を展開した 場合。
- [複数ノード(Multiple nodes)]:展開でポリシーサービスペルソナを担当するノードを複 数登録した場合。

デフォルトでは、すべてのプローブが有効になっているわけではありません。一部のプ ローブは、チェックマークで明示的に有効にされていない場合でも部分的に有効になり ます。プロファイリングの設定は、現在、各 PSN に固有です。展開内の各 PSN は、同一 のプロファイラ構成設定を使用して設定することを推奨します。 (注)

#### 始める前に

Cisco ISE ノードごとのプローブは、管理ノードからのみ設定できます。管理ノードは、分散 展開のセカンダリ管理ノードで使用できません。

- ステップ **1** Cisco ISE GUI で [メニュー(Menu)] アイコン( )をクリックして、**[**管理(**Administration**)**]** > **[**システ ム(**System**)**]** > **[**展開(**Deployment**)**]** の順に選択します。
- ステップ **2** ポリシー サービス ペルソナを担当する Cisco ISE ノードを選択します。
- ステップ **3** [展開ノード(Deployment Nodes)] ページで [編集(Edit)] をクリックします。
- ステップ **4** [全般設定(General Settings)] タブで [ポリシー サービス(Policy Service)] チェックボックスをオンにし ます。[ポリシー サービス (Policy Service) ] チェックボックスがオフになっている場合は、セッション サービスとプロファイリング サービスの両方のチェックボックスが無効になります。
- ステップ **5** [プロファイリング サービスの有効化(Enable Profiling Service)] チェックボックスをオンにします。
- ステップ **6** [プロファイリング設定(Profiling Configuration)] タブをクリックします。
- ステップ **7** 各プローブの値を設定します。
- ステップ **8** [保存(Save)] をクリックしてプローブ設定を保存します。

## **CoA**、**SNMP RO** コミュニティおよびエンドポイント属性 フィルタの設定

Cisco ISE では、グローバル コンフィギュレーションで、[プロファイラ設定(Profiler Configuration)] ページで許可変更(CoA)を発行し、プロファイリング サービスを有効にし てすでに認証されているエンドポイントに対する制御を拡張することができます。

さらに、[プロファイラ設定(Profiler Configuration)] ページでは、NMAP の手動でのネット ワーク スキャンのために、カンマで区切られた追加の SNMP 読み取り専用コミュニティ スト リングを設定できます。SNMPROコミュニティストリングは、[現在のカスタムSNMPコミュ ニティ ストリング(Current custom SNMP community strings)] フィールドに表示されるのと同 じ順序で使用されます。

[プロファイラ設定(Profiler Configuration)] ページでは、エンドポイント属性のフィルタリン グを設定することもできます。

- ステップ **1 [**管理(**Administration**)**]** > **[**システム(**System**)**]** > **[**設定(**Settings**)**]** > **[**プロファイリング(**Profiling**)**]** を選択します。
- ステップ **2** 次のいずれかの設定を選択して、CoA タイプを設定します。
	- [CoAなし(NoCoA)](デフォルト):このオプションを使用して、CoAのグローバルコンフィギュ レーションを無効にできます。この設定は、エンドポイントプロファイリングポリシーごとに設定さ れた CoA を上書きします。目的が可視性のみの場合は、デフォルト値 の [CoA なし (No CoA) ] のま まにします。
	- [ポート バウンス(Port Bounce)]:スイッチ ポートのセッションが 1 つだけである場合は、このオプ ションを使用できます。ポートに複数のセッションがある場合は、[再認証 (Reauth) ] オプションを 使用します。プロファイルの変更に基づいてアクセスポリシーをすぐに更新することが目的の場合は、 [ポートバウンス(Port Bounce)] オプションを選択します。これにより、クライアントレス エンドポ イントが再認可され、必要に応じて、IP アドレスが更新されます。
	- [再認証(Reauth)]:このオプションを使用して、すでに認証されているエンドポイントをプロファイ リング時に再認証できます。現在のセッションの再認可に従ったVLANまたはアドレスの変更が予期 されていない場合は、[再認証(Reauth)] オプションを選択します。
		- 1つのポートに複数のアクティブなセッションがある場合は、CoA に [ポートバウンス (Port Bounce) | オプションを設定しても、プロファイリングサービスによって[再認証 (Reauth) | オプションが指定された CoA が発行されます。この機能を使用すると、[ポート バウンス (PortBounce)]オプションの場合のように他のセッションが切断されるのを回避できます。 (注)
- ステップ **3** NMAP の手動でのネットワークスキャンのために、カンマで区切られた新しい SNMP コミュニティ文字列 を [カスタム SNMP コミュニティ文字列の変更(Change Custom SNMP Community Strings)] フィールドに 入力し、[カスタム SNMP コミュニティ文字列の確認(Confirm Custom SNMP Community Strings)] フィー ルドに文字列を再入力します。

デフォルトの SNMP コミュニティ文字列は「public」です。これを確認するには、[現在のカスタム SNMP コミュニティ文字列(Current Custom SNMP CommunityStrings)] セクションの [表示(Show)] をクリック します。

ステップ **4** [エンドポイント属性フィルタ(Endpoint Attribute Filter)] チェックボックスをオンにして、エンドポイン ト属性のフィルタリングを有効にします。

> [エンドポイント属性フィルタ(EndPoint Attribute Filter)] を有効にすると、Cisco ISE プロファイラは、重 要な属性のみを保持し、その他の属性をすべて廃棄します。詳細については、エンドポイント属性をフィ ルタリングするグローバル設定 (217ページ)およびISE データベースの持続性とパフォーマンスの属性 フィルタ(216ページ)の項を参照してください。ベストプラクティスとして、実稼働展開では[エンドポ イント属性フィルタ(Endpoint Attribute Filter)] を有効にすることを推奨します。

ステップ **5** [プローブデータパブリッシャの有効化(Enable Probe Data Publisher)] チェックボックスをオンにして、 Cisco ISE でエンドポイント プローブ データを、ISE でのエンドポイント オンボーディングの分類にこの データが必要なpxGridサブスクライバにパブリッシュします。PxGridサブスクライバは、初期導入フェー ズ中に一括ダウンロードを使用して、Cisco ISE からエンドポイントレコードをプルできます。Cisco ISE は、PANで更新されるたびに、エンドポイントレコードをpxGridサブスクライバに送信します。このオプ ションはデフォルトでは無効になっています。

このオプションを有効にする場合は、導入環境でpxGridペルソナが有効になっていることを確認します。

(注) このオプションは、Cisco ISE 2.4 パッチ 10 以降で使用できます。

**ステップ6** [保存 (Save) ] をクリックします。

### 認証されたエンドポイントに対する許可変更のグローバル設定

デフォルトの[CoAなし(NoCoA)]オプションを使用して認可変更(CoA)を無効にするか、 またはポートバウンスと再認証オプションを使用して CoA を有効にするグローバル コンフィ ギュレーション機能を使用できます。Cisco ISE の CoA でポート バウンスを設定している場合 は、「CoA 免除」の項で説明されているように、プロファイリング サービスにより他の CoA が発行されることがあります。

選択したグローバルコンフィギュレーションでは、より具体的な設定がない場合のみ、デフォ ルトの CoA 動作が規定されます。エンドポイント プロファイリング ポリシーごとの認可変更 の設定 (257 ページ)を参照してください。

RADIUS プローブまたはモニターリング ペルソナの REST API を使用して、エンドポイントの 認証できます。RADIUS プローブを有効にして、パフォーマンスを向上させることができま す。CoA を有効にした場合は、Cisco ISE アプリケーションで CoA 設定と合わせて RADIUS プ ローブを有効にしてパフォーマンスを向上させることを推奨します。これにより、プロファイ リング サービスは収集された RADIUS 属性を使用して、エンドポイントに適切な CoA を発行 できます。

Cisco ISE アプリケーションで RADIUS プローブを無効にした場合は、モニターリング ペルソ ナの REST API を使用して CoA を発行できます。これにより、プロファイリング サービスは

幅広いエンドポイントをサポートできます。分散展開では、モニターリングペルソナのREST API を使用して CoA を発行するために、モニターリング ペルソナを担当する Cisco ISE ノード がネットワークに少なくとも 1 つ存在している必要があります。

プライマリおよびセカンダリ モニターリング ノードは同一のセッション ディレクトリ情報を 持つため、Cisco ISEは、分散展開内のRESTクエリーのデフォルトの宛先としてプライマリお よびセカンダリ モニターリング ノードを適宜指定します。

### 許可変更の発行の使用例

次の場合に、プロファイリング サービスによって許可変更が発行されます。

- エンドポイントが削除される:エンドポイントが[エンドポイント(Endpoints)]ページか ら削除され、そのエンドポイントがネットワークから接続解除または排除された場合。
- 例外アクションが設定される:エンドポイントに異常または許容できないイベントをもた らす例外アクションがプロファイルごとに設定されている場合。プロファイリングサービ スは、CoA を発行して対応するスタティック プロファイルにエンドポイントを移動しま す。
- エンドポイントが初めてプロファイリングされる:エンドポイントがスタティックに割り 当てられておらず、初めてプロファイリングされる場合(たとえば、プロファイルが不明 プロファイルから既知のプロファイルに変更された場合)。
	- エンドポイント ID グループが変更される:エンドポイントが認証ポリシーで使用さ れるエンドポイント ID グループに対して追加または削除された場合。
		- エンドポイント ID グループが変更され、エンドポイント ID グループが次のために許 可ポリシーで使用されている場合、プロファイリングサービスはCoAを発行します。
			- 動的にプロファイリングされる場合のエンドポイントに対するエンドポイントID グループの変更
			- ダイナミックエンドポイントに対してスタティック割り当てフラグがtrueに設定 されている場合のエンドポイント ID グループの変更
- エンドポイントプロファイリングのポリシーが変更され、ポリシーが認証ポリシーで使用 される:エンドポイント プロファイリング ポリシーが変更され、認証ポリシーで使用さ れる論理的なプロファイルにそのポリシーが含まれる場合。エンドポイントプロファイリ ング ポリシーは、プロファイリング ポリシーの一致のため、または、エンドポイントが 論理的なプロファイルに関連付けられたエンドポイント プロファイリング ポリシーにス タティックに割り当てられるときに、変更される場合があります。両方の場合で、エンド ポイント プロファイリング ポリシーが許可ポリシーで使用される場合のみ、プロファイ リング サービスは CoA を発行します。

### 許可変更の発行の免除

エンドポイントIDグループが変更され、スタティック割り当てがすでにtrueの場合、プロファ イリング サービスは CoA を発行しません。

Cisco ISE は次の理由で CoA を発行しません。

- エンドポイントがネットワークから切断されている:ネットワークから切断されているエ ンドポイントが検出された場合。
- •有線(Extensible Authentication Protocol) EAP対応エンドポイントが認証された:認証され た有線 EAP 対応エンドポイントが検出された場合。
- ポートごとに複数のアクティブセッション:1つのポートに複数のアクティブなセッショ ンがある場合は、CoA に [ポート バウンス(Port Bounce)] オプションを設定しても、プ ロファイリング サービスによって [再認証(Reauth)] オプションが指定された CoA が発 行されます。
- ワイヤレス エンドポイント検出時のパケット オブ ディスコネクト CoA (セッションの終 了):エンドポイントがワイヤレスとして検出されて、パケットオブディスコネクトCoA (セッション終了)がポート バウンス CoA の代わりに送信された場合。この変更の利点 は、ワイヤレス LAN コントローラ (WLC) CoA がサポートされていることです。
- プロファイラ CoA は、許可プロファイルで設定された論理プロファイルに対して、[論理 プロファイルでエンドポイントのプロファイラCoAを抑制する(Suppress Profiler CoA for endpoints in Logical Profile)] オプションを使用すると抑制されます。デフォルトでは、プ ロファイラ CoA は他のすべてのエンドポイントに対してトリガーされます。
- •グローバルな [CoA なし(No CoA)] 設定がポリシー CoA を上書きする:グローバルな [CoA なし(No CoA)] は、エンドポイント プロファイリング ポリシーのすべての構成設 定を上書きします。エンドポイント プロファイリングポリシーごとに設定された CoA に 関係なく、Cisco ISE で CoA が発行されないためです。

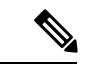

[CoA なし (No CoA) ] および [再認証 (Reauth) ] CoA 設定 は影響を受けません。また、プロファイラ サービスは有線 およびワイヤレス エンドポイントに同じ CoA の設定を適用 します。 (注)

### **CoA** 設定の各タイプに発行される許可変更

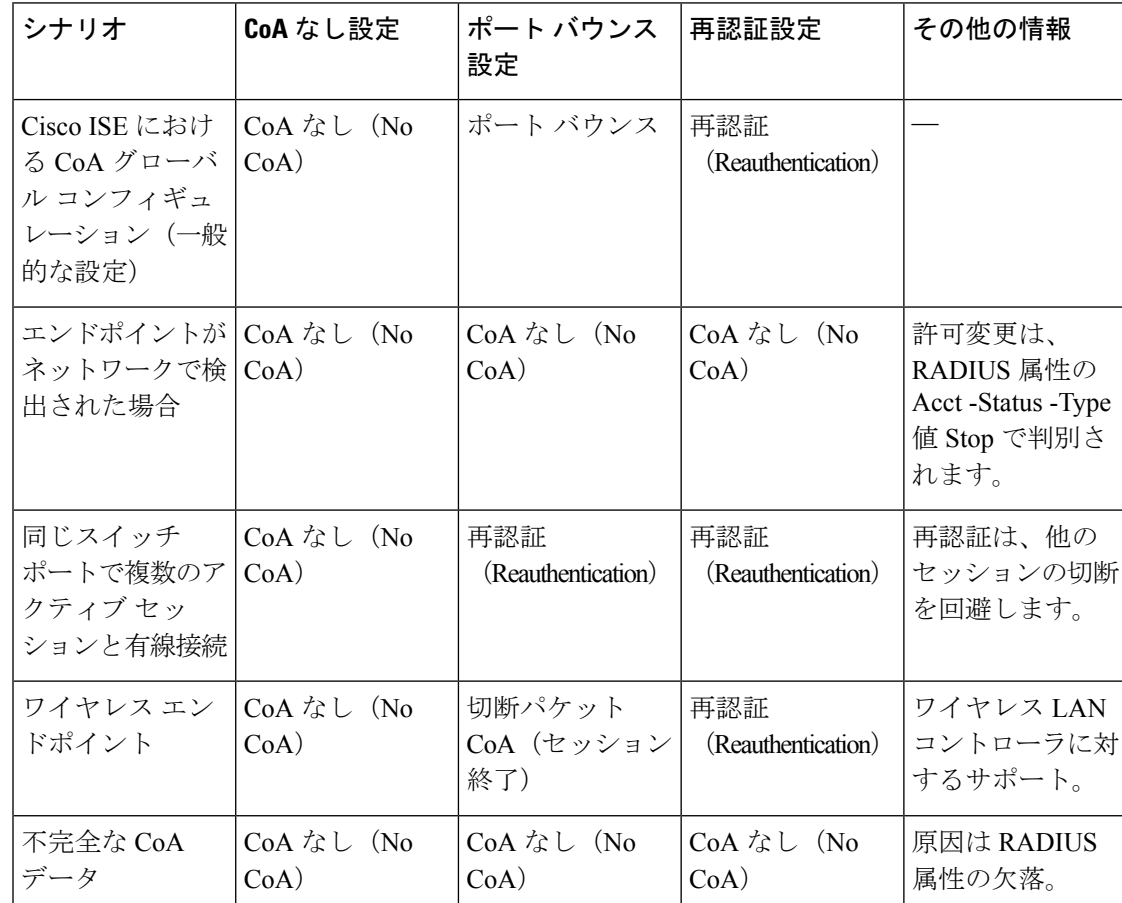

#### 表 **45 : CoA** 設定の各タイプに発行される許可変更

# **ISE** データベースの持続性とパフォーマンスの属性フィ ルタ

Cisco ISE は、ダイナミック ホスト コンフィギュレーション プロトコル(DHCP ヘルパーと DHCPSPANの両方)、HTTP、RADIUS、およびシンプルネットワーク管理プロトコルの各プ ローブのフィルタを実装しています。ただし、パフォーマンスの低下に対処するためにNetFlow は除外されています。各プローブ フィルタには、一時的でエンドポイント プロファイルとは 関係のない属性のリストが含まれ、これらの属性はプローブによって収集された属性から削除 されます。

isebootstrap ログ (isebootstrap-yyyymmdd-xxxxxx.log)には、辞書からの属性がフィルタリング された状態で、辞書の作成を処理するメッセージが含まれます。エンドポイントがフィルタリ
ング フェーズを通過するときに、フィルタリングが行われたことを示すデバッグ メッセージ をログに記録するように設定することもできます。

Cisco ISE プロファイラは、次のエンドポイント属性フィルタを呼び出します。

- DHCP ヘルパーと DHCP SPAN の両方の DHCP フィルタには、不要なすべての属性が含ま れ、これらの属性は DHCP パケットの解析後に削除されます。フィルタリング後の属性 は、エンドポイントのエンドポイントキャッシュ内にある既存の属性とマージされます。
- HTTP フィルタは、HTTP パケットからの属性のフィルタリングに使用され、フィルタリ ング後の属性セットに大幅な変更はありません。
- RADIUS フィルタは、syslog 解析が完了すると使用され、エンドポイント属性がプロファ イリングのためにエンドポイント キャッシュにマージされます。
- SNMPクエリー用のSNMPフィルタには、CDPおよびLLDPフィルタが含まれています。 これらのフィルタはすべて SNMP クエリー プローブに使用されます。

# エンドポイント属性をフィルタリングするグローバル設定

収集ポイントで頻繁には変わらないエンドポイント属性の数を減らして、永続性イベントおよ び複製イベントの数を減らすことができます。[エンドポイント属性フィルタ(EndPointAttribute Filter)]を有効にすると、Cisco ISEプロファイラは、重要な属性のみを保持し、その他の属性 をすべて廃棄します。重要な属性とは、Cisco ISE システムによって使用される属性またはエ ンドポイント プロファイリング ポリシーやルールで明確に使用される属性です。

[エンドポイント属性フィルタ (EndPoint Attribute Filter) 1を有効にするには、CoA、SNMPRO コミュニティおよびエンドポイント属性フィルタの設定 (212ページ)の項を参照してくださ い。

許可されたリストは、カスタム エンドポイント プロファイリング ポリシー内でエンドポイン トのプロファイリングに使用される属性のセットであり、認可変更(CoA)、個人所有デバイ スの持ち込み (BYOD)、デバイス登録 WebAuth (DRW) などが Cisco ISE で期待どおりに機 能するために不可欠です。許可されたリストは、無効になっている場合でも、エンドポイント の所有権が変わった場合に(属性が複数のポリシーのサービスノードによって収集されている 場合)、常に基準として使用されます。

デフォルトでは許可されたリストは無効で、属性は、属性フィルタが有効になっている場合に のみドロップされます。許可されたリストは、フィードからの変更など、エンドポイントプロ ファイリングポリシーが変更されると、プロファイリングポリシーに新しい属性を含めるよう に、動的に更新されます。許可されたリストにない属性は収集時に即座にドロップされ、属性 はプロファイリングエンドポイントには使用されません。バッファリングと組み合わせると、 永続性イベントの数を減らすことができます。

許可されたリストに次の2つのソースから決定された属性のセットが含まれていることを確認 する必要があります。

• エンドポイントをプロファイルに適合させるためにデフォルトプロファイルで使用される 属性のセット。

• 許可変更(CoA)、個人所有デバイスの持ち込み(BYOD)、デバイス登録 WebAuth (DRW)などが Cisco ISE で期待どおりに機能するために不可欠な属性のセット。

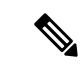

許可されたリストに新しい属性を追加するには、管理者がその属性を使用する新しいプ ロファイラ条件とポリシーを作成する必要があります。この新しい属性は、保存された 属性と複製された属性の許可されたリストに自動的に追加されます。 (注)

### 表 **46 :** 許可属性

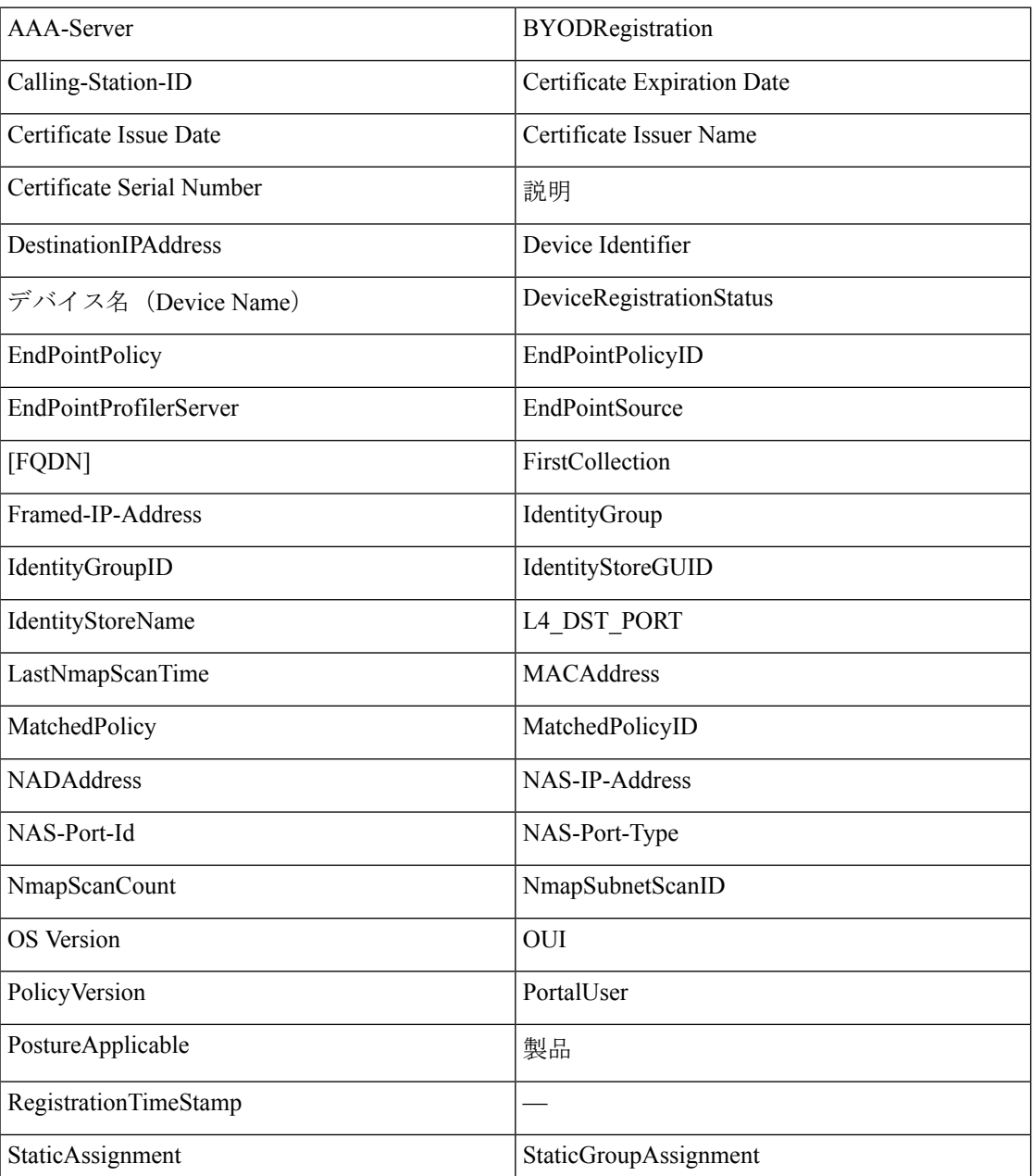

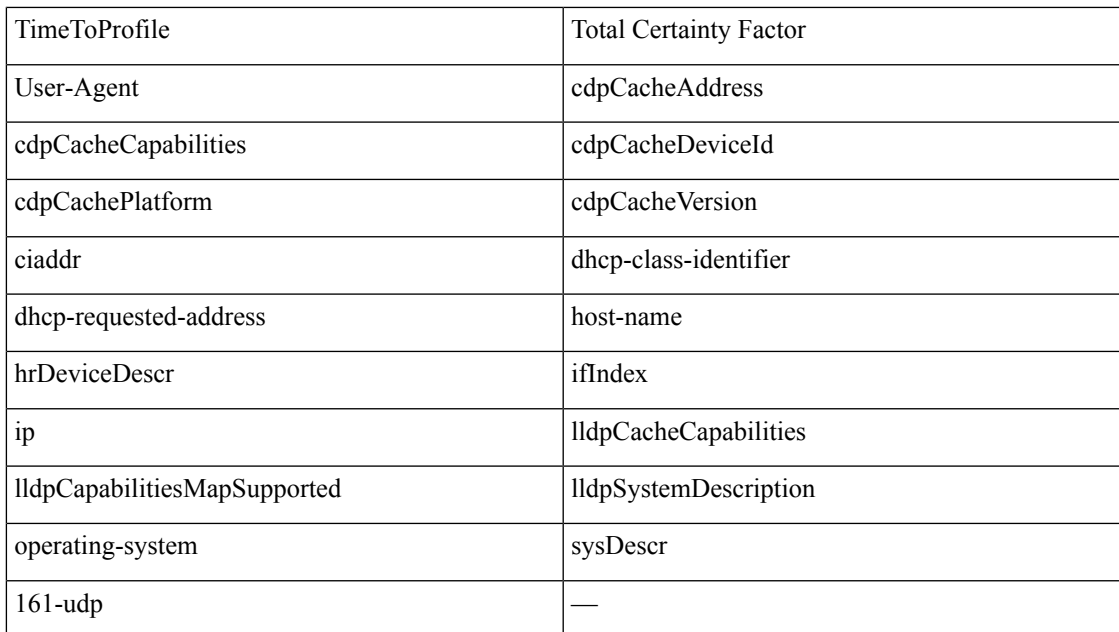

# **Cisco IOS** センサー組み込みスイッチからの属性の収集

Cisco IOS センサーの統合により、スイッチから送信された任意またはすべての属性を Cisco ISE ランタイムと Cisco ISE プロファイラで収集できます。RADIUS プロトコルを使用して、 DHCP、CDP、およびLLDP属性をスイッチから直接収集できます。DHCP、CDP、およびLLDP について収集された属性は、解析され、(**[**ポリシー(**Policy**)**]** > **[**ポリシー要素(**Policy Elements**)**]** > **[**ディクショナリ(**Dictionaries**)**]**)にあるプロファイラディクショナリの属性に マッピングされます。

デバイス センサー用にサポートされている Catalyst プラットフォームについては、 <https://communities.cisco.com/docs/DOC-72932> を参照してください。

# **Cisco IOS** センサー組み込みネットワーク アクセス デバイス

Cisco IOS センサー組み込みネットワーク アクセス デバイスと Cisco ISE の統合では、次のコ ンポーネントが含まれます。

- Cisco IOS センサー
- DHCP、CDPおよびLLDPのデータを収集するためにネットワークアクセスデバイス(ス イッチ)に組み込まれているデータ コレクタ
- データを処理し、エンドポイントのデバイス タイプを決定するアナライザ

アナライザを展開するには次の 2 つの方法がありますが、2 つを組み合わせて使用するこ とは想定されていません。

• アナライザを Cisco ISE に展開する

• アナライザをセンサーとしてスイッチに組み込む

# **Cisco IOS** センサー組み込みネットワーク アクセス デバイスの設定 チェックリスト

ここでは、スイッチから直接 DHCP、CDP、および LLDP の属性を収集するために、Cisco IOS センサー対応スイッチと Cisco ISE で設定する必要がある作業のリストの概要について説明し ます。

- RADIUS プローブが Cisco ISE で有効になっていることを確認します。
- ネットワーク アクセス デバイスで DHCP、CDP、および LLDP 情報を収集するための IOS センサーがサポートされていることを確認します。
- ネットワーク アクセス デバイスで、エンドポイントから CDP 情報と LLDP 情報を取得す るために次の CDP コマンドと LLDP コマンドが実行されていることを確認します。

cdp enable lldp run

• 標準の AAA コマンドと RADIUS コマンドを使用して、セッション アカウンティングが個 別に有効になっていることを確認します。

コマンドの使用例を示します。

aaa new-model aaa accounting dot1x default start-stop group radius

radius-server host <ip> auth-port <port> acct-port <port> key <shared-secret> radius-server vsa send accounting

- IOS センサー固有のコマンドを実行していることを確認します。
	- アカウンティング拡張の有効化

ネットワーク アクセス デバイスで Cisco IOS センサープロトコルデータを RADIUS アカウンティングメッセージに追加したり、新しいセンサープロトコルデータの検出 時に追加のアカウンティングイベントを生成したりできるようにする必要がありま す。つまり、RADIUS アカウンティング メッセージには、すべての CDP、LLDP、お よび DHCP 属性が含まれている必要があります。

次のグローバル コマンドを入力します。

#### device-sensor accounting

• アカウンティング拡張の無効化

(アカウンティング機能がグローバルに有効になっている場合)(アカウンティン グ)ネットワーク アクセス デバイスで、特定のポートでホストされているセッショ ンについて Cisco IOS センサープロトコルデータを RADIUS アカウンティングメッ セージに追加できないようにするには、適切なポートで次のコマンドを入力します。

no device-sensor accounting

• TLV 変更のトラッキング

デフォルトでは、サポートされている各ピアプロトコルでクライアント通知とアカウ ンティングイベントが生成されるのは、特定のセッションのコンテキストで前に受信 したことのないタイプ、長さ、値(TLV)が着信パケットに含まれている場合だけで す。

新しい TLV が存在するか、または前に受信した TLV の値が異なる場合は、すべての TLV 変更に対するクライアント通知とアカウンティング イベントを有効にする必要 があります。次のコマンドを入力します。

device-sensor notify all-changes

•ネットワークアクセスデバイスで Cisco IOS Device Classifier (ローカルアナライザ)が無 効になっていることを確認します。

次のコマンドを入力します。

no macro auto monitor

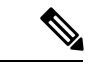

このコマンドにより、ネットワーク アクセス デバイスは変 更ごとに 2 つの同じ RADIUS アカウンティング メッセージ を送信できなくなります。 (注)

# **ISE** プロファイラによる **Cisco IND** コントローラのサポー ト

Cisco ISE は、Cisco Industrial Network Director(IND)に接続されたデバイスの状態をプロファ イル化して表示できます。PxGrid は、Cisco ISE と Cisco Industrial Network Director を接続して エンドポイント (IoT) データの通信を行います。Cisco ISE の pxGrid は Cisco IND イベントを 消費し、Cisco IND に照会してエンドポイント タイプを更新します。

Cisco ISE プロファイラには、IoT デバイス用のディクショナリ属性があります。**[**ポリシー (**Policy**)**]** > **[**ポリシー要素(**PolicyElements**)**]** > **[**ディクショナリ(**Dictionaries**)**]**を選択し、 システムディクショナリのリストから *IOTASSET* を選択してディクショナリ属性を確認しま す。

## ガイドラインと推奨事項

プロファイル用に複数の ISE ノードが設定されている場合、1 つのノードのみで IND の Cisco pxGrid を有効にすることを推奨します。

複数の Cisco IND デバイスを単一の ISE に接続できます。

複数のパブリッシャ(Cisco IND)から同じエンドポイントを受信した場合、Cisco ISE は最後 のパブリッシャのデータのみをそのエンドポイント用に保持します。

Cisco ISE は pxGrid のサービス名 *com.cisco.endpoint.asset* と */topic/com.cisco.endpoint.asset.* から Cisco IND データを受け取ります。

#### **Cisco IND** プロファイリング プロセス フロー

Cisco IND アセットディスカバリでは IoT デバイスを検出し、そのデバイスのエンドポイント データを pxGrid にパブリッシュします。Cisco ISE は、pxGrid 上のイベントを認識し、エンド ポイントデータを取得します。Cisco ISE のプロファイラポリシーは、ISE プロファイラ ディ クショナリ内の属性にデバイスデータを割り当て、これらの属性を Cisco ISE のエンドポイン トに適用します。

Cisco ISE の既存の属性を満たさない IoT エンドポイントデータは保存されません。ただし、 Cisco ISE でさらに属性を作成して Cisco IND に登録することができます。

Cisco ISE は、pxGrid を介した Cisco IND への接続が最初に確立されるときにエンドポイントの 一括ダウンロードを行います。ネットワークに障害があると、Cisco ISE は蓄積されたエンド ポイント変更を再び一括ダウンロードします。

#### **IND** プロファイル用の **Cisco ISE** と **Cisco IND** の設定

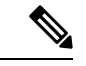

- Cisco INDで pxGrid をアクティブ化する前に、Cisco IND に Cisco ISE 証明書をインストー ルし、ISE に Cisco IND 証明書をインストールする必要があります。 (注)
	- **1. [**管理(**Administration**)**]** > **[**展開(**Deployment**)**]** を選択します。pxGrid コンシューマと して使用する予定の PSN を編集し、pxGrid を有効にします。この PSN は、Cisco IND およ びプロファイリングによってパブリッシュされたpxGridデータからエンドポイントを作成 します。
	- **2. [**管理(**Administration**)**]** > **[pxGrid** サービス(**pxGrid Services**)**]** を選択して pxGrid が実 行していることを確認します。次に **[**証明書(**Certificates**)**]** タブをクリックし、証明書 フィールドに入力します。[作成(Create)] をクリックして証明書を発行し、その証明書 をダウンロードします。
		- [処理の選択(I want to)]では[単一の証明書の生成(証明書署名要求なし)(Generate a single certificate (without a certificate signing request)) | を選択し、接続する Cisco IND の名前を入力します。
		- [証明書のダウンロード形式(Certificate DownloadFormat)] では、**PKS12** 形式を選択 します。
		- [証明書のパスワード(Certificate Password)] では、パスワードを作成します。

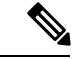

- ISE 内部 CA を有効にする必要があります。ご使用のブラウザでポップアップをブロック している場合は、証明書をダウンロードできません。証明書を解凍して、この次の手順 で PEM ファイルを使用できるようにします。 (注)
- **3.** Cisco INDで、**[**設定(**Settings**)**]** > **[pxGrid]** を選択し、[.pem IND 証明書のダウンロード (Download .pem IND certificate)] をクリックします。このウィンドウを開いたままにし ます。
- **4.** Cisco ISE で、**[**管理(**Administration**)**]** > **[pxGrid** サービス(**pxGrid Services**)**]** > **[**すべて のクライアント(**All Clients**)**]** を選択します。Cisco IND pxGrid クライアントが表示され たら、それを承認します。
- **5.** Cisco INDでスライダを移動してpxGridを有効にします。別の画面が開き、そこでISEノー ドの場所、ISE で pxGrid サーバー用に入力した証明書の名前、指定したパスワードを定義 します。**[**証明書のアップロード(**Upload Certificate**)**]** をクリックして、ISE pxGrid PEM ファイルを検索します。
- **6.** ISE で、**[**管理(**Administration**)**]** > **[**証明書(**Certificates**)**]** > **[**信頼できる証明書(**Trusted Certificates**)**]** を選択します。[インポート(Import)] をクリックし、Cisco IND から取得 した証明書へのパスを入力します。
- **7.** Cisco INDで、[アクティブ化(Activate)] をクリックします。
- **8.** Cisco ISE で、[管理(Adminstration)] > [展開(Deployment)] を選択します。Cisco IND 接 続に使用するPSNを選択し、[プロファイリング (Profiling) ]ウィンドウを選択してpxGrid プローブを有効にします。
- **9.** ISE と Cisco IND の間の pxGrid 接続がアクティブになりました。それを確認するには、 Cisco IND が検出した IoT エンドポイントを表示します。

## **IND** プロファイリング用の属性の追加

Cisco IND は、ISE ディクショナリに含まれていない属性を返す場合があります。Cisco ISE に 属性をさらに追加することによって、そのIoTデバイスをより正確にプロファイルすることが できます。新しい属性を追加するには、Cisco ISE でカスタム属性を作成し、pxGrid を介して その属性を Cisco IND に送信します。

- **1. [**管理(**Administration**)**]** > **[ID** 管理(**Identity Management**)**]** > **[**設定(**Settings**)**]** > **[**エン ドポイントカスタム属性(**Endpoint Custom Attributes**)**]** を選択します。属性のエンドポ イント属性を作成します。
- **2.** これで、プロファイラポリシーでこの属性を使用して、新しい属性でアセットを識別でき るようになります。**[**ポリシー(**Policy**)**]** > **[**プロファイリング(**Profiling**)**]** を選択し、新 しいプロファイラポリシーを作成します。[ルール(Rule)] セクションで、新しいルール を作成します。属性**/**値を追加した場合は、**CUSTOMATTRIBUTE** フォルダを選択し、作 成したカスタム属性を選択します。

# **MUD** の **Cisco ISE** サポート

製造元使用率記述子(MUD)は IETF 標準で、オンボード IoT デバイスに対する方法を定義し ます。IoTデバイスのシームレスな可視化とセグメンテーションの自動化を提供します。MUD はIETFプロセスで承認されており、RFC8520としてリリースされています。詳細については、 [https://datatracker.ietf.org/doc/draft-ietf-opsawg-mud/](https://datatracker.ietf.org/doc/draft-ietf-opsawg-mud/?include_text=1) を参照してください。

Cisco ISE リリース 2.6 以降では、IoT デバイスの識別がサポートされています。Cisco ISE は、 プロファイリングポリシーとエンドポイント ID グループを自動的に作成します。MUD は、 IoT デバイスのプロファイリング、プロファイリングポリシーの動的作成、ポリシーとエンド ポイント ID グループの作成プロセス全体の自動化をサポートします。管理者はこれらのプロ ファイリングポリシーを使用して、許可ポリシーおよびプロファイルを手動で作成できます。 DHCP と LLDP のパケットで MUD URL を送信する IoT デバイスは、これらのプロファイルと ポリシーを使用して登録されています。

Cisco ISE は IoT デバイスを符号なしで分類します。Cisco ISE は MUD 属性を保存しません。 属性は現在のセッションのみで使用されます。[コンテキストと可視性 (Context and Visibility)] >[エンドポイント(Endpoints)]ウィンドウの[エンドポイントプロファイル(EndpointProfile)] フィールドで、IoT デバイスをフィルタリングできます。

次のデバイスは、Cisco ISE への MUD データの送信をサポートしています。

- Cisco IOS XE バージョン 16.9.1 と 16.9.2 を実行している Cisco Catalyst 3850 シリーズ スイッ チ
- Cisco IOSバージョン15.2(6)E2を実行しているCiscoCatalystデジタルビルディングシリー ズ スイッチ
- Cisco IOS バージョン 15.2(6)E2 を実行している Cisco Industrial Ethernet 4000 シリーズ ス イッチ
- MUD 機能が組み込まれた Internet of Things(IoT)デバイス

Cisco ISE は、次のプロファイリングプロトコルおよびプロファイリングプローブをサポート します。

- LLDP  $\geq$  Radius TLV 127
- DHCP オプション 161

両方のフィールドが IOS デバイスセンサーで Cisco ISE に送信できます。

#### **MUD** での **ISE** の設定

**1. [**ワークセンター(**Work Centers**)**]** > **[**プロファイラ(**Profiler**)**]** > **[**プロファイラの設定 (**Profiler Settings**)**]** を選択し、[MUD のプロファイリングの有効化(Enable profiling for MUD)] チェックボックスをオンにします。

- **2.** MUD URI を送信可能なネットワーク アクセス デバイスを ISE に追加します。ネットワー クデバイスを追加するには、**[**管理(**Administration**)**]** > **[**ネットワークリソース(**Network Resources**)**]** > **[**ネットワークデバイス(**Network Devices**)**]** を選択します。
- **3.** MUD-URL 接続が機能していることを確認します。
	- **1. [**コンテキストの可視性(**Visibility**)**]** > **[**エンドポイント(**Endpoints**)**]** を選択し、ISE が正常に分類されているIoTエンドポイントを見つけます。IoTデバイスはエンドポイ ントプロファイル名でフィルタリングできます。**IOT-MUD** から始まります。
	- **2.** いずれかの IoT デバイスのエンドポイント MAC アドレスをクリックし、属性タグを 選択します。属性のリストに mud-url があることを確認します。
	- **3. [**ポリシー(**Policy**)**]** > **[**プロファイリング(**Profiling**)**]** を選択し、[システムタイプ (System Type)] に [作成した IOT(IOT Created)] を選択してリストをフィルタ処理 します。
- **4.** 必要に応じて、新しい IoT デバイスのデバッグ ロギングを設定します。
	- **1. [**システム(**System**)**]** > **[**ロギング(**Logging**)**]** > **[**デバッグログの設定(**Debug Log Configuration**)**]** を選択し、MUD が設定された ISE ノードを選択します。
	- **2.** 左側のメニューで [デバッグログの設定(Debug Log Configuration)] を選択し、プロ ファイラを選択します。

分類するIoTデバイスが増えると、同じMUD-URLを持つ同じカテゴリまたはグループ内のす べてのデバイスが同じエンドポイントグループに割り当てられます。たとえば、Molexライト を接続し、分類すると、このMolexライトにプロファイラグループが作成されます。同じタイ プの(同じMUD-URLを持つ)Molexライトが増え、分類されると、同じ分類またはエンドポ イント ID グループを継承します。

#### **ISE** とスイッチで **MUD** トラフィックフローを確認

- **1.** IoT デバイスをオンにする前に、ポートを接続するか、インターフェイスのシャットダウ ンを解除します。
	- **1.** ISE でパケットキャプチャを開始します。
	- **2.** スイッチポートでパケットキャプチャを開始します。
- **2.** スイッチに関する次のコマンドの出力を確認します。
	- **1. show device-sensor cache all**
	- **2. show access-session**
	- **3. show radius statistics**
- **3.** IoT デバイスをオンにします。
- **4.** 1 分ごとに次のコマンドを繰り返し実行します。
- **1. show device-sensor cache all**
- **2. show access-session**
- **3. show radius statistics**
- **5.** ISE のすべてのデバイスが表示されるまで 3 ~ 5 分間待機します。
- **6.** ISE とスイッチパケットの両方のキャプチャを停止します。
- **7.** 1 分ごとに次のコマンドを繰り返し実行します。
	- **1. show device-sensor cache all**
	- **2. show access-session**
	- **3. show radius statistics**

# プロファイラ条件

プロファイラ条件はポリシー要素であり、他の条件とほとんど同じです。ただし、認証、許 可、およびゲスト条件とは異なり、プロファイリング条件は限られた数の属性に基づいていま す。[プロファイラ条件(Profiler Conditions)] ページに Cisco ISE で使用できる属性とその説明 が表示されます。

プロファイラ条件は次のとおりです。

• シスコ提供:Cisco ISE には展開時に事前定義されたプロファイリング条件が含まれてお り、[プロファイラ条件(Profiler Conditions)] ウィンドウでシスコ提供の条件として識別 されます。シスコ提供のプロファイリング条件を削除することはできません。

[ポリシー (Policy) ]> [ポリシー要素 (Policy Elements) ]> [ディクショナリ (Dictionaries)] > [システム(System)]からアクセスできる場所にあるシステムプロファイラディクショ ナリにもシスコ提供条件があります。

たとえば、MACディクショナリです。一部の製品では、OUI(固有識別子情報)がデバ イスの製造組織を識別するために最初に使用できる固有属性です。これはデバイスのMAC アドレスのコンポーネントです。MAC ディクショナリには、MACAddress および OUI 属 性が含まれています。

• 管理者作成:ユーザーが Cisco ISE の管理者として作成するプロファイラ条件、複製され た事前定義済みのプロファイリング条件は管理者作成として識別されます。[プロファイ ラ条件(Profiler Conditions)] ウィンドウでプロファイラディクショナリを使用して、 DHCP、MAC、SNMP、IP、RADIUS、NetFlow、CDP、LLDP、および NMAP タイプのプ ロファイラ条件を作成できます。

プロファイリング ポリシーの数の推奨上限は 1000 ですが、最高 2000 までプロファイリング ポリシーを拡張できます。

# プロファイリング ネットワーク スキャン アクション

エンドポイント スキャン アクションは、エンドポイント プロファイリング ポリシーで参照で きる設定可能なアクションであり、ネットワーク スキャン アクションに関連付けられている 条件が満たされるとトリガーされます。

Cisco ISE システムにおけるリソース使用量を制限するために、エンドポイントをスキャンす る場合はエンドポイント スキャンが使用されます。ネットワーク スキャン アクションでは、 リソースを大量に消費するネットワークスキャンとは異なり、1つのエンドポイントをスキャ ンします。これにより、エンドポイントの全体的な分類が向上し、エンドポイントのエンドポ イントプロファイルが再定義されます。エンドポイントスキャンは、1度に1つずつしか処理 できません。

1 つのネットワーク スキャン アクションをエンドポイント プロファイリング ポリシーに関連 付けることができます。Cisco ISE には、ネットワーク スキャン アクションに 3 つの走査方式 が事前定義されています。たとえば、OS-scan、SNMPPortsAndOS-scan、および

CommonPortsAndOS-scanといった3つの走査方式のいずれか、またはすべてを含めることがで きます。OS-scan、SNMPPortsAndOS-scan、および CommonPortsAndOS-scans を編集または削除 できません。これらは、Cisco ISE の事前定義済みネットワーク スキャン アクションです。独 自の新しいネットワーク スキャン アクションを作成することもできます。

エンドポイントを適切にプロファイリングしたら、設定済みのネットワークスキャンアクショ ンをエンドポイントに対して使用できません。たとえば、Apple-Deviceをスキャンすると、ス キャンされたエンドポイントを Apple デバイスに分類できます。OS-scan によってエンドポイ ントで実行されているオペレーティングシステムが特定されたら、Apple-Deviceプロファイル に一致しなくなりますが、Apple デバイスの適切なプロファイルに一致します。

# 新しいネットワーク スキャン アクションの作成

エンドポイント プロファイリング ポリシーに関連付けられたネットワーク スキャン アクショ ンでは、エンドポイントのオペレーティング システム、簡易ネットワーク管理プロトコル (SNMP) ポート、および一般ポートがスキャンされます。シスコでは、最も一般的なNMAP スキャンのためのネットワーク スキャン アクションを提供していますが、独自のものを作成 することもできます。

新しいネットワーク スキャンを作成する場合は、NMAP プローブがスキャンする情報のタイ プを定義します。

## 始める前に

ネットワーク スキャン(NMAP)プローブは、ネットワーク スキャン アクションをトリガー するルールを定義する前にイネーブルにする必要があります。その手順は、「Cisco ISE ノー ドごとのプローブの設定」で説明します。

- ステップ **1 [**ポリシー(**Policy**)**]** > **[**ポリシー要素(**Policy Elements**)**]** > **[**結果(**Results**)**]** > **[**プロファイリング (**Profiling**)**]** > **[**ネットワーク スキャン(**NMAP**)アクション(**Network Scan (NMAP) Actions**)**]** を選択 します。または、**[**ワークセンター(**Work Centers**)**]** > **[**プロファイラ(**Profiler**)**]** > **[**ポリシー要素(**Policy Elements**)**]** > **[NMAP**スキャンアクション(**NMAP Scan Actions**)**]** を選択することもできます。
- ステップ2 [追加 (Add) ] をクリックします。
- ステップ **3** 作成するネットワーク スキャン アクションの名前と説明を入力します。
- ステップ **4** 次のエンドポイントをスキャンする場合、1 つ以上のチェックボックスをオンにします。
	- [OSのスキャン (Scan OS) ]: オペレーティングシステムをスキャンする場合。
	- [SNMP ポートのスキャン (Scan SNMP Port) 1 : SNMP ポート (161、162) をスキャンする場合。
	- [一般ポートのスキャン(Scan Common Port)]:一般ポートをスキャンする場合。
	- [カスタムポートのスキャン(Scan Custom Ports)]:カスタムポートをスキャンする場合。
	- [サービスバージョン情報を含むスキャン(Scan IncludeService Version Information)]:デバイスの詳細 な説明を含むことがあるバージョン情報をスキャンする場合。
	- [SMB 検出スクリプトの実行(Run SMB Discovery Script)]: SMB ポート(445 および 139)をスキャ ンして、OS やコンピュータ名などの情報を取得する場合。
	- [NMAP ホスト検出のスキップ(Skip NMAP Host Discovery)]:NMAP スキャンの最初のホスト検出ス テージをスキップする場合。
		- [NMAPホスト検出のスキップ(Skip NMAP Host Discovery)]オプションは自動NMAPスキャ ンではデフォルトでオンになっていますが、手動NMAPスキャンを実行する場合は選択する 必要があります。 (注)

ステップ **5 [**送信(**Submit**)**]** をクリックします。

# **NMAP** オペレーティング システム スキャン

オペレーティング システム スキャン(OS-scan)タイプでは、エンドポイントで実行されてい るオペレーティングシステム(およびOSバージョン)がスキャンされます。これはリソース を大量に消費するスキャンです。

NMAPツールには、信頼できない結果をまねく可能性があるOS-scan上の制限があります。た とえば、スイッチやルータなどのネットワークデバイスのオペレーティングシステムをスキャ ンすると、NMAP OS-scanから、それらのデバイスについて正しくないoperating-system属性が 返されることがあります。Cisco ISEは精度が100%ではない場合でも、operating-system属性を 表示します。

ルールで NMAPoperating-system 属性を使用するエンドポイント プロファイリング ポリシーに 低い確実度値の条件(確実度係数の値)を設定する必要があります。NMAP:operating-system 属性に基づいてエンドポイント プロファイリング ポリシーを作成するときは、NMAP からの 不正な結果をフィルタリングする AND 条件を含めることを推奨します。

[OSのスキャン(ScanOS)]をエンドポイントプロファイリングポリシーに関連付けた場合、 次の NMAP コマンドはオペレーティング システムをスキャンします。

nmap -sS -O -F -oN /opt/CSCOcpm/logs/nmap.log -append-output -oX - <IP-address>

次のNMAPコマンドを使用すると、サブネットがスキャンされ、nmapSubnet.logに出力が送信 されます。

nmap -O -sU -p U:161,162 -oN /opt/CSCOcpm/logs/nmapSubnet.log --append-output -oX - <subnet>

#### 表 **<sup>47</sup> :** 手動サブネット スキャンの **NMAP** コマンド

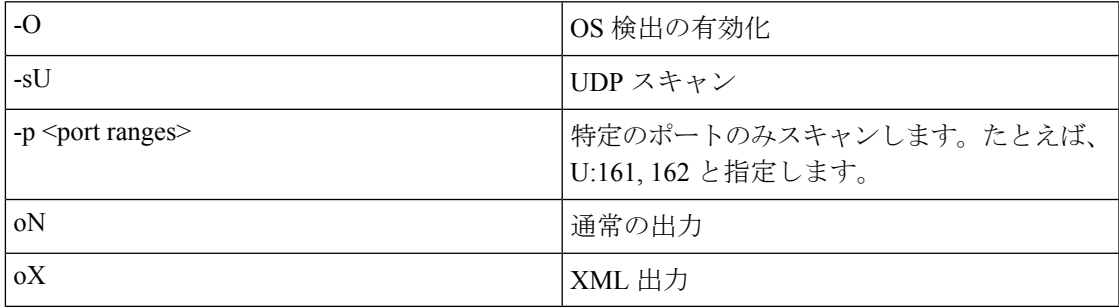

# オペレーティング システム ポート

次の表に、NMAP が OS のスキャンに使用する TCP ポートを示します。また、NMAP は ICMP および UDP ポート 51824 を使用します。

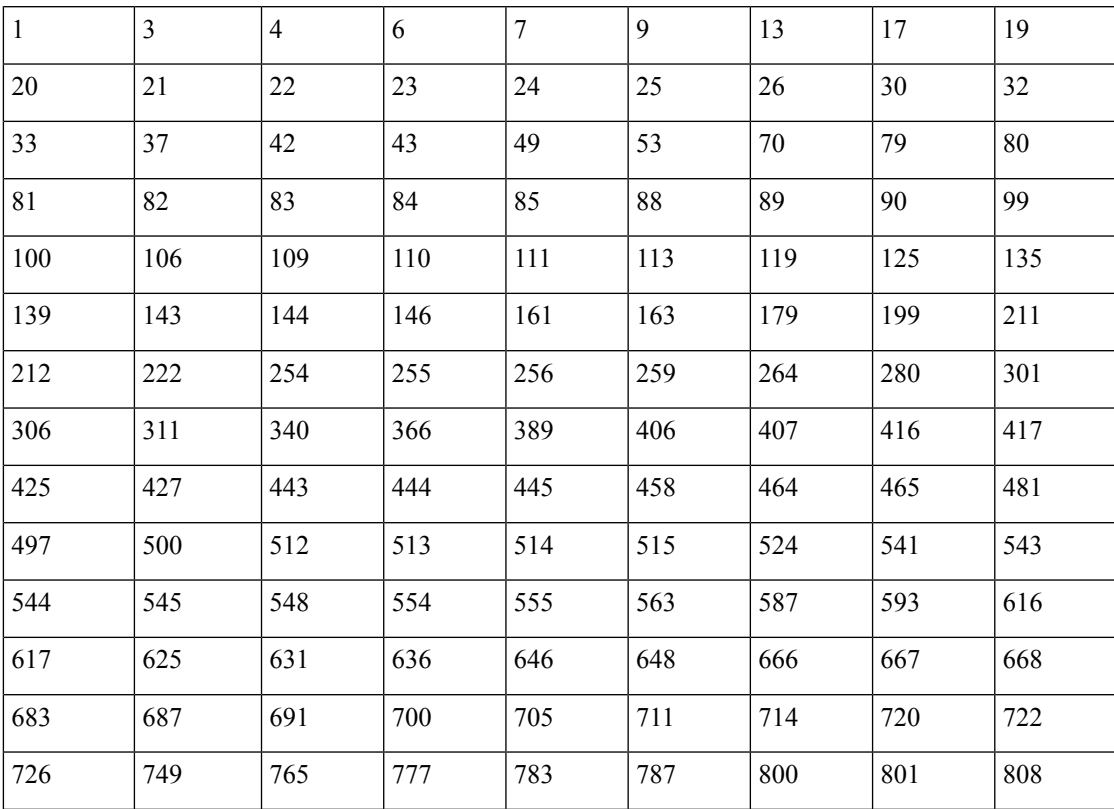

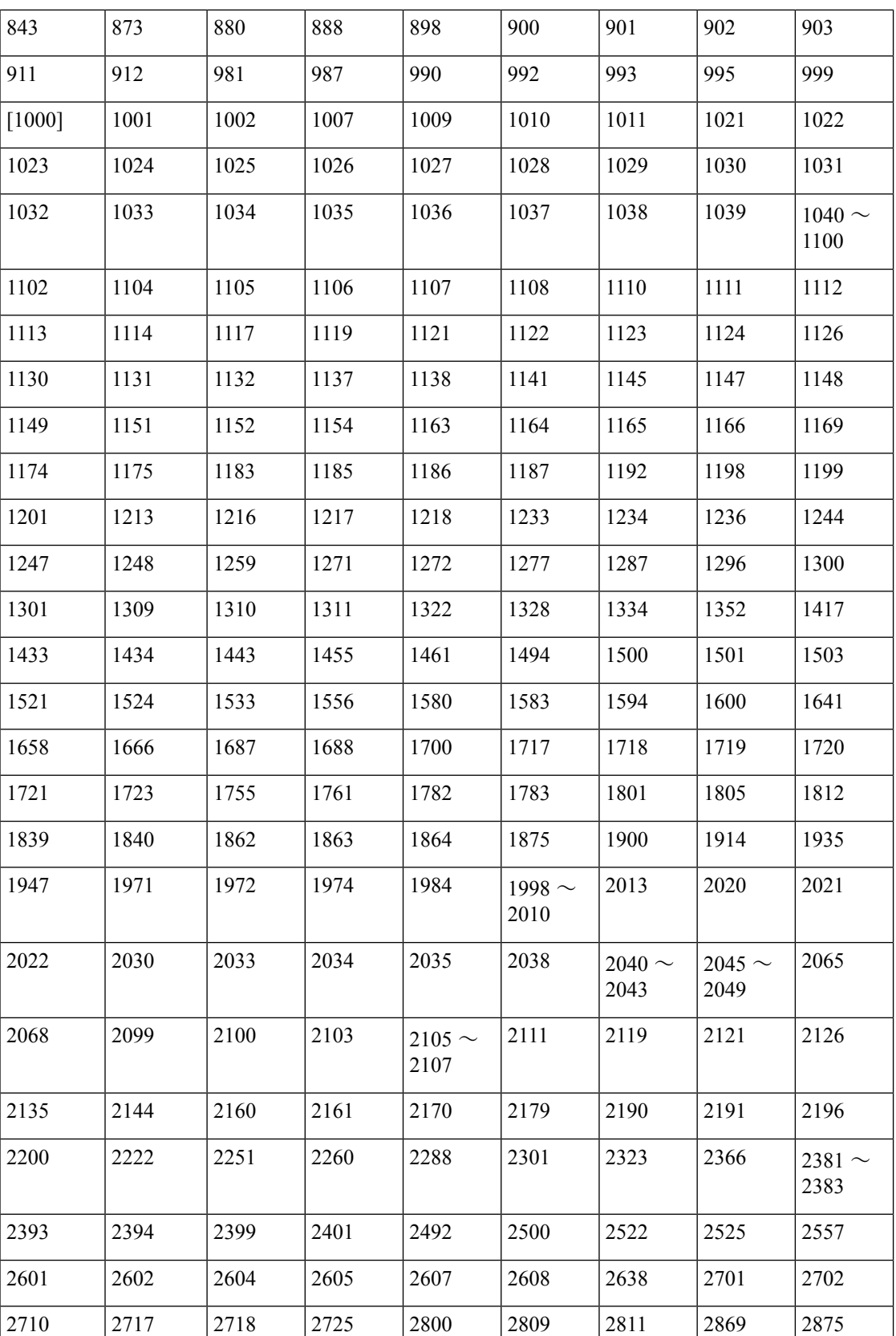

 $\mathbf I$ 

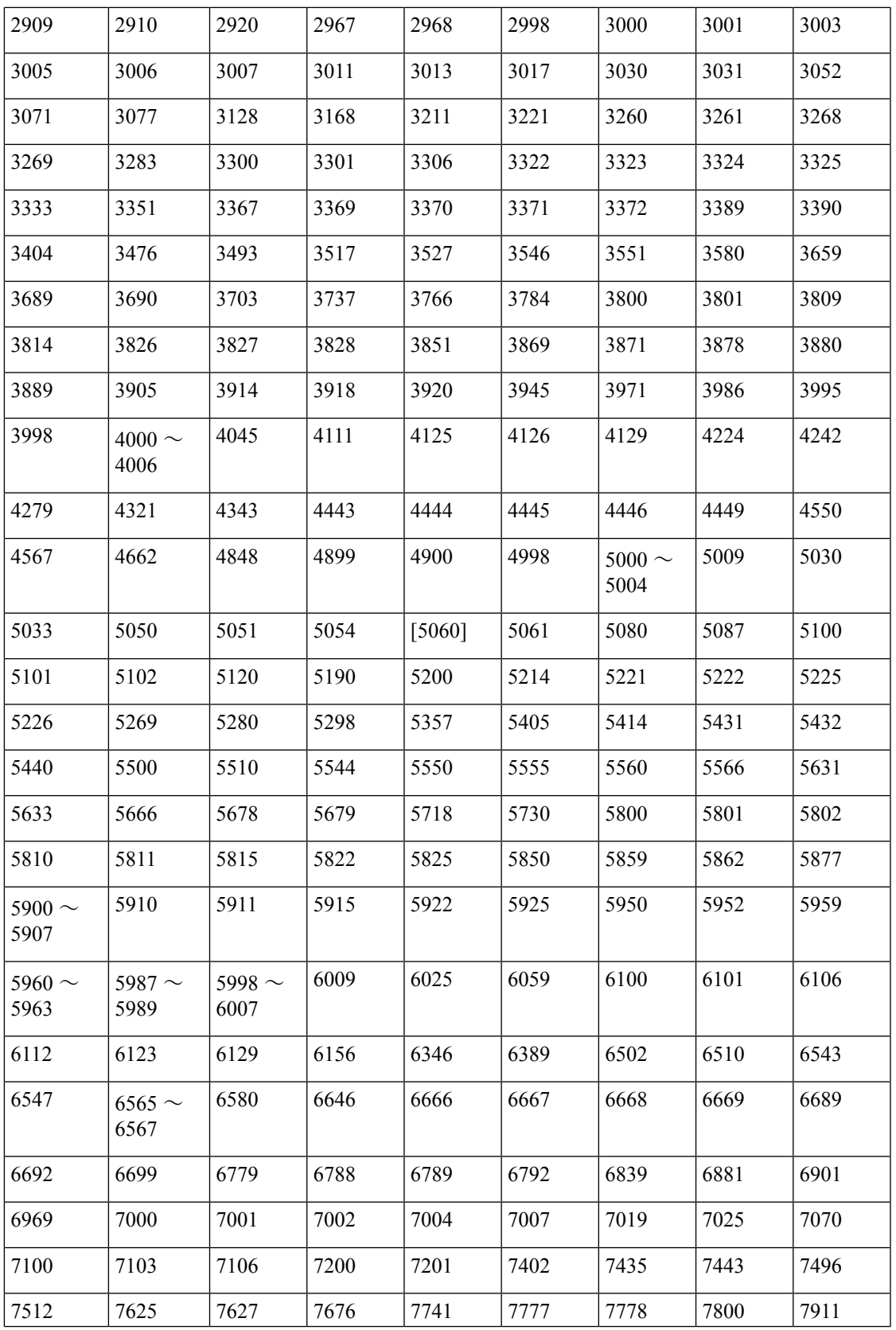

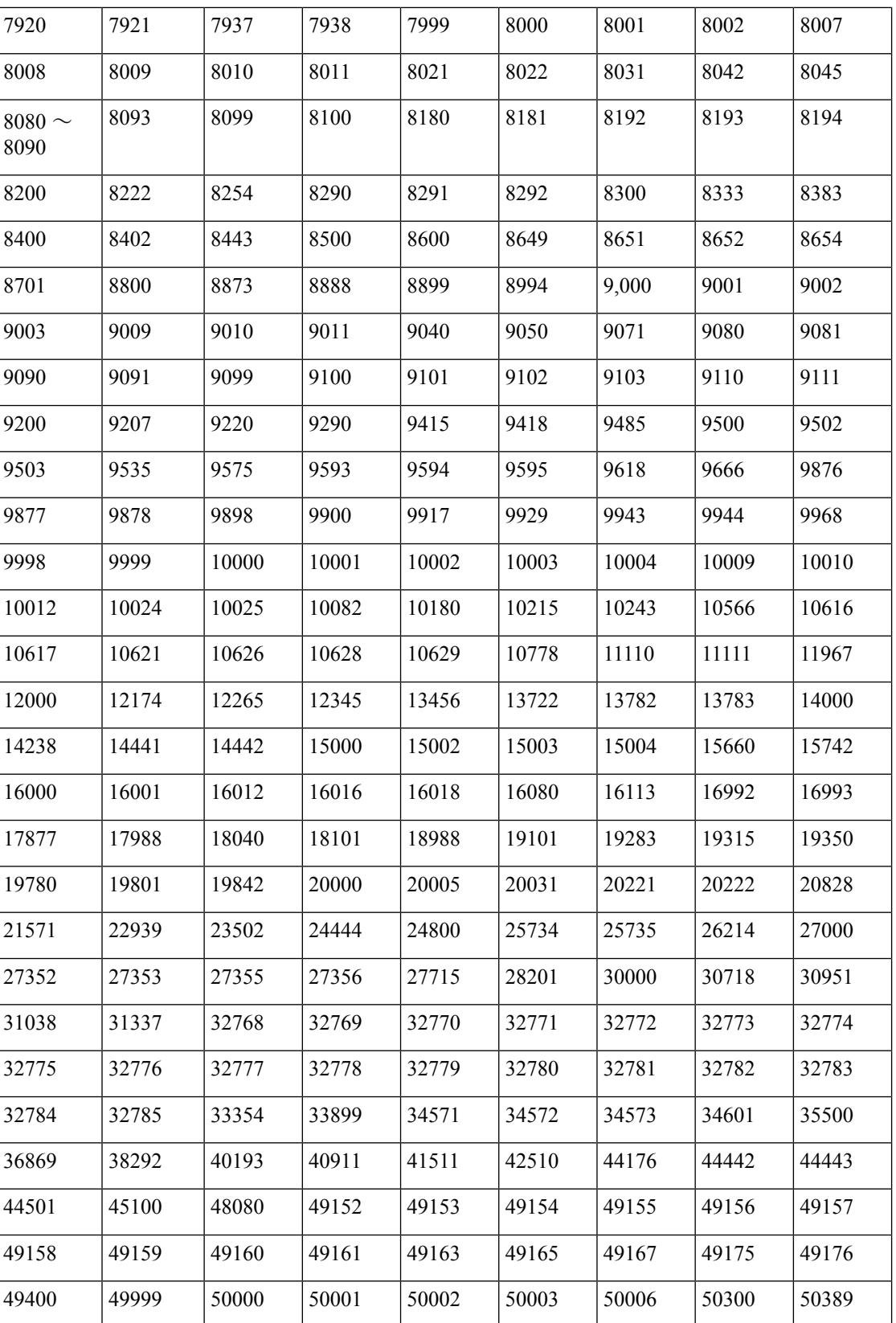

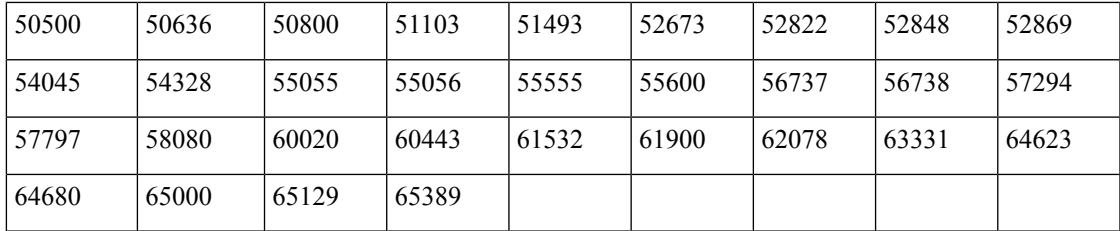

# **NMAP SNMP** ポート スキャン

SNMP ポート (161 および 162) が開いている場合、SNMPPortsAndOS-scan タイプは、エンド ポイントが実行中のオペレーティングシステム(およびOSバージョン)をスキャンし、SNMP クエリーをトリガーします。さらに分類するために、識別されて不明プロファイルと最初に一 致したエンドポイントに使用できます。

[SNMP ポートのスキャン(ScanSNMPPort)] をエンドポイント プロファイリング ポリシーに 関連付けた場合、次のNMAPコマンドはSNMPポート(UDP161と162)をスキャンします。

nmap -sU -p U:161,162 -oN /opt/CSCOcpm/logs/nmap.log --append-output -oX - <IP-address>

表 **48 :** エンドポイントの **SNMP** ポート スキャンの **NMAP** コマンド

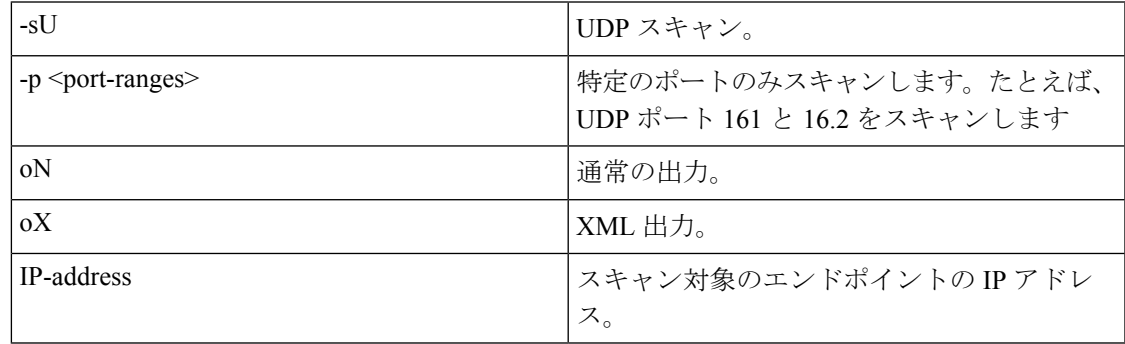

# **NMAP** 一般ポート スキャン

CommonPortsAndOS-scanタイプでは、エンドポイントで実行されているオペレーティングシス テム(および OS バージョン)がスキャンされ、SNMP ポートではなく共通ポート(TCP と UDP)もスキャンされます。[一般ポートのスキャン(Scan Common Port)] をエンドポイント プロファイリング ポリシーに関連付けると、次の NMAP コマンドが一般ポートをスキャンし ます。nmap -sTU -p T:21,22,23,25,53,80,110,135,139,143,443,445,3306,3389,8080,U:53,67,68,123,135,137,138,139,161,445,500,520,631,1434,1900

-oN /opt/CSCOcpm/logs/nmap.log --append-output -oX - <IP address>

表 **49 :** エンドポイントの一般ポート スキャンの **NMAP** コマンド

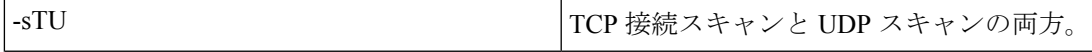

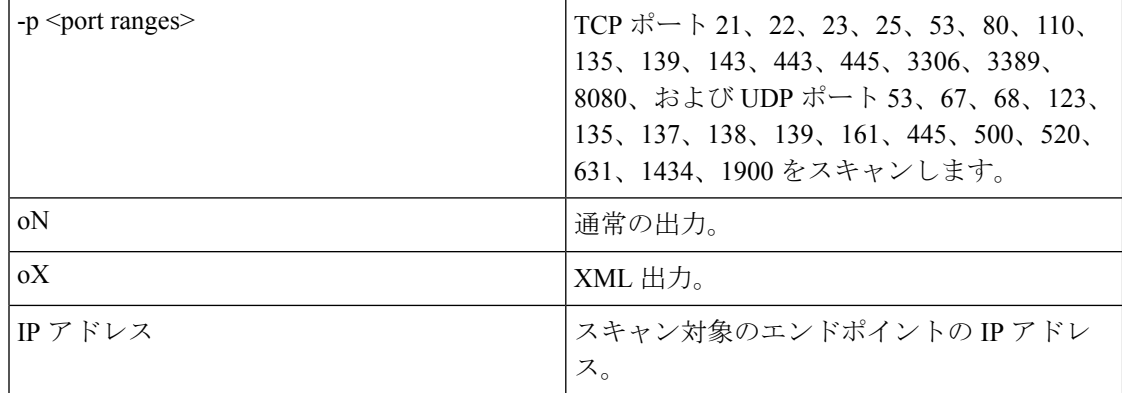

# 一般ポート

次の表に、NMAP がスキャンのために使用する一般的なポートを示します。

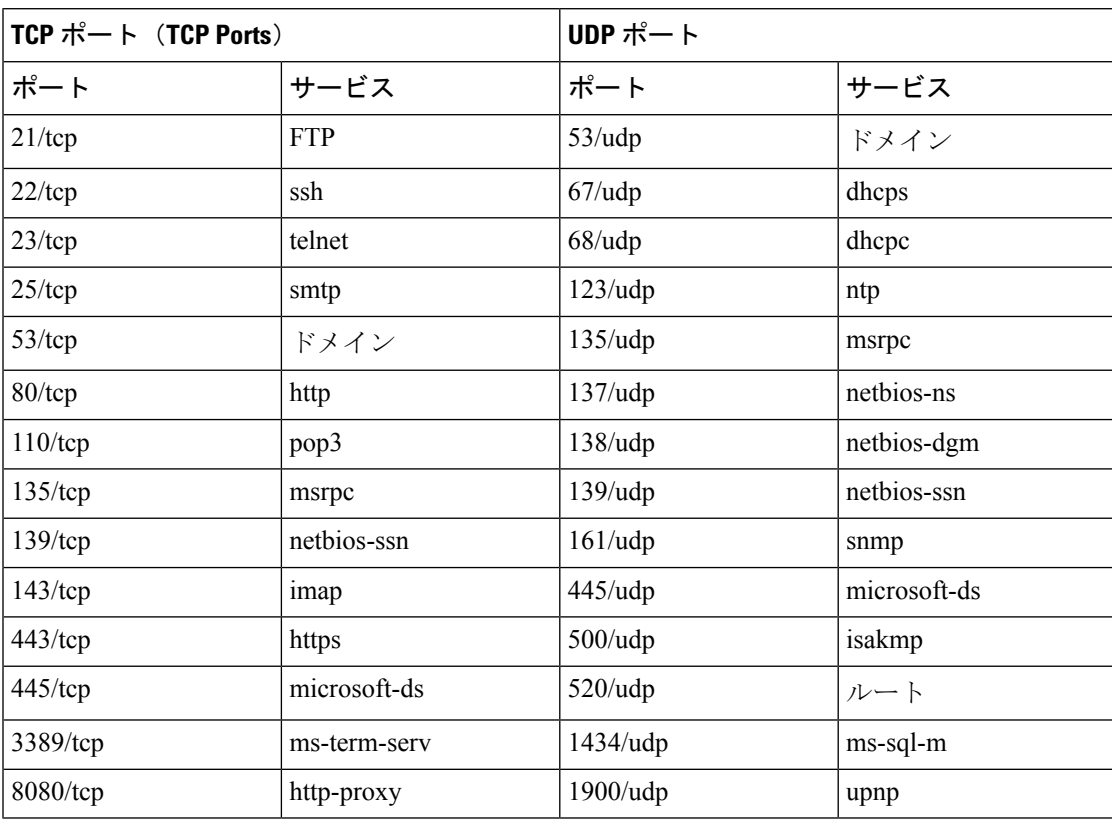

#### 表 **50 :** 一般ポート

# **NMAP** カスタム ポート スキャン

一般的なポートに加えて、カスタム ポートを使用して(**[**ワークセンター(**Work Centers**)**]** > **[**プロファイラ(**Profiler**)**]** > **[**ポリシー要素(**Policy Elements**)**]** > **[NMAP** スキャン アクショ ン(**NMAP Scan Actions**)**]** または **[**ポリシー(**Policy**)**]** > **[**ポリシー要素(**Policy Elements**)**]** > **[**結果(**Results**)**]** > **[**プロファイリング(**Profiling**)**]** > **[**ネットワーク スキャン(**NMAP**)アク ション(**NetworkScan(NMAP) Actions**)**]**)、自動および手動 NMAP スキャン動作を指定でき ます。NMAP プローブが、指定した開いているカスタム ポートを通じてエンドポイントから 属性を収集します。これらの属性は、[ISE ID (ISE Identity) ] ページのエンドポイントの属性 で更新されます(**[**ワークセンター(**Work Centers**)**]** > **[**ネットワークアクセス(**Network Access**)**]** > **[ID**(**Identities**)**]** > **[**エンドポイント(**Endpoints**)**]**)。各スキャン動作に、最大で 10 個の UDP および 10 個の TCP ポートを指定することができます。一般ポートとして指定さ れているものと同じポート番号を使用できません。詳細については、「 McAfee ePolicy Orchestrator を使用したプロファイリング ポリシーの設定」を参照してください。

# サービス バージョン情報を含む **NMAP** スキャン

サービス バージョン情報を含む NMAP プローブは、デバイスで実行されているサービスに関 する情報を収集することによる、より優れた分類のためにエンドポイントを自動的にスキャン します。このサービス バージョン オプションは、一般ポートまたはカスタム ポートと組み合 わせることができます。

例:

CLI コマンド:nmap -sV -p T:8083 172.21.75.217

出力:

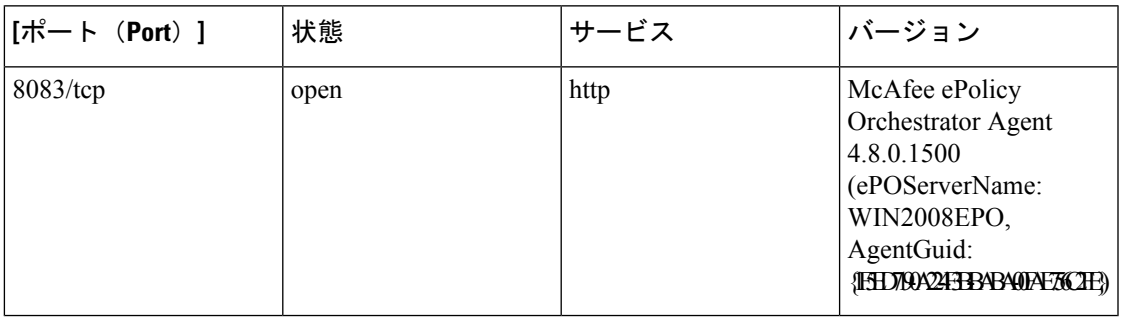

# **NMAP SMB** 検出スキャン

NMAP SMB 検出スキャンにより、Windows バージョンを区別し、よりよいエンドポイントの プロファイリングが得られます。NMAP が提供する SMB 検出スクリプトを実行するように NMAP スキャン アクションを設定できます。

NMAP スキャン アクションは Windows のデフォルト ポリシーに組み込まれ、エンドポイント がポリシーおよびスキャン ルールに一致すると、そのエンドポイントでスキャンされ、結果 は、正確な Windows バージョンの決定に役立ちます。さらに、ポリシーは、フィード サービ スで設定され、新しい事前定義済 NMAP スキャンが SMB の検出オプションで作成されます。

NMAP スキャン アクションは Microsoft ワークステーション ポリシーにより呼び出され、ス キャンの結果は、オペレーティングシステムの属性の下のエンドポイントに保存され、Windows ポリシーに活用されます。また、サブネットの手動スキャンの SMB 検出スクリプト オプショ ンも用意されています。

$$
\mathcal{L}
$$

SMB 検出では、エンドポイントで Windows ファイル共有オプションを有効にしてくださ い。 (注)

## **SMB** 検出属性

SMB 検出スクリプトがエンドポイントで実行されるときに、新しい SMB 検出属性 (SMB.Operating-system など)がエンドポイントに追加されます。これらの属性は、フィード サービスの Windows エンドポイント プロファイリング ポリシーの更新に対して考慮されま す。SMB 検出スクリプトが実行されるときに、SMB 検出属性には SMB.operating-system、 SMB.lanmanager、SMB.server、SMB.fqdn、SMB.domain、SMB.workgroup、SMB.cpe などのよう に、SMB が前に追加されます。

# **NMAP** ホスト検出のスキップ

それぞれの IP アドレスのすべてのポートをスキャンすることは時間のかかるプロセスです。 スキャンの目的によって、アクティブなエンドポイントの NMAP ホストの検出を省略できま す。

NMAPスキャンがエンドポイントの分類の後にトリガーされると、プロファイラはエンドポイ ントのホストの検出を常にスキップします。ただし、手動スキャン アクションが NMAP ホス ト検出のスキップスキャンを有効にした後でトリガーされると、ホストの検出がスキップされ ます。

# **NMAP** スキャン ワークフロー

NMAP スキャンを実行するための手順:

## 始める前に

NMAP SMB 検出スクリプトを実行するには、そのシステムでファイル共有を有効にする必要 があります。例については、「NMAP SMB 検出スクリプトを実行するためのファイル共有の 有効化」トピックを参照してください。

ステップ **1** SMB スキャン アクションの作成。

ステップ **2** SMB スキャン アクションを使用したプロファイラ ポリシーの設定。

ステップ **3** SMB 属性を使用した新しい条件の追加。

# **SMB** スキャン アクションの作成

ステップ **1**

ステップ2 [アクション名 (Action Name) ] と [説明 (Description) ] に入力します。

ステップ **3** [SMB 検出スクリプトの実行(Run SMB Discovery Script)] チェックボックスをオンにします。

ステップ **4** [追加(Add)] をクリックして、ネットワーク アクセス ユーザーを作成します。

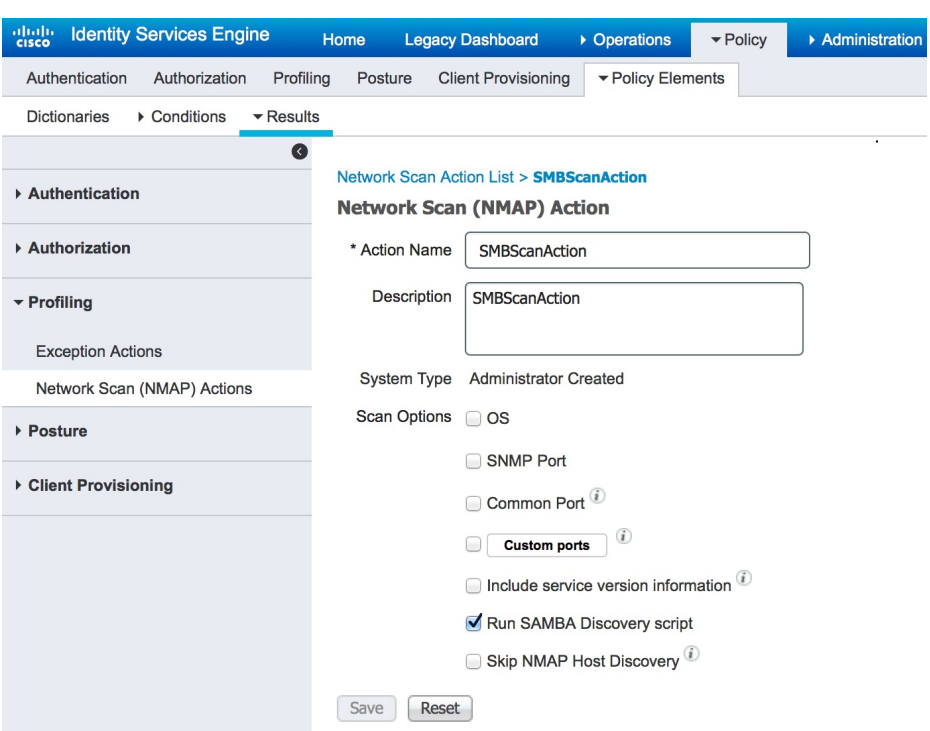

#### 次のタスク

SMB スキャン アクションを使用してプロファイラ ポリシーを設定する必要があります。

### **SMB** スキャン アクションを使用したプロファイラ ポリシーの設定

### 始める前に

SMB スキャン アクションを使用してエンドポイントをスキャンするための新しいプロファイ ラ ポリシーを作成する必要があります。たとえば、DHCP クラス ID に MSFT 属性が含まれて いる場合にネットワーク アクションを実行する必要があるルールを指定して、Microsoft Workstation をスキャンすることができます。

- ステップ **1** Cisco ISE GUI で [メニュー(Menu)] アイコン( )をクリックして、**[**ポリシー(**Policy**)**]** > **[**プロファ イリング(**Profiling**)**]** > **[**追加(**Add**)**]** の順に選択します。
- ステップ2 [名前 (Name) ] と [説明 (Description) ] に入力します。
- ステップ **3** ドロップダウンで、作成したスキャン アクション(SMBScanAction など)を選択します。 ネットワーク スキャン(**NMAP**)アクション(**Network Scan (NMAP) Action**)

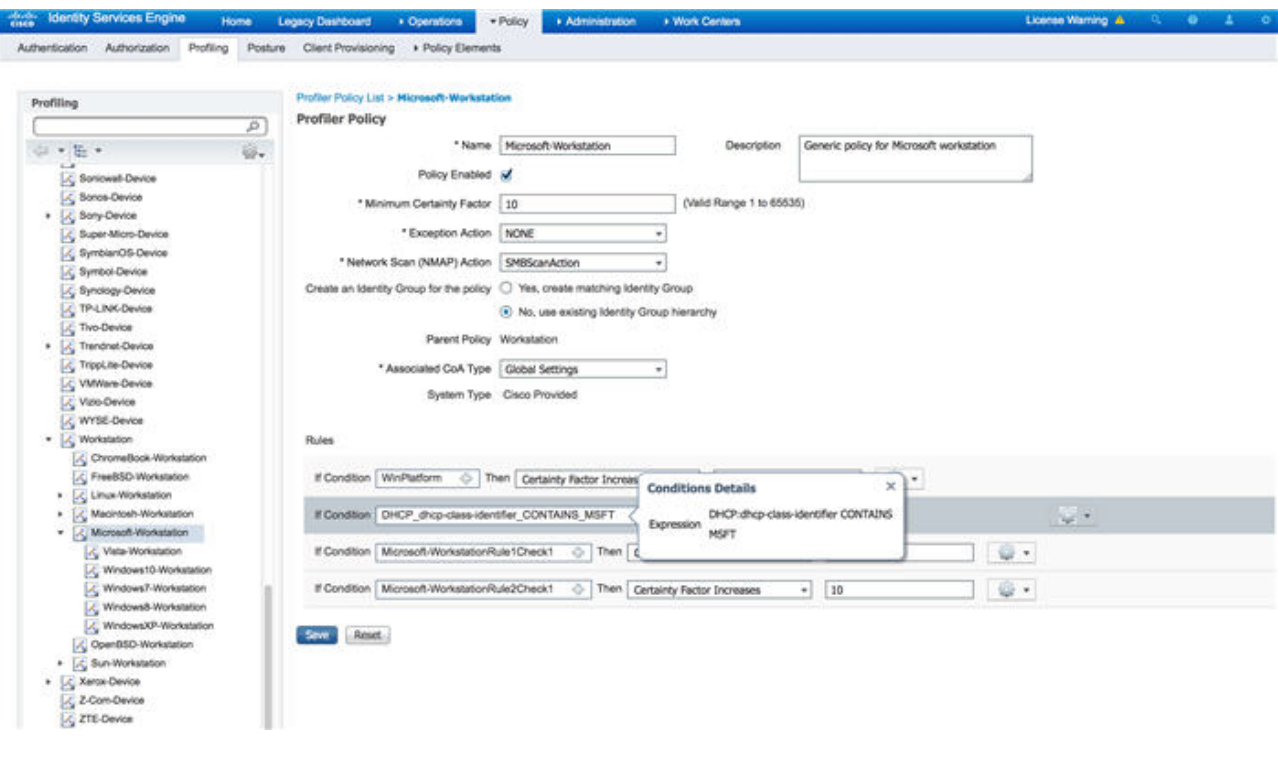

### 次のタスク

SMB 属性を使用して新しい条件を追加する必要があります。

#### **SMB** 属性を使用した新しい条件の追加

### 始める前に

エンドポイントのバージョンをスキャンするには新しいプロファイラポリシーを作成する必要 があります。たとえば、Microsoft ワークステーション親ポリシーの下で Windows 7 をスキャ ンできます。

- ステップ **1** Cisco ISE GUI で [メニュー(Menu)] アイコン( )をクリックして、**[**ポリシー(**Policy**)**]** > **[**プロファ イリング(**Profiling**)**]** > **[**追加(**Add**)**]** の順に選択します。
- ステップ2 [名前 (Name) ] (たとえば Windows-7Workstation) と [説明 (Description) ] を入力します。
- ステップ3 [ネットワーク スキャン (NMAP) アクション (Network Scan (NMAP) Action) ] ドロップダウンでは[な し(None)] を選択します。
- ステップ **4** [親ポリシー(Parent Policy)] ドロップダウンでは Microsoft ワークステーション ポリシーを選択します。

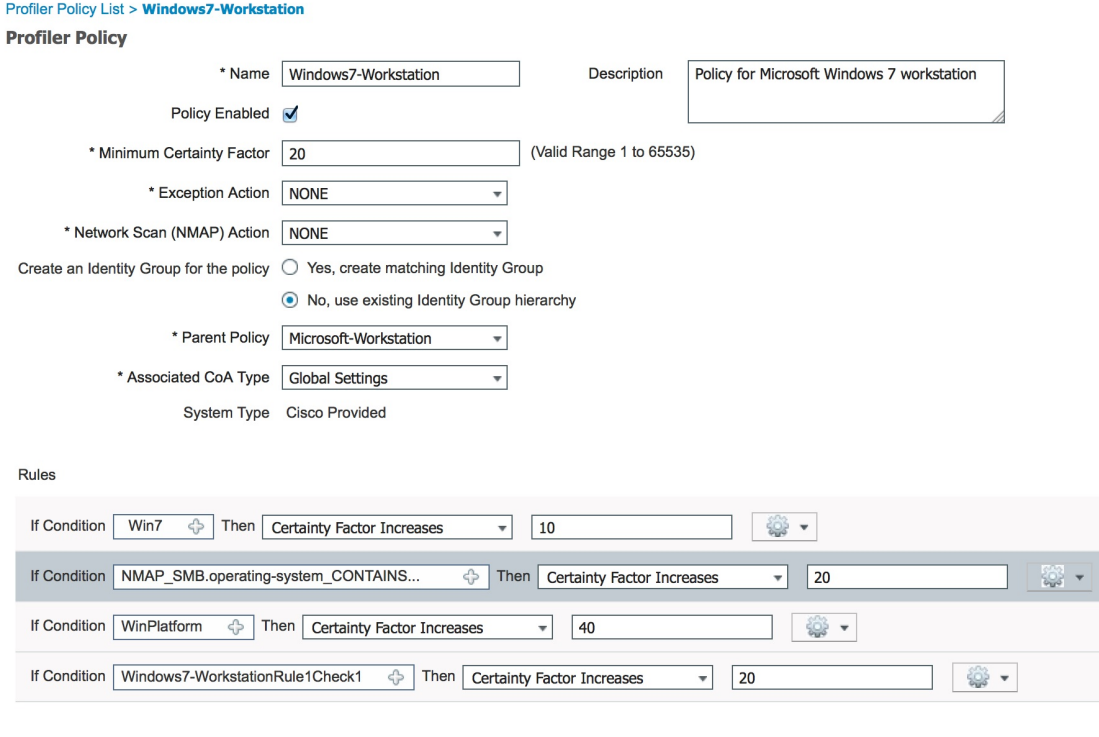

## **NMAP SMB** 検出スクリプトを実行するためのファイル共有の有効化

NMAPSMB 検出スクリプトを実行するために、Windows OS バージョン 7 のファイル共有を有 効にする例を次に示します。

- ステップ **1** [コントロール パネル] > [ネットワークとインターネット] の順に選択します。
- ステップ2 [ネットワークと共有センター (Network and Sharing Center) 1 をクリックします。
- ステップ **3** [共有の詳細設定の変更(Change Advanced Sharing Settings)] をクリックします。
- ステップ **4** [ファイルとプリンタを共有する(Turn on File and Printer Sharing)] をクリックします。
- ステップ **5** [40 ビット暗号化または 56 ビット暗号化を使用するデバイスのファイル共有を有効にする(Enable File Sharing for Devices That Use 40- or 56-bit Encryption)] オプションと [パスワード保護共有を有効にする(Turn on Password Protected Sharing)] オプションを有効にします。
- ステップ6 [変更の保存 (Save Changes) 1をクリックします。
- ステップ1 ファイアウォール設定を設定します。
	- a) コントロール パネルで、**[**システムとセキュリティ**]** > **[Windows** ファイアウォール**]** > **[Windows** ファイ アウォールによるプログラムの許可**]** の順に選択します。
	- b) [ファイルとプリンターの共有(File and Printer Sharing)] チェックボックスをオンにします。
	- c) [OK] をクリックします。
- ステップ **8** 共有フォルダを設定します。
	- a) 接続先フォルダを右クリックし、[プロパティ(Properties)] を選択します。
- b) [共有(Sharing)] タブをクリックし、[共有(Share)] をクリックします。
- c) [ファイルの共有(File Sharing)] ダイアログボックスで、必要な名前を追加して、[共有(Share)] を クリックします。
- d) 選択したフォルダを共有した後で、[完了(Done)] をクリックします。
- e) [詳細な共有(AdvancedSharing)]をクリックし、[このフォルダーの共有(Share ThisFolders)]チェッ クボックスをオンにします。
- f) [アクセス許可(Permissions)] をクリックします。
- g) [スキャンのアクセス許可 (Permissions for Scans) ] ダイアログボックスで、[全員 (Everyone)] を選択 し、[フル コントロール(Full Control)] チェックボックスをオンにします。
- h) [OK] をクリックします。

# **NMAP** スキャンからのサブネットの除外

エンドポイントのOSまたはSNMPポートを特定するためにNMAPスキャンを実行できます。

NMAP スキャンを実行するときに、NMAP でスキャンしないサブネット全体または IP 範囲を 除外できます。[NMAPスキャンサブネット除外(NMAP Scan Subnet Exclusions)] ウィンドウ ([ワークセンター(Work Centers)] > [プロファイラ(Profiler)] > [設定(Settings)] > [NMAP スキャンサブネット除外(NMAP Scan Subnet Exclusions)])でサブネットまたは IP 範囲を設 定できます。これにより、ネットワークの負荷が制限され、相当の時間を節約できます。

手動 NMAP スキャンの場合は、[手動 NMAP スキャンの実行(Run Manual NMAP Scan)] ウィ ンドウ([ワークセンター(WorkCenters)]>[プロファイラ(Profiler)]>[手動スキャン(Manual Scans)] > [手動 NMAP スキャン(Manual NMAP Scan)] > [NMAP スキャンサブネット除外の 設定 (Configure NMAP Scan Subnet Exclusions At) |) を使用してサブネットまたは IP 範囲を指 定できます。

# 手動 **NMAP** スキャンの設定

自動 NMAP スキャンに使用可能なオプションを使用して手動 NMAP スキャン(**[**ワーク セン ター(**Work Centers**)**]** > **[**プロファイラ(**Profiler**)**]** > **[**手動スキャン(**Manual Scans**)**]** > **[**手 動 **NMAP** スキャン(**Manual NMAP Scan**)**]**)を実行できます。スキャン オプションまたは事 前定義されているオプションを選択できます。

表 **51 :** 手動 **NMAP** スキャンの設定

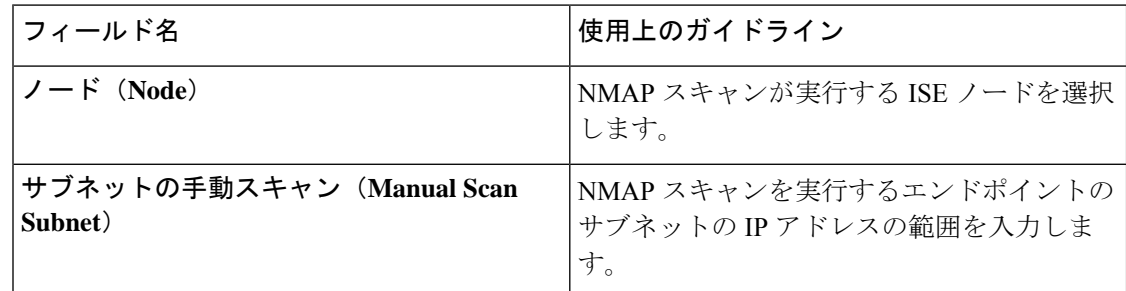

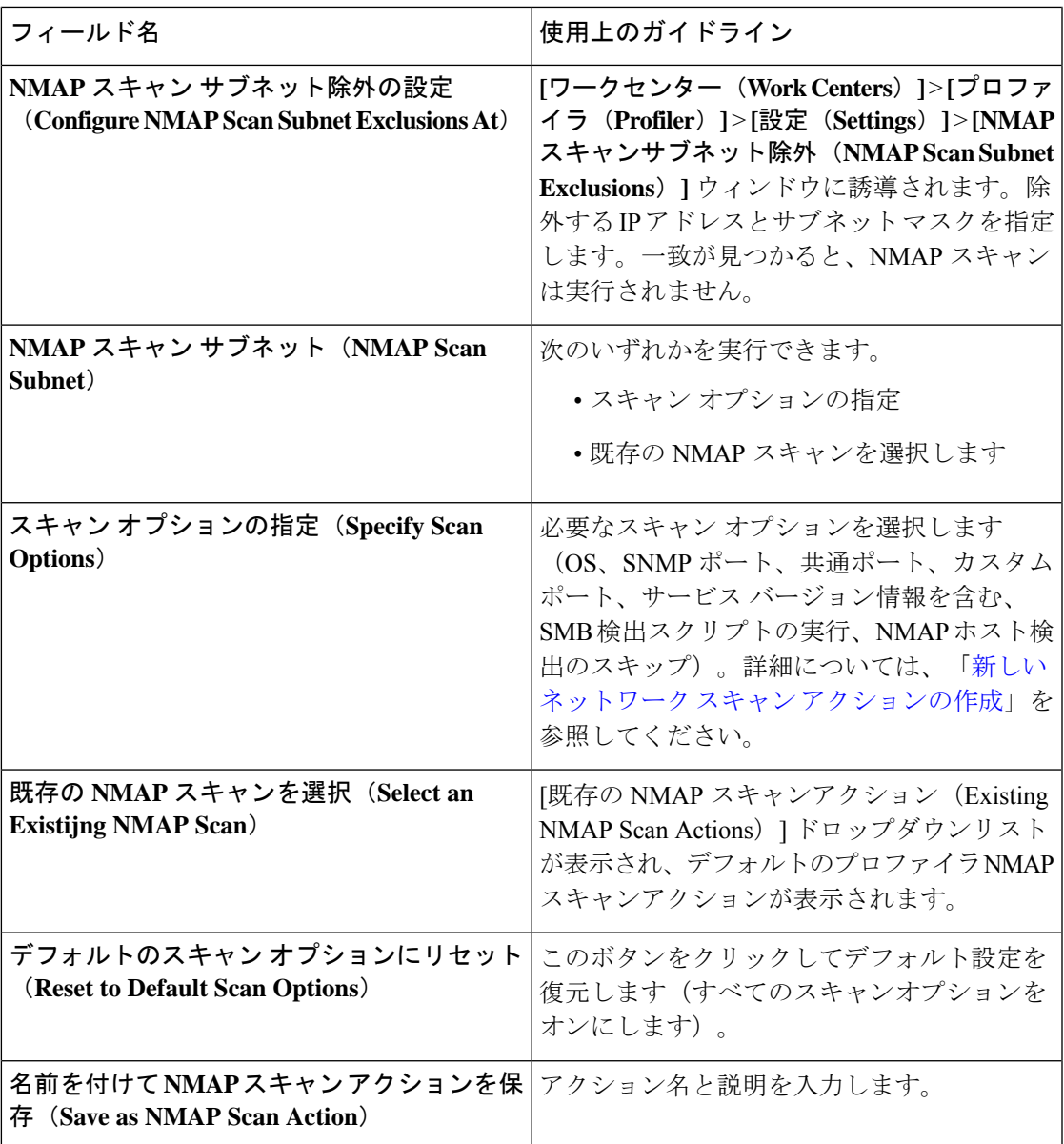

### 手動 **NMAP** スキャンの実行

ステップ **1**

- ステップ **2** [ノード(Node)] ドロップダウンリストで、NMAP スキャンを実行する予定の ISE ノードを選択します。
- ステップ3 [サブネットの手動スキャン (Manual Scan Subnet) ] テキスト ボックスに、オープン ポートをチェックす る予定のエンドポイントのサブネット アドレスを入力します。
- ステップ **4** 次のいずれかを選択します。
	- a) [スキャン オプションの指定(Specify Scan Options)] を選択し、ページの右側で、必要なスキャン オ プションを選択します。詳細については、「新しいネットワーク スキャン アクションの作成」ページ を参照してください。

b) [既存の NMAP スキャンアクションの選択(Select An Existing NMAP Scan Action)] を選択し、 MCAFeeEPOOrchestratorClientScan などのデフォルトの NMAP アクションを選択します。

**ステップ5** [スキャンの実行 (Run Scan) ] をクリックします。

# **McAfee ePolicy Orchestrator** を使用したプロファイリング ポリシーの設定

サービスのプロファイリングを行うCisco ISEは、McAfee ePolicy Orchestrator (McAfee ePO) クライアントをエンドポイントに登録するかどうかが検出されます。これにより、特定のエン ドポイントが組織に属しているかどうかを確認する上で役立ちます。

このプロセスに関与するエンティティは、次のとおりです。

- ISEサーバー
- McAfee ePOサーバー
- McAfee ePO Agent

Cisco ISEは、オンボードNMAPスキャン動作()をMCAFeeEPOOrchestratorClientscan McAfeeの エージェントが設定されているポート上でNMAP McAfeeのスクリプトを使用して、エンドポ イントで実行されているかどうかを確認できます。また、カスタムポートマップを使用して新 しいNMAPスキャン オプション作成できます(たとえば、8082)。McAfee ePOソフトウェア を使用して、次の手順に従って、新しいNMAPスキャン動作を設定可能:

- ステップ1 McAfee ePo NMAP スキャン アクションの設定。
- ステップ **2** McAfee ePO Agent の設定。

ステップ **3** McAfee ePO NMAP スキャン アクションを使用したプロファイラ ポリシーの設定。

**McAfee ePo NMAP** スキャン アクションの設定

- ステップ **1 [**ワークセンター(**Work Centers**)**]** > **[**プロファイラ(**Profiler**)**]** > **[**ポリシー要素(**Policy Elements**)**]** > **[**ネットワークスキャン(**NMAP**)アクション(**Network Scan**(**NMAP**)**Actions**)**]** を選択します。
- **ステップ2** [追加 (Add)]をクリックします。
- ステップ3 [アクション名 (Action Name) ] と [説明 (Description) ] に入力します。
- ステップ **4 [**スキャンオプション(**Scan Options**)**]** では、**[**カスタムポート(**Custom Ports**)**]** を選択します。
- ステップ **5** [カスタム ポート(Custom Ports)] ダイアログボックスで、必要な TCP ポートを追加します。TCP ポート 8080 は、McAfee ePO に対してデフォルトで有効になっています。
- ステップ **6** [サービスバージョン情報を含む(IncludeService Version Information)]チェックボックスをオンにします。
- ステップ **7 [**送信(**Submit**)**]** をクリックします。

#### **McAfee ePO Agent** の設定

ステップ **1** McAfee ePO サーバーで、McAfee ePO Agent と ISE サーバー間の通信を容易にするために推奨される設定 を確認します。

図 **<sup>18</sup> : McAfee ePO Agent** の推奨されるオプション

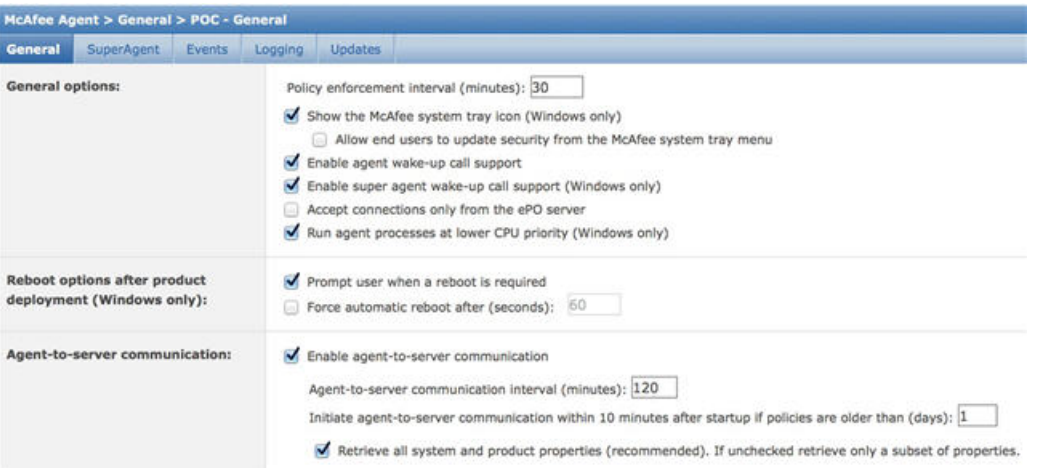

ステップ **2** [ePO サーバーからのみ接続を受け入れる(Accept Connections Only From The ePO Server)] のマークが外さ れていることを確認します。

**McAfee ePO NMAP** スキャン アクションを使用したプロファイラ ポリシーの設定

- ステップ **1 [**ポリシー(**Policy**)**]** > **[**プロファイリング(**Profiling**)**]** > **[**追加(**Add**)**]** の順に選択します。
- ステップ2 [名前 (Name) ] と [説明 (Description) ] に入力します。
- ステップ **3 [**ネットワークスキャン(**NMAP**)アクション(**Network Scan (NMAP) Action**)**]** ドロップダウンで、必要 なアクション(MCAFeeEPOOrchestratorClientscan など)を選択します。
- ステップ **4** 親プロファイラ ポリシー(DHCP クラス ID に MSFT 属性が含まれているかどうかを確認するルールを含 む Microsoft-Workstation など)を作成します。

Profiler Policy List > Microsoft-Workstation

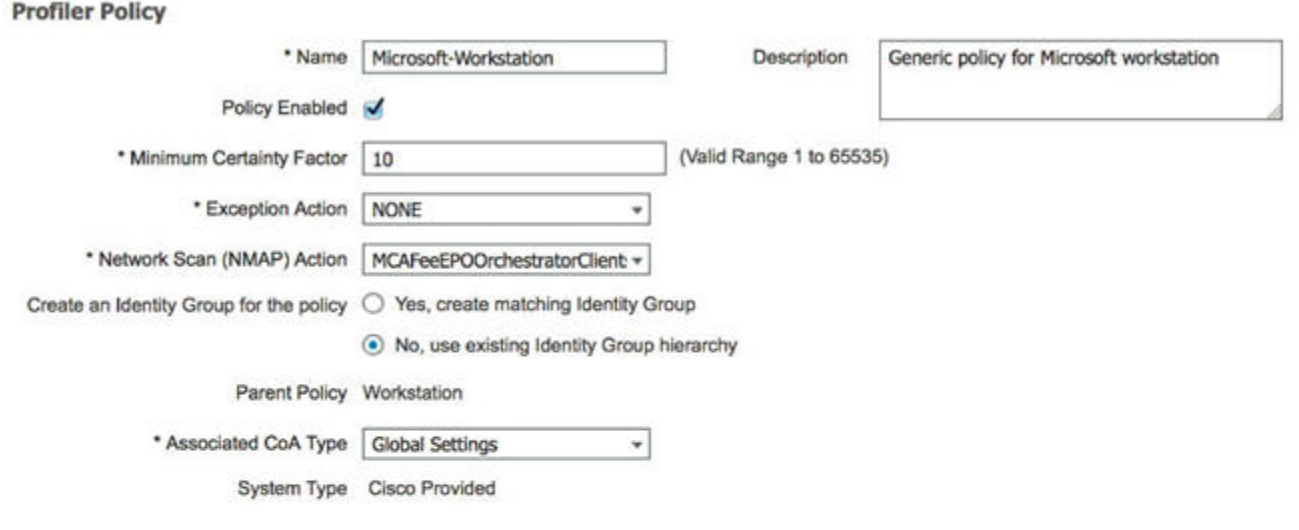

Rules

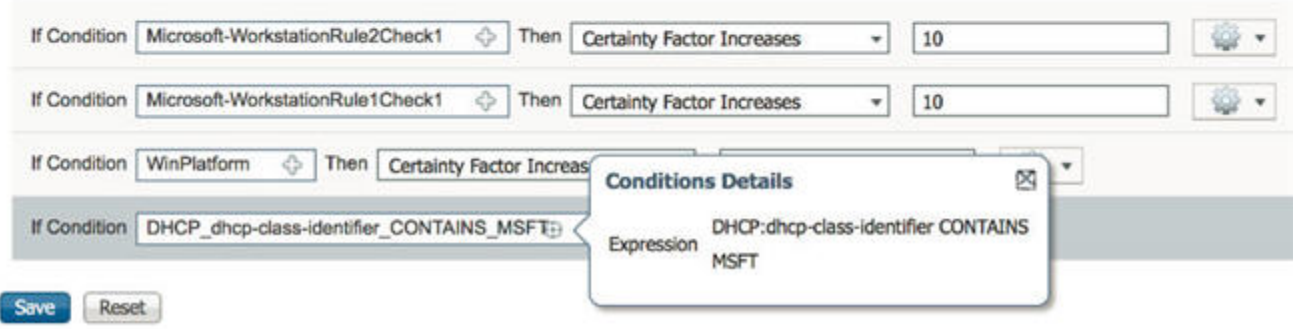

ステップ **5** McAfee ePO Agent がエンドポイントにインストールされているかどうかを確認するために、親 NMAP McAfee ePO ポリシー (Microsoft-Workstation など) 内に新しいポリシー (CorporateDevice など) を作成し ます。

> 条件を満たすエンドポイントが会社のデバイスとしてプロファイルされます。このポリシーを使用して、 McAfee ePO Agent によってプロファイルされたエンドポイントを新しい VLAN に移動することができま す。

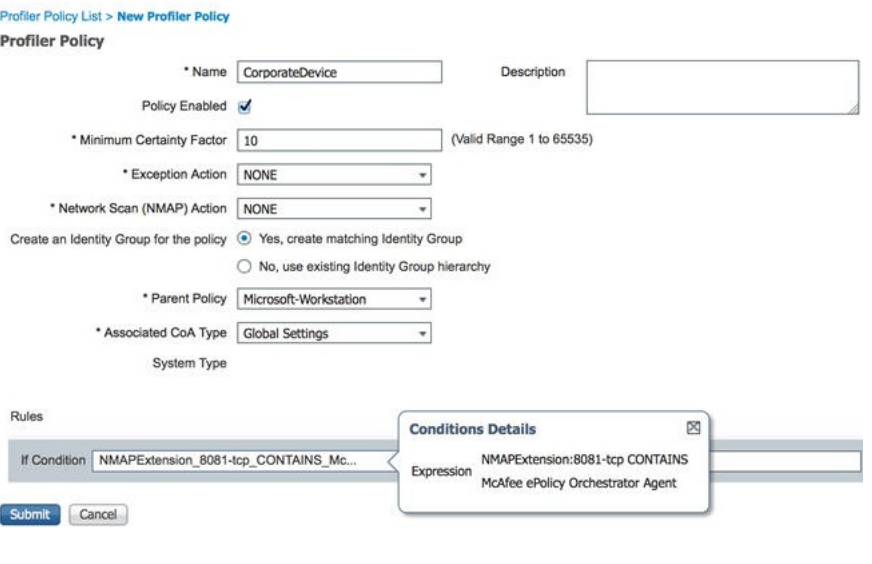

# プロファイラ エンドポイント カスタム属性

エンドポイントがプローブから収集する属性に加えて、他の属性をエンドポイントに割り当て るには、**[**管理(**Administration**)**]** > **[ID** 管理(**Identity Management**)**]** > **[**設定(**Settings**)**]** > **[**エンドポイントカスタム属性(**EndpointCustomAttributes**)**]**を選択します。エンドポイント のカスタム属性は、認可ポリシーでエンドポイントのプロファイルを作成するために使用でき ます。

最大100個のエンドポイントのカスタム属性を作成できます。サポートされるエンドポイント のカスタム属性の型は次のとおりです:Int、String、Long、Boolean および Float。

**[**コンテキストディレクトリ(**Context Directory**)**]** > **[**エンドポイント(**Endpoints**)**]** > **[**エンド ポイント分類(**Endpoint Classification**)**]** ウィンドウで、エンドポイントのカスタム属性の値 を追加できます。

エンドポイントのカスタム属性に対する使用例には、特定の属性に基づくデバイスの許可また はブロック、あるいは認証に基づく特定の権限の割り当てが含まれています。

### 認証ポリシーでのエンドポイント カスタム属性の使用

[エンドポイントカスタム属性(EndpointCustom Attributes)]セクションを使用すると、追加の 属性を設定できます。各定義は属性とタイプ(String、Int、Boolean、Float、Long)で構成され ます。エンドポイントカスタム属性を使用して、デバイスのプロファイリングを行うことがで きます。

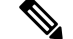

(注) エンドポイントにカスタム属性を追加するには、Plus 以上 のライセンスが必要です。

エンドポイント カスタム属性を使用して許可ポリシーを作成する手順を以下に示します。

ステップ **1** エンドポイント カスタム属性を作成し、値を割り当てます。

- a) **[**管理(**Administration**)**]** > **[ID** の管理(**Identity Management**)**]** > **[**設定(**Settings**)**]** > **[**エンドポイン ト カスタム属性(**Endpoint Custom Attributes**)**]** の順に選択します。
- b) [エンドポイント カスタム属性(Endpoint Custom Attributes)] 領域で、[属性名(Attribute Name)](た とえば、deviceType)と [データ型(Data Type)](たとえば、String)とパラメータを入力します。
- c) [保存 (Save) ] をクリックします。
- d) **[**コンテキストの可視性(**Context Visibility**)**]** > **[**エンドポイント(**Endpoints**)**]** > **[**概要(**Summary**)**]** の順に選択します。
- e) カスタム属性値を割り当てます。
	- 必要な MAC アドレスのチェックボックスをオンにし、[編集 (Edit) 1をクリックします。
	- または、必要な MAC アドレスをクリックして、[エンドポイント(Endpoints)] ページで、[編集 (Edit)] をクリックします。
- f) [エンドポイントの編集(Edit Endpoint)] ダイアログボックスの [カスタム属性(Custom Attribute)] 領 域に、必須の属性値(たとえば、deviceType = Apple-iPhone)を入力します。
- g) [保存 (Save) 1をクリックします。
- ステップ **2** カスタム属性と値を使用して許可ポリシーを作成します。
	- a) **[**ポリシー(**Policy**)**]** > **[**ポリシーセット(**Policy Sets**)**]** を選択します。
	- b) エンドポイントの辞書からカスタム属性を選択することで、許可ポリシーを作成します(たとえば、 Rule Name: Corporate Devices, Conditions:EndPoints:deviceType Contains Apple-iPhone, Permissions: then PermitAccess)。
	- c) [保存 (Save) ] をクリックします。

関連トピック

プロファイラ エンドポイント カスタム属性 (245 ページ)

# プロファイラ条件の作成

Cisco ISE のエンドポイント プロファイリング ポリシーを使用すると、ネットワーク上で検出 されたエンドポイントを分類し、特定のエンドポイント ID グループに割り当てることができ ます。これらのエンドポイント プロファイリング ポリシーは、エンドポイントを分類し、グ ループ化するために Cisco ISE が評価するプロファイリング条件から構成されます。

### 始める前に

次のタスクを実行するには、スーパー管理者またはポリシー管理者である必要があります。

ステップ **1 [**ポリシー(**Policy**)**]** > **[**ポリシー要素(**Policy Elements**)**]** > **[**条件(**Conditions**)**]** > **[**プロファイリング (**Profiling**)**]** > **[**追加(**Add**)**]** を選択します。

- ステップ2 エンドポイントプロファイリングポリシーの設定 (248ページ)の説明に従って、フィールドに値を入力 します。
- ステップ3 [送信 (Submit) ] をクリックして、プロファイラ条件を保存します。
- ステップ **4** さらに多くの条件を作成するには、この手順を繰り返します。

# エンドポイント プロファイリング ポリシー ルール

ルールを定義すると、すでにポリシー要素ライブラリに作成および保存されているライブラリ から 1 つ以上のプロファイリング条件を選択し、確実度係数の整数値を各条件に関連付ける か、例外アクションまたはネットワーク スキャン アクションをその条件に関連付けることが できます。例外アクションまたはネットワーク スキャン アクションは、Cisco ISE がエンドポ イントの分類全体に関するプロファイリングポリシーを評価しているときに、設定可能なアク ションをトリガーするために使用します。

特定のポリシー内のルールが OR 演算子で個別に評価されると、各ルールの確実度メトリック は、エンドポイント プロファイルからエンドポイント カテゴリを決定するための全体的な照 合の計算に使用されます。エンドポイント プロファイリング ポリシーのルールが一致した場 合、そのプロファイリングポリシーおよび一致するポリシーは、それらがネットワーク上で動 的に検出された場合のエンドポイントと同じです。

## ルール内で論理的にグループ化される条件

エンドポイントプロファイリングポリシー(プロファイル)には、単一の条件またはAND演 算子や OR 演算子を使用して論理的に結合された複数の単一条件の組み合わせが含まれ、これ らの条件と照合して、ポリシー内の特定のルールについてエンドポイントをチェック、分類、 およびグループ化することができます。

条件は、収集されたエンドポイント属性値をエンドポイントの条件に指定されている値と照合 するために使用されます。複数の属性をマッピングする場合は、条件を論理的にグループ化し て、ネットワーク上のエンドポイントの分類に使用できます。ルールで対応する確実度メト リック(定義済みの整数値)が関連付けられている1つ以上の条件とエンドポイントを照合す るか、または、条件に関連付けられた例外アクション、または条件に関連付けられたネット ワーク スキャン アクションをトリガーすることができます。

#### 確実度係数

プロファイリングポリシーの最小確実度メトリックは、エンドポイントの一致するプロファイ ルを評価します。エンドポイント プロファイリング ポリシーの各ルールには、プロファイリ ング条件に関連付けられた最小確実度メトリック(整数値)があります。確実度メトリック は、エンドポイント プロファイリング ポリシー内のすべての有効ルールに対して追加される 尺度で、エンドポイント プロファイリング ポリシー内の各条件がエンドポイントの全体的な 分類の改善にどの程度役立つかを測定します。

各ルールの確実度メトリックは、エンドポイント プロファイルからエンドポイント カテゴリ を決定するための全体的な照合の計算に使用されます。すべての有効なルールの確実度メト

リックが合計され、照合の確実度が求められます。この値は、エンドポイントプロファイリン グ ポリシーに定義されている最小の確実度係数を超えている必要があります。デフォルトで は、すべての新しいプロファイリング ポリシー ルールおよび事前に定義されたプロファイリ ング ポリシーで、最小の確実度係数は 10 です。

# エンドポイント プロファイリング ポリシーの設定

表 **52 :** エンドポイント プロファイリング ポリシーの設定

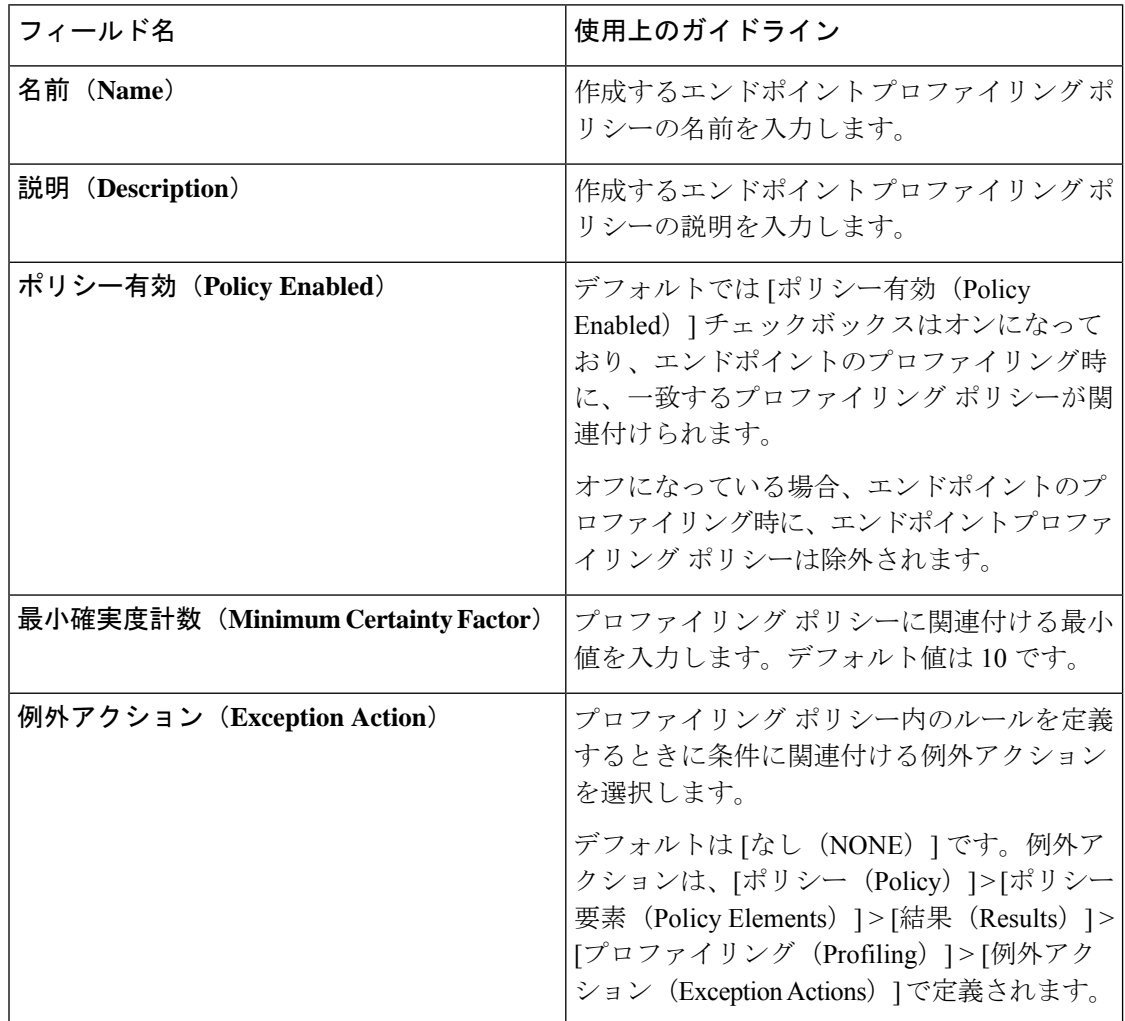

Ι

ш

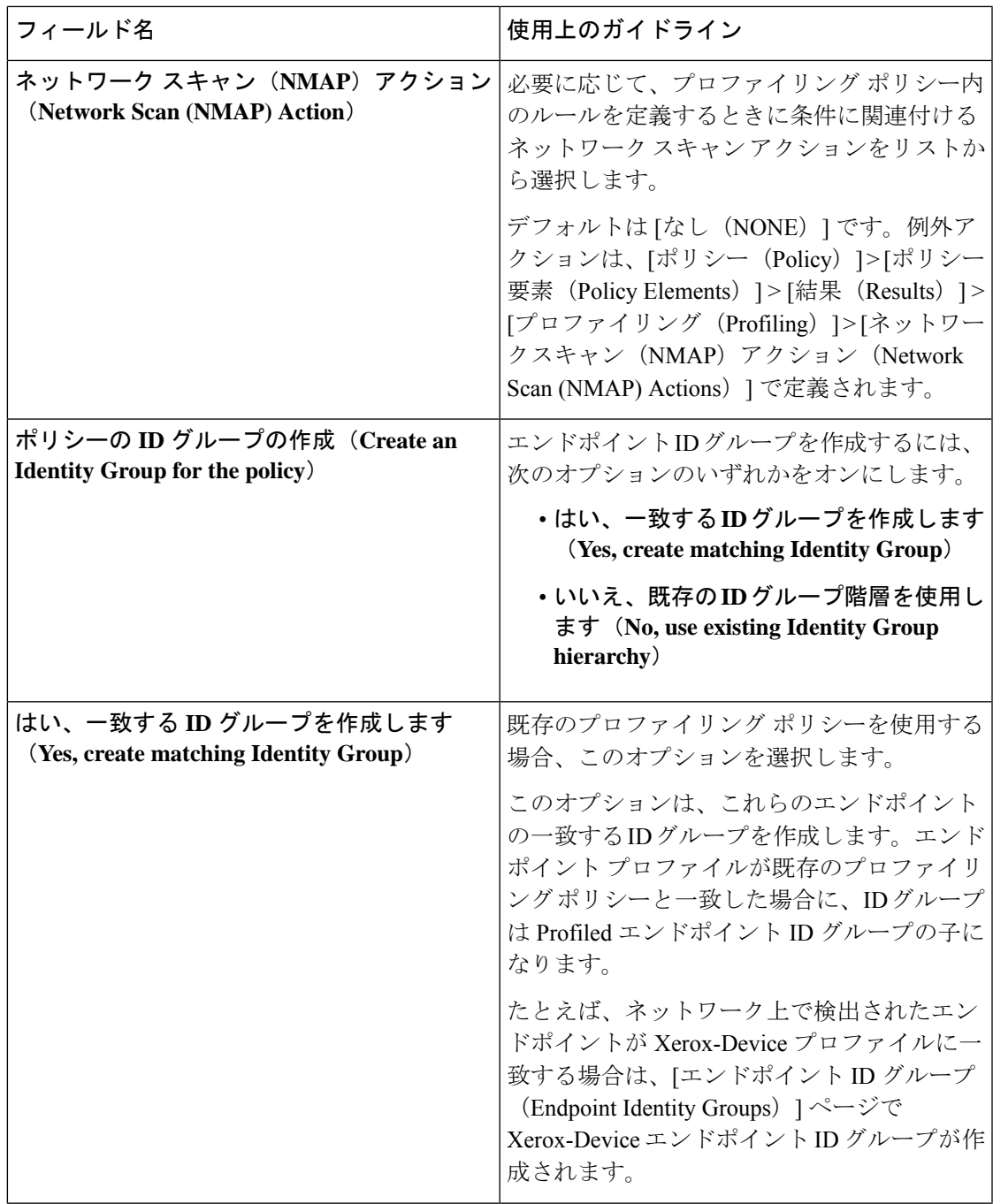

I

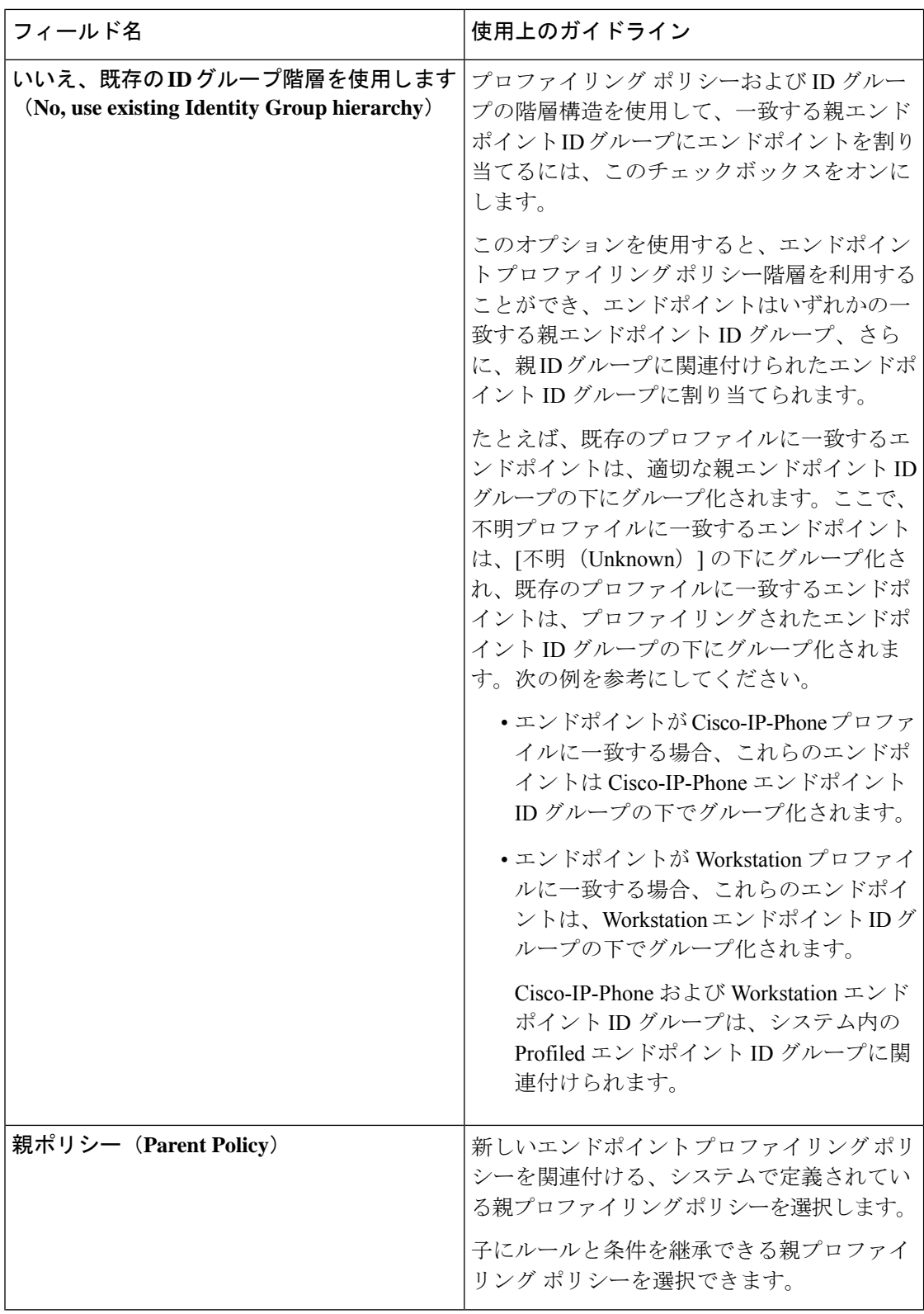

I

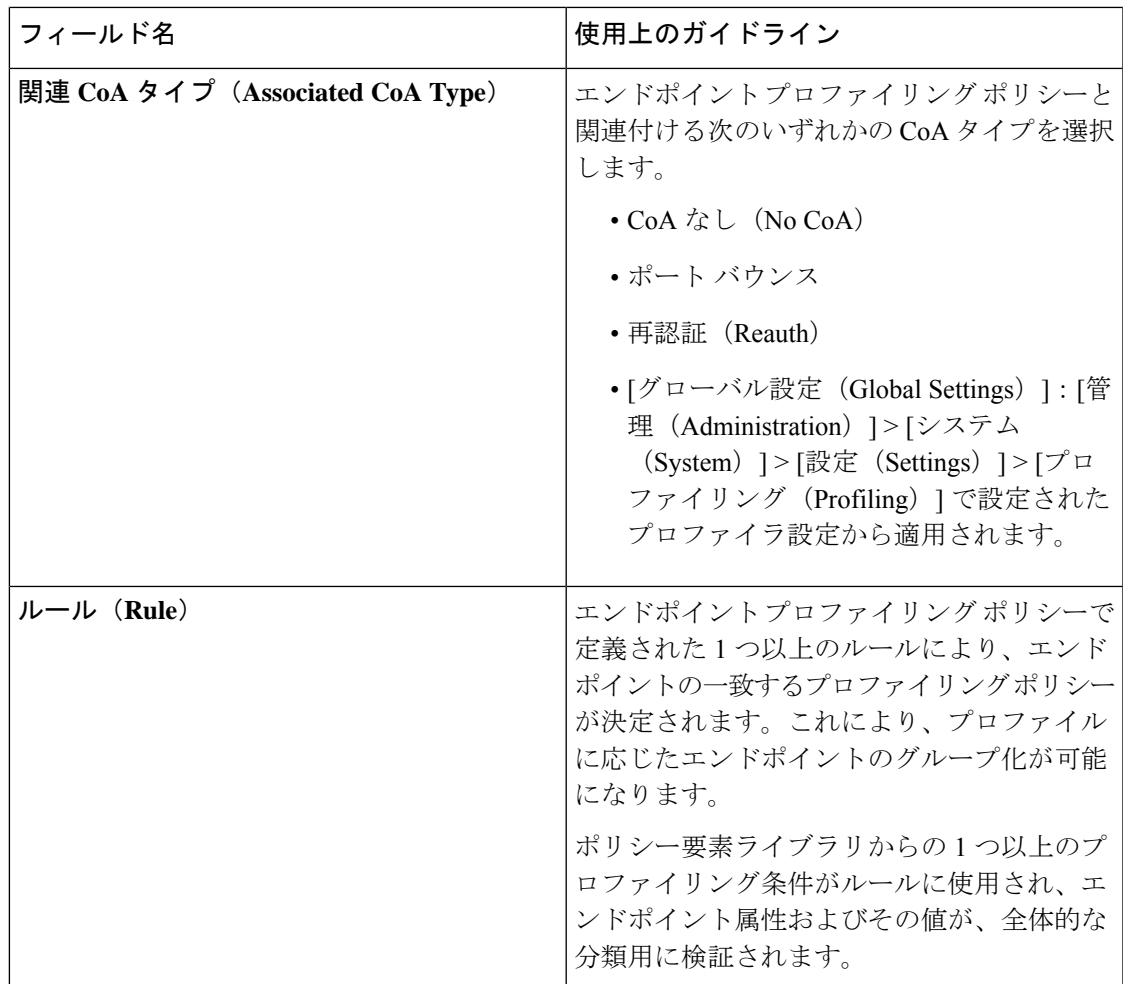

I

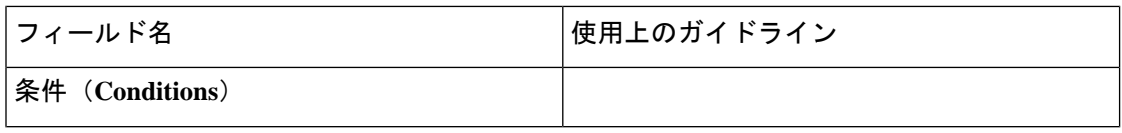
$\mathbf I$ 

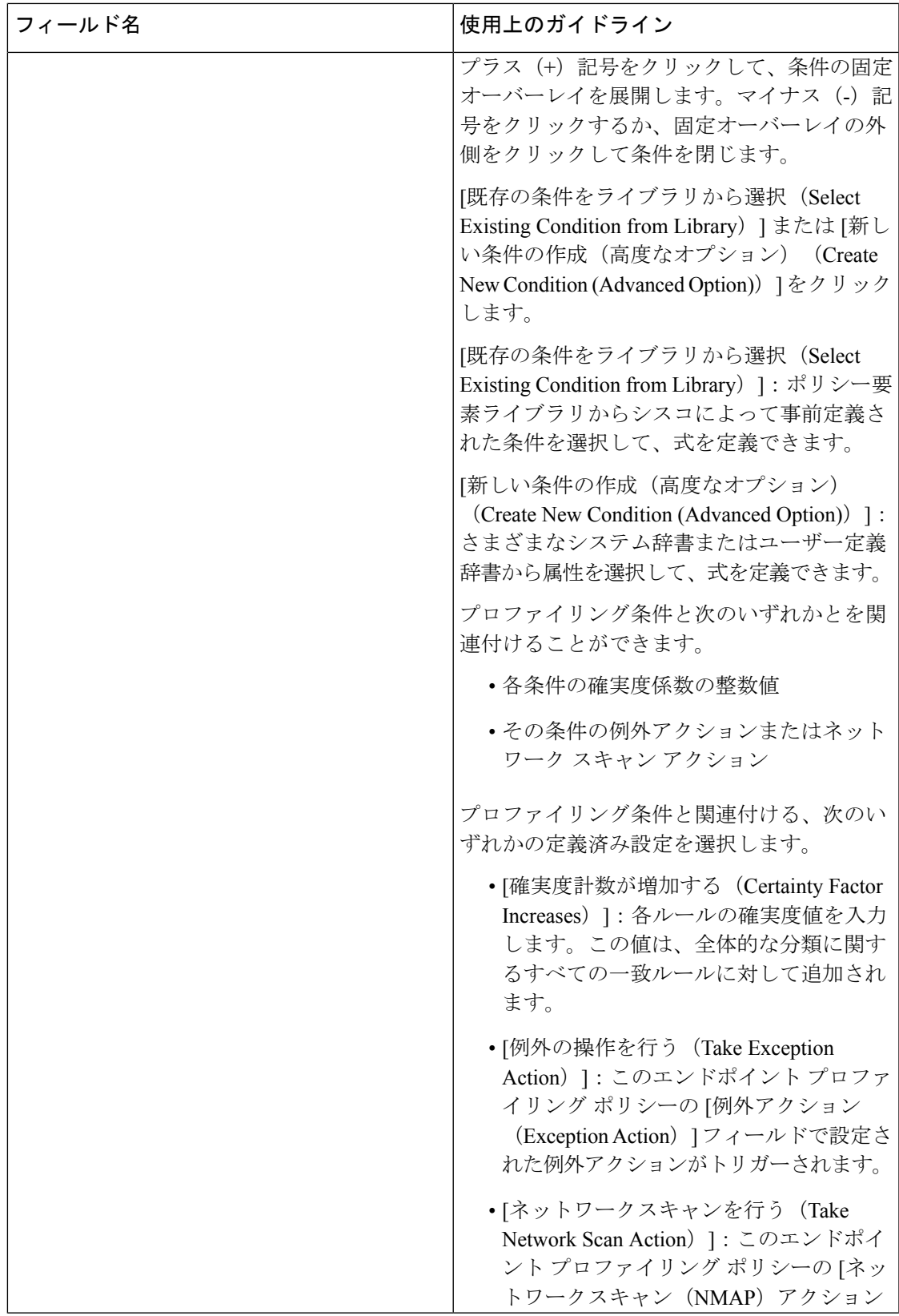

 $\overline{\phantom{a}}$ 

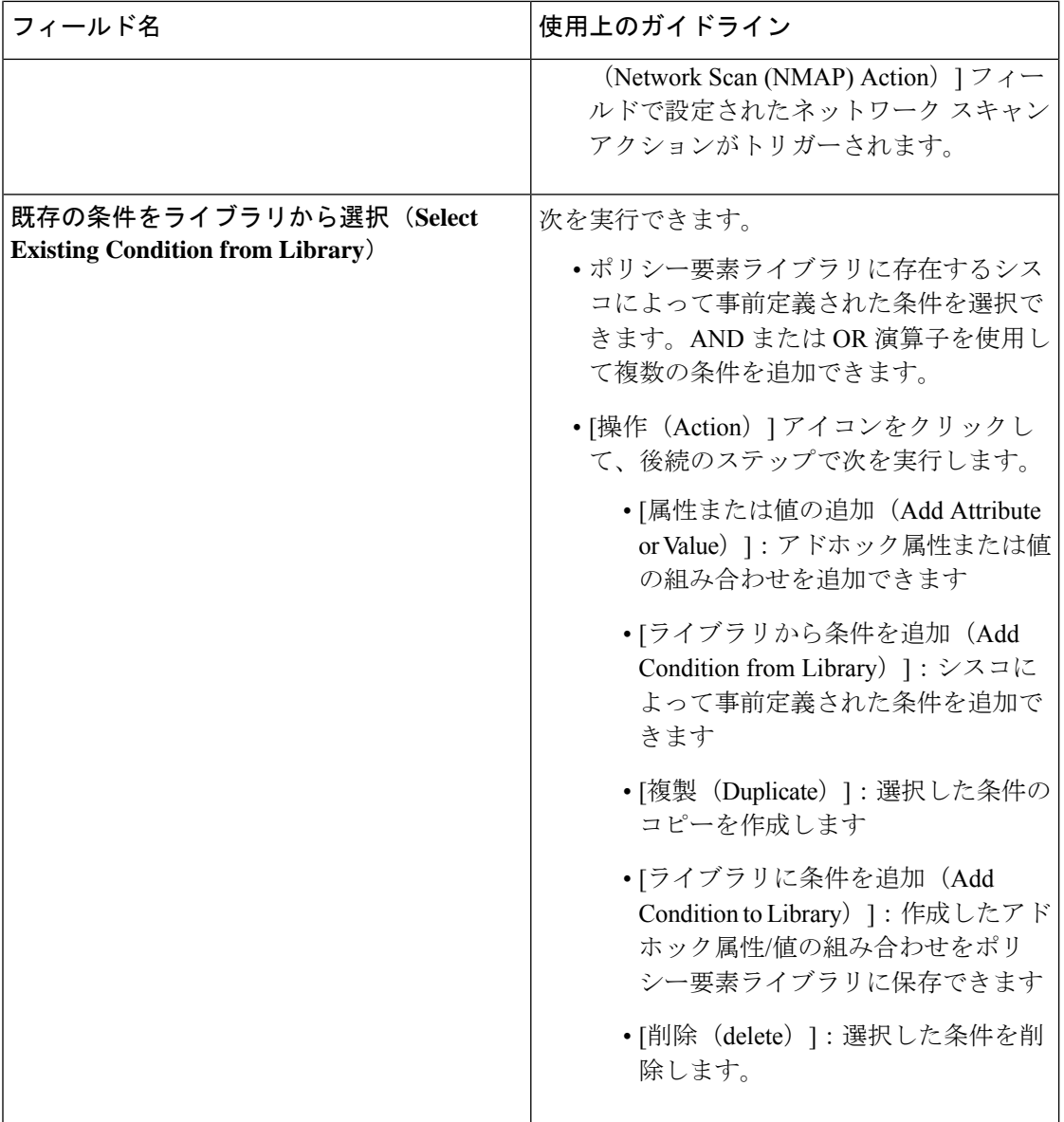

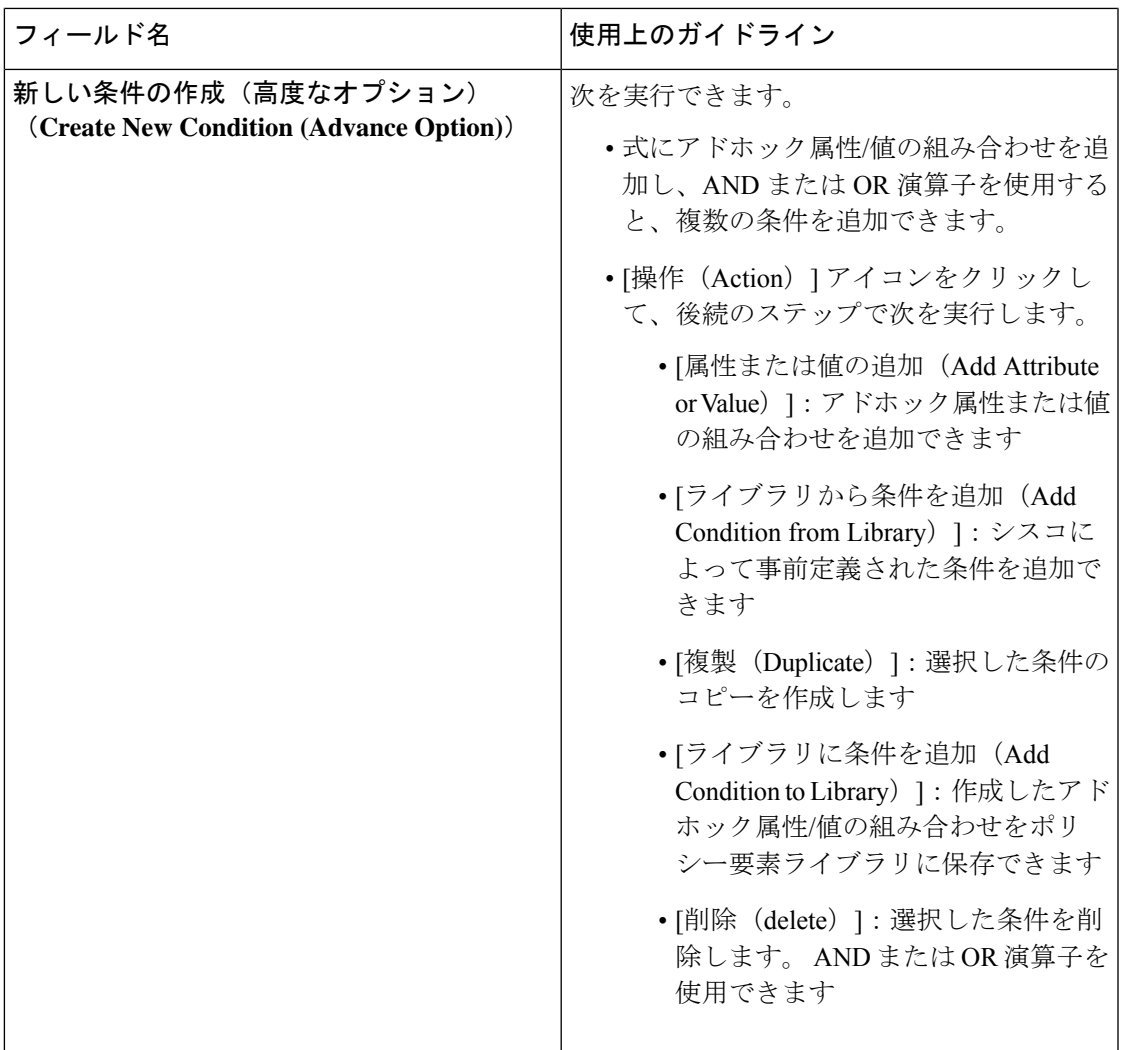

#### 関連トピック

Cisco ISE プロファイリング サービス (195 ページ) エンドポイント プロファイリング ポリシーの作成 (255 ページ) UDID 属性を使用するエンドポイント コンテキストの可視性 (298 ページ)

# エンドポイント プロファイリング ポリシーの作成

新しいプロファイリングポリシーを作成して、エンドポイントをプロファイリングするには、 [新しいプロファイラポリシー(New ProfilerPolicy)]ページで次のオプションを使用します。

- ポリシー有効(Policy Enabled)
- [ID グループの作成(Create an Identity Group)]:一致するエンドポイント ID グループを 作成するか、またはエンドポイント ID グループ階層を使用するポリシーの場合
- 親ポリシー (Parent Policy)

• 関連 CoA タイプ (Associated CoA Type)

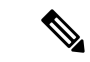

[プロファイリングポリシー(ProfilingPolicies)]ウィンドウ でエンドポイントポリシーを作成する場合は、Webブラウザ の停止ボタンを使用しないでください。このアクションに よって、[新しいプロファイラポリシー (New Profiler Policy) ] ウィンドウでのロードが停止され、アクセス時にリストペー ジ内のその他のリストページおよびメニューがロードされ、 リストページ内のフィルタメニュー以外のすべてのメニュー での操作を実行できなくなります。リスト ページ内ですべ てのメニューの操作を実行するには、Cisco ISE からログア ウトし、再度ログインする必要がある場合があります。 (注)

類似した特性のプロファイリングポリシーを作成するには、すべての条件を再定義して新しい プロファイリングポリシーを作成するのではなく、エンドポイントプロファイリングポリシー を複製して変更することができます。

- ステップ **1 [**ポリシー(**Policy**)**]** > **[**プロファイリング(**Profiling**)**]** > **[**プロファイリングポリシー(**ProfilingPolicies**)**]** を選択します。
- ステップ2 [追加 (Add) ] をクリックします。
- ステップ **3** 作成する新しいエンドポイント ポリシーの名前と説明を入力します。[ポリシー有効(Policy Enabled)] チェックボックスはデフォルトでオンになっており、エンドポイントのプロファイリング時に検証する エンドポイント プロファイリング ポリシーが含まれます。
- ステップ **4** 有効範囲 1 ~ 65535 の最小の確実度係数の値を入力します。
- ステップ **5** [例外アクション(Exception Action)] ドロップダウン リストの隣にある矢印をクリックして、例外アク ションを関連付けるか、[ネットワークスキャン (NMAP) アクション (Network Scan (NMAP) Actions) ] ドロップダウンリストの隣にある矢印をクリックして、ネットワークスキャンアクションを関連付けま す。
- ステップ **6** [ポリシーの ID グループの作成(Create an Identity Group for the policy)] で次のオプションのいずれか 1 つを選択します。

• はい、一致する **ID** グループを作成します(**Yes, create matching Identity Group**)

• いいえ、既存の **ID** グループ階層を使用します(**No, use existing Identity Group hierarchy**)

- ステップ7 [親ポリシー (Parent Policy) ]ドロップダウンリストの隣の矢印をクリックして、新しいエンドポイント ポリシーに親ポリシーを関連付けます。
- ステップ **8** [関連付ける CoA タイプ(Associated CoA Type)] ドロップダウン リストで、関連付ける CoA タイプを 選択します。
- ステップ **9** ルールをクリックし、条件を追加して、各条件の確実度係数の整数値を関連付けるか、エンドポイント の全体的な分類のその条件の例外アクションまたはネットワークスキャンアクションを関連付けます。

ステップ **10** [送信(Submit)] をクリックしてエンドポイント ポリシーを追加するか、または [新しいプロファイラ ポリシー(New Profiler Policy)] ページの [プロファイラ ポリシー リスト(Profiler Policy List)] リンク をクリックして [プロファイリング ポリシー(Profiling Policies)] ページに戻ります。

## エンドポイント プロファイリング ポリシーごとの認可変更の設定

Cisco ISE の許可変更(CoA)タイプのグローバル コンフィギュレーションに加えて、各エン ドポイント プロファイリング ポリシーに関連付けられた特定のタイプの CoA も発行するよう に設定できます。

グローバル CoA なしタイプの設定は、エンドポイント プロファイリング ポリシーで設定され た各 CoA タイプを上書きします。グローバル CoA タイプが CoA なしタイプ以外に設定されて いる場合、各エンドポイント プロファイリング ポリシーはグローバル CoA の設定を上書きで きます。

CoA がトリガーされると、各エンドポイント プロファイリング ポリシーは、次のように実際 の CoA タイプを決定できます。

- [全般設定(General Settings)]:これは、グローバル コンフィギュレーションごとに CoA を発行するすべてのエンドポイントプロファイリングポリシーのデフォルトの設定です。
- [CoA なし (No CoA) ]: この設定はグローバル コンフィギュレーションを上書きし、そ のプロファイルの CoA を無効にします。
- [ポート バウンス (Port Bounce)]: この設定は、グローバル ポート バウンスおよび再認 証設定タイプを上書きし、ポート バウンス CoA を発行します。
- [再認証(Reauth)]:この設定は、グローバルポートバウンスおよび再認証設定タイプを 上書きし、再認証 CoA を排出します。

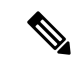

プロファイラ グローバル CoA 設定がポート バウンス (また は再認証)に設定されている場合は、モバイル デバイスの BYODフローが切断されないように、対応するエンドポイン トプロファイリングポリシーを[CoAなし(NoCoA)]、[ポ リシーごとのCoA (per-policyCoA) 1オプションを指定して 設定していることを確認します。 (注)

グローバルおよびエンドポイント プロファイリング ポリシー設定に基づいて各場合に発行さ れたすべての CoA タイプと実際の CoA タイプが組み合わされた設定については、次の概要を 参照してください。

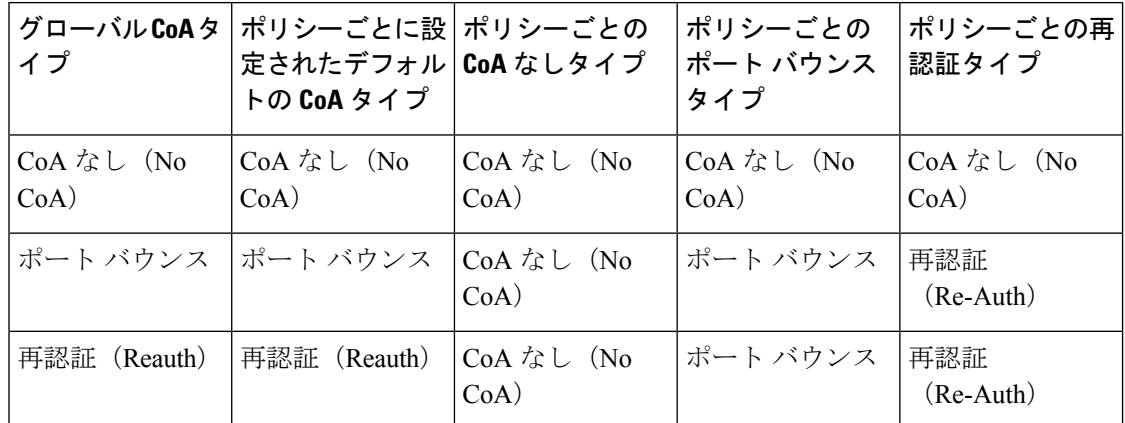

表 **53 :** 設定のさまざまな組み合わせに発行された **CoA** タイプ

# エンドポイント プロファイリング ポリシーのインポート

エクスポート機能で作成できる同じ形式を使用して、XML ファイルからエンドポイント プロ ファイリングポリシーをインポートできます。親ポリシーが関連付けられている、新しく作成 されたプロファイリングポリシーをインポートする場合は、子ポリシーを定義する前に親ポリ シーを定義しておく必要があります。

インポート ファイルでは、エンドポイント プロファイリング ポリシーが階層構造になってお り、最初に親ポリシー、次にポリシーに定義されているルールとチェックとともにインポート したプロファイルが含まれます。

- ステップ **1 [**ポリシー(**Policy**)**]** > **[**プロファイリング(**Profiling**)**]** > **[**プロファイリング(**Profiling**)**]** > **[**プロファイ リングポリシー(**Profiling Policies**)**]** を選択します。
- ステップ **2** [インポート(Import)] をクリックします。
- ステップ **3** [参照(Browse)]をクリックして、前にエクスポートしてこれからインポートするファイルを特定します。
- ステップ4 [送信 (Submit) 1をクリックします。
- ステップ **5 [**プロファイリングポリシー(**Profiling Policies**)**]** ウィンドウに戻るには、**[**プロファイラポリシーリスト (**Profiler Policy List**)**]** リンクをクリックします。

## エンドポイント プロファイリング ポリシーのエクスポート

他の Cisco ISE 展開にエンドポイント プロファイリング ポリシーをエクスポートできます。ま たは、XMLファイルを独自のポリシーを作成するためのテンプレートとして使用してインポー トできます。ファイルをシステムのデフォルトの場所にダウンロードして、後でインポートに 使用することもできます。

エンドポイント プロファイリング ポリシーをエクスポートする際にダイアログが表示され、 適切なアプリケーションで profiler\_policies.xml を開くか、保存するように要求されます。これ は XML 形式のファイルで、Web ブラウザまたは他の適切なアプリケーションで開くことがで きます。

ステップ **1 [**ポリシー(**Policy**)**]** > **[**プロファイリング(**Profiling**)**]** > **[**プロファイリング(**Profiling**)**]** > **[**プロファイ リングポリシー(**Profiling Policies**)**]** を選択します。

ステップ **2** [エクスポート(Export)] を選択し、次のいずれかを選択します。

- [選択済みをエクスポート(Export Selected)]:[プロファイリングポリシー(Profiling Policies)] ウィ ンドウでは、選択済みのエンドポイント プロファイリングのポリシーだけをエクスポートできます。
- [選択済みとエンドポイントをエクスポート(ExportSelected with Endpoints)]:選択済みのエンドポイ ントプロファイリングポリシーと、選択済みのエンドポイントプロファイリングポリシーでプロファ イリングされたエンドポイントをエクスポートできます。
- [すべてエクスポート(ExportAll)]:デフォルトでは、[プロファイリングポリシー(ProfilingPolicies)] ウィンドウのすべてのプロファイリングポリシーをエクスポートできます。
- ステップ **3** [OK]をクリックして、profiler\_policies.xmlファイルのエンドポイントプロファイリングポリシーをエクス ポートします。

# 事前定義されたエンドポイント プロファイリング ポリ シー

Cisco ISE を展開するとき、Cisco ISE には事前定義されたデフォルトのプロファイリング ポリ シーが含められます。その階層構造を使用して、ネットワーク上の識別されたエンドポイント を分類し、それらを一致するエンドポイント ID グループに割り当てることができます。エン ドポイント プロファイリング ポリシーは階層的であるため、[プロファイリング ポリシー (Profiling Policies)] ウィンドウにはデバイスの汎用(親)ポリシーと、それらの親ポリシー が [プロファイリング ポリシー(Profiling Policies)] リストウィンドウに関連付けられている 子ポリシーが表示されます。

[プロファイリング ポリシー(Profiling Policies)] ウィンドウには、エンドポイント プロファ イリングポリシーとともに、その名前、タイプ、説明、およびステータス(検証が有効になっ ているかどうか)が表示されます。

エンドポイント プロファイリング ポリシー タイプは、次のように分類されます。

- シスコ提供:Cisco ISE で事前に定義されたエンドポイント プロファイリング ポリシーは シスコ提供タイプとして識別されます。
	- 管理者による変更:事前に定義されたエンドポイント プロファイリング ポリシーを 変更したときに、エンドポイント プロファイリング ポリシーは管理者による変更タ イプとして識別されます。Cisco ISE では、事前定義されたエンドポイント プロファ イリング ポリシーに行った変更がアップグレード時に上書きされます。

• 管理者作成:作成したエンドポイント プロファイリング ポリシー、またはシスコ提供の エンドポイント プロファイリング ポリシーを複製したときのエンドポイント プロファイ リング ポリシーは、管理者作成タイプとして識別されます。

一連のエンドポイントの一般的なポリシー(親)を作成して、その子がルールと条件を継承で きるようにすることを推奨します。エンドポイントを分類する必要がある場合は、エンドポイ ントをプロファイリングするときに、まずエンドポイントプロファイルを親ポリシーと、次に その子孫(子)ポリシーと照合する必要があります。

たとえば、Cisco-Deviceは、すべてのシスコデバイスの一般的なエンドポイントプロファイリ ングのポリシーであり、シスコデバイスの他のポリシーは、Cisco-Deviceの子です。エンドポ イントをCisco-IP-Phone 7960として分類する必要がある場合は、まずこのエンドポイントのエ ンドポイント プロファイルを親の Cisco-Device ポリシー、その子の Cisco-IP-Phone ポリシーと 照合する必要があり、その後さらに分類するために Cisco-IP-Phone 7960 プロファイリング ポ リシーと照合します。

Cisco ISE では、管理者によって変更されたポリシーや子ポリシーは、シスコ提供のラベ ルが付いていても上書きされません。管理者が変更したポリシーが削除されると、以前 のシスコ提供のポリシーに戻ります。次にフィードの更新が発生すると、すべての子ポ リシーが更新されます。 (注)

# アップグレード中に上書きされる事前定義されたエンドポイントプロ ファイリング ポリシー

[プロファイリング ポリシー(Profiling Policies)] ページで既存のエンドポイント プロファイ リング ポリシーを編集できます。また、事前定義されたエンドポイント プロファイリング ポ リシーを変更するときは、事前定義されたエンドポイントプロファイルのコピーにすべての設 定を保存する必要があります。

アップグレード時に、事前定義されたエンドポイントプロファイルに保存した設定が上書きさ れます。

### エンドポイント プロファイリング ポリシーを削除できない

**[**プロファイリングポリシー(**Profiling Policies**)**]** ウィンドウで選択したエンドポイント プロ ファイリング ポリシーまたはすべてのエンドポイント プロファイリング ポリシーを削除でき ます。デフォルトでは、**[**プロファイリングポリシー(**ProfilingPolicies**)**]**ウィンドウからすべ てのエンドポイント プロファイリング ポリシーを削除できます。**[**プロファイリングポリシー (**Profiling Policies**)**]** ウィンドウですべてのエンドポイント プロファイリング ポリシーを選 択して削除しようとしても、エンドポイント プロファイリング ポリシーが他のエンドポイン ト プロファイリング ポリシーにマッピングされるか、または認証ポリシーにマッピングされ る場合、そのエンドポイント プロファイリング ポリシーは削除できません。

• シスコ提供のエンドポイント プロファイリング ポリシーは削除できません。

- エンドポイントプロファイルが他のエンドポイントプロファイルの親として定義されてい る場合は、**[**プロファイリングポリシー(**ProfilingPolicies**)**]**ウィンドウで親プロファイル を削除できません。たとえば、Cisco-Deviceは、シスコデバイスの他のエンドポイントプ ロファイリング ポリシーの親です。
- 許可ポリシーにマッピングされているエンドポイントプロファイルは削除できません。た とえば、Cisco-IP-Phone は Profiled Cisco IP Phones 許可ポリシーにマッピングされ、Cisco IP Phone の他のエンドポイント プロファイリング ポリシーの親です。

# **Draeger** 医療機器用の事前定義済みプロファイリング ポリシー

Cisco ISE のデフォルトのエンドポイント プロファイルには、Draeger 医療機器用の一般的なポ リシー、Draeger-Delta 医療機器用のポリシー、および Draeger-M300 医療機器用のポリシーが 含まれます。両方の医療機器にポート 2050 と 2150 があるため、デフォルトの Draeger エンド ポイント プロファイリング ポリシーを使用しても、Draeger-Delta 医療機器と Draeger-M300 医 療機器を分類できません。

使用中の環境では、これらの Draeger デバイスにポート 2050 と 2150 があるため、デフォルト の Draeger-Delta and Draeger-M300 エンドポイント プロファイリング ポリシーでデバイスの宛 先 IP アドレスのチェックに加えて、これらの医療機器を区別できるようにルールを追加する 必要があります。

Cisco ISEには、Draeger医療機器のエンドポイントプロファイリングポリシーで使用される次 のプロファイリング条件があります。

- ポート 2000 が含まれる Draeger-Delta-PortCheck1
- ポート 2050 が含まれる Draeger-Delta-PortCheck2
- •ポート2100 が含まれる Draeger-Delta-PortCheck3
- ポート 2150 が含まれる Draeger-Delta-PortCheck4
- ポート 1950 が含まれる Draeger-M300PortCheck1
- ポート 2050 が含まれる Draeger-M300PortCheck2
- ポート 2150 が含まれる Draeger-M300PortCheck3

## 不明なエンドポイントのエンドポイント プロファイリング ポリシー

既存のプロファイルに一致せず、Cisco ISE でプロファイリングできないエンドポイントは、 不明なエンドポイントです。不明プロファイルは、エンドポイントについて収集された属性が Cisco ISE の既存のプロファイルと一致しない場合にそのエンドポイントに割り当てられるデ フォルトのシステム プロファイリング ポリシーです。

不明プロファイルは次のシナリオで割り当てられます。

- エンドポイントが Cisco ISE で動的に検出され、そのエンドポイントに一致するエンドポ イント プロファイリング ポリシーがない場合、エンドポイントは不明プロファイルに割 り当てられます。
- エンドポイントが Cisco ISE で静的に追加され、静的に追加されたエンドポイントに一致 するエンドポイント プロファイリング ポリシーがない場合、エンドポイントは不明プロ ファイルに割り当てられます。

ネットワークにエンドポイントを静的に追加した場合、そのエンドポイントは Cisco ISE のプロファイリングサービスによってプロファイリングされません。不明プロファイルを 適切なプロファイルに後で変更できます。割り当てたプロファイリングポリシーは、Cisco ISE によって再プロファイリングされることはありません。

## 静的に追加されたエンドポイントのエンドポイントプロファイリング ポリシー

静的に追加されたエンドポイントをプロファイリングするために、プロファイリングサービス は、新しい MATCHEDPROFILE 属性をエンドポイントに追加することによって、エンドポイ ントのプロファイルを計算します。計算されたプロファイルは、そのエンドポイントが動的に プロファイリングされるときのエンドポイントの実際のプロファイルです。これにより、静的 に追加されたエンドポイントの計算されたプロファイルと動的にプロファイリングされたエン ドポイントに一致するプロファイルの間の不一致を見つけることができます。

## スタティック**IP**デバイスのエンドポイントプロファイリングポリシー

静的に割り当てられた IP アドレスを持つエンドポイントがある場合、そのスタティック IP デ バイスのプロファイルを作成できます。

スタティックIPアドレスが割り当てられているエンドポイントをプロファイリングするには、 RADIUS プローブまたは SNMP クエリー プローブと SNMP トラップ プローブを有効にする必 要があります。

## エンドポイント プロファイリング ポリシーの一致

1つ以上のルールで定義されているプロファイリング条件がプロファイリングポリシーに一致 する場合、Cisco ISE は、エンドポイント用に選択されたポリシーを、評価されたポリシーで はなく、一致したポリシーであると常に見なします。ここで、そのエンドポイントのスタティッ ク割り当てのステータスがシステムで false に設定されます。ただし、エンドポイントの編集 時にスタティック割り当て機能を使用して、システム内の既存のプロファイリングポリシーに 静的に再割り当てした後は、true に設定されることがあります。

次は、エンドポイントの一致したポリシーに適用されます。

• スタティックに割り当てられたエンドポイントでは、プロファイリング サービスは MATCHEDPROFILE を計算します。

• 動的に割り当てられたエンドポイントでは、MATCHEDPROFILEは一致するエンドポイン ト プロファイルと同じです。

ダイナミック エンドポイントに一致するプロファイリング ポリシーは、プロファイリング ポ リシーで定義された1つ以上のルールを使用して特定できます。また、分類のために、必要に 応じてエンドポイント ID グループを割り当てることができます。

エンドポイントが既存のポリシーにマッピングされる場合、プロファイリングサービスは、一 連のポリシーが一致する最も近い親プロファイルをプロファイリング ポリシーの階層で検索 し、エンドポイントを適切なエンドポイント ポリシーに割り当てます。

## 許可に使用するエンドポイント プロファイリング ポリシー

許可ルールにエンドポイント プロファイリング ポリシーを使用できます。このとき、エンド ポイント プロファイリング ポリシーのチェックを含めるように属性として新しい条件を作成 できます。属性値は、エンドポイント プロファイリング ポリシーの名前になります。エンド ポイント プロファイリング ポリシーを、エンドポイント辞書から選択できます。エンドポイ ント プロファイリング ポリシーには、属性 PostureApplicable、EndPointPolicy、LogicalProfile および BYODRegistration が含まれています。

PostureApplicable の属性値は、オペレーティング システムに基づいて自動設定されます。この 値は、IOSおよびAndroidデバイスでは[なし(No)]に設定されます。これらのプラットフォー ムでは、ポスチャを実行するためのAnyConnectがサポートされていないためです。この値は、 Mac OSX および Windows デバイスでは [はい(Yes)] に設定されます。

EndPointPolicy、BYODRegistration および ID グループの組み合わせを含む許可ルールを定義で きます。

# エンドポイント プロファイリング ポリシーの論理プロ ファイルによるグループ化

論理プロファイルは、エンドポイント プロファイリング ポリシーがシスコ提供か、管理者作 成かに関係なく、プロファイルまたは関連付けられているプロファイルのカテゴリのコンテナ です。エンドポイント プロファイリング ポリシーは、複数の論理プロファイルに関連付ける ことができます。

許可ポリシー条件で論理プロファイルを使用して、プロファイルのカテゴリでネットワーク全 体のアクセス ポリシーの作成に役立てることができます。許可の単純条件を作成して、許可 ルールに含めることができます。許可条件で使用できる属性と値のペアは、論理プロファイル (属性)および論理プロファイルの名前(値)であり、エンドポイント システム ディクショ ナリ内にあります。

たとえば、カテゴリに一致するエンドポイント プロファイリング ポリシーを論理プロファイ ルに割り当てることによって、Android、Apple iPhone、Blackberry などのすべてのモバイル デ バイスの論理プロファイルを作成できます。Cisco ISE には、すべての IP フォンのデフォルト

の論理プロファイルである IP-Phone が含まれ、IP-Phone には、IP-Phone、Cisco IP-Phone、 Nortel-IP-Phone-2000-Series、および Avaya-IP-Phone プロファイルが含まれます。

### 論理プロファイルの作成

エンドポイント プロファイリング ポリシーのカテゴリをグループ化するために使用できる論 理プロファイルを作成でき、それにより、プロファイルまたは関連付けられているプロファイ ルのカテゴリ全体を作成できます。エンドポイント プロファイリング ポリシーを割り当てら れたセットから削除して、使用可能なセットに戻すこともできます。ロジカルプロファイルの 詳細については、エンドポイントプロファイリングポリシーの論理プロファイルによるグルー プ化 (263 ページ)を参照してください。

- ステップ **1 [**ポリシー(**Policy**)**]** > **[**プロファイリング(**Profiling**)**]** > **[**プロファイリング(**Profiling**)**]** > **[**論理プロファ イル(**Logical Profiles**)**]** を選択します。
- ステップ2 [追加 (Add) ] をクリックします。
- ステップ3 [名前 (Name) ] と [説明 (Description) ] のテキスト ボックスに新しい論理プロファイルの名前と説明を入 力します。
- ステップ **4** [使用可能なポリシー(Available Policies)] からエンドポイント プロファイリング ポリシーを選択して、 論理プロファイルに割り当てます。
- ステップ **5** 右矢印をクリックして、選択したエンドポイント プロファイリング ポリシーを [割り当てられたポリシー (Assigned Policies)] に移動します。
- ステップ **6 [**送信(**Submit**)**]** をクリックします。

# プロファイリング例外アクション

例外アクションは、エンドポイント プロファイリング ポリシーで参照できる単一の設定可能 なアクションであり、アクションに関連付けられている例外条件が満たされるとトリガーされ ます。

例外アクションのタイプは次のいずれかになります。

- シスコ提供:シスコ提供の例外アクションは削除できません。Cisco ISE では、Cisco ISE のエンドポイントをプロファイリングするときに、次の編集不能なプロファイリング例外 アクションがトリガーされます。
	- 許可変更:エンドポイントが許可ポリシーで使用されるエンドポイント ID グループ に対して追加または削除される場合、プロファイリングサービスは許可変更を発行し ます。
	- エンドポイント削除:エンドポイントが[エンドポイント(Endpoints)]ページでシス テムから削除されるか、Cisco ISEネットワーク上で編集ページから不明プロファイル に再割り当てされると、Cisco ISE で例外アクションがトリガーされ、CoA が発行さ れます。
- FirstTimeProfiled:エンドポイントが Cisco ISE で初めてプロファイリングされ、その エンドポイントのプロファイルが不明プロファイルから既存のプロファイルに変更さ れて、そのエンドポイントが Cisco ISE ネットワーク上で認証に失敗すると、Cisco ISE で例外アクションがトリガーされ、CoA が発行されます。
- 管理者作成:Cisco ISEでは、作成したプロファイリング例外アクションがトリガーされま す。

### 例外アクションの作成

1 つ以上の例外ルールを定義し、1 つのプロファイリング ポリシーに関連付けることができま す。この関連付けにより、Cisco ISE でエンドポイントをプロファイリングする際にプロファ イリング ポリシーが一致し、少なくとも 1 つの例外ルールが一致する場合、例外アクション (単一の設定可能なアクション)がトリガーされます。

- ステップ **1 [**ポリシー(**Policy**)**]** > **[**ポリシー要素(**Policy Elements**)**]** > **[**結果(**Results**)**]** > **[**プロファイリング (**Profiling**)**]** > **[**例外アクション(**Exception Actions**)**]** を選択します。
- ステップ2 [追加 (Add) ] をクリックします。
- ステップ **3** [名前(Name)] と [説明(Description)] のテキスト ボックスに例外アクションの名前と説明を入力しま す。
- ステップ **4** [CoA アクション(CoA Action)] チェックボックスをオンにします。
- ステップ **5** [ポリシー割り当て(Policy Assignment)] ドロップダウン リストをクリックしてエンドポイント ポリシー を選択します。
- ステップ **6 [**送信(**Submit**)**]** をクリックします。

# ポリシーおよび**ID**グループのスタティック割り当てによ るエンドポイントの作成

[エンドポイント(Endpoints)] ページでエンドポイントの MAC アドレスを使用して、新しい エンドポイントを静的に作成できます。また、スタティック割り当ての [エンドポイント (Endpoints)] ページで、エンドポイント プロファイリング ポリシーおよび ID グループを選

択できます。

通常のモバイルデバイス (MDM) エンドポイントは、[エンドポイントID (EndpointsIdentities) ] リストに表示されます。リストページには、[ホスト名 (Hostname) ]、[デバイスタイプ (Device Type)]、[デバイス ID(Device ID)] など、MDM エンドポイントの属性のカラムが表示され ます。[スタティック割り当て (Static Assignment) ]、[スタティック グループ割り当て (Static Group Assignment)] などのその他のカラムは、デフォルトでは表示されません。

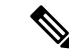

- このページを使用して、MDMエンドポイントを追加、編集、削除、インポートまたはエ クスポートすることはできません。 (注)
- ステップ **1 [**ワークセンター(**Work Centers**)**]** > **[**ネットワークアクセス(**Network Access**)**]** > **[ID**(**Identities**)**]** > **[**エ ンドポイント(**Endpoints**)**]** を選択します。
- ステップ2 [追加 (Add) ] をクリックします。
- ステップ **3** エンドポイントの MAC アドレスをコロンで区切られた 16 進表記で入力します。
- ステップ **4** [ポリシー割り当て(Policy Assignment)] ドロップダウン リストから一致するエンドポイント ポリシーを 選択して、スタティック割り当てステータスをダイナミックからスタティックに変更します。
- ステップ **5** [スタティック割り当て(Static Assignment)] チェックボックスをオンにして、エンドポイントに割り当て られたスタティック割り当てのステータスをダイナミックからスタティックに変更します。
- ステップ **6** [ID グループ割り当て(Identity Group Assignment)] ドロップダウン リストから、新しく作成されたエンド ポイントを割り当てるエンドポイント ID グループを選択します。
- ステップ7 エンドポイントIDグループのダイナミック割り当てをスタティックに変更するには、「スタティックグルー プ割り当て (Static Group Assignment) 1チェックボックスをオンにします。
- ステップ **8 [**送信(**Submit**)**]** をクリックします。

## **CSV** ファイルを使用したエンドポイントのインポート

Cisco ISE テンプレートから作成した CSV ファイルからエンドポイントをインポートし、エン ドポイントの詳細を使用して更新することができます。Cisco ISE からエクスポートされたエ ンドポイントには約 90 個の属性が含まれているため、別の ISE 展開には直接インポートでき ません。インポートが許可されていない列が CSV ファイルにある場合は、インポートできな い属性のリストを含むメッセージが表示されます。ファイルを再度インポートする前に、指定 された列を削除する必要があります。

インポートできる属性は約 31 個あります。このリストには、MACAddress、EndPointPolicy、 IdentityGroup が含まれています。オプション属性は次のとおりです。

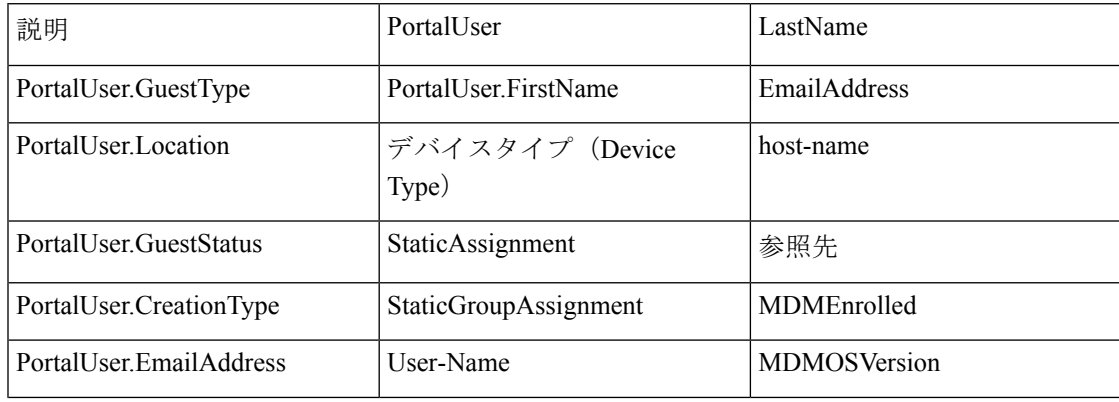

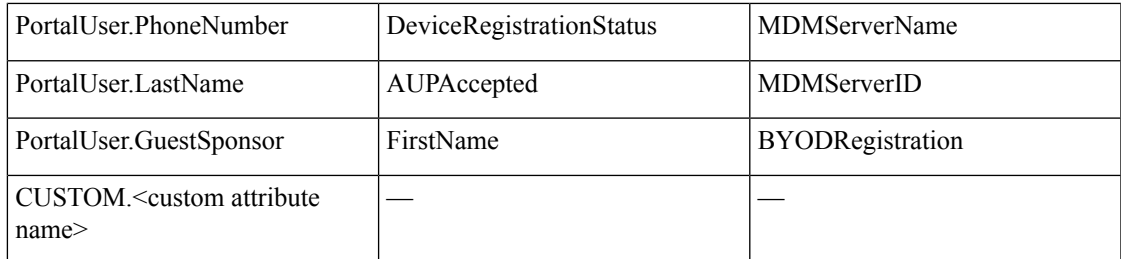

ファイル ヘッダーは、デフォルトのインポート テンプレートで指定されている形式にして、 エンドポイントのリストが次の順序で表示されるようにする必要があります。MACAddress、 EndpointPolicy、IdentityGroup、<オプション属性として上に記載されている属性のリスト>。次 のファイル テンプレートを作成できます。

- MACAddress
- MACAddress, EndPointPolicy
- MACAddress, EndPointPolicy, IdentityGroup
- MACAddress, EndPointPolicy, IdentityGroup, <オプション属性として上に記載されている属 性のリスト>

MAC アドレスを除くすべての属性値は、CSV ファイルからエンドポイントをインポートする 際に省略可能です。特定の値のないエンドポイントをインポートする場合も、値はカンマで区 切られます。次の例を参考にしてください。

- MAC1, Endpoint Policy1, Endpoint Identity Group1
- MAC2
- MAC3, Endpoint Policy3
- MAC4, Bndpoint Identity Group4
- MAC5, , Endpoint Identity Group5, MyDescription, MyPortalUser, など

CSV ファイルを使用してエンドポイントをインポートするには、次の手順を実行します。

- ステップ **1 [**コンテキストの可視性(**Context Visibility**)**]** > **[**エンドポイント(**Endpoints**)**]** > **[**インポート(**Import**)**]** の順に選択します。
- ステップ **2** [ファイルからインポート(Import from File)] をクリックします。
- ステップ **3** [参照(Browse)] をクリックして、作成済みの CSV ファイルを見つけます。
- ステップ **4 [**送信(**Submit**)**]** をクリックします。

エンドポイントのカスタム属性をインポートするには、**[**管理(**Administration**)**]** > **[ID** 管理 (**Identity Management**)**]** > **[**設定(**Settings**)**]** > **[**エンドポイントカスタム属性(**Endpoint Custom Attributes**)**]** ウィンドウで、正しいデータタイプを使用して CSV ファイルと同じカス タム属性を作成する必要があります。それらの属性には、CUSTOM というプレフィックスを 付けてエンドポイント属性と区別する必要があります。

### エンドポイントで使用可能なデフォルトのインポート テンプレート

エンドポイントのインポートに使用できるエンドポイントを更新できるテンプレートを生成で きます。デフォルトで、[テンプレートの生成(Generate a Template)] リンクを使用して、 Microsoft Office Excel アプリケーションで CSV ファイルを作成し、このファイルをシステム上 にローカルに保存できます。ファイルは **[**コンテキストの可視性(**Context Visibility**)**]** > **[**エン ドポイント(**Endpoints**)**]** > **[**インポート(**Import**)**]** > **[**ファイルからインポート(**Importfrom File**)**]**にあります。[テンプレートの生成(Generate a Template)]リンクを使用してテンプレー トを作成でき、Cisco ISE サーバーは、[template.csv を開く(Opening template.csv)] ダイアログ を表示します。このダイアログを使用すると、デフォルトのtemplate.csvファイルを開いたり、 template.csv ファイルをシステム上にローカルに保存できます。このダイアログで template.csv ファイルを開くことを選択した場合、このファイルは Microsoft Office Excel アプリケーション で開かれます。デフォルトの template.csv ファイルには、MAC アドレス、エンドポイント ポ リシー、エンドポイント ID グループ、およびその他のオプション属性が表示されるヘッダー 行が含まれています。

エンドポイントの MAC アドレス、エンドポイント プロファイリング ポリシー、エンドポイ ント ID グループを、インポートするオプションの属性値とともに更新し、新しいファイル名 を使用してファイルを保存します。このファイルをエンドポイントのインポートのために使用 できます。[テンプレートの生成(Generate a Template)] リンクを使用したときに作成される template.csv ファイルのヘッダー行を参照してください。

表 **54 : CSV** テンプレート ファイル

| <b>MAC</b>        | <b>EndPointPolicy</b> | <b>IdentityGroup</b> | その他のオプションの<br>属性                  |
|-------------------|-----------------------|----------------------|-----------------------------------|
| 11:11:11:11:11:11 | Android               | プロファイル済み             | l <empty>/<value></value></empty> |

#### インポート中の不明なエンドポイントの再プロファイリング

インポートに使用するファイルに、MAC アドレスを持つエンドポイントがあり、それらに割 り当てられているエンドポイントプロファイリングポリシーが不明プロファイルである場合、 これらのエンドポイントはインポート中に Cisco ISE でただちに一致するエンドポイント プロ ファイリングポリシーに再プロファイリングされます。ただし、不明プロファイルに静的に割 り当てられることはありません。エンドポイントに割り当てられているエンドポイント プロ ファイリング ポリシーが CSV ファイルにない場合、これらのエンドポイントは不明プロファ イルに割り当てられ、一致するエンドポイント プロファイリング ポリシーに再プロファイリ ングされます。次に、Cisco ISE が、インポート中に Xerox\_Device プロファイルに一致する不 明プロファイルをどのように再プロファイリングするか、および割り当てられていないエンド ポイントをどのように再プロファイリングするかを示します。

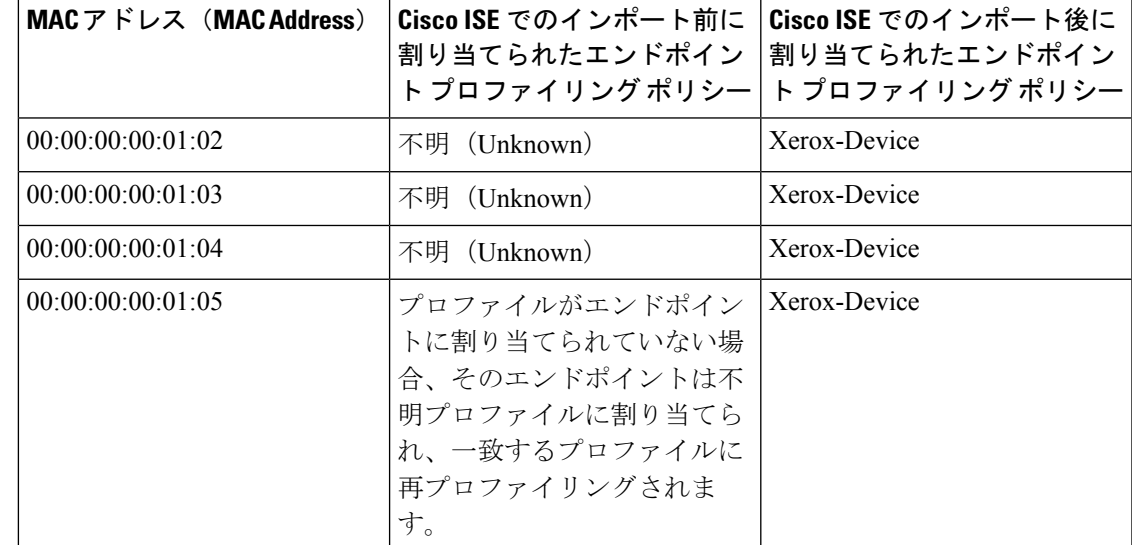

表 **55 :** 不明プロファイル:ファイルからのインポート

### インポートされない無効な属性を持つエンドポイント

CSVファイルに存在するエンドポイントのいずれかに無効な属性がある場合、エンドポイント はインポートされず、エラー メッセージが表示されます。

たとえば、エンドポイントがインポートに使用されるファイル内で無効なプロファイルに割り 当てられている場合、それらのエンドポイントは、Cisco ISE には一致するプロファイルがな いためインポートされません。エンドポイントが CSV ファイル内の無効なプロファイルに割 り当てられている場合、それらのエンドポイントがインポートされない仕組みを下に示しま す。

表 **56 :** 無効なプロファイル:ファイルからのインポート

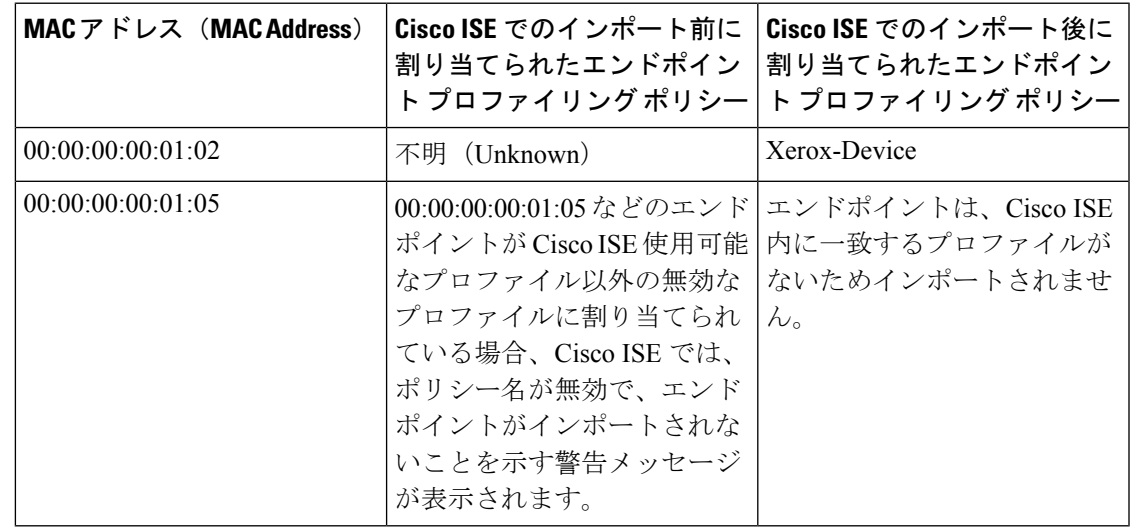

### **LDAP** サーバーからのエンドポイントのインポート

エンドポイントの MAC アドレス、関連するプロファイル、およびエンドポイント ID グルー プを LDAP サーバーからセキュアにインポートできます。

#### 始める前に

エンドポイントをインポートする前に、LDAPサーバーがインストールされていることを確認 します。

LDAPサーバーからインポートするには、接続設定値およびクエリー設定値を設定する必要が あります。接続設定値またはクエリー設定値がCiscoISEで間違って設定されていると、「LDAP インポートが失敗:(LDAP import failed:)」エラー メッセージが表示されます。

- ステップ **1 [**コンテキストの可視性(**Context Visibility**)**]** > **[**エンドポイント(**Endpoints**)**]** > **[**インポート(**Import**)**]** > **[LDAP** からのインポート(**Import From LDAP**)**]** の順に選択します。
- ステップ **2** 接続設定の値を入力します。
- ステップ **3** クエリー設定の値を入力します。
- ステップ **4 [**送信(**Submit**)**]** をクリックします。

### **CSV** ファイルを使用したエンドポイントのエクスポート

CSVファイルを使用して、すべてのエンドポイントまたは選択したエンドポイントのみをエク スポートできます。エンドポイントは MAC アドレス、エンドポイント プロファイリング ポ リシー、およびエンドポイント ID グループと、約 90 属性とともに一覧表示されます。カスタ ム属性は、CSVファイルにもエクスポートされ、CUSTOMというプレフィクスが付けられて、 他のエンドポイント属性と区別されます。

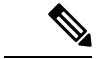

1つの展開からエクスポートされたエンドポイントのカスタム属性を別の展開にインポー トするには、**[**管理(**Administration**)**]** > **[ID** 管理(**Identity Management**)**]** > **[**設定 (**Settings**)**]** > **[**エンドポイントカスタム属性(**Endpoint Custom Attributes**)**]** ウィンドウ で同じカスタム属性を作成し、元の展開で指定したのと同じデータタイプを使用する必 要があります。 (注)

**[**すべてエクスポート(**Export All**)**]** では Cisco ISE のすべてのエンドポイントがエクスポート され、**[**選択済みをエクスポート(**Export Selected**)**]** ではユーザーが選択したエンドポイント のみがエクスポートされます。デフォルトでは、profiler\_endpoints.csvがCSVファイルであり、 Microsoft Office Excel が CSV ファイルを開くデフォルトのアプリケーションです。

CSV ファイルを使用してエンドポイントをエクスポートするには、次の手順を実行します。

ステップ **1 [**コンテキストの可視性(**Context Visibility**)**]** > **[**エンドポイント(**Endpoints**)**]** を選択します。

ステップ **2** [エクスポート(Export)] ドロップダウンリストから、次のオプションのいずれかを選択します。

ステップ **3** [OK] をクリックして CSV ファイルを保存します。

エクスポートされたスプレッドシート内の属性のほとんどはシンプルなものです。属性の説明は次のとお りです。

- *UpdateTime*:エンドポイント属性の変更により、プロファイラがエンドポイントを最後に更新した時 間。エンドポイント セッションの開始以降、更新がない場合、値は 0 です。更新中、一時的に空白に なります。
- *InactivityTime*:エンドポイントがアクティブになってからの時間。

# 識別されたエンドポイント

Cisco ISE では、ネットワークに接続してネットワークリソースを使用する識別されたエンド ポイントが、[エンドポイント(Endpoints)]ウィンドウに表示されます。エンドポイントは、 通常、有線および無線のネットワーク アクセス デバイスと VPN を介してネットワークに接続 するネットワーク対応デバイスです。エンドポイントとして、パーソナルコンピュータ、ラッ プトップ、IPPhone、スマートフォン、ゲームコンソール、プリンタ、ファクス機などがあり ます。

16進数形式で表したエンドポイントのMACアドレスは、常にエンドポイントの一意の表現で すが、それらに関連付けられた属性と値のさまざまなセット(属性と値のペアと呼ばれる)で エンドポイントを識別することもできます。エンドポイントの属性のさまざまなセットは、エ ンドポイント機能、ネットワーク アクセス デバイスの機能と設定、およびこれらの属性の収 集に使用する方法(プローブ)に基づいて収集できます。

#### 動的にプロファイリングされるエンドポイント

エンドポイントは、ネットワークで検出されると、設定されているプロファイリングエンドポ イントのプロファイリングポリシーに基づいて動的にプロファイリングされ、プロファイルに 応じて一致するエンドポイント ID グループに割り当てられます。

#### 静的にプロファイリングされるエンドポイント

MAC アドレスを使用してエンドポイントを作成し、Cisco ISE のエンドポイント ID グループ とともにプロファイルをそのエンドポイントに割り当てると、エンドポイントを静的にプロ ファイリングすることができます。Cisco ISE では、静的に割り当てられたエンドポイントに 対して、プロファイリング ポリシーおよび ID グループを再割り当てしません。

#### 不明なエンドポイント

エンドポイントに対して一致するプロファイリングポリシーがない場合、不明なプロファイリ ングポリシー(「不明」)を割り当てることで、エンドポイントを不明としてプロファイリン グできます。不明なエンドポイント ポリシーにプロファイリングされたエンドポイントの場 合、そのエンドポイントに対して収集された属性または属性セットを使用してプロファイルを 作成する必要があります。いずれのプロファイルにも一致しないエンドポイントは、不明なエ ンドポイント ID グループにグループ化されます。

## 識別されたエンドポイントの、ポリシー サービス ノード データベー スへのローカル保存

Cisco ISE は識別されたエンドポイントをポリシー サービス ノードのデータベースにローカル に書き込みます。エンドポイントをデータベースにローカル保存した後は、それらのエンドポ イントは、重要な属性がエンドポイントで変更され、他のポリシーサービスノードデータベー スに複製されているときにのみ、管理ノードデータベースで使用できる(リモート書き込み) ようになります。

重要な属性は次のとおりです。

- ip
- EndPointPolicy
- MatchedValue
- StaticAssignment
- StaticGroupAssignment
- MatchedPolicyID
- NmapSubnetScanID
- PortalUser
- DeviceRegistrationStatus
- BYODRegistration

Cisco ISE でエンドポイント プロファイル定義を変更した場合、すべてのエンドポイントを再 プロファイリングする必要があります。エンドポイント属性を収集するポリシーサービスノー ドが、これらのエンドポイントの再プロファイリングを担当します。

あるポリシー サービス ノードが、最初は別のポリシー サービス ノードによって属性が収集さ れていたエンドポイントに関する属性を収集し始めると、エンドポイントの所有権が現在のポ リシーサービスノードに移ります。新しいポリシーサービスノードは、前のポリシーサービ ス ノードから最新の属性を取得して、すでに収集されている属性と調整します。

重要な属性がエンドポイントで変更されると、エンドポイントの属性は管理ノードデータベー スに自動的に保存され、エンドポイントの最新の重要な変更を使用できます。エンドポイント を所有するポリシー サービス ノードが何らかの理由で使用できない場合、管理 ISE ノードが

所有者を失ったエンドポイントを再プロファイリングします。また、このようなエンドポイン トに対して新しいポリシー サービス ノードを設定する必要があります。

### クラスタのポリシー サービス ノード

Cisco ISE では、ポリシー サービス ノード グループをクラスタとして使用するため、クラスタ 内の複数のノードが同じエンドポイントの属性を収集するときに、エンドポイント属性を交換 できます。1 つのロード バランサの背後に存在する、すべてのポリシー サービス ノードに対 するクラスタを作成することを推奨します。

現在のオーナー以外の別のノードが同じエンドポイントの属性を受信した場合、属性をマージ し、所有権の変更が必要かどうかを決定するために、現在のオーナーから最新の属性を要求す るメッセージをクラスタ全体に送信します。Cisco ISE でノード グループを定義していない場 合は、すべてのノードが 1 つのクラスタ内にあると想定されます。

Cisco ISE でエンドポイントの作成と複製への変更は行われません。エンドポイントの所有権 の変更のみが、プロファイリングに使用される、静的属性と動的属性で構成される属性の許可 されたリストに基づいて決定されます。

次のいずれかの属性が変更された場合、後続の属性の収集時に、エンドポイントは管理ノード で更新されます。

- ip
- EndPointPolicy
- MatchedValue
- StaticAssignment
- StaticGroupAssignment
- MatchedPolicyID
- NmapSubnetScanID
- PortalUser
- DeviceRegistrationStatus
- BYODRegistration

エンドポイントが管理ノードで編集および保存されている場合、この属性はエンドポイントの 現在のオーナーから取得されます。

# エンドポイント **ID** グループの作成

Cisco ISE では、検出したエンドポイントを、対応するエンドポイント ID グループにグループ 化します。Cisco ISE では、システム定義された複数のエンドポイントの ID グループが事前に 用意されています。[エンドポイントIDグループ(EndpointIdentity Groups)]ウィンドウでは、 追加のエンドポイントIDグループも作成できます。作成したエンドポイントIDグループを編 集または削除できます。システムで定義されたエンドポイント ID グループの説明のみを編集 できます。これらのグループの名前を編集または削除することはできません。

- ステップ **1 [**管理(**Administration**)**]** > **[ID** 管理(**Identity Management**)**]** > **[**グループ(**Groups**)**]** > **[**エンドポイント **ID** グループ(**Endpoint Identity Groups**)**]** を選択します。
- ステップ2 [追加 (Add) ] をクリックします。
- ステップ **3** 作成するエンドポイント ID グループの [名前(Name)] に入力します(エンドポイント ID グループの名 前にはスペースを入れないでください)。
- ステップ **4** 作成するエンドポイント ID グループの [説明(Description)] に入力します。
- ステップ **5** [親グループ(Parent Group)] ドロップダウン リストをクリックして、新しく作成したエンドポイント ID グループを関連付けるエンドポイント ID グループを選択します。
- ステップ **6 [**送信(**Submit**)**]** をクリックします。

# 識別されたエンドポイントの、エンドポイント**ID**グループでのグルー プ化

Cisco ISE では、エンドポイント プロファイリング ポリシーに基づいて、検出されたエンドポ イントを対応するエンドポイント ID グループにグループ化します。プロファイリング ポリ シーは階層構造になっており、Cisco ISE のエンドポイント ID グループ レベルで適用されま す。エンドポイントをエンドポイント ID グループにグループ化し、プロファイリング ポリ シーをエンドポイント ID グループに適用すると、Cisco ISE により、対応するエンドポイント プロファイリングポリシーを確認してエンドポイントプロファイルへのエンドポイントのマッ ピングを決定できます。

Cisco ISE によってエンドポイント ID グループのセットがデフォルトで作成され、これを使用 して、エンドポイントを動的または静的に割り当てできる独自のIDグループを作成できます。 エンドポイントIDグループを作成し、システムが作成したIDグループの1つにそのIDグルー プを関連付けることができます。また、自分が作成したエンドポイントをシステム内のいずれ かのIDグループに静的に割り当てることができ、IDグループがプロファイリングサービスで 再割り当てされることはありません。

# エンドポイントに対して作成されるデフォルトのエンドポイント**ID**グ ループ

Cisco ISE は次のエンドポイント ID グループを作成します。

• [ブラックリスト(blacklist)][ブロック済みリスト(Blocked List)] : このエンドポイント ID グループには、Cisco ISE でこのグループに静的に割り当てられたエンドポイント、お よびデバイス登録ポータルでブロックされたエンドポイントが含まれます。許可プロファ イルを Cisco ISE で定義して、このグループのエンドポイントへのネットワーク アクセス を許可または拒否できます。

- [GuestEndpoints]:このエンドポイント ID グループには、ゲストユーザーが使用するエン ドポイントが含まれます。
- [プロファイル済み(Profiled)]:このエンドポイントIDグループには、Cisco ISEのCisco IP 電話およびワークステーションを除くエンドポイント プロファイリング ポリシーに一 致するエンドポイントが含まれます。
- [RegisteredDevices(登録済みデバイス)]:このエンドポイント ID グループには、デバイ ス登録ポータルを介して従業員が追加した登録済みデバイスであるエンドポイントが含ま れます。プロファイリングサービスは通常、これらのデバイスがこのグループに割り当て られている場合、これらのデバイスを引き続きプロファイリングします。エンドポイント は Cisco ISE のこのグループに静的に割り当てられ、プロファイリング サービスがこれら のエンドポイントを他の ID グループに割り当てることはできません。これらのデバイス は、エンドポイント リストの他のエンドポイントと同様に表示されます。デバイス登録 ポータルを介して追加されたこれらのデバイスは、Cisco ISE の [エンドポイント

(Endpoints)] ウィンドウのエンドポイントリストで編集、削除、およびブロックできま す。デバイス登録ポータルでブロックされているデバイスは、[ブラックリスト(blacklist)] エンドポイント ID グループに割り当てられ、Cisco ISE に存在する認証プロファイルは、 ブロックされたデバイスをURL(「無許可ネットワークアクセス」と表示される、ブロッ クされたデバイスのデフォルトポータルページ)にリダイレクトします。

• 不明:このエンドポイント ID グループには、Cisco ISE のプロファイルに一致しないエン ドポイントが含まれます。

上記のシステムで作成されたエンドポイント ID グループに加えて、Cisco ISE ではプロファイ ル済み(親)ID グループに関連付けられる次のエンドポイント ID グループが作成されます。 親グループは、システムに存在するデフォルトの ID グループです。

- Cisco-IP-Phone:ネットワーク上のすべてのプロファイル済み Cisco IP 電話 が含まれる ID グループです。
- [ワークステーション(Workstation)]:ネットワーク上のすべてのプロファイル済みワー クステーションが含まれる ID グループです。

# 一致するエンドポイント プロファイリング ポリシーに対して作成さ れるエンドポイント **ID** グループ

既存のポリシーと一致するエンドポイント ポリシーがある場合、プロファイリング サービス は一致するエンドポイントIDグループを作成できます。このIDグループは、プロファイル済 みエンドポイントIDグループの子になります。エンドポイントポリシーを作成する場合、[プ ロファリング ポリシー (Profiling Policies) 1ページの [一致する ID グループの作成 (Create Matching Identity Group)] チェックボックスをオンにして、一致するエンドポイント ID グルー プを作成できます。プロファイルのマッピングが削除されない限り、一致する ID グループは 削除できません。

### エンドポイント **ID** グループでの静的なエンドポイントの追加

エンドポイント ID グループの静的に追加されたエンドポイントを追加または削除できます。

[エンドポイント (Endpoints) ] ウィジェットのエンドポイントのみを特定の ID グループに追 加できます。エンドポイントを特定のエンドポイント ID グループに追加した場合、そのエン ドポイントは、前に動的にグループ化されたエンドポイント ID グループから移動されます。

エンドポイントを最近追加したエンドポイント ID グループから削除すると、そのエンドポイ ントは、適切な ID グループに再プロファイリングされます。エンドポイントは、システムか ら削除されませんが、エンドポイントの ID グループからのみ削除されます。

- ステップ **1 [**管理(**Administration**)**]** > **[ID** 管理(**Identity Management**)**]** > **[**グループ(**Groups**)**]** > **[**エンドポイント **ID** グループ(**Endpoint Identity Groups**)**]** を選択します。
- ステップ **2** エンドポイント ID グループを選択して [編集(Edit)] をクリックします。
- ステップ3 [追加 (Add) ] をクリックします。
- ステップ **4** [エンドポイント(Endpoints)] ウィジェットでエンドポイントを選択して、選択したエンドポイントをエ ンドポイント ID グループに追加します。
- ステップ **5** [エンドポイント グループ リスト(Endpoint Group List)] リンクをクリックして、[エンドポイント ID グ ループ (Endpoint Identity Groups) 1ページに戻ります。

# ダイナミックエンドポイントの、**ID**グループへの追加または削除後の 再プロファイリング

エンドポイントIDグループが静的に割り当てられていない場合、エンドポイントIDグループ に追加した、またはエンドポイント ID グループから削除したエンドポイントは、再プロファ イリングされます。ISE プロファイラにより動的に識別されたエンドポイントは、適切なエン ドポイント ID グループに表示されます。動的に追加されたエンドポイントをエンドポイント ID グループから削除した場合、Cisco ISE では、エンドポイント ID グループからエンドポイン トを正常に削除したが、それらのエンドポイントをエンドポイント ID グループに再プロファ イリングして戻すことを示すメッセージが表示されます。

## 許可ルールで使用されるエンドポイント **ID** グループ

エンドポイント ID グループを許可ポリシーで効率的に使用して、検出されたエンドポイント に適切なネットワークアクセス権限を付与することができます。たとえば、すべてのタイプの Cisco IPPhone用の許可ルールが、デフォルトで、Cisco ISEの**[**ポリシーセット(**PolicySets**)**]** > **[**デフォルト(**Default**)**]** > **[**許可ポリシー(**Authorization Policy**)**]** で使用できます。

エンドポイント プロファイリング ポリシーがスタンドアロン ポリシー(他のエンドポイント プロファイリング ポリシーの親でない)であるか、またはエンドポイント プロファイリング ポリシーの親ポリシーが無効でないことを確認する必要があります。

# エニーキャストおよびプロファイラサービス

エニーキャストは、同じ IP アドレスが 2 つ以上のホストに割り当てられ、データを受信する 最適なターゲットを決定するためにルーティングが許可されるネットワーキング技術です。 データをプロファイリングする単一のターゲット(RADIUS、DHCPリレー、SNMPトラップ、 および NetFlow)を提供するロードバランサの使用例と同様に、エニーキャストでは、複数の 宛先に同じデータを送信しないように、単一の IP ターゲットで送信元を設定できます。

エニーキャスト IP アドレスを実際の PSN インターフェイス IP アドレスまたはロードバランサ の仮想IPアドレスに割り当てて、データセンター間の冗長性をサポートできます。エニーキャ スト IP アドレスを ISE ギガビットイーサネット 0 管理インターフェイスに割り当てないでく ださい。

エニーキャストに使用されるインターフェイスは、プロファイラプローブで使用される専用イ ンターフェイスである必要があります。エニーキャスト IP アドレスがロードバランサの仮想 IP アドレスに割り当てられている場合、同じ要件は適用されません。

エニーキャストを使用する場合、ノード障害が自動的に検出され、障害が発生したノードまで の該当するルートがルーティングテーブルから削除されることが不可欠です。エニーキャスト のターゲットがリンクまたは VLAN の唯一のホストの場合、障害が発生するとルートを自動 的に削除できます。

IPエニーキャストを展開する場合、各ターゲットまでのルートメトリックに有意な重み付けや バイアスを確実に持たせることがきわめて重要になります。エニーキャストターゲットまでの ルートがフラッピングする場合や、結果的に等コストマルチパス (ECMP) ルーティングのシ ナリオになる場合、所定のサービス(RADIUS AAA、DHCP または SNMP トラッププロファ イリング、HTTPS ポータル)に関するトラフィックが各ターゲットに分散されることがあり ます。その場合、過剰なトラフィックやサービスの障害が発生したり(RADIUS AAA および HTTPS ポータル)、最適とは言えないプロファイリングやデータベース レプリケーションに なります(プロファイリングサービス)。

IP エニーキャストの主要な利点は、アクセス デバイス、プロファイル データ ソース、DNS の 設定が大幅に簡単になることです。また、特定のエンドポイントに関するデータのみ単一の PSN に送信されることが保証されるため、ISE プロファイリングが最適化されます。追加の ルート設定を慎重に計画し、適切なモニターリングによって管理する必要があります。ただ し、明確なサブネットワークおよび IP アドレスが使用されないため、トラブルシューティン グも困難になります。

# プロファイラ フィード サービス

プロファイラ条件、例外アクション、および NMAP スキャン アクションは、シスコ提供また は管理者作成として分類され、システムタイプ属性に表示されます。エンドポイントプロファ イリング ポリシーは、シスコ提供、管理者作成、または管理者による変更として分類されま す。これらの分類は、システム タイプ属性に表示されます。

システムタイプ属性によって、プロファイラ条件、例外アクション、NMAPスキャンアクショ ン、およびエンドポイント プロファイリング ポリシーに対して異なる操作を実行できます。 シスコ提供の条件、例外アクション、NMAP スキャン アクションは編集または削除できませ ん。シスコが提供するエンドポイントポリシーは削除できません。ポリシーを編集すると、管 理者による変更と見なされます。フィードサービスによってポリシーが更新されると、管理者 によって変更されたポリシーは、それが基づいていたシスコ提供ポリシーの最新のバージョン に置き換えられます。

新規および更新されたエンドポイント プロファイリング ポリシーと更新された OUI データ ベースは、Cisco フィード サーバーから取得できます。Cisco ISE へのサブスクリプションが必 要です。また、適用、成功、および失敗のメッセージに関する電子メール通知を受信すること もできます。シスコによるフィード サービスの改善のため、フィード サービス アクションに 関する匿名の情報をシスコに返信することができます。

OUI データベースには、ベンダーに割り当てられた MAC OUI が含まれています。OUI リスト は、次の URL から入手できます。 <http://standards.ieee.org/develop/regauth/oui/oui.txt>

Cisco ISEは毎日ローカルCisco ISEサーバーのタイムゾーンの午前1:00にポリシーとOUIデー タベースの更新をダウンロードします。Cisco ISE は、これらのダウンロードされたフィード サーバーポリシーを自動的に適用し、また、以前の状態に復元できるように変更内容を保存し ます。以前の状態に復元すると、新しいエンドポイント プロファイリング ポリシーは削除さ れ、更新されたエンドポイント プロファイリング ポリシーは以前の状態に復元されます。さ らに、プロファイラ フィード サービスは自動的に無効になります。

また、オフラインモードで手動でフィードサービスを更新することもできます。ISE展開をシ スコ フィード サービスに接続できない場合には、このオプションを使用して更新プログラム を手動でダウンロードすることができます。

60日間のうち、ライセンスがコンプライアンス外(OOC)となっている日数が45日間に 達すると、フィード サービスからの更新が許可されなくなります。ライセンスがコンプ ライアンス外になるのは、ライセンスの有効期限が切れるか、または使用が許可されて いるセッション数を超えた時点です。 (注)

## プロファイラ フィード サービスの設定

プロファイラ フィード サービスは、Cisco フィード サーバーから新規および更新されたエン ドポイント プロファイリング ポリシーと MAC OUI データベース更新を取得します。フィー ドサービスが使用できない場合、またはその他のエラーが発生した場合は、操作監査レポート で報告されます。

匿名のフィード サービス使用レポートをシスコに返信するように Cisco ISE を設定できます。 そのレポートでは、次の情報がシスコに送信されます。

- Hostname : Cisco ISE のホスト名
- MaxCount:エンドポイントの合計数
- ProfiledCount:プロファイリングされたエンドポイントの数
- UnknownCount:不明なエンドポイントの数
- MatchSystemProfilesCount:シスコ提供のプロファイルの数
- UserCreatedProfiles:ユーザーが作成したプロファイルの数

シスコから提供されるプロファイリング ポリシーの CoA タイプを変更できます。フィード サービスがそのポリシーを更新すると、CoAタイプは変更されませんが、そのポリシーの残り の属性は引き続き更新されます。

#### 始める前に

分散展開またはスタンドアロン ISE ノードでは、Cisco ISE 管理者ポータルからのみプロファ イラ フィード サービスを設定できます。

フィード更新について管理者ポータルから電子メール通知を送信する場合は、Simple Mail Transfer Protocol(SMTP)サーバーを設定します(**[**管理(**Administration**)**]** > **[**システム (**System**)**]** > **[**設定(**Settings**)**]**)。

フィード サービスをオンラインで更新するには、次の手順に従います。

- ステップ **1 [**管理(**Administration**)**]** > **[**システム(**System**)**]** > **[**証明書(**Certificates**)**]** > **[**信頼できる証明書(**Trusted Certificates**)**]** を選択し、[QuoVadis Root CA 2] が有効になっているかを確認します。
- ステップ **2 [**ワーク センター(**Work Centers**)**]** > **[**プロファイラ(**Profiler**)**]** > **[**フィード(**Feeds**)**]** の順に選択しま す。

**[**管理(**Administration**)**]** > **[**フィードサービス(**FeedService**)**]** > **[**プロファイラ(**Profiler**)**]** ページでこの オプションにアクセスすることもできます。

- ステップ **3** [オンライン サブスクリプションの更新(Online Subscription Update)] タブをクリックします。
- ステップ **4** [フィードサービス接続のテスト(Test Feed Service Connection)] ボタンをクリックして、Cisco フィード サービスへの接続があり、証明書が有効であることを確認します。
- ステップ **5** [オンライン サブスクリプション更新の有効化(Enable OnlineSubscription Update)] チェック ボックスをオ ンにします。
- ステップ **6** HH:MM形式で時刻(CiscoISEサーバーのローカルタイムゾーン)を入力します。デフォルトでは、Cisco ISE フィード サービスは毎日午前 1 時にスケジュールされます。
- ステップ **7** [ダウンロードが行われたら管理者に通知(Notify administrator when download occurs)] チェック ボックス をオンにして、[管理者の電子メールアドレス(Administrator email address)]テキストボックスに電子メー ルアドレスを入力します。Cisco ISEが非機密情報(今後のリリースでよりよいサービスと追加機能を提供 するために使用される)を収集することを許可する場合、[プロファイリング精度を上げるために Cisco 匿 名情報を提供する(Provide Cisco anonymous information to help improve profiling accuracy)] チェック ボック スをオンにします。
- ステップ8 [保存 (Save) 1をクリックします。
- ステップ **9** [今すぐ更新(Update Now)] をクリックします。

最後のフィードサービス更新以降に作成された新規および更新されたプロファイルをチェックするために Cisco フィード サーバーに連絡するように Cisco ISE に指示します。これによりシステム内のすべてのエン ドポイントが再プロファイリングされ、システム負荷が増加する可能性があります。エンドポイントプロ ファイリングポリシーの更新のため、現在Cisco ISEに接続している一部のエンドポイントの許可ポリシー が変更される場合があります。

最後のフィード サービス以降に作成された新規および更新されたプロファイルを更新すると [今すぐ更新 (UpdateNow)]ボタンは無効になり、ダウンロードの完了後にのみ有効になります。[プロファイラフィー ド サービス設定 (Profiler Feed Service Configuration) 1 ウィンドウから別の場所に移動し、このウィンドウ に戻る必要があります。

#### 関連トピック

オフラインでのプロファイラ フィード サービスの設定 (280 ページ)

## オフラインでのプロファイラ フィード サービスの設定

Cisco ISE と Cisco フィード サーバーが直接接続されていないときに、フィード サービスをオ フラインで更新できます。Ciscoフィードサーバーからオフライン更新プログラムパッケージ をダウンロードし、Cisco ISE にオフライン フィード更新プログラムを使用してアップロード できます。またフィードサーバーに追加される新しいポリシーに関する電子メール通知を設定 することもできます。

オフラインでのプロファイラ フィード サービス設定には、次のタスクが含まれます。

- **1.** オフライン更新プログラム パッケージのダウンロード
- **2.** オフライン フィード更新の適用

### オフライン更新プログラム パッケージのダウンロード

ステップ **1 [**ワークセンター(**Work Centers**)**]** > **[**プロファイラ(**Profiler**)**]** > **[**フィード(**Feeds**)**]** の順に選択しま す。

**[**管理(**Administration**)**]** > **[**フィードサービス(**FeedService**)**]** > **[**プロファイラ(**Profiler**)**]** ページでこの オプションにアクセスすることもできます。

- ステップ **2** [オフライン手動更新(Offline Manual Update)] タブをクリックします。
- ステップ **3** [更新されているプロファイル ポリシーのダウンロード(Download Updated Profile Policies)] リンクをク リックします。フィード サービス パートナー ポータルにリダイレクトされます。 また、ブラウザから <https://ise.cisco.com/partner/> にアクセスして、フィード サービス パートナー ポータル に直接アクセスすることもできます。
- ステップ **4** 初めてのユーザーは、各種条件および契約に同意します。 要求を承認するフィードサービス管理者に電子メールが送信されます。承認されると、確認用の電子メー ルが届きます
- ステップ **5** Cisco.com のクレデンシャルを使用してパートナー ポータルにログインします。
- ステップ **6** [オフライン フィード(Offline Feed)] > [パッケージのダウンロード(Download Package)] の順に選択し ます。
- ステップ7 [パッケージの生成 (Generate Package) ] をクリックします。
- ステップ **8** [オフライン 更新プログラム パッケージの内容を表示するにはクリックしてください(Click to View the Offline UpdatePackage contents)]リンクをクリックして、生成したパッケージに含まれるすべてのプロファ イルと OUI を表示します。
	- [フィード プロファイラ 1 (Feed Profiler 1) ] と [フィード OUI (Feed OUI)] の下のポリシーは Cisco ISE の全バージョンにダウンロードされます。
	- [フィード プロファイラ 2(Feed Profiler 2)] の下のポリシーは Cisco ISE リリース 1.3 以降のみにダウ ンロードされます。
	- [フィードプロファイラ 3 (Feed Profiler 2) ] の下のポリシーは Cisco ISE リリース 2.1 以降のみにダウ ンロードされます。
- ステップ9 [パッケージのダウンロード (Download Package) ] をクリックして、ローカル システムにファイルを保存 します。 保存したファイルをCisco ISEサーバーにアップロードして、ダウンロードしたパッケージのフィード更新 プログラムを適用できます。

### オフライン フィード更新の適用

#### 始める前に

フィード更新を適用する前に、オフライン更新プログラムパッケージをダウンロードしている 必要があります。

- ステップ **1 [**ワークセンター(**Work Centers**)**]** > **[**プロファイラ(**Profiler**)**]** > **[**フィード(**Feeds**)**]** を選択します。 **[**管理(**Administration**)**]** > **[**フィードサービス(**FeedService**)**]** > **[**プロファイラ(**Profiler**)**]** ウィンドウで このオプションにアクセスすることもできます。
- ステップ **2** [オフライン手動更新(Offline Manual Update)] タブをクリックします。
- ステップ **3** [参照(Browse)] をクリックして、ダウンロードしたプロファイラ フィード パッケージを選択します。
- ステップ **4** [更新の適用(Apply Update)] をクリックします。

#### プロファイルと **OUI** の更新に関する電子メール通知の設定

プロファイルと OUI の更新通知を受信する電子メール アドレスを設定できます。

ステップ **1** オフライン更新プログラム パッケージのダウンロードセクションの手順 1 ~ 5 を実行し、フィード サービ ス パートナー ポータルに移動します。

ステップ **2** [オフライン フィード(Offline Feed)] > [電子メール設定(Email Preferences)] を選択します。

- ステップ **3** 通知を受信するには、[通知の有効化(Enable Notifications)] チェック ボックスをオンにします。
- ステップ **4** 新しい更新通知を受信する頻度を設定するには、[日数(days)] ドロップダウン リストから日数を選択し ます。
- ステップ **5** 電子メール アドレスまたはアドレスを入力し、[保存(Save)] をクリックします。

### フィード更新の取り消し

前回の更新で更新されたエンドポイント プロファイリング ポリシーに戻り、プロファイラ フィード サービスの前回の更新により新しく追加されたが、エンドポイント プロファイリン グ ポリシーおよび OUI を削除できます。

エンドポイント プロファイリング ポリシーは、フィード サーバーからの更新後に変更された 場合、システムで変更されません。

- ステップ **1 [**ワークセンター(**Work Centers**)**]** > **[**プロファイラ(**Profiler**)**]** > **[**フィード(**Feeds**)**]** を選択します。
- ステップ **2** 変更設定監査レポートで設定変更を表示する場合は、[更新レポート ページに移動(Go to Update Report Page) 1をクリックします。
- ステップ3 [最新を元に戻す (Undo Latest) 1をクリックします。

# プロファイラ レポート

Cisco ISEには、エンドポイントプロファイリングに関するさまざまなレポートと、ネットワー クの管理に使用できるトラブルシューティングツールが用意されています。現在のデータに加 えて履歴のレポートを生成できます。レポートの一部をドリルダウンして詳細を表示できま す。大規模なレポートの場合、レポートをスケジュールし、さまざまな形式でダウンロードす ることもできます。

**[**操作(**Operations**)**] > [**レポート(**Reports**)**] > [**エンドポイントとユーザー(**Endpoints and Users**)**]** からエンドポイントに関する次のレポートを実行できます。

- エンドポイント セッション履歴
- プロファイリングされたエンドポイントの概要
- エンドポイント プロファイルの変更
- エンドポイントによる上位承認
- 登録済みエンドポイント

# エンドポイントの異常な動作の検出

Cisco ISE により、不正な MAC アドレスの使用からネットワークが保護されます。Cisco ISE は MAC アドレススプーフィングに関与しているエンドポイントを検出し、疑わしいエンドポ イントの権限を制限できます。

プロファイラ設定ページには、異常な動作に関する次の 2 つのオプションがあります。

- 異常な動作の検出を有効にする(Enable Anomalous Behavior Detection)
- 異常な動作の適用を有効にする(Enable Anomalous Behavior Enforcement)

異常な動作の検出を有効にすると、Cisco ISE はデータを調査し、NAS ポート タイプ、DHCP クラス ID、およびエンドポイント ポリシーに関連する属性の変更について、既存のデータと の矛盾がないかどうかを確認します。該当する場合、**AnomalousBehavior** 属性が True に設定 され、エンドポイントに追加されます。これは、[可視性のコンテキスト(Visibility Context)] ページでエンドポイントをフィルタリングおよび表示する際に役立ちます。該当する MAC ア ドレスの監査ログも生成されます。

異常な動作の検出を有効にすると、Cisco ISE は、既存のエンドポイントの次の属性が変更さ れたかどうかを検査します。

- **1.** ポートタイプ—エンドポイントのアクセス方式が変更されたかどうかを判断します。これ は、有線 Dot1x 経由で接続したものと同じ MAC アドレスがワイヤレス Dot1x にも使用さ れていた場合(およびその逆の場合)に適用されます。
- **2.** DHCPクラスID—エンドポイントのクライアントまたはベンダーのタイプが変更されたか どうかを判断します。これは、DHCP クラス ID 属性に特定の値が入力された後で別の値 に変更された場合にのみ当てはまります。エンドポイントが静的IPアドレスで構成されて いる場合、Cisco ISE での DHCP クラス ID 属性は空です。後で別のデバイスがこのエンド ポイントの MAC アドレスをスプーフィングして DHCP を使用すると、クラス ID が空の 値から特定の文字列に変更されます。これによって異常な動作の検出がトリガーされるこ とはありません。
- **3.** エンドポイントポリシー—重要なプロファイル変更があったかどうかを判断します。これ は、エンドポイントのプロファイルが [電話 (Phone) 1または [プリンタ (Printer) 1から [ワークステーション(Workstation)] に変更されたときに適用されます。

[異常な動作の適用(Anomalous Behavior Enforcement)] を有効にすると、異常な動作が検出さ れた時点でCoAが発行されます。これは、「プロファイラ設定 (Profiler Configuration) 1ウィン ドウで設定した許可ルールに基づいて、疑わしいエンドポイントを再許可するために使用でき ます。

## 異常な動作が発生しているエンドポイントに関する許可ポリシールー ルの設定

異常な動作が発生しているエンドポイントに対して実行するアクションを選択するには、[許 可ポリシー (Authorization Policy) ] ページで対応するルールを設定します。

- ステップ **1** [ポリシー(Policy)] > [ポリシー セット(Policy Sets)] を選択します。
- **ステップ2** デフォルト ポリシーに対応する [表示 (View) 1列から矢印アイコン ▶ をクリックすると、[設定 (Set) 1 ビュー画面が開き、デフォルト許可ポリシーを表示および管理できます。
- ステップ **3** いずれかの行の [アクション(Actions)] 列から、歯車アイコンをクリックし、ドロップダウン リストか ら、必要に応じて、挿入オプションまたは複製オプションのいずれかを選択して新しい認証ルールを挿入 します。
	- [ポリシー セット (Policy Sets) ] テーブルに新しい行が表示されます。
- ステップ4 [ルール名 (Rule Name) ] に入力します。
- ステップ5 [条件 (Conditions) ] 列から、 (+) 記号をクリックします。
- ステップ **6** [条件スタジオ(Conditions Studio)] ページで必要な条件を作成します。[エディタ(Editor)] セクション で、[クリックして属性を追加する(Click To Add an Attribute)] テキスト ボックスをクリックし、必要な ディクショナリと属性を選択します(たとえば、Endpoints.AnomalousBehaviorEqualsTrue)。

ライブラリ条件を [クリックして属性を追加する(Click To Add An Attribute)] テキスト ボックスにドラッ グ アンド ドロップすることもできます。

ステップ **7** [使用(Use)] をクリックして、異常な動作を伴うエンドポイントの許可ポリシー ルールを設定します。 **ステップ8** [完了(Done)] をクリックします。

## 異常な動作が発生しているエンドポイントの表示

次のいずれかのオプションを使用して、異常な動作が発生しているエンドポイントを表示でき ます。

- [ホーム (Home) ] > [概要 (Summary) ] > [メトリック (Metrics) ] から [異常な動作( Anomalous Behavior)] をクリックします。この操作により、ウィンドウ下部のペインに [異常な動作 (Anomalous Behavior) ] 列がある新しいタブが表示されます。
- [コンテキストの可視性(Context Visibility)] > [エンドポイント(Endpoints)] > [エンドポ イントの分類(Endpoint Classification)] を選択します。ウィンドウ下部のペインで [異常 な動作 (Anomalous Behavior) 1列を表示できます。
- 次の手順で説明するように、[コンテキストの可視性(Context Visibility)] ウィンドウの [認証 (Authentication) ]ビューまたは[侵害されたエンドポイント (Compromised Endpoints) ] ビューで新しい [異常な動作(Anomalous Behavior)] 列を作成できます。
- ステップ1 [コンテキストの可視性 (Context Visibility) ]>[エンドポイント (Endpoints) ]> [認証 (Authentication) ] ま たは [コンテキストの可視性(Context Visibility)] > [エンドポイント(Endpoints)] > [侵害されたエンドポ イント (Compromised Endpoints) | を選択します。
- ステップ **2** ウィンドウ下部のペインにある [設定(Settings)] アイコンをクリックし、[異常な動作( Anomalous Behavior)] チェックボックスをオンにします。
- ステップ3 [移動 (Go) ] をクリックします。 [認証(Authentication)] ビューまたは [侵害されたエンドポイント(Compromised Endpoints)] ビューで [異 常な動作 (Anomalous Behavior) 1列を表示できます。

# クライアントマシン上のエージェントのダウンロードの 問題

#### 問題

ユーザーの認証と許可の後、クライアント マシン ブラウザに「ポリシーが一致しません (no policy matched)」のエラー メッセージが表示されます。この問題は、認証のクライアント プ ロビジョニング フェーズ中のユーザー セッションに該当します。

#### 考えられる原因

クライアント プロビジョニング ポリシーに必要な設定が欠落している可能性があります。

#### ポスチャ エージェントのダウンロードの問題

ポスチャエージェントのインストーラをダウンロードするには、次のものが必要があることに 注意してください。

- エージェントを初めてクライアントマシンにインストールする場合、ユーザーはブラウザ セッションでActiveXインストーラを許可する必要がありますクライアントプロビジョニ ング ダウンロード ページで、この情報の指定を求められます。
- クライアント マシンには、インターネット アクセスが必要です。

#### 解像度

• クライアント プロビジョニング ポリシーが Cisco ISE に存在することを確認します。存在 する場合は、ポリシー内に定義されているポリシー ID グループ、条件およびエージェン トのタイプを確認します。また、すべてのデフォルト値のプロファイルも含め、[ポリシー (Policy)] > [ポリシー要素(Policy Elements)] > [結果(Results)] > [クライアント プロ ビジョニング (Client Provisioning) ]>[リソース (Resources) ]>[追加 (Add) ]>[NAC ま たは AnyConnect ポスチャプロファイル (NAC or AnyConnect Posture Profile) ]>[AnyConnect

ポスチャプロファイル(AnyConnect Posture Profile)] で設定されたエージェントプロファ イルが存在するかどうかについても確認します。

• アクセス スイッチのポートをバウンスすることにより、クライアント マシンの再認証を 試行します。

# エンドポイント

これらのウィンドウでは、ネットワークに接続するエンドポイントを設定および管理すること ができます。

## エンドポイント設定

表 **57 :** エンドポイント設定

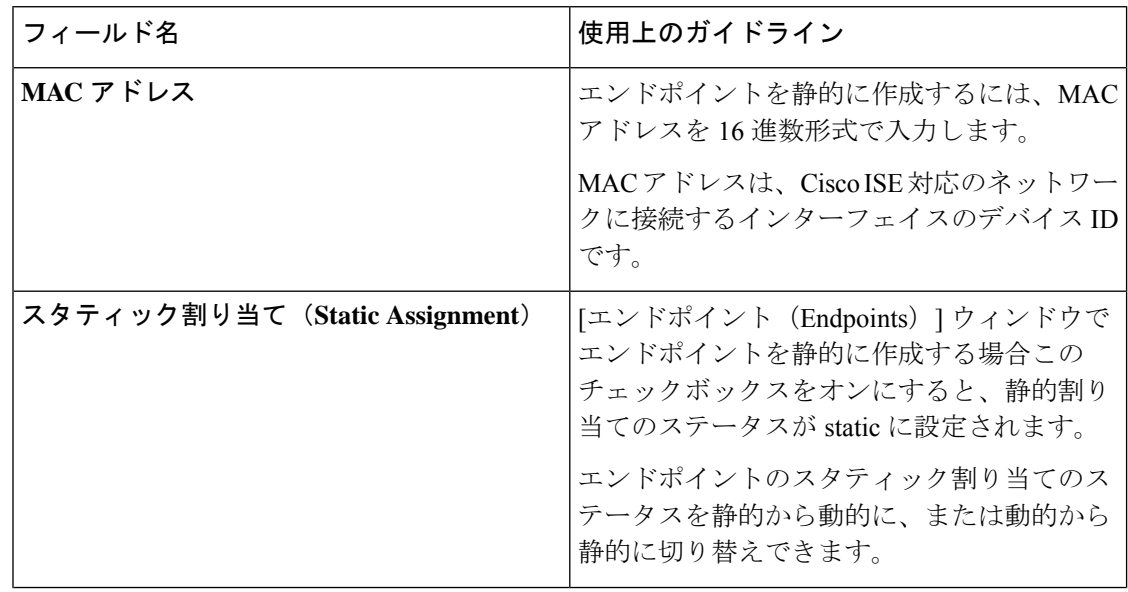

 $\mathbf I$ 

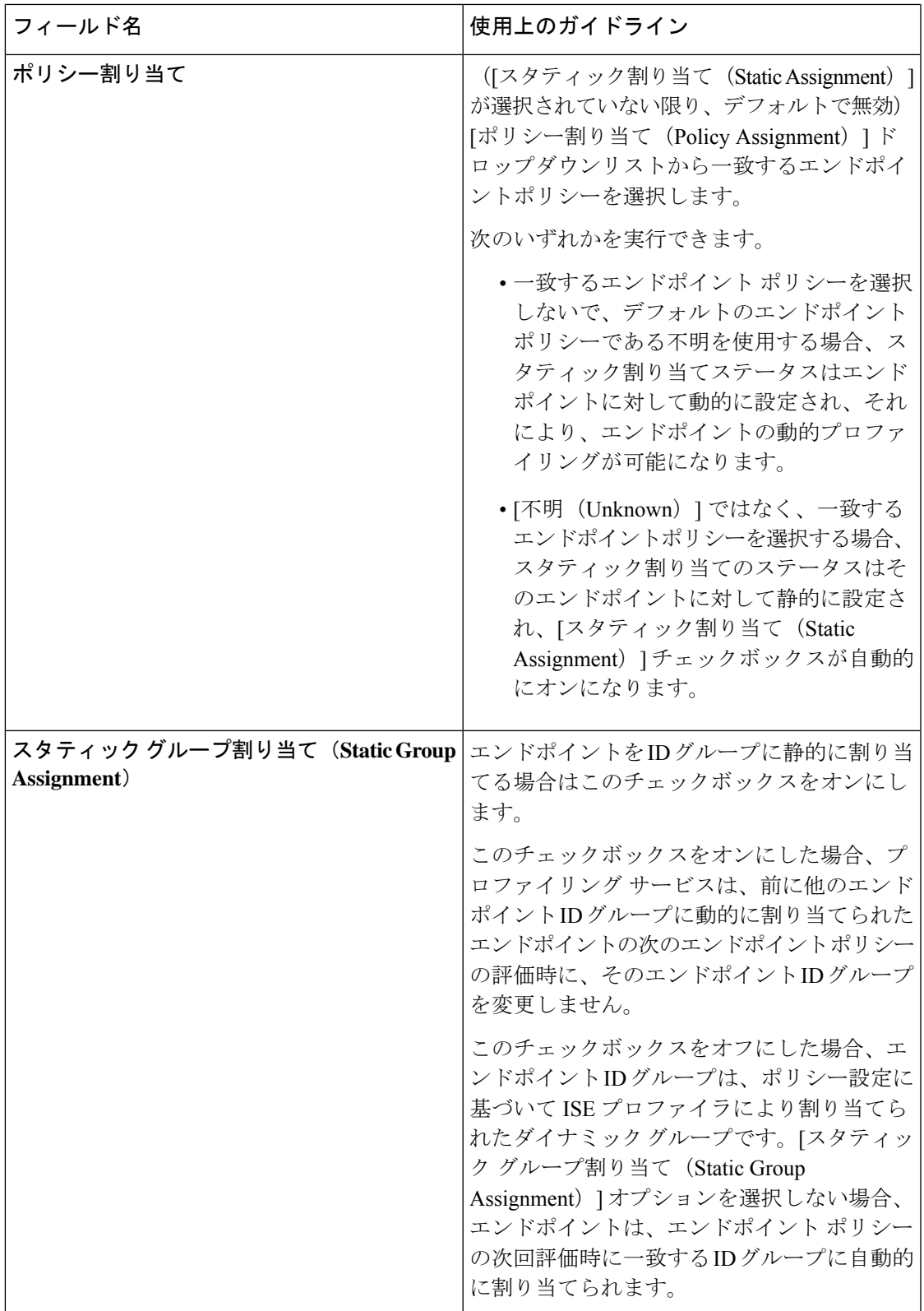

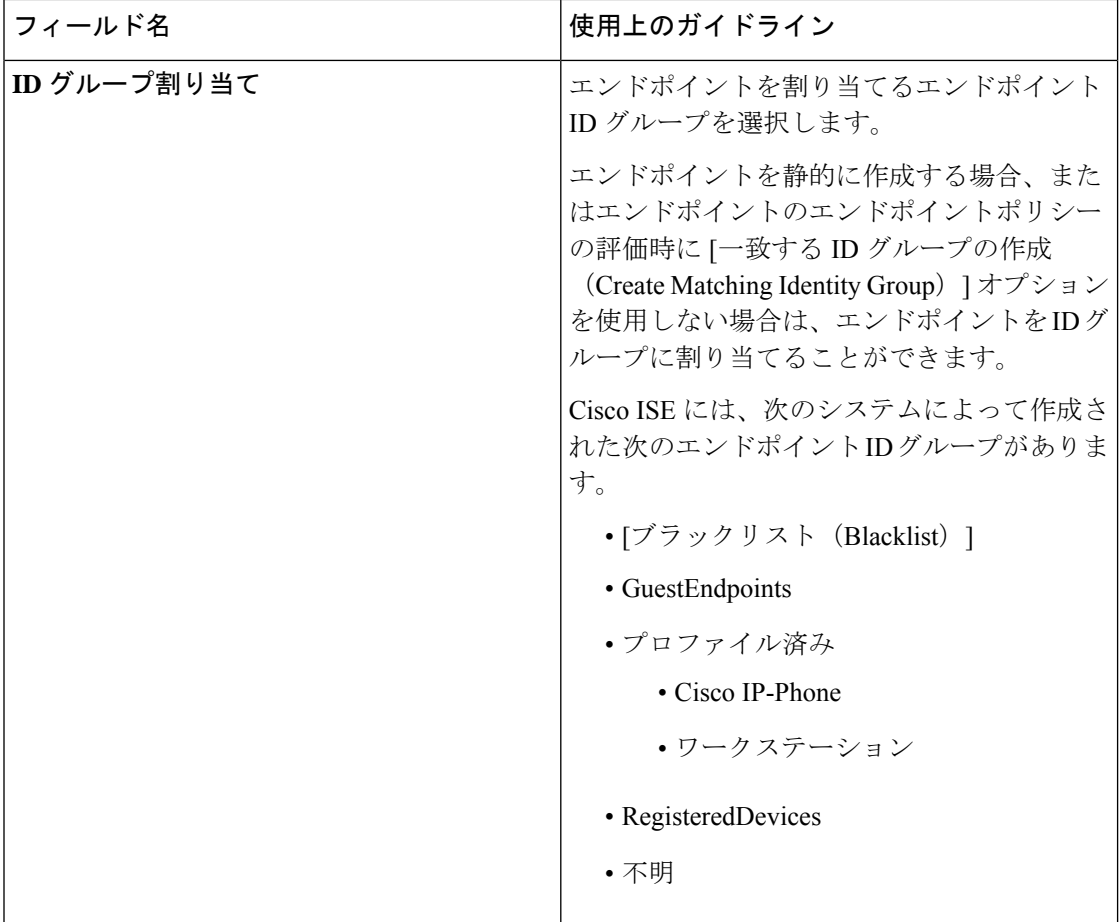

#### 関連トピック

```
識別されたエンドポイント (271 ページ)
```

```
ポリシーおよび ID グループのスタティック割り当てによるエンドポイントの作成 (265
ページ)
```
# エンドポイントの **LDAP** からのインポートの設定

表 **58 :** エンドポイントの、**LDAP** からのインポートの設定

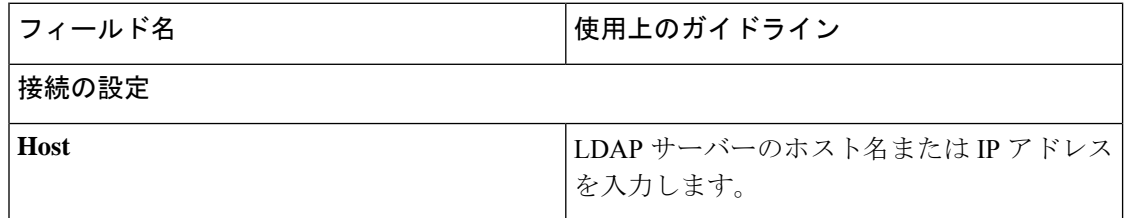
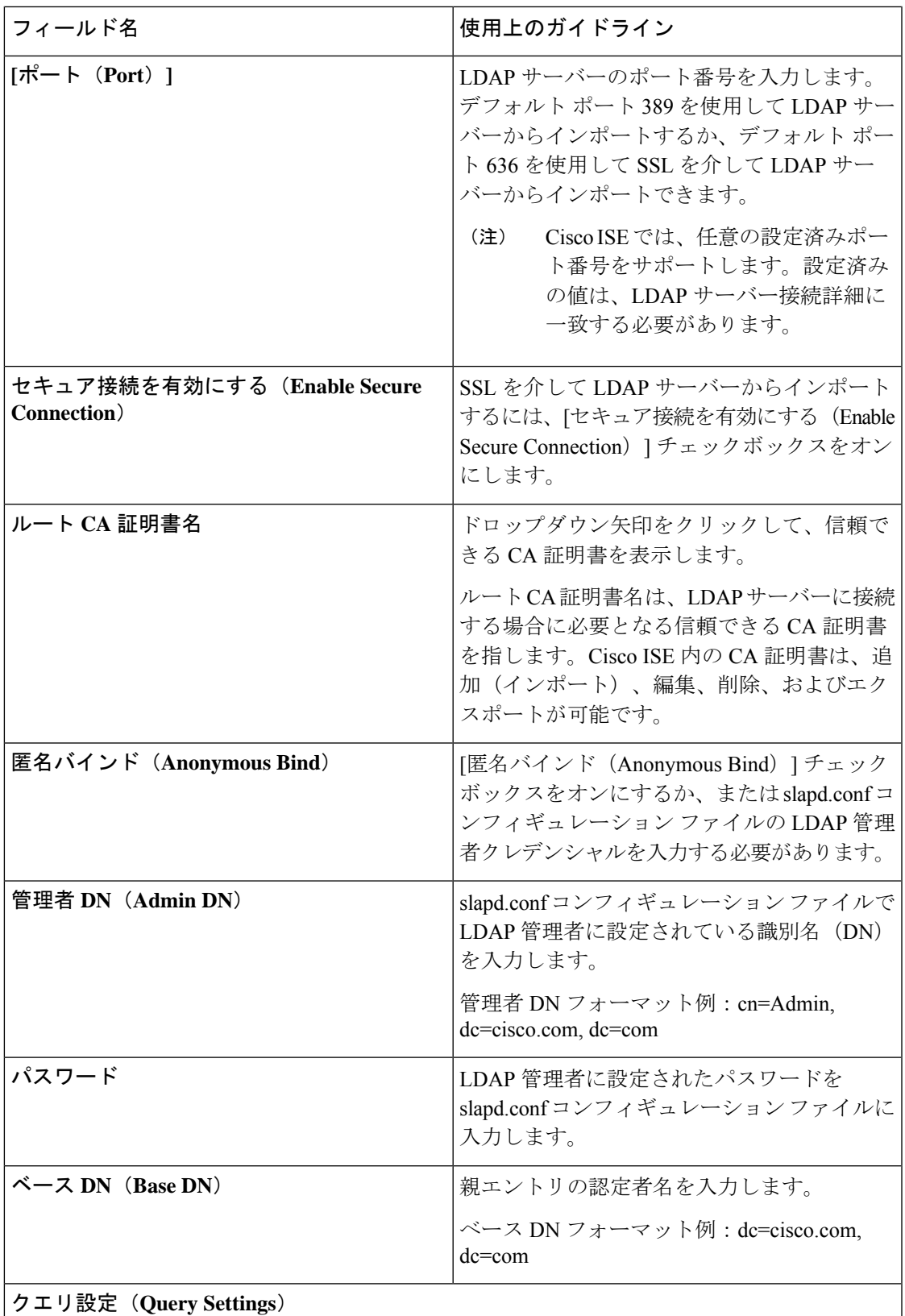

J

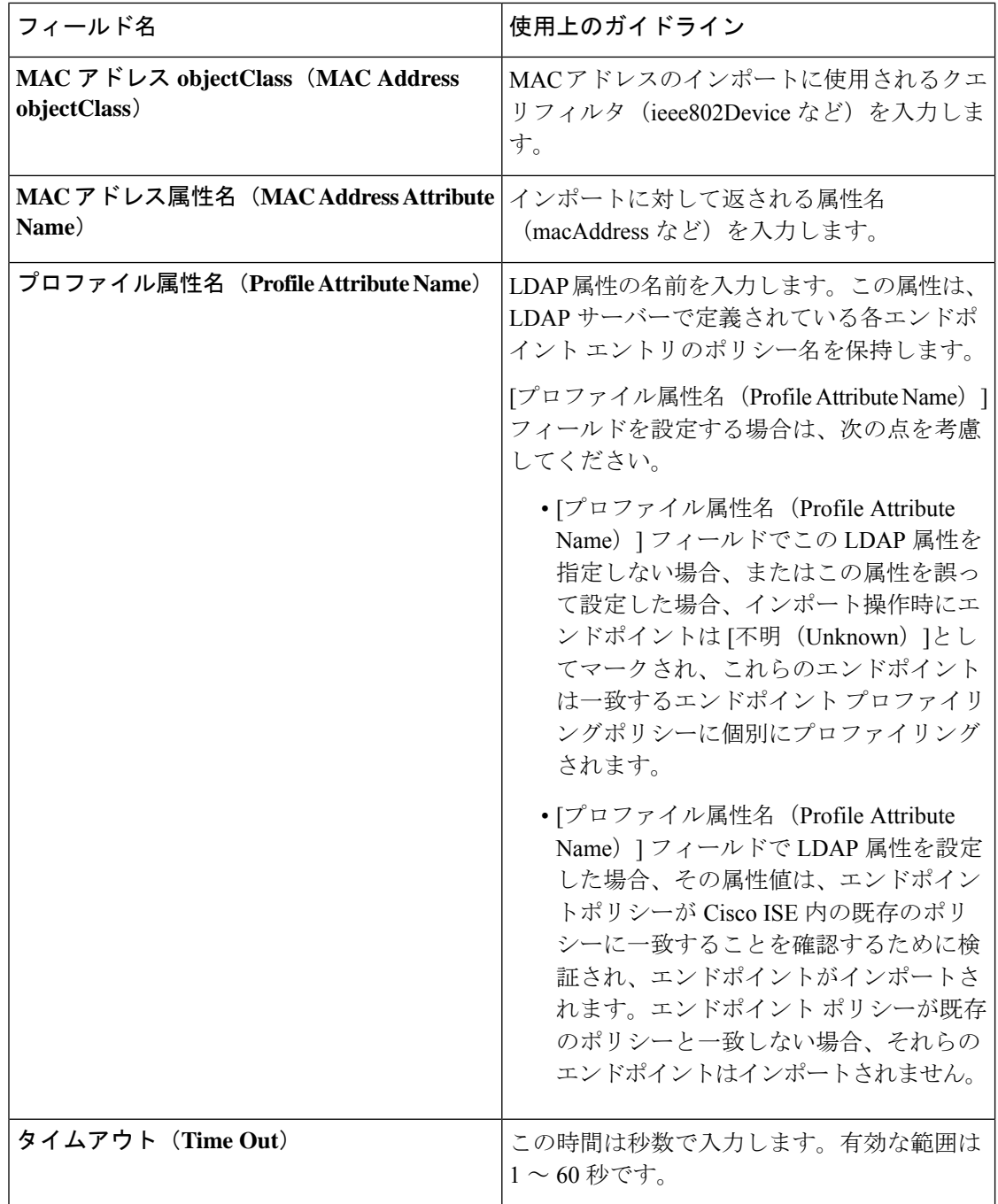

#### 関連トピック

識別されたエンドポイント (271 ページ)

LDAP サーバーからのエンドポイントのインポート (270 ページ)

#### エンドポイント プロファイリング ポリシーの設定

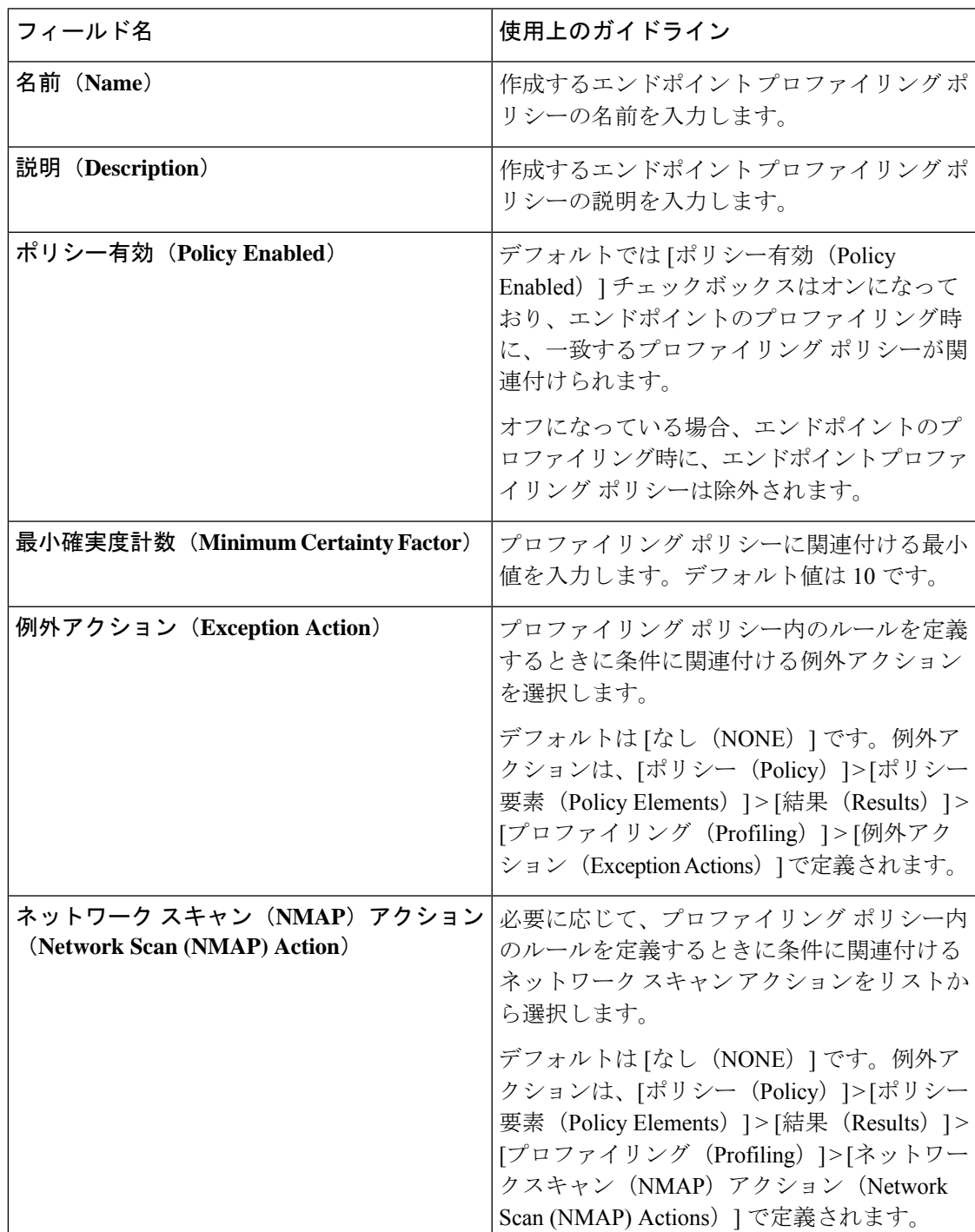

表 **59 :** エンドポイント プロファイリング ポリシーの設定

 $\overline{\phantom{a}}$ 

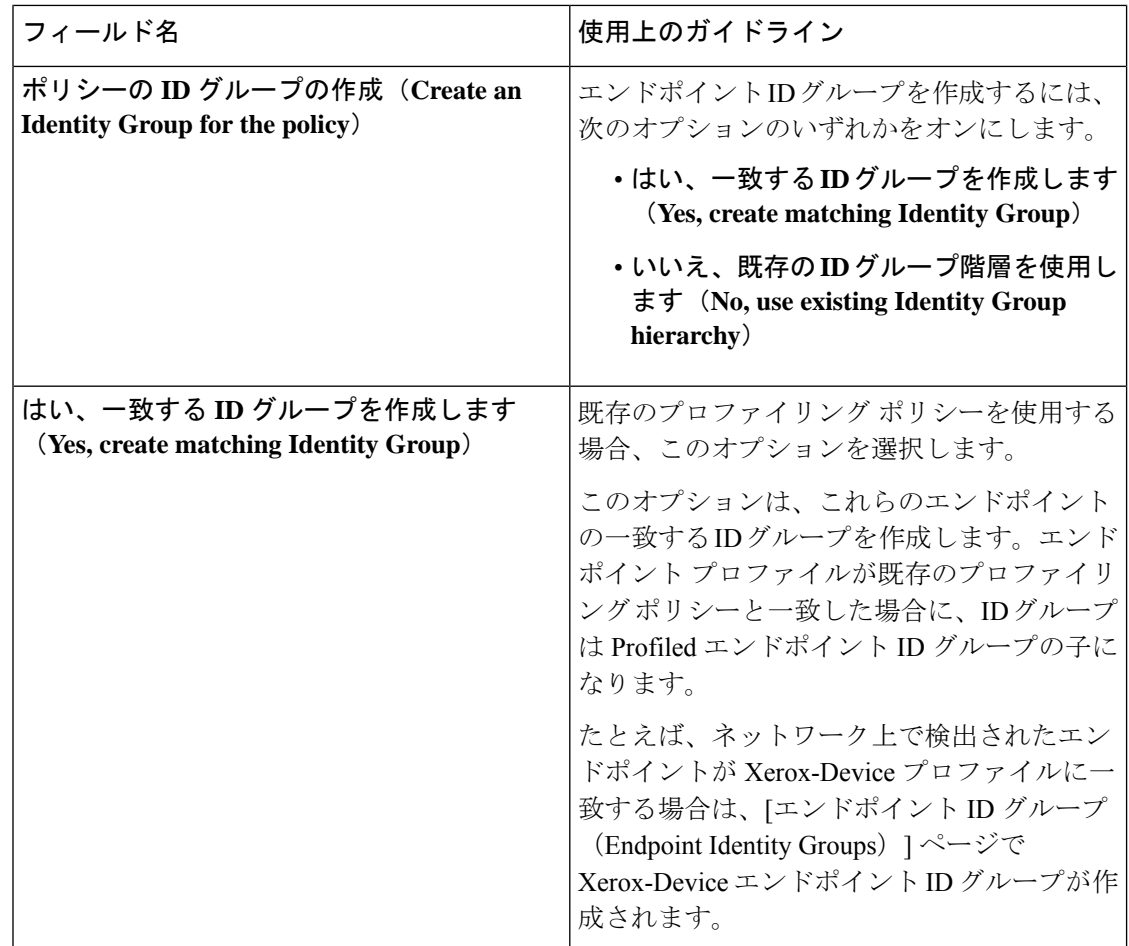

 $\overline{\phantom{a}}$ 

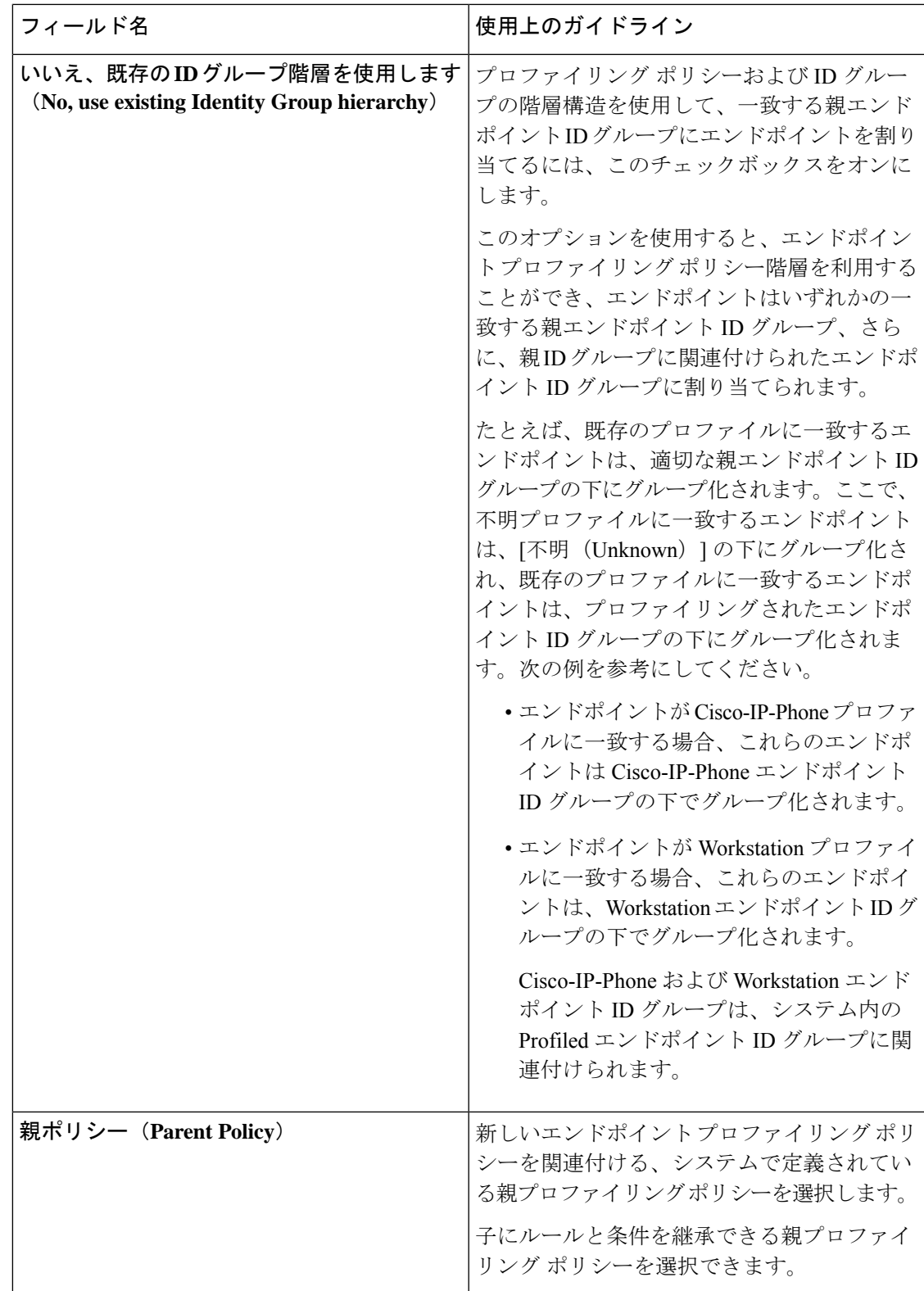

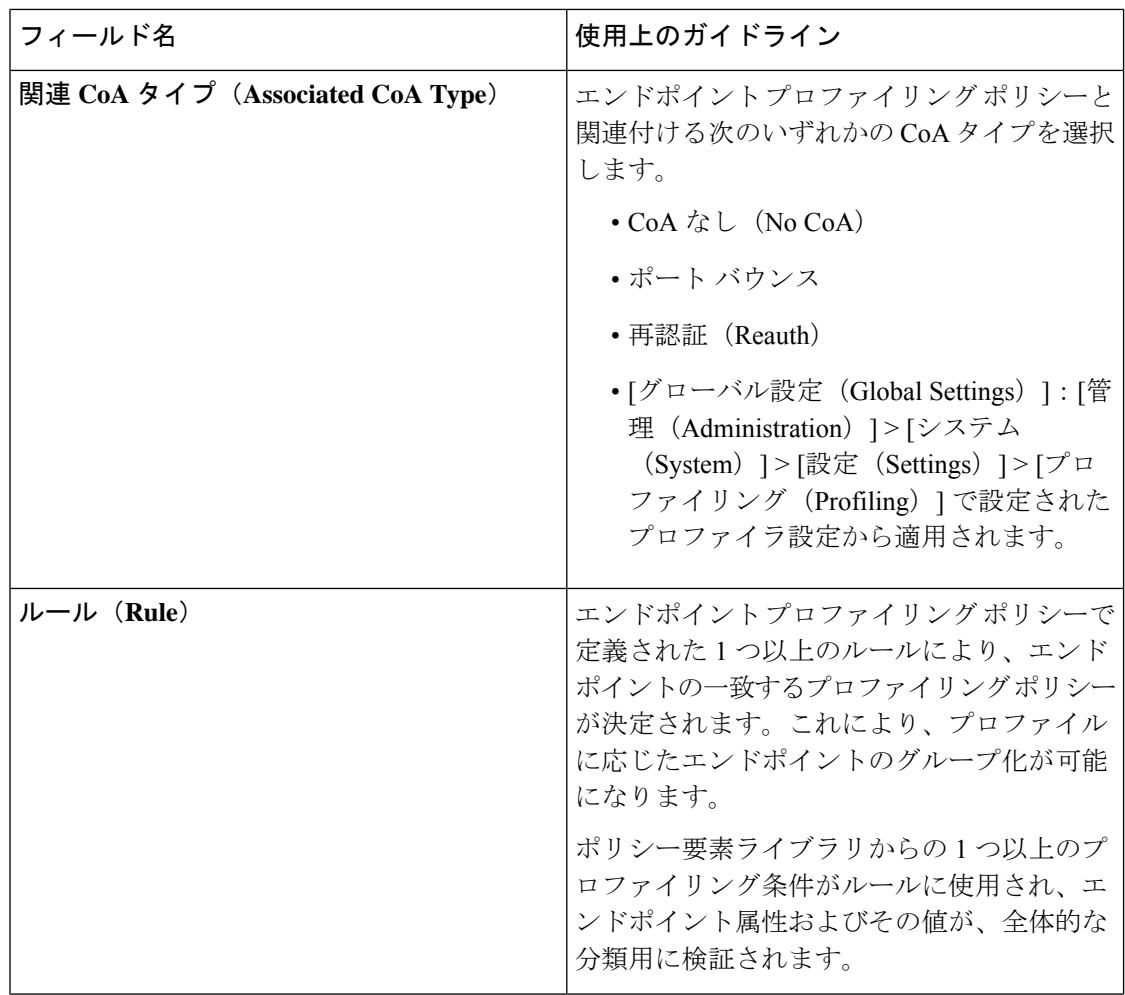

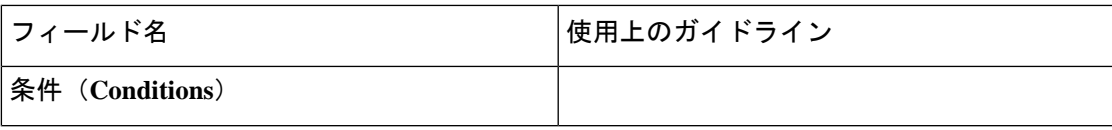

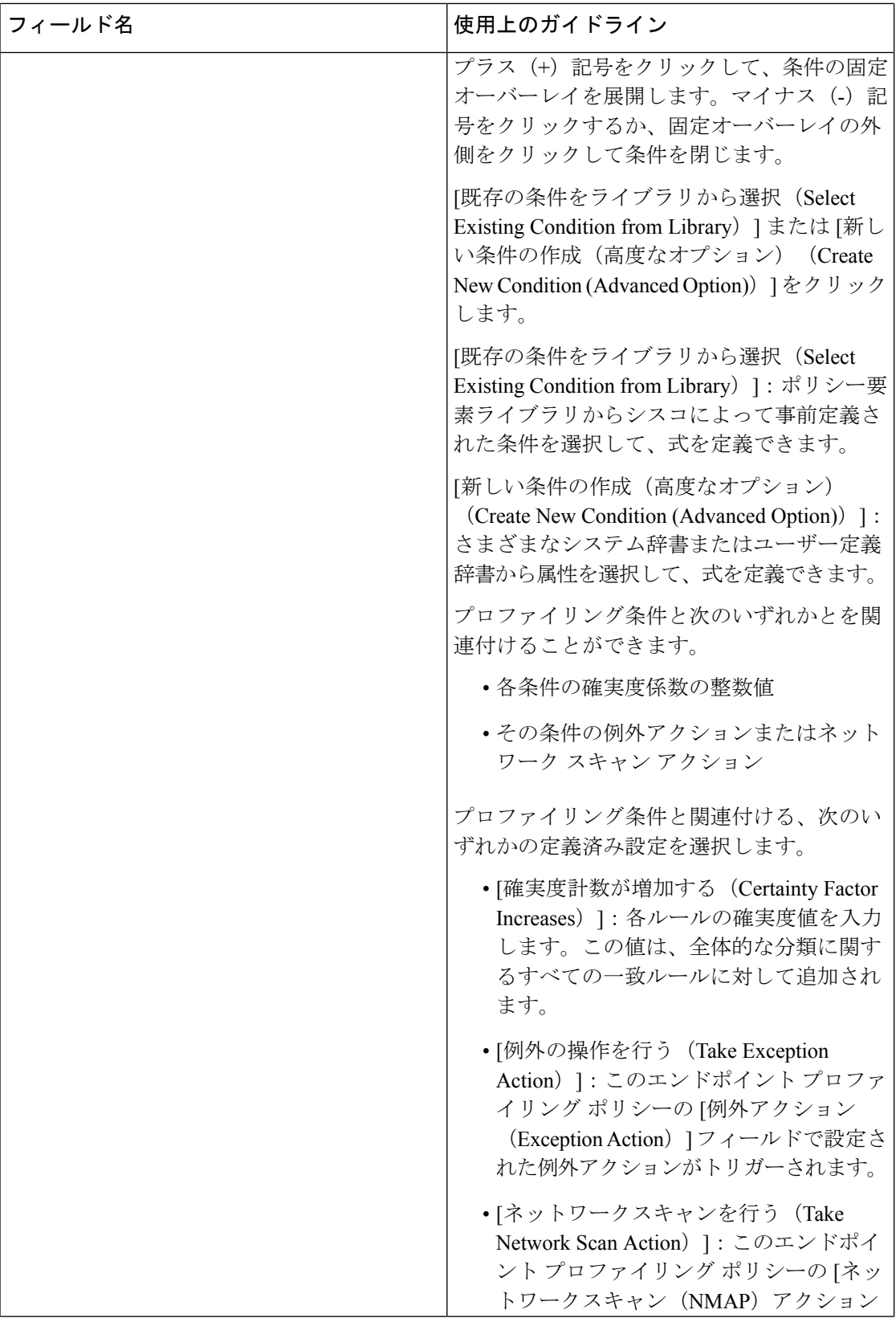

ш

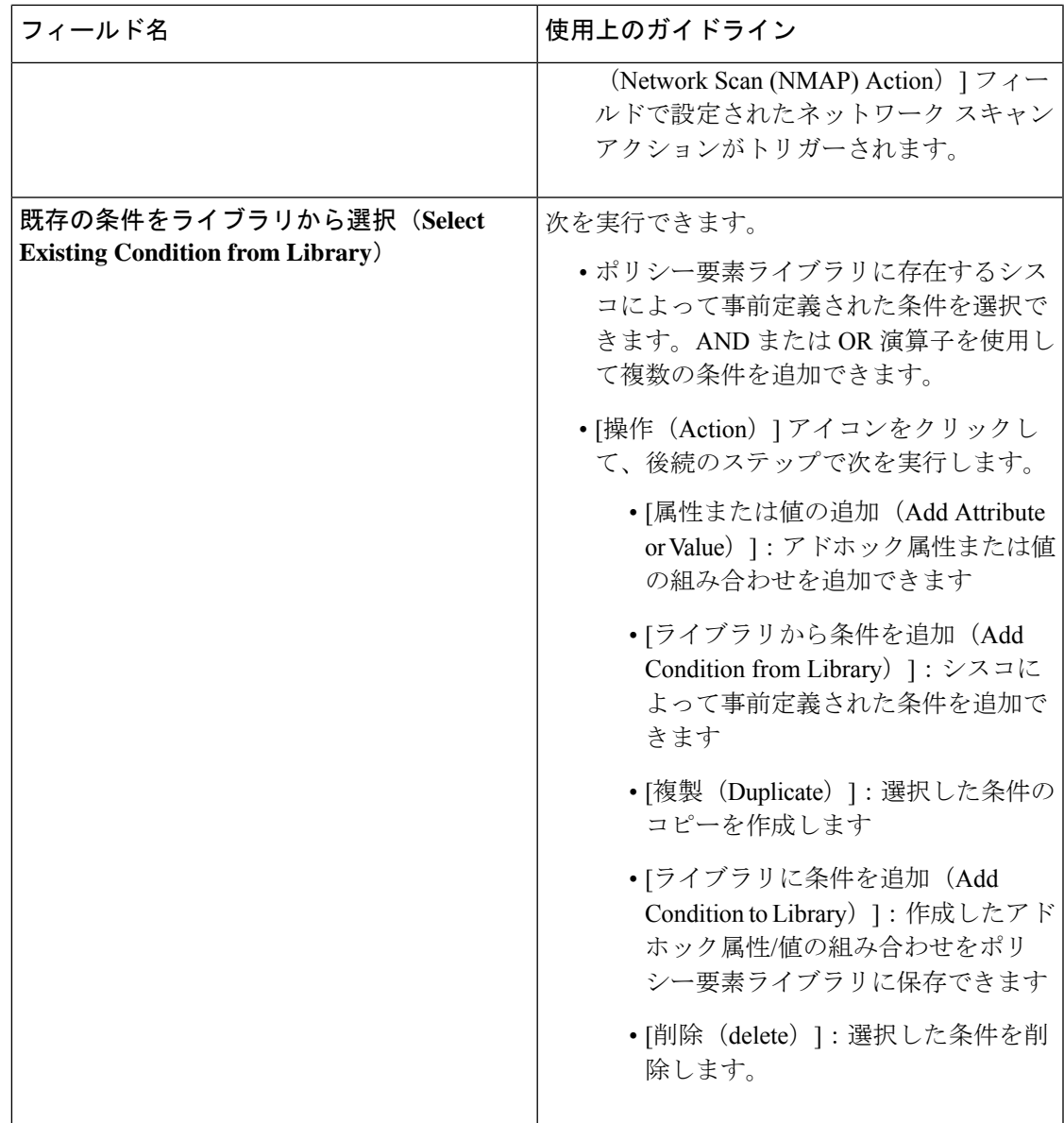

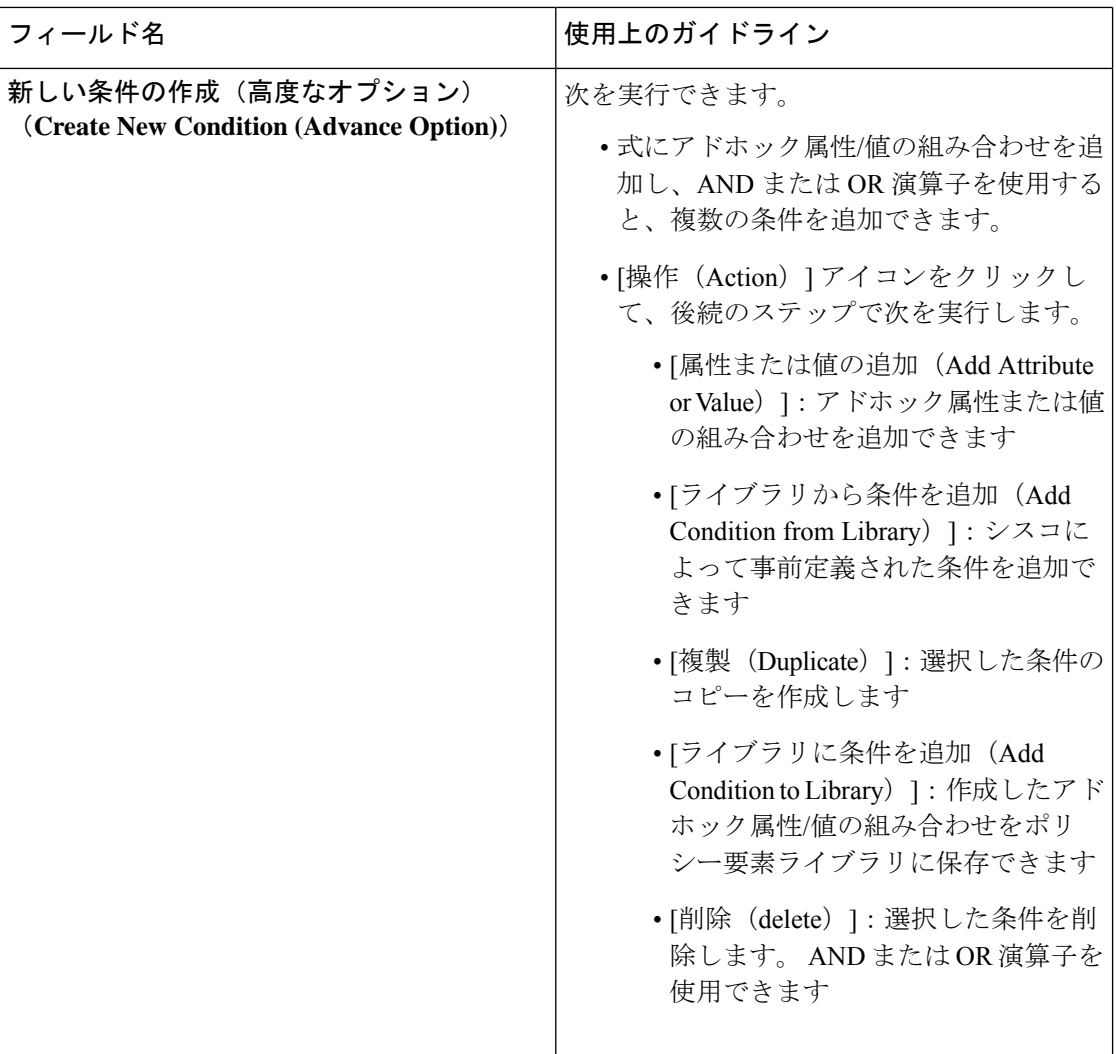

関連トピック

Cisco ISE プロファイリング サービス (195 ページ) エンドポイント プロファイリング ポリシーの作成 (255 ページ) UDID 属性を使用するエンドポイント コンテキストの可視性 (298 ページ)

#### **UDID** 属性を使用するエンドポイント コンテキストの可視性

固有識別子 (UDID) は、特定のエンドポイントの MAC アドレスを識別するエンドポイント 属性です。エンドポイントは複数の MAC アドレスを持つことがあります。たとえば、有線イ ンターフェイスに 1 つ、ワイヤレスインターフェイス用にもう 1 つの MAC アドレスがある場 合があります。AnyConnect エージェントはそのエンドポイントの UDID を生成し、それをエ ンドポイント属性として保存します。UDID は承認クエリ内に使用できます。エンドポイント の UDID は一定であり、AnyConnect のインストールまたはアンインストールに伴って変更さ れることはありません。UDID を使用すると、[コンテキストの可視性 (Context Visibility) ] ウィンドウ ([コンテキストの可視性 (Context Visibility) ]>[エンドポイント (Endpoints) ]>

[コンプライアンス (Compliance) ]) では、複数の NIC が装着されているエンドポイントの場 合は複数のエントリではなく 1 つのエントリが表示されます。MAC アドレスではなく特定の エンドポイントに対してポスチャ制御を行うことができます。

(注) UDIDを作成するには、エンドポイントのAnyConnectが4.7以上である必要があります。

#### **IF-MIB**

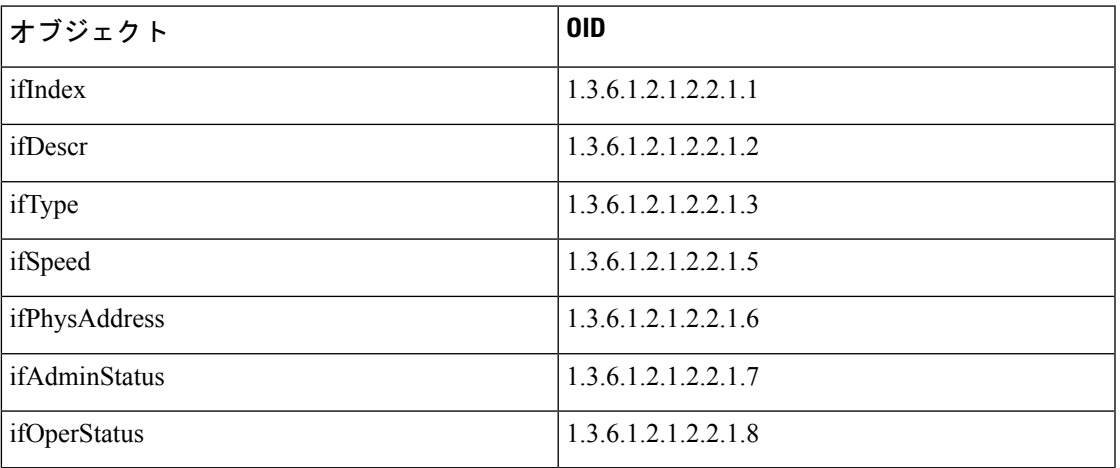

#### **SNMPv2-MIB**

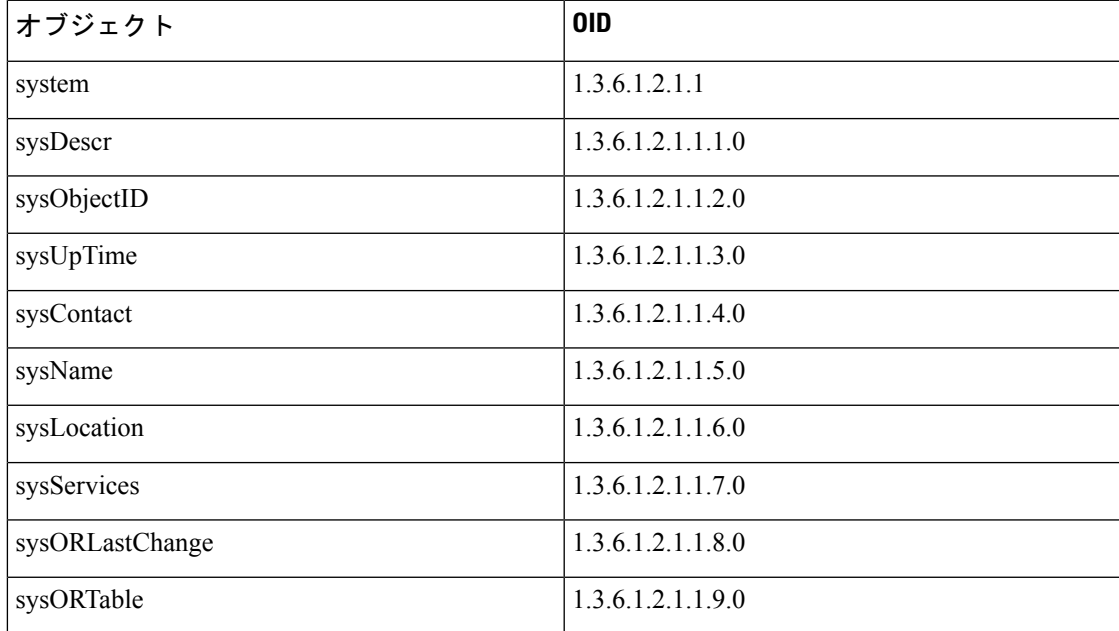

### **IP-MIB**

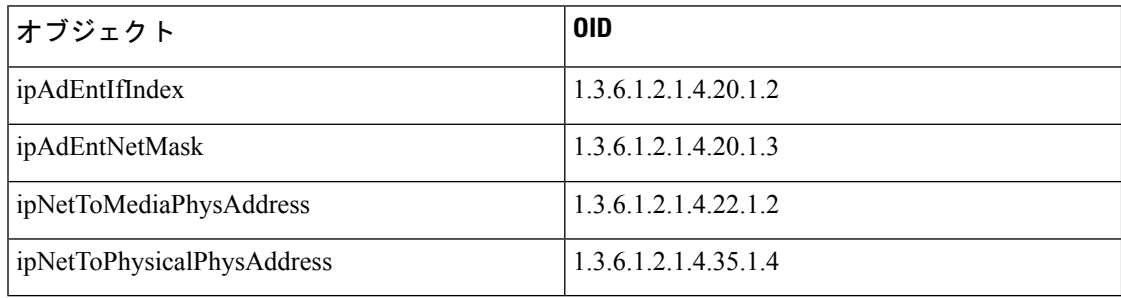

# **CISCO-CDP-MIB**

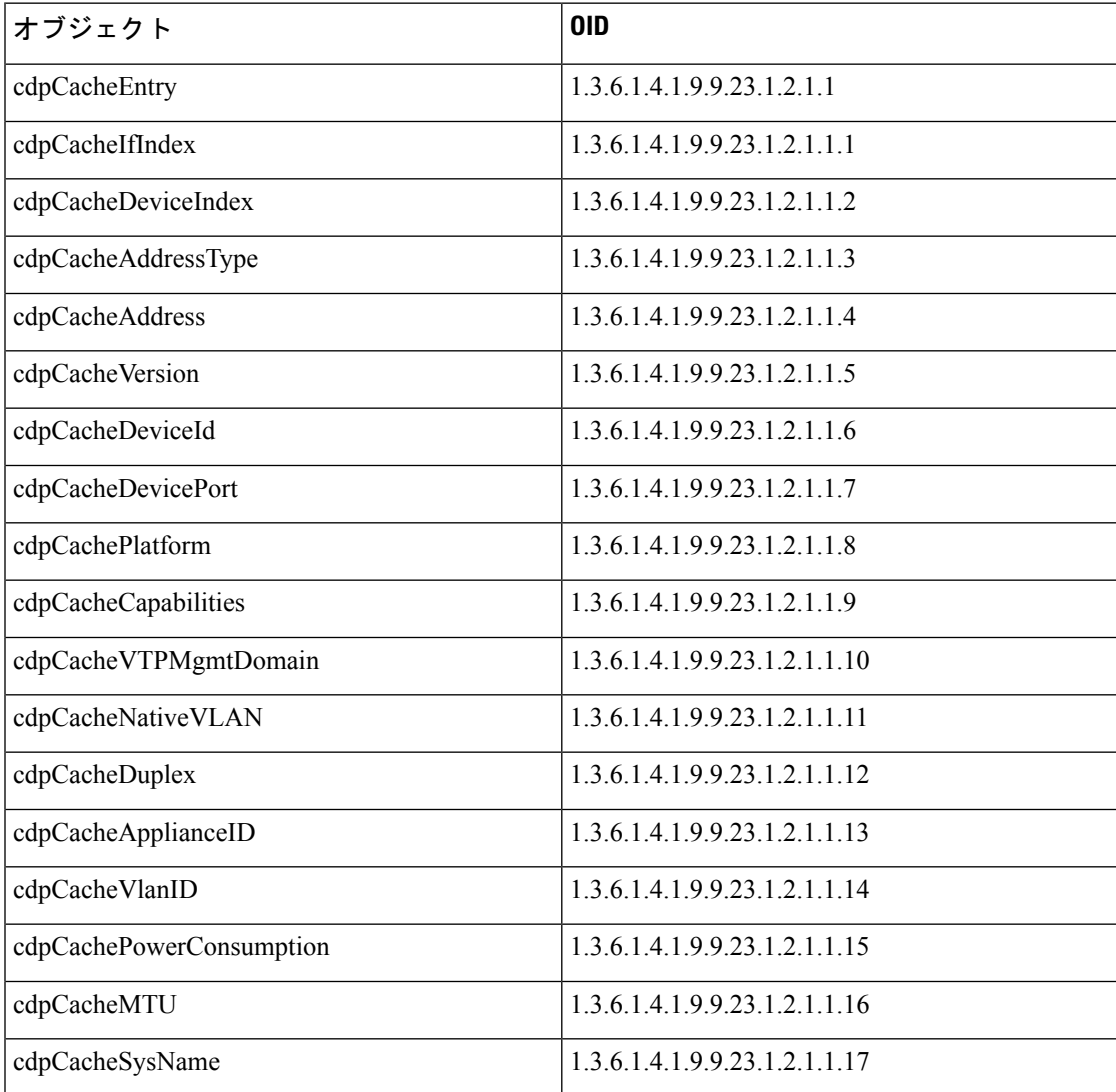

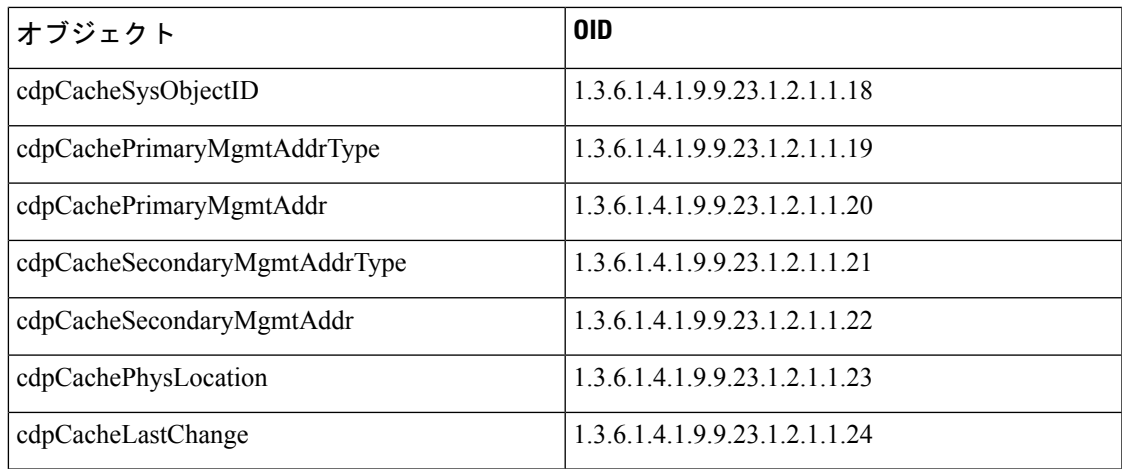

## **CISCO-VTP-MIB**

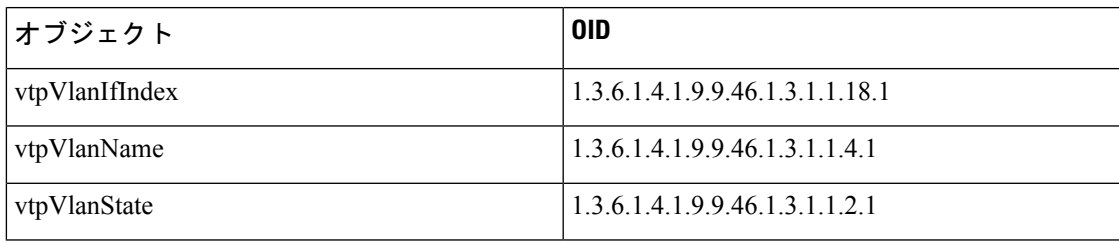

## **CISCO-STACK-MIB**

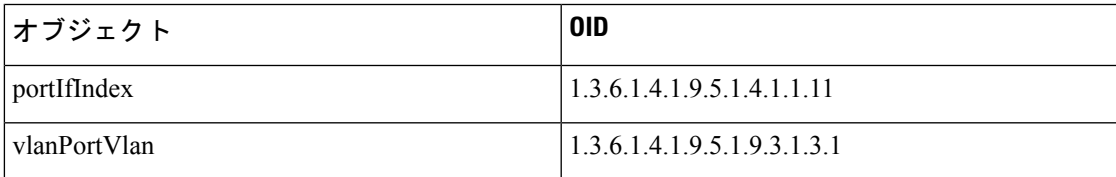

### **BRIDGE-MIB**

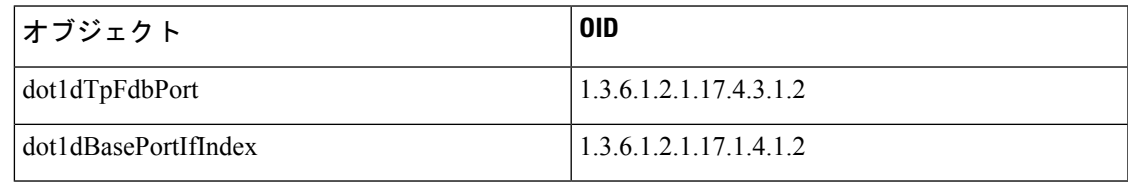

# **OLD-CISCO-INTERFACE-MIB**

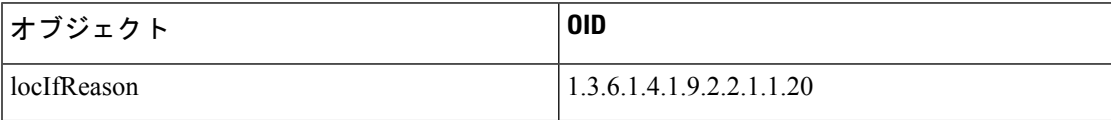

#### **CISCO-LWAPP-AP-MIB**

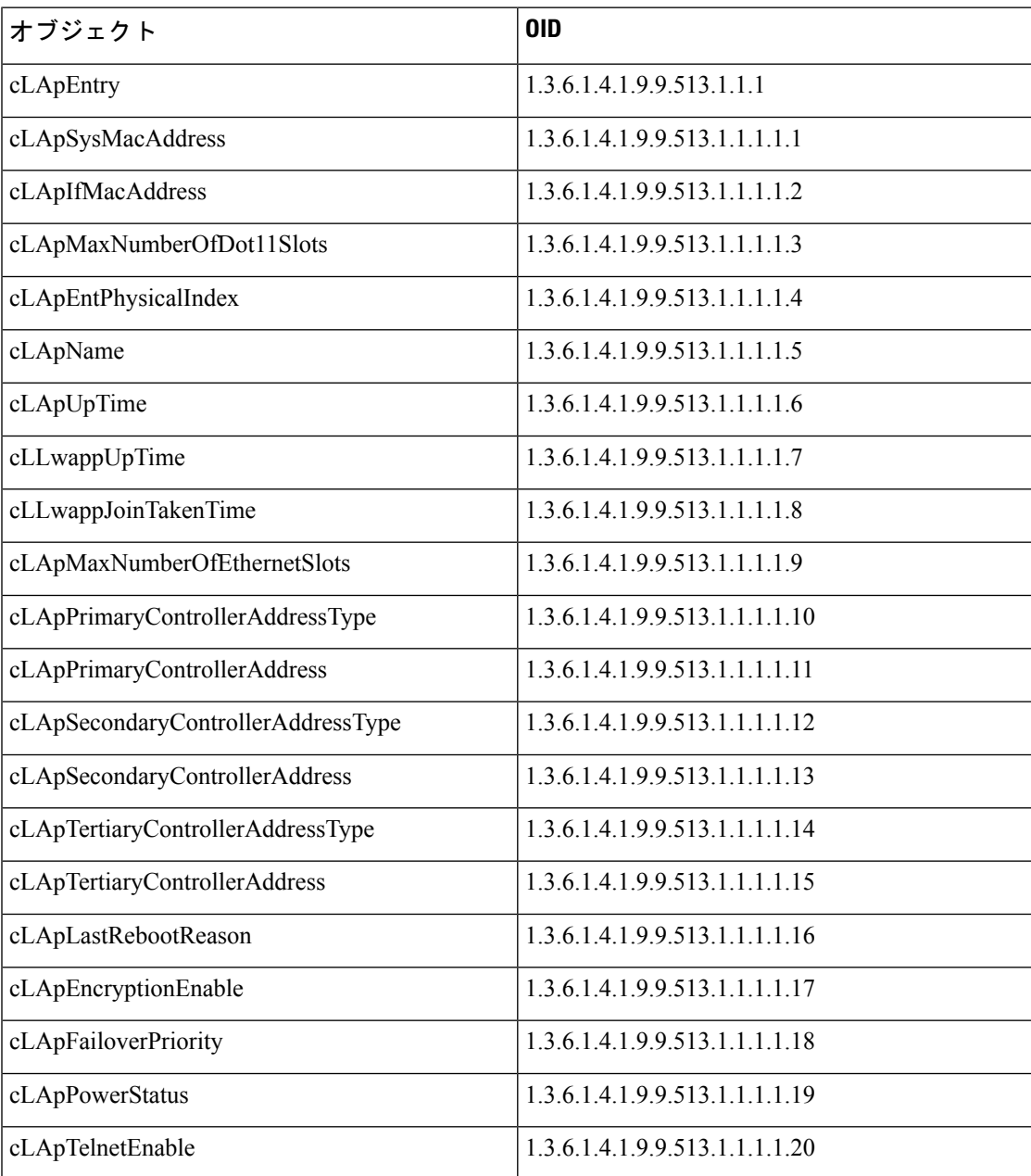

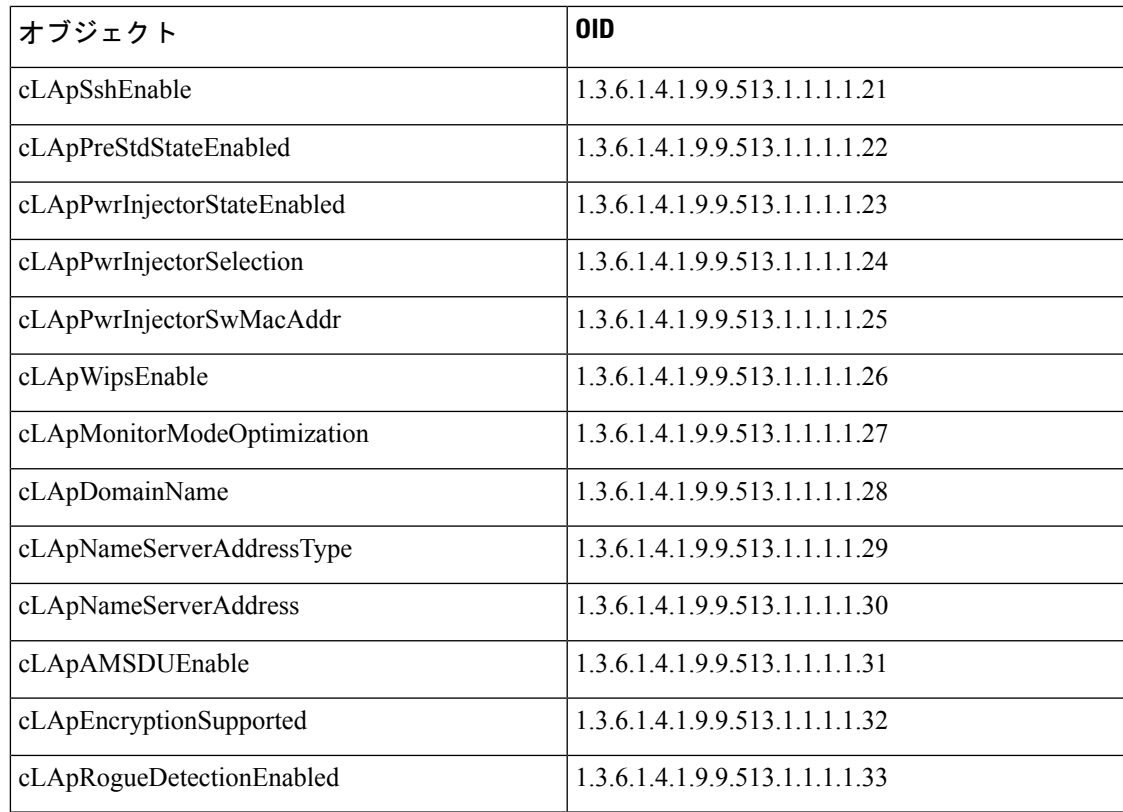

## **CISCO-LWAPP-DOT11-CLIENT-MIB**

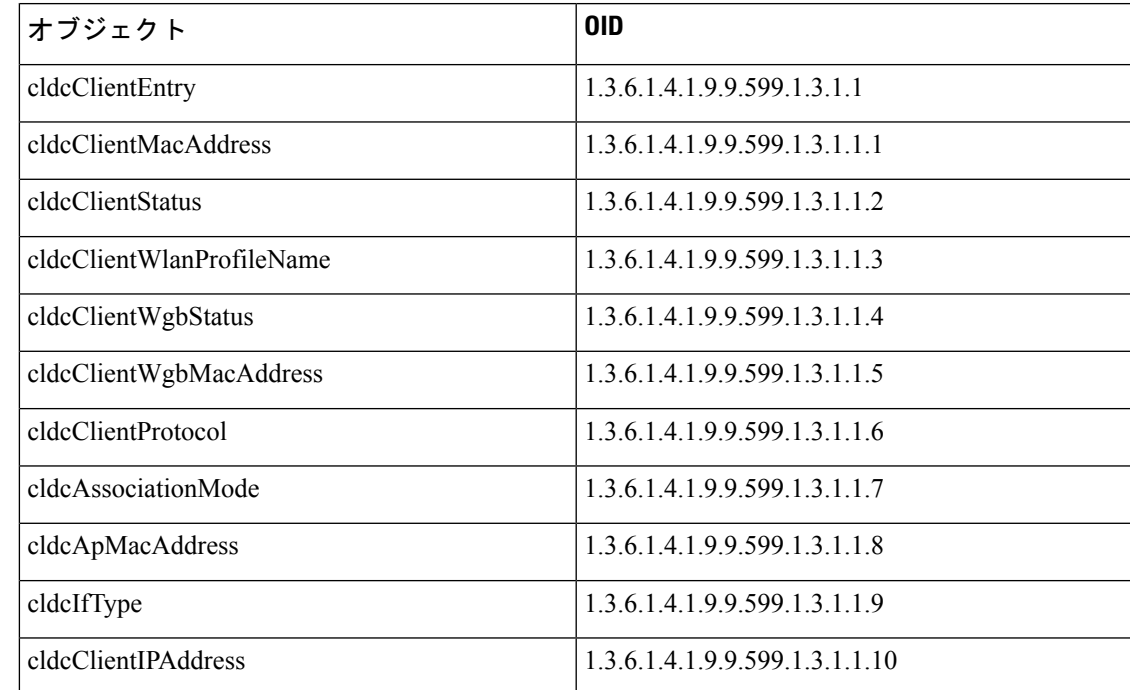

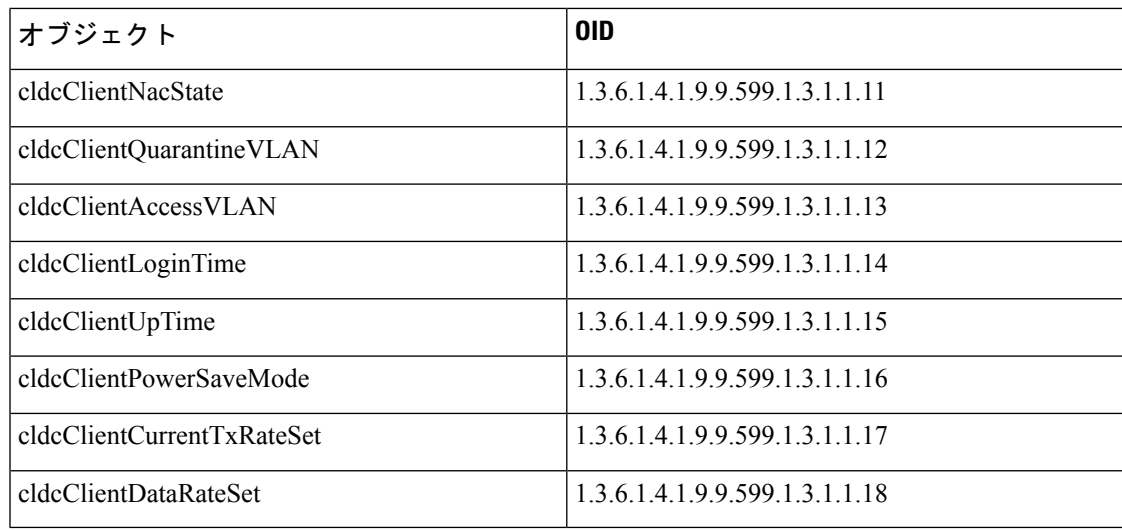

# **CISCO-AUTH-FRAMEWORK-MIB**

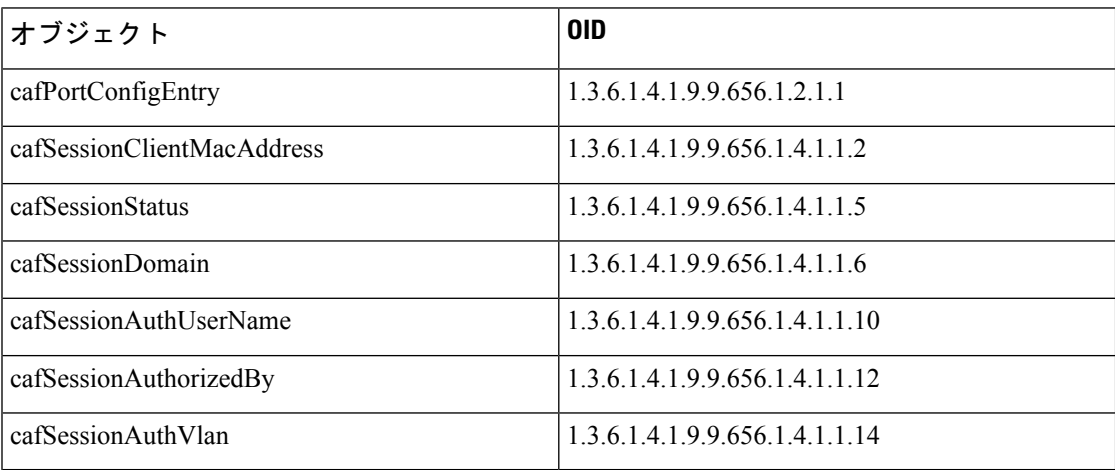

# **EEE8021-PAE-MIB: RFC IEEE 802.1X**

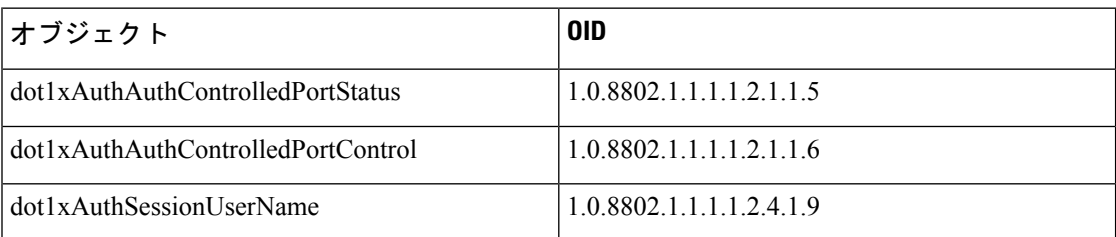

#### **HOST-RESOURCES-MIB**

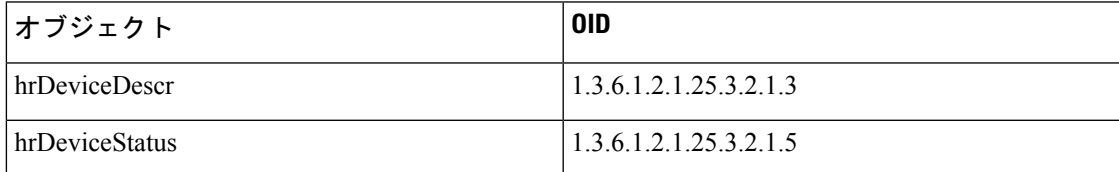

#### **LLDP-MIB**

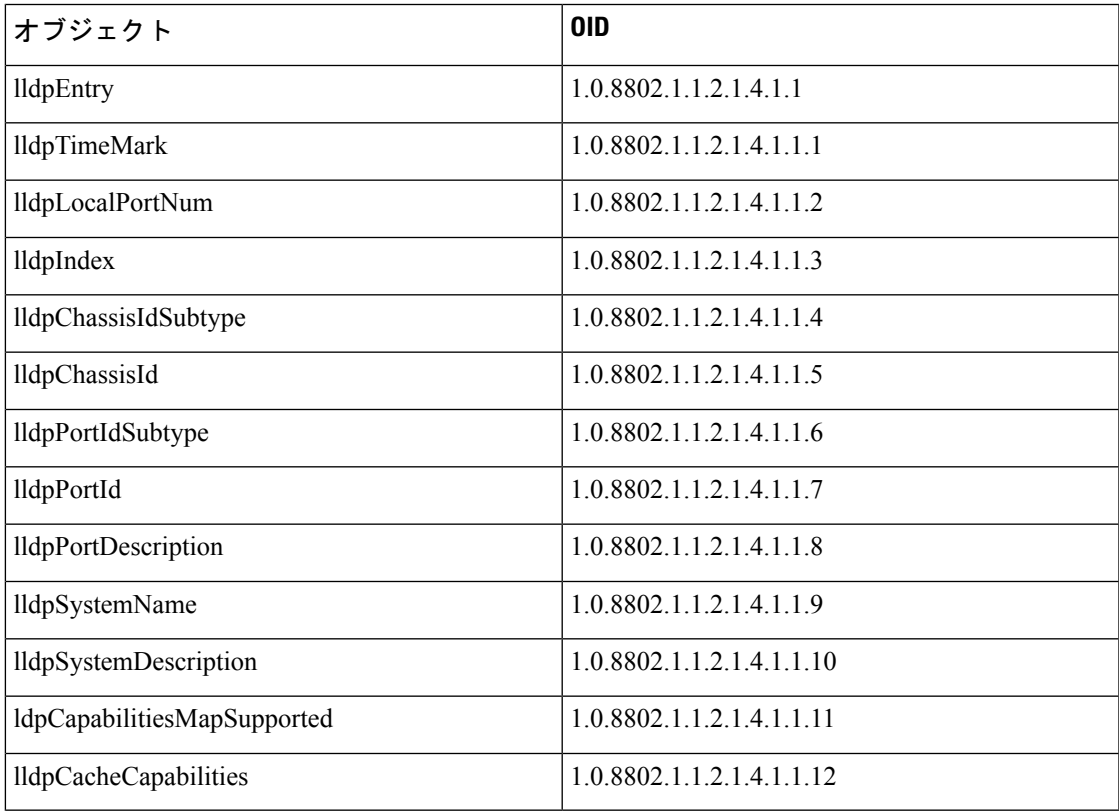

# エンドポイントのセッションのトレース

Cisco ISE ホーム ページの上部にあるグローバル検索ボックスを使用して、特定のエンドポイ ントのセッション情報を取得できます。基準に基づいて検索する場合は、エンドポイントのリ ストを取得します。エンドポイントのセッショントレース情報を表示するには、そのエンドポ イントをクリックします。次の図に、エンドポイントに表示されるセッショントレース情報の 例を示します。

検索に使用されるデータセットは、インデックスとしてのエンドポイントIDに基づいて います。したがって、認証が行われる場合、検索結果セットにそれらを含めるには、認 証にエンドポイントのエンドポイント ID が必要です。 (注)

図 **19 :** エンドポイントのセッションのトレース

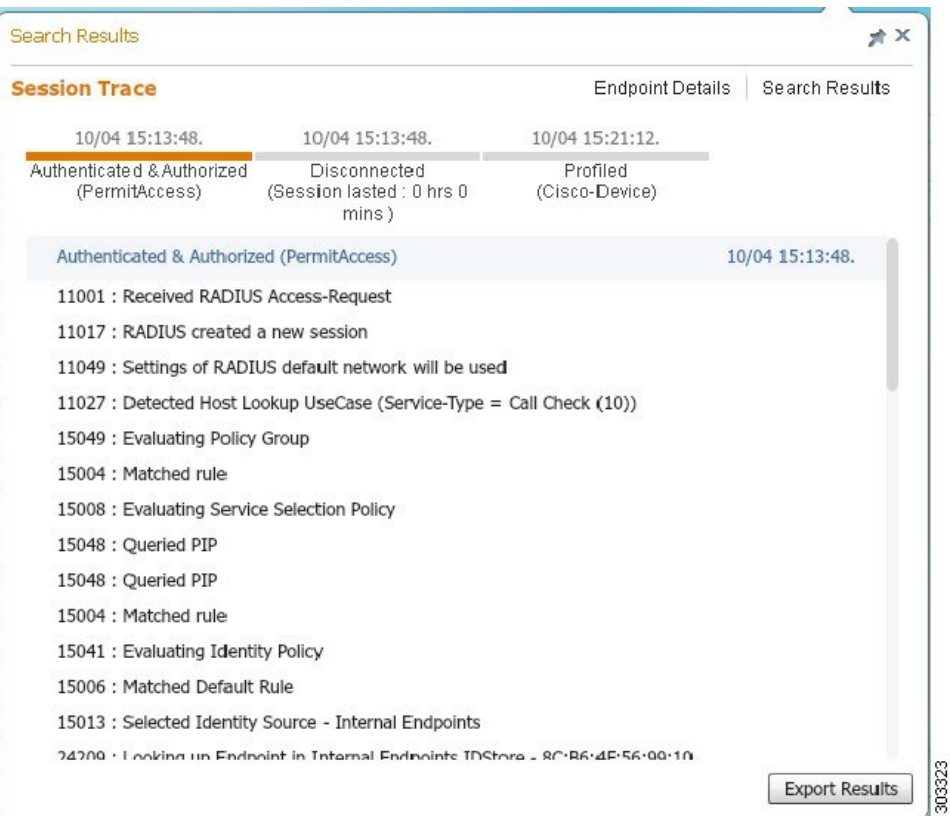

上部にあるクリック可能なタイムラインを使用すると、主な許可の遷移を確認できます。**[**結 果のエクスポート(**Export Results**)**]** オプションを使用して、.csv 形式で結果をエクスポート することもできます。レポートはブラウザにダウンロードされます。

特定のエンドポイントの認証、アカウンティング、およびプロファイラの詳細情報を表示する には、**[**エンドポイントの詳細(**Endpoint Details**)**]**リンクをクリックします。次の図に、エン ドポイントに対して表示されたエンドポイントの詳細情報の例を示します。

図 **20 :** エンドポイントの詳細

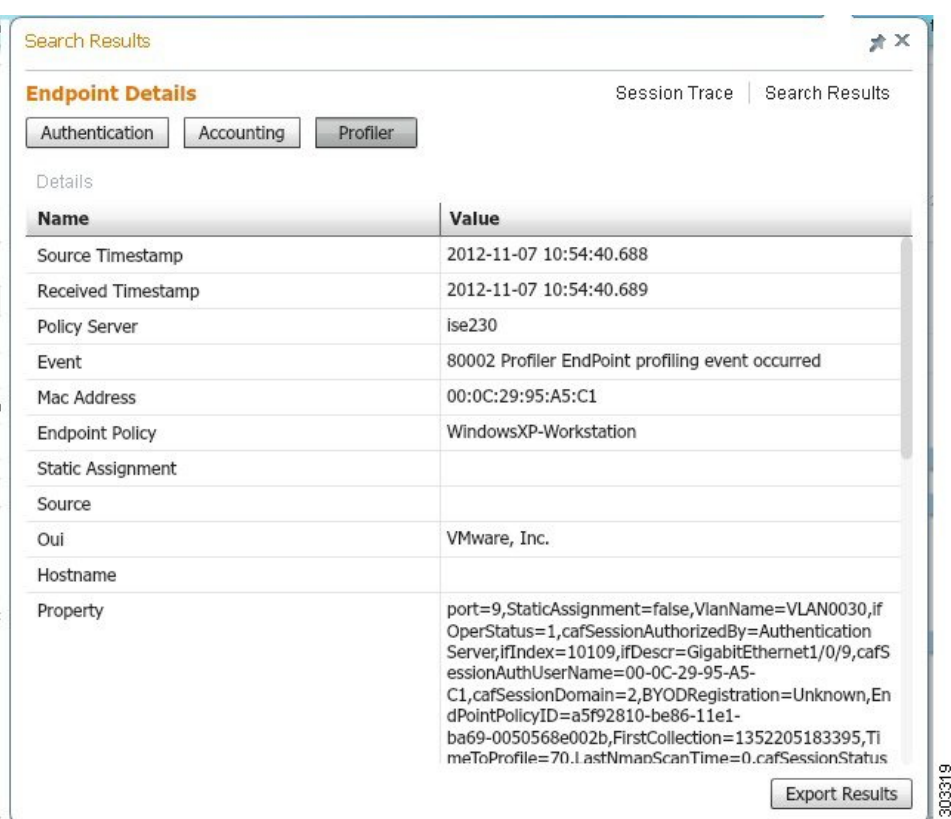

#### ディレクトリからのセッションの削除

次のように、セッションが、モニターリングおよびトラブルシューティングノード上のセッ ション ディレクトリから削除されます。

- 終了したセッションは、終了後 15 分で削除されます。
- 認証はあるがアカウンティングがない場合、このようなセッションは1時間後に削除され ます。
- すべての非アクティブ セッションは 5 日後に消去されます。

# エンドポイントのグローバル検索

Cisco ISE ホーム ページの上部にあるグローバル検索ボックスを使用して、エンドポイントを 検索できます。次の条件を使用してエンドポイントを検索できます。

- •ユーザー名 (User name)
- MAC アドレス(MAC Address)
- IPアドレス(IP Address)
- 許可プロファイル
- エンドポイント プロファイル
- 失敗の理由
- ID グループ
- ID ストア
- ネットワーク デバイス名
- ネットワーク デバイス タイプ
- オペレーティング システム
- ポスチャ ステータス
- 参照先
- セキュリティ グループ(Security Group)
- ユーザー タイプ(User Type)

データを表示するには、[検索 (Search)] フィールドに任意の検索条件の少なくとも 3 文字以 上を入力する必要があります。

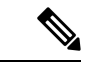

エンドポイントが Cisco ISE によって認証された場合、またはそのアカウンティングの更 新が受信された場合は、グローバル検索で確認できます。手動で追加され、Cisco ISE に よる認証または考慮がされていないエンドポイントは、検索結果に表示されません。 (注)

検索結果には、エンドポイントの現在のステータスに関する詳細および概要の情報が表示さ れ、これをトラブルシューティングに使用することができます。検索結果には、上位 25 のエ ントリのみが表示されます。結果を絞り込むためにフィルタを使用できます。

次の図は、検索結果の例を示しています。

図 **21 :** エンドポイントの検索結果

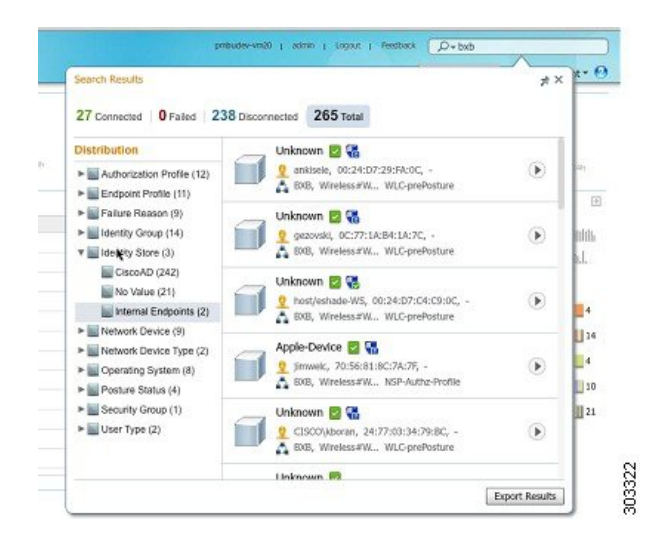

左パネルの任意のプロパティを使用して、結果をフィルタリングします。エンドポイントをク リックして、エンドポイントに関する次のような詳細情報を表示することもできます。

- セッションのトレース
- 認証の詳細
- アカウンティングの詳細
- ポスチャの詳細
- プロファイラの詳細
- クライアント プロビジョニングの詳細
- ゲスト アカウンティングおよびアクティビティ

翻訳について

このドキュメントは、米国シスコ発行ドキュメントの参考和訳です。リンク情報につきましては 、日本語版掲載時点で、英語版にアップデートがあり、リンク先のページが移動/変更されている 場合がありますことをご了承ください。あくまでも参考和訳となりますので、正式な内容につい ては米国サイトのドキュメントを参照ください。